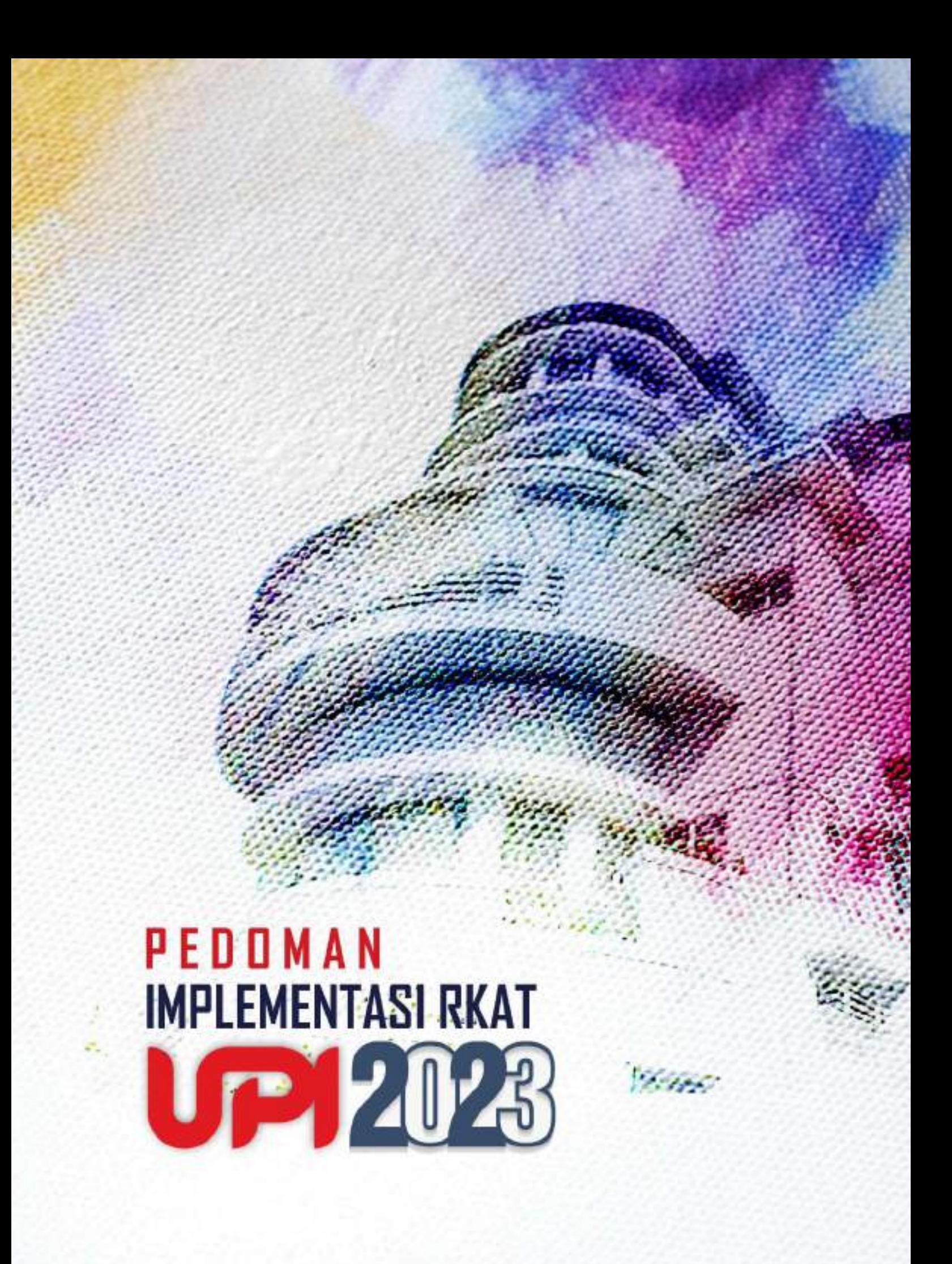

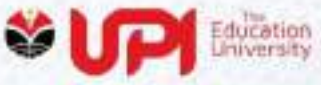

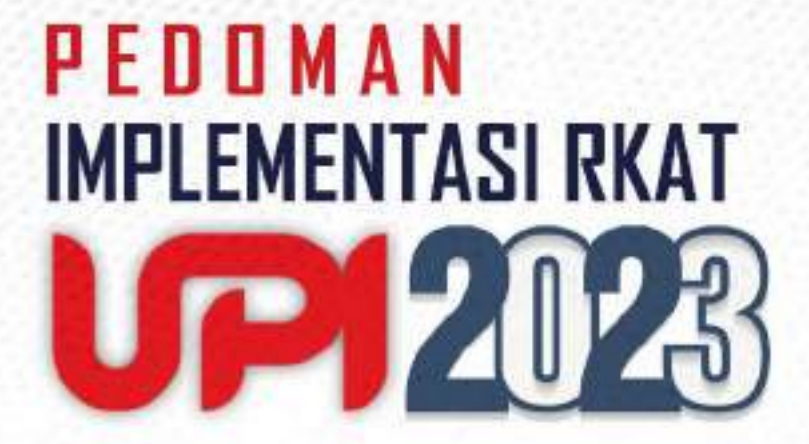

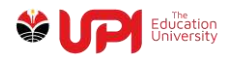

### **KATA PENGANTAR**

<span id="page-2-0"></span>Tahun 2023 pimpinan universitas telah menetapkan kebijakan terkait fokus pada akselerasi pencapaian IKU dan World Class University (WCU). Sebagai strategi proses pencapaian target kinerja, proses penyusunan RKAT UPI Tahun 2023 dimulai dengan pelibatan Tim IKU dalam merumuskan program dan kegiatan yang berorientasi dan kontributif pada pencapaian target. Peraturan Rektor Nomor 027 Tahun 2022 tentang Pedoman Penyusunan dan Implementasi RKAT UPI Tahun 2023 memuat ketentuan yang mengarahkan rumusan RKAT UPI Tahun Anggaran 2023 lebih terfokus pada pencapaian IKU dan WCU. Penyelenggaraan Rapat Dinas kelembagaan (RDK) Tahun 2022 sebagai proses awal penyusunan RKAT Tahun 2023 mempertegas komitmen dan kebijakan UPI dalam mengakselerasi kinerja kelembagaan UPI.

Penetapan program dan kegiatan harus menjadi formula ampuh dan strategis dalam rangka mencapai seluruh target kinerja. Seluruh aktivitas kinerja harus didorong pada upaya pengendalian capaian kinerja dan rumusan RKAT 2023 secara operasional diarahkan pada efektivitas pencapaian target dan peningkatan kinerja UPI secara kelembagaan. Strategi ini diharapkan mampu mendorong pada meningkatnya daya saing sumber daya dan kelembagaan baik di level nasional maupun pada tataran global.

Pedoman Implementasi RKAT UPI Tahun 2023 merupakan dasar acuan atas akuntabilitas implementasi program, kegiatan, dan pengelolaan anggaran dalam mengkaselerasi capaian kinerja. Pedoman ini secara teknis memberikan panduan agar seluruh aktivitas implementasi program, kegiatan, dan pengelolaan anggaran yang terdapat pada rumusan dokumen RKAT Tahun 2023 memenuhi ketentuan sesuai dengan regulasi. Dengan mengacu pada Pedoman Implementasi RKAT 2023, beberapa persoalan teknis terkait implementasi RKAT Tahun 2023 dapat dikendalikan dan diminimalisir. Evaluasi atas implementasi RKAT Tahun 2022 menjadi instrumen dalam menentukan strategi tepat dalam implementasi program dan kegiatan Tahun Anggaran Tahun 2023.

Tahun 2023 merupakan periode mengakselerasi peningkatan capaian kinerja. UPI secara kelembagaan harus mampu mengambil peran strategis dalam pengembangan dunia pendidikan. Peningkatan reputasi kelembagaan UPI baik di

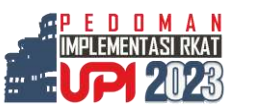

i

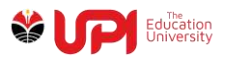

tingkat nasional maupun global harus didukung oleh program dan kegiatan yang secara langsung berkontribusi pada meningkatnya kualitas kinerja dan reputasi UPI. Fokus pada pencapaian target kinerja, komitmen dan konsistensi pada perencanaan, implementasi, dan pencapaian akuntabilitas atas kinerja dan anggaran merupakan acuan implementasi RKAT 2023 dapat berjalan sesuai dengan yang diharapkan.

Selanjutnya, kami berharap seluruh pegawai berkomitmen penuh dalam meningkatkan kualitas pencapaian target kinerja dan memberi kontribusi maksimal untuk capaian kinerja. Komitmen dan kerja sama adalah kunci target kinerja dapat dicapai. Berpegang pada keyakinan tersebut kami percaya dapat mencapai visi UPI sebagai Universitas Pelopor dan Unggul. Semoga Allah SWT senantiasa memberi kekuatan dan kemudahan untuk kita semua dalam berkinerja dan mendapat ridha-Nya. Aamiin.

Rektor,

M. SOLEHUDDIN

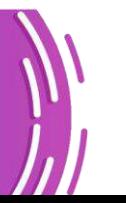

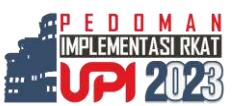

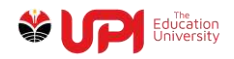

# **DAFTAR ISI**

<span id="page-4-0"></span>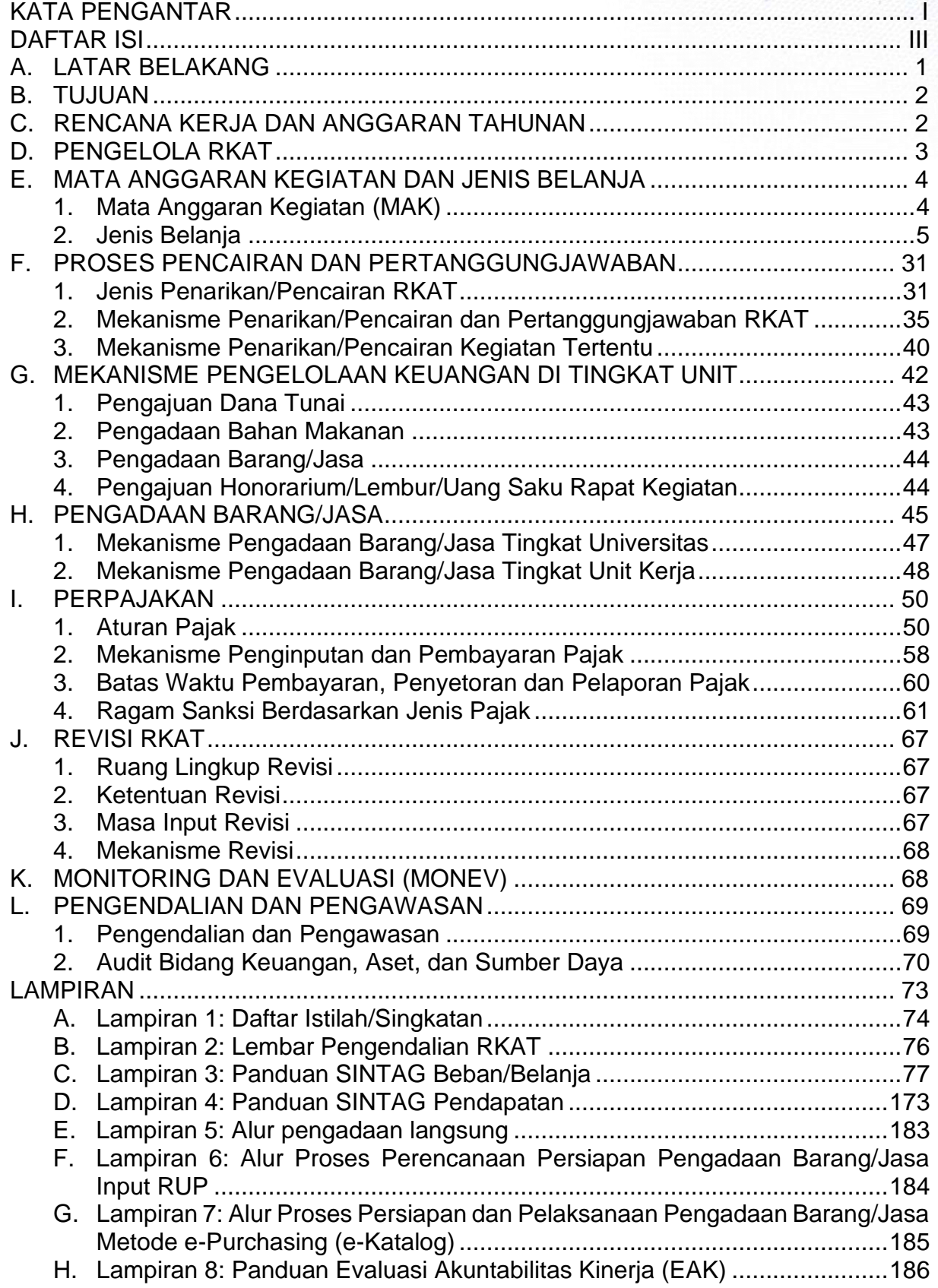

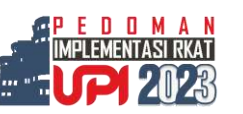

iii

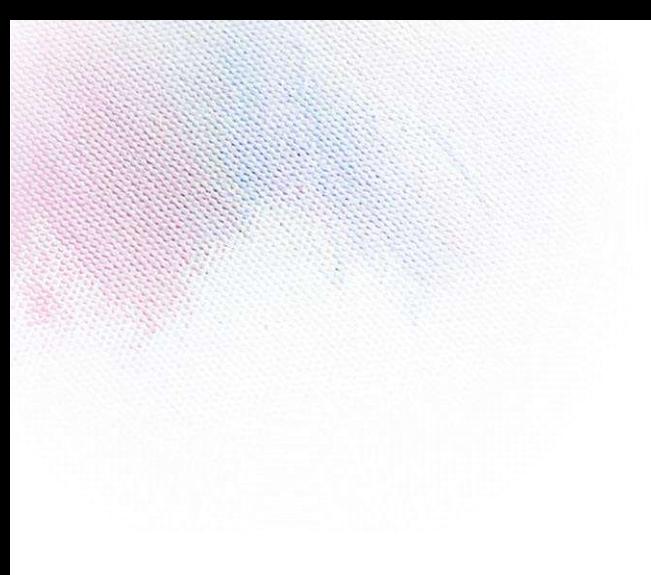

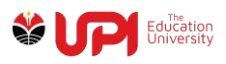

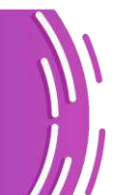

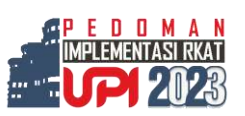

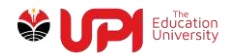

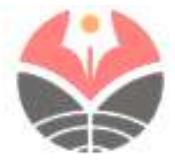

#### PERATURAN REKTOR UNIVERSITAS PENDIDIKAN INDONESIA  $027$ **TAHUN 2022** NOMOR

#### **TENTANG** PEDOMAN PENYUSUNAN DAN IMPLEMENTASI RENCANA KERJA DAN ANGGARAN TAHUNAN UNIVERSITAS PENDIDIKAN INDONESIA **TAHUN 2023**

#### DENGAN RAHMAT TUHAN YANG MAHA ESA REKTOR UNIVERSITAS PENDIDIKAN INDONESIA.

Menimbang : a. bahwa dalam rangka penjabaran dan implementasi atas Rencana Strategis Universitas Pendidikan Indonesia Tahun 2021-2025, perlu adanya pedoman penyusunan dan implementasi Rencana Kerja dan Anggaran Tahunan (RKAT) Universitas Pendidikan Indoensia Tahun 2023 sesuai dengan program, kegiatan, dan anggaran Tahun 2023:

> sebagaimana berdasarkan pertimbangan b. bahwa dimaksud pada huruf a dan untuk melaksanakan ketentuan Pasal 130 ayat (11) Peraturan Majelis Wali Amanat Nomor 03/PER/MWA UPI/2015 tentang Peraturan Pelaksanaan Peraturan Pemerintah Nomor 15 Tahun 2014 tentang Statuta Universitas Pendidikan Indonesia sebagaimana telah diubah ketiga kalinya dengan Peraturan Majelis Wali Amanat Nomor 04/PER/MWA UPI/2019 tentang Perubahan Ketiga Atas Peraturan Majelis Wall Amanat Nomor 03/PER/MWA UPI/2015 tentang Peraturan Pelaksanaan Peraturan<br>Pemerintah Nomor 15 Tahun 2014 tentang Statuta Universitas Pendidikan Indonesia, perlu menetapkan Peraturan Rektor tentang Pedoman Penyusunan dan Implementasi Rencana Kerja dan Anggaran Tahunan Universitas Pendidikan Indonesia Tahun 2023;

Mengingat

- : 1. Undang-Undang Nomor 12 Tahun 2012 tentang Pendidikan Tinggi (Lembaran Negara Republik Indonesia Tahun 2012 Nomor 158, Tambahan Lembaran Negara Republik Indonesia Nomor 5336);
	- 2. Peraturan Pemerintah Nomor 4 Tahun 2014 tentang Penyelenggaraan Pendidikan Tinggi dan Pengelolaan Perguruan Tinggi (Lembaran Negara Republik Indonesia Tahun 2014 Nomor 16, Tambahan Lembaran Negara Republik Indonesia Nomor 5500);
	- 3. Peraturan Pemerintah Nomor 15 Tahun 2014 tentang Statuta Universitas Pendidikan Indonesia (Lembaran Negara Republik Indonesia Tahun 2014 Nomor 41, Tambahan Lembaran Negara Nomor 5509);
	- 4. Peraturan Pemerintah Nomor 26 Tahun 2015 tentang Bentuk dan Mekanisme Pendanaan Perguruan Tinggi

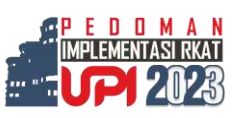

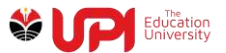

Negeri Badan Hukum (Lembaran Negara Republik Indonesia Tahun 2015 Nomor 110, Tambahan Lembaran Negara Republik Indonesia Nomor 5699) sebagaimana telah diubah dengan Peraturan Pemerintah Nomor 8 Tahun 2020 tentang Perubahan Atas Peraturan Pemerintah Nomor 26 Tahun 2015 tentang Bentuk dan Mekanisme Pendanaan Perguruan Tinggi Negeri Badan Hukum (Lembaran Negara Republik Indonesia Tahun 2020 Nomor 28, Tambahan Lembaran Negara Republik Indonesia Nomor 6461);

- 5. Peraturan Majelis Wali Amanat Nomor 03/PER/MWA UPI/2015 tentang Peraturan Pelaksanaan Peraturan<br>Pemerintah Nomor 15 Tahun 2014 tentang Statuta Universitas Pendidikan Indonesia sebagaimana telah diubah ketiga kalinya dengan Peraturan Majelis Wali Amanat Nomor 04/PER/MWA UPI/2019 tentang Perubahan Ketiga Atas Peraturan Majelis Wali Amanat Nomor 03/PER/MWA UPI/2015 tentang Peraturan<br>Pelaksanaan Peraturan Pemerintah Nomor 15 Tahun 2014 tentang Statuta Universitas Pendidikan Indonesia;
- 6. Peraturan Majelis Wali Amanat Nomor 04 Tahun 2020 tentang Rencana Strategis Universitas Pendidikan Indonesia Tahun 2021-2025;
- 7. Peraturan Majelis Wali Amanat Nomor 03 Tahun 2021 tentang Rencana Kerja dan Anggaran Tahunan Universitas Pendidikan Indonesia Tahun 2022;
- Wali Amanat Nomor 8. Keputusan Majelis 13/UN40.MWA/KP/2020 tentang Pemberhentian Rektor Universitas Pendidikan Indonesia Pengganti Antarwaktu. Masa Bakti 2015-2020 dan Pengangkatan Rektor Universitas Pendidikan Indonesia Masa Bakti 2020-2025;

#### MEMUTUSKAN:

UNIVERSITAS PENDIDIKAN Menetapkan : PERATURAN **REKTOR** INDONESIA TENTANG PEDOMAN PENYUSUNAN DAN IMPLEMENTASI RENCANA KERJA DAN ANGGARAN TAHUNAN UNIVERSITAS PENDIDIKAN INDONESIA TAHUN 2023.

#### Pasal 1

- (1) Universitas Pendidikan Indonesia menetapkan Pedoman Penyusunan dan Implementasi Rencana Kerja dan Anggaran Tahunan (RKAT) Universitas Pendidikan Indonesia (UPI) Tahun 2023.
- (2) Pedoman Penyusunan dan Implementasi RKAT sebagaimana dimaksud pada ayat (1) disusun dalam bentuk buku yang merupakan bagian tidak terpisahkan dengan Peraturan Rektor ini.

#### Pasal 2

(1) Pedoman Penyusunan dan Implementasi RKAT merupakan pedoman teknis operasional dalam mengelola, melaksanakan program, dan kegiatan, serta penggunaan dan pertanggungjawaban anggaran yang wajib ditaati, dipatuhi, dan dilaksanakan oleh seluruh unit kerja di lingkungan UPI.

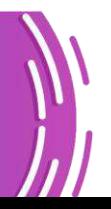

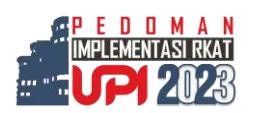

vi

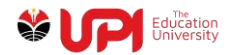

#### $-3-$

- (2) Pedoman Penyusunan dan Implementasi RKAT bertujuan untuk memberikan arah dan rambu-rambu teknis operasional dalam rangka mengimplementasikan RKAT secara taat asas dan taat program.
- (3) Penggunaan dan pertanggungjawaban anggaran sebagaimana dimaksud pada ayat (1) dilakukan secara transparan dan akuntabel sesuai dengan peraturan perundang-undangan yang berlaku.

#### Pasal 3

Pedoman implementasi RKAT menjadi salah satu acuan Satuan Pengendali Internal (SPI) dan Satuan Penjaminan Mutu (SPM) UPI dalam melakukan audit internal serta untuk mengukur tingkat ketercapaian kinerja dan daya serap keuangan.

#### Pasal 4

Peraturan Rektor ini mulai berlaku pada tanggal ditetapkan.

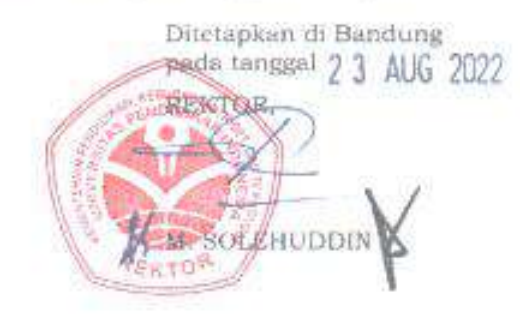

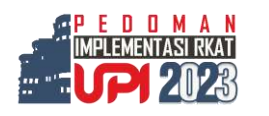

vii

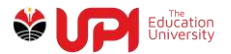

LAMPIRAN PERATURAN REKTOR UNIVERSITAS PENDIDIKAN INDONESIA NOMOR 027 TAHUN 2022 TENTANG PEDOMAN PENYUSUNAN DAN IMPLEMENTASI RENCANA KERJA DAN ANGGARAN TAHUNAN UNIVERSITAS PENDIDIKAN INDONESIA TAHUN 2023

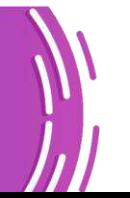

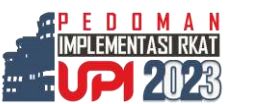

viii

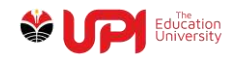

### <span id="page-10-0"></span>**A. LATAR BELAKANG**

Memasuki Tahun Anggaran 2023, seluruh program dan kegiatan harus mengacu pada ketercapaian seluruh target kinerja. Akuntabilitas atas implementasi RKAT 2023 harus menjadi acuan mendasar bahwa program dan kegiatan dilaksanakan dalam kerangka kepatuhan pada regulasi yang berlaku. Peraturan Rektor Nomor 027 Tahun 2022 Tentang Pedoman Penyusunan dan Implementasi RKAT Tahun 2023 memberikan panduan teknis yang secara operasional mendukung kinerja anggaran di lingkungan UPI. Dengan berpedoman pada ketentuan yang terkandung dalam Peraturan Rektor tersebut menjadikan proses implementasi RKAT dapat meminimalisir munculnya kendala. Hal ini memberi ruang untuk lebih fokus pada pencapaian dan peningkatan kinerja.

Sekaitan dengan implementasi program dan kegiatan Tahun Anggaran 2023, UPI telah menetapkan tema *"***Inovasi Tata Kelola Universitas Berorientasi Keunggulan untuk Mewujudkan UPI sebagai Universitas Rujukan di Asia Tenggara***"* sebagai upaya memperkuat daya saing kelembagaan UPI. Tema ini menjadi arah dalam merumuskan dan menetapkan program dan kegiatan RKAT Tahun 2023.

Implementasi RKAT Tahun Anggaran 2023 diharapkan menjadi momentum dalam rangka penguatan dan peningkatan kinerja. Fokus pada pencapaian target, konsistensi pada tujuan yang akan dicapai serta akuntabilitas dalam proses dan pelaporan menjadi prasyarat tercapainya tatakelola organisasi yang baik. Dalam menunjang pencapaian target kinerja, Penetapan Indikator Kinerja Utama (IKU) dan Indikator Kinerja Tambahan (IKT) yang diturunkan dari Renstra UPI 2021-2025 dan Perjanjian Kinerja UPI dengan Kemendikbudristek merupakan upaya sistematis dan strategis dalam melakukan pengendalian capaian kinerja.

Peraturan Majelis Wali Amanat (MWA) UPI Nomor 06 Tahun 2022 tentang Rencana Kerja dan Anggaran Universitas Pendidikan Indonesia Tahun 2023 menjadi landasan bahwa rumusan RKAT UPI Tahun Anggaran 2023 telah memperoleh pengesahan. Untuk itu secara kelembagaan UPI harus melakukan optimalisasi dalam mengakselerasi capaian target kinerja.

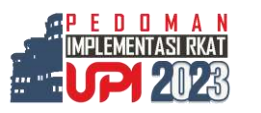

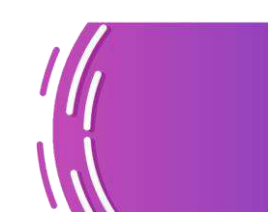

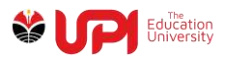

# <span id="page-11-0"></span>**B. TUJUAN**

Pedoman Implementasi RKAT 2023 disusun sebagai upaya memberi acuan teknis pengelolaan anggaran pada implementasi RKAT. Pedoman memberi gambaran lengkap terkait berbagai mekanisme teknis dengan tujuan yang meliputi:

- 1. Petunjuk teknis dan operasional pelaksanaan program, kegiatan, dan anggaran sebagaimana tercantum dalam RKAT;
- 2. Pedoman dalam pengelolaan dan penatausahaan keuangan yang bersumber dana dari APBN, BPPTN Badan Hukum, NonPNBP, dan pendapatan/IGU (kerja sama dan usaha);
- 3. Rujukan dalam penyelesaian permasalahan dan/atau meminimalisir, kendala, dan hambatan implementasi RKAT 2023; dan
- 4. Menjadi acuan implementasi RKAT yang taat asas, taat waktu, dan taat aturan.

## <span id="page-11-1"></span>**C. RENCANA KERJA DAN ANGGARAN TAHUNAN**

#### **1. Definisi**

Rencana Kegiatan dan Anggaran Tahunan (RKAT) UPI merupakan dokumen acuan implementasi program dan kegiatan satu tahun anggaran. Rumusan RKAT memuat kebijakan, program, indikator, dan kegiatan yang digunakan sebagai proses mendukung pencapaian kinerja. Sementara alokasi anggaran, jadwal pelaksanaan program dan kegiatan, mata anggaran, serta standar biaya yang digunakan adalah acuan operasional dari rumusan RKAT.

## **2. Tujuan RKAT**

RKAT disusun sebagai strategi dalam rangka mencapai target kinerja. RKAT memuat target Renstra, Indikator Kinerja Utama (IKU) maupun Perjanjian Kinerja UPI dengan Kemendikbudristek. Seluruh target kinerja dipetakan IKU dan Indikator Kinerja Tambahan (IKT). Secara operasional keseluruhan target tersebut diterjemahkan dalam program dan kegiatan yang tercantum di dokumen RKAT.

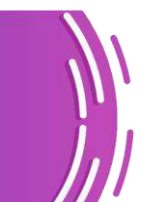

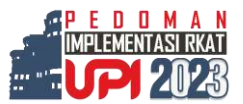

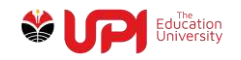

## <span id="page-12-0"></span>**D. PENGELOLA RKAT**

Implementasi RKAT banyak melibatkan berbagai pihak yang terkait dengan pengelola anggaran. Hal ini merupakan konsekuensi dari adanya tanggung jawab yang sesuai dengan tugas dan fungsi dan keterlibatannya dalam pengelolaan anggaran. Pejabat Perbendaharaan dan Pengelola Keuangan memiliki posisi strategis sebagai pihak yang memiliki kewenangan sekaligus tanggung jawab dalam pengelolaan anggaran. Definisi, jenis tugas dan fungsi pengelola anggaran, sebagai berikut:

- 1. PA adalah Rektor yang bertanggung jawab atas pengelolaan dana yang bersumber dari Non PNBP.
- 2. KPA adalah Rektor yang bertanggungjawab atas pengelolaan dana yang bersumber dari BPPTN Badan Hukum dan APBN.
- 3. KPA Universitas yaitu Wakil Rektor Bidang Keuangan, Sarana Prasarana, dan Sumber Daya Manusia yang diberi kuasa oleh PA untuk bertanggung jawab atas pengelolaan dana yang bersumber dari Non PNBP.
- 4. KPA unit kerja yaitu pimpinan unit kerja yang diberi kuasa oleh PA untuk bertanggung jawab atas pengelolaan anggaran Non PNBP, BPPTN Badan Hukum, dan APBN. Tugas KPA unit kerja mengajukan UP, TUP, LS, GUP, dan bertanggung jawab atas pengajuan tersebut dengan menandatangani SPTJM.
- 5. PPK adalah pejabat yang diberi kewenangan oleh PA/KPA untuk mengambil keputusan dan/atau melakukan tindakan yang dapat mengakibatkan pengeluaran anggaran belanja. PPK diangkat dan diberhentikan dengan surat keputusan PA/KPA. PPK terdiri dari :
	- a. PPK di tingkat universitas terdiri atas PPK untuk pengadaan barang/jasa dan belanja pegawai;
	- b. PPK di tingkat unit kerja adalah Wakil Dekan/Wakil Direktur SPs/Wakil Direktur kampus UPI di daerah/pimpinan unit nonakademik yang bertugas mengelola RKAT, pengadaan barang/jasa yang terdapat pada RKAT unit kerja, dan menandatangani SPP.
- 6. PPSPM adalah pejabat yang diberi kewenangan oleh PA untuk melakukan pengujian atas permintaan pembayaran dan menerbitkan SPM. Pejabat PPSPM diangkat dan diberhentikan dengan surat keputusan PA.

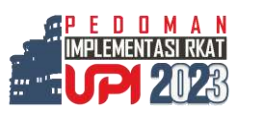

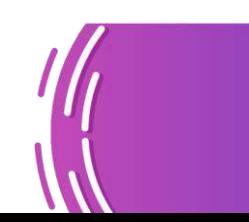

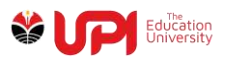

- 7. Bendahara Penerimaan adalah pegawai yang diberi tugas dan wewenang untuk menerima, menyimpan, menyetorkan, menatausahakan dan mempertanggungjawabkan dana NonPNBP, BPPTN Badan Hukum, dan APBN. Bendahara Penerimaan diangkat dan diberhentikan dengan surat keputusan menteri.
- 8. Bendahara Pengeluaran adalah pegawai yang diberi tugas dan wewenang untuk menerima, menyimpan, membayarkan, menatausahakan, dan mempertanggungjawabkan uang untuk keperluan belanja NonPNBP, BPPTN Badan Hukum, dan APBN. Bendahara Pengeluaran diangkat dan diberhentikan dengan surat keputusan menteri.
- 9. Kasi Administrasi Umum dan Sumber Daya memiliki tugas dan kewewenangan untuk melakukan verifikasi usulan pengeluaran, dan menandatangi SPP bersama dengan PPK dan BPP.
- 10. BPP adalah orang yang ditunjuk untuk membantu Bendahara Pengeluaran dalam menerima, menyimpan, membayarkan, menatausahakan, mempertanggung-jawabkan UP, GUP, TUP sesuai dengan RKAT unit kerja, dan melakukan pengujian dan pembayaran atas perintah PPK. BPP diangkat dan diberhentikan dengan surat keputusan PA.
- 11. PPABP adalah pegawai yang diberi tugas untuk mengelola pelaksanaan belanja pegawai. PPABP diangkat dan diberhentikan dengan surat keputusan PA/KPA.
- 12. Penanggungjawab Pelaksana Kegiatan adalah orang yang diberi tugas untuk mengkoordinasikan kegiatan tertentu yang bertujuan untuk menyusun jadwal/rencana kegiatan, mengusulkan anggaran dan mempertanggungjawabkannya.

## <span id="page-13-0"></span>**E. MATA ANGGARAN KEGIATAN DAN JENIS BELANJA**

## <span id="page-13-1"></span>**1. Mata Anggaran Kegiatan (MAK)**

MAK adalah bagian dari kegiatan yang digunakan untuk menentukan jenis belanja/pengeluaran dari kegiatan. Penggunaan suatu MAK belanja pada RKAT akan berdampak pada jenis belanja/pengeluaran yang harus dilakukan sehingga terjadi kesesuaian antara MAK yang digunakan dengan jenis belanja

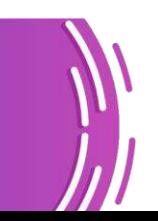

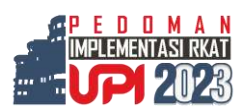

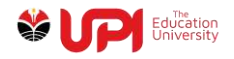

yang dilakukan. Selain dari itu, MAK yang digunakan untuk belanja di suatu kegiatan akan tersaji di laporan keuangan universitas.

Pada tataran implementasi seringkali terjadi perbedaan persepsi antara kegiatan dan MAK. Kegiatan merupakan sebuah proses pelaksanaan yang berorientasi pada tercapainya tujuan yang telah ditetapkan. Sementara MAK adalah bagian dari kegiatan yang digunakan untuk menentukan jenis belanja/pengeluaran dari kegiatan.

### <span id="page-14-0"></span>**2. Jenis Belanja**

Berikut adalah daftar MAK belanja beserta deskripsi dan contoh jenis belanja/ pengeluarannya:

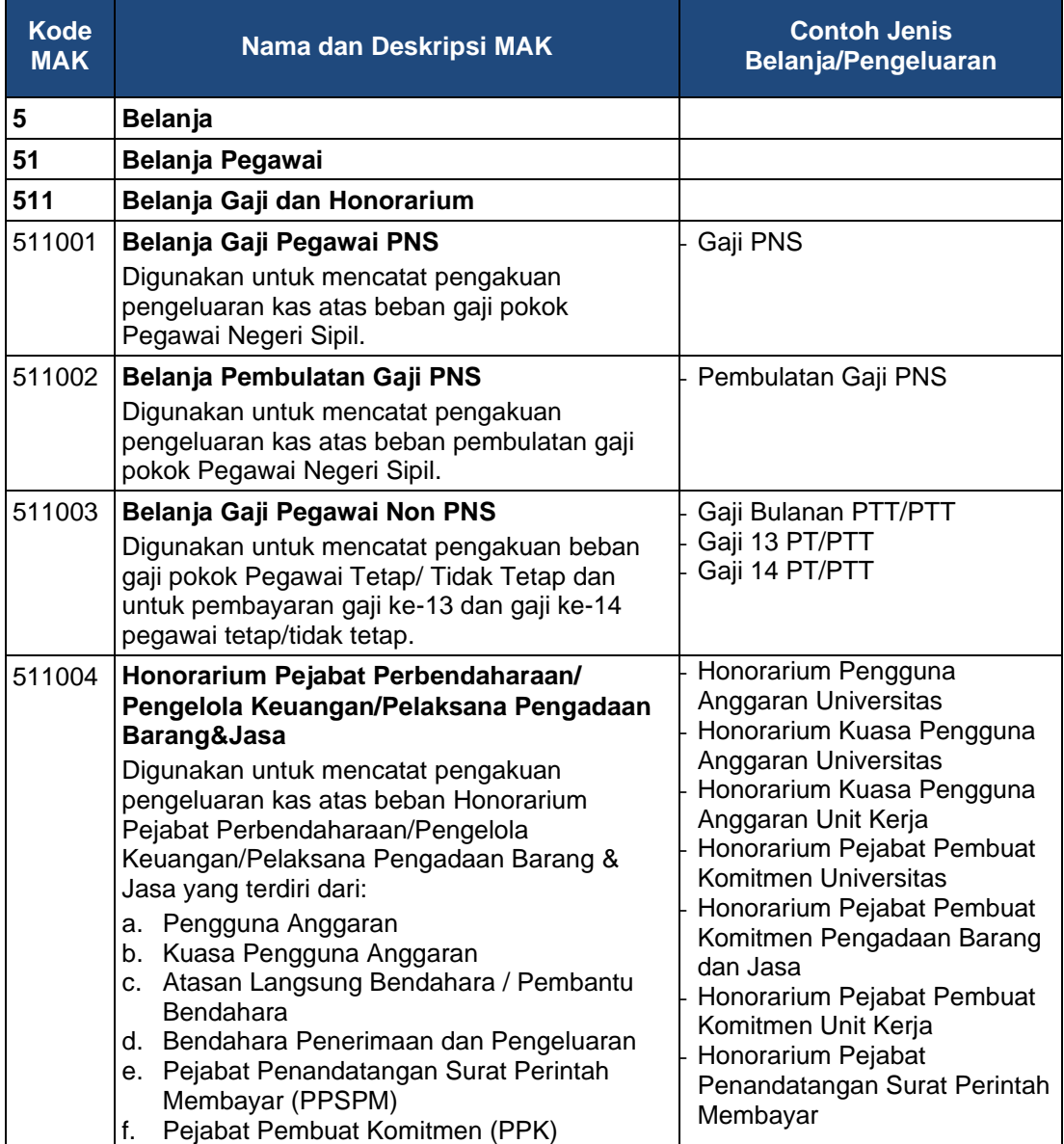

### **Tabel 1. Kode, Nama, Deskripsi MAK dan Jenis Belanja/Pengeluaran**

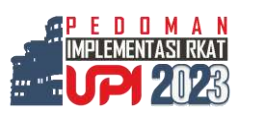

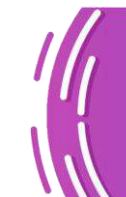

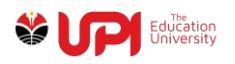

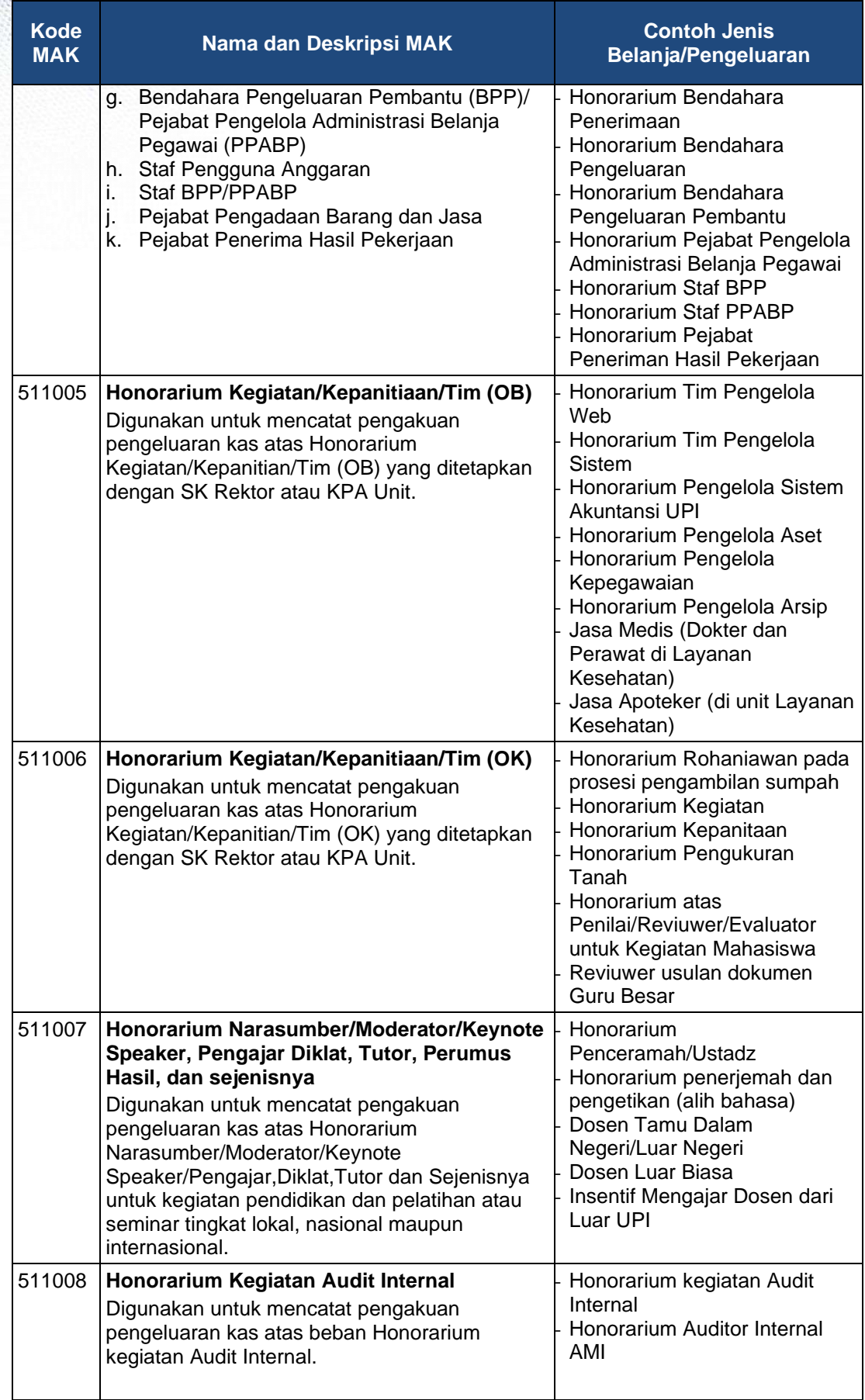

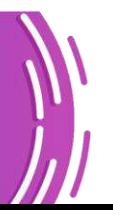

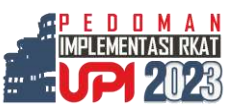

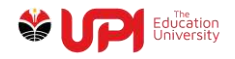

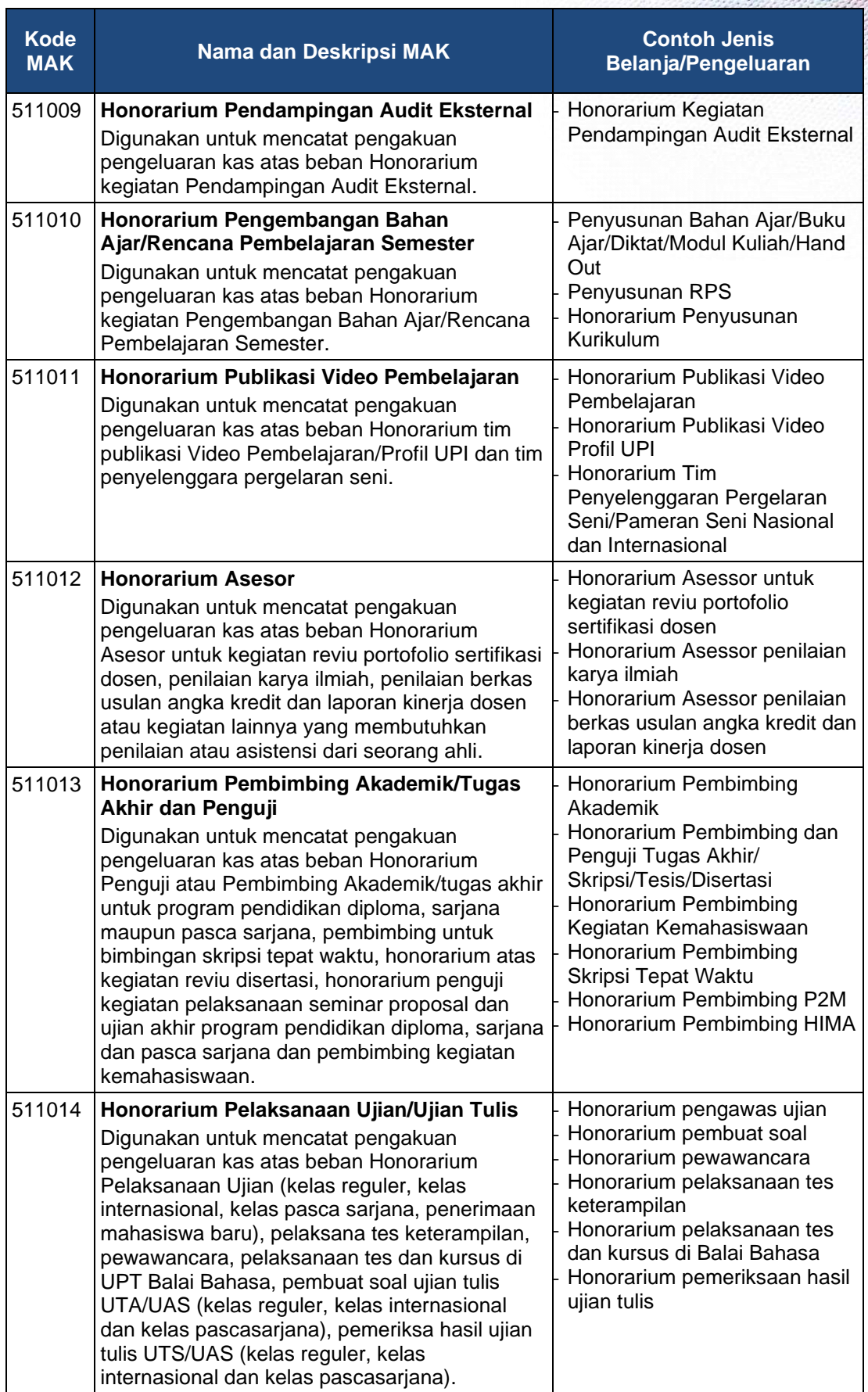

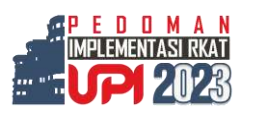

 $\overline{7}$ 

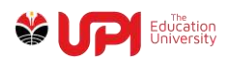

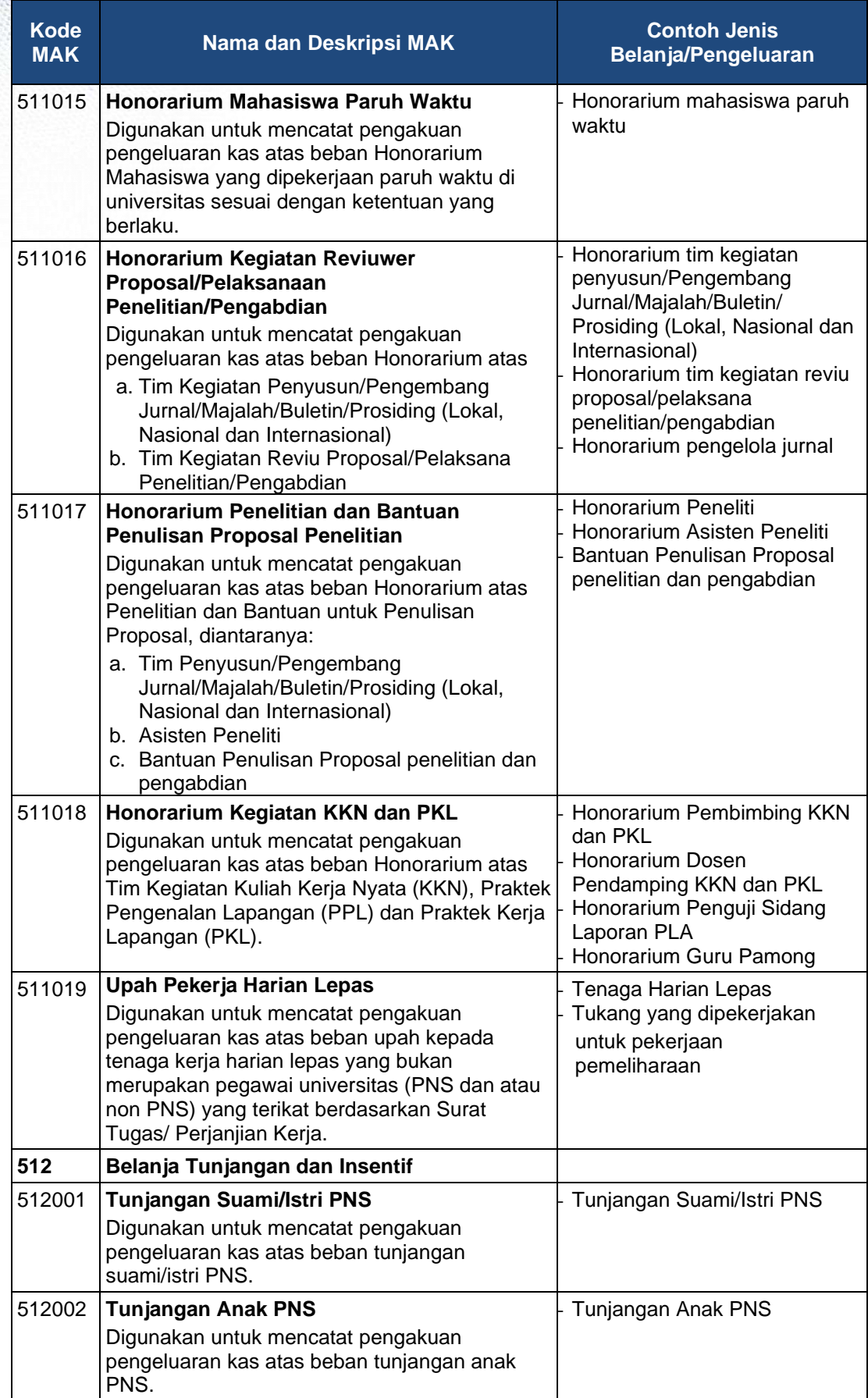

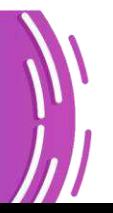

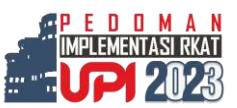

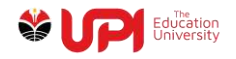

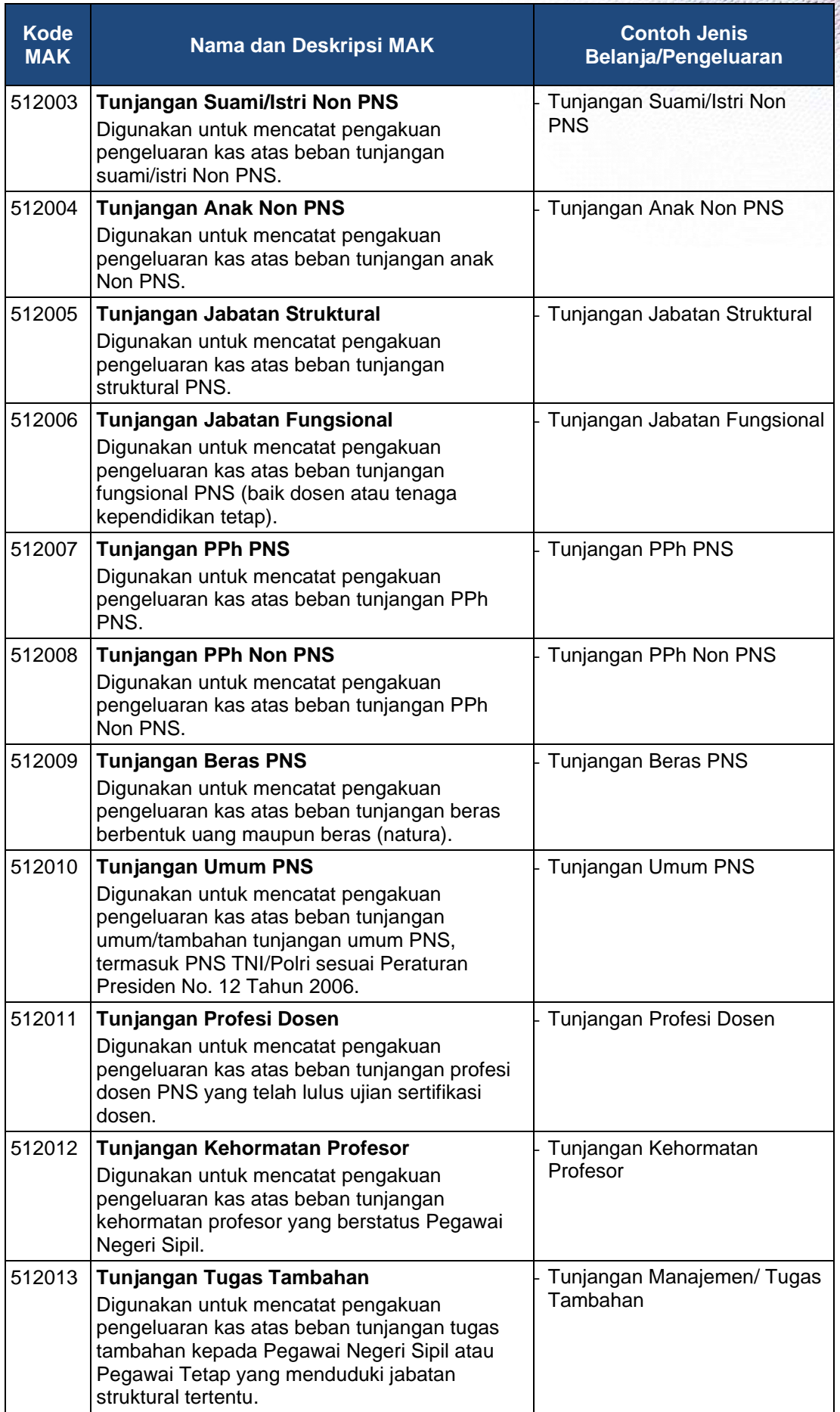

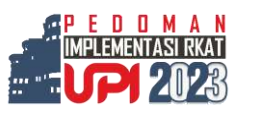

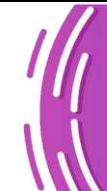

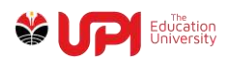

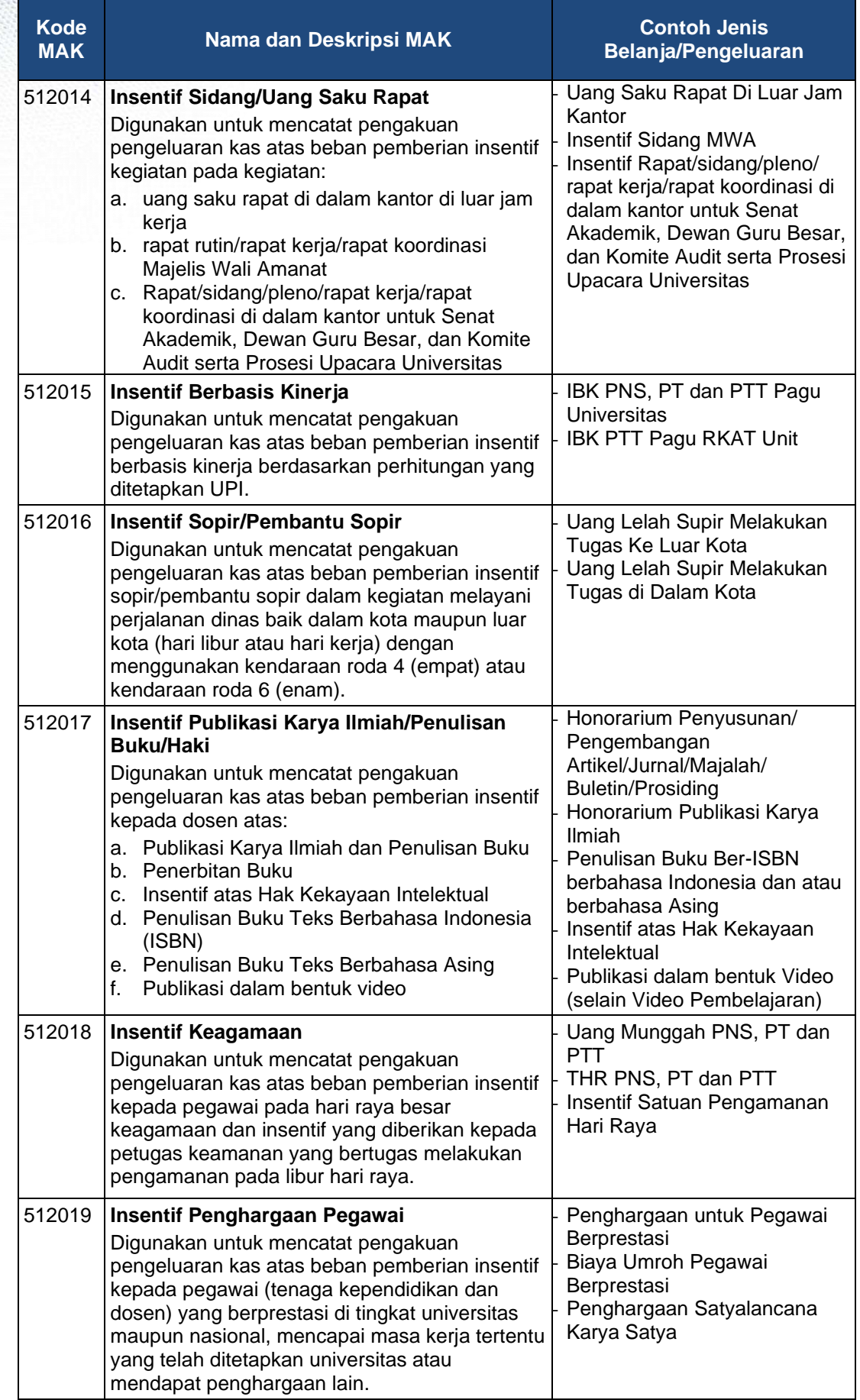

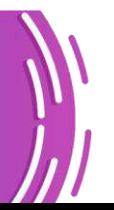

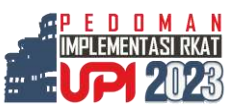

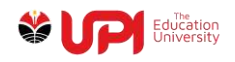

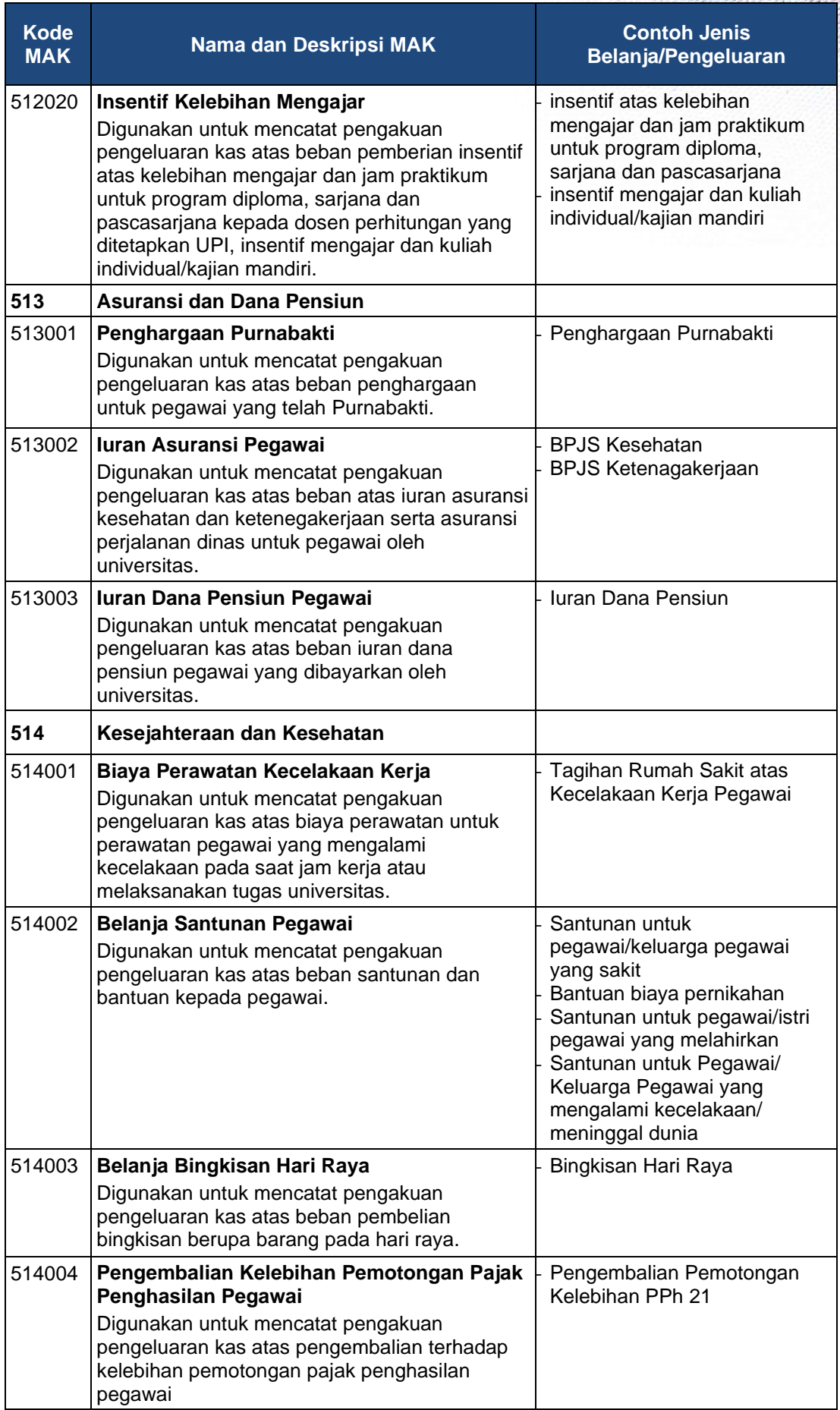

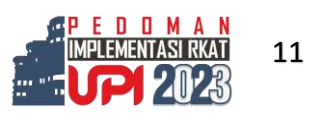

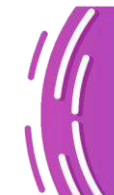

Ŧ

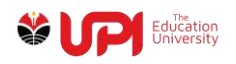

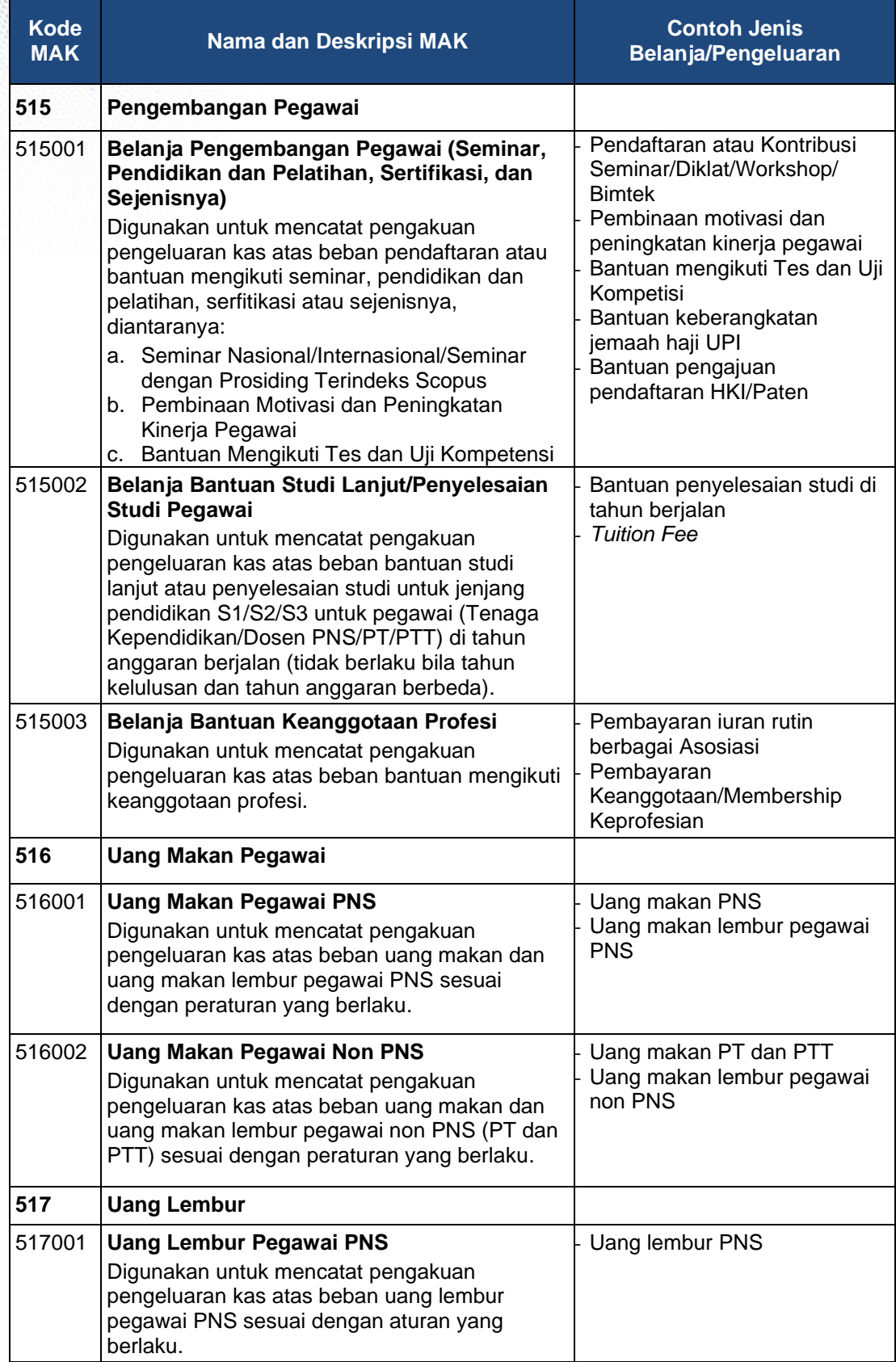

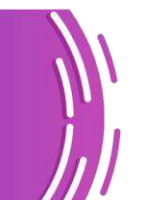

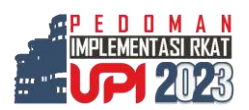

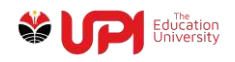

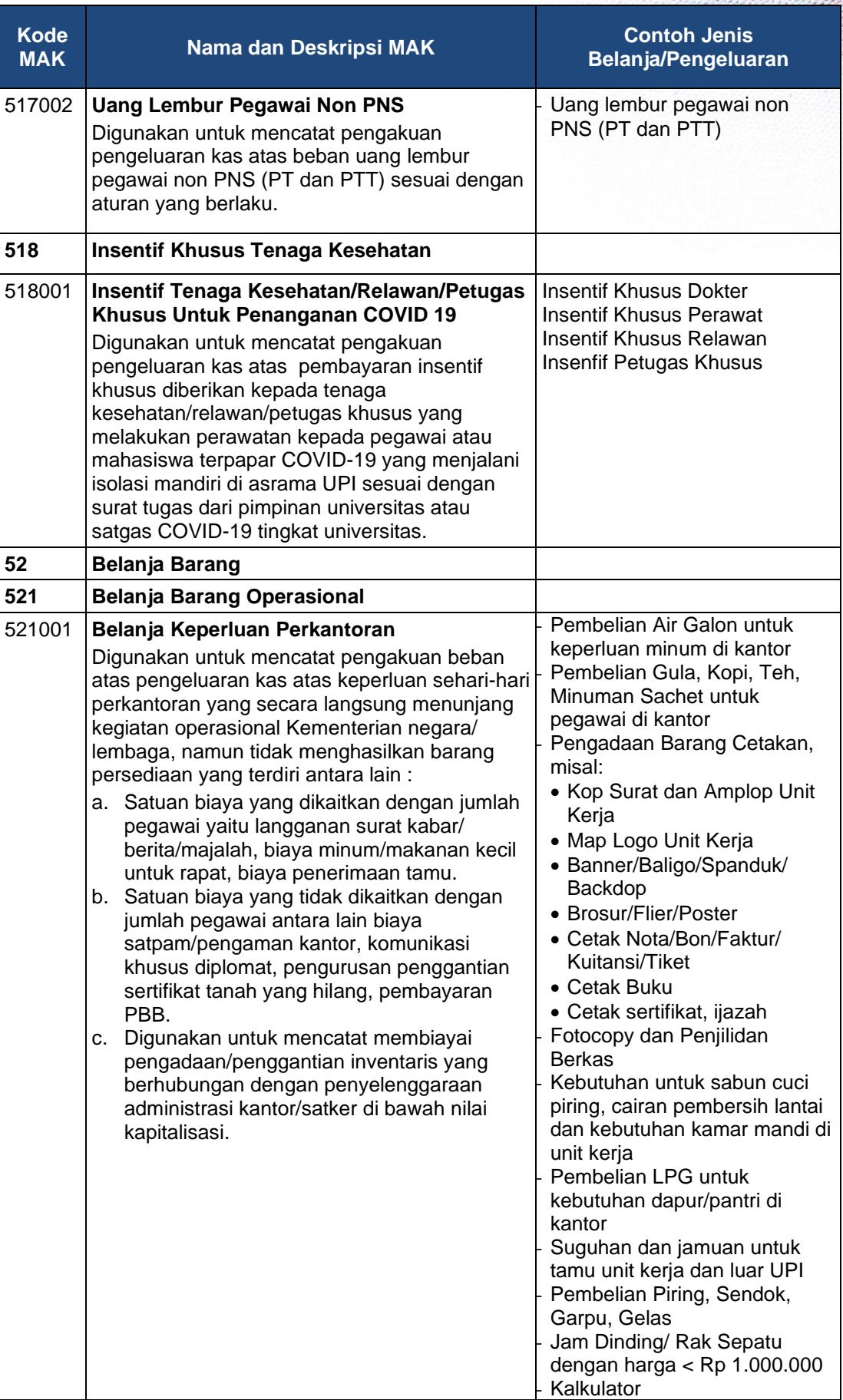

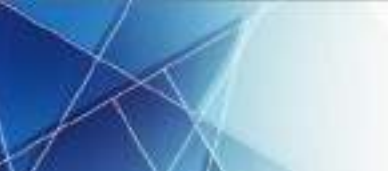

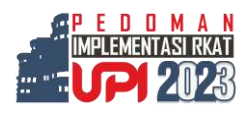

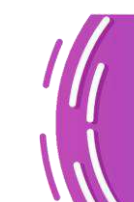

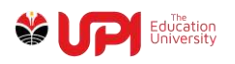

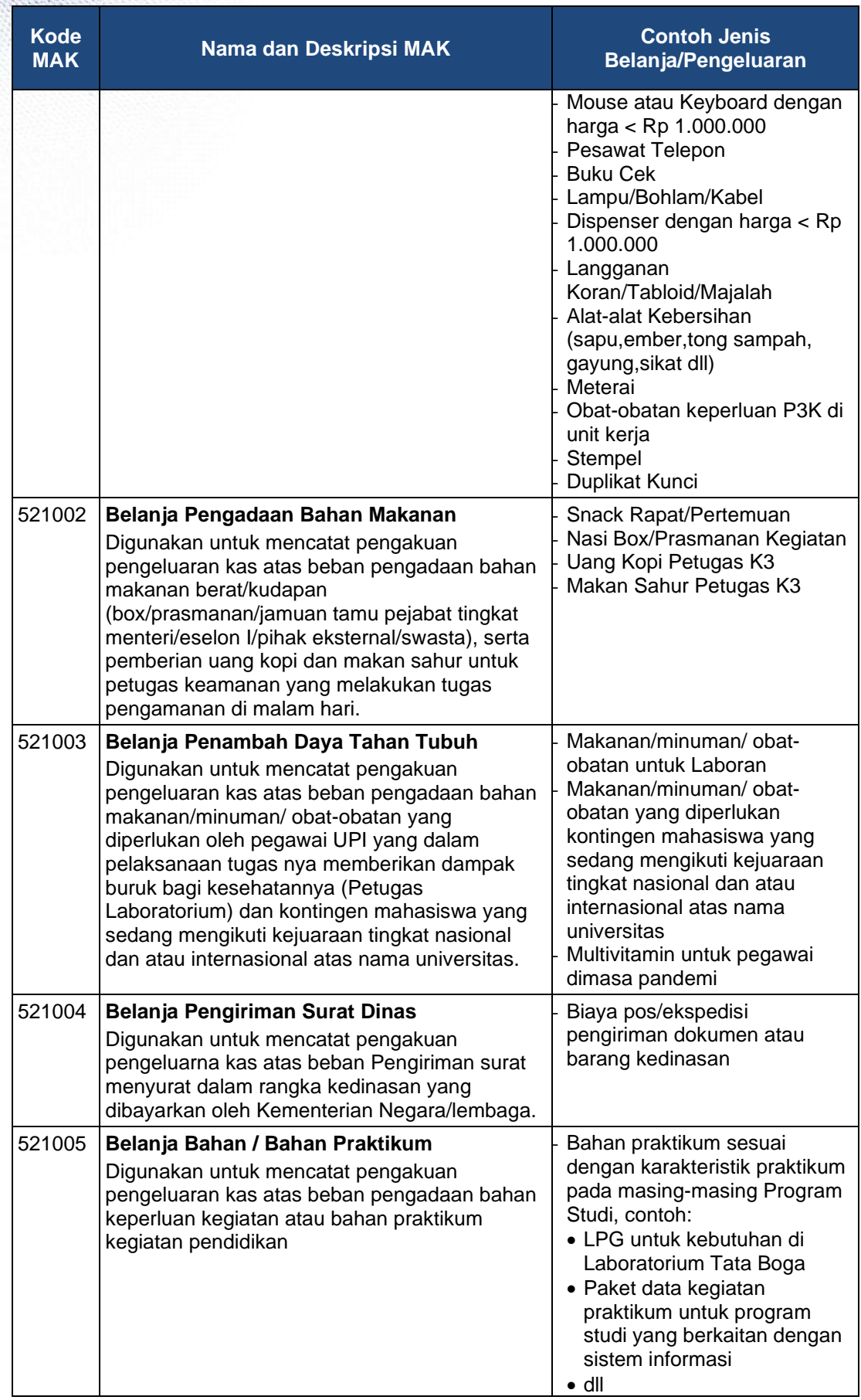

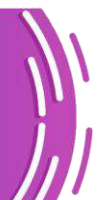

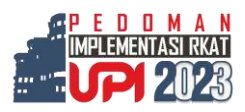

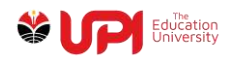

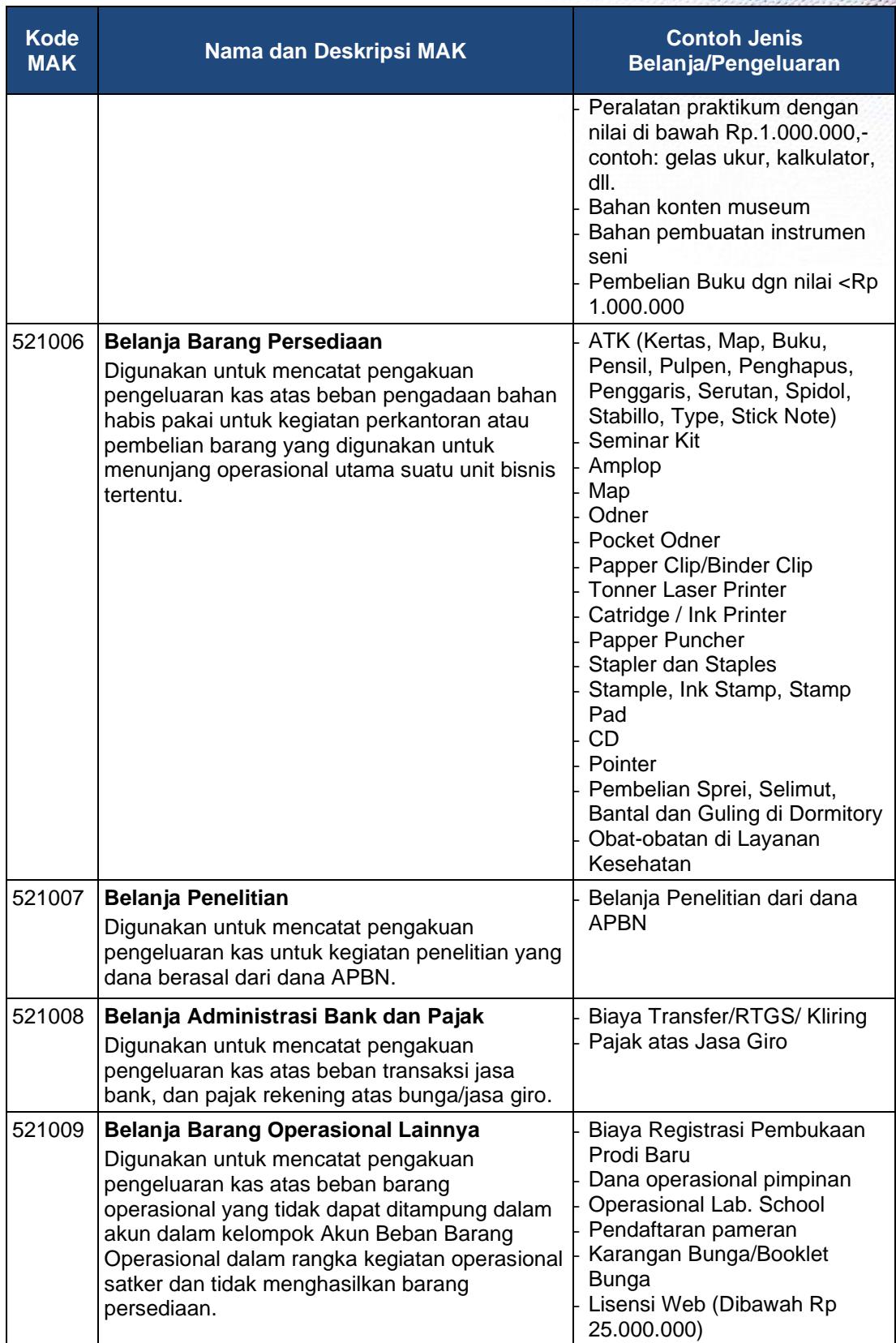

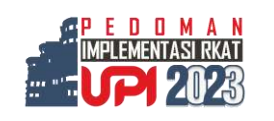

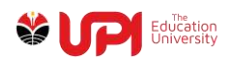

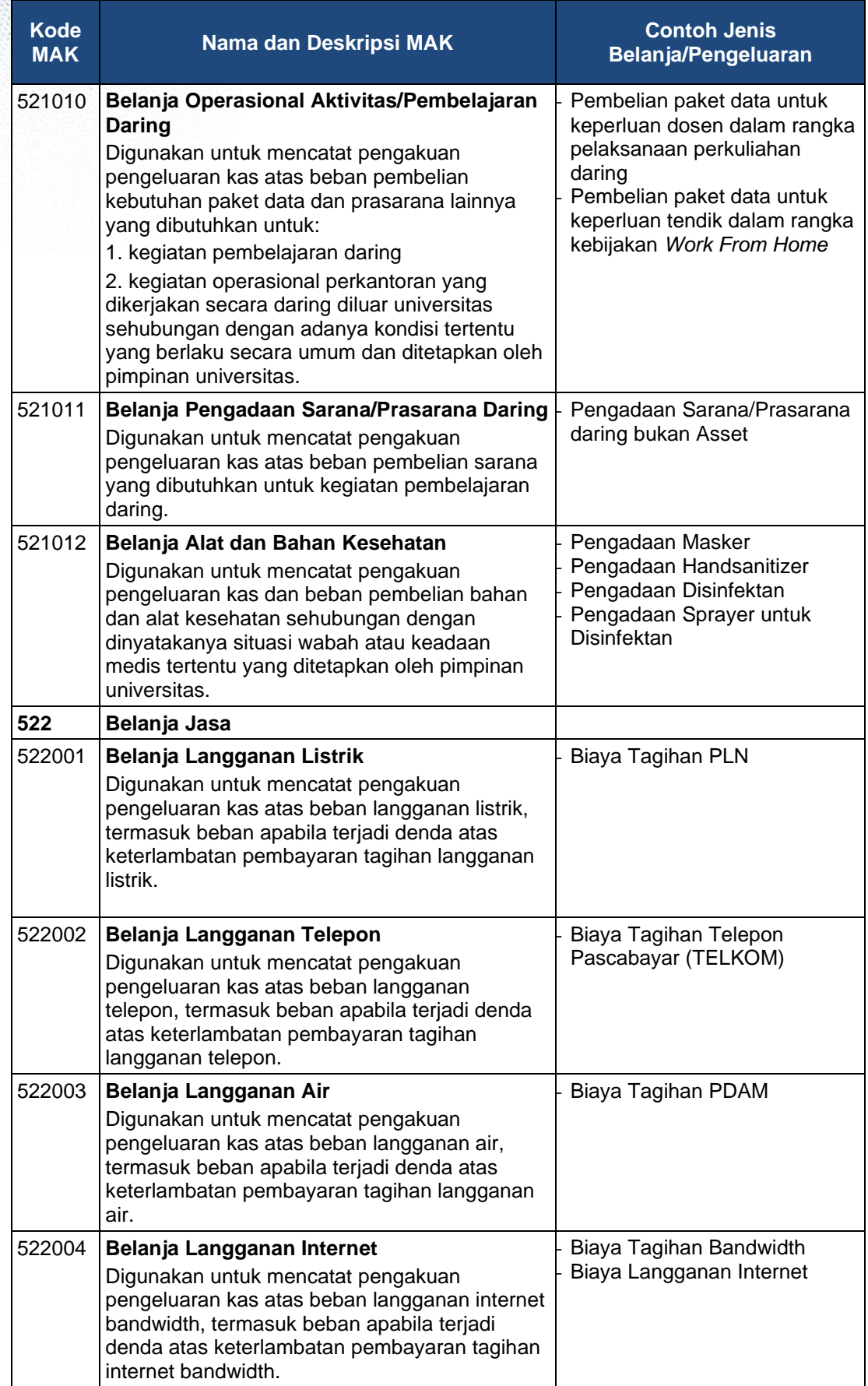

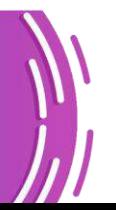

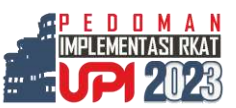

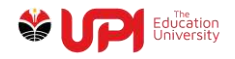

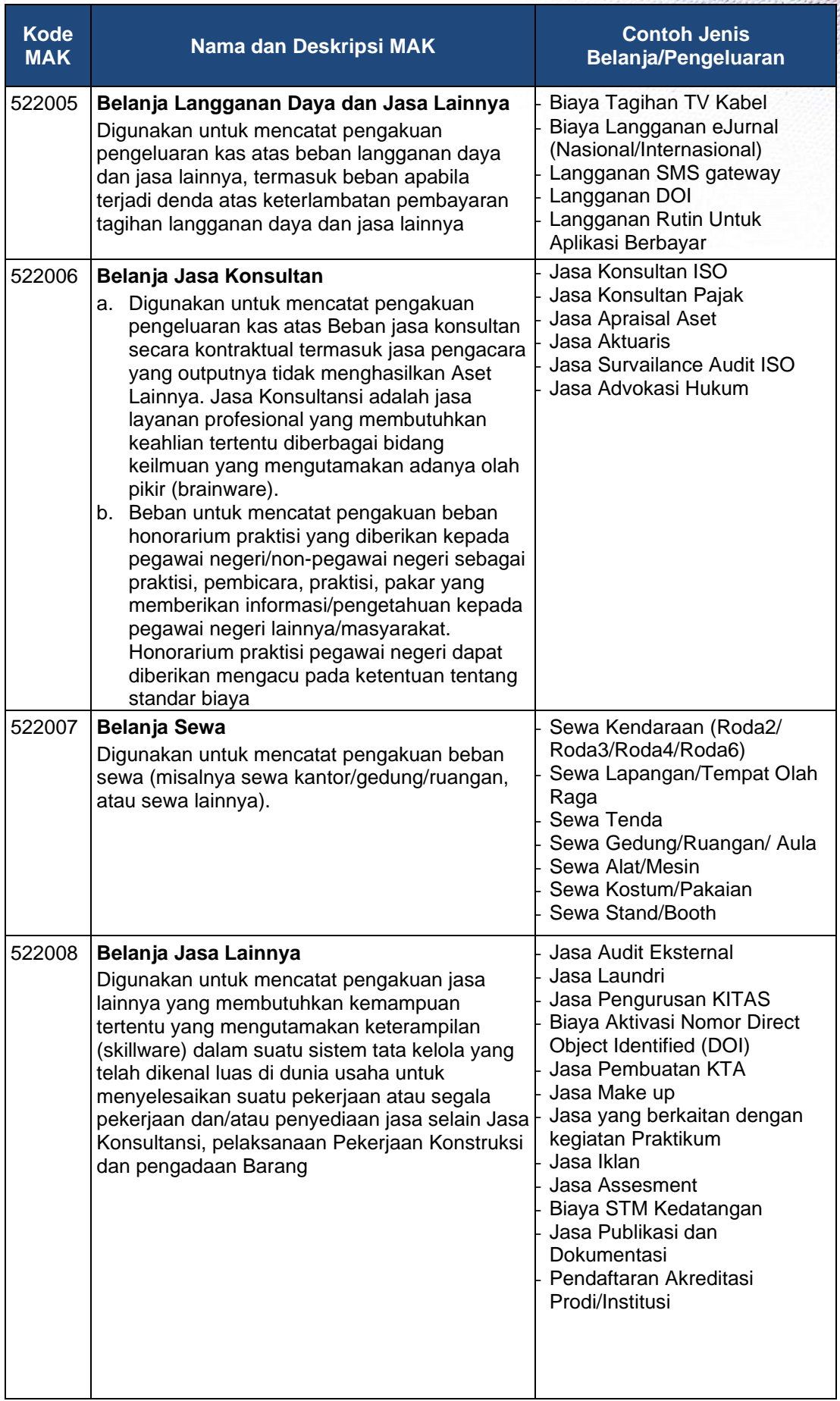

![](_page_26_Picture_2.jpeg)

![](_page_27_Picture_0.jpeg)

![](_page_27_Picture_275.jpeg)

![](_page_27_Picture_2.jpeg)

![](_page_27_Picture_3.jpeg)

![](_page_28_Picture_0.jpeg)

![](_page_28_Picture_10.jpeg)

![](_page_28_Picture_2.jpeg)

![](_page_28_Picture_3.jpeg)

![](_page_29_Picture_0.jpeg)

![](_page_29_Picture_295.jpeg)

![](_page_29_Figure_2.jpeg)

![](_page_29_Picture_3.jpeg)

![](_page_30_Picture_0.jpeg)

I

![](_page_30_Picture_13.jpeg)

![](_page_30_Picture_2.jpeg)

![](_page_31_Picture_0.jpeg)

![](_page_31_Picture_282.jpeg)

![](_page_31_Picture_2.jpeg)

![](_page_31_Picture_3.jpeg)

![](_page_32_Picture_0.jpeg)

![](_page_32_Picture_9.jpeg)

![](_page_32_Picture_2.jpeg)

![](_page_33_Picture_0.jpeg)

![](_page_33_Picture_250.jpeg)

![](_page_33_Picture_2.jpeg)

![](_page_33_Picture_3.jpeg)

![](_page_34_Picture_0.jpeg)

![](_page_34_Picture_10.jpeg)

![](_page_34_Picture_2.jpeg)

![](_page_35_Picture_0.jpeg)

![](_page_35_Picture_248.jpeg)

![](_page_35_Figure_2.jpeg)

![](_page_35_Picture_3.jpeg)
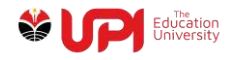

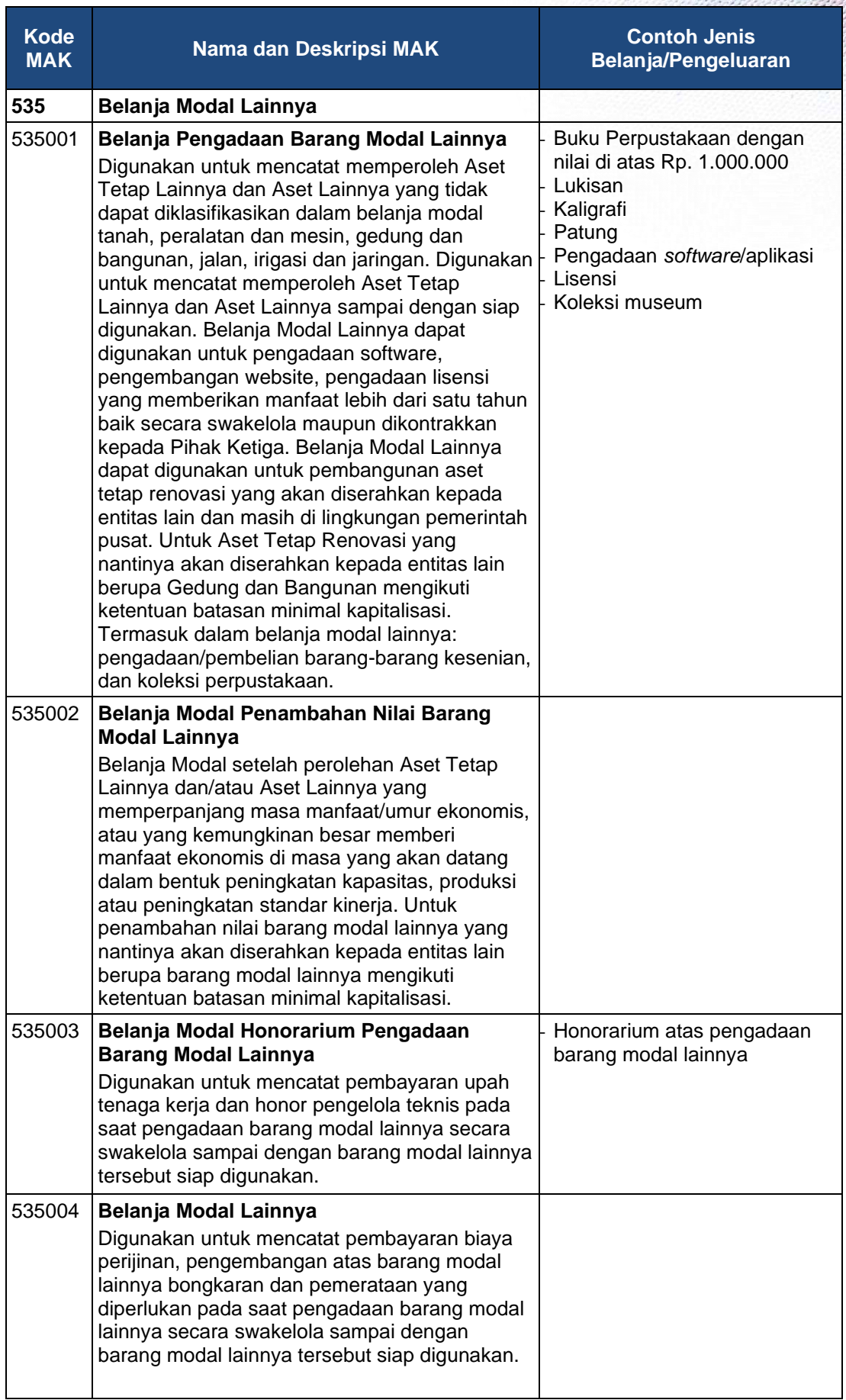

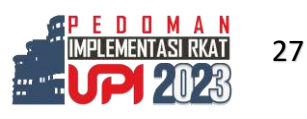

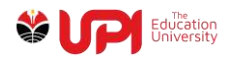

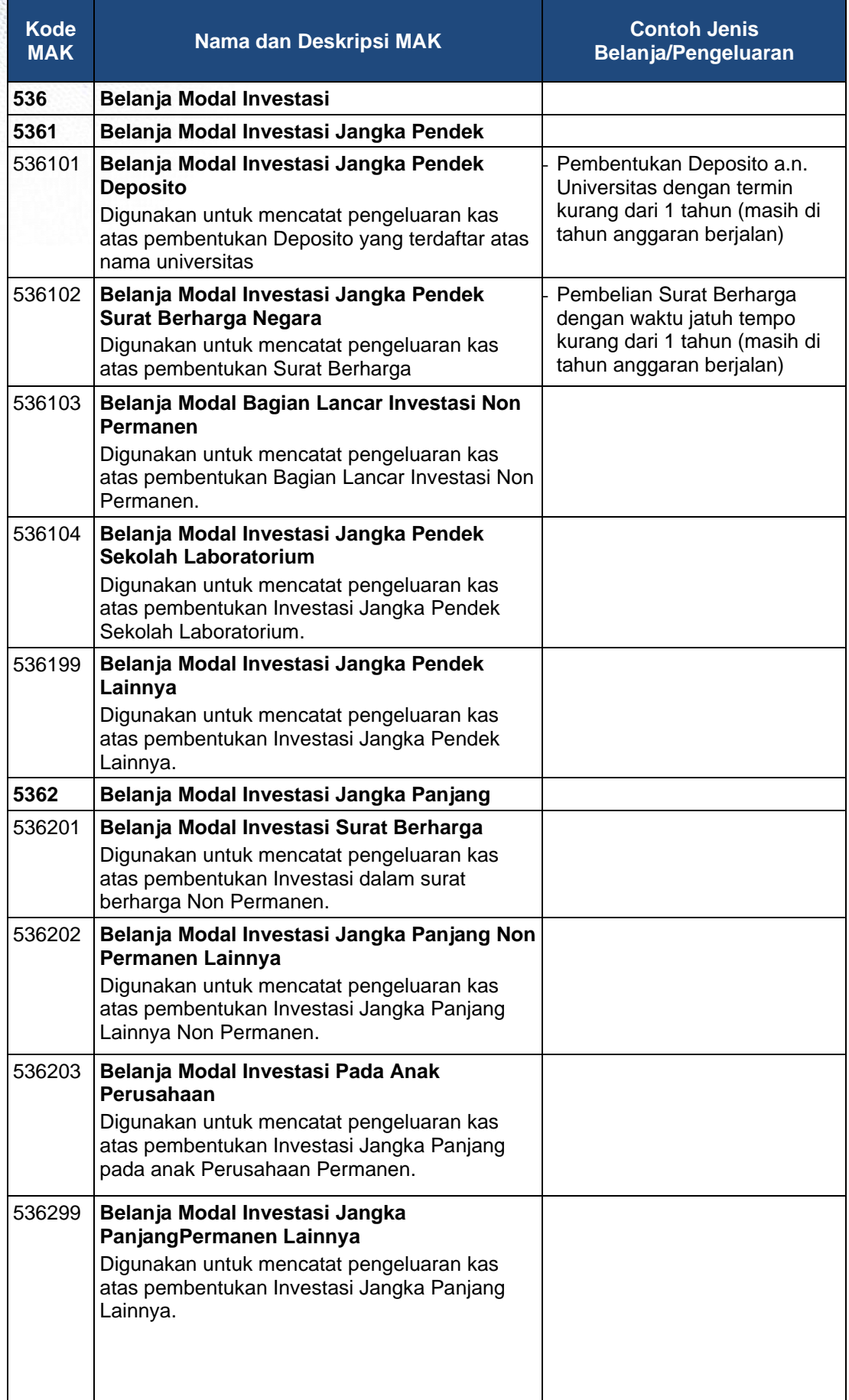

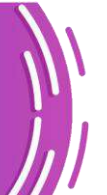

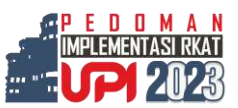

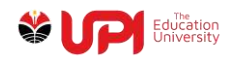

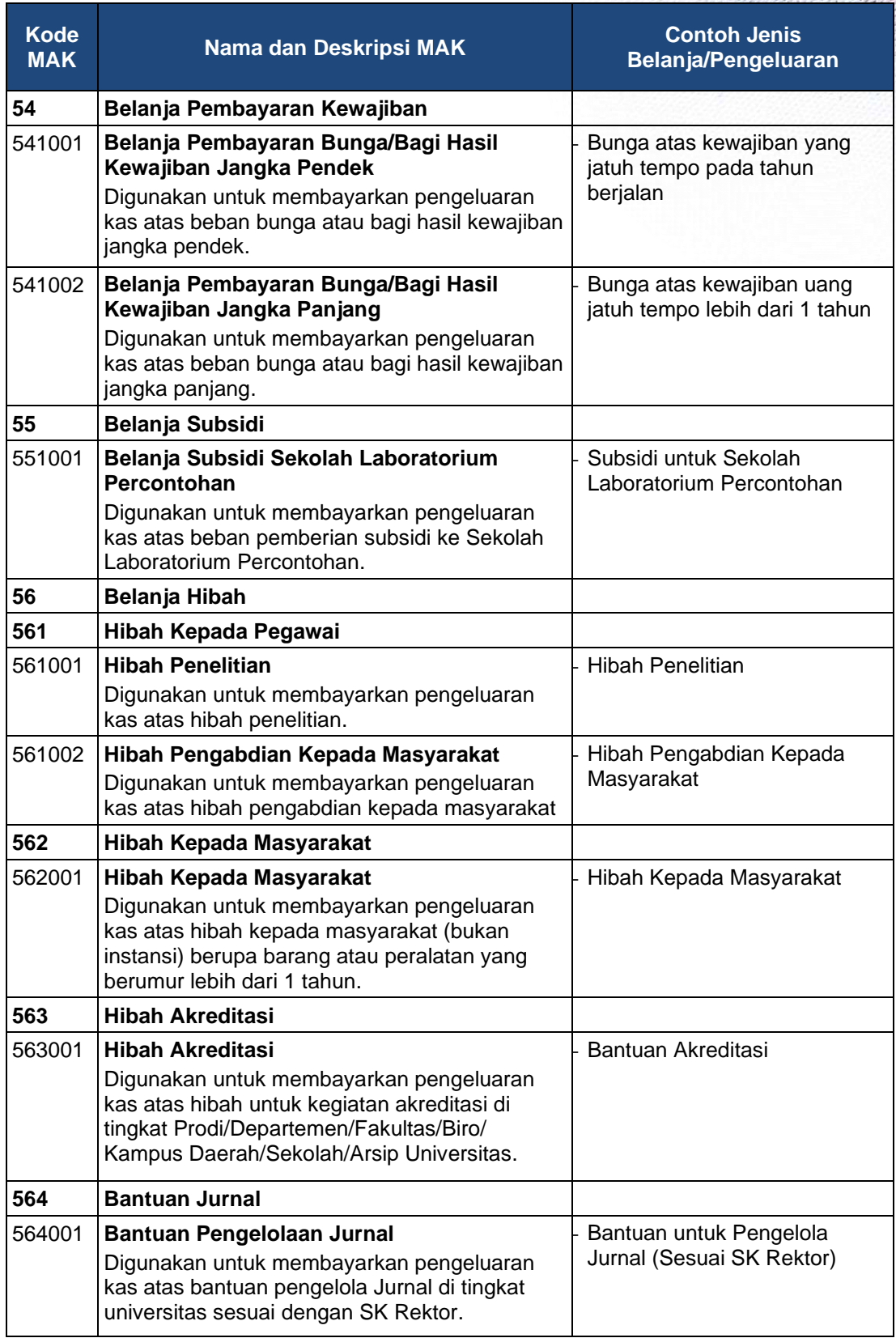

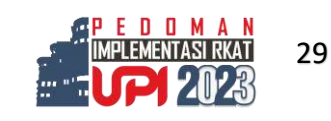

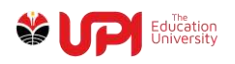

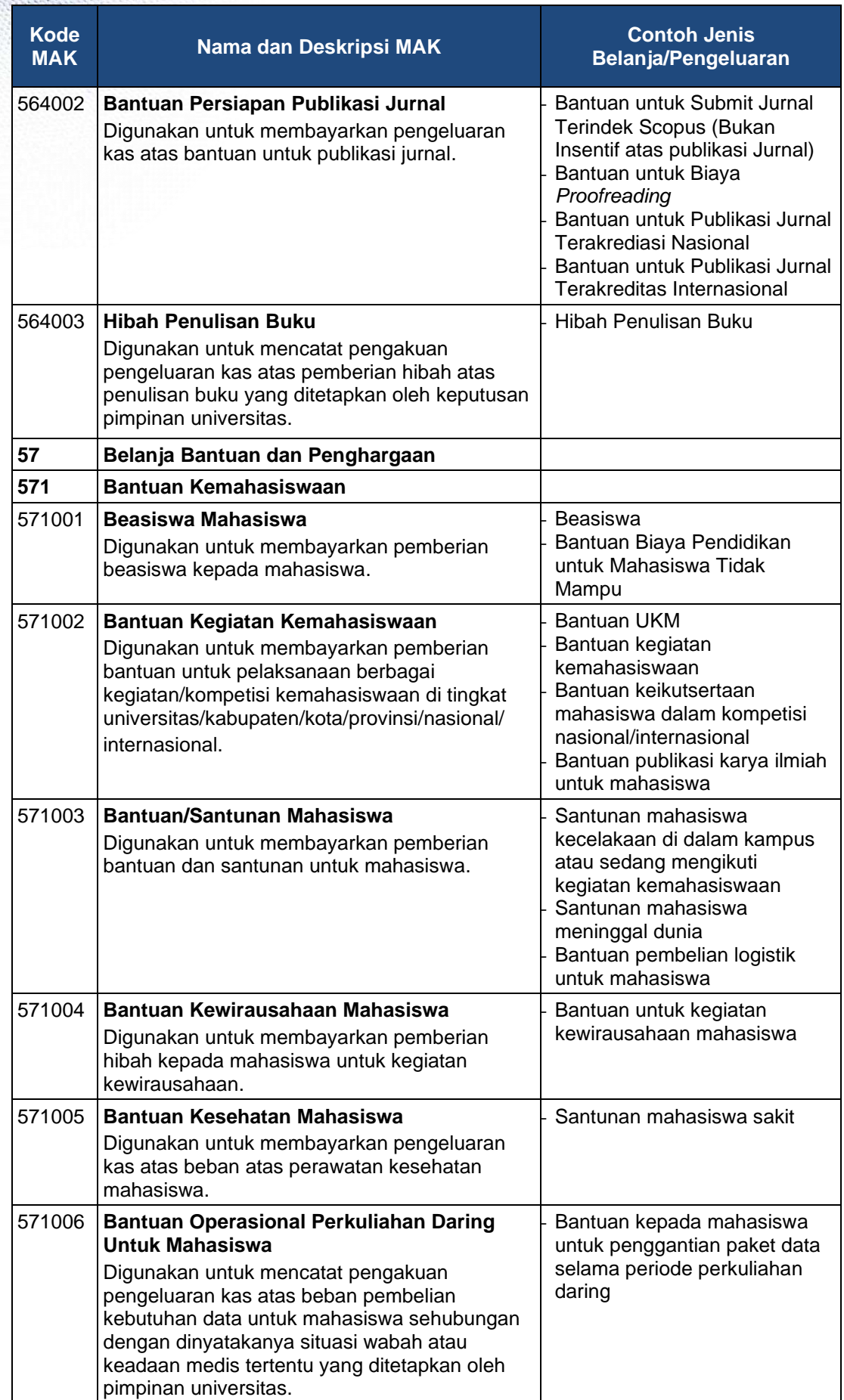

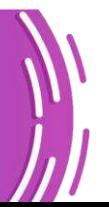

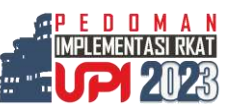

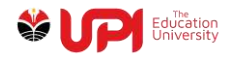

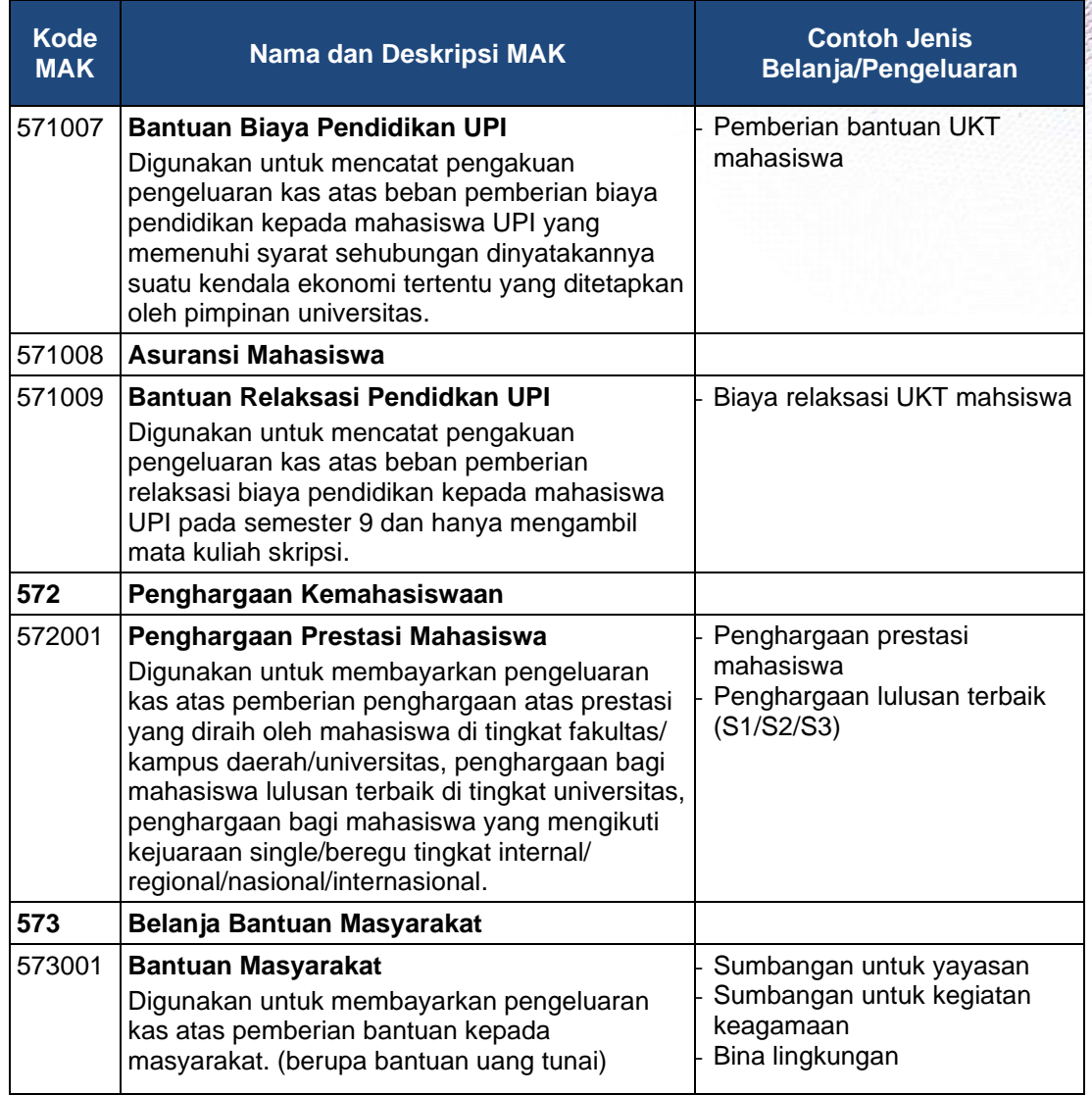

# **F. PROSES PENCAIRAN DAN PERTANGGUNGJAWABAN**

# **1. Jenis Penarikan/Pencairan RKAT**

Jenis penarikan/pencairan RKAT berdasarkan sumber dana dan jenis RKAT ditunjukkan dalam Tabel 2.

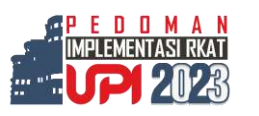

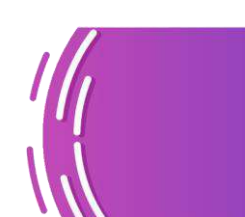

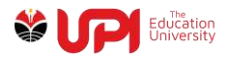

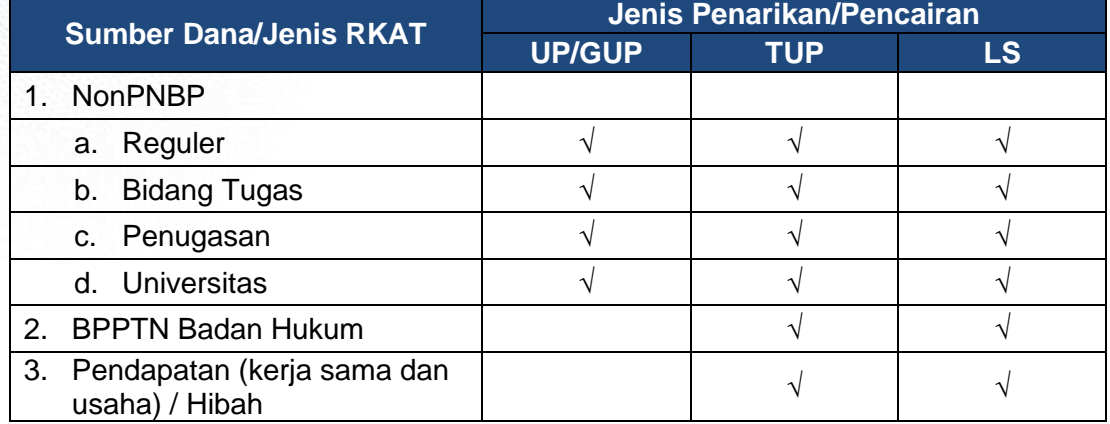

#### **Tabel 2. Jenis Penarikan/Pencairan**

#### **a. Uang Persediaan**

UP merupakan uang muka kerja dari KPA universitas kepada KPA unit kerja yang dapat dimintakan penggantiannya (revolving), untuk pembiayaan rutin operasional dan kegiatan. Ketentuan UP sebagai berikut:

- 1) Diusulkan satu kali diawal tahun anggaran.
- 2) Diberikan sebesar 5% dari total pagu anggaran NonPNBP unit kerja.
- 3) Harus nihil paling lambat Desember 2023 (GU Nihil).

### **b. Ganti Uang Persediaan**

GUP merupakan dokumen pertanggungjawaban yang diajukan oleh BPP untuk permintaan penggantian UP yang sudah digunakan. Ketentuan GUP sebagai berikut:

- 1) Usulan GUP diajukan apabila unit kerja sudah menggunakan dana UP minimal sebesar 25%.
- 2) Persyaratan pengajuan GUP harus dilengkapi dengan dokumen/bukti transaksi sebagai pertanggungjawaban atas penggunaannya.

### **c. Tambahan Uang Persediaan**

TUP merupakan uang yang diberikan kepada unit kerja untuk kebutuhan yang sangat mendesak. Ketentuan TUP sebagai berikut:

1) Diajukan untuk kegiatan tertentu yang sudah jelas waktu pelaksanaannya.

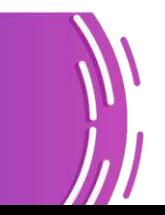

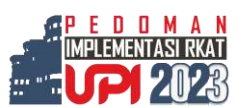

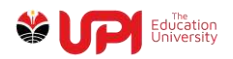

- 2) Kegiatan yang waktu pelaksanaannya lebih dari satu bulan, usulan TUP menyesuaikan dengan kebutuhan pelaksanaan per bulan (diusulkan bertahap).
- 3) Unit dapat mengajukan maksimal 7 (tujuh) TUP, masing-masing TUP terdiri dari satu kegiatan.
- 4) TUP berikutnya dapat diajukan setelah minimal 1 (satu) TUP sebelumnya dipertanggungjawabkan (PTUP). Pengajuan dilakukan sesuai dengan jumlah TUP yang telah dipertanggungjawabkan (PTUP).
- 5) Pengajuan TUP untuk kegiatan yang sama, baru bisa diajukan kembali setelah TUP sebelumnya untuk kegiatan tersebut selesai dipertanggungjawabkan.
- 6) Kegiatan yang bersumber dari dana BPPTN Badan Hukum yang pelaksanaanya swakelola.

# **d. Langsung (LS)**

LS adalah pembayaran secara langsung kepada penerima dari rekening KPA atau rekening unit pengusul. LS digunakan untuk pembayaran pihak ketiga berupa kontrak kerja, tunjangan tugas tambahan, IBK, honorarium kegiatan, lembur, uang saku rapat, uang harian rapat, perjalanan dinas, dan bantuan kemahasiswaan. Pencairan melalui mekanisme LS terdiri dari:

### **1) LS Sekaligus**

LS sekaligus merupakan pembayaran langsung kepada pihak penerima pembayaran (pegawai, mahasiswa, penyedia barang/jasa) setelah pelaksanaan kegiatan, barang/jasa sudah diterima, atau berupa uang muka pekerjaan konstruksi.

### **2) LS Awal**

LS awal merupakan pembayaran langsung kepada pegawai yang akan melakukan penjalanan dinas. Alokasi yang diberikan berdasarkan perkiraan kebutuhan biaya perjalanan dinas.

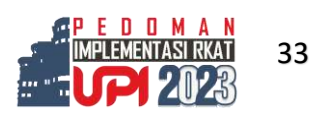

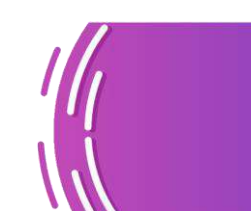

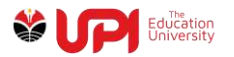

# **3) LS Rampung**

LS Rampung merupakan pertanggungjawaban atas pembayaran LS Awal yang sudah dilakukan. Jika realisasi belanja lebih besar dari LS Awal maka dapat diajukan kekurangannya. Sedangkan jika realisasi belanja lebih kecil dari LS awal, maka kelebihannya harus dikembalikan.

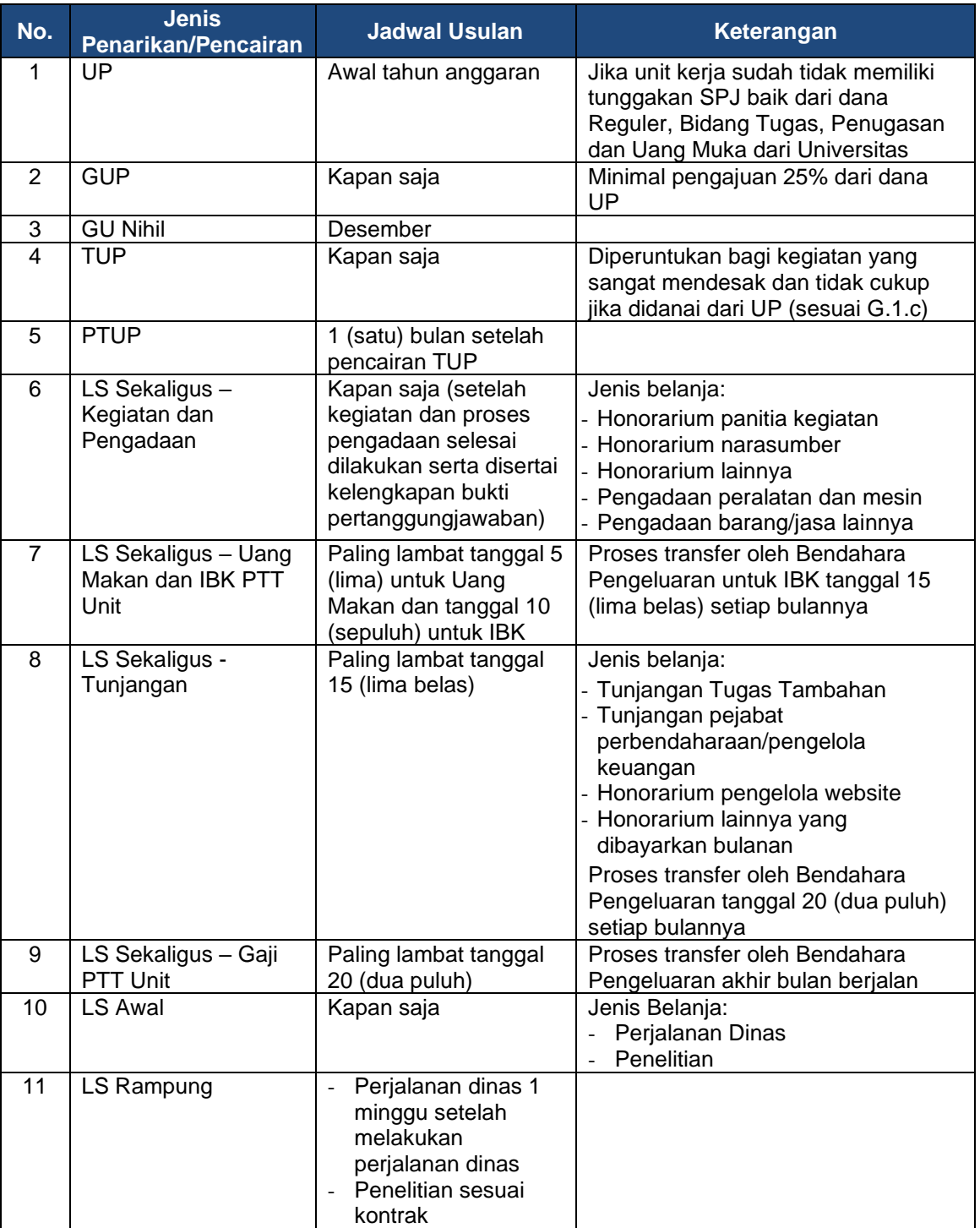

#### **Tabel 3. Jadwal Usulan Penarikan/Pencairan dan Pertanggungjawaban**

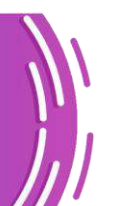

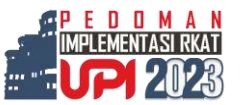

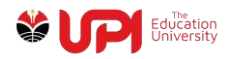

**2. Mekanisme Penarikan/Pencairan dan Pertanggungjawaban RKAT** Mekanisme penarikan/pencairan RKAT dilakukan melalui mekanisme SINTAG dengan alur di Gambar 1 dan 2.

(Panduan SINTAG dilihat dalam lampiran 3)

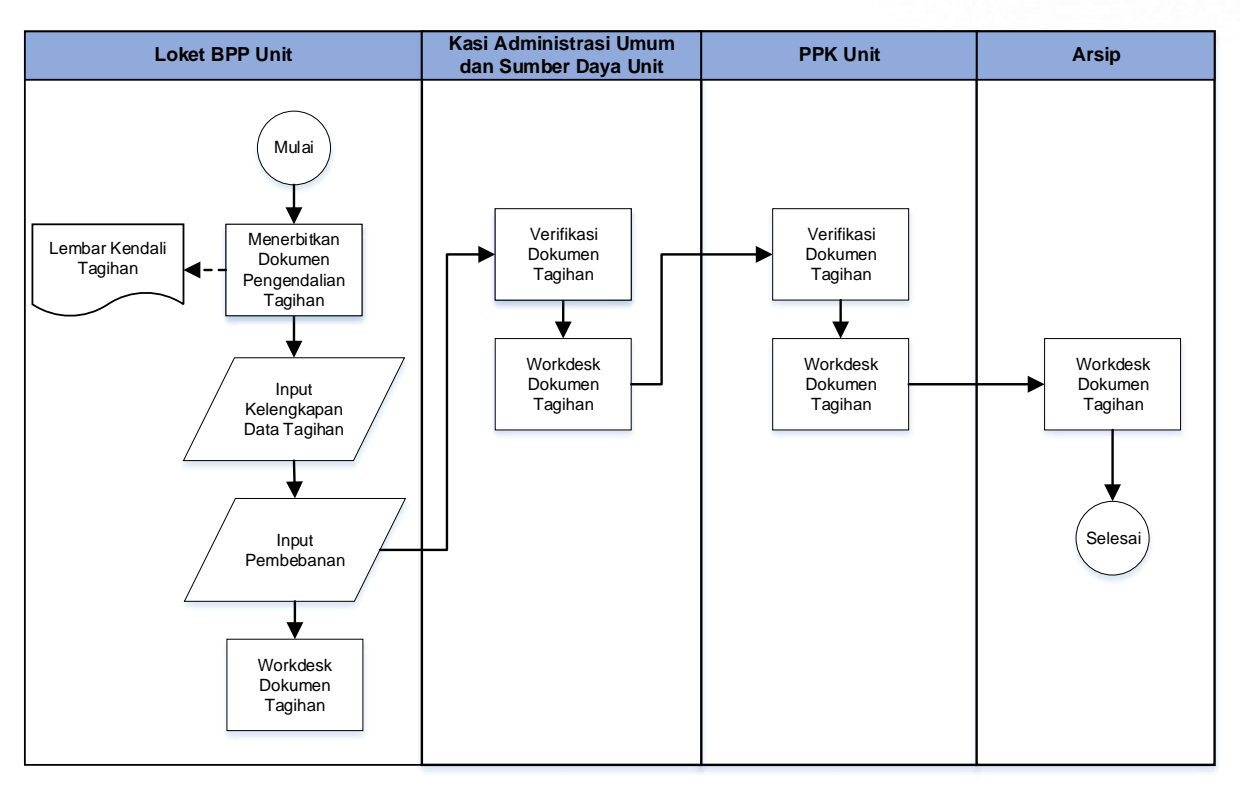

**Gambar 1. Proses Penarikan/Pencairan dan Pertanggungjawaban RKAT di unit kerja – Penggunaan UP/TUP**

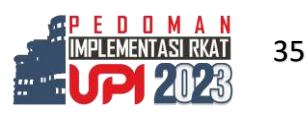

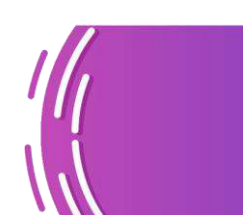

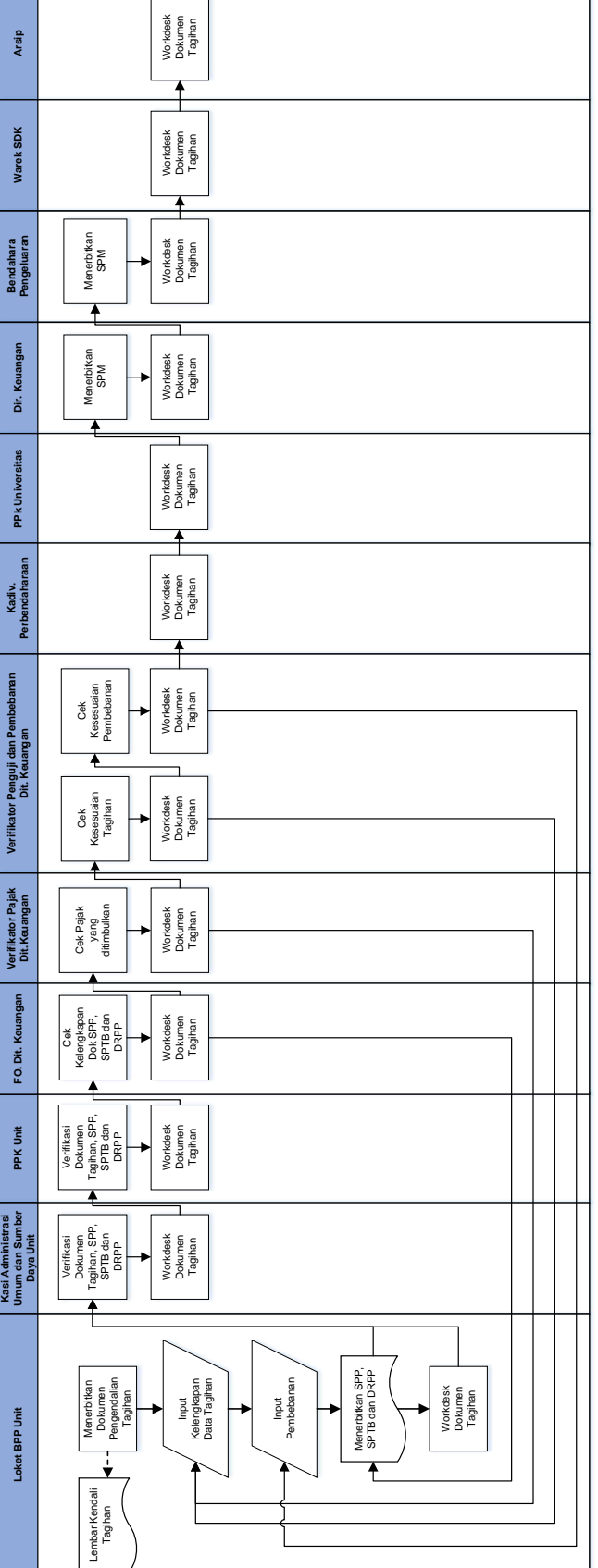

**Gambar 2. Proses Penarikan/Pencairan dan Pertanggungjawaban RKAT**

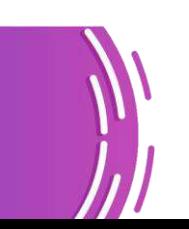

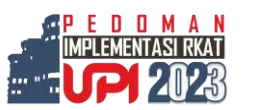

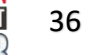

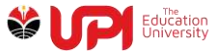

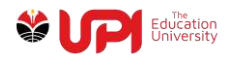

Hal yang perlu diperhatikan dalam proses usulan penarikan/pencairan melalui SINTAG diantaranya:

- Lakukan proses Workdesk hingga tahap FO Dit. Keuangan
- Lakukan proses Siap Dikirim ke Keuangan
- Pengembalian via Loket menu Pengembalian Dokumen ke Satker ketika dikirim kembali ke Dit. Keuangan mohon pilihan "diserahkan ke" diisi sesuai dengan tahap yang mengembalikan
- Kontrol status usulan di menu Cek Dokumen Tagihan

Dalam proses Penarikan/Pencairan dan Pertanggungjawaban RKAT melalui SINTAG juga harus dilengkapi dengan dokumen pendukung seperti yang tertera dalam Tabel 4 dan 5.

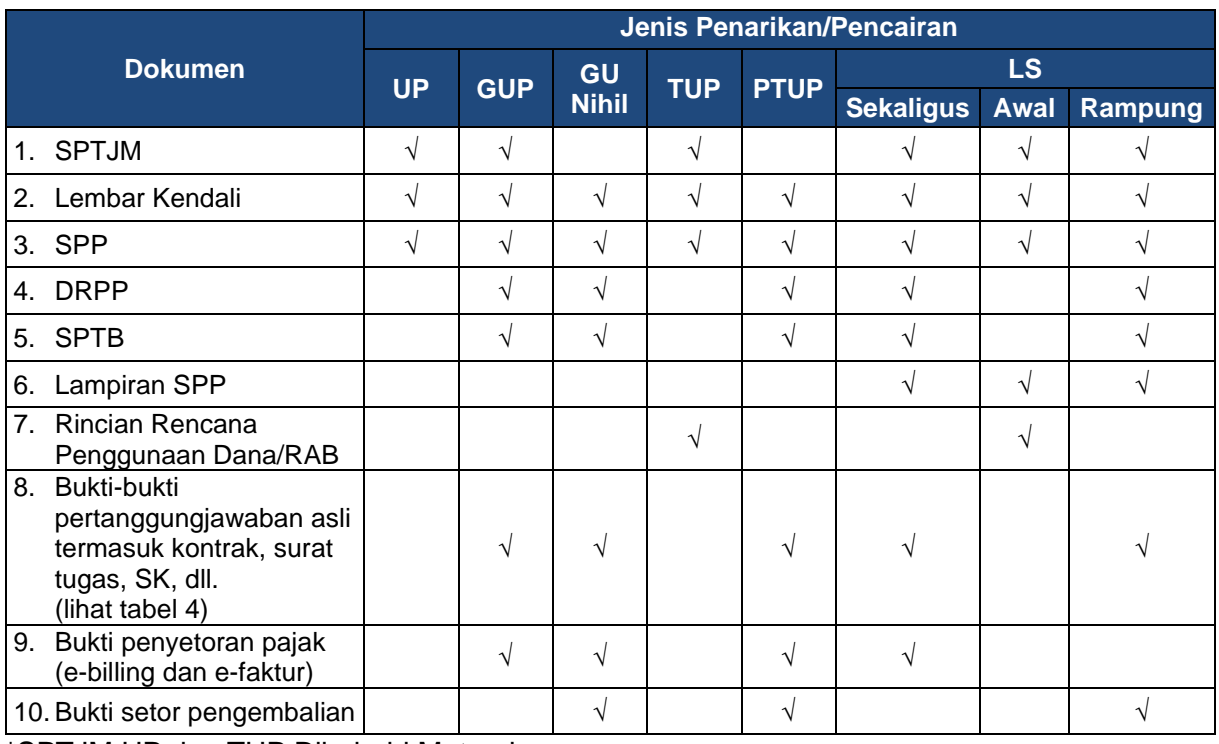

### **Tabel 4. Kelengkapan Dokumen Usulan Penarikan/Pencairan**

\*SPTJM UP dan TUP Dibubuhi Materai

\*Lembar Kendali lengkap dengan Tanggal dan Paraf masing-masing tahapan serta mencantumkan keterangan Sumber Dana (KS, IGU, BPPTN Badan Hukum) \*SPTB sudah input pajak

\*Usulan IGU dan KS dilengkapi Disposisi BPPU dan Bukti Setor ke Rekening Pendapatan UPI

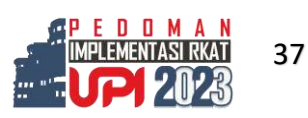

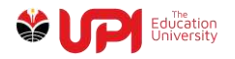

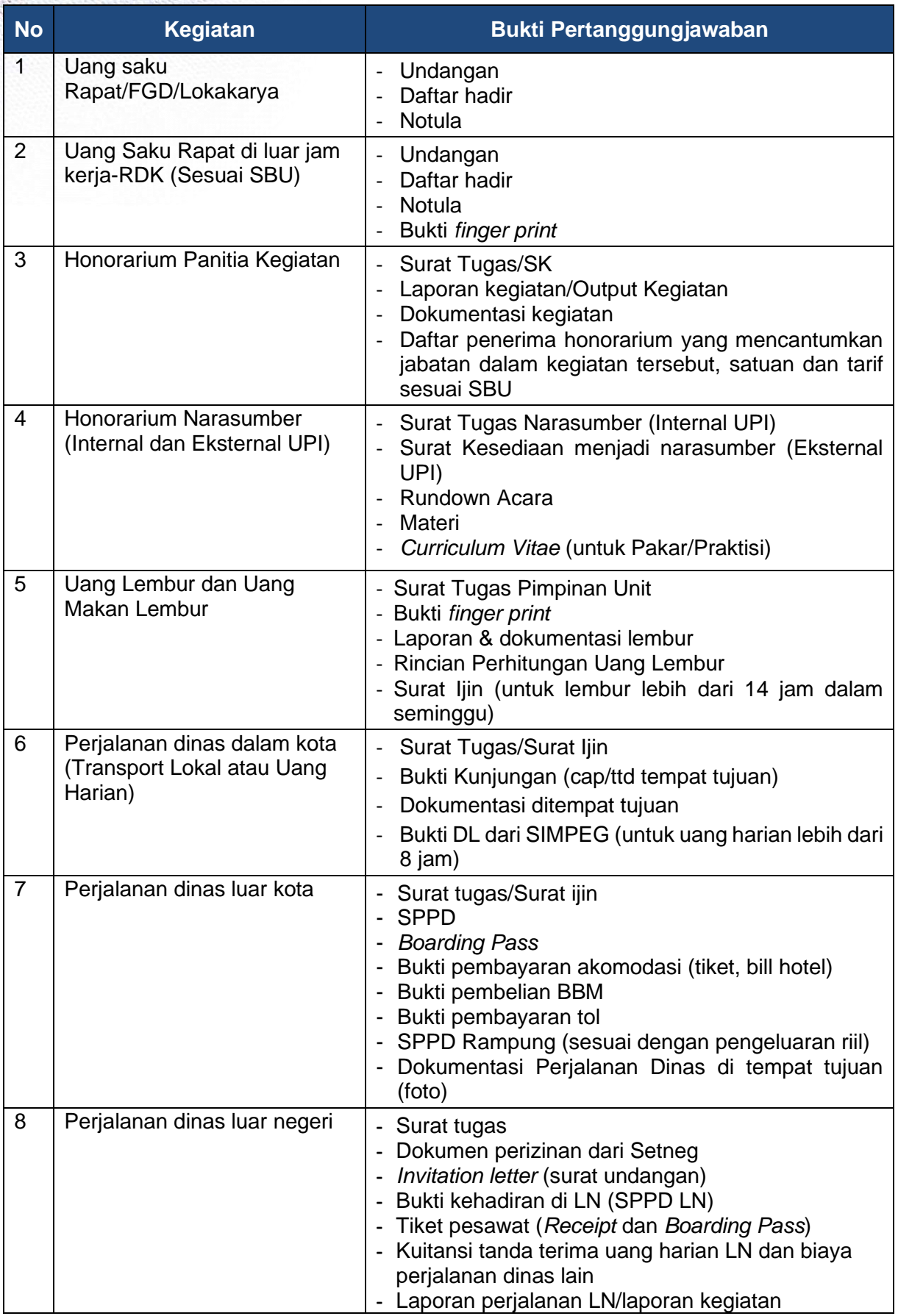

# **Tabel 5. Bukti Pertanggungjawaban**

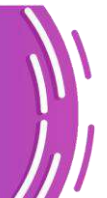

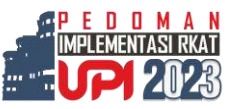

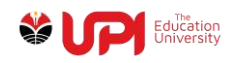

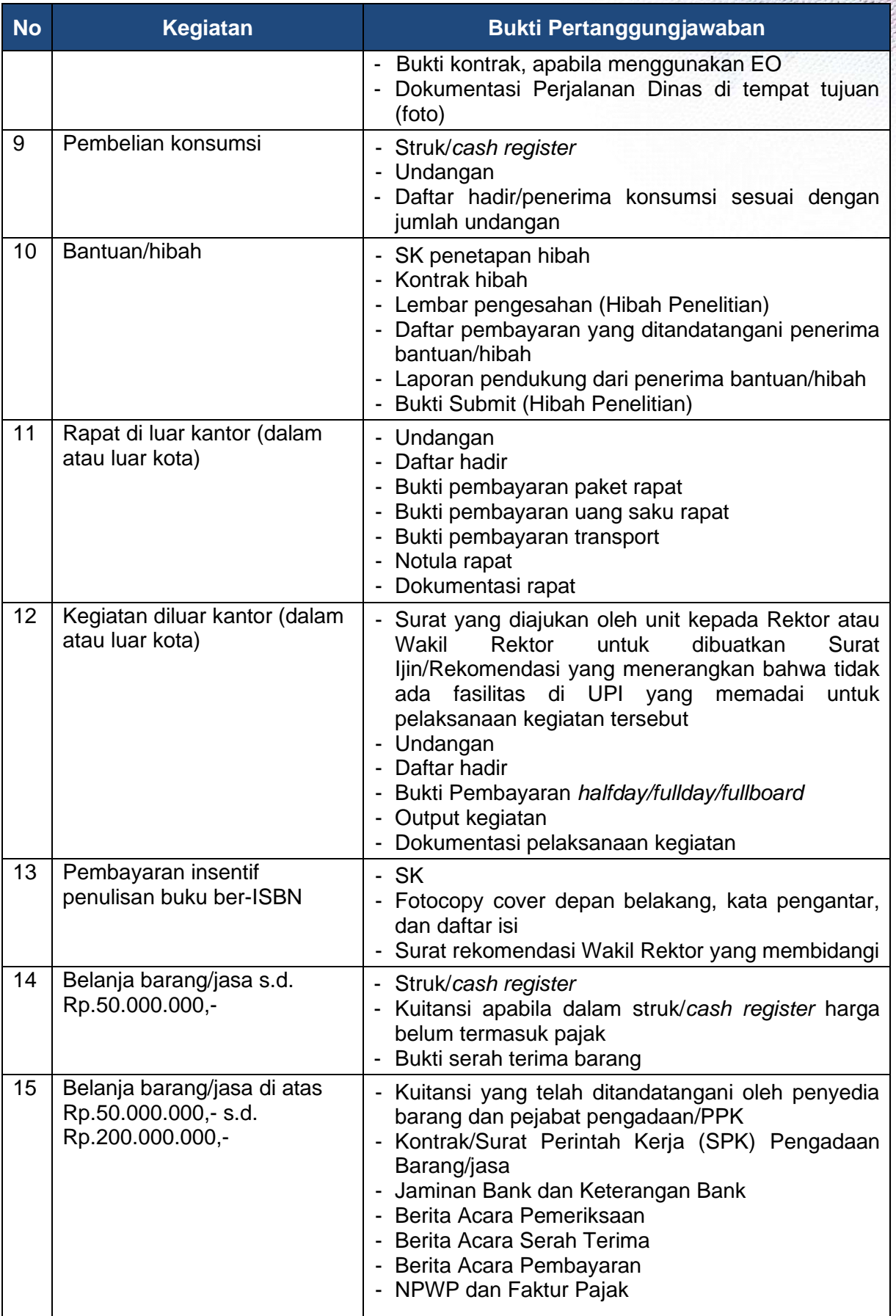

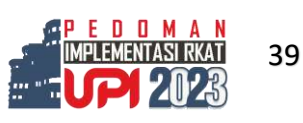

П

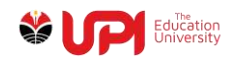

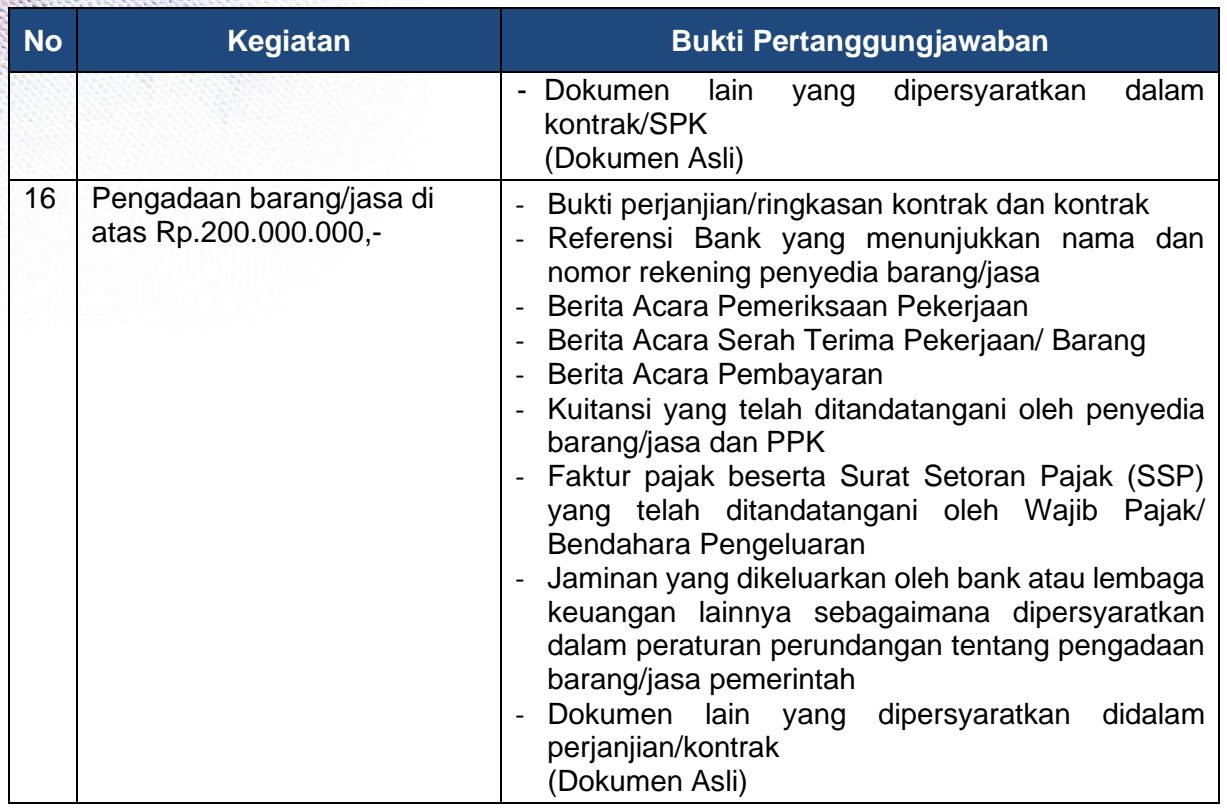

\* Belanja dan Bukti Pertanggungjawaban lainnya diatur dalam SBU UPI

### **3. Mekanisme Penarikan/Pencairan Kegiatan Tertentu**

#### **a. Dana Hibah**

Kegiatan hibah diberikan untuk melaksanakan program dan kegiatan yang terkait dengan peningkatan kinerja akademik universitas diantaranya penelitian, PkM, kegiatan kemahasiswaan, penulisan buku dan jurnal. Kegiatan hibah terdiri atas:

- 1) Hibah Kompetisi adalah kegiatan yang ada di RKAT UPI yang dalam penentuan penerima/pelaksana hibah ditentukan melalui proses seleksi.
- 2) Hibah Non Kompetisi adalah kegiatan yang ada di RKAT UPI yang dalam penentuan penerima/pelaksana hibah ditentukan melalui proses penunjukan/penugasan dari universitas.

Mekanisme pencairan dana untuk kegiatan hibah UPI mengikuti ketentuan sebagai berikut:

- 1) Pengelola dana hibah menyampaikan usulan penarikan/pencairan menggunakan SINTAG melalui mekanisme LS dengan melampirkan:
	- Surat Keputusan penerima hibah;
	- Kontrak dan/atau Perjanjian pelaksanaan hibah; dan

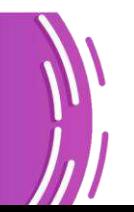

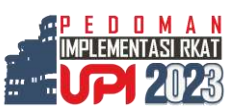

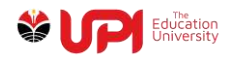

- Bukti pengesahan atau penerimaan dari vendor/pengelola jurnal.
- 2) Pencairan dibayarkan dalam dua tahap. Tahap pertama 70% (tujuh puluh persen) pada saat kontrak/perjanjian ditandatangani. Tahap kedua 30% (tiga puluh persen) pada saat kegiatan telah selesai dilaksanakan dan menyerahkan laporan dan/atau pertanggungjawaban tahap pertama. Khusus Hibah Penelitian ketentuan proporsi pencairan dan pertanggungjawaban diatur lebih lanjut dalam SBU UPI dan Pedoman Pertanggungjawaban Penelitian dan Pengabdian kepada Masyarakat.

### **b. Dana Pendapatan (Kerja sama dan Usaha)**

Penarikan/pencairan dana untuk Dana Pendapatan mengikuti ketentuan sebagai berikut:

- 1) Dana Pendapatan di usulkan penarikan/pencairan menggunakan SINTAG melalui mekanisme TUP dan LS.
- 2) Jumlah usulan TUP yang bersumber dari pendapatan kerja sama dan Usaha tidak dibatasi.
- 3) Kegiatan TUP yang waktu pelaksanaannya lebih dari satu bulan, usulan TUP dilakukan secara bertahap per bulan setelah menyelesaikan PTUP sebelumnya.
- 4) Unit yang mengelola kerja sama mengusulkan penarikan/pencairan dengan melampirkan:
	- MoU/kontrak kerja sama;
	- RAB; dan
	- SP2D atau bukti transfer ke rekening kerja sama UPI.
- 5) Unit yang mengelola pendapatan usaha mengusulkan penarikan/ pencairan dengan melampirkan bukti transfer ke rekening IGU UPI.
- 6) Usulan penarikan/pencairan harus mendapatkan persetujuan dari Badan Pengelola dan Pengembangan Usaha (BPPU).
- 7) Dana kerja sama 1 dan usaha harus tercantum dalam RKAT 2 baik pendapatannya maupun belanjanya.

<sup>2</sup> pemasukan nilai kerja sama berikut belanjanya ke dalam eplanning dilakukan pada saat revisi RKAT (setelah ada kontrak kerja sama)

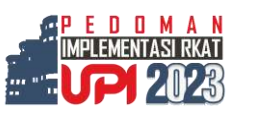

<sup>1</sup> kerja sama akademik dan nonAkademik

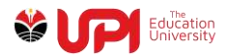

8) Ketentuan lebih lanjut mengenai kerja sama dan usaha diatur dalam Peraturan Rektor tentang Pedoman Kerja Sama dan Usaha UPI.

#### **c. Dana Kemahasiswaan**

Dana kemahasiswaan adalah dana untuk menunjang kegiatan kemahasiswaan yang sumbernya dari Uang Kuliah Tunggal (UKT) yang dibayarkan oleh mahasiswa baru reguler jenjang Diploma/Sarjana/ Pascasarjana pada semester pertama.

- 1. Kegiatan kemahasiswaan yang didanai dari sumber ini meliputi kegiatan tingkat universitas, fakultas/kampus UPI di daerah dengan ketentuan sebagai berikut:
	- a) Alokasi dana kemahasiswaan (unit cost) sebesar Rp.190.000,- (seratus sembilan puluh ribu rupiah) per mahasiswa.
	- b) Proporsi untuk fakultas sebesar 80% dan kampus UPI di daerah sebesar 88%.
	- c) Proporsi fakultas 20% dan Kampus UPI di daerah 12% berada di Direktorat Kemahasiswaan.
	- d) Direktorat Kemahasiswaan, pimpinan fakultas/kampus UPI di daerah sebagai koordinator dan penanggungjawab kegiatan kemahasiswaan.
- 2. Proporsi untuk HIMA diatur oleh pimpinan fakultas/kampus UPI di daerah berkoordinasi dengan BEM fakultas/kampus UPI di daerah.
- 3. Mekanisme usulan penarikan/pencairan dana iuran kemahasiswaan menggunakan mekanisme TUP dan LS Sekaligus.
- 4. Fakultas/kampus UPI di Daerah/Direktorat Kemahasiswaan menyampaikan laporan dan pertanggungjawaban penggunaan dana kemahasiswaan BEM/HIMA dibawah koordinasinya.

### **G. MEKANISME PENGELOLAAN KEUANGAN DI TINGKAT UNIT**

Dengan diberlakukannya RKAT tunggal di unit akademik, maka pengelolaan RKAT ada di fakultas/SPs/kampus UPI di daerah. Untuk memudahkan proses implementasi RKAT, maka mekanisme pengelolaan keuangan diatur sebagai berikut. (format lembar pengendalian di lampiran 2).

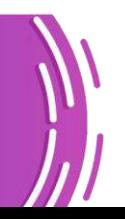

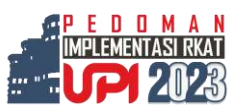

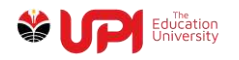

# **1. Pengajuan Dana Tunai**

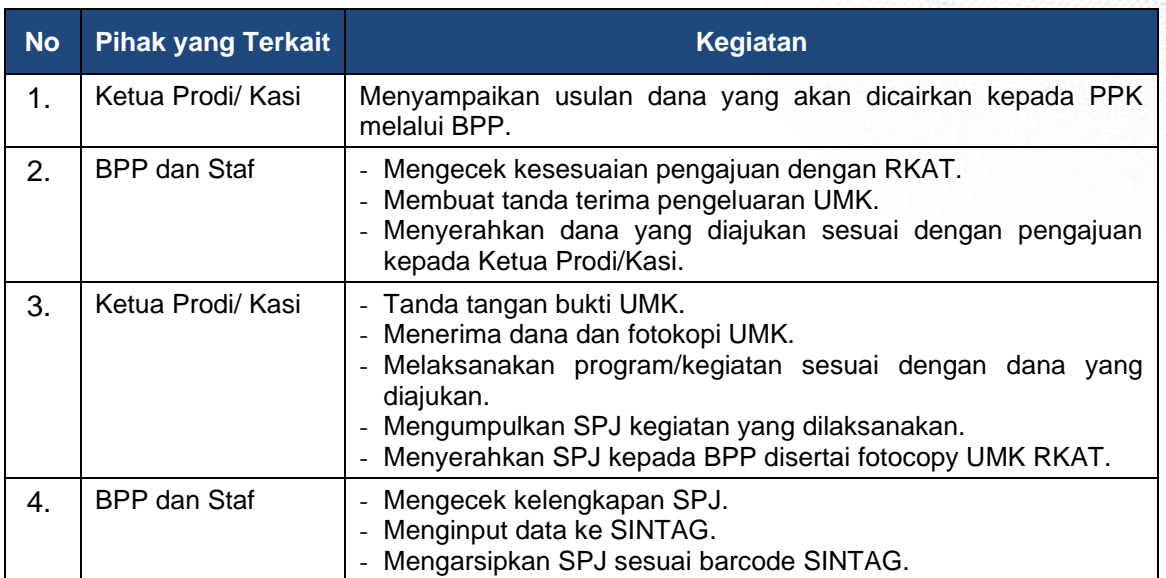

# **Tabel 6. Mekanisme Pengajuan Dana Tunai**

# **2. Pengadaan Bahan Makanan**

### **Tabel 7. Mekanisme Pengadaan Bahan Makanan**

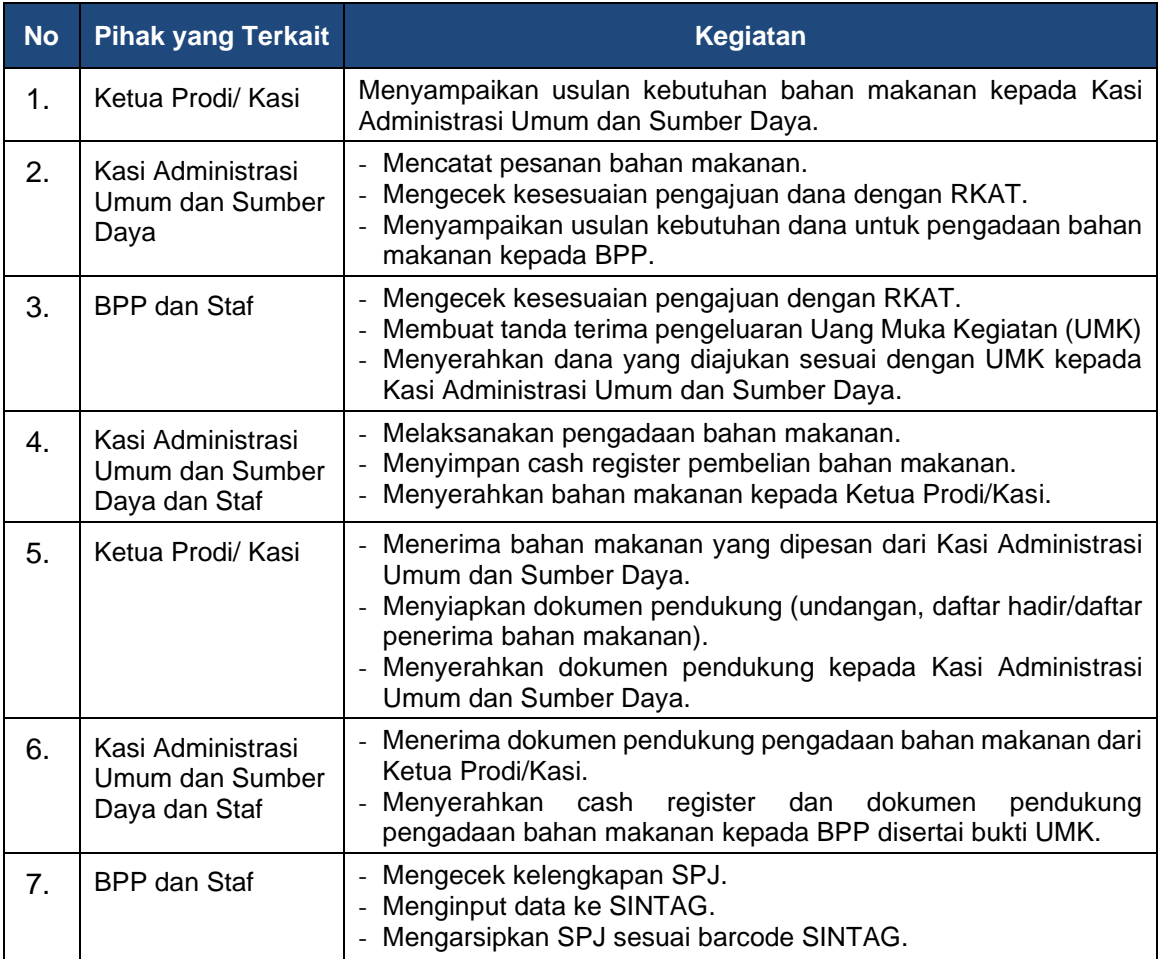

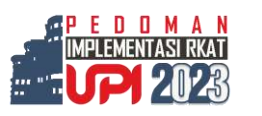

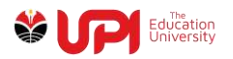

# **3. Pengadaan Barang/Jasa**

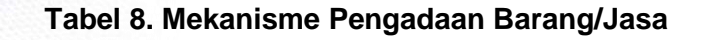

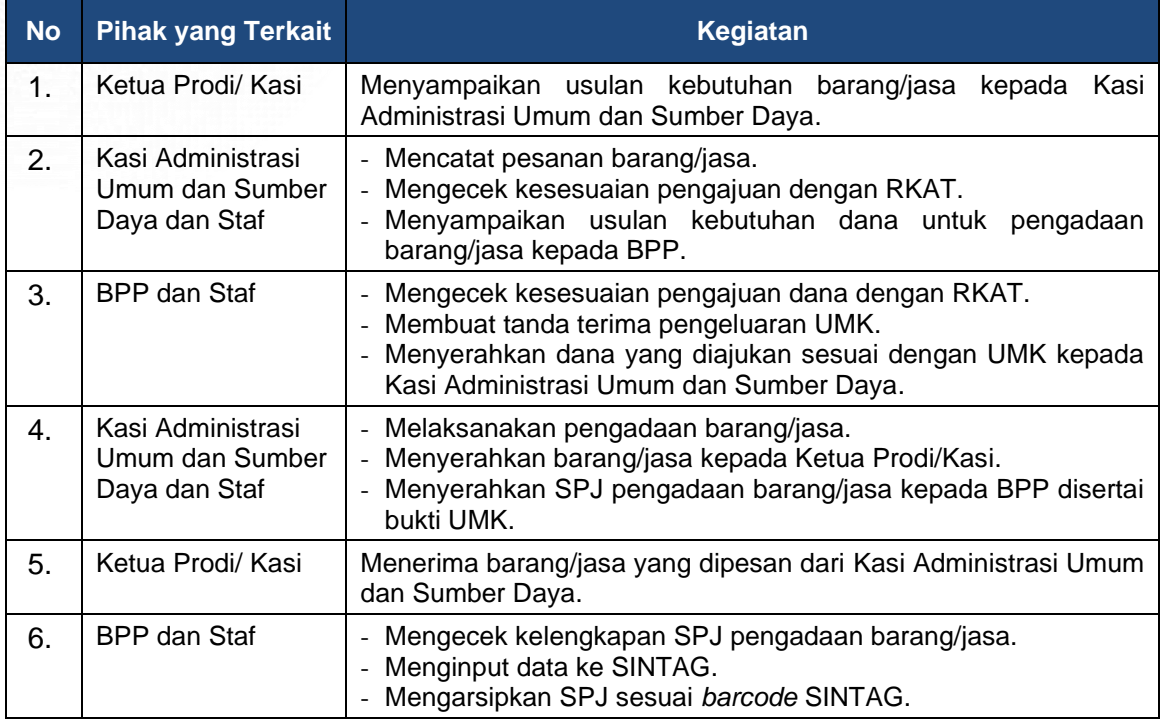

#### **4. Pengajuan Honorarium/Lembur/Uang Saku Rapat Kegiatan**

#### **Tabel 9. Mekanisme Pengajuan Honorarium Kegiatan/ Uang Lembur/Uang Saku Rapat**

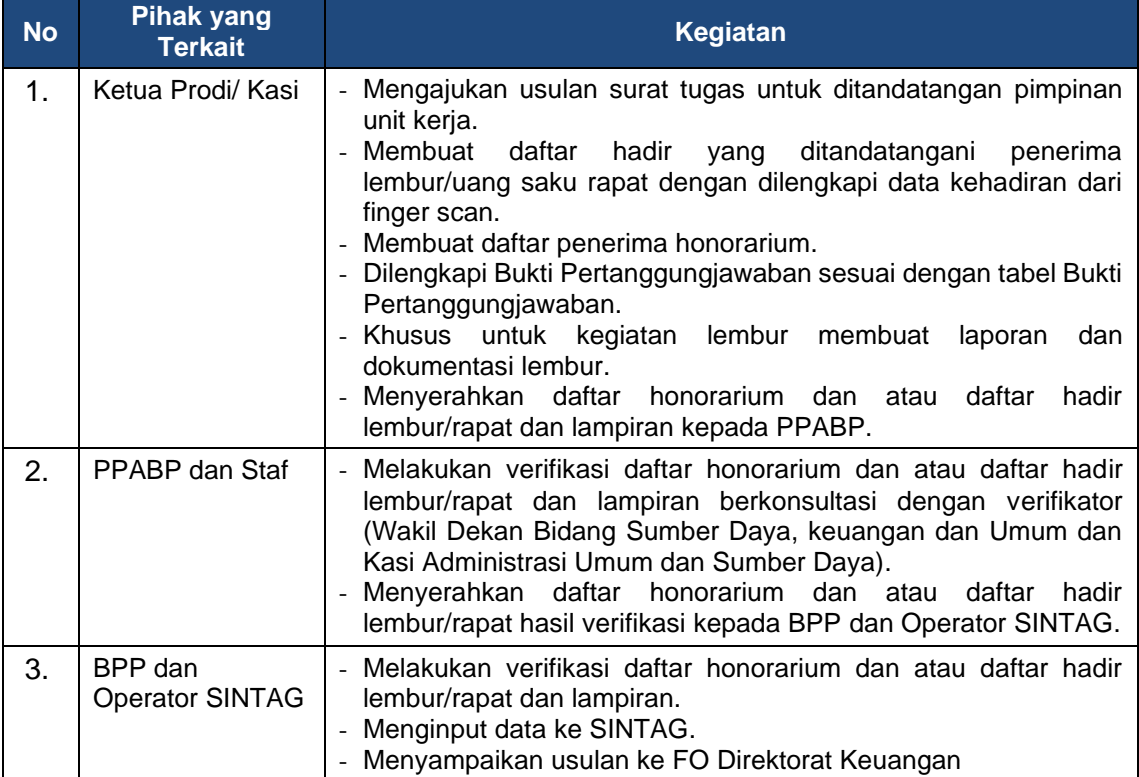

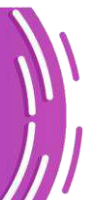

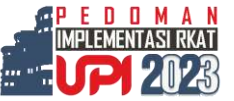

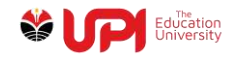

#### **H. PENGADAAN BARANG/JASA**

Pengadaan Barang dan Jasa di UPI mengacu pada Peraturan Rektor Nomor 54 Tahun 2021, tentang Pelaksanaan Pengadaan Barang/Jasa di Lingkungan Universitas Pendidikan Indonesia.

Berdasarkan Peraturan Majelis Wali Amanat Universitas Pendidikan Indonesia Nomor 04/PER/MWA UPI/2019 tentang Peraturan Pelaksanaan Peraturan Pemerintah Nomor 15 Tahun 2014 tentang Statuta Universitas Pendidikan Indonesia, pasal 135, ayat 3 dijelaskan bahwa Pengadaan barang dan/atau jasa dilaksanakan oleh unit layanan pengadaan barang dan/atau jasa. Selanjutnya dalam Peraturan Rektor UPI Nomor: 001 Tahun 2022 Tentang Struktur Organisasi dan Tata Kerja (SOTK) UPI dalam pasal 160 bahwa pelaksanaan pengadaan barang/jasa UPI dilakukan oleh Unit Kerja Pengadaan Barang/Jasa (UKPBJ). Namun demikian, untuk meningkatkan efektivitas dan efisiensi proses pelaksanaan pengaadaan barang/jasa, pada tahun anggaran 2023 unit kerja diberikan kewenangan untuk melaksanakan pengadaan barang/jasa secara mandiri. Oleh karenannya, setiap unit kerja harus memiliki sumber daya pengelola pengadaan barang/jasa yang terdiri atas Penanggung Jawab Pengadaan, Perencana Pengadaan, dan Pengendali Kualitas. Adapun tugas dan kewenangan dari masing-masing pelaku pengadaan barang/jasa dijelaskan sebagai berikut:

- 1. Penanggung Jawab Pengadaan
	- a. Wakil Rektor yang membidangi sumber daya dalam hal ini adalah Wakil Rektor Bidang Keuangan, Sarana Prasarana dan Sumber Daya Manusia
		- 1) menetapkan dan mengumumkan rencana pengadaan barang/jasa;
		- 2) menetapkan Spesifikasi dan Kebutuhan Anggaran;
		- 3) melakukan reviu atas hasil pelaksanaan tender yang dilakukan Pokja Pemilihan, sebelum menandatangani kontrak;
		- 4) menyetujui penetapan pemenang untuk pengadaan dengan nilai HPS diatas Rp.5.000.000.000 (lima miliar rupiah) sampai dengan Rp.25.000.000.000 (dua puluh lima miliar rupiah);
		- 5) menandatangani kontrak/perjanjian dengan nilai pengadaan sesuai kewenangannya;

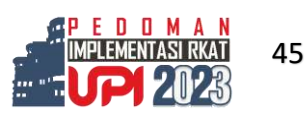

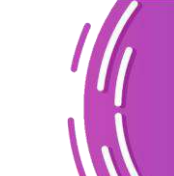

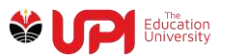

- 6) menilai kinerja penyedia barang/jasa yang telah selesai melaksanakan pekerjaan.
- b. Pejabat Pembuat Komitmen
	- 1) menetapkan Spesifikasi dan Harga Perkiraan Sendiri (HPS);
	- 2) menandatangani kontrak/perjanjian/Pesanan Pembelian (Purchase Order) dengan nilai pengadaan sesuai kewenangannya;
	- 3) melakukan reviu atas hasil pelaksanaan tender/quotation yang dilakukan Pokja Pemilihan, sebelum menandatangani kontrak;
	- 4) menilai kinerja penyedia barang/jasa yang telah selesai melaksanakan pekerjaan.
- c. Pejabat Pengadaan
	- 1) menetapkan Spesifikasi dan Kebutuhan Anggaran.
	- 2) melakukan otorisasi perjanjian berbentuk struk/nota/order pada pembelian menggunakan petty cash secara berkala;
	- 3) menandatangani SPK/Pesanan Pembelian (Purchase Order) dengan nilai pengadaan sesuai kewenangannya;
	- 4) menilai kinerja penyedia barang/jasa yang telah selesai melaksanakan pekerjaan.
- 2. Perencana Pengadaan
	- a. mengumpulkan data kebutuhan Pengadaan Barang/Jasa organisasi;
	- b. menginventarisasi, mengelompokkan dan menganalisa kebutuhan Pengadaan Barang/Jasa dalam rangka konsolidasi;
	- c. membantu penanggung jawab pengadaan dalam menyusun spesifikasi teknis dan kebutuhan anggaran;
	- d. melakukan analisis pasar;
	- e. membantu penanggungjawab pengadaaan dalam penyusunan rancangan kontrak;
	- f. mengevaluasi Pengadaan Barang/Jasa yang telah selesai dilaksanakan; dan
	- g. mengidentifikasi Penyedia Barang/Jasa yang akan diundang Tender antara lain berdasarkan kinerja dan kualifikasi.

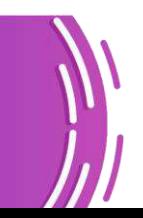

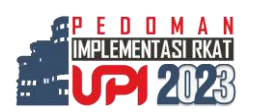

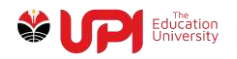

- 3. Pengendali Kualitas
	- a. melakukan pemeriksaan kemajuan dan/ atau atas hasil pekerjaan, mutu, jumlah/volume sesuai dengan ketentuan yang tercantum dalam kontrak;
	- b. Pengendali Kualitas dapat melakukan pengujian atas hasil pekerjaan pada saat pelaksanaan pemeriksaan;
	- c. melaporkan hasil pemeriksaan kepada Penanggung Jawab Pengadaan; dan
	- d. membuat dan menandatangani Berita Acara Pemeriksaan.

Selanjutnya, mekanisme pengadaan barang/jasa di lingkungan UPI, dijelaskan sebagai berikut:

## **1. Mekanisme Pengadaan Barang/Jasa Tingkat Universitas**

Pengadaan barang/jasa di tingkat universitas, dikoordinasikan oleh Unit Kerja Pengadaan Barang/Jasa (UKPBJ) yang langsung di bawah Koordinasi Wakil Rektor Bidang Keuangan, Sarana Prasarana dan Sumber Daya Manusia, dipimpin oleh Kepala UKPBJ dan dibantu 3 (tiga) kepala seksi yaitu:

- a. Kepala Seksi Pemilihan Penyedia dan Pendampingan Pengadaan Barang/Jasa UKPBJ;
- b. Kepala Seksi Pengembangan, Pemeriksaaan Pekerjaan, dan Pengendalian Kontrak Pengadaan Barang/Jasa Unit UKPBJ; dan
- c. Kepala Seksi Administrasi Umum dan Sumber Daya UKPBJ.

Pelaksanaan Pengadaan Barang/Jasa dilakukan melalui aplikasi SIPBAJA dan sistem pendukung. Adapun pengelola pengadaan barang/jasa di tingkat universitas terdiri atas: Penanggung Jawab Pengadaan, Perencana Pengadaan, dan Pengendali Kualitas. Secara singkat, tugas Unit Kerja Pengadaan Barang/Jasa (UKPBJ) adalah sebagai berikut:

- Menyusun rencana dan program kerja Unit Kerja Pengadaan Barang/Jasa (UKPBJ);
- Mendokumentasikan, menganalisis, dan mendokumentasikan kebijakan UPI bidang pengadaan barang/jasa;
- Menyusun, menyosialisasikan, dan mendokumentasikan kebijakan UPI bidang pengadaan barang/jasa;

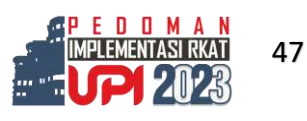

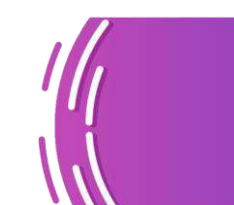

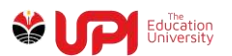

- Mengoordinasikan penerimaan dan pemeriksaan pekerjaan, dan pengadaan barang/jasa;
- Mengoordinasikan penerimaan dan pemeriksaan pekerjaan, dan pengendalian kontrak serta masalah hukum terkait pengadaan barang/jasa;
- Melakukan monitoring, evaluasi dan pengadaan barang/jasa;
- Menyusun program pengembangan sistem dan pengembangan SDM pengadaan barang/jasa;
- Melaksanakan pendampingan, konsultasi dan/atau bimbingan teknis;
- Mengoordinasikan jabatan fungsional pengadaan barang/jasa di lingkungan UPI;
- Melaksanakan penjaminan mutu kegiatan pengadaan barang/jasa;
- Menghimpun, mengolah, menganalisis, dan mendokumentasikan data bidang pengadaan barang/jasa;
- Melaporkan kegiatan pengadaan barang/jasa kepada Wakil Rektor Bidang Keuangan, Sarana dan Prasarana dan Sumber Daya Manusia secara berkala; dan
- Melaksanakan tugas kedinasan yang dikoordinasikan melalui Wakil Rektor Bidang Keuangan, Sarana dan Prasarana dan Sumber Daya Manusia.

# **2. Mekanisme Pengadaan Barang/Jasa Tingkat Unit Kerja**

- a. Pembelian Langsung adalah metode pembelian kepada Penyedia Barang/Jasa, tanpa melalui tender/quotation untuk memenuhi kebutuhan operasional UPI. Metode Pembelian Langsung digunakan untuk Pengadaan Barang/Jasa dengan kriteria sebagai berikut:
	- a) pengadaan barang/pekerjaaan konstruksi/jasa non konsultansi sampai dengan nilai Rp.400.000.000,00 (empat ratus juta rupiah);
	- b) jasa konsultansi sampai dengan nilai Rp.200.000.000,00 (dua ratus juta rupiah) ;
	- c) bersifat standar /umum;
	- d) berisiko rendah terhadap operasi organisasi;
	- e) pasokan dan harga barang/jasa mudah diakses di pasar; dan/ atau
	- f) barang/jasa merupakan kebutuhan operasional sehari-hari.

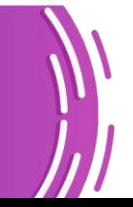

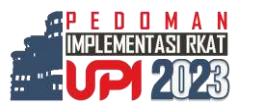

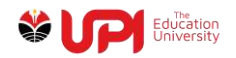

Pengadaan dengan metode Pembelian Langsung dilaksanakan dengan tata cara sebagai berikut:

- a) PPK mendapatkan sumber informasi untuk spesifikasi dan harga melalui telepon, WA, fax, email, website resmi, atau mengunjungi gerai penyedia barang/ jasa. Kemudian PPK menetapkan spesifikasi dan HPS;
- b) PPK memerintahkan PP untuk melakukan proses pembelian langsung;
- c) PP melakukan pembelian atau pemesanan terhadap penyedia barang/jasa dengan spesifikasi barang/jasa dan harga terbaik serta dapat dilakukan negosiasi;
- d) PPK, PP dan Pengendali Kualitas menerima hasil pembelian langsung barang/jasa;
- e) Pengadaan barang/pekerjaan konstruksi/jasa non konsultansi menggunakan metode Pembelian Langsung dengan bukti transaksi berupa struk pembelian, nota pembelian, kuitansi atau invoice, dengan maksimal nilai sampai dengan Rp50.000.000,00 (lima puluh juta rupiah), dapat menggunakan uang persediaan/ kartu debit/kartu kredit;
- f) Pengadaan barang/pekerjaan konstruksi/jasa non konsultansi menggunakan metode Pembelian Langsung dengan nilai di atas Rp.50.000.000,00 (lima puluh juta rupiah) sampai dengan maksimal nilai Rp.400.000.000,00 (empat ratus juta rupiah) menggunakan perikatan dalam bentuk Surat Perintah Kerja (SPK);
- g) Pengadaan jasa konsultansi menggunakan metode Pembelian Langsung dengan nilai maksimal Rp.200.000.000,00 (dua ratus juta rupiah) menggunakan perikatan dalam bentuk Surat Perintah Kerja (SPK);
- h) PP menerima tanda bukti transaksi (struk pembelian, nota pembelian, kuitansi, atau invoice) dan dokumen pendukung lainnya (Faktur Pajak, SSP PPN dan PPH, NPWP dan PPKP);
- i) PP meneliti dan mempertanggungjawabkan proses pembelian langsung;
- j) PP melaporkan dan menyerahkan bukti pembelian langsung kepada PPK; dan

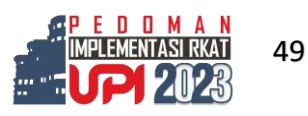

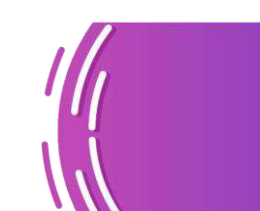

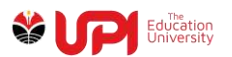

- k) PP menilai kinerja penyedia barang/jasa yang telah selesai melaksanakan pekerjaan.
- l) PPK menyerahkan bukti pembelian kepada BPP untuk proses pembayaran.
- b. Pengadaan barang/jasa dengan e-Purchasing

E-Purchasing dilaksanakan untuk Pengadaan Barang/Jasa yang sudah tercantum dalam katalog elektronik Pemerintah atau toko daring. Prosedur E-purchasing meliputi:

- 1) PPK/Pejabat Pengadaan melakukan pemesanan barang/jasa pada katalog elektronik dan/ atau toko daring;
- 2) Calon Penyedia menanggapi pesanan dari PPK/Pejabat Pengadaan;
- 3) PPK/Pejabat Pengadaan dan calon Penyedia dapat melakukan negosiasi teknis dan harga. Negosiasi harga dilakukan terhadap harga satuan barang/jasa dengan mempertimbangkan kuantitas barang/jasa yang diadakan, ongkos kirim (apabila ada), biaya instalasi/training (apabila diperlukan);
- 4) Dalam hal terdapat 2 (dua) atau lebih Penyedia yang dapat menyediakan barang/jasa yang dibutuhkan, maka untuk mendapat harga barang/jasa terbaik dapat dilakukan negosiasi kepada penyedia yang harga barang/jasanya paling murah dan telah memperhitungkan ongkos kirim, instalasi, training (apabila diperlukan);
- 5) PPK/Pejabat Pengadaan dan calon Penyedia menyetujui/ menyepakati pembelian barang/jasa; dan
- 6) Penerbitan Surat Pesanan.

# **I. PERPAJAKAN**

# **1. Aturan Pajak**

Dengan ditetapkannya UPI sebagai Pengusaha Kena Pajak (PKP), maka peraturan perjakan di UPI disesuaikan dengan penetapan tersebut. NPWP yang digunakan UPI sebagai PTN Badan Hukum adalah sebagai berikut:

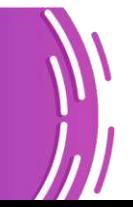

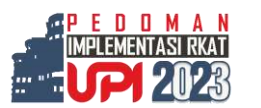

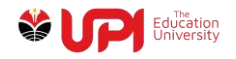

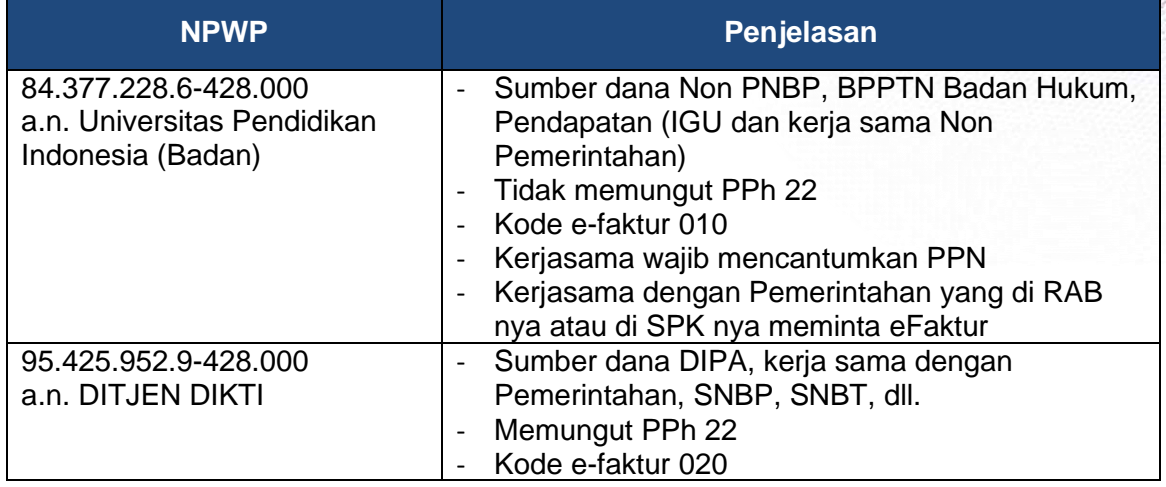

### **Tabel 10. NPWP UPI dan Penggunaannya**

Secara rinci mengenai peruntukan dan tarif perpajakan di UPI dapat dilihat pada Tabel di bawah ini:

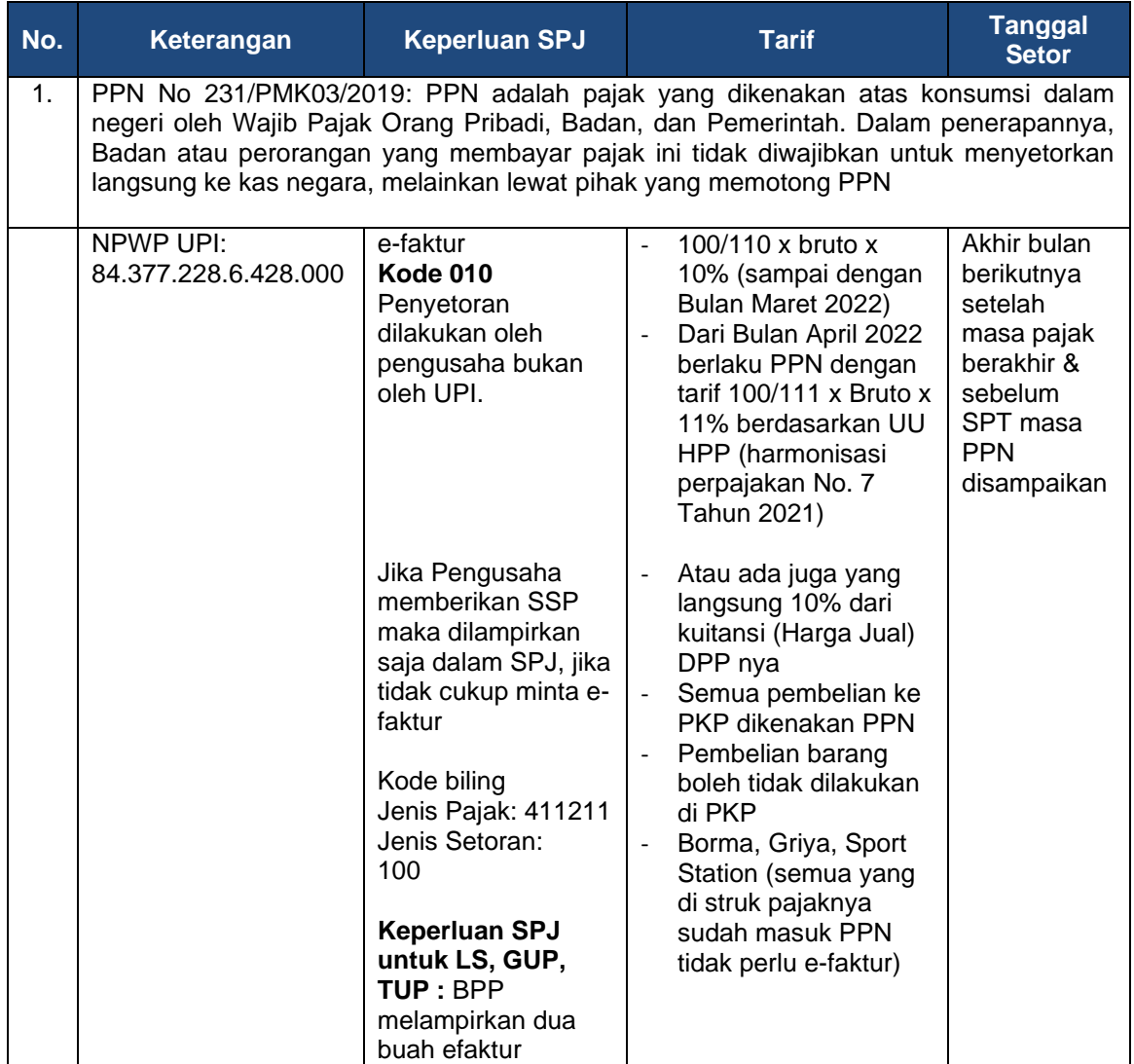

### **Tabel 11. Perpajakan UPI**

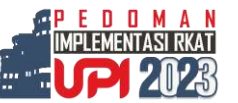

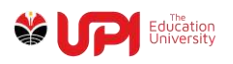

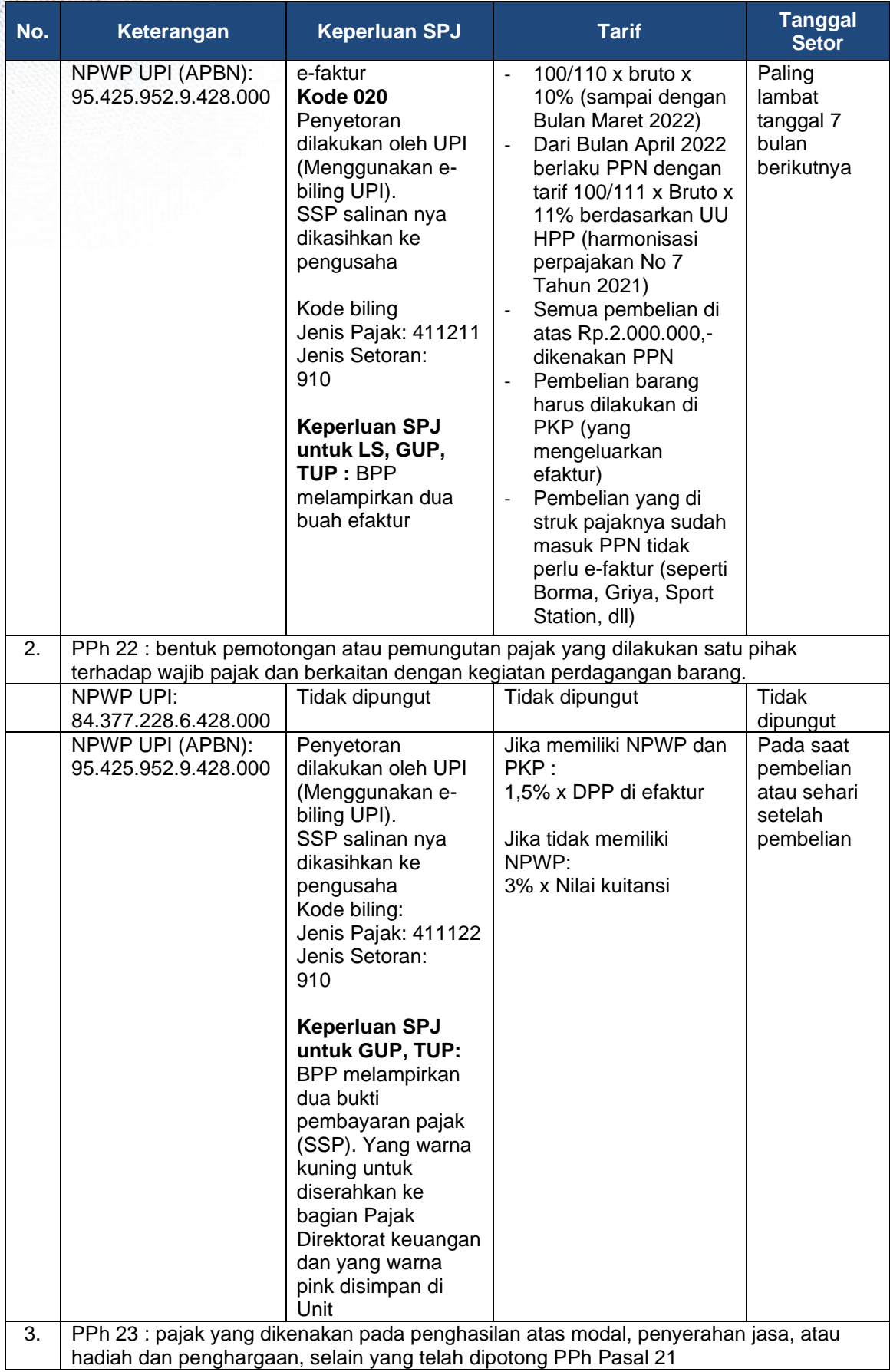

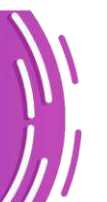

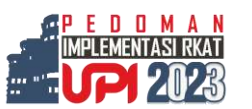

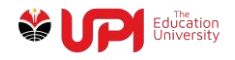

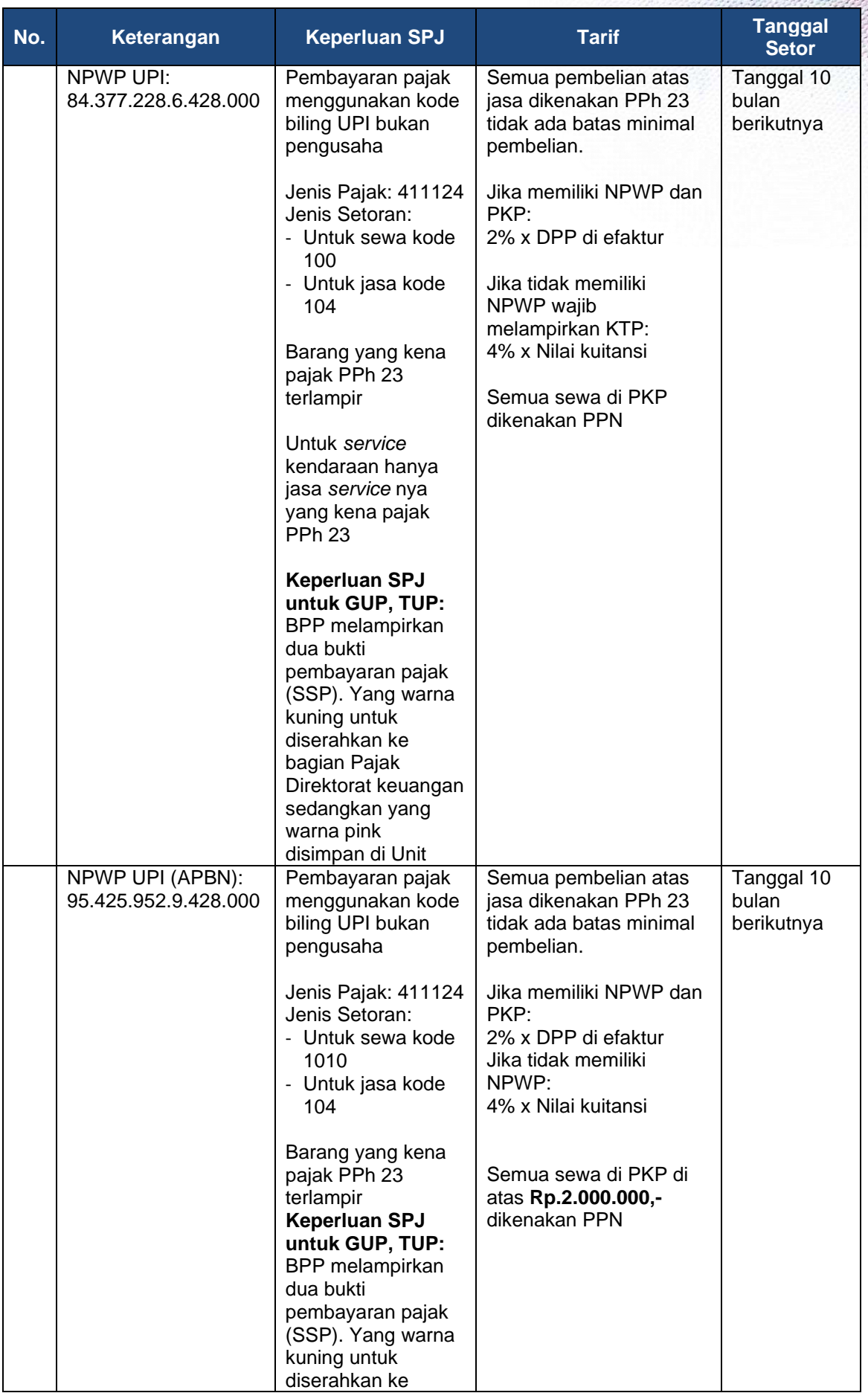

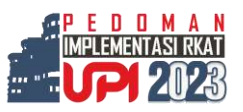

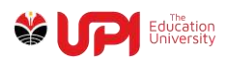

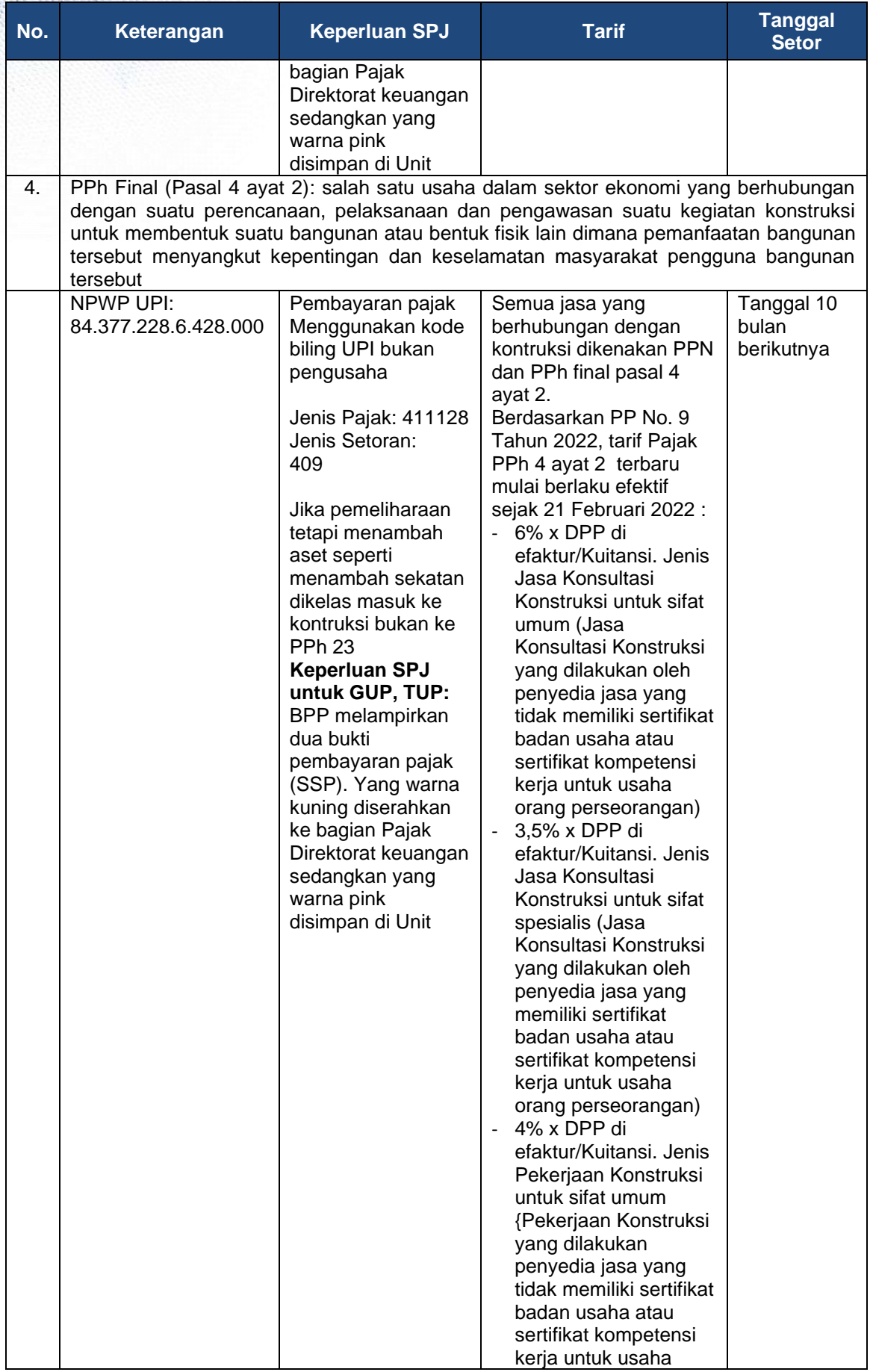

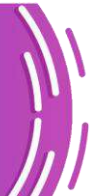

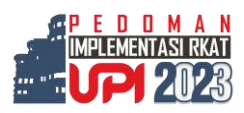

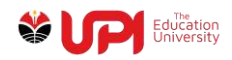

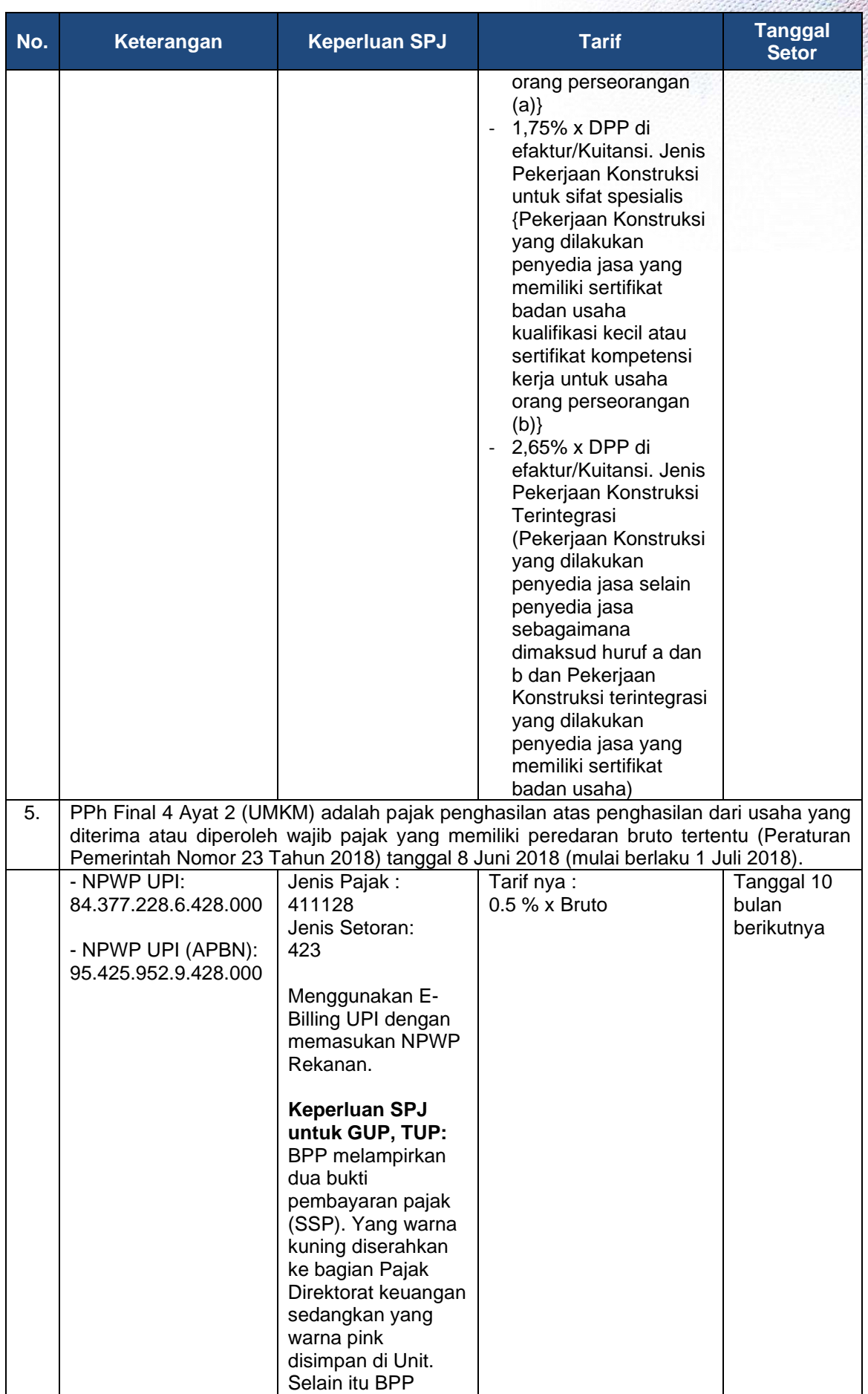

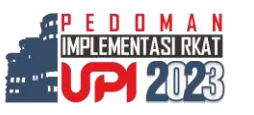

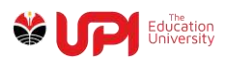

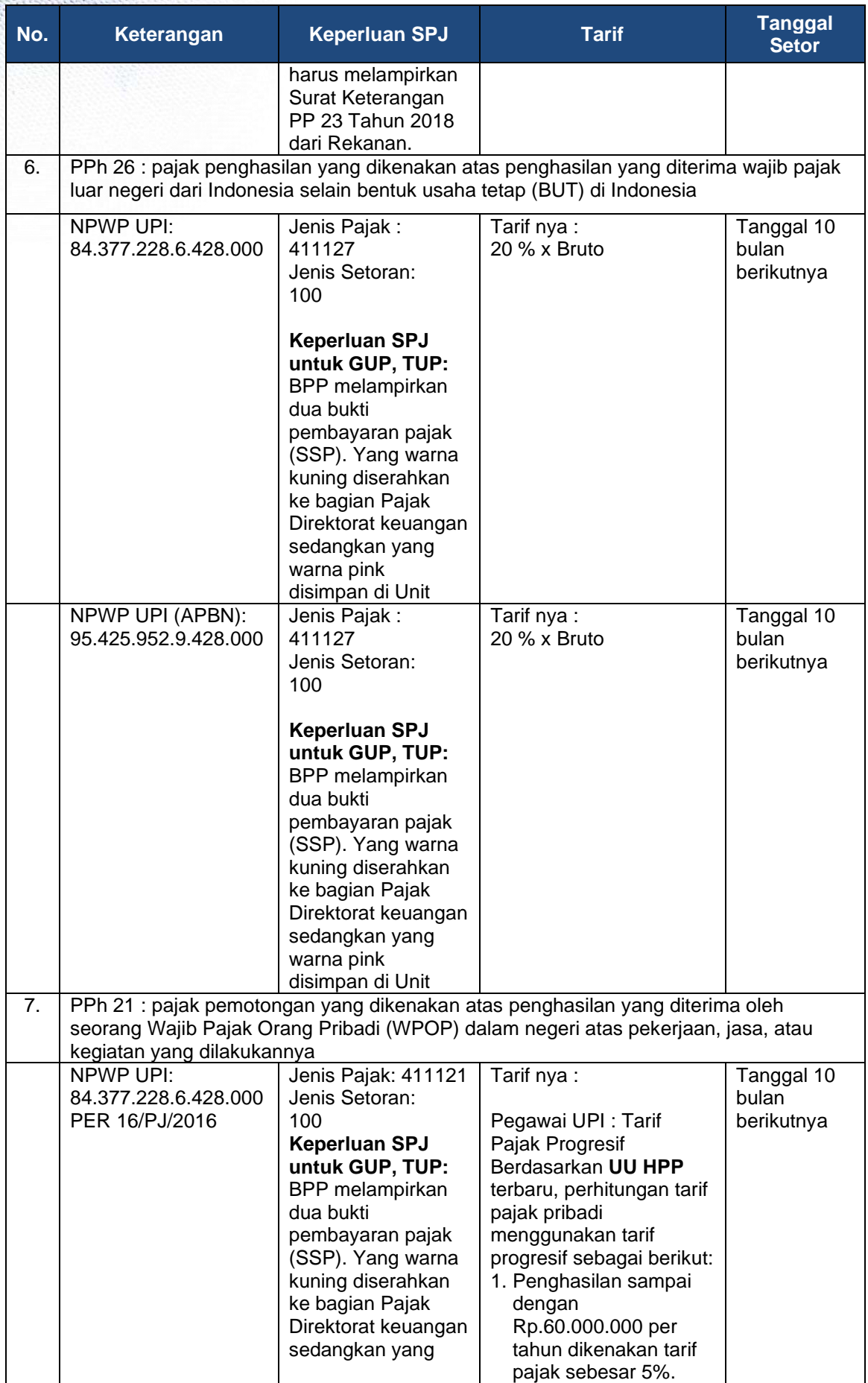

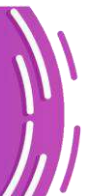

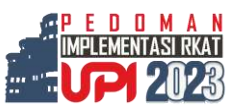

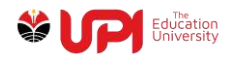

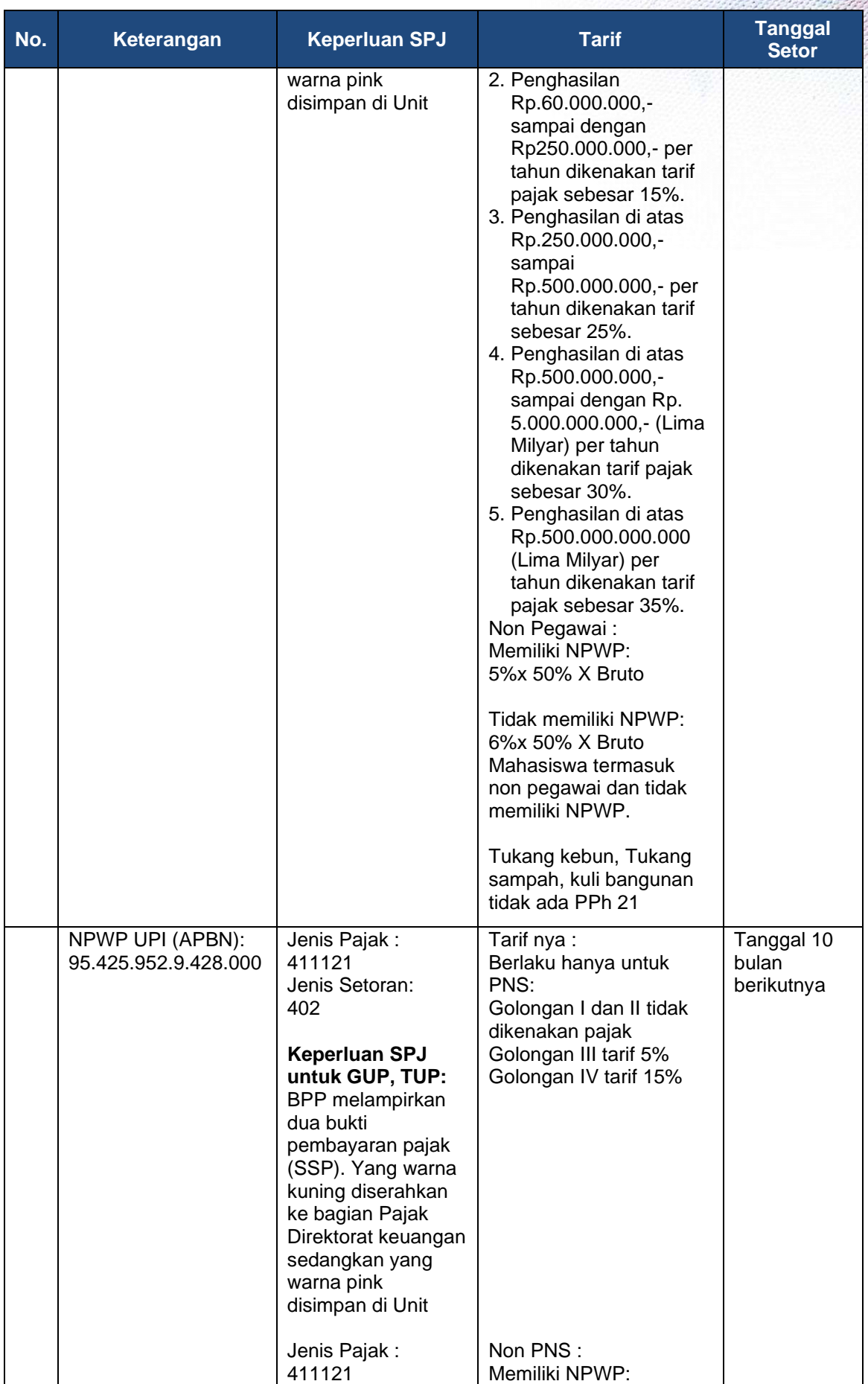

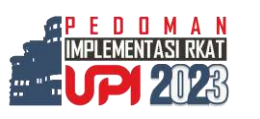

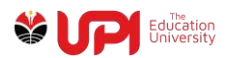

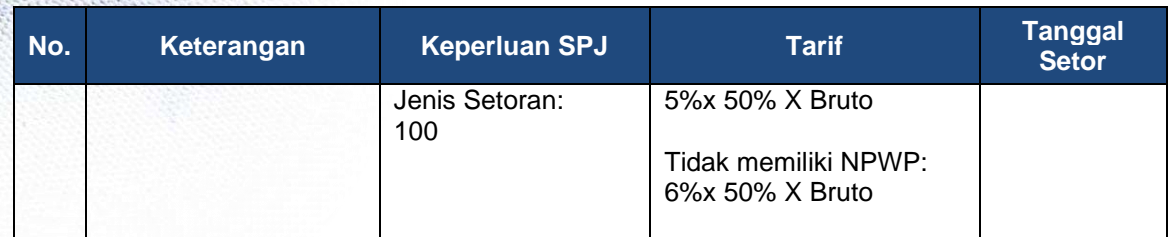

## **2. Mekanisme Penginputan dan Pembayaran Pajak**

- a. Untuk SPJ (UP/GUP/TUP/LS) yang mengandung unsur Pajak (PPh 21, PPh 22, PPh 23, PPh 26, PPh 4 Ayat 2, PPN) harus segera di input ke dalam Sintag untuk mendapatkan nomor tagihan (register)
- b. Unit kerja menghitung sendiri jumlah pajak dengan berkonsultasi kepada pengelola pajak di Direktorat Keuangan dengan menyiapkan dokumen buktibukti transaksi, misalnya bukti pembelian, honorarium kegiatan, fotocopy, dan lain-lain.
- c. Setelah keluar nomor tagihan (register), unit kerja menyerahkan daftar perhitungan pajak ke bagian pajak Direktorat Keuangan untuk dibuatkan kode billing (SPJ UP/GUP/TUP) melalui email : pajak@upi.edu, kemudian bagian pajak Direktorat Keuangan membuatkan dan menyerahkan kembali kode biling ke unit kerja. Sedangkan untuk SPJ LS, Kode Billing dibuat di Direktorat Keuangan secara langsung.

Hal-hal yang perlu diperhatikan saat mengajukan kode billing antara lain:

- Identitas penyetor (NIK, Nama Lengkap sesuai NIK, Alamat sesuai NIK, NPWP);
- Kode jenis pajak;
- Kode jenis setoran;
- Jumlah Bruto;
- Nominal yang disetor; dan
- Masa pajak.
- d. Unit kerja menyetorkan pajak secara langsung ke bank persepsi dengan membawa kode billing. Selanjutnya bukti Surat Setoran Pajak (SSP) di input kembali ke dalam sintag sesuai nomor tagihan (register) tersebut dan disampaikan kepada pengelola pajak di Direktorat Keuangan dengan dilampiri bukti transaksi dan daftar lampiran potongan pajak sebagai bahan pembuatan laporan pajak UPI PTN Badan Hukum.

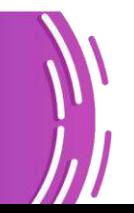

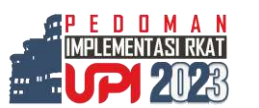

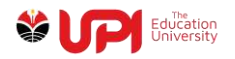

e. Penulisan tanggal Surat Setoran Pajak (SSP) harus sesuai dengan tanggal pembayaran yang tertera di Surat Setoran Pajak (SSP), bukan tanggal yang tertera di sintag.

Hal-hal yang harus diperhatikan oleh unit kerja berkaitan dengan pajak:

- 1) Honor yang berasal dari UP/GUP/TUP
	- Nama penerima honor (UP/GUP/TUP) tidak boleh kosong, harus terinput seperti halnya pengajuan LS, dimana unit kerja harus menambah penerima honor di tab honor dengan telah memilih terlebih dahulu kode pembayaran

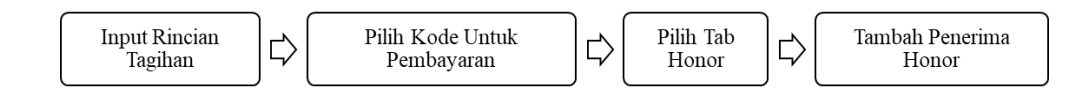

- Apabila nama penerima honor belum tercantum di Sintag, unit kerja diharapkan mengajukan permohonan penginputan data penerima honor sesuai form yang telah disediakan
- 2) Cara pengisian kode billing (ID.Billing), yang sering terjadi kesalahan, yaitu :
	- NPWP, NAMA, Alamat, dan kota bila WP nya UPI, maka:

Bila dana masyarakat:

- NPWP : 84.377.228.6-428.000
- Nama : Universitas Pendidikan Indonesia
- Alamat : Jl. Dr. Setiabudi No. 229, Isola
- Kota : Kota Bandung

Bila dana dari APBN:

- NPWP : 95.425.952.9-428.000
- Nama : Ditjen Dikti (PTNBH-Universitas Pendidikan Indonesia)
- Alamat : Jl. Dr. Setiabudi No. 229, Isola
- Kota : Kota Bandung

Bila UPI memungut pajak perusahaan dan menyetorkannya, maka NPWP perusahaan, nama, alamat dan kotanya sesuai dengan identitas perusahaan.

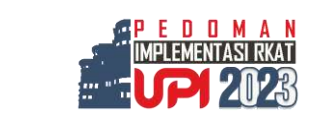

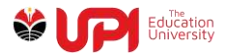

▪ Jenis Pajak dan Jenis Setoran

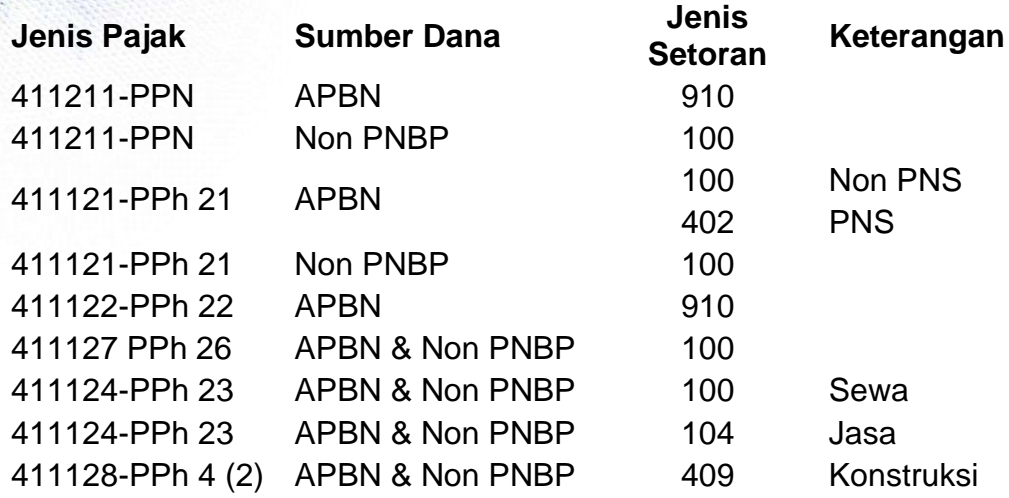

- Masa Pajak: diisi sesuai dengan bulan penyetoran pajak
- Tahun Pajak: diisi sesuai dengan tahun penyetoran pajak
- Jumlah setor: diisi sesuai dengan jumlahnya

### **3. Batas Waktu Pembayaran, Penyetoran dan Pelaporan Pajak**

#### **Tabel 12. Batas Waktu Pembayaran, Penyetoran dan Pelaporan Pajak untuk SPT Masa**

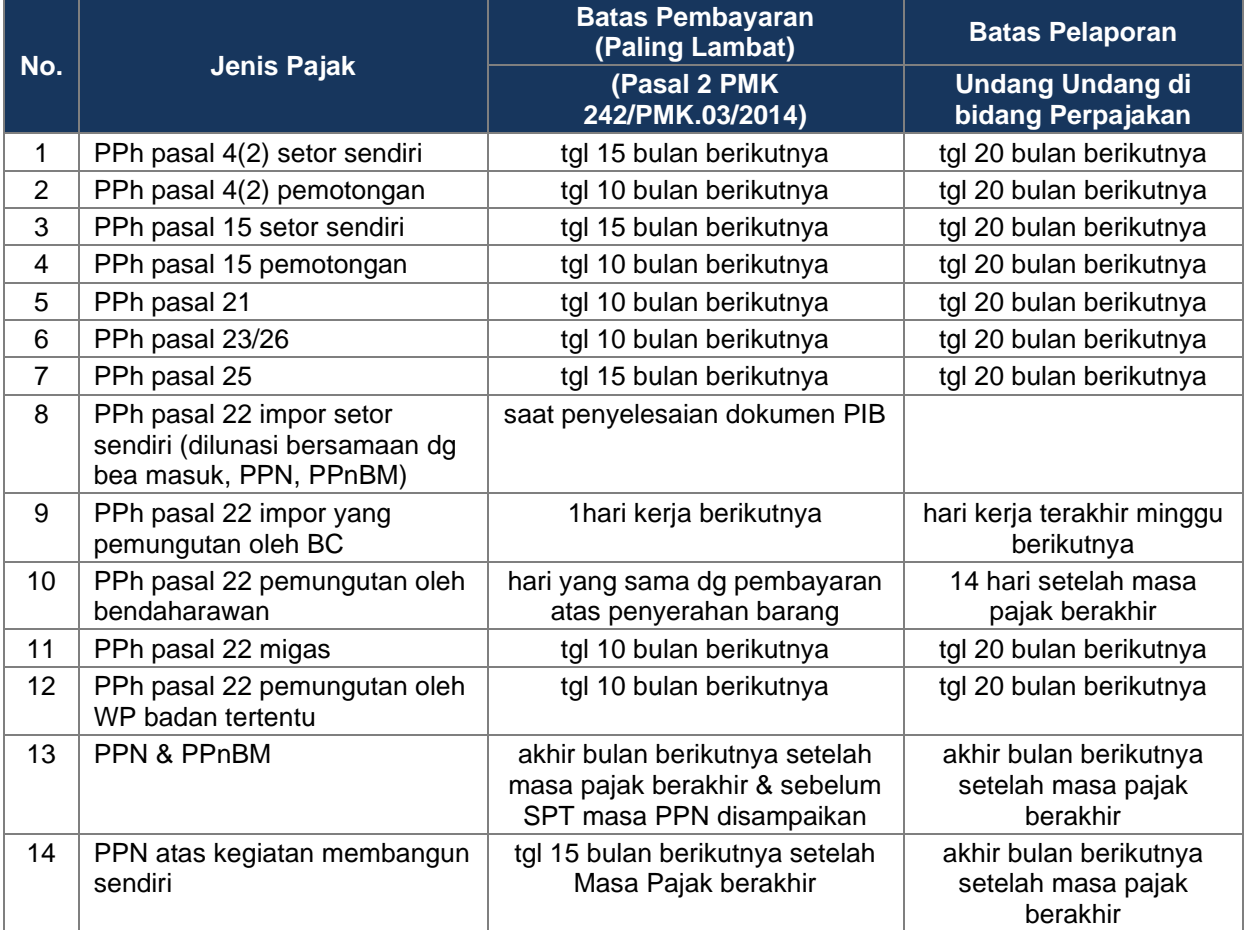

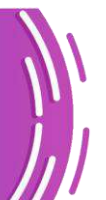

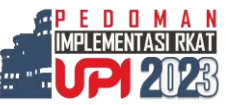

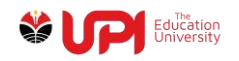

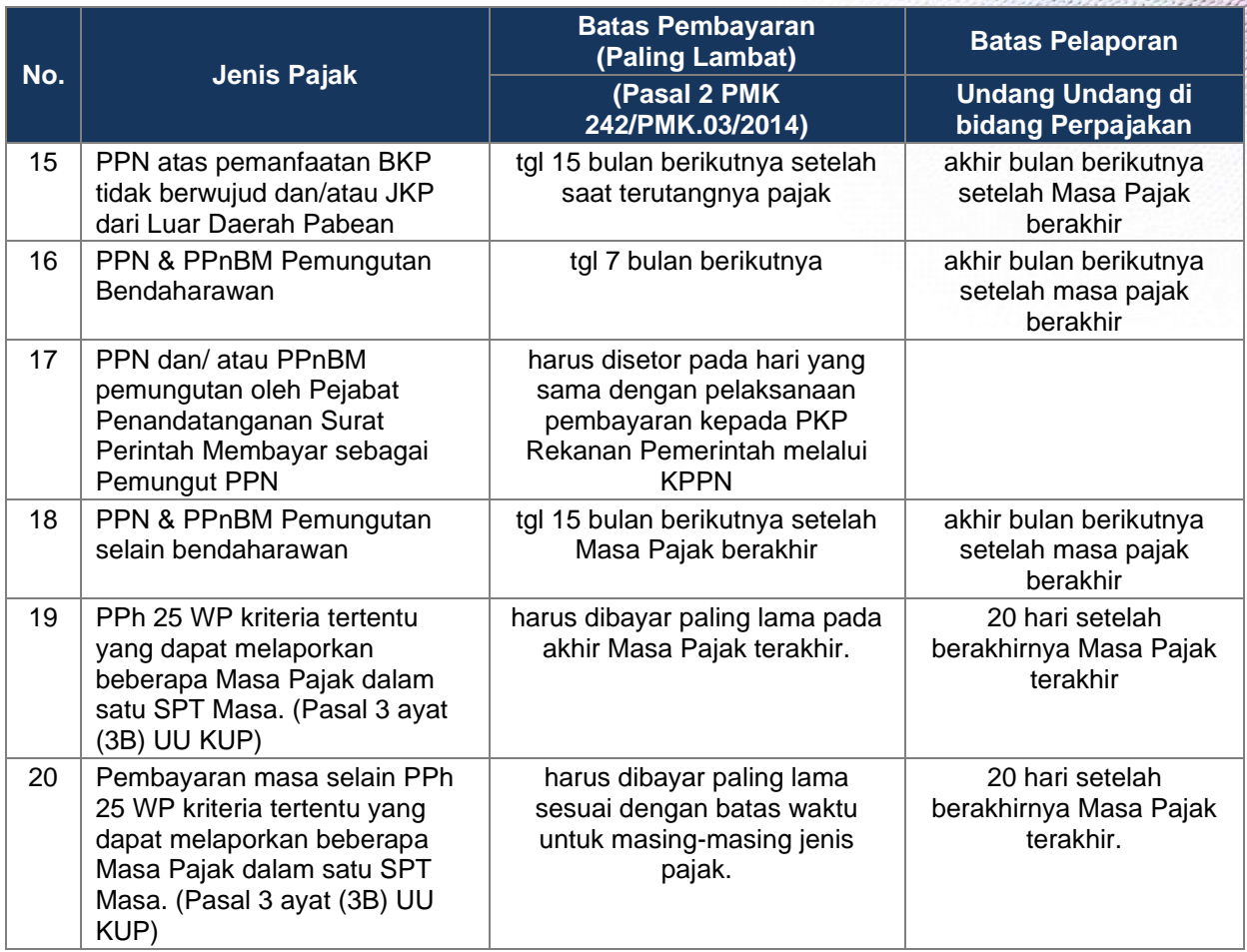

### **4. Ragam Sanksi Berdasarkan Jenis Pajak**

Berikut ini merupakan tabel terkait sanksi pajak menurut jenis pajak serta bentuk sanksinya:

# **a. Sanksi Administrasi**

1) Sanksi Bunga

## **Tabel 13. Sanksi Bunga Pajak**

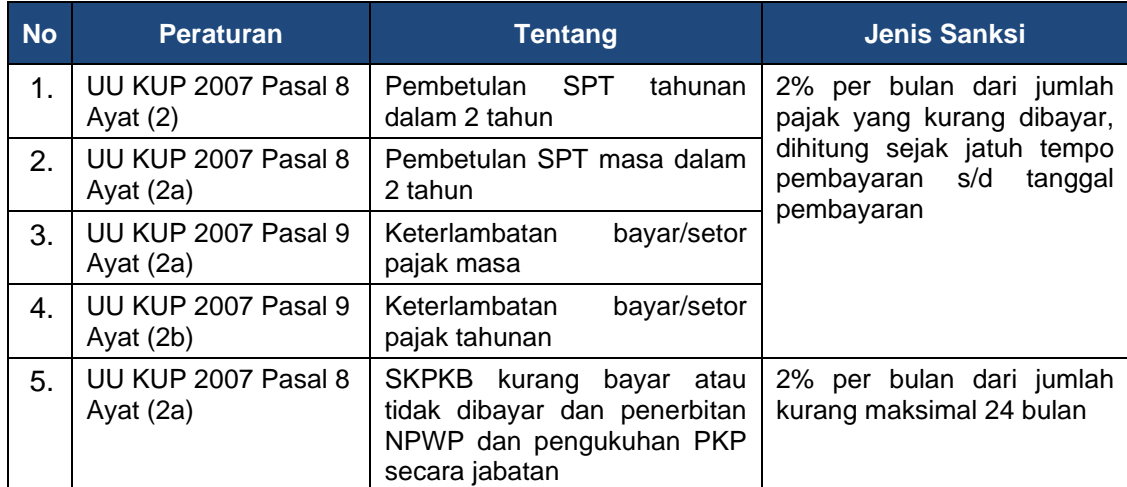

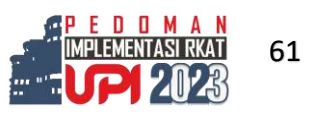

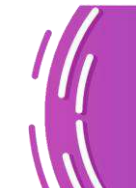

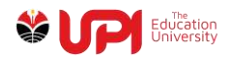

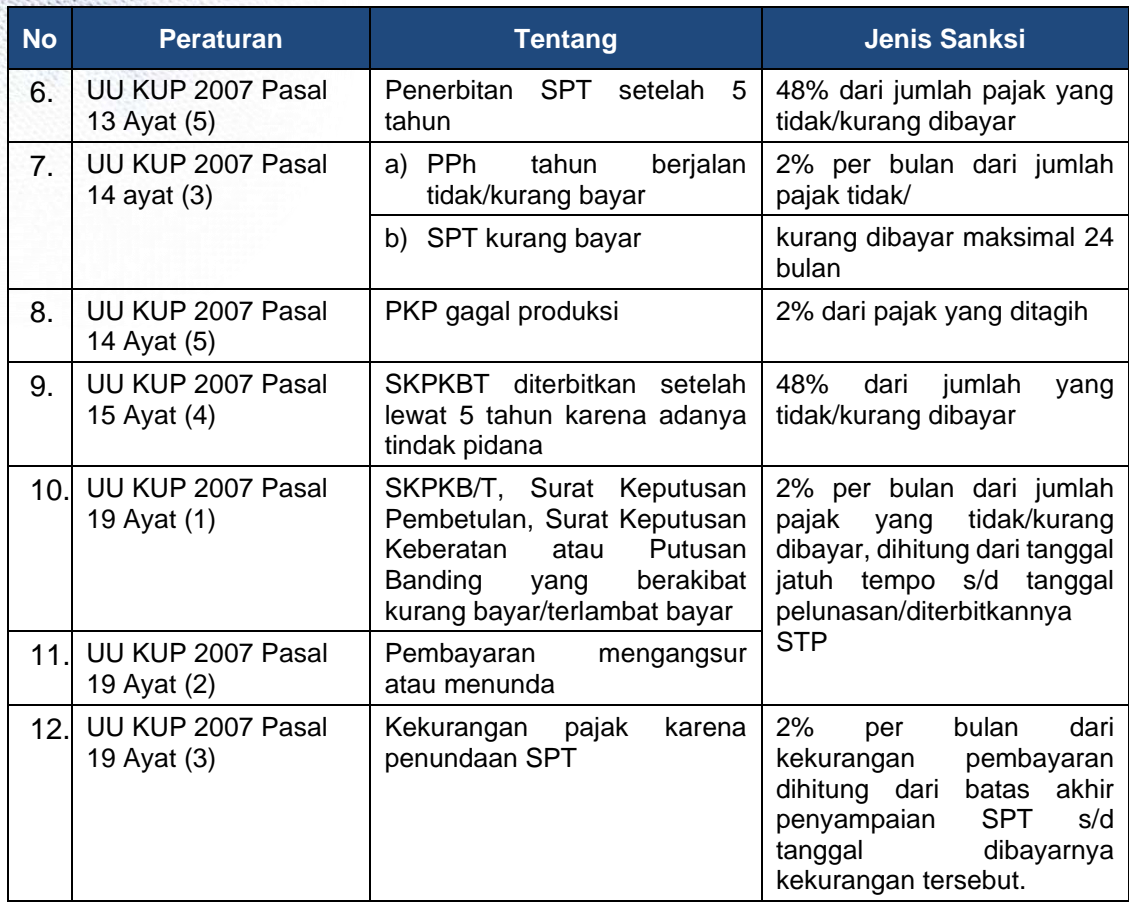

## 2) Sanksi Denda

# **Tabel 14. Sanksi Denda Pajak**

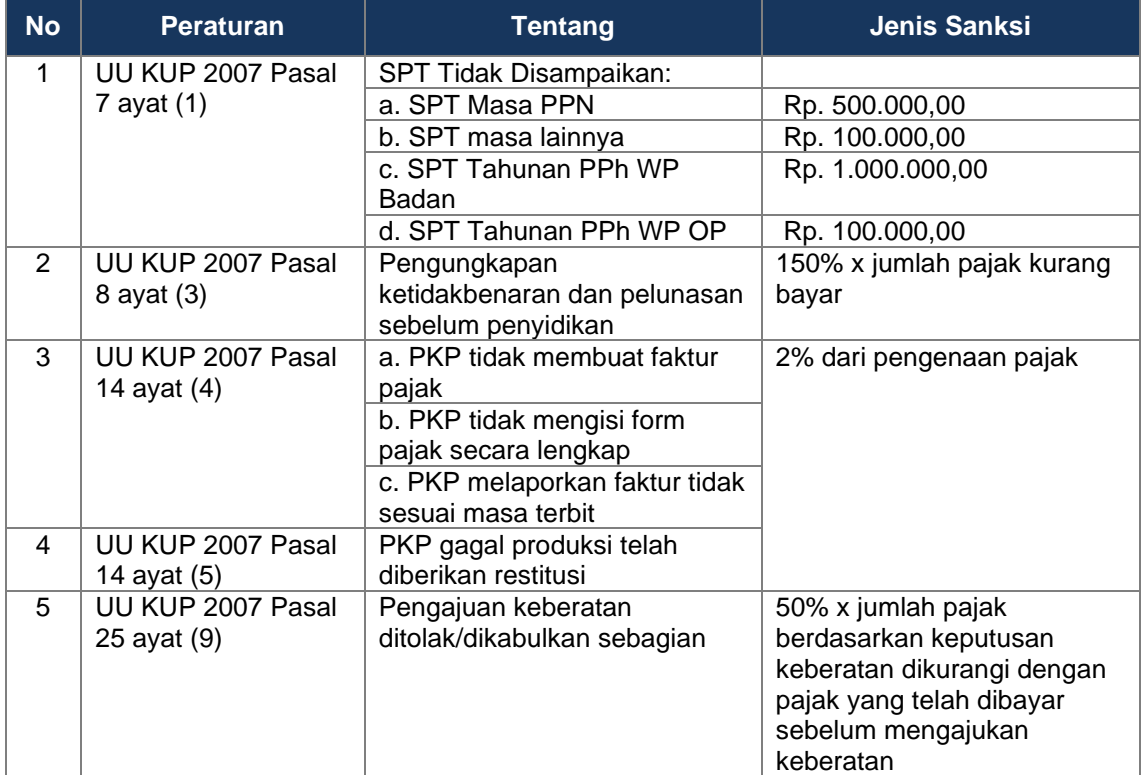

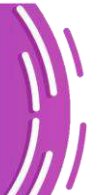

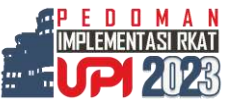
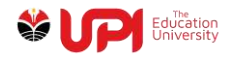

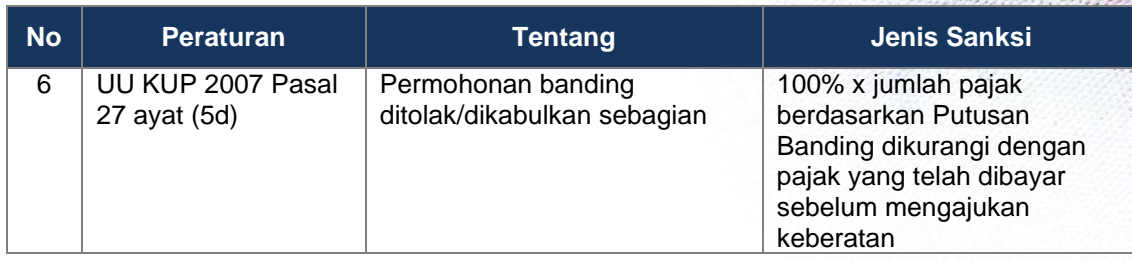

### 3) Sanksi Kenaikan

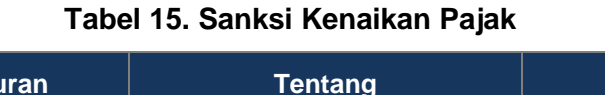

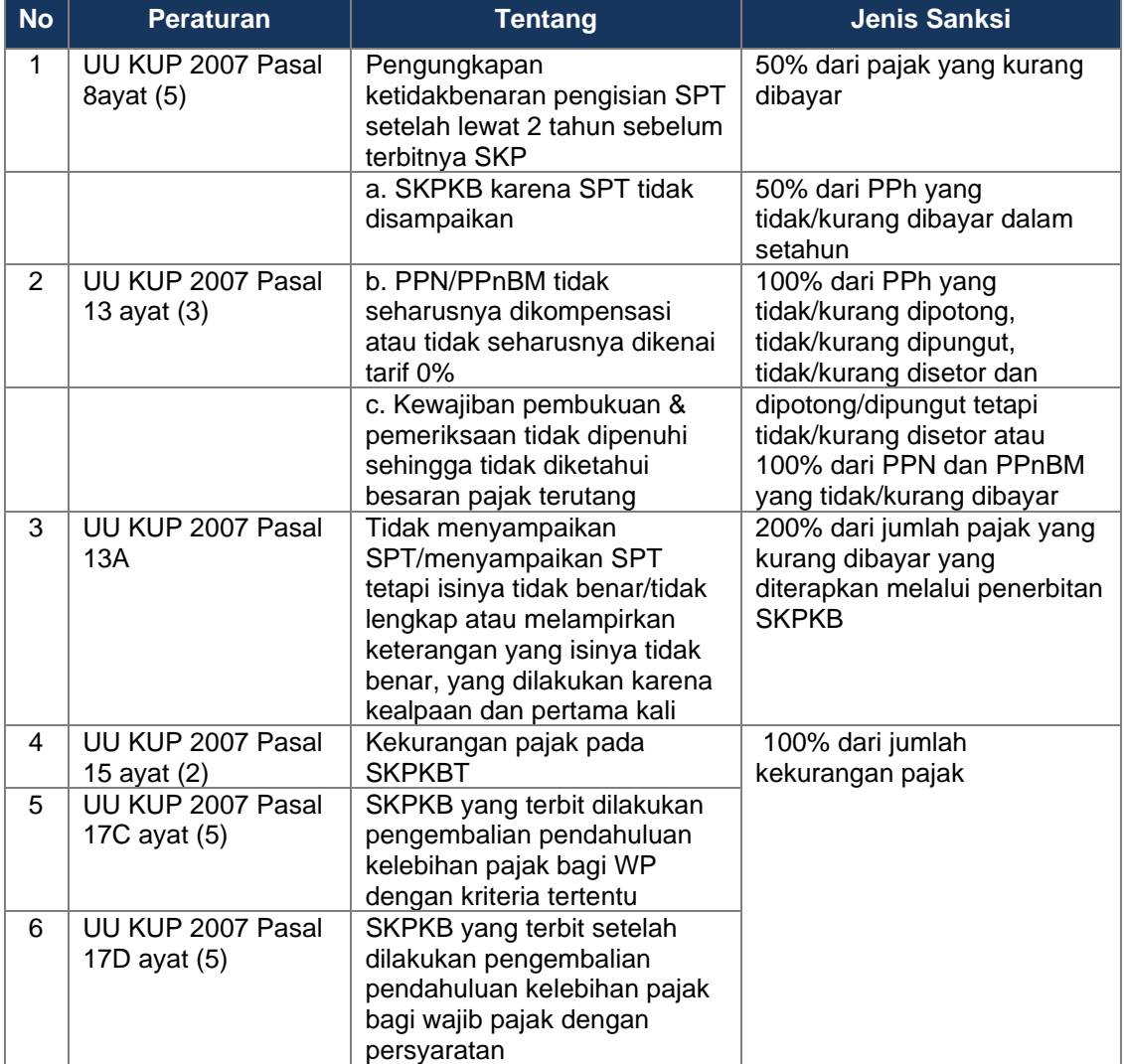

# **b. Sanksi Pidana**

Sanksi pidana bidang perpajakan terdiri dari tiga, yakni denda, pidana dan kurungan. Berikut ini tabel yang merinci mengenai sanksi pidana perpajakan.

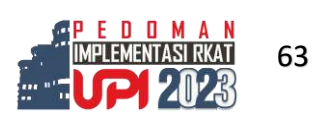

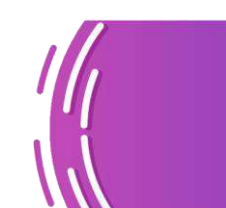

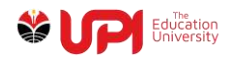

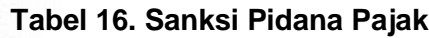

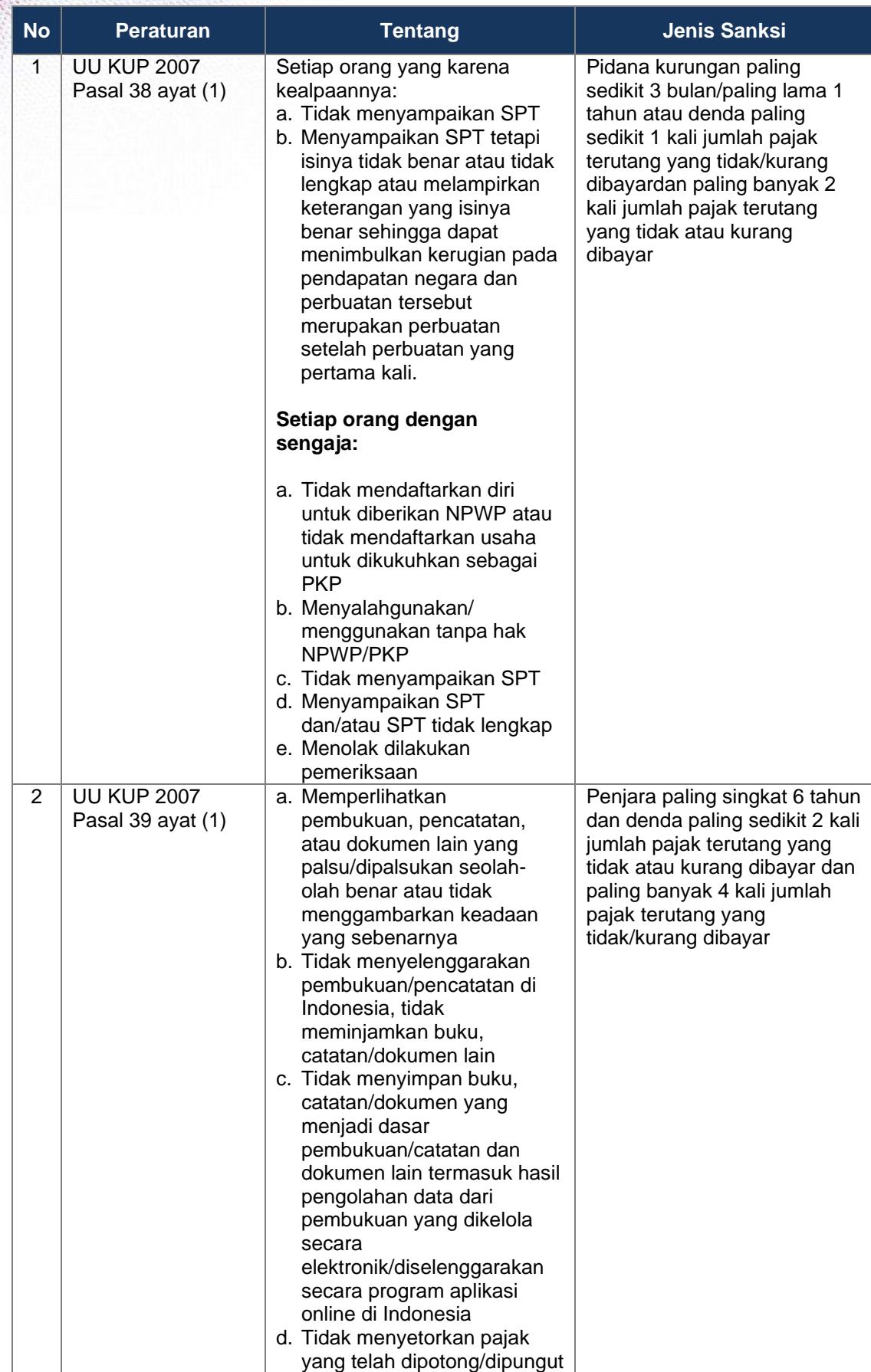

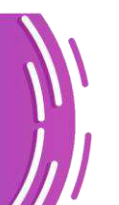

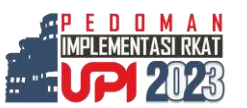

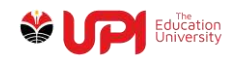

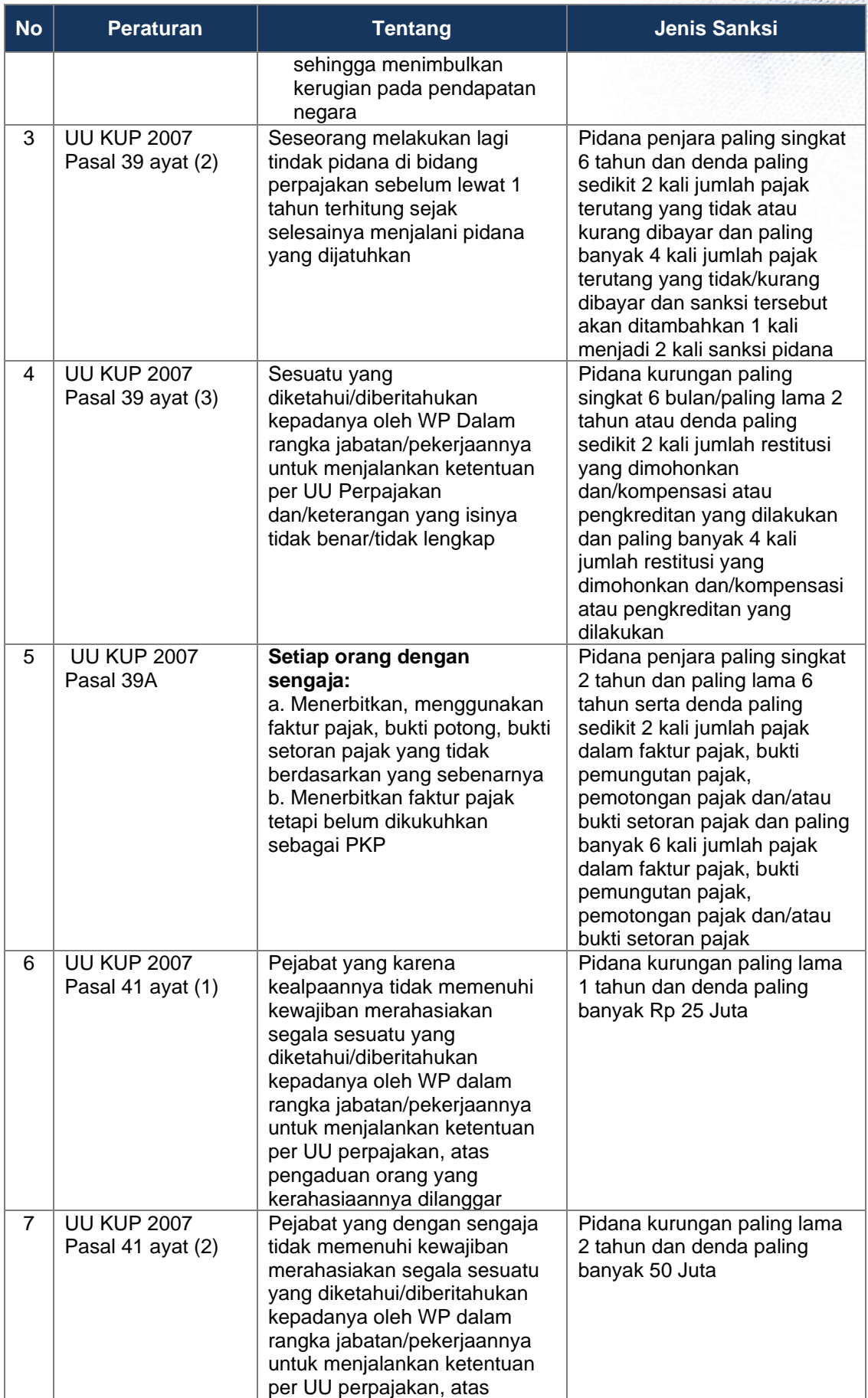

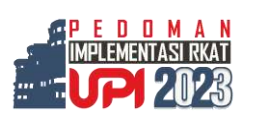

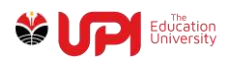

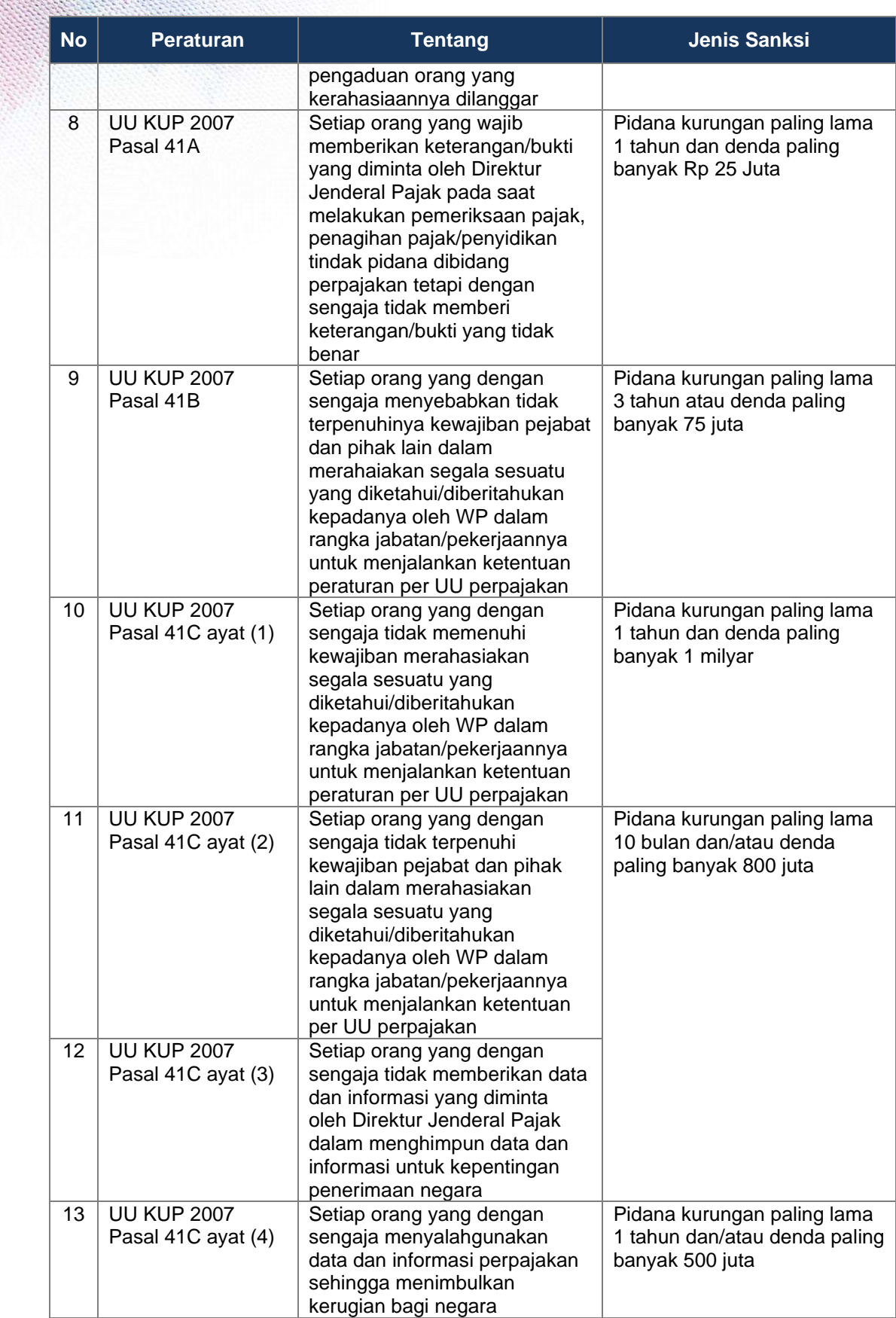

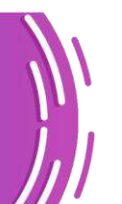

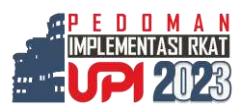

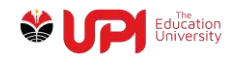

# **J. REVISI RKAT**

Revisi RKAT merupakan perubahan atas dokumen RKAT yang telah mendapat pengesahan. Revisi RKAT dilakukan sebagai upaya optimalisasi kinerja yang berdampak pada pencapaian target. Revisi bisa dilakukan jika terdapat perubahan kebijakan yang sifatnya strategis dan berpengaruh pada kinerja maupun perencanaan yang ditetapkan belum mencakup seluruh kebutuhan. Berikut ketentuan revisi RKAT unit kerja:

### **1. Ruang Lingkup Revisi**

Ruang lingkup revisi RKAT meliputi:

- a. Realokasi anggaran antar kegiatan dan atau kebijakan.
- b. Menambah kegiatan baru dengan pertimbangan meningkatkan layanan, kinerja, dan pencapaian target kinerja.
- c. Mengalihkan jadwal pelaksanaan kegiatan karena pertimbangan waktu pelaksanaan.

### **2. Ketentuan Revisi**

Revisi RKAT dapat dilakukan hanya dalam kondisi yang mengharuskan adanya perubahan dengan memperhatikan prasyarat sebagai berikut:

- a. Tidak mengubah pagu yang telah dialokasikan.
- b. Tidak mengubah target IKU yang telah ditetapkan.
- c. Revisi RKAT bukan untuk memenuhi kepentingan penyelesaian pertanggungjawaban kegiatan.
- d. Adanya kegiatan yang tidak bisa dilaksanakan sebagaimana yang tercantum dalam RKAT, dengan alasan yang cukup kuat, realistis, dan dapat dipertanggungjawabkan.
- e. Adanya perubahan kebijakan dari Kementrian/Dirjendiktiristek, kerja sama, dan perolehan hibah.
- f. Dilakukan sesuai jadwal yang telah ditentukan.

# **3. Masa Input Revisi**

Masa input dan validasi revisi RKAT melalui aplikasi eplanning dilaksanakan pada awal Bulan Februari, Juli, dan Oktober.

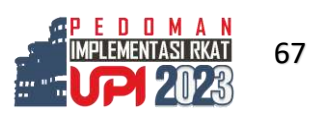

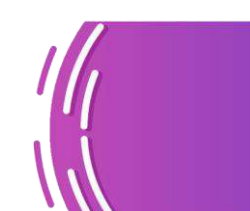

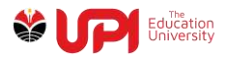

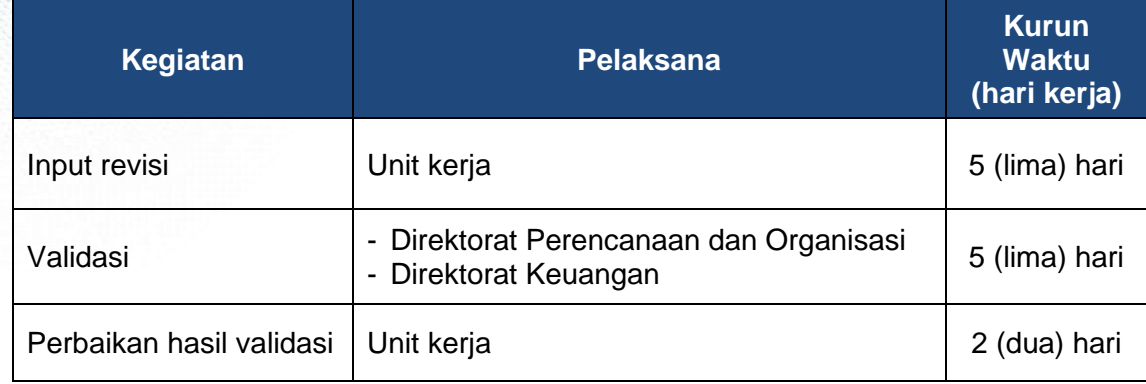

### **Tabel 17. Masa Input dan Validasi Revisi RKAT**

### **4. Mekanisme Revisi**

Tahapan revisi melalui aplikasi eplanning [\(http://eplanning.upi.edu\)](http://eplanning.upi.edu/):

- a. Unit kerja diwajibkan menyampaikan surat usulan revisi (semula menjadi) yang ditandatangani pimpinan unit kerja dengan melampirkan Rencana Anggaran Biaya (RAB) kegiatan pada menu Perencanaan – Laporan – Revisi dan diunggah pada menu Perencanaan – Arsip;
- b. Direktorat Perencanaan dan Organisasi, dan Direktorat Keuangan melakukan validasi dan persetujuan revisi setelah poin a dipenuhi;
- c. Sekretaris Universitas melakukan validasi dan persetujuan revisi;
- d. Rektor melakukan validasi dan persetujuan revisi;
- e. Dokumen yang telah disetujui Rektor dicetak dan ditandatangani pimpinan unit kerja dan disahkan Rektor; dan
- f. Unit kerja mengunggah dokumen RKAT hasil revisi pada menu Perencanaan – Arsip.

# **K. MONITORING DAN EVALUASI (MONEV)**

Kegiatan monev implementasi RKAT 2023 merupakan upaya pengendalian capaian kinerja. Kegiatan monitoring/pemantauan adalah strategi untuk memastikan bahwa implementasi seluruh program dan kegiatan berada pada jalur yang tepat sesuai dengan tujuan yang akan dicapai. Sementara evaluasi dilakukan untuk melakukan pengendalian capaian kinerja, mengukur sejauhmana capaian kinerja dapat dicapai, dan menentukan strategi terbaik bagi pencapaian seluruh target kinerja.

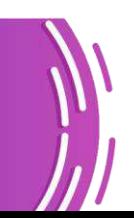

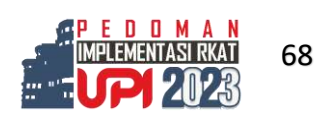

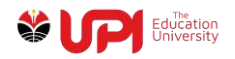

Mekanisme monev:

- 1. Unit kerja melakukan Reviu, Evaluasi, dan Pengukuran Capaian Kinerja Triwulanan dengan melengkapi dokumentasi yang meliputi undangan, daftar hadir, notula, rekomendasi kegiatan, tindak lanjut rekomendasi, foto kegiatan, dan data dukung lain yang relevan. Kegiatan ini akan menjadi bahan pelaporan Akuntabilitas Kinerja Instansi Pemerintah (AKIP) pada aplikasi eplanning (menu Evaluasi AK);
- 2. Unit kerja melaporkan capaian keterlaksanaan program dan kegiatan ketercapaian IKU dan IKT setiap bulan melalui aplikasi eplanning;
- 3. Direktorat Perencanaan dan Organisasi melakukan validasi terhadap laporan monev setiap bulan;
- 4. Unit kerja melaporkan dan melakukan evaluasi mandiri atas implementasi AKIP tengah tahun dan akhir tahun pada aplikasi eplanning (menu Evaluasi  $AK$ );
- 5. Tim Reviu Monev Kinerja Universitas melakukan monev kinerja secara langsung sebagai proses validasi atas laporan dan data dukung yang disampaikan unit kerja, setiap 3 (tiga bulan) sekali; dan
- 6. Laporan kinerja unit kerja disampaikan pada pertemuan tingkat universitas.

# **L. PENGENDALIAN DAN PENGAWASAN**

# **1. Pengendalian dan Pengawasan**

Berdasarkan PP No. 15 Tahun 2014 tentang Statuta UPI Pasal 51 ayat (2) sistem pengendalian dan pengawasan internal UPI dilaksanakan dengan berpedoman pada prinsip: taat asas, akuntabilitas, transparansi, objektivitas, jujur, dan pembinaan; dan ayat (3) sistem pengendalian dan pengawasan internal UPI memiliki tujuan:

- a. Menjamin pengelolaan keuangan dan aset yang akuntabel;
- b. Menjamin efisiensi pendayagunaan sumber daya; dan
- c. Menjamin akurasi data dan informasi sumber daya untuk pengambilan keputusan.

Unit pelaksana pengawasan ditegaskan dalam Peraturan MWA Nomor 03/PER/MWA UPI/2015 tentang Peraturan Pelaksanaan Peraturan Pemerintah Nomor 15 tahun 2014 tentang Statuta Universitas Pendidikan

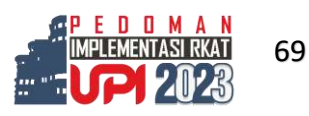

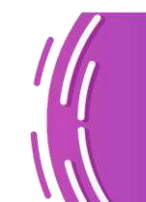

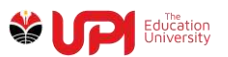

Indonesia sebagaimana tercantum dalam Peraturan MWA Nomor 04/PER/MWA UPI/2019 tentang Perubahan Ketiga Atas Peraturan MWA Nomor 03/PER/MWA UPI/2015 Pasal 113 ayat (1) Pelaksanaan pengendalian dan pengawasan internal UPI dilakukan oleh satuan pengendalian internal dan/atau sebutan lainnya yang menjalankan tugas dan fungsi pengawasan nonakademik untuk dan atas nama Rektor; dan ayat (2) Pengawasan mencakup tindakan preventif (pencegahan) melalui penetapan standard operating procedure (SOP) dan tindakan pengawasan korektif melalui pemeriksaan yang dilakukan oleh satuan pengendalian internal dan/atau sebutan lainya terhadap setiap kegiatan nonakademik di setiap unit kerja.

# **2. Audit Bidang Keuangan, Aset, dan Sumber Daya**

Dalam melaksanakan tugasnya Satuan Pengendalian Internal (SPI) melakukan kegiatan audit berdasarkan kebijakan audit internal yang ditetapkan oleh Komite Audit Tahun 2018. Sesuai PP 15 Tahun 2014 tentang Statuta UPI, Pasal 22 ayat (1) Komite Audit bertugas:

- a. Menetapkan kebijakan audit internal bidang nonakademik;
- b. Mengevaluasi hasil audit internal dan eksternal;
- c. Menyampaikan laporan evaluasi hasil audit internal dan eksternal kepada MWA; dan
- d. Melakukan manajemen resiko dalam hal kerja sama usaha UPI dengan pihak lain.

Dalam menjalankan fungsi pengawasan dan pengendalian SPI sebagai kepanjangan tangan Pimpinan Universitas dalam pengendalian implementasi RKAT, SPI menyusun rencana audit dan melakukan upaya pembinaan dan pencegahan (preventif). Kegiatan audit yang dilakukan antara lain:

- a. Audit keuangan;
- b. Audit fasilitas, aset, dan sumber daya;
- b. Audit pengadaan barang/jasa;
- c. Audit cash opname;
- d. Audit Income Generate Unit (IGU);
- e. Audit kehadiran pegawai;
- f. Audit-audit dengan tujuan tertentu.

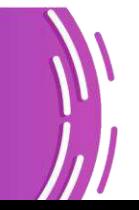

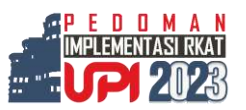

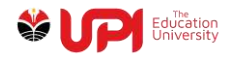

Pelaksanaan audit pada bidang-bidang tersebut dilaksanakan oleh SPI UPI berdasarkan pada rambu-rambu yang dituangkan dalam "Internal Audit Charter" terbaru tahun 2018 yang telah ditetapkan rektor bersama Majelis Wali Amanat. Apabila diperlukan rektor dapat memberikan perintah kepada SPI untuk melakukan audit khusus sampai dengan kepada audit investigasi.

Kegiatan pengawasan dan pembinaan yang dilakukan antara lain :

- a. Reviu Rencana Anggaran dan Biaya (RAB) Kegiatan Sumber Dana APBN;
- b. Reviu Usulan Standar Biaya Umum;
- c. Evaluasi Mandiri Sistem Akuntabilitas Kinerja Instansi Pemerintahan;
- d. Pelatihan bagi Pengelola Keuangan;
- e. Pemantauan Penyelesaian Informasi Kerugian;
- f. Pemantauan Tindak Lanjut Hasil Audit Kantor Akuntan Publik;
- g. Pemantauan Tindak Lanjut Hasil Pemeriksaan BPK RI;
- h. Pemantauan Tindak Lanjut Hasil Audit Inspektorat Jenderal;

Hal-hal yang belum diatur dalam pedoman implementasi RKAT ini dapat dilaksanakan atas persetujuan rektor.

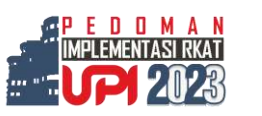

71

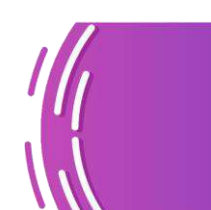

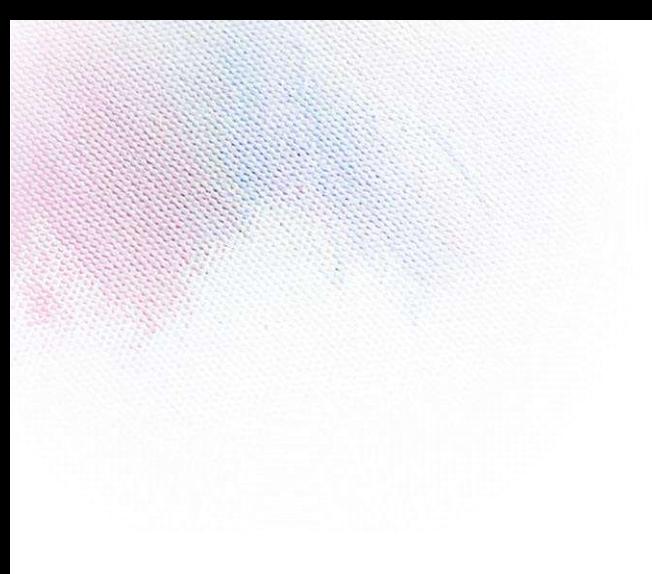

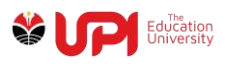

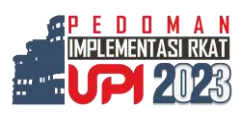

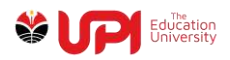

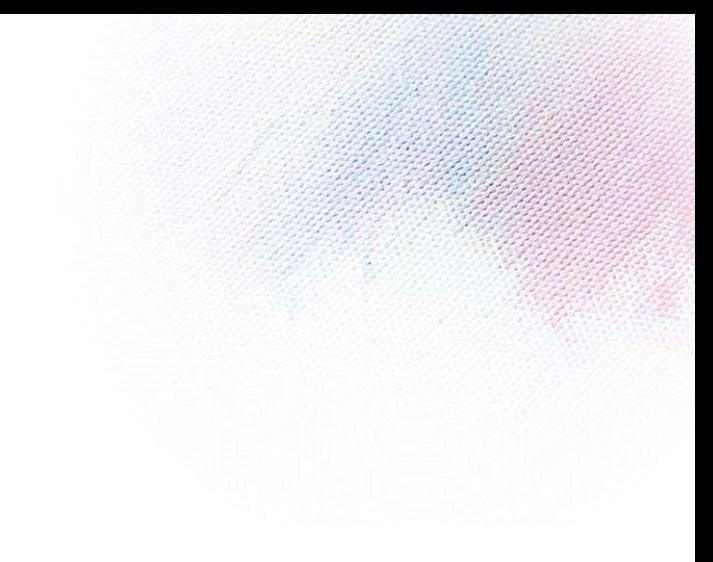

# **LAMPIRAN**

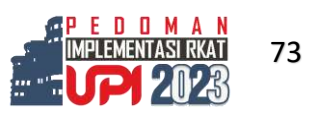

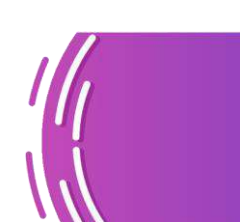

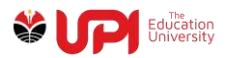

# **A. Lampiran 1: Daftar Istilah/Singkatan**

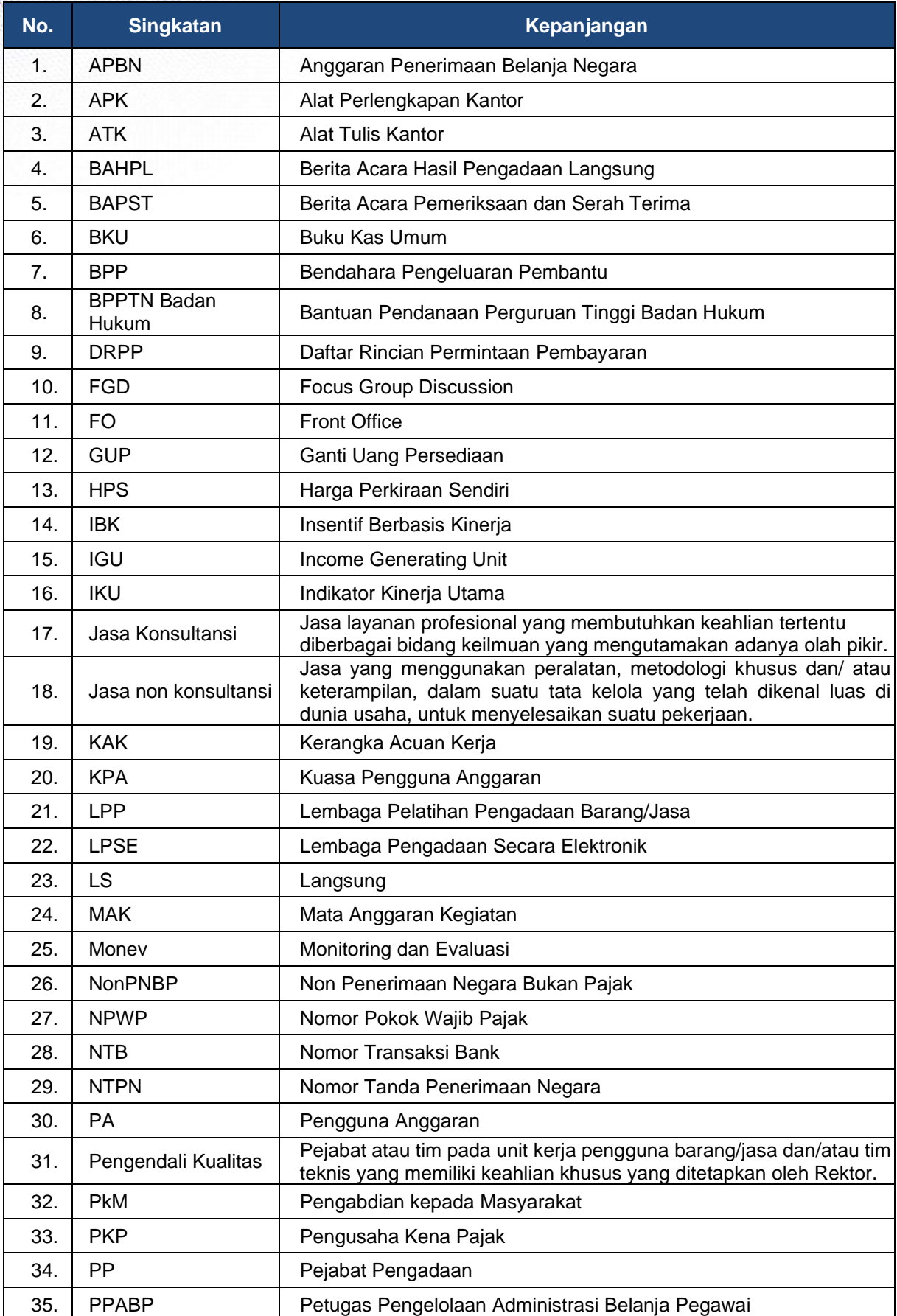

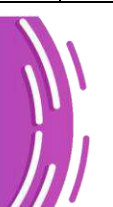

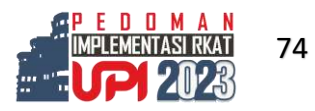

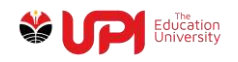

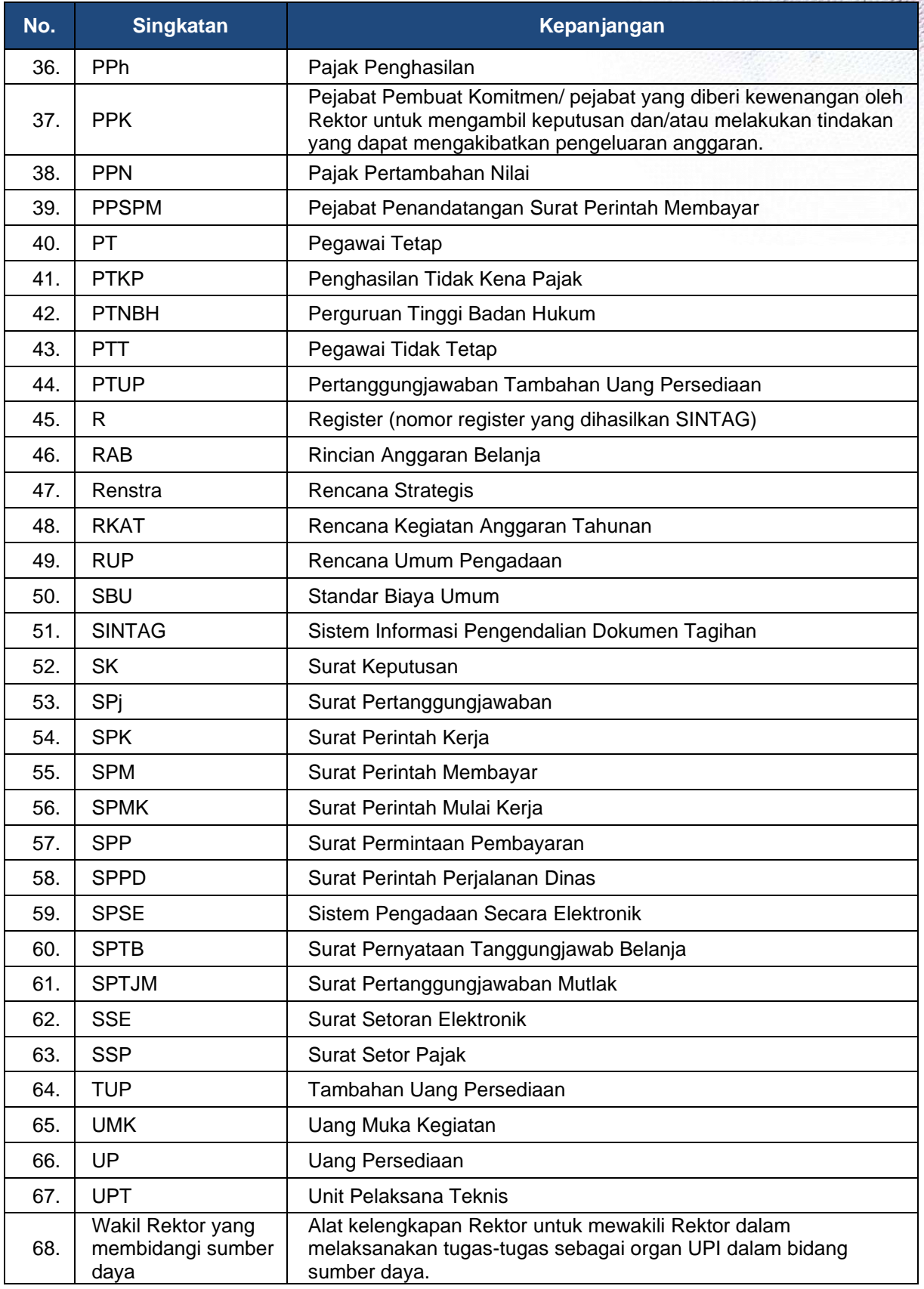

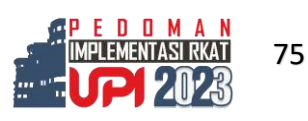

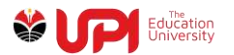

# **B. Lampiran 2: Lembar Pengendalian RKAT**

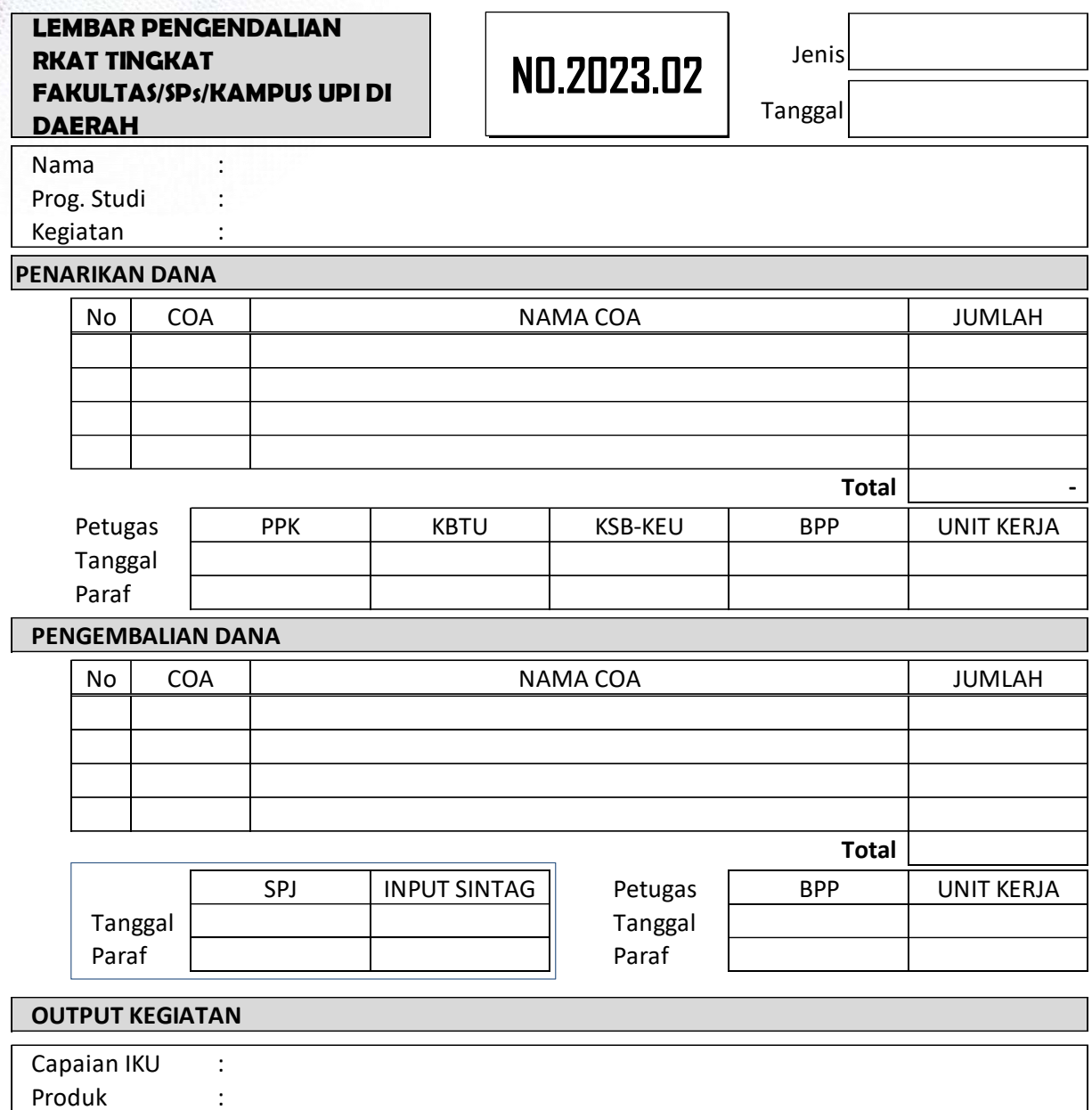

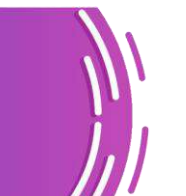

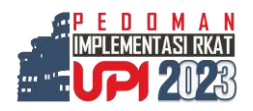

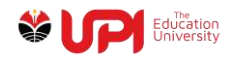

# **C. Lampiran 3: Panduan SINTAG Beban/Belanja**

# **1. Proses Pengajuan UP dan TUP**

### **a. BPP Unit**

Login Aplikasi SINTAG

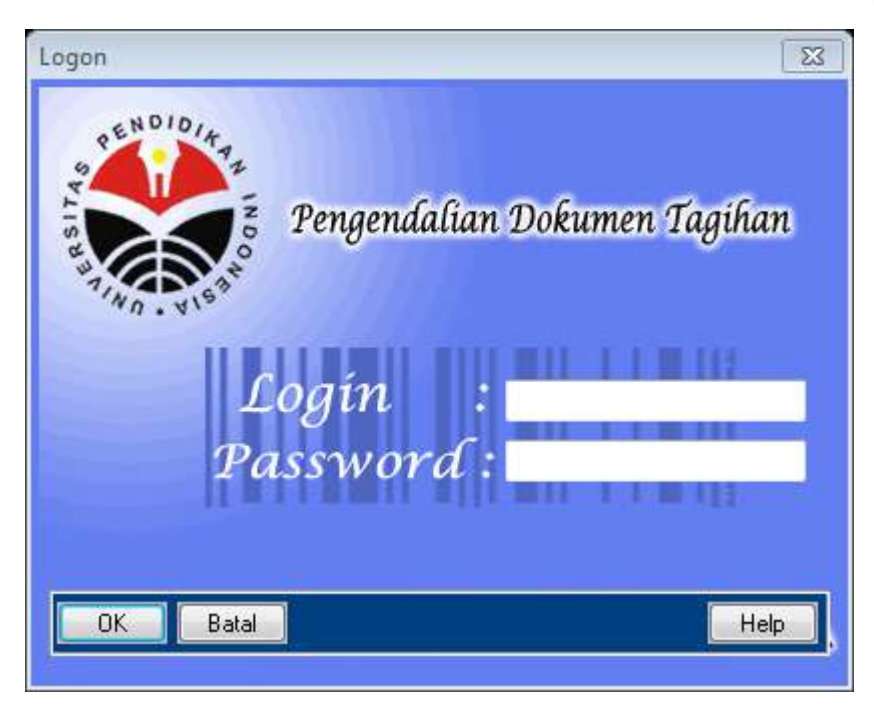

Akses menu Pengendalian Tagihan -> Operasional -> Administrasi UP/GUP

Muncul jendela seperti yang terlihat pada gambar berikut ini

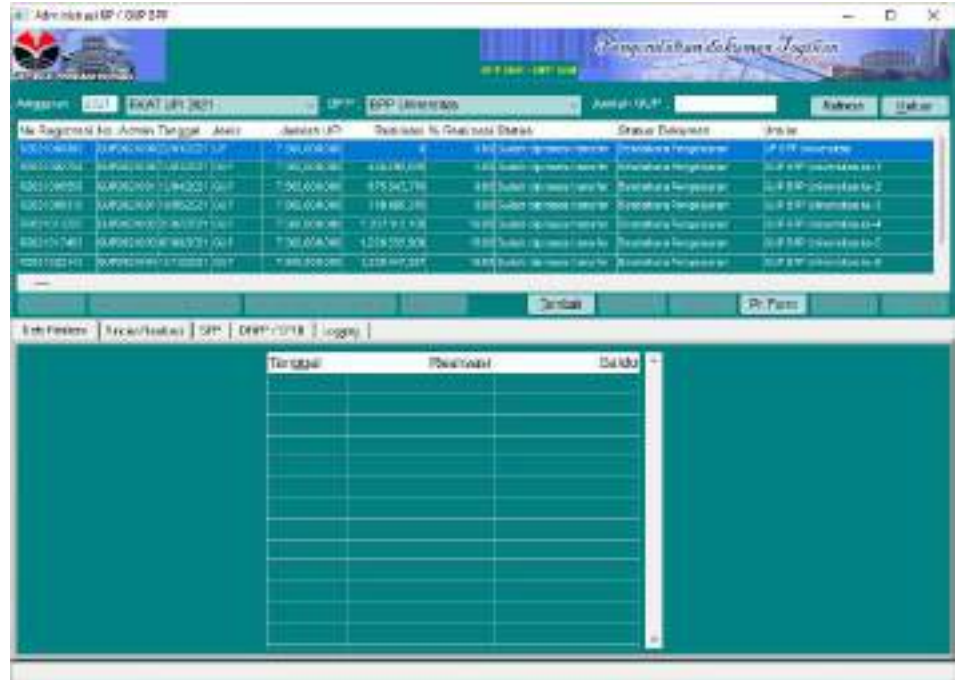

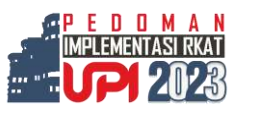

77

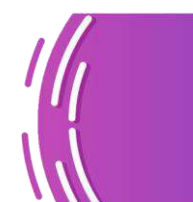

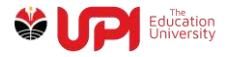

Klik tombol tambah pada gambar di atas, akan muncul jendela seperti pada gambar di berikut ini

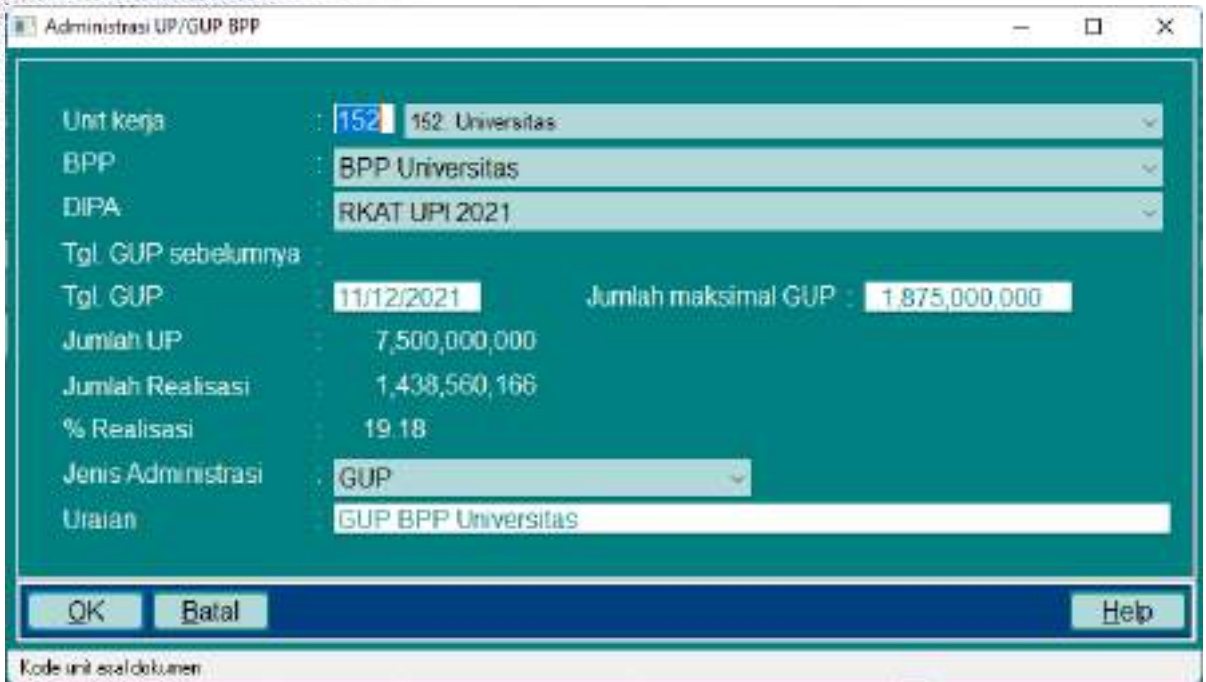

Input parameter sesuai dengan yang dibutuhkan, kemudian klik tombol OK maka tampilan akan seperti pada gambar berikut ini

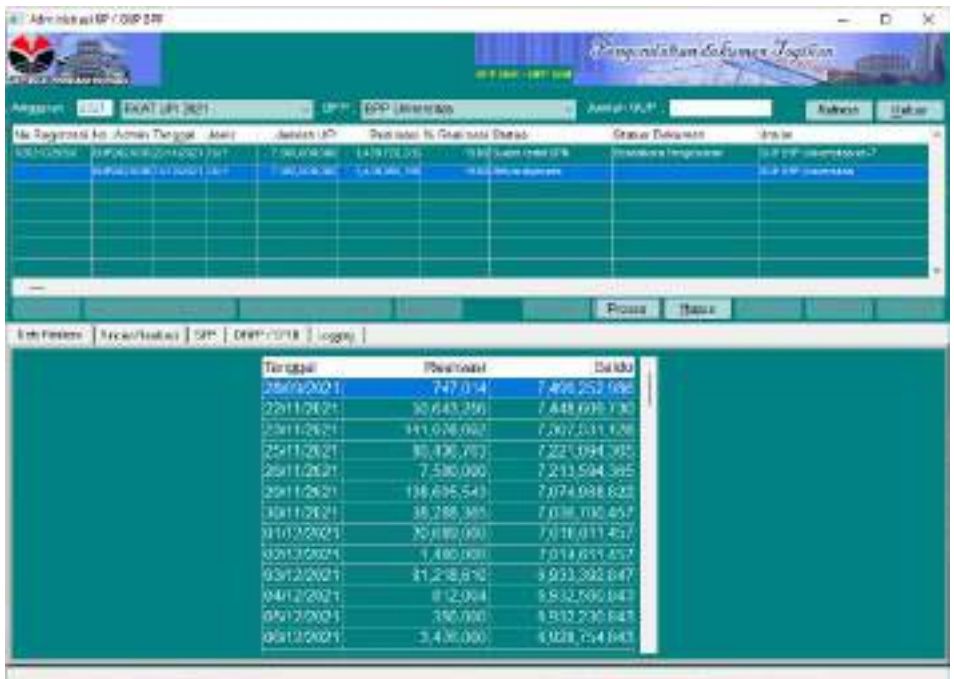

Klik tombil proses, kemudian akan muncul jendela konfirmasi

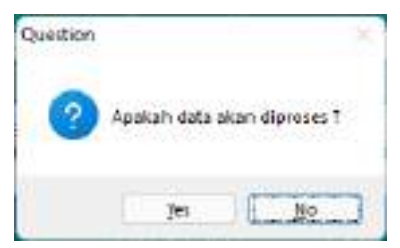

Klik tombol Yes

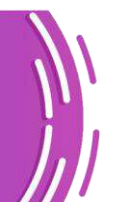

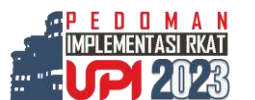

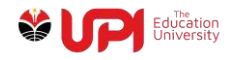

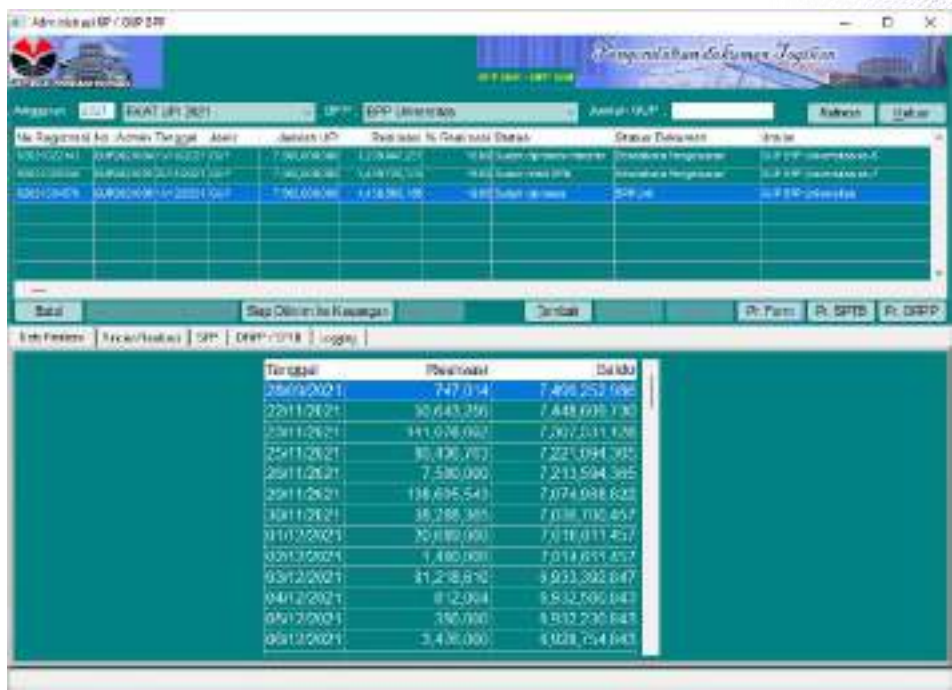

Kemudian klik tombol print form, print SPTB, Print DRPP dan Print SPP pada tab SPP

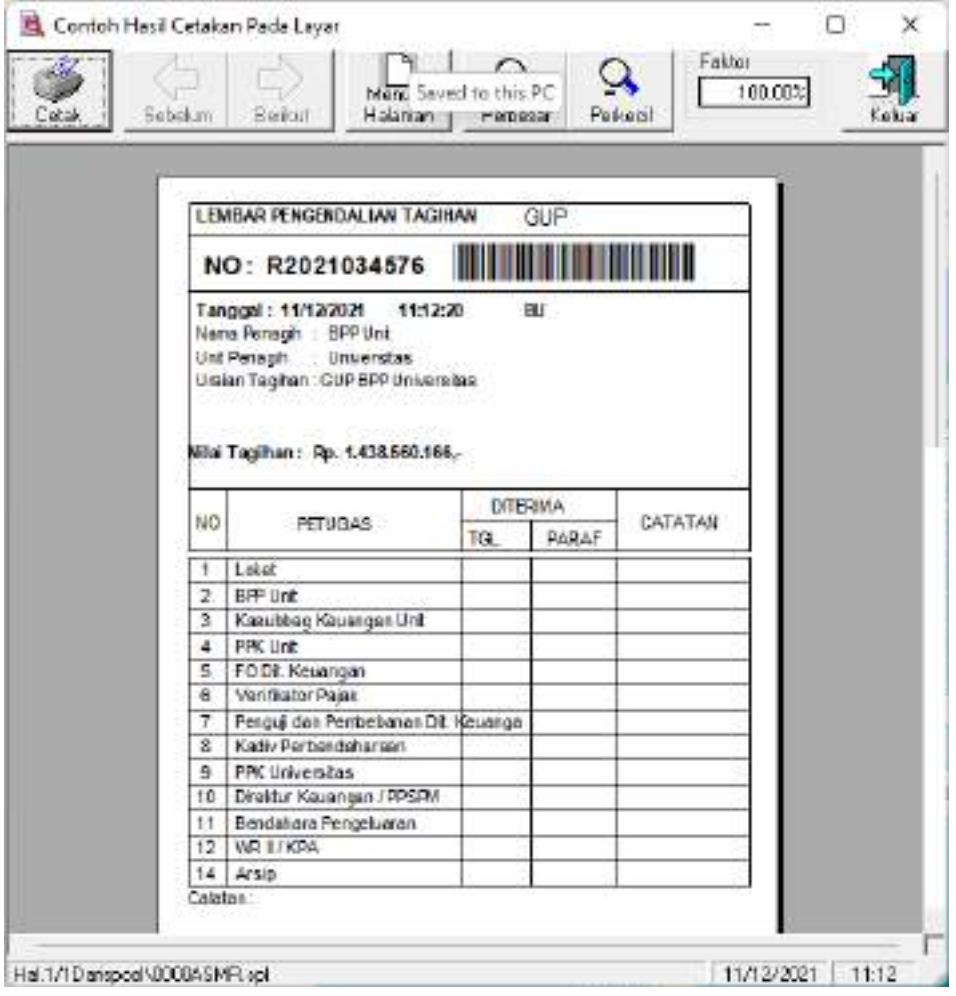

Tampilan Print Form

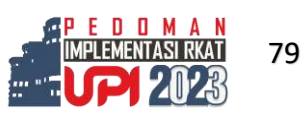

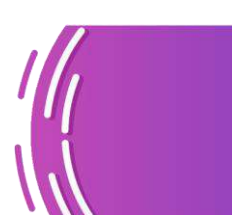

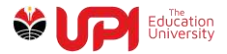

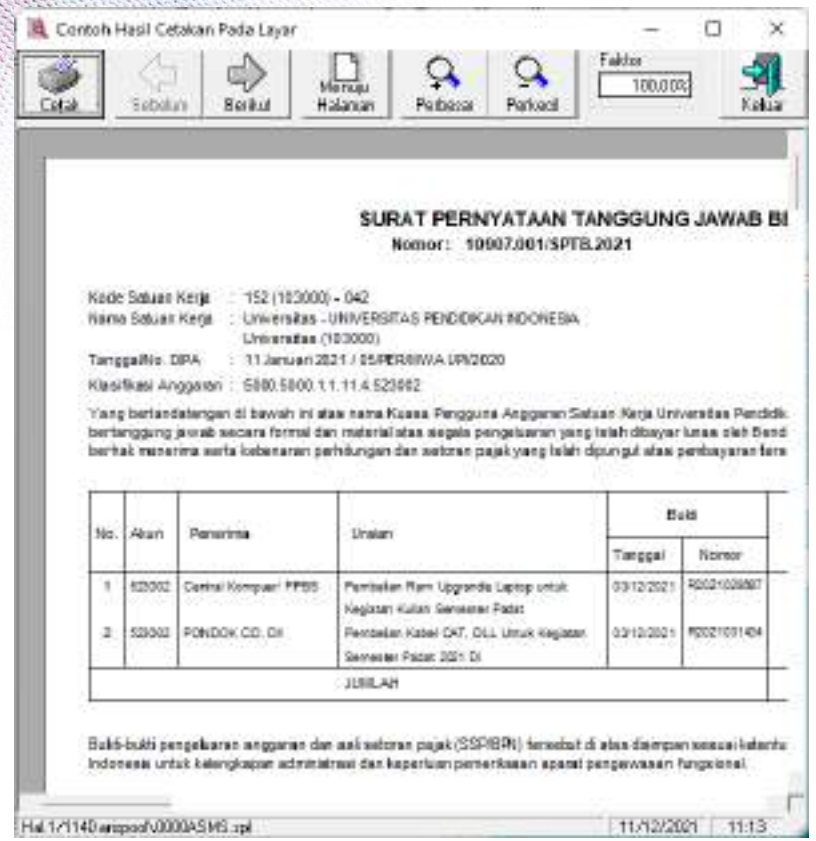

#### Tampilan Print SPTB

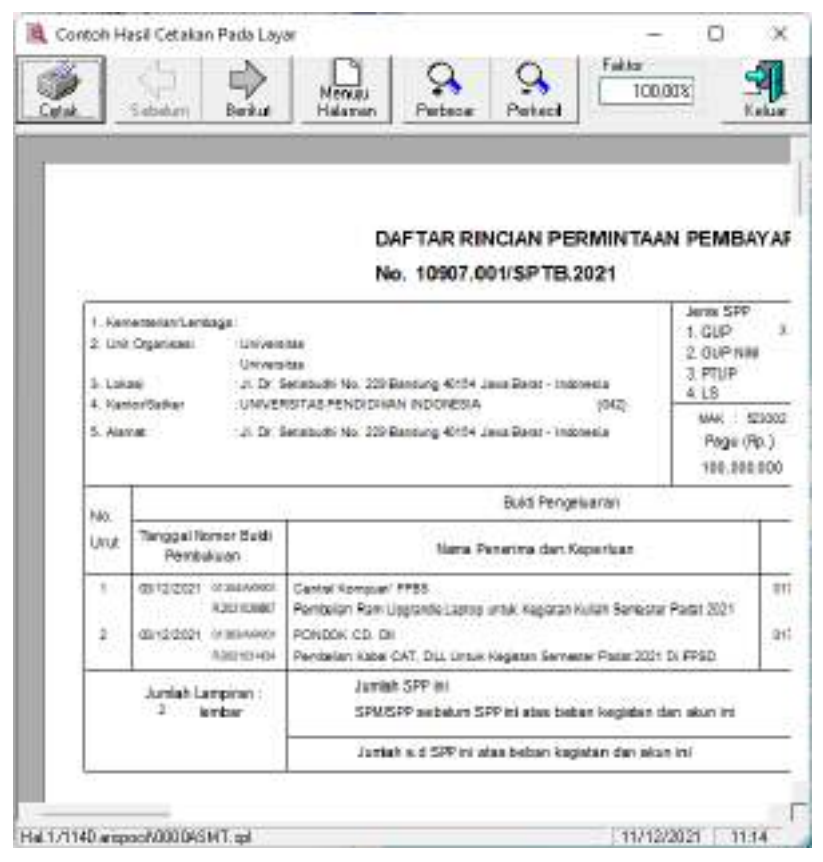

Tampilan Print SPP kemudian kembali ke jendela administrasi UP/GUP BPP

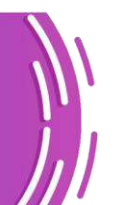

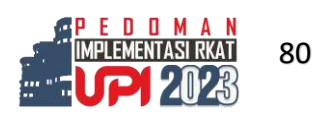

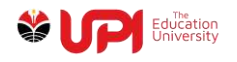

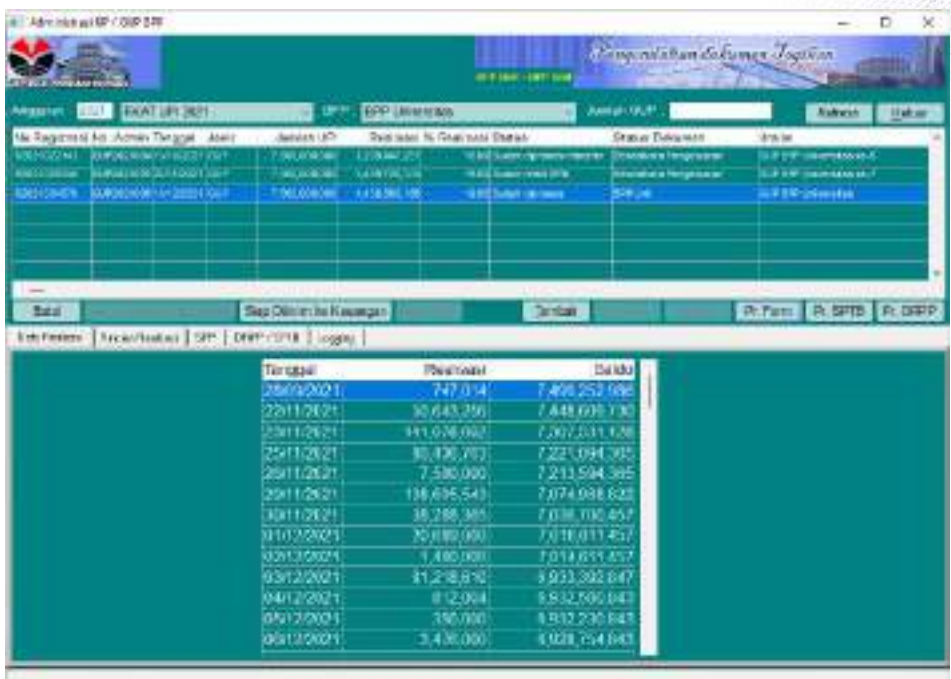

klik tombol Siap Dikirim ke Keuangan, kemudian muncul jendela konfirmasi sebagai berikut

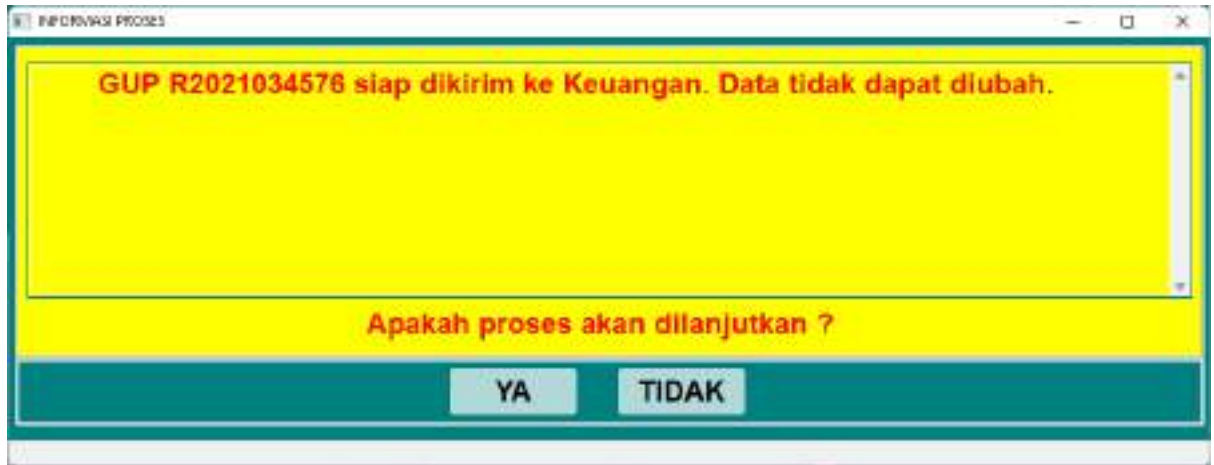

Klik tombol YA

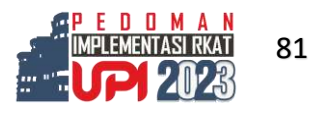

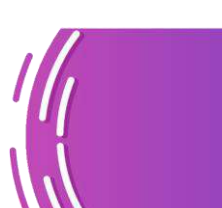

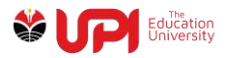

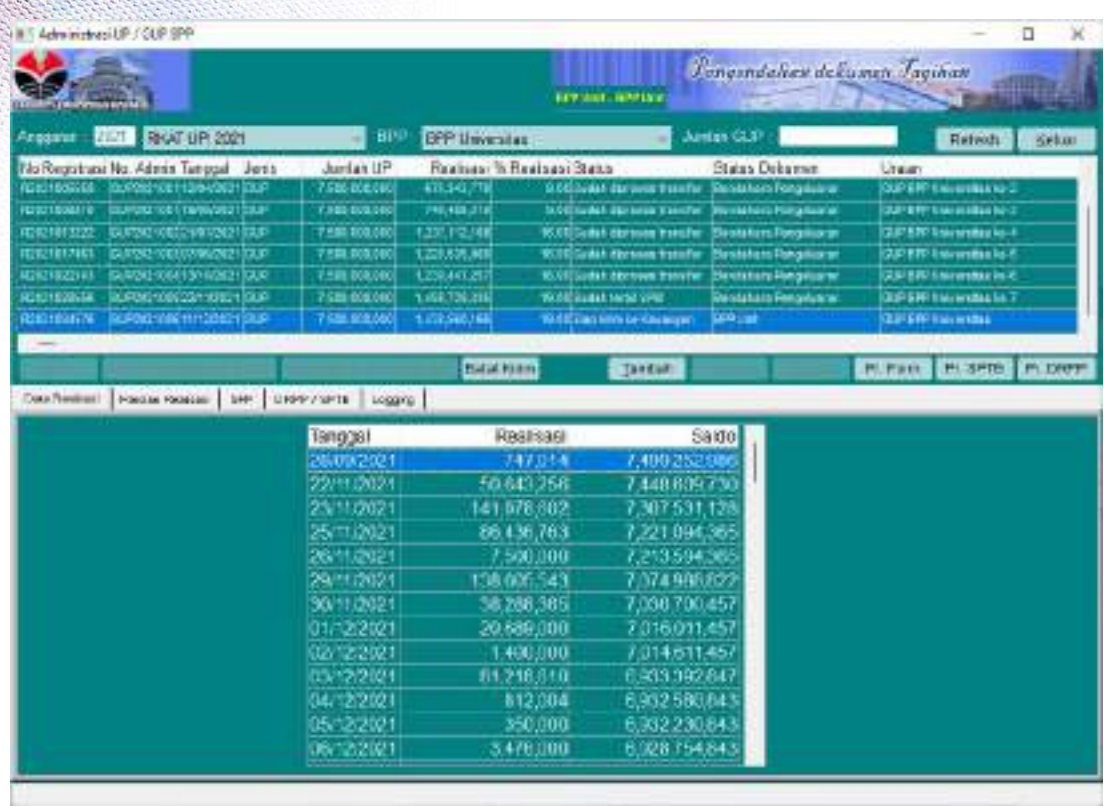

Berikutnya, lakukan proses Workdesk Dokumen Tagihan melalui menu Pengendalian Tagihan -> Workdesk -> Workdesk Pengendalian Dokumen Tagihan

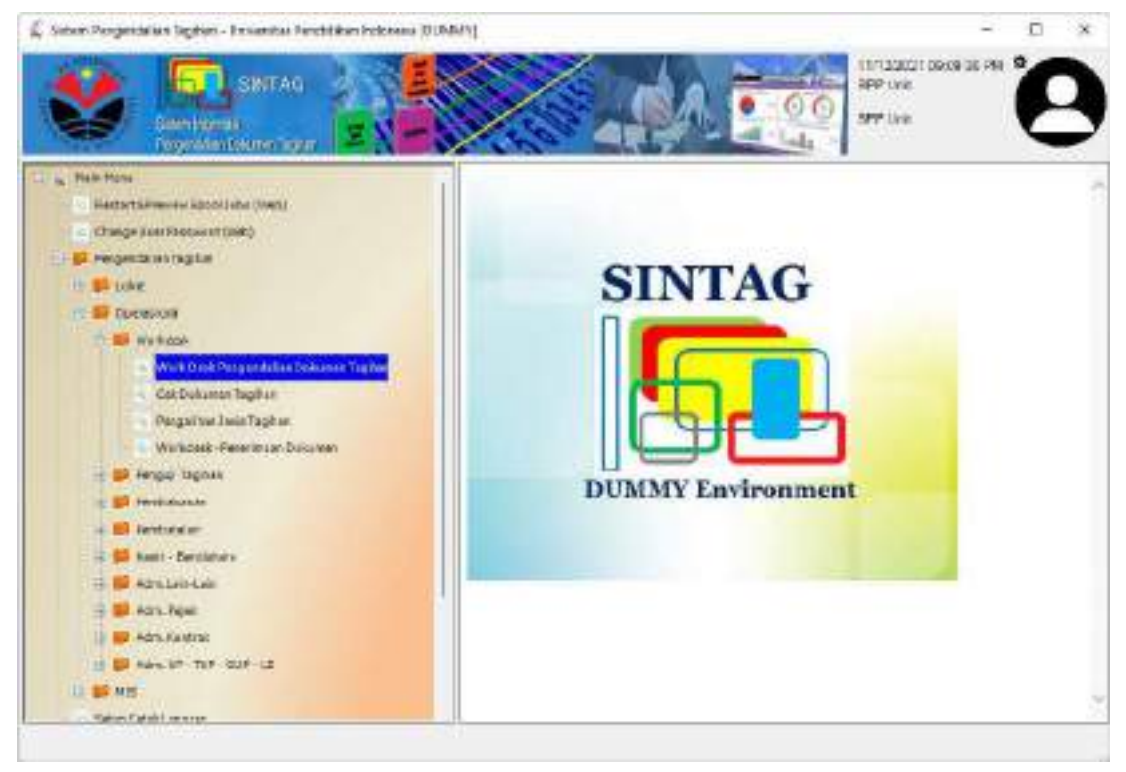

Scan Barcode atau input nomor Registrasi Dokumen

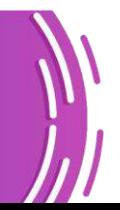

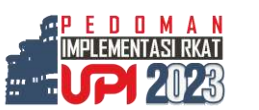

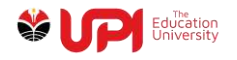

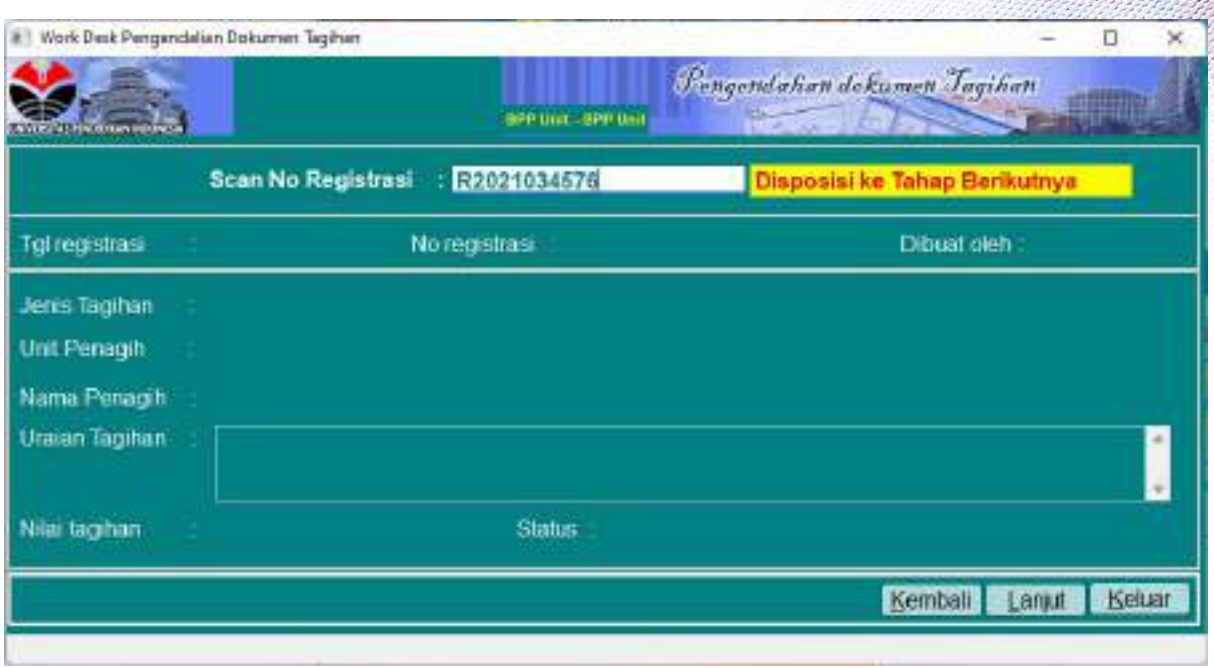

Status akan berubah menjadi Kasubbag Keuangan Unit seperti yang terlihat pada gambar berikut ini

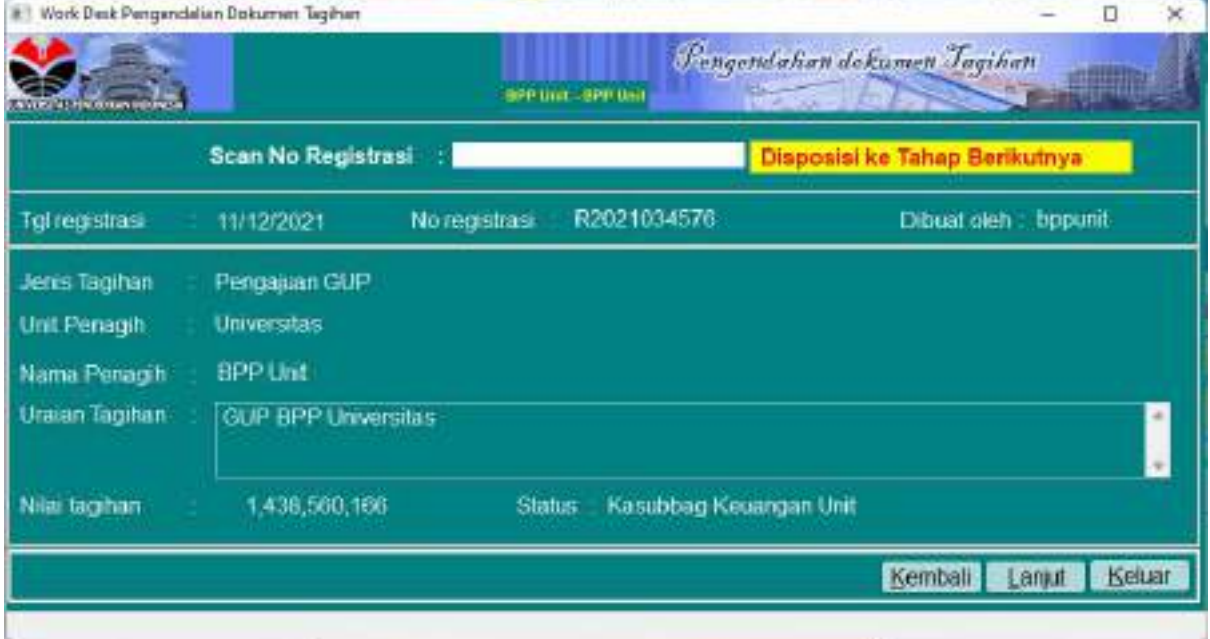

Login Kasubag Keuangan Unit

Lakukan proses Workdesk Dokumen Tagihan melalui menu Pengendalian Tagihan -> Workdesk -> Workdesk Pengendalian Dokumen Tagihan.

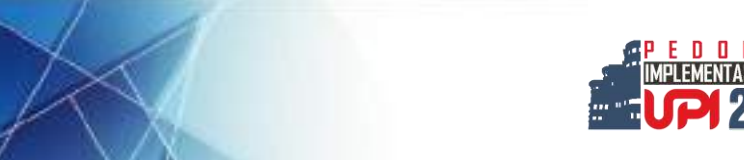

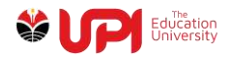

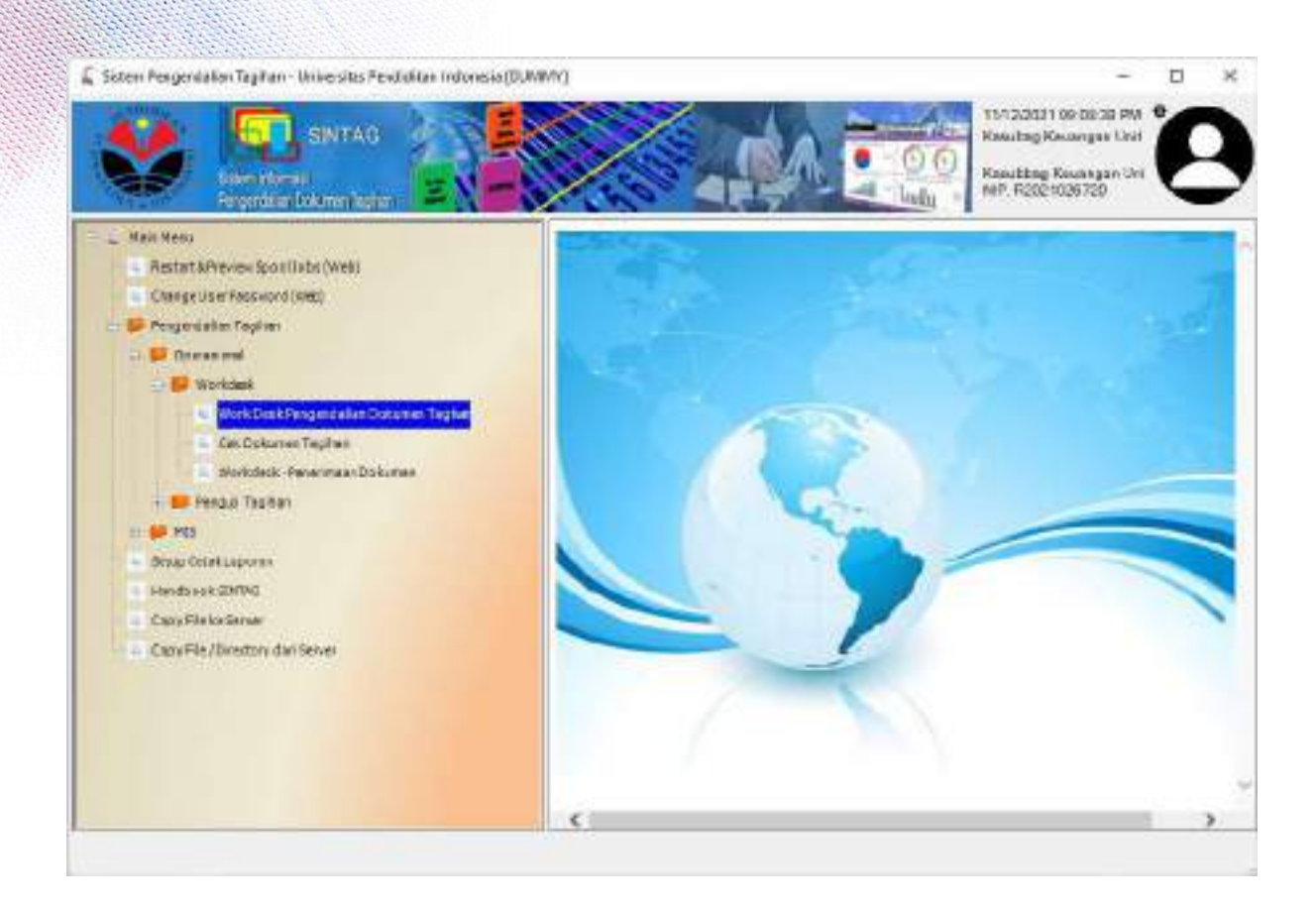

Scan Barcode atau input nomor Registrasi Dokumen

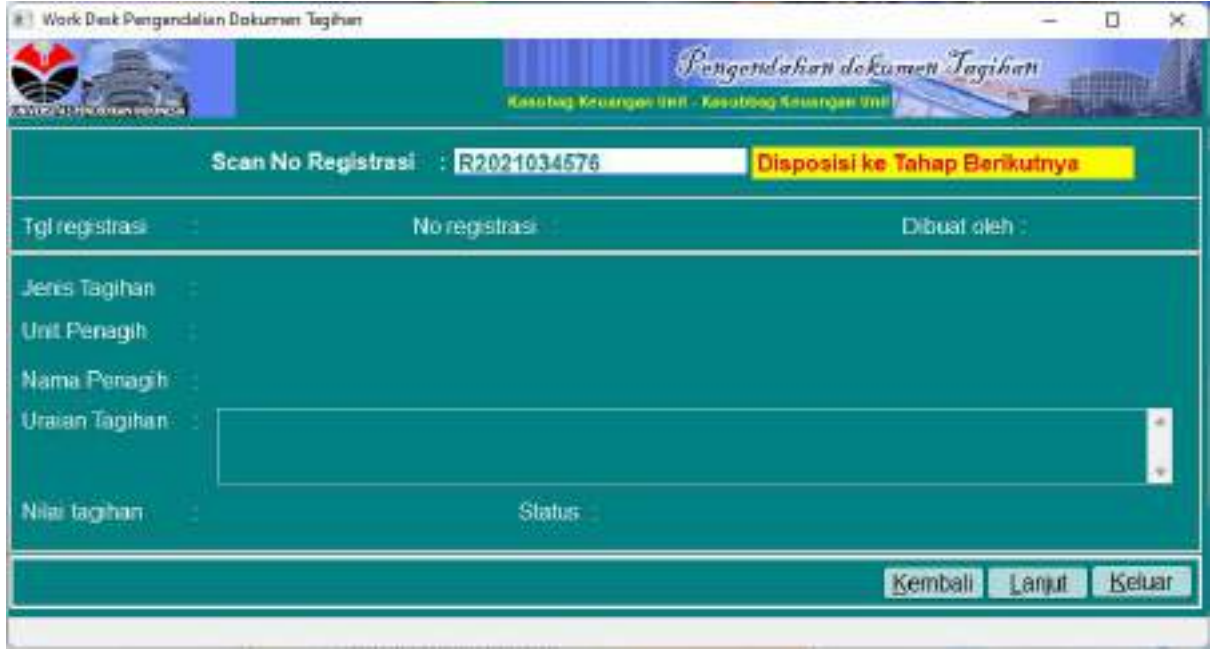

Status akan berubah menjadi PPK Unit seperti yang terlihat pada gambar berikut ini

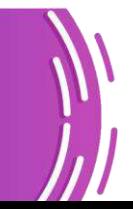

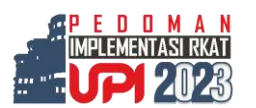

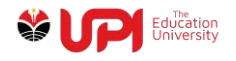

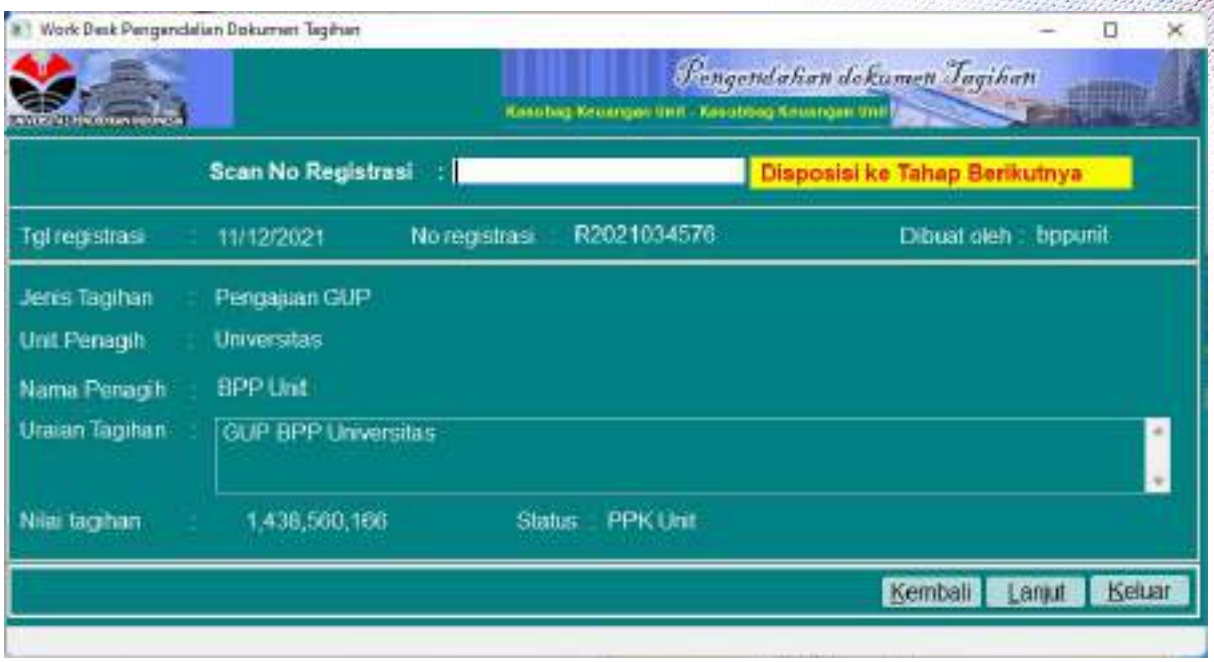

#### Login PPK Unit

Lakukan proses Workdesk Dokumen Tagihan melalui menu Pengendalian Tagihan -> Workdesk -> Workdesk Pengendalian Dokumen Tagihan.

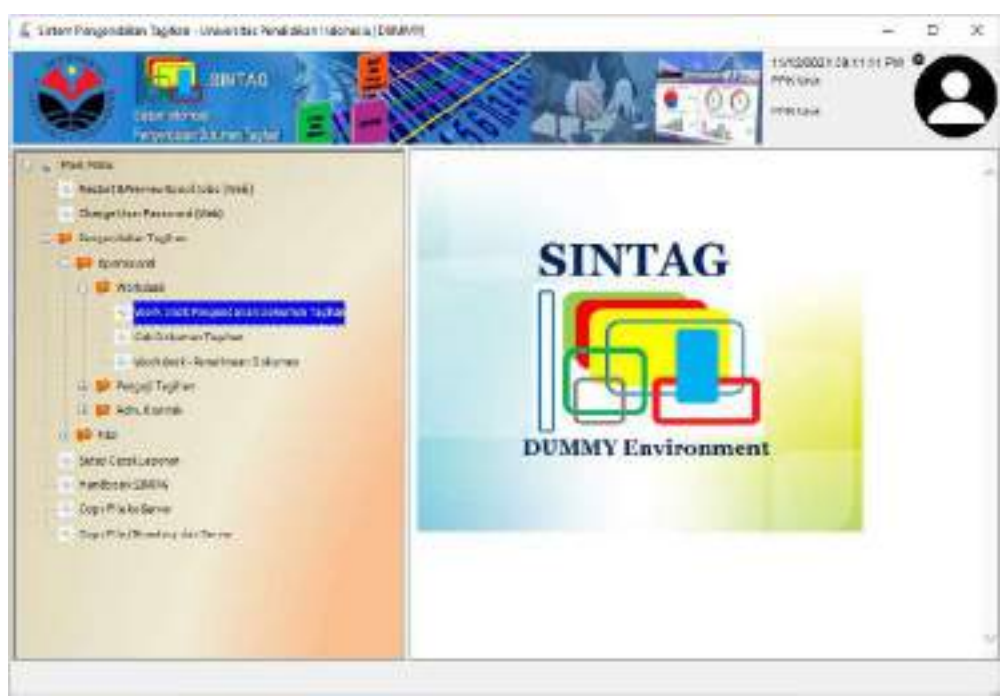

Scan Barcode atau input nomor Registrasi Dokumen

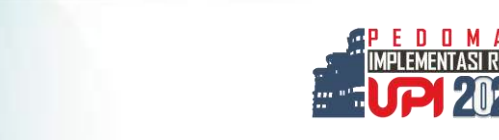

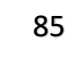

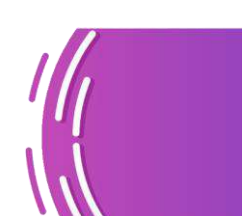

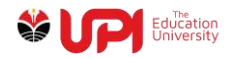

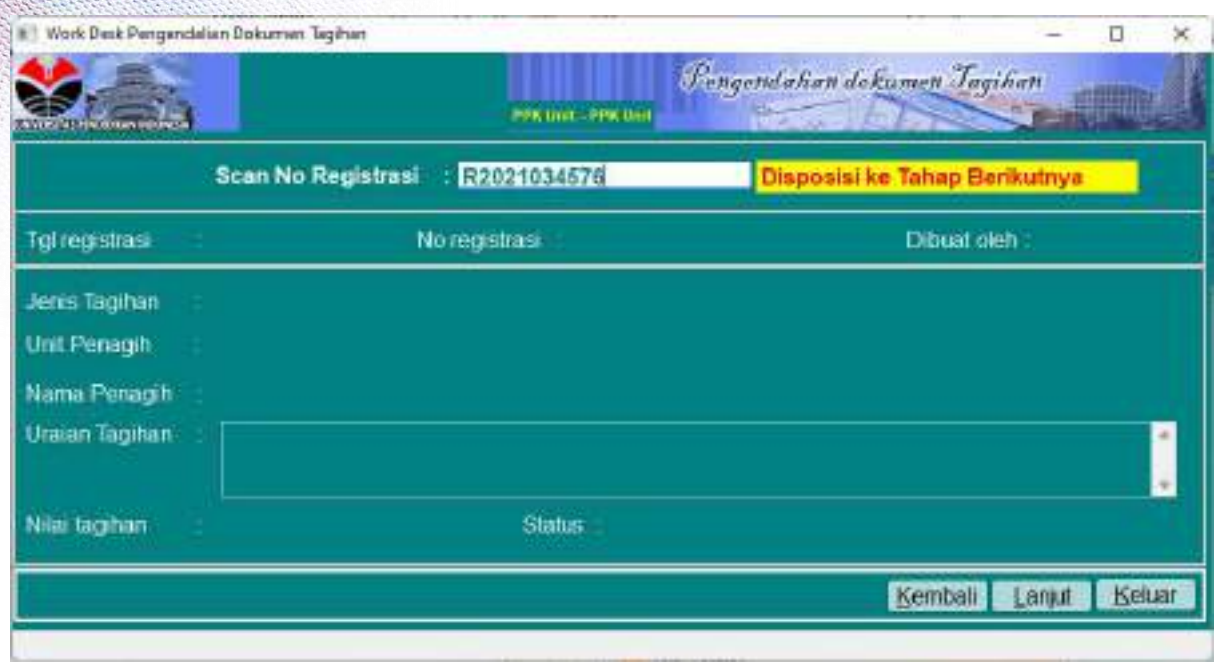

### Status akan berubah menjadi FO Dit. Keuangan seperti yang terlihat pada gambar berikut ini

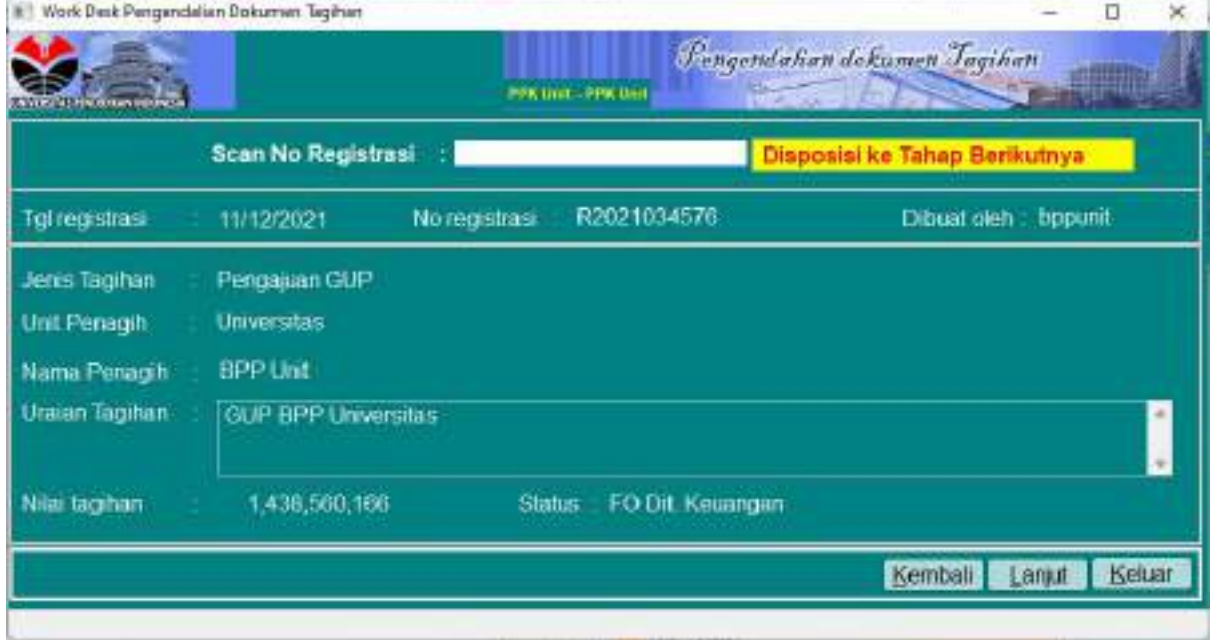

Proses di unit selesai, serahkan dokumen ke FO Direktorat Keuangan untuk selanjutnya diproses di Direktorat Keuangan

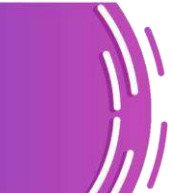

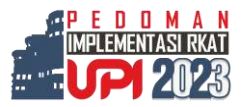

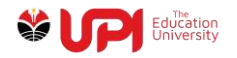

#### **Realisasi UP atau TUP**

### Login BPP Unit

Akses menu Pengendalian Tagihan -> Loket -> Loket Tagihan dan Kontrak seperti pada gambar berikut

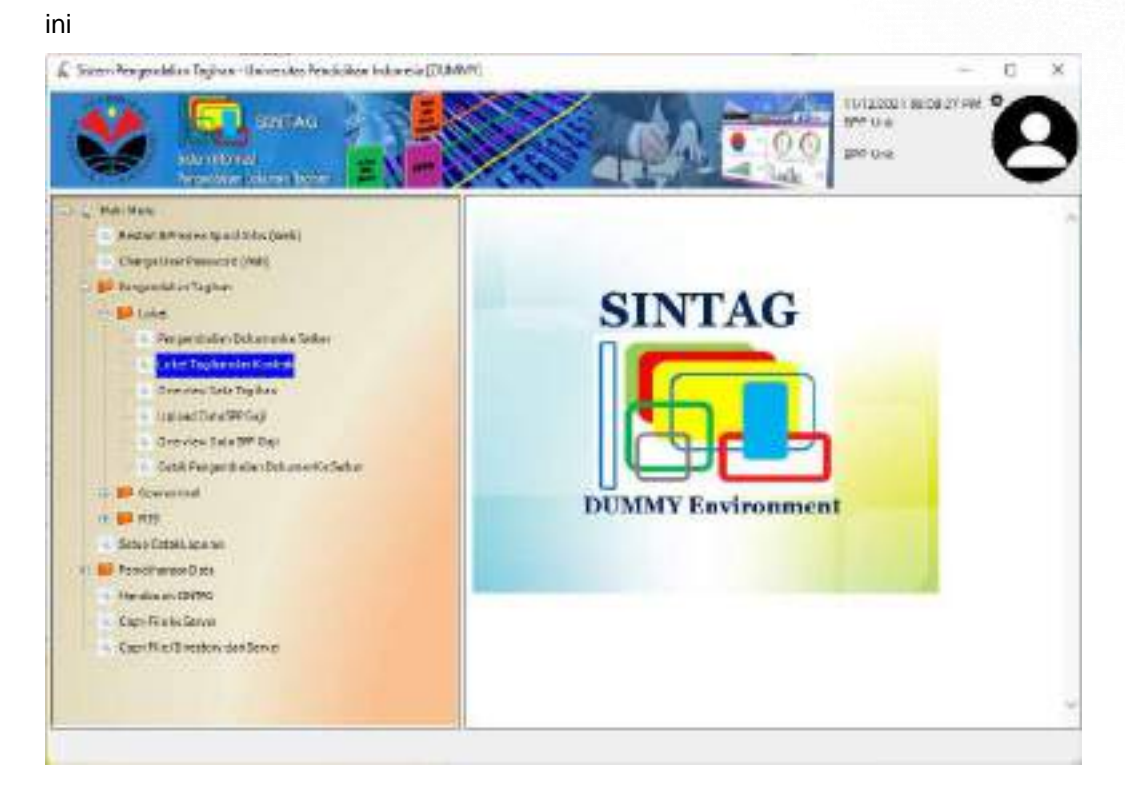

#### Kemudian muncul jendela Loket Tagihan dan Kontrak seperti gambar di bawah ini

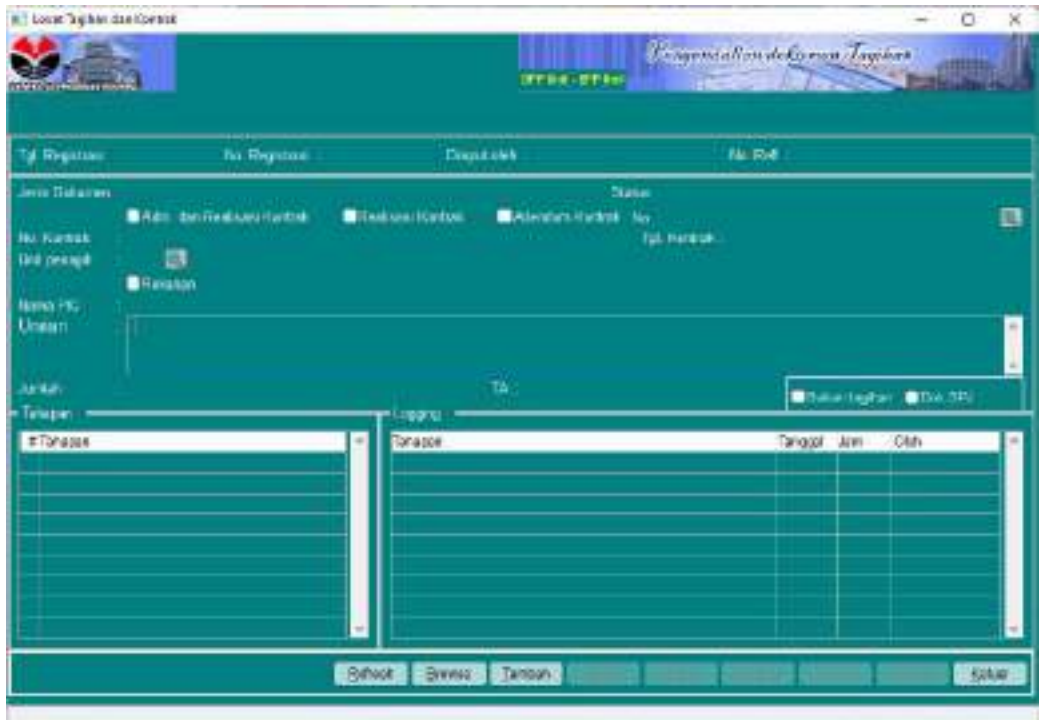

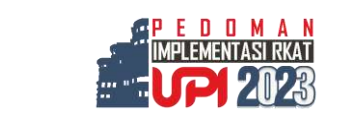

87

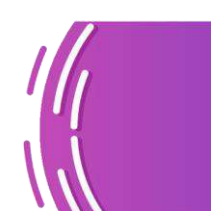

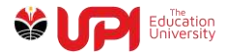

Klik tombol Tambah, kemudian input parameter yang harus dilengkapi dan Jenis Dokumen adalah

### 1. Pengisian UP/PTUP

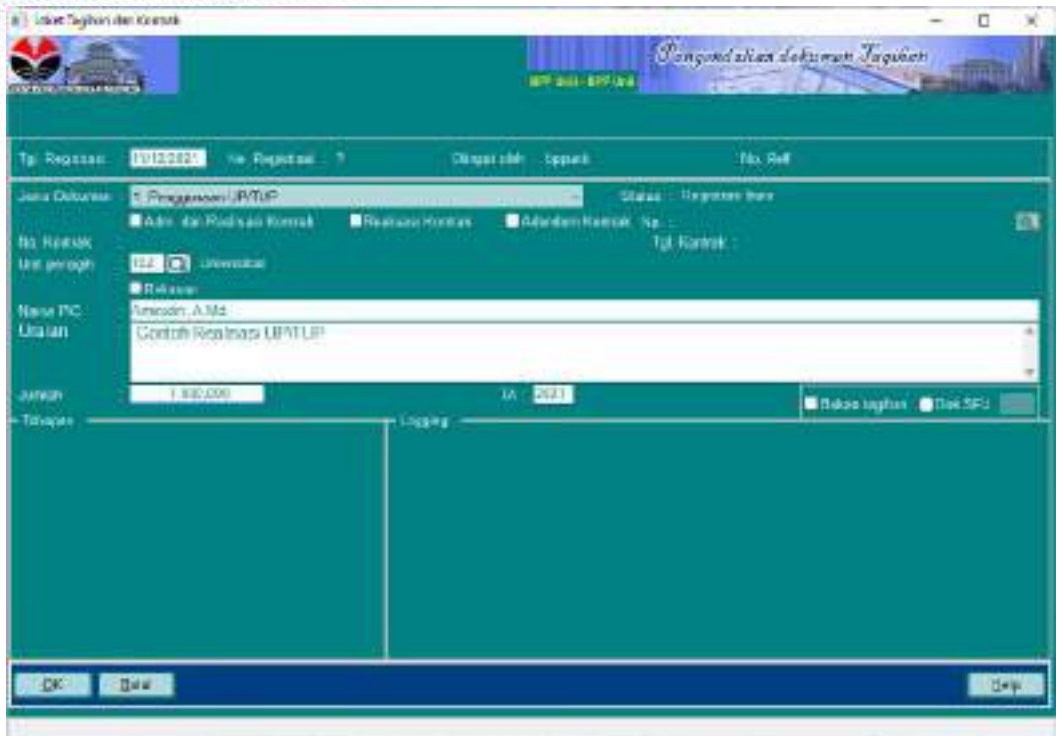

#### Klik tombol OK

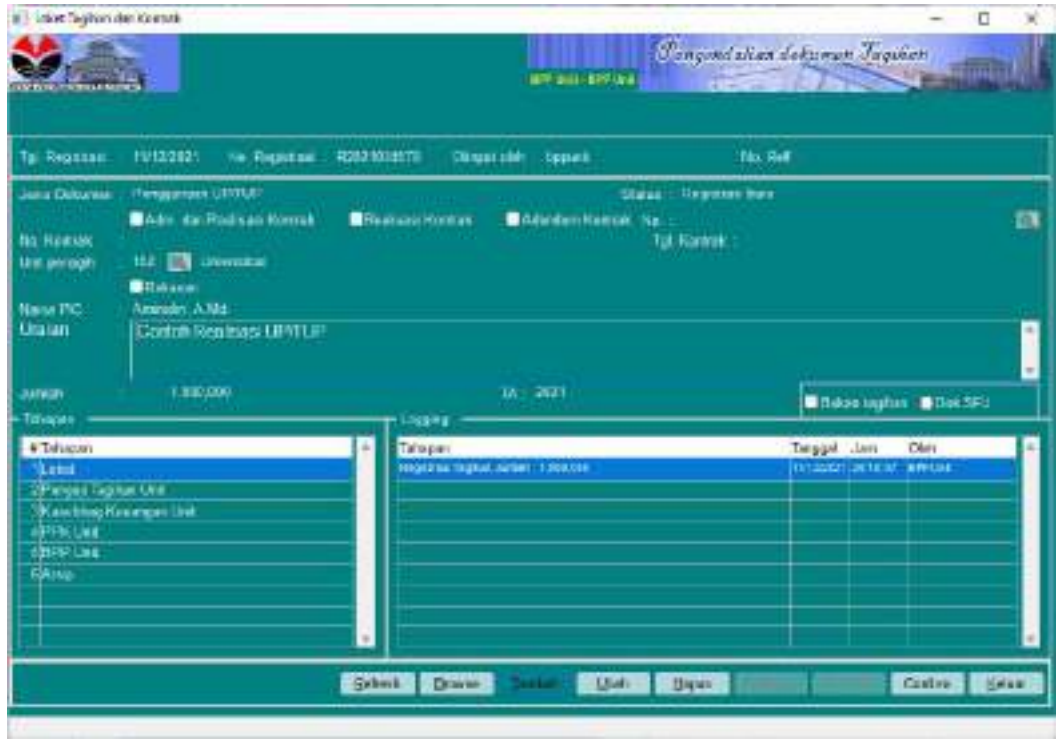

Klik tombol confirm, kemudian pilih Yes

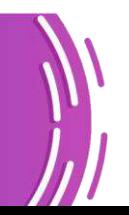

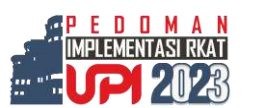

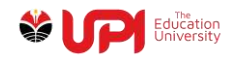

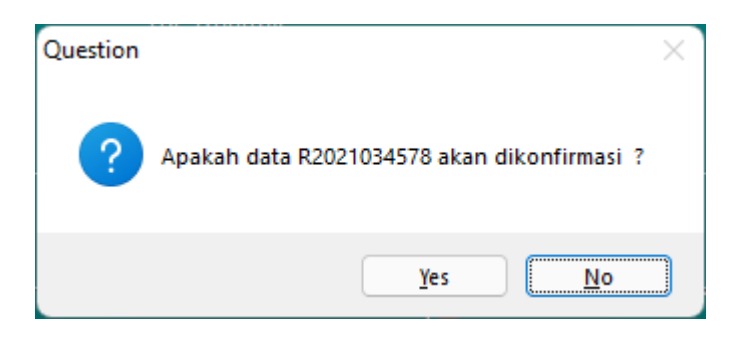

Kemudian muncul jendela cetak Form seperti yang terlihat pada gambar berikut ini

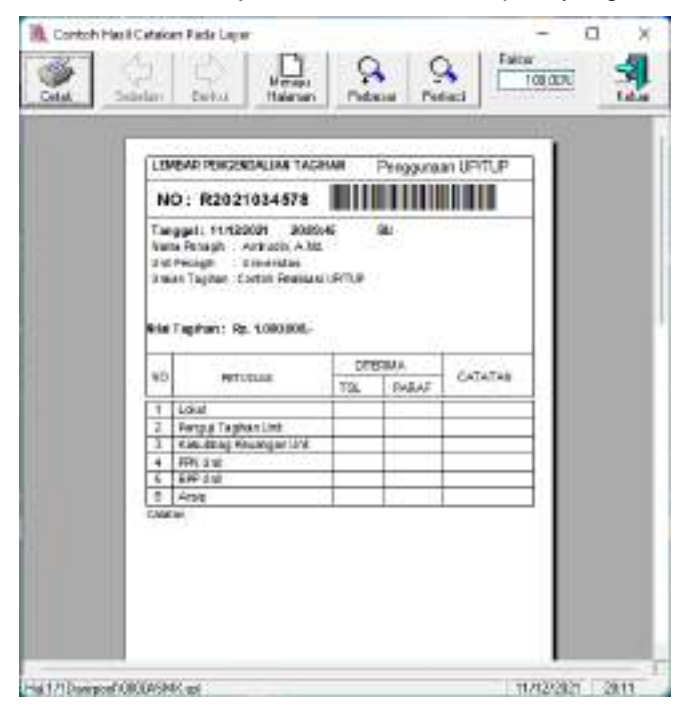

### Klik Tombol Cetak

Setelah Form dicetak, langkah berikut yang harus dilakukan adalah Input Rincian Tagihan. Proses tersebut dapat dilakukan dengan mengakses menu Pengendalian Tagihan -> Operasional -> Penguji Tagihan -> Input Rincian Tagihan

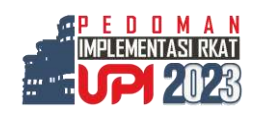

89

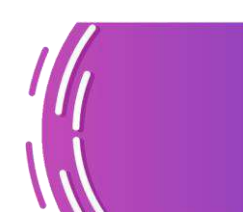

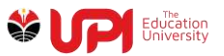

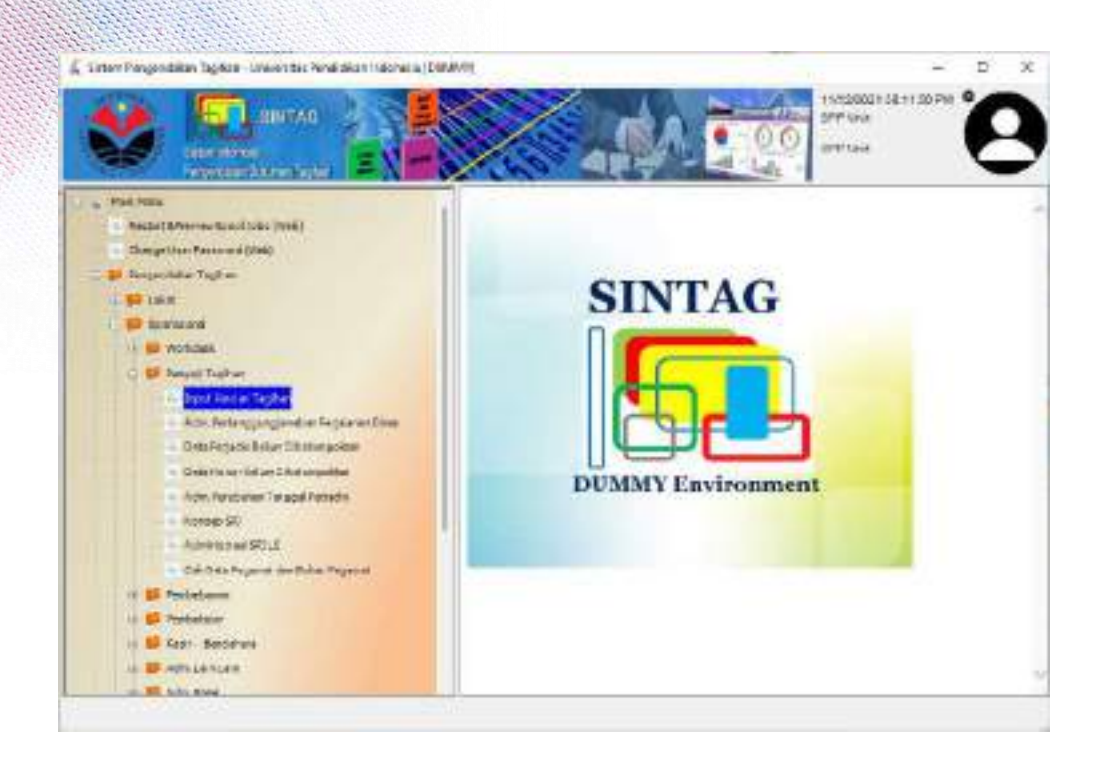

Muncul jendela Input Rincian Tagihan seperti yang terlihat pada gambar berikut ini

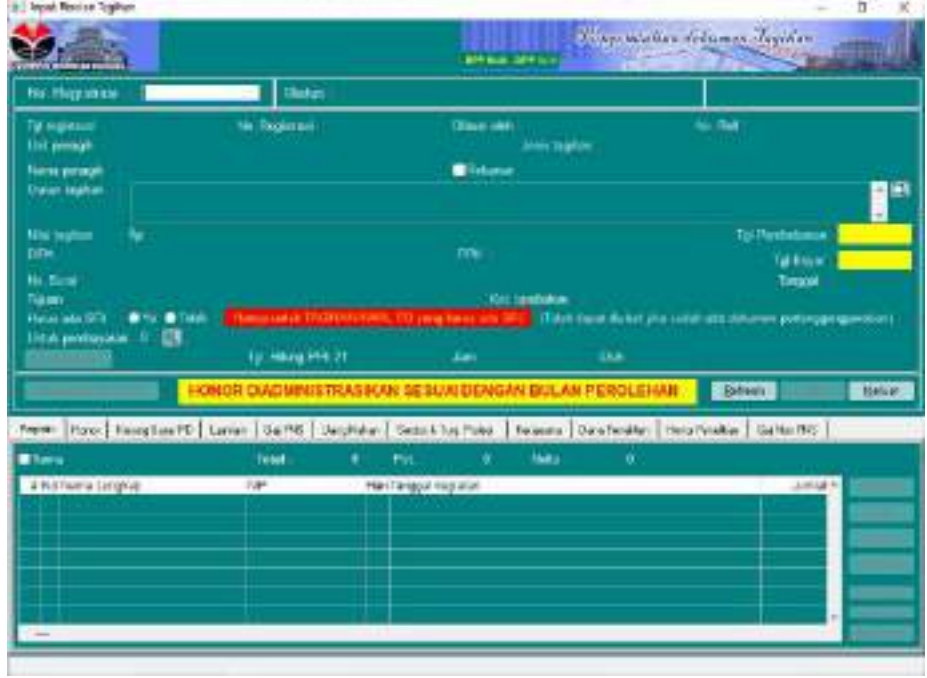

Scan barcode atau input Nomor Registrasi Tagihan

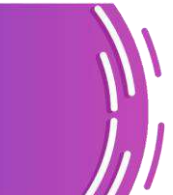

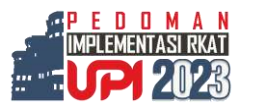

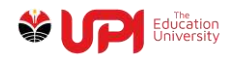

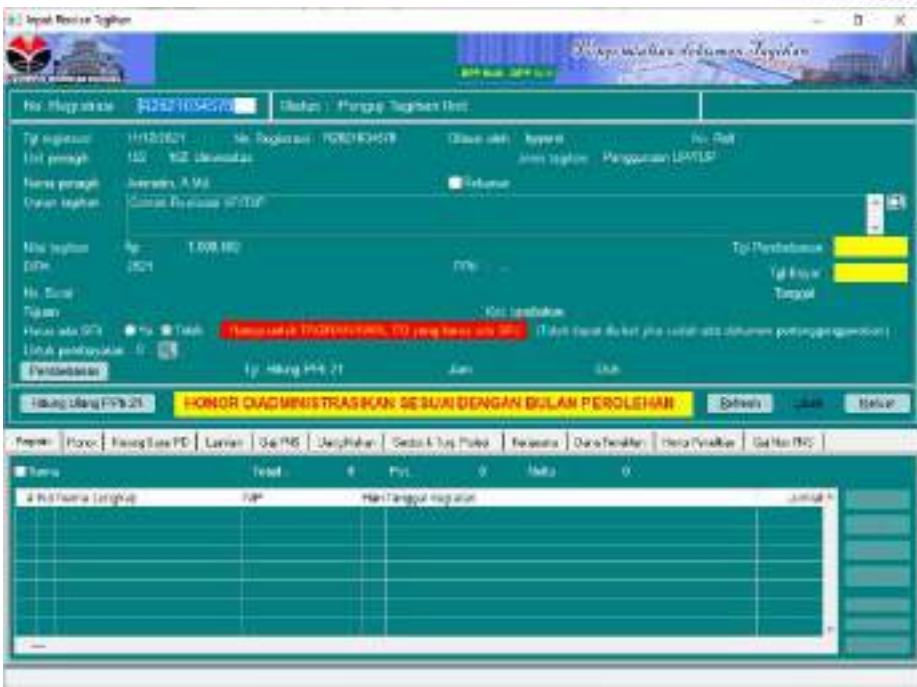

Klik tombol ubah, kemudian input parameter sesuai kebutuhan

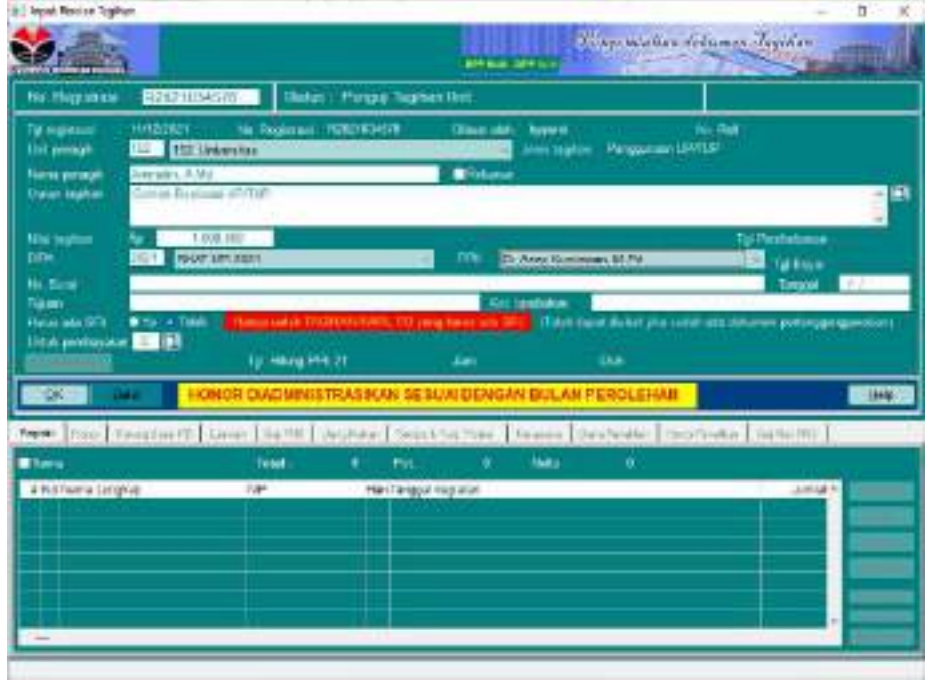

Klik tombol OK

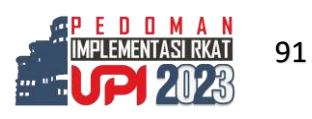

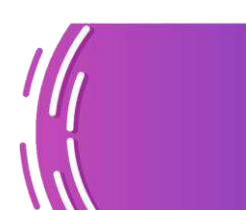

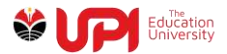

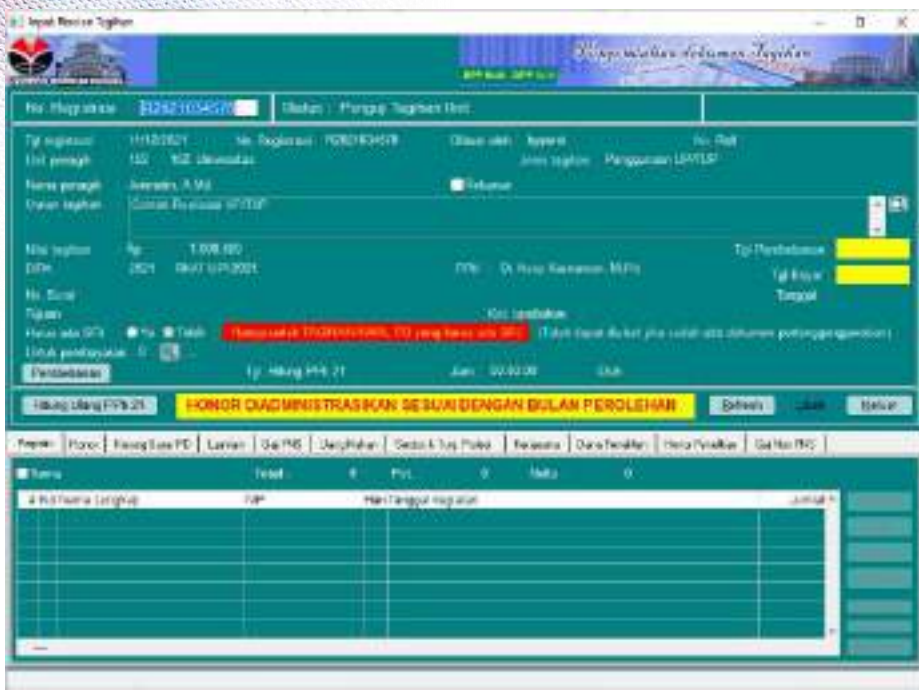

Klik tombol Pembebanan untuk memunculkan jendela Pembebanan

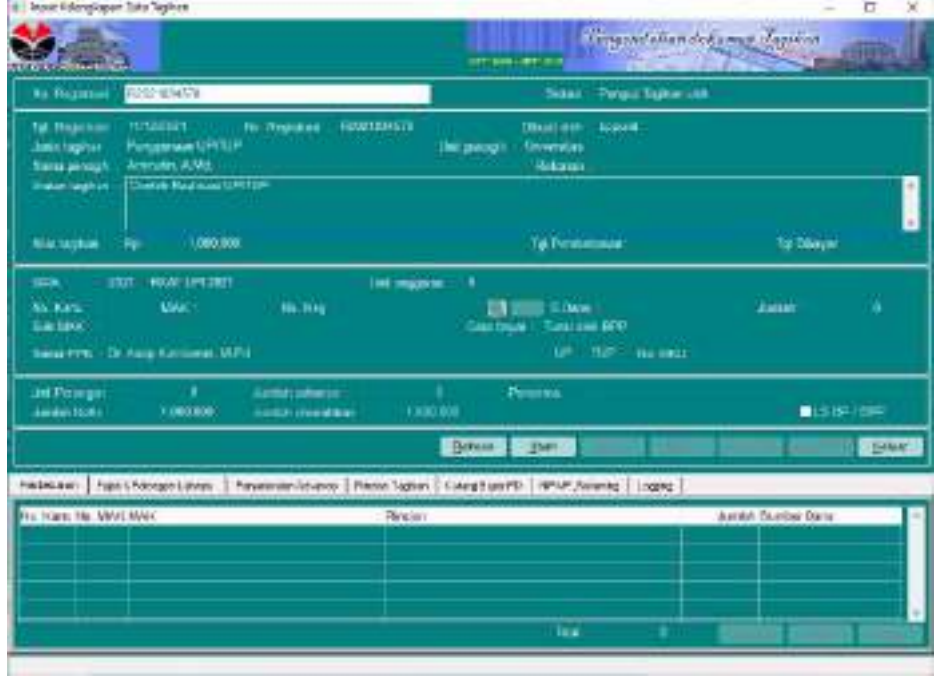

Klik tombol Ubah, kemudian inputkan parameter sesuai dengan kebutuhan

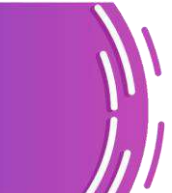

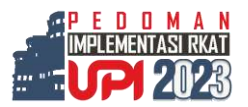

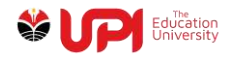

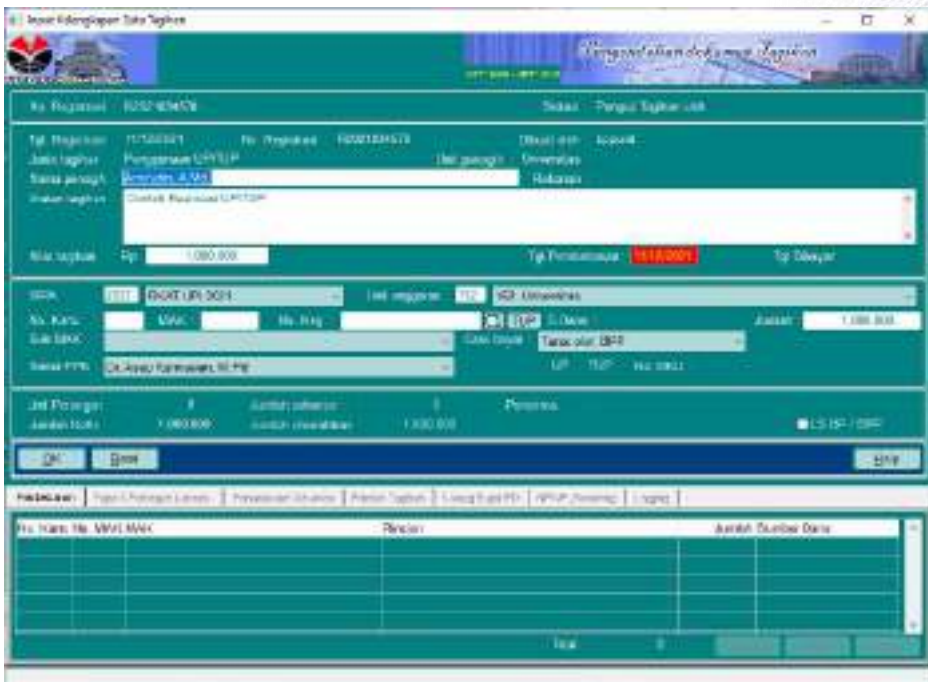

Jika menggunakan dana Uang Persediaan, klik icon search No. Keg : Queen Manusch untuk

mencari COA pada Kegiatan bedasarkan Nama yang akan dibebankan seperti pada gambar di bawah ini

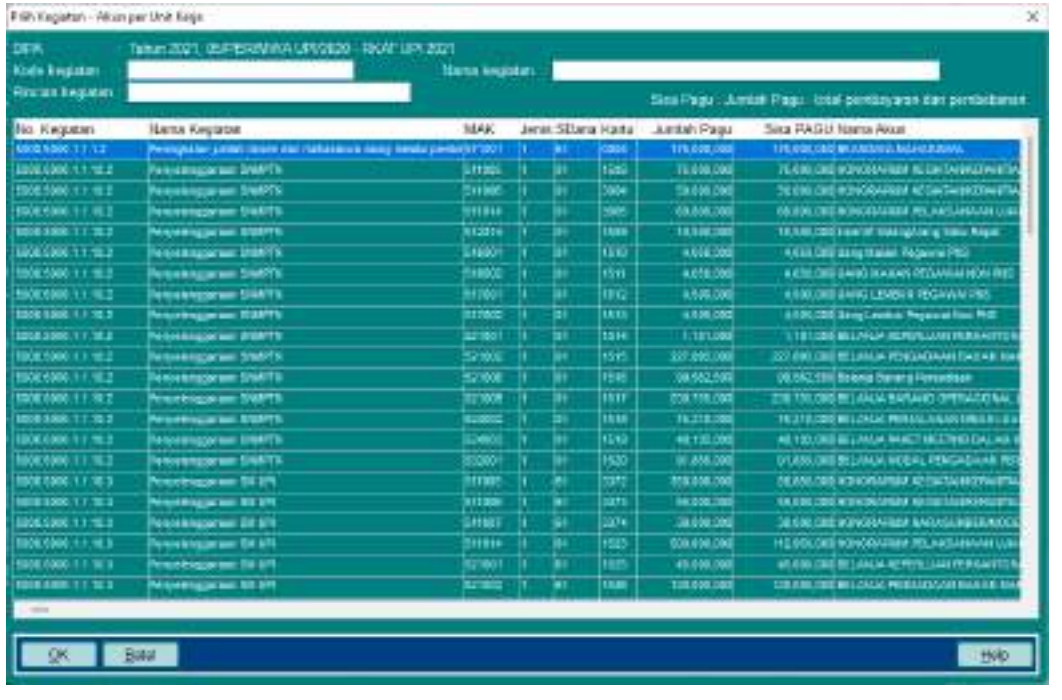

Klik tombol OK.

Jika menggunakan dana TUP, klik tombol TUP No. Keg : QUE UP untuk mencari COA pada Kegiatan bedasarkan Nama pada TUP yang akan dibebankan seperti pada gambar berikut ini

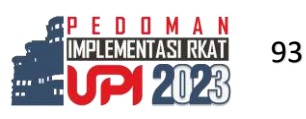

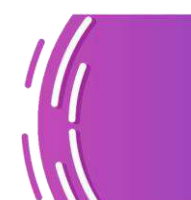

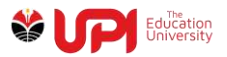

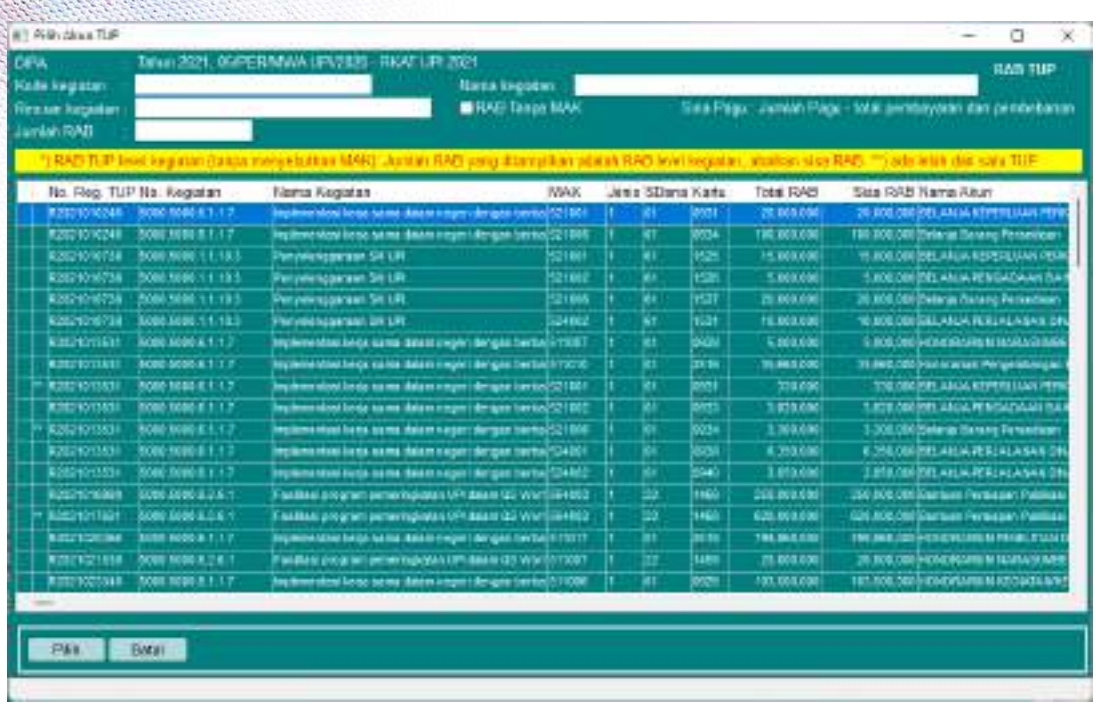

#### Klik tombol Pilih

Jendela akan kembali ke Input Kelengkapan Data Tagihan

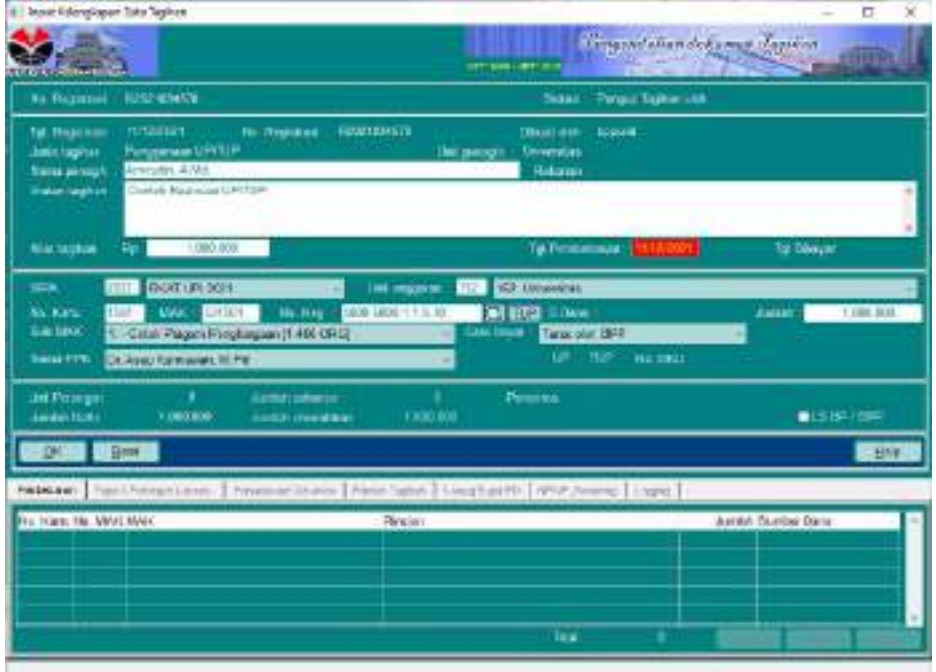

Klik tombol OK

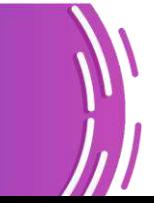

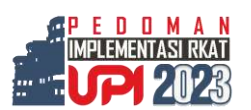

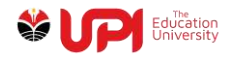

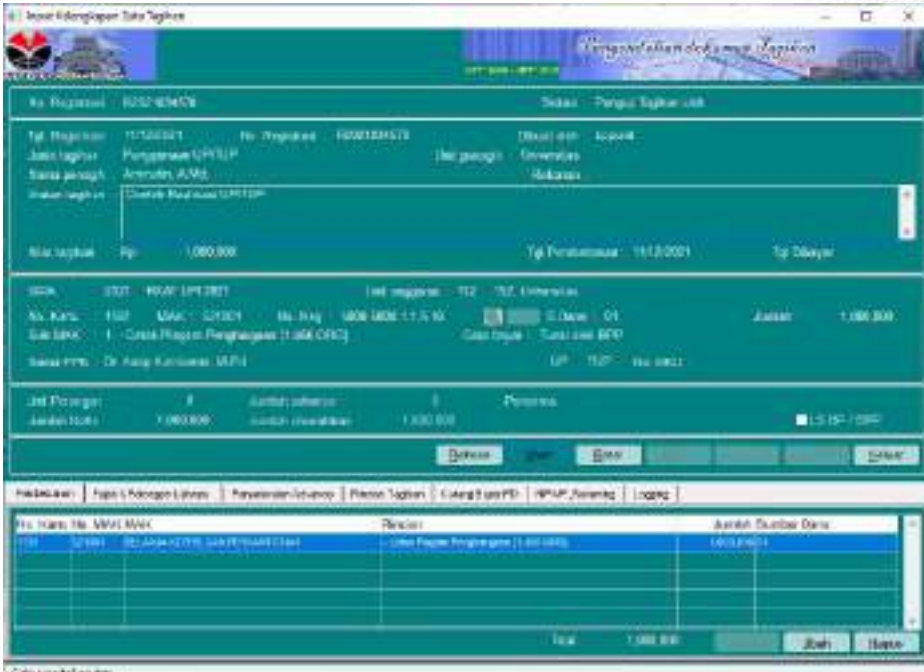

**SHOVERNESS BR** 

Input Pajak sesuai dengan peraturan

Kemudian klik tombol keluar untuk menampilkan jendela Input Kelengkapan Data Tagihan

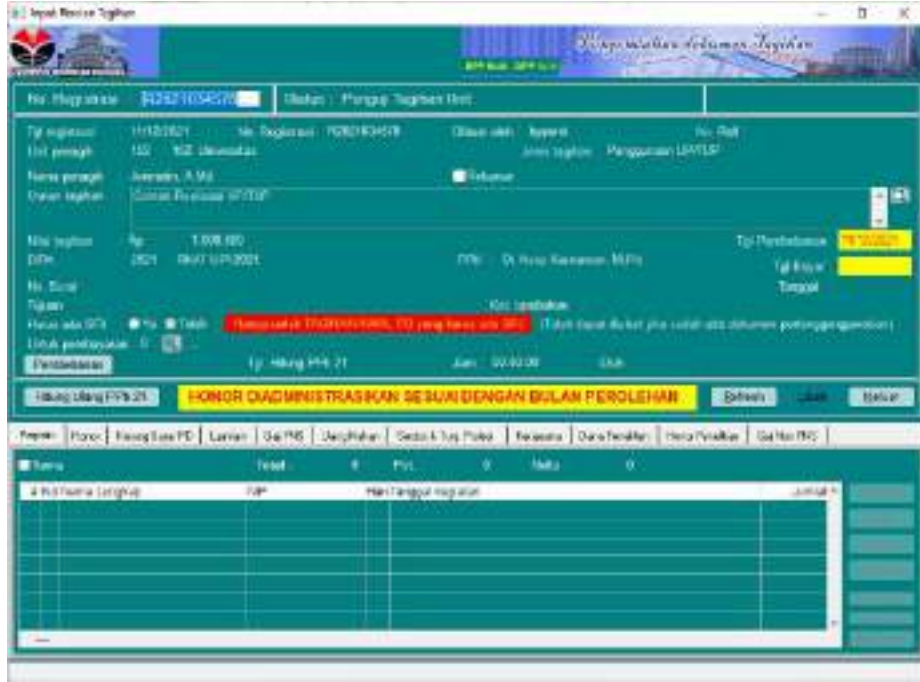

Klik tombol Keluar

Login Penguji Tagihan Unit

Lakukan proses Workdesk Dokumen Tagihan melalui menu Pengendalian Tagihan -> Workdesk -> Workdesk Pengendalian Dokumen Tagihan.

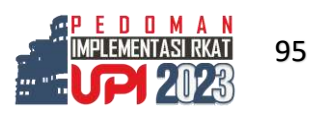

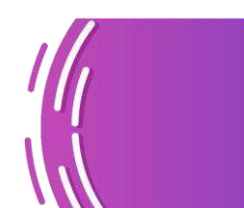

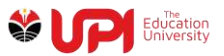

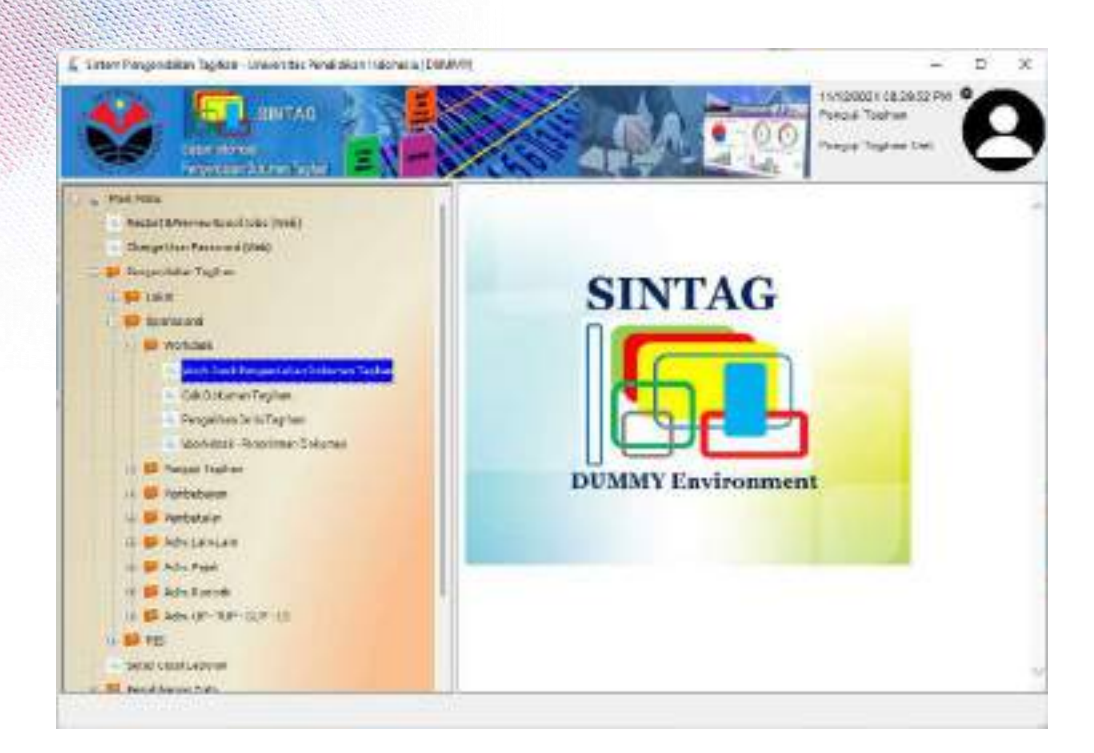

#### Scan Barcode atau input nomor Registrasi Dokumen

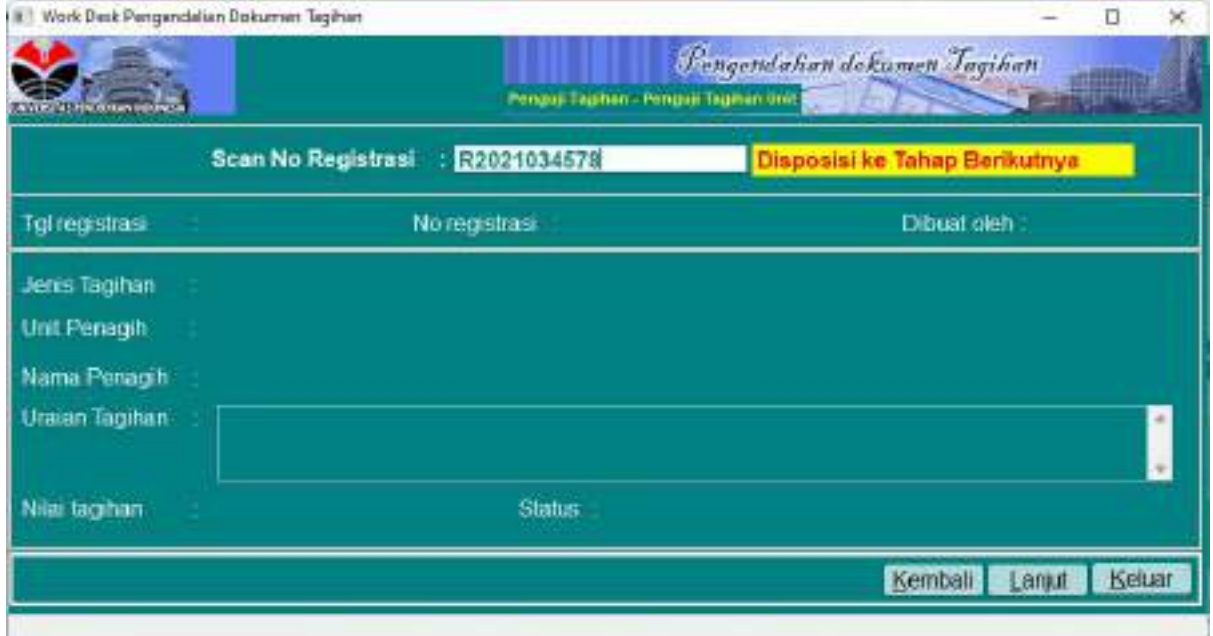

Status akan berubah menjadi Kasubbag Keuangan Unit seperti yang terlihat pada gambar berikut ini

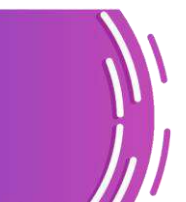

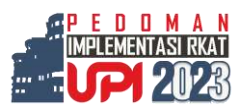

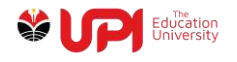

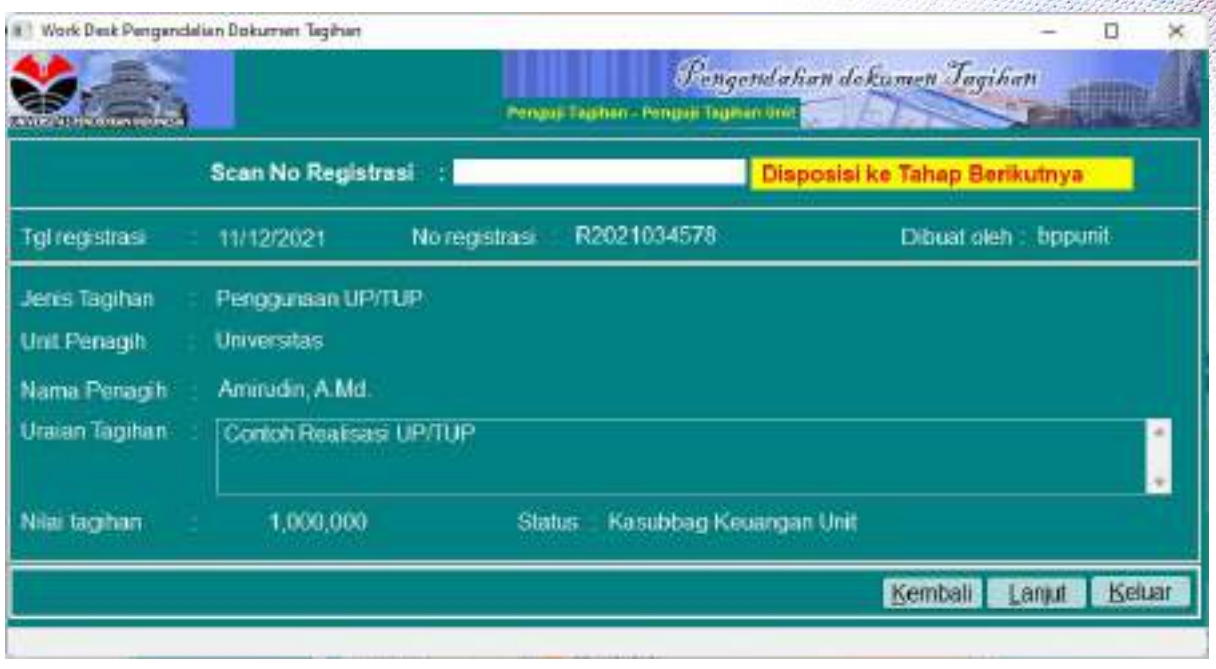

#### Login Kasubag Keuangan Unit

Lakukan proses Workdesk Dokumen Tagihan melalui menu Pengendalian Tagihan -> Workdesk -> Workdesk Pengendalian Dokumen Tagihan.

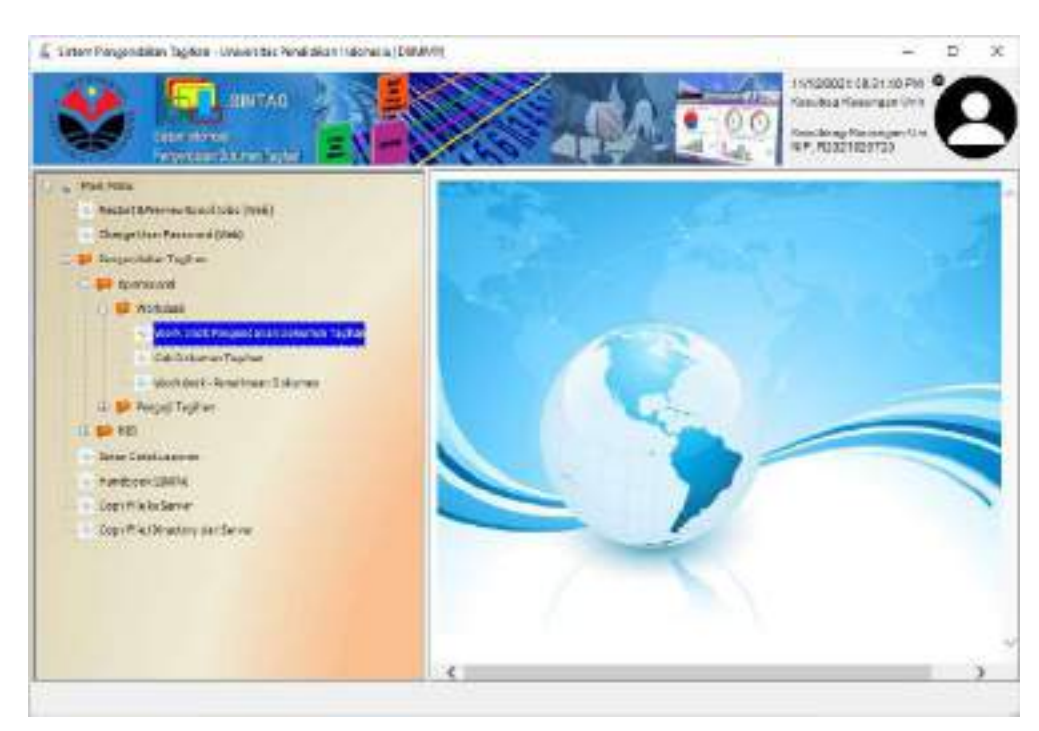

Scan Barcode atau input nomor Registrasi Dokumen

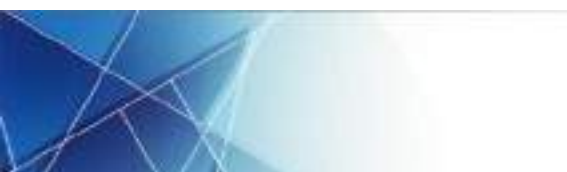

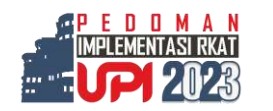

97

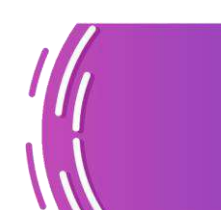

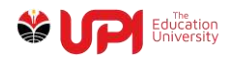

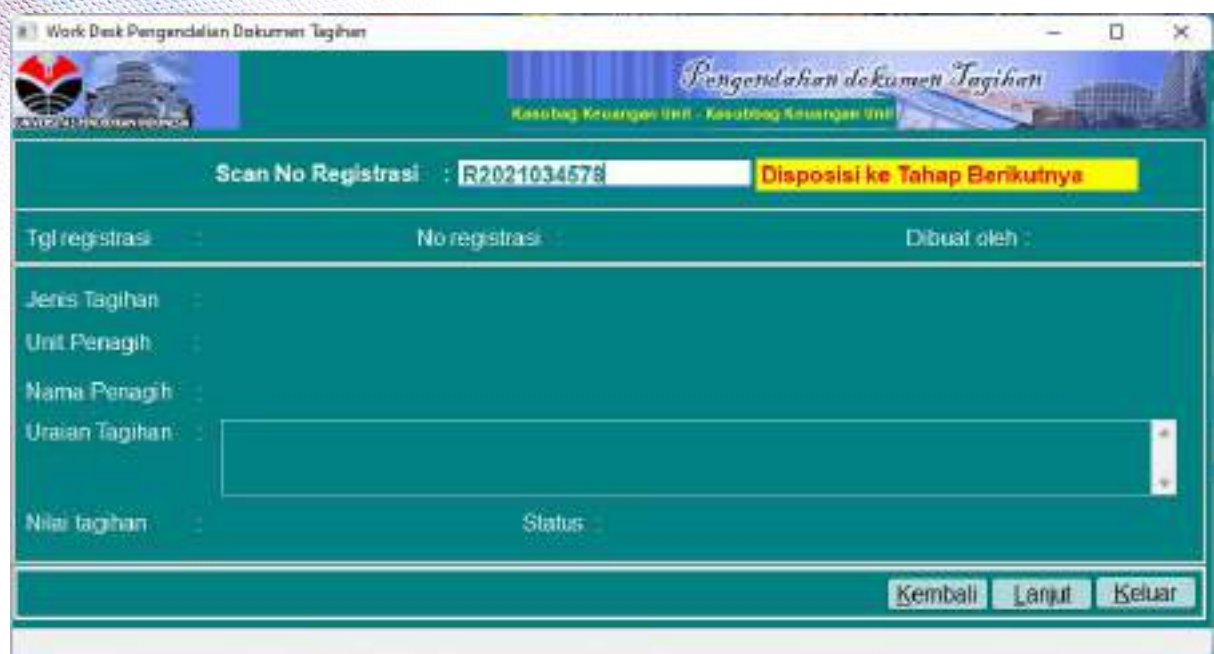

Status akan berubah menjadi PPK Unit seperti yang terlihat pada gambar berikut ini

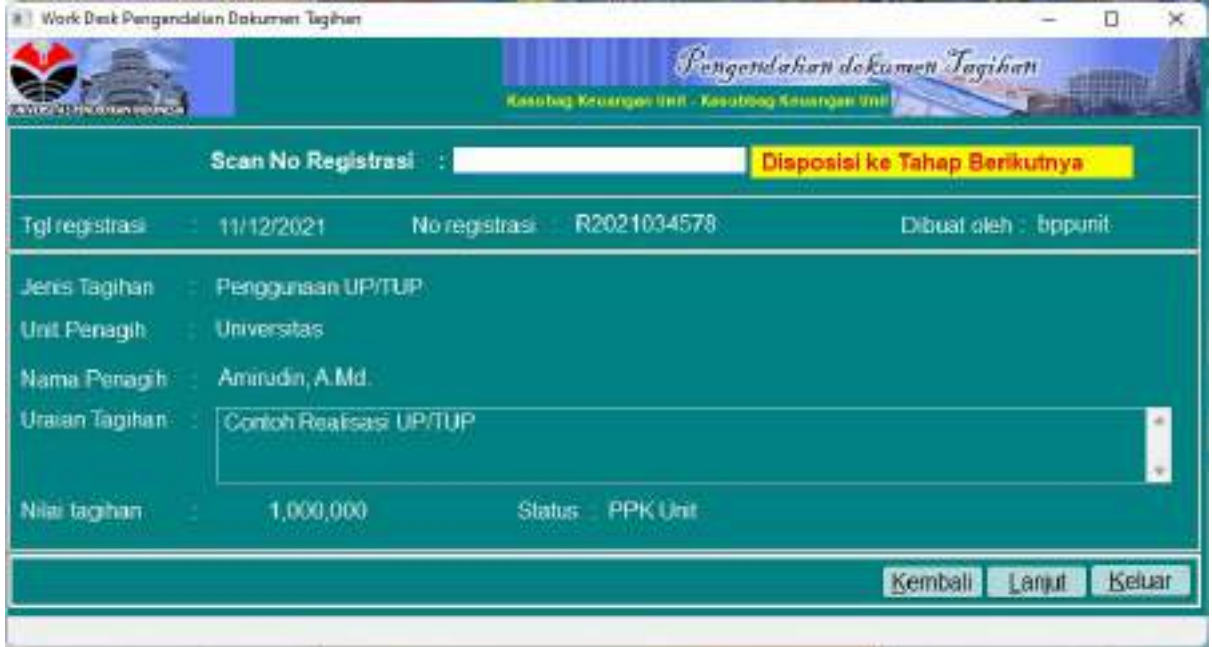

Login PPK Unit

Lakukan proses Workdesk Dokumen Tagihan melalui menu Pengendalian Tagihan -> Workdesk -> Workdesk Pengendalian Dokumen Tagihan.

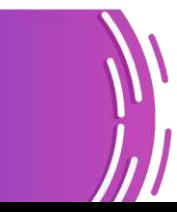

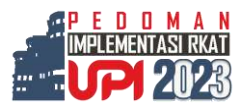
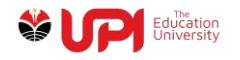

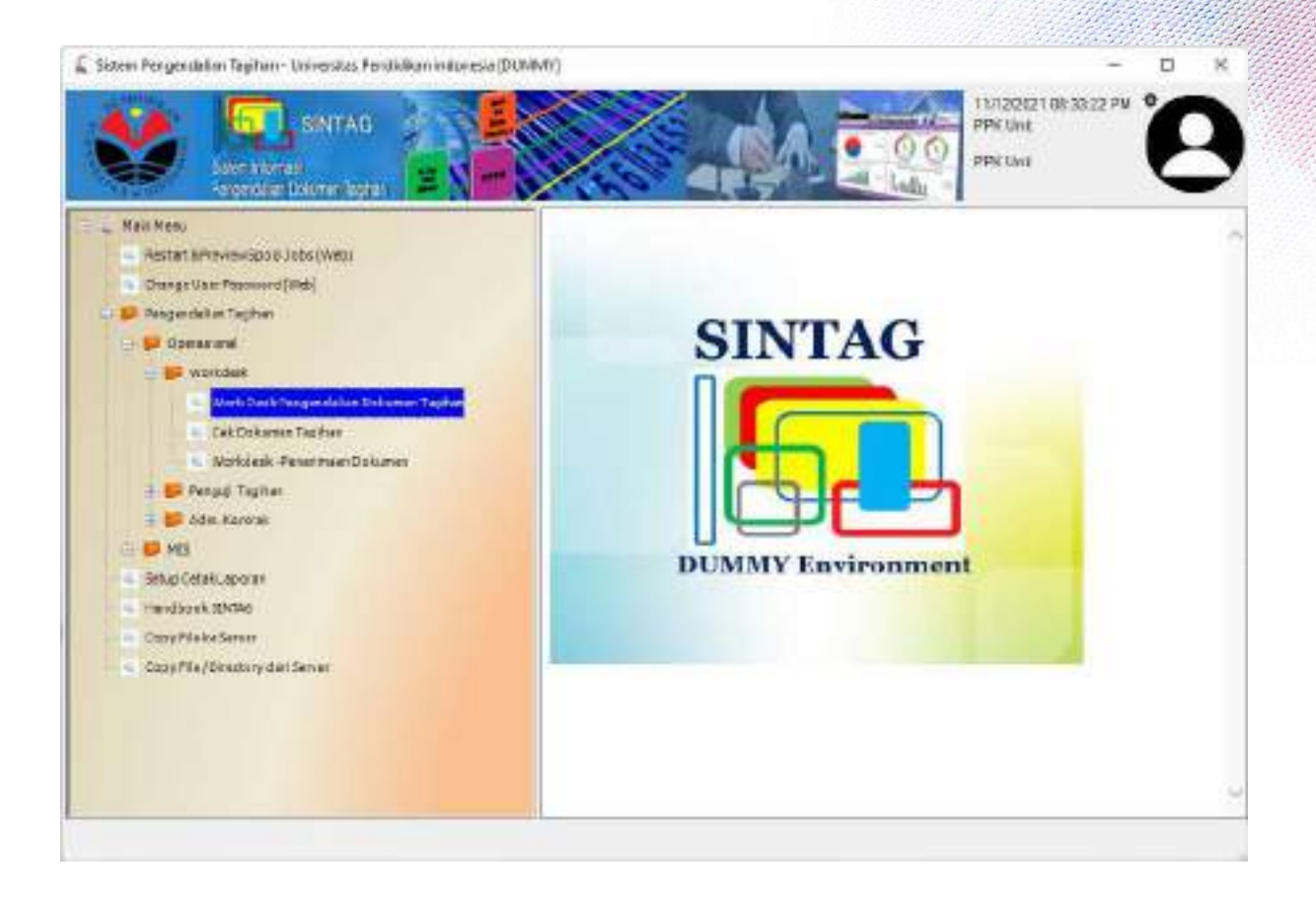

Scan Barcode atau input nomor Registrasi Dokumen

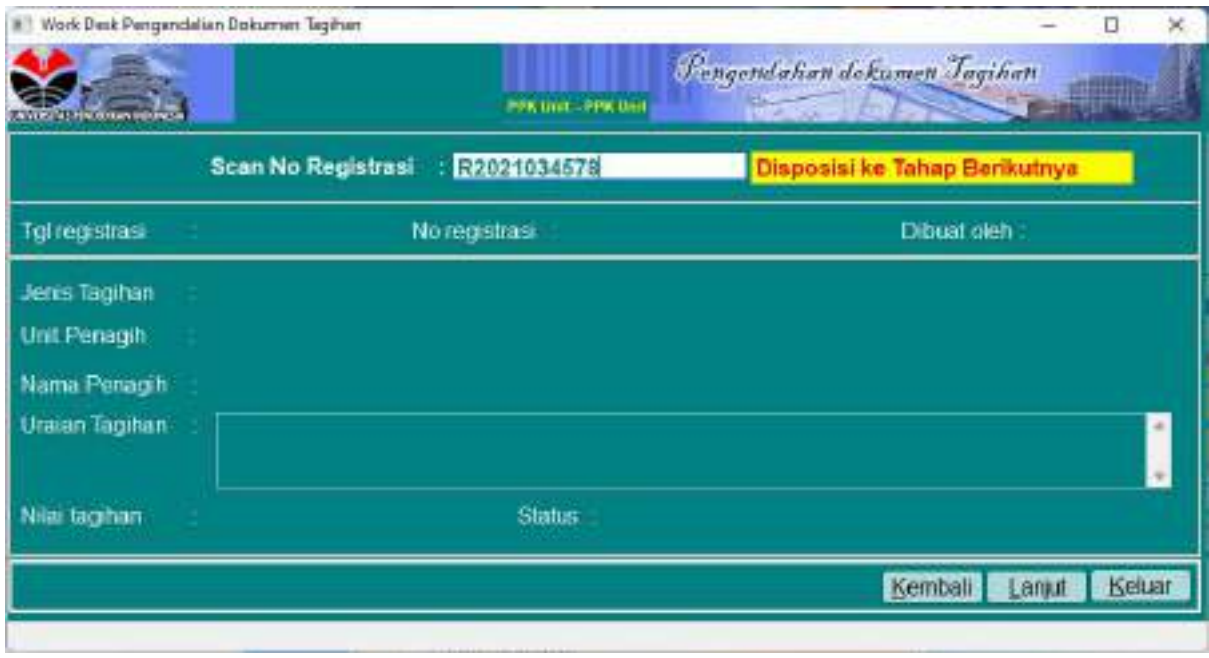

Status akan berubah menjadi BPP Unit seperti yang terlihat pada gambar berikut ini

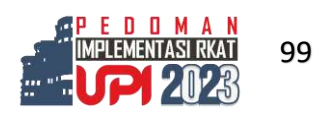

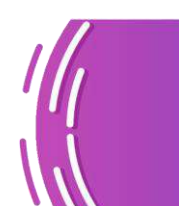

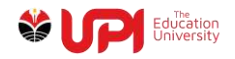

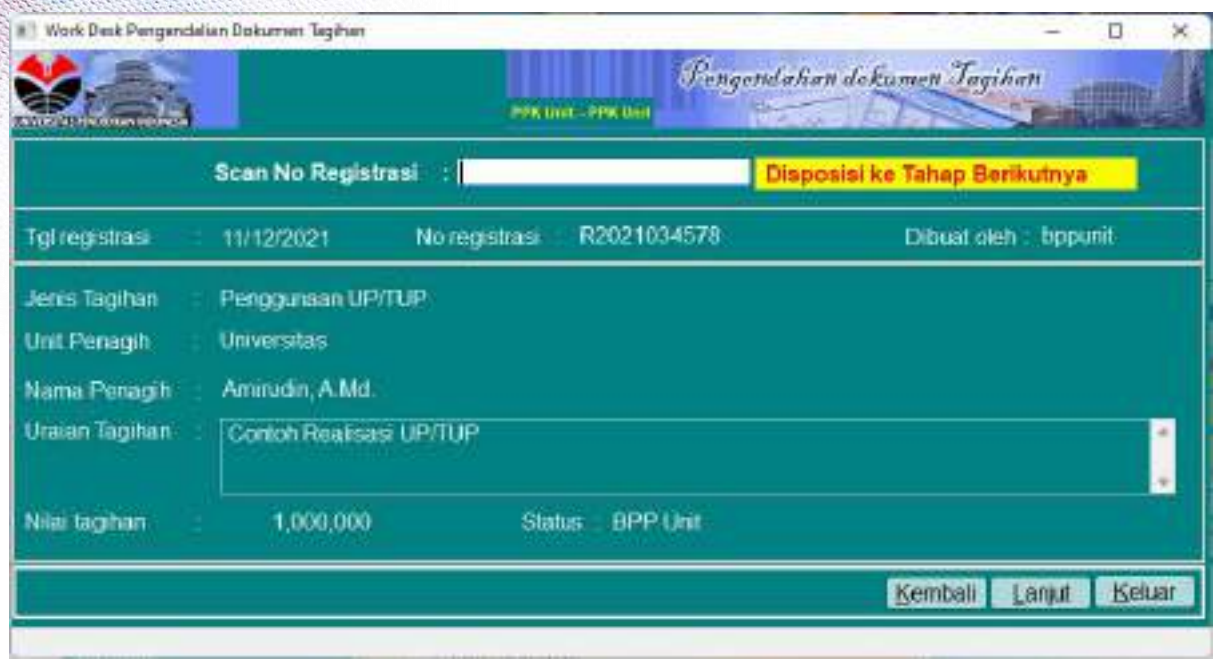

# Login BPP Unit

Lakukan proses pembayaran di jendela Input Kelengkapan Data Tagihan melalui menu Pengendalian Tagihan -> Operasional -> Pembebanan -> Input Kelengkapan Data Tagihan

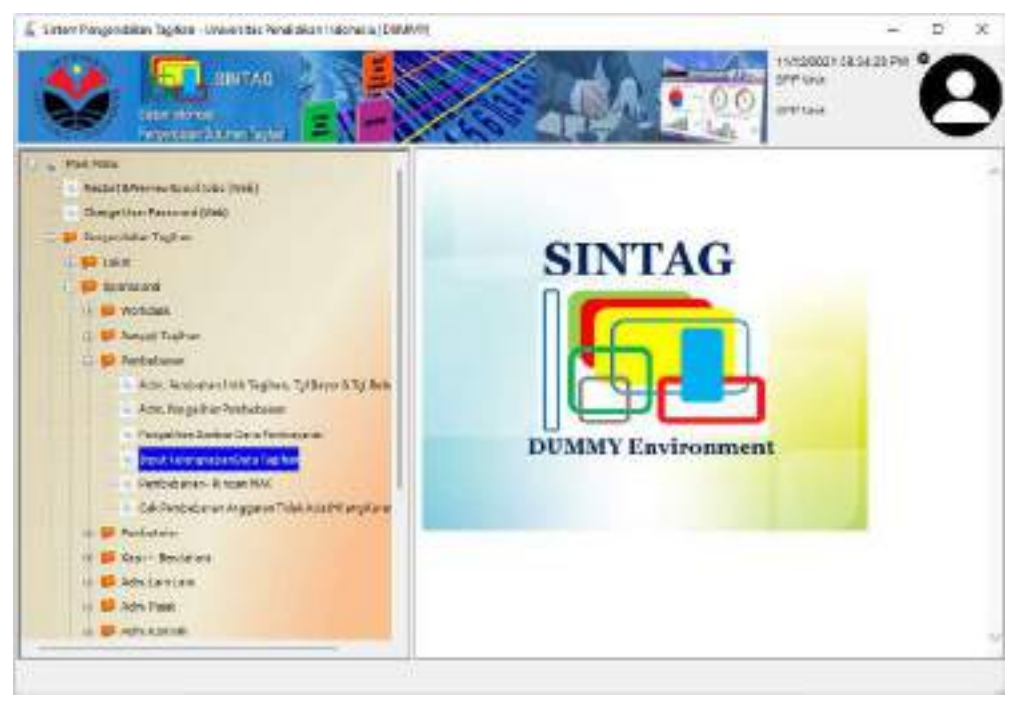

Scan Barcode atau input nomor Registrasi Dokumen

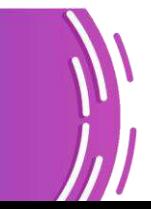

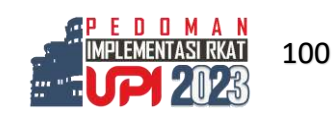

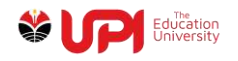

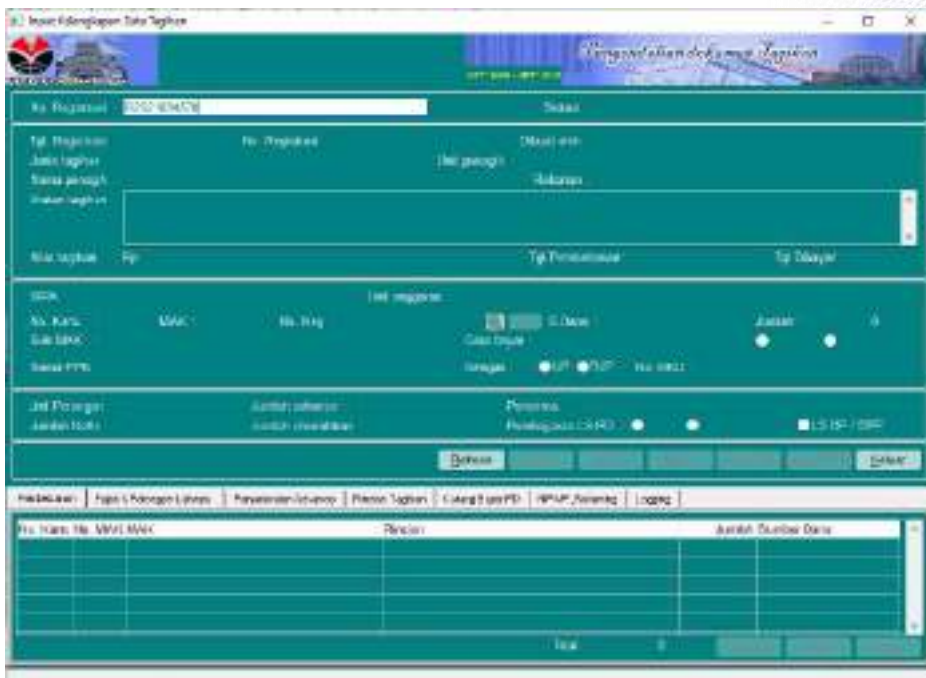

Ditampilkan data Tagihan seperti yang terlihat pada gambar berikut

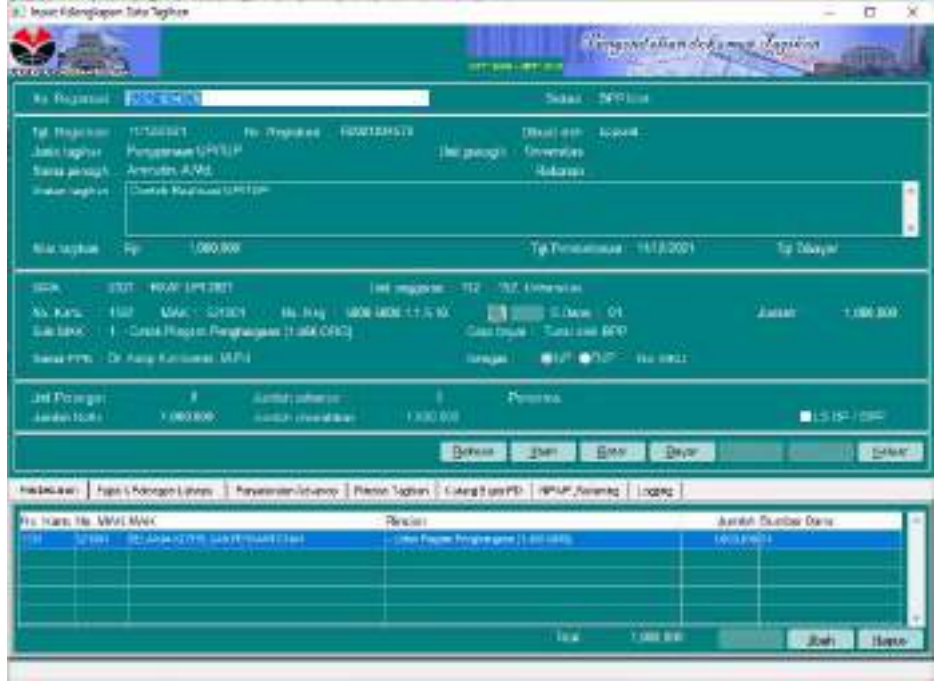

Klik tombol Bayar

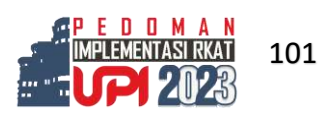

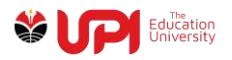

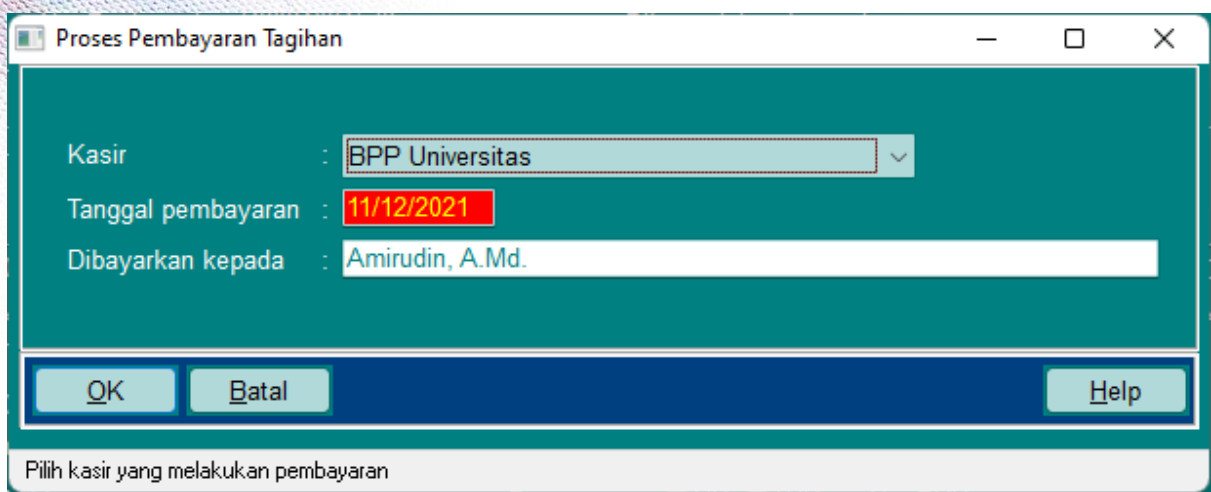

Input tanggal pembayaran dilengkapi dibayarkan kepada, klik tombol OK

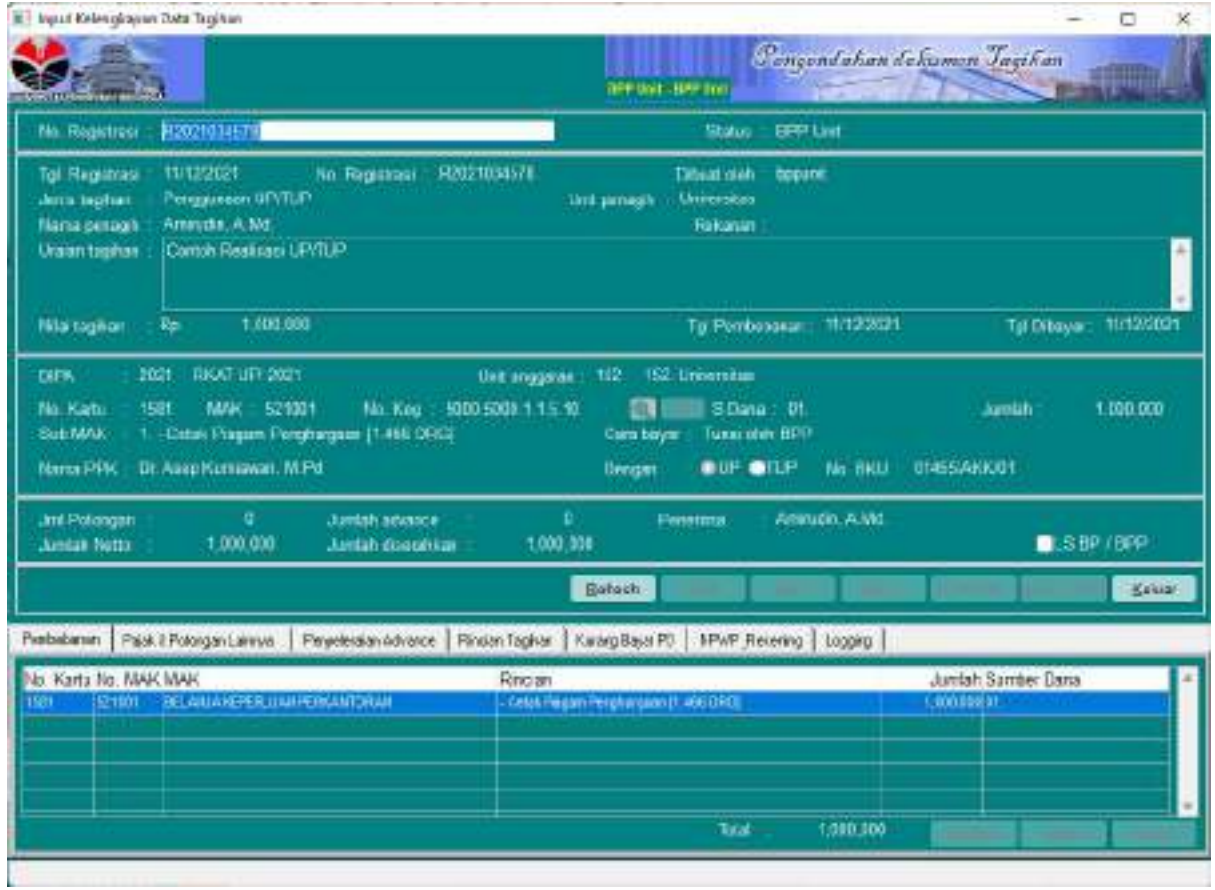

Proses realisasi UP atau TUP selesai

Catatan:

- Kumpulan realisasi UP akan menjadi GUP atau GU Nihil
- Kumpulan realisasi TUP akan menjadi TUP

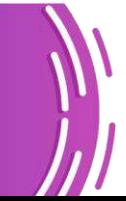

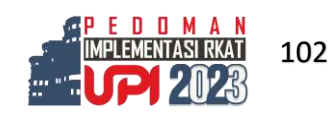

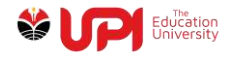

# **Pengajuan GU atau GU Nihil**

# Login BPP Unit

Akses menu Pengendalian Tagihan -> Operasional -> Adm. UP – TUP – GUP – LS -> Administrasi

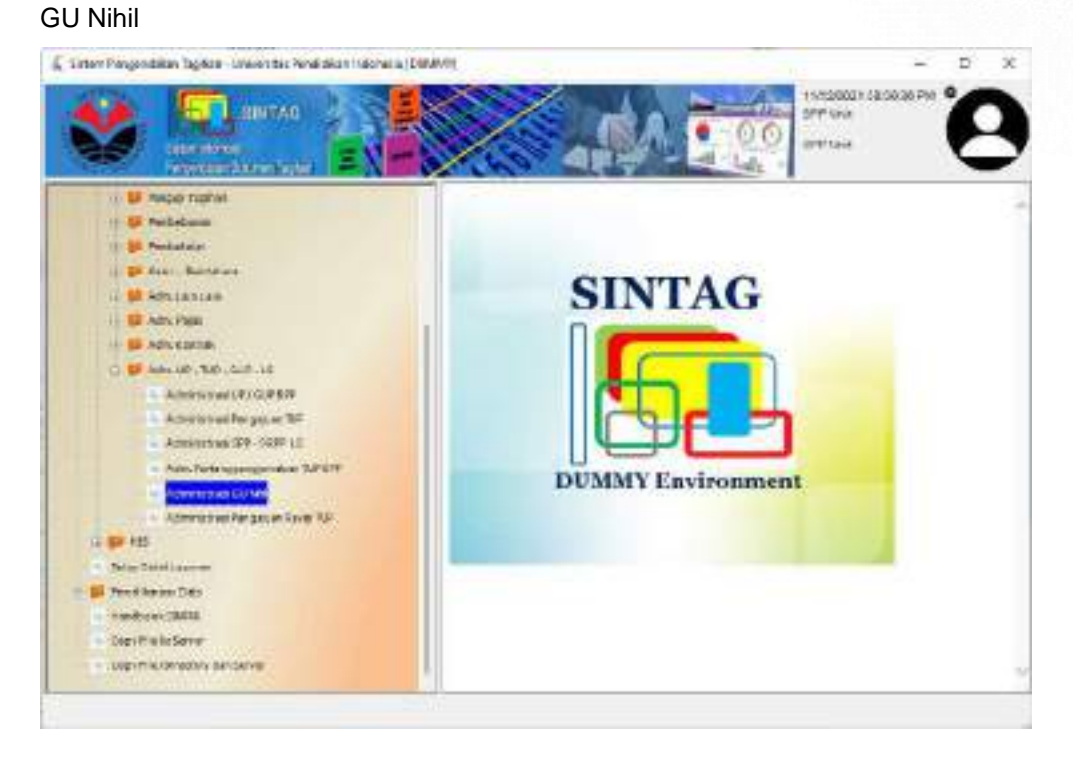

Muncul jendela Administrasi GU Nihil seperti yang terlihat pada gambar berikut ini

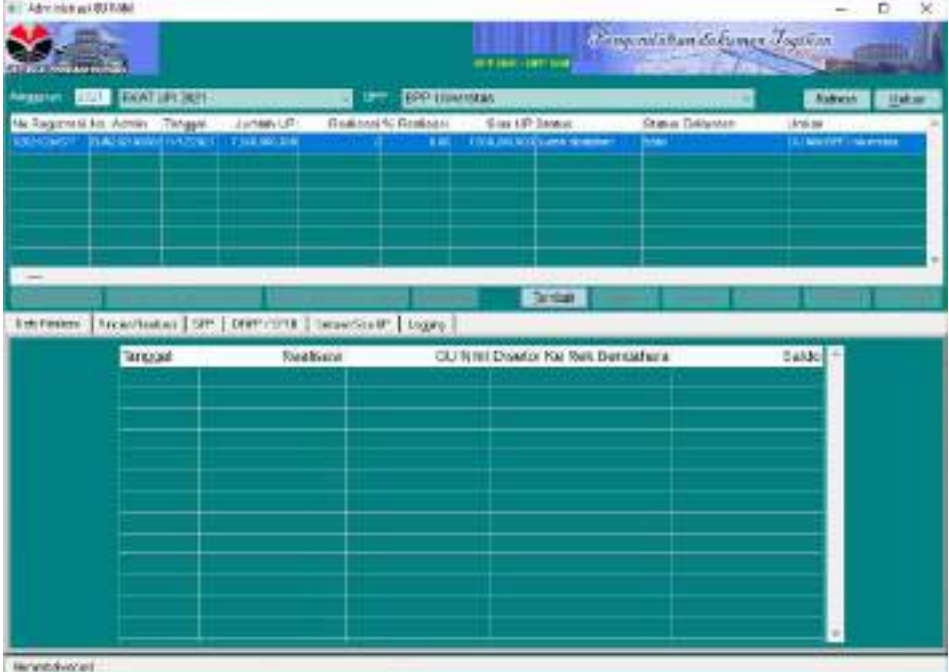

Klik tombol Tambah

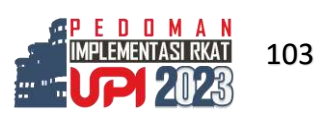

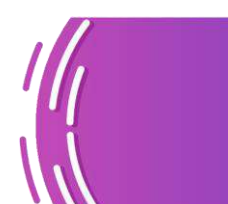

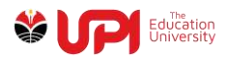

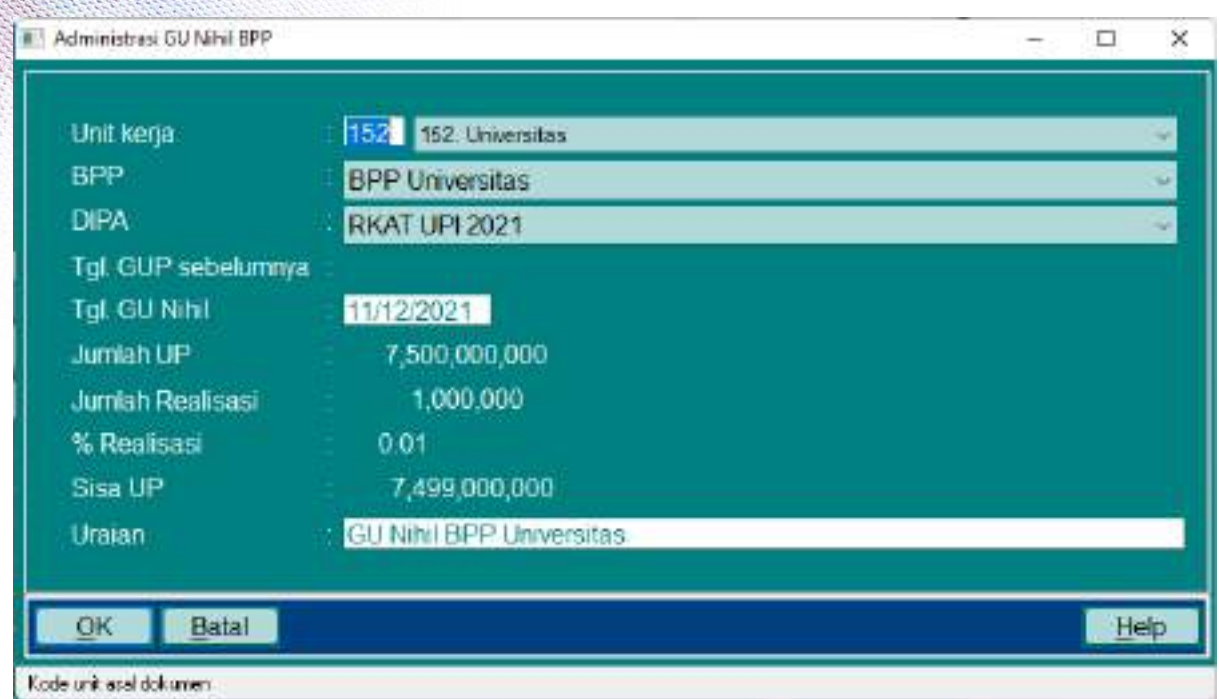

Input parameter sesuai dengan kebutuhan, kemudian klik tombol OK

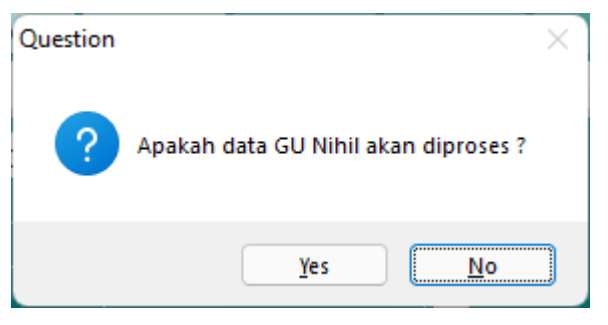

Pilih tombol Yes pada jendela konfirmasi

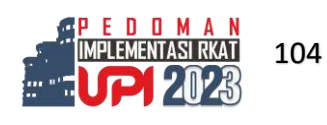

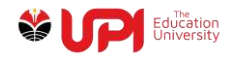

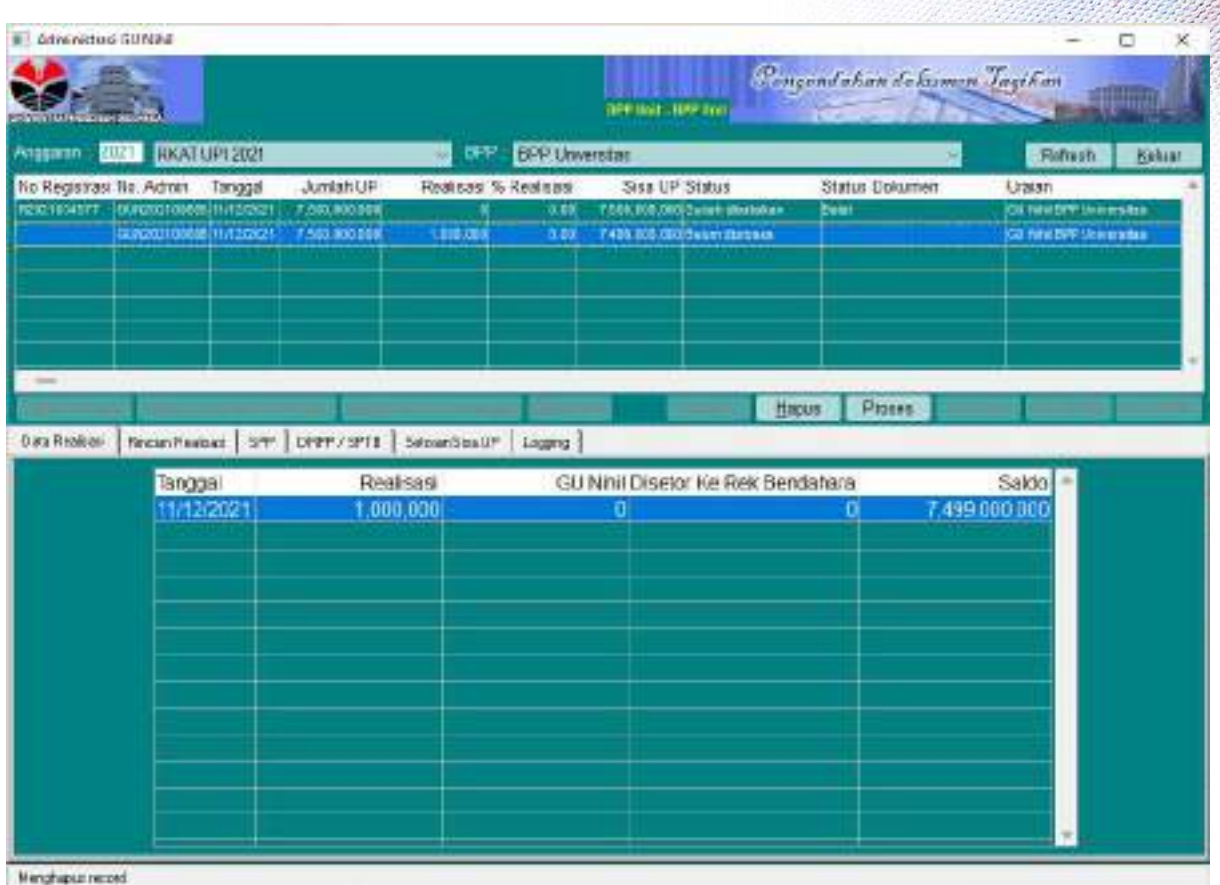

# Klik tombol proses

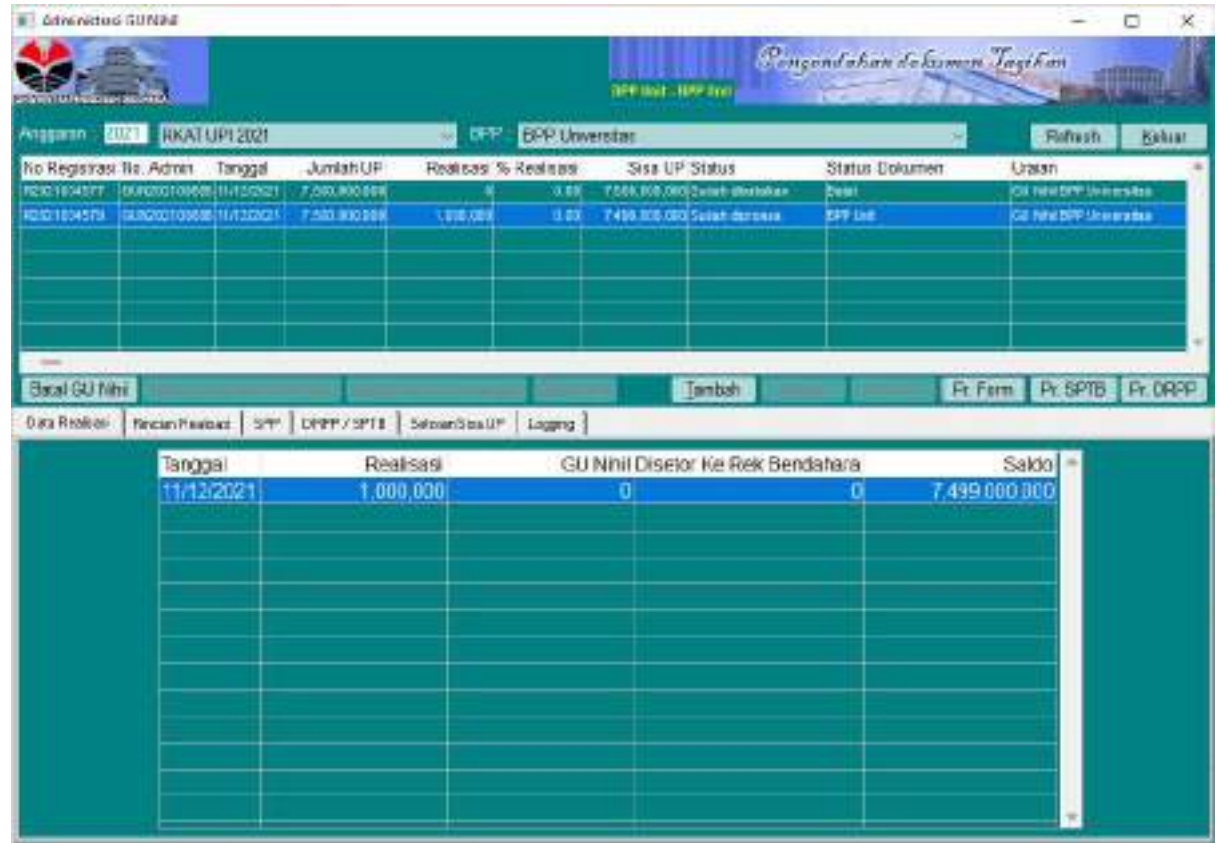

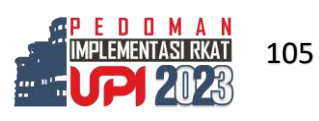

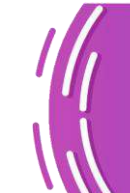

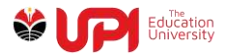

Sebelum cetak lampiran dokumen, mohon dipastikan realisasi UP sudah sesuai untuk diproses GU atau GU Nihil melalui tab realisasi di jendela Administrasi GU Nihil seperti pada gambar berikut ini

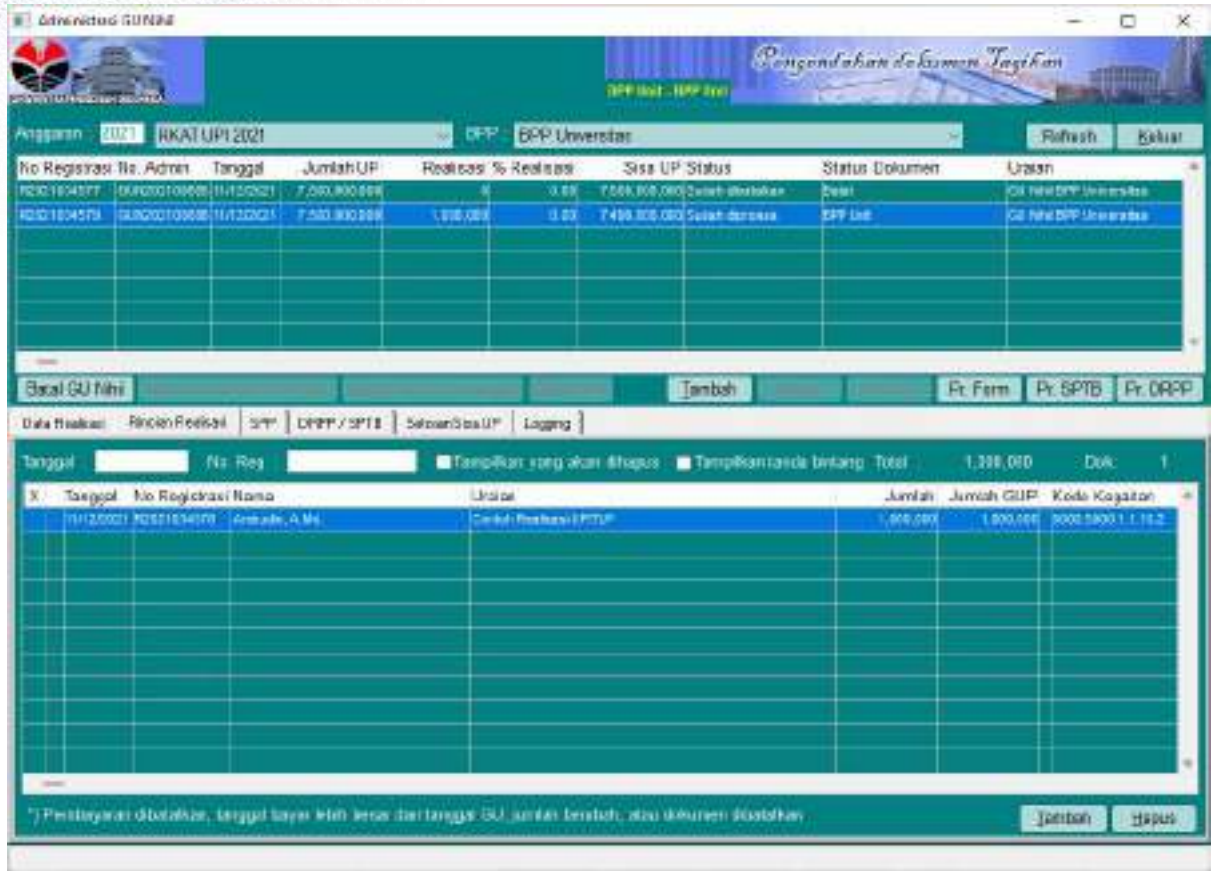

# Jika perlu ditambah, klik tombol tambah

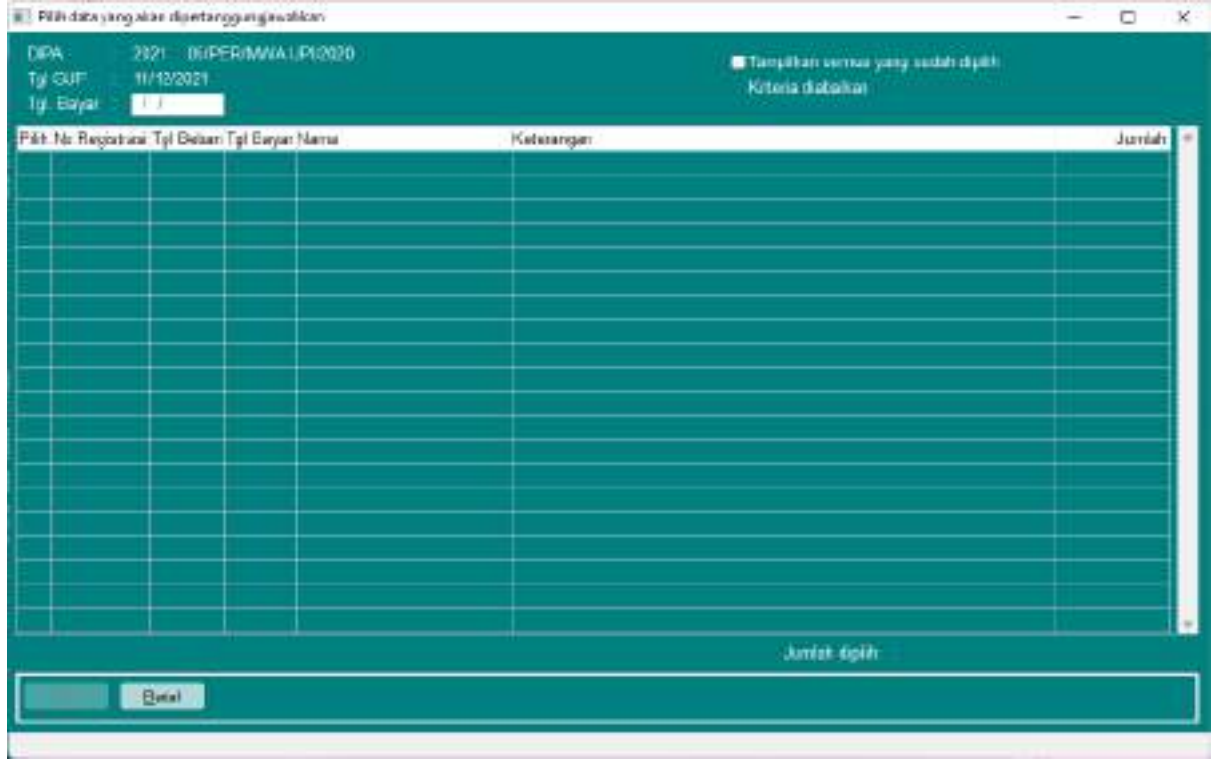

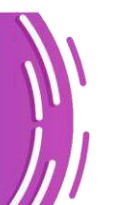

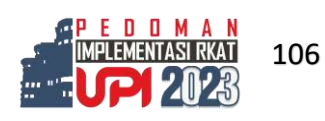

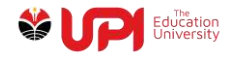

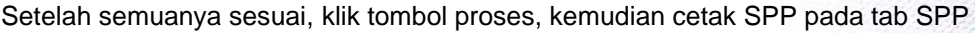

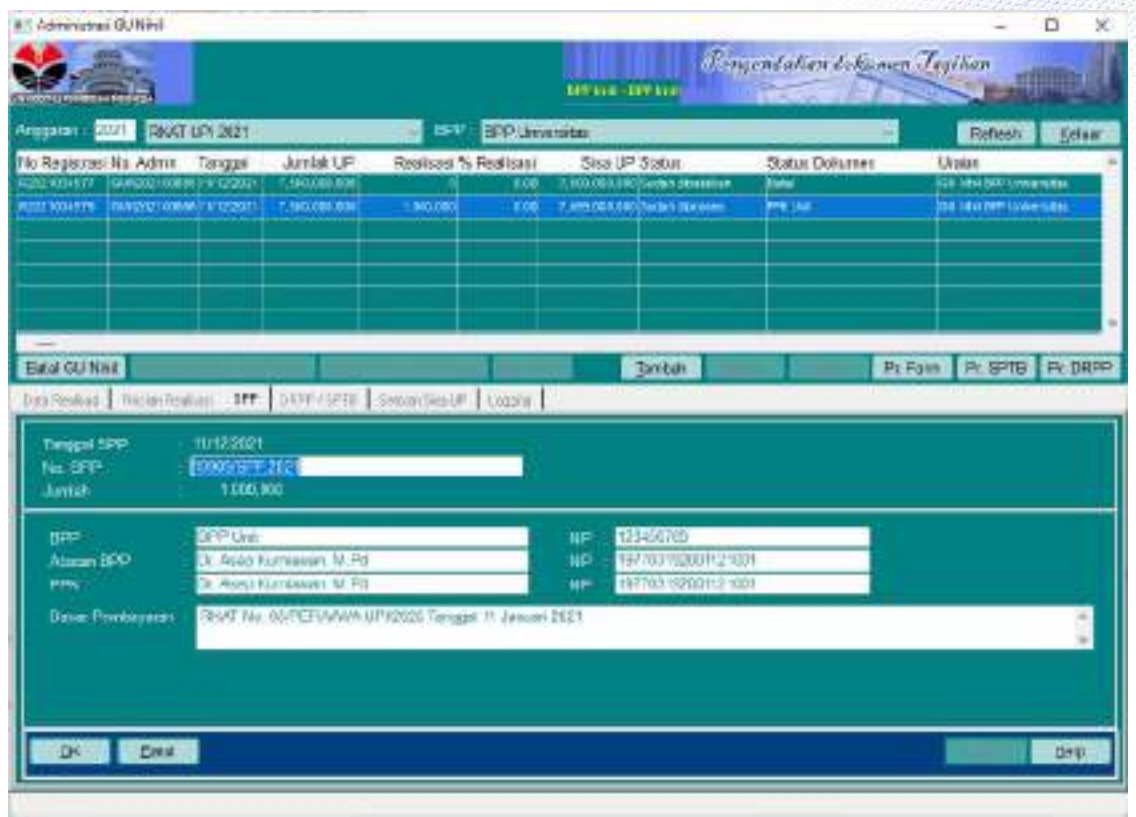

### Klik tombol ubah

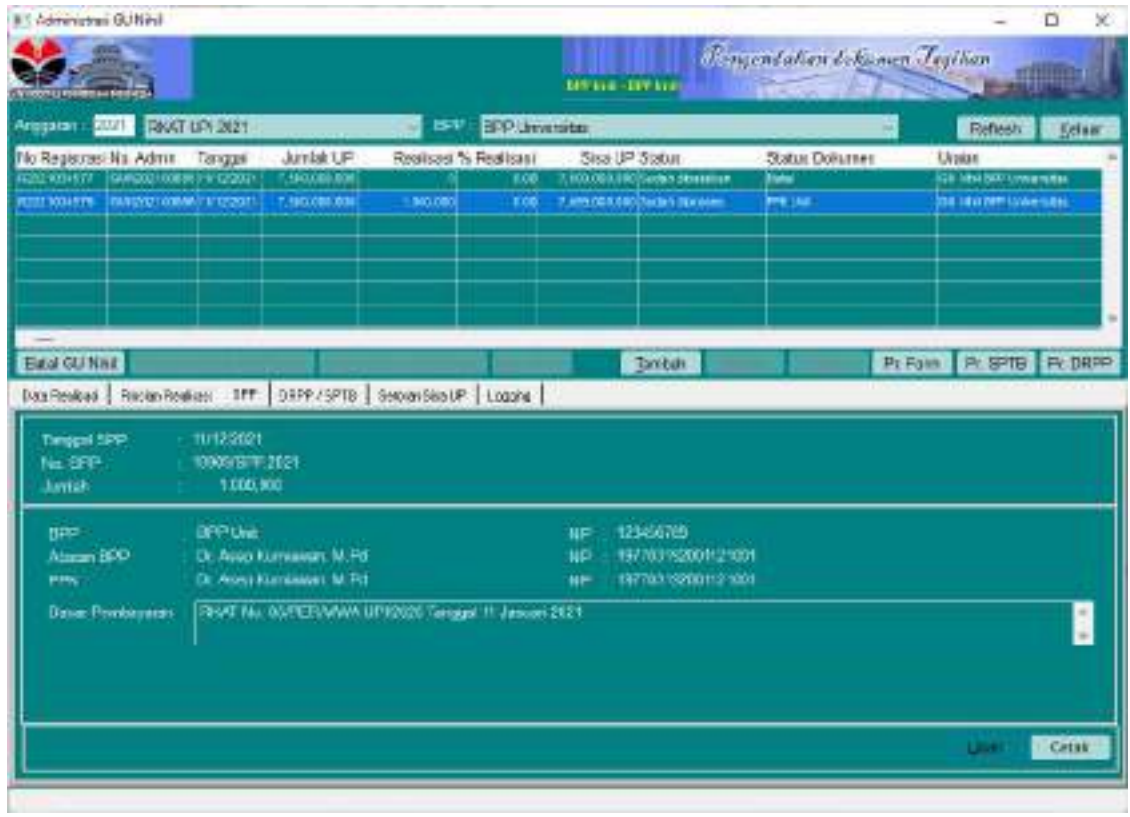

Klik tombol cetak

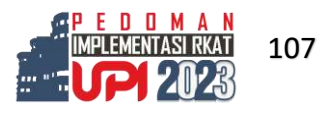

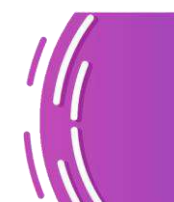

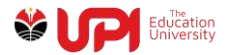

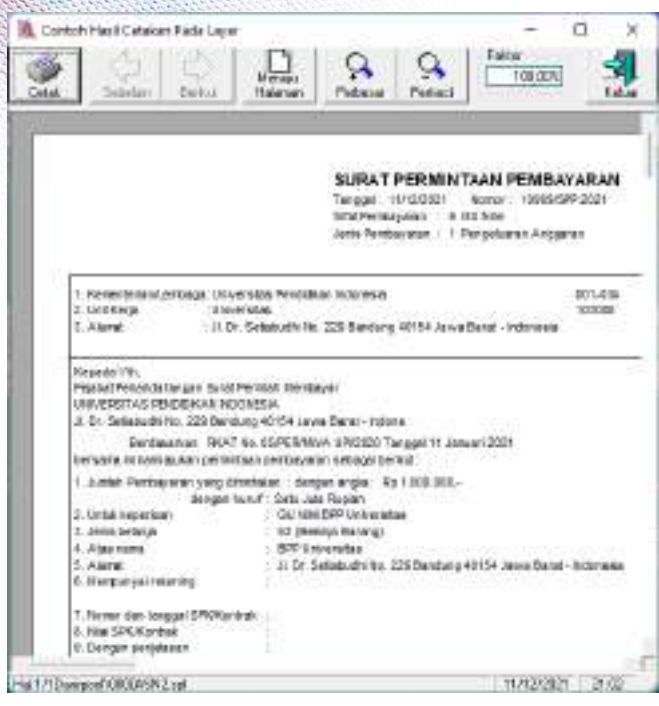

Jika harus melakukan pengembalian, lakukan di tab Setoran Sisa UP

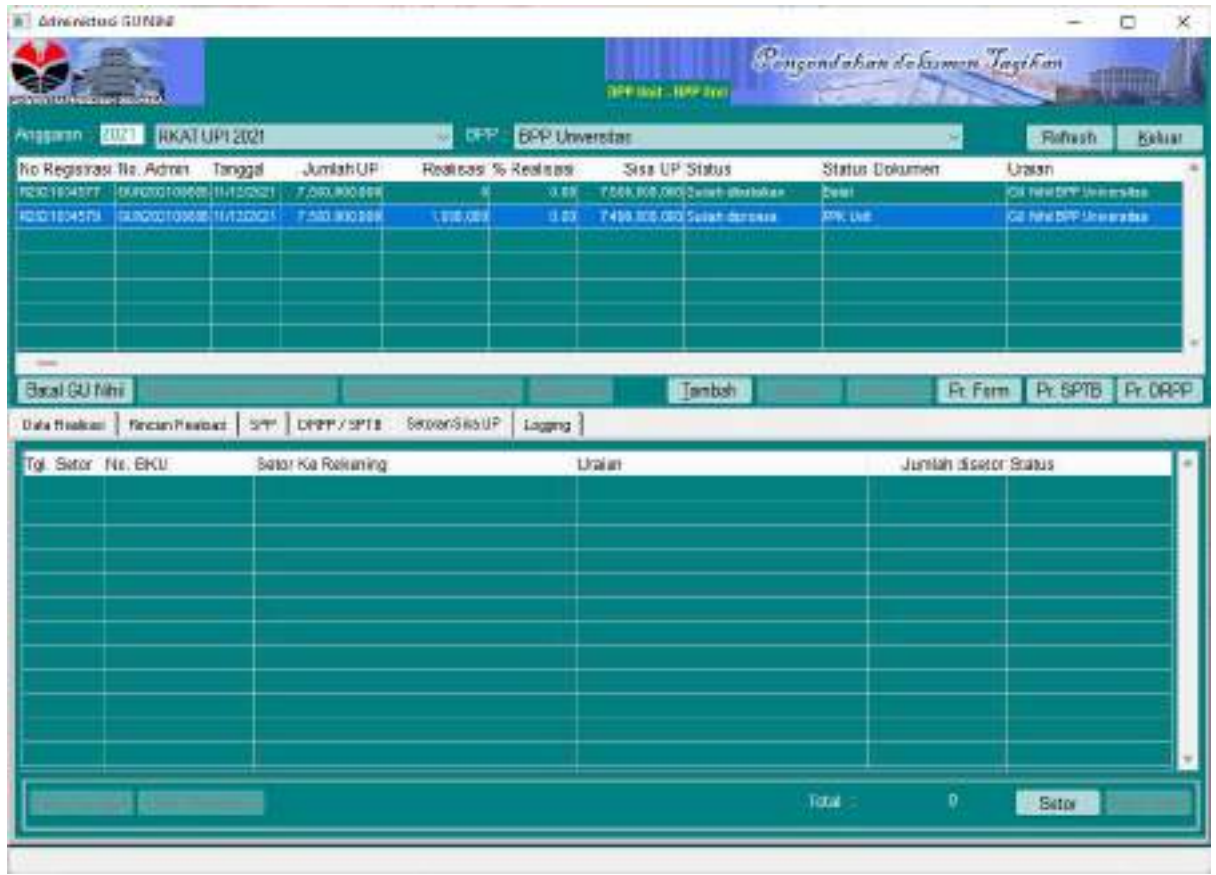

Kemudian Klik tombol Setor

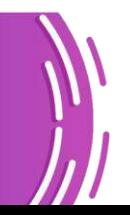

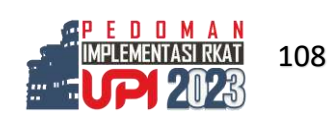

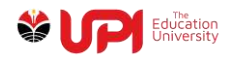

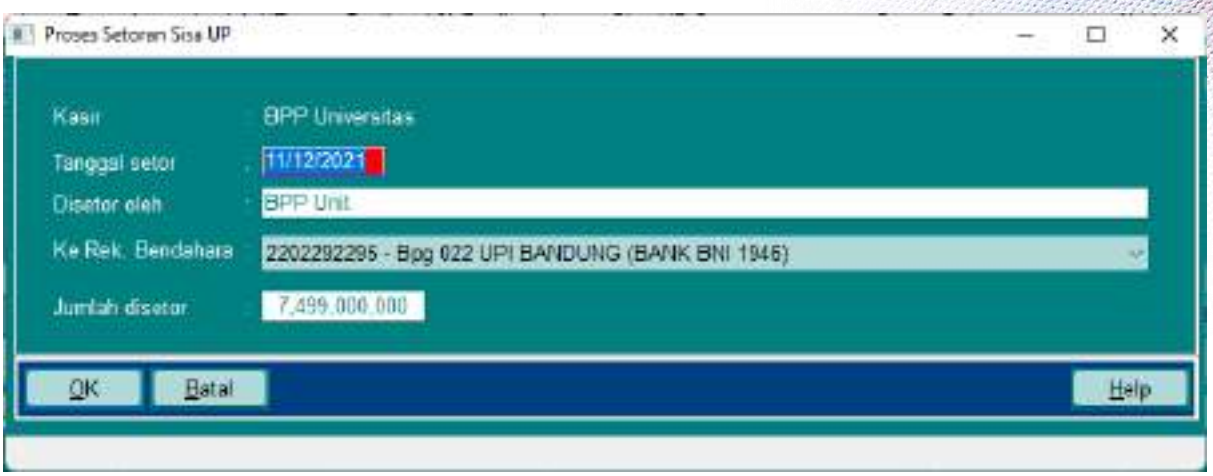

Sesuaikan dengan Bukti setoran, Klik Ok

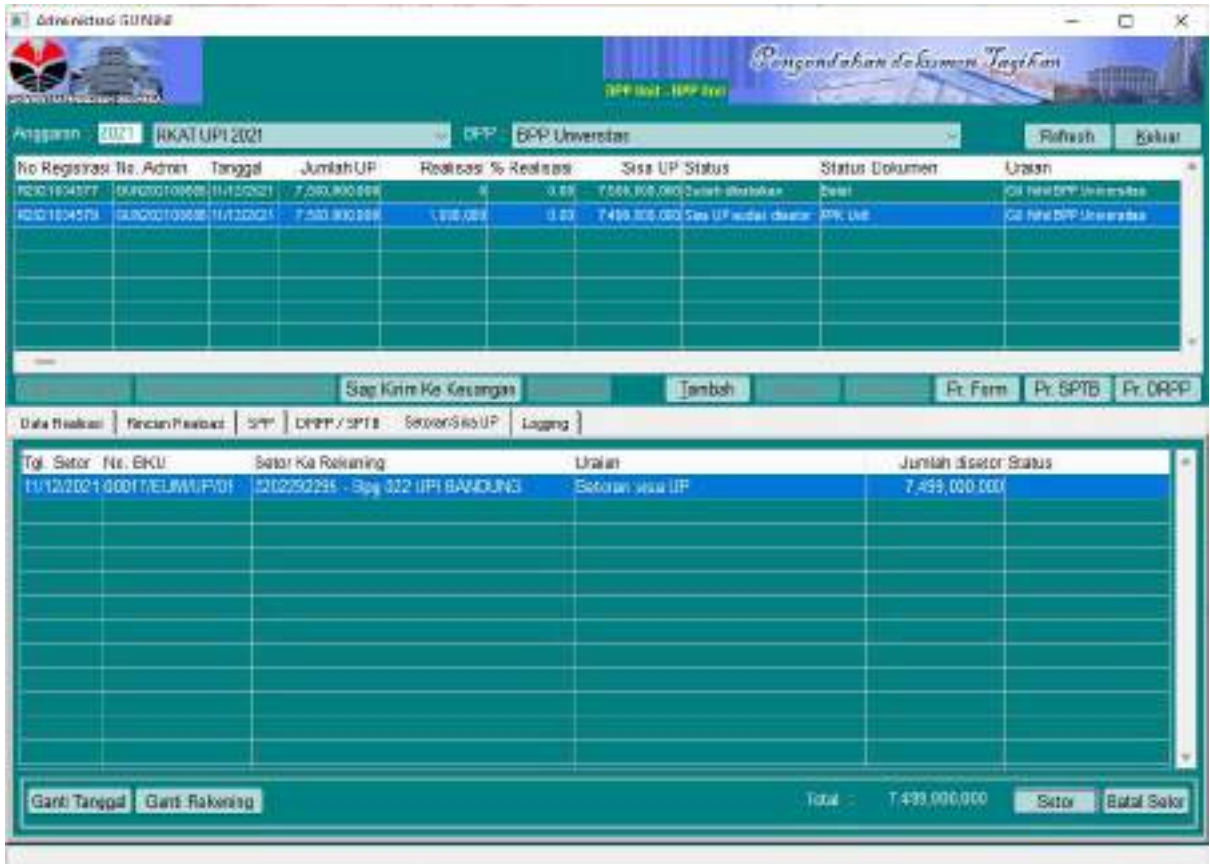

Berikutnya, cetak form, SPTB, dan DRPP melalui tombol masing-masing

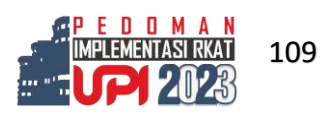

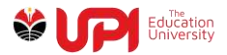

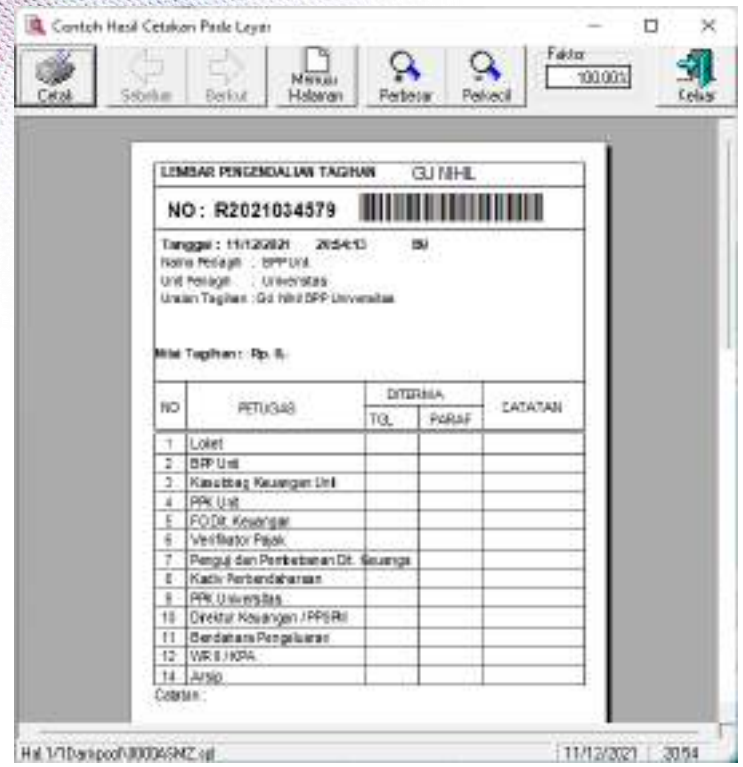

### Print Form

Ś,

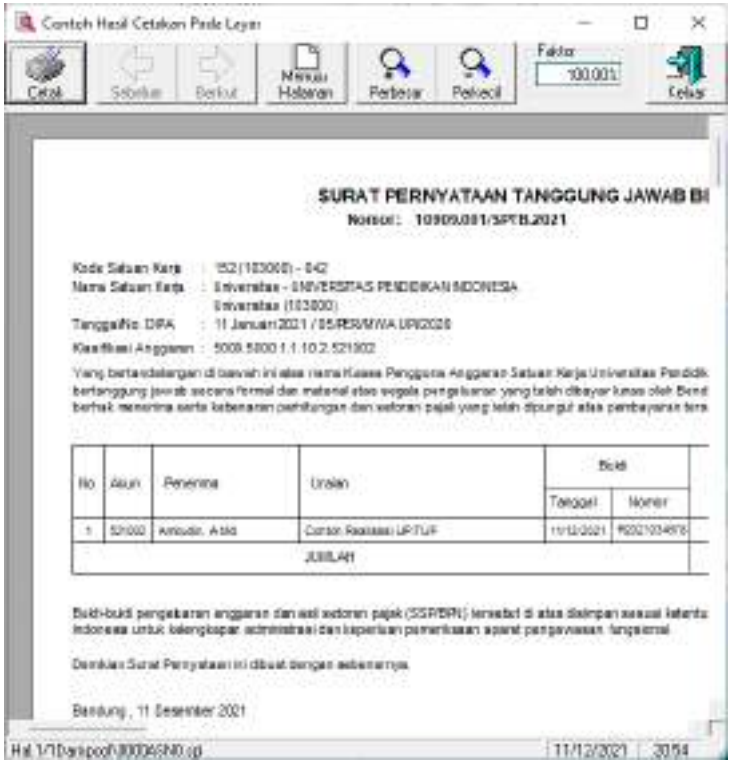

# Print SPTB

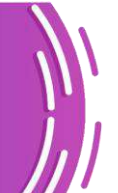

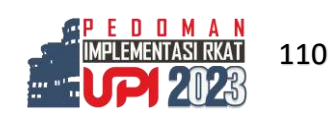

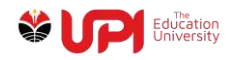

| DAFTAR RINCIAN PERMINTAAN PEMBAYAF<br>No. 10909.001/SPTB.2021<br>I taminteriori Lenbegat<br>It are Organized<br>Linuxeter.<br>· Linux-siles<br>3.10000 - - - - - - - -<br>27-27. Security (16) 223 Bandung 40104 University 1-100-9444<br>4.1.3<br>LINA WALE AS A REGISTERATE A RESIDENCE.<br>L. Generikans<br><b>DID</b><br>5. Alanar<br>: 2) Dr. Sedalutti No. 223 Bendung 4/154 Java Store - ndonese<br>Built Pergelus Mil<br>tus.<br>Templat Nimiti Hutch<br>Ural<br>Nans Penaine dan Keseriuan<br><b>Tentuleus</b><br>N/12/321 Makewall<br>America & List<br>٠<br><b>RADADARE</b><br>Comm Resigna URIO F<br>Jurido SPP as<br>Jurish Langings |                                                           |  |  |
|----------------------------------------------------------------------------------------------------|-----------------------------------------------------------|--|--|
|                                                                                                    |                                                           |  |  |
|                                                                                                    | MAIN STO<br>1.894F<br>2. GUT HAV<br>3.093P<br>MAIL: C1303 |  |  |
|                                                                                                    | $-$ Page (Re.)<br>227.805.008                             |  |  |
|                                                                                                    |                                                           |  |  |
|                                                                                                    |                                                           |  |  |
|                                                                                                    | ET1                                                       |  |  |
| $-18$<br>SPMSPP secondary SPP in also between telepiston claim algorithm<br><b>NICOLAT</b>                                                                                                    |                                                           |  |  |
| التجت<br>Jumble is it SPP in little between lagaritan claim shum in                                                                                                    |                                                           |  |  |

Print DRPP

Tampilan kembali ke jendela Administrasi GU Nihi seperti pada tampilan di bawah ini

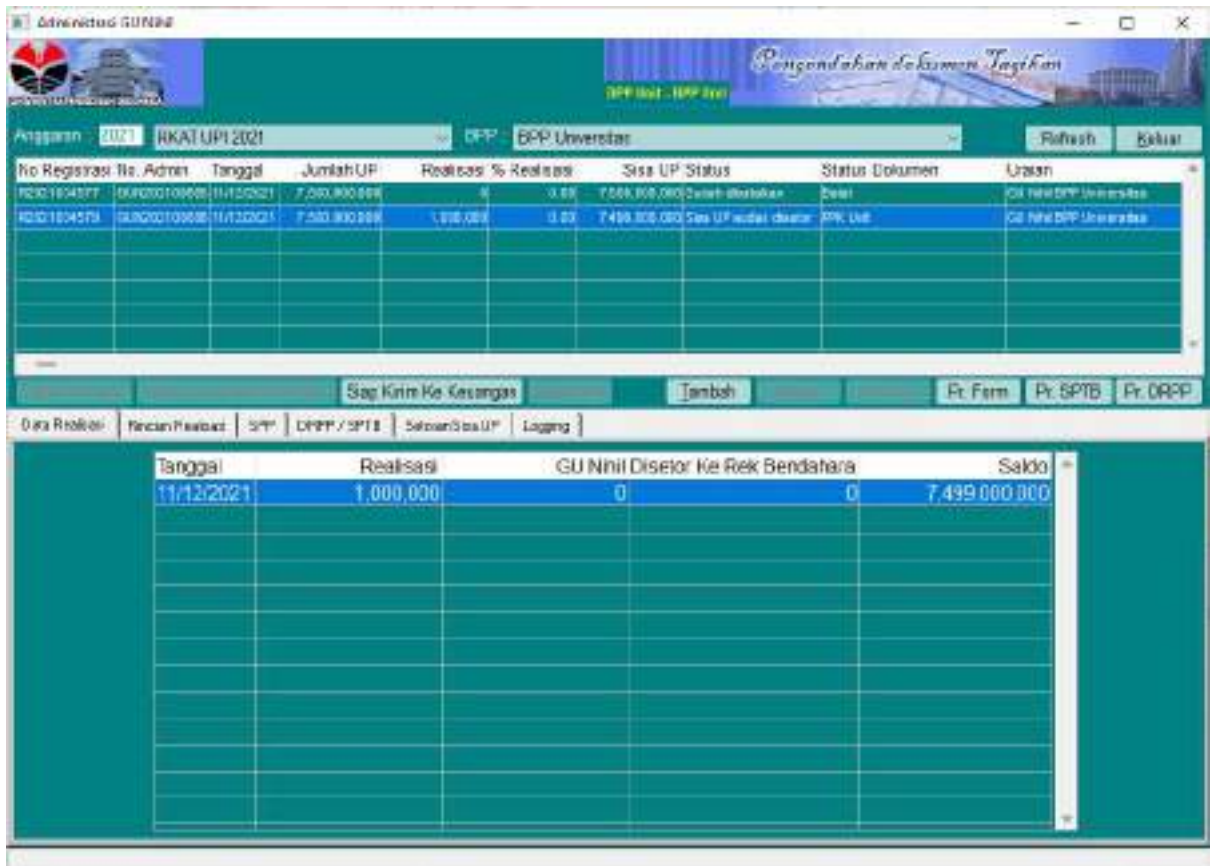

Klik tombol Siap Kirim Ke keuangan, akan muncul jendela konfirmasi seperti pada gambar berikut ini

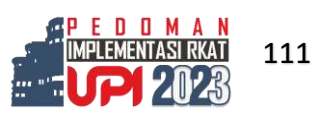

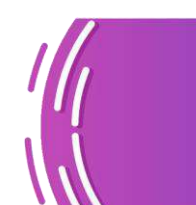

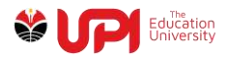

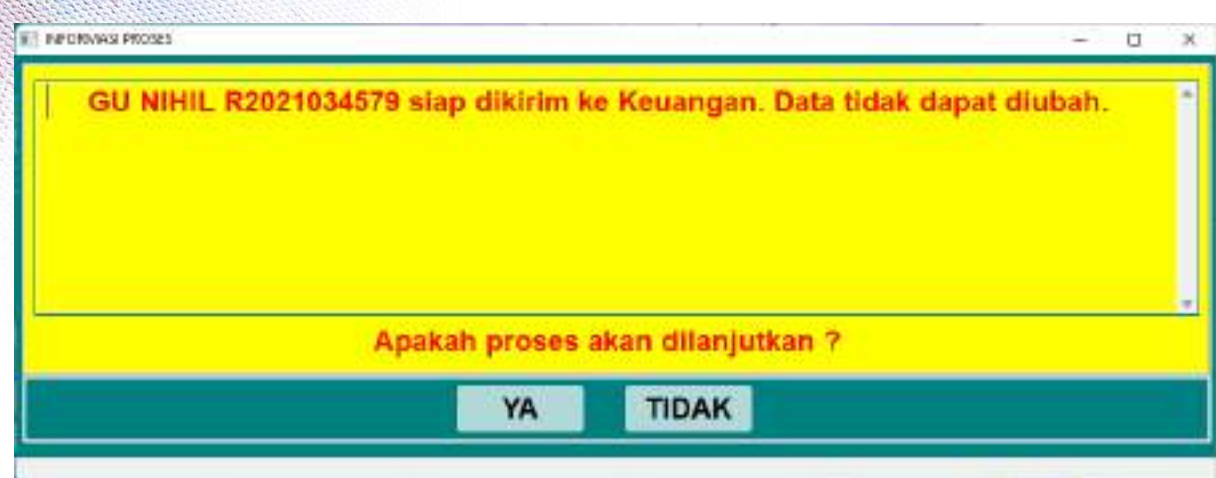

#### Pilih tombol Ya

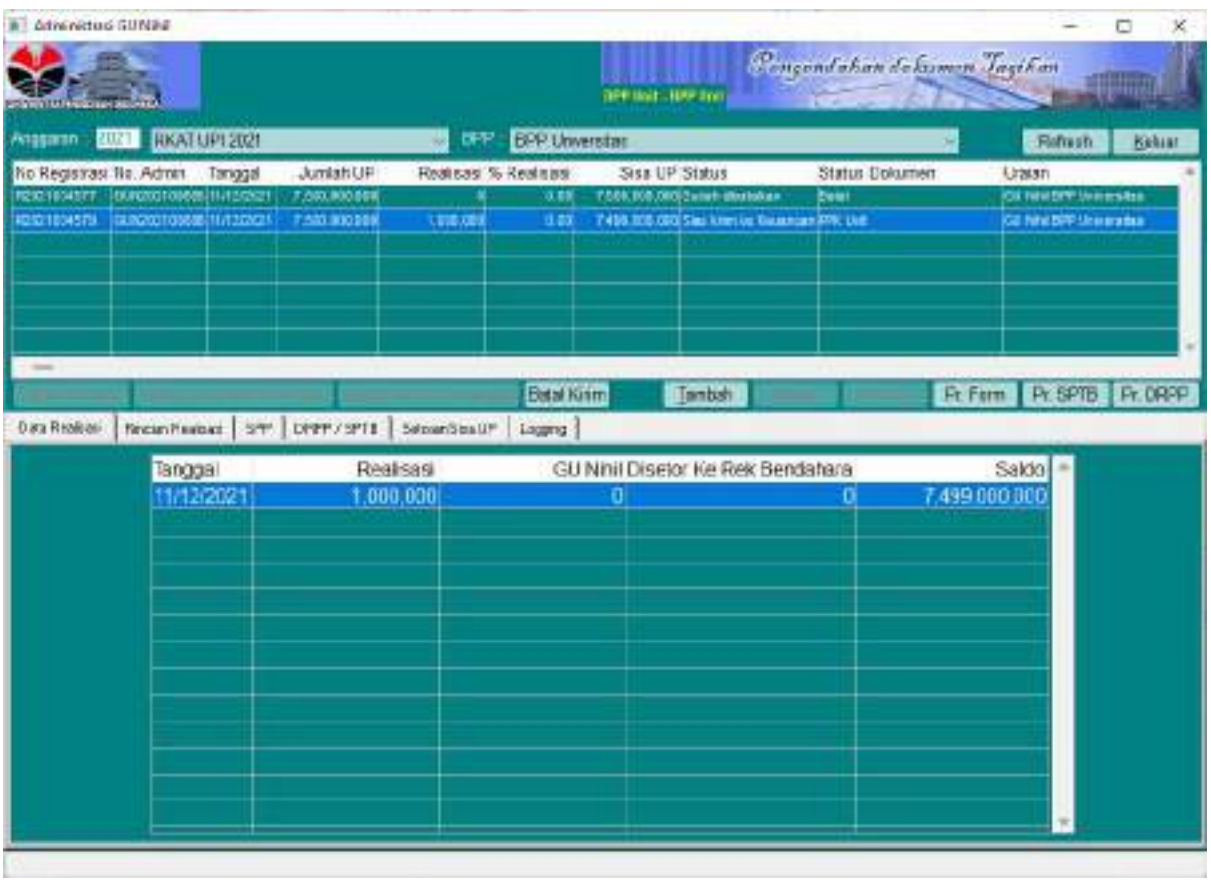

Lakukan proses Workdesk Dokumen Tagihan melalui menu Pengendalian Tagihan -> Workdesk -> Workdesk Pengendalian Dokumen Tagihan.

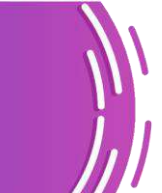

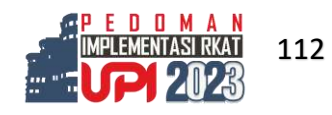

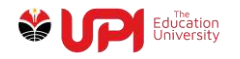

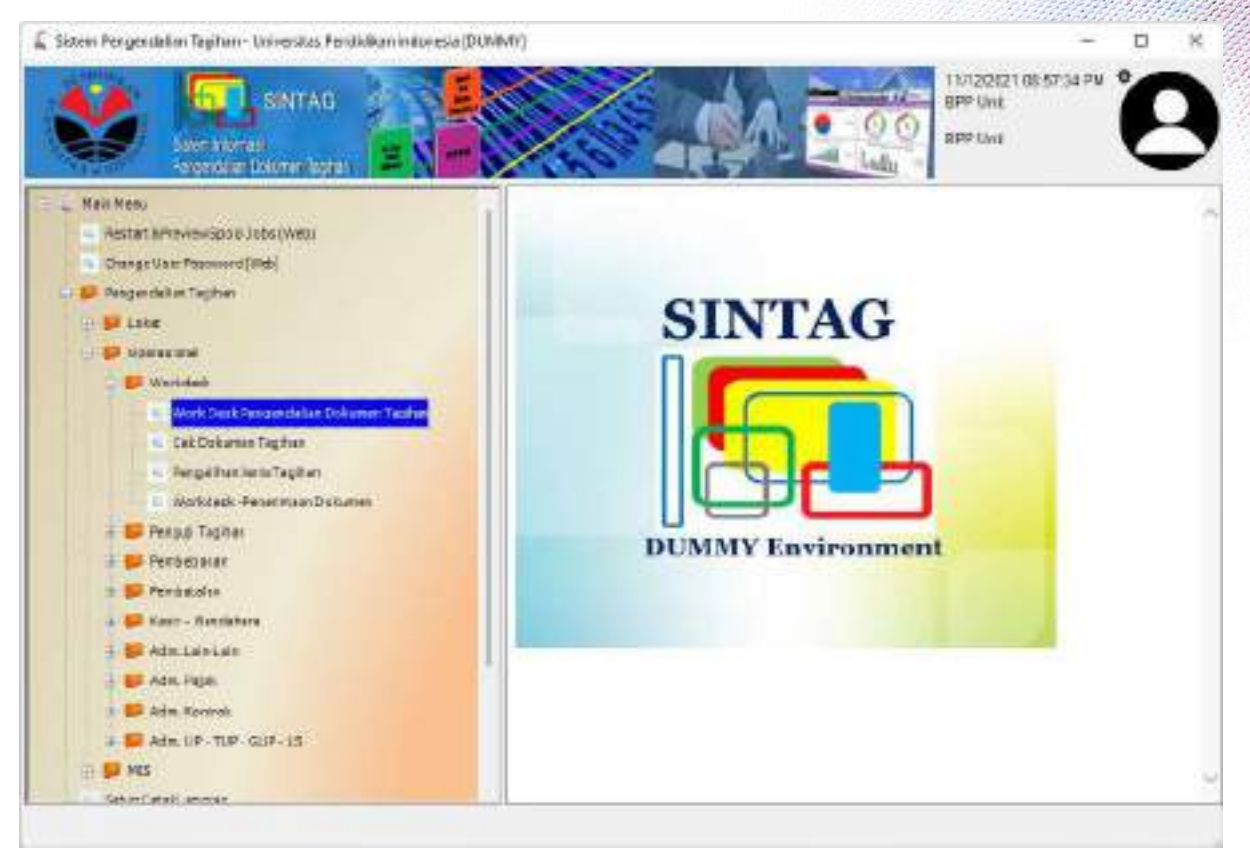

Scan Barcode atau input nomor Registrasi Dokumen

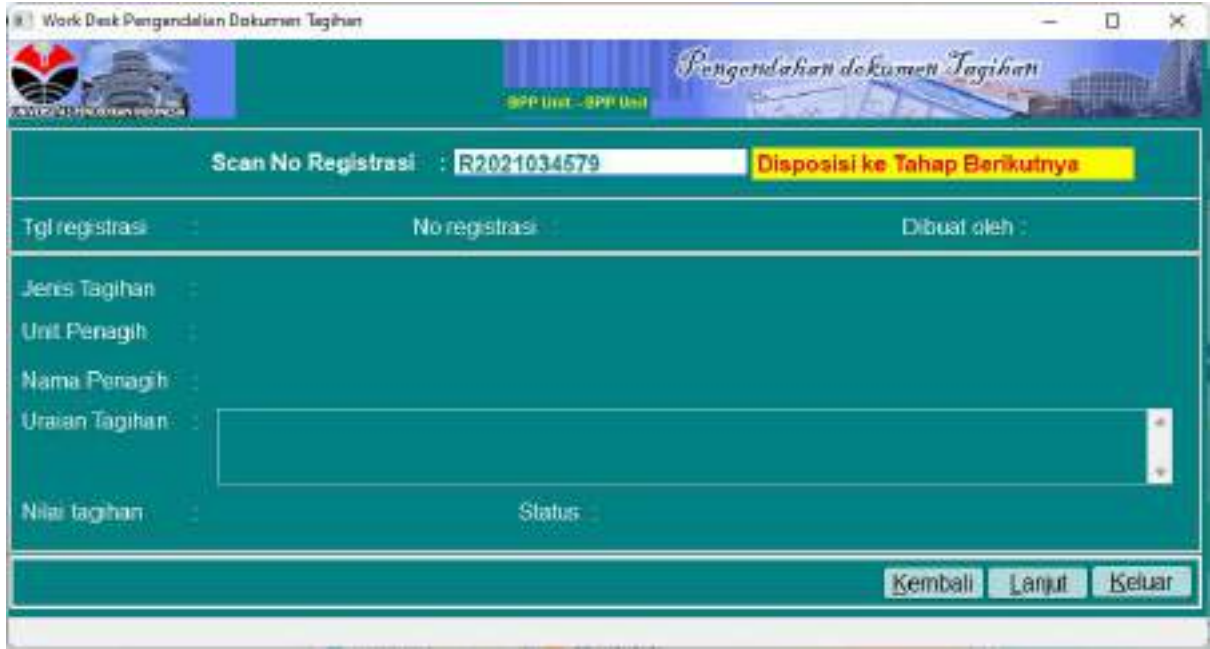

Status akan berubah menjadi Kasubbag Keuangan Unit seperti yang terlihat pada gambar berikut ini

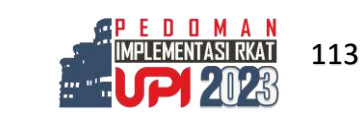

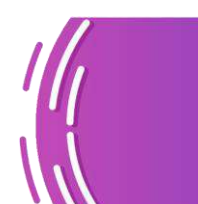

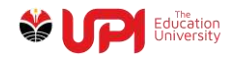

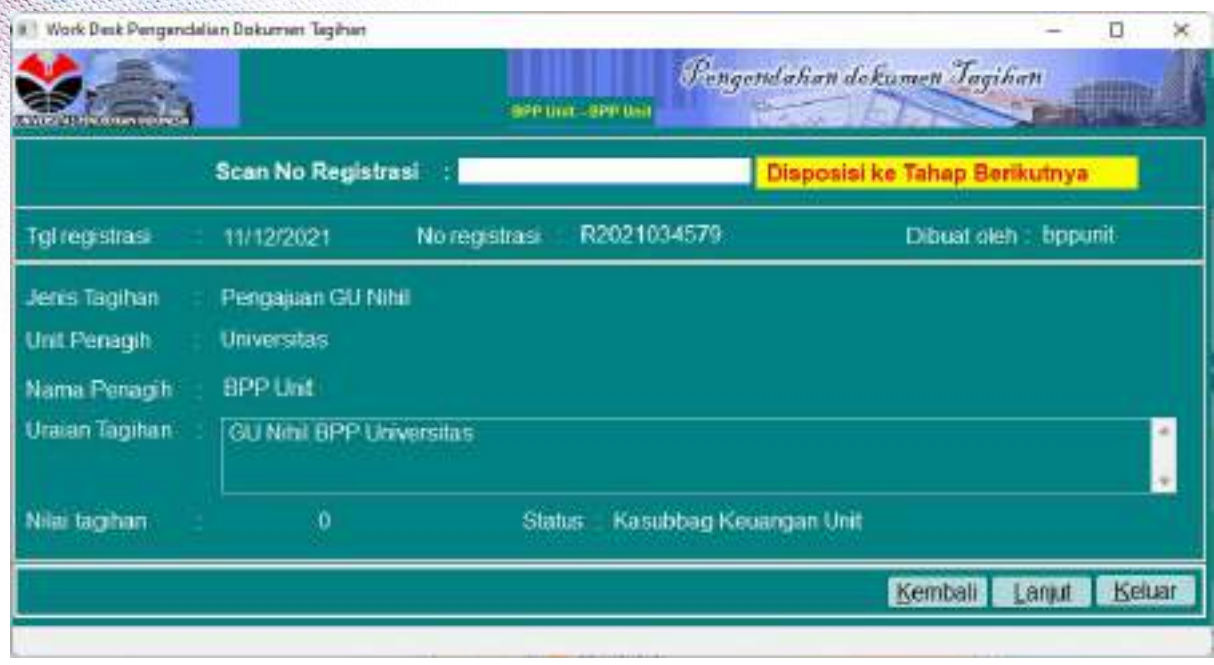

# Login Kasubag Keuangan Unit

Lakukan proses Workdesk Dokumen Tagihan melalui menu Pengendalian Tagihan -> Workdesk -> Workdesk Pengendalian Dokumen Tagihan.

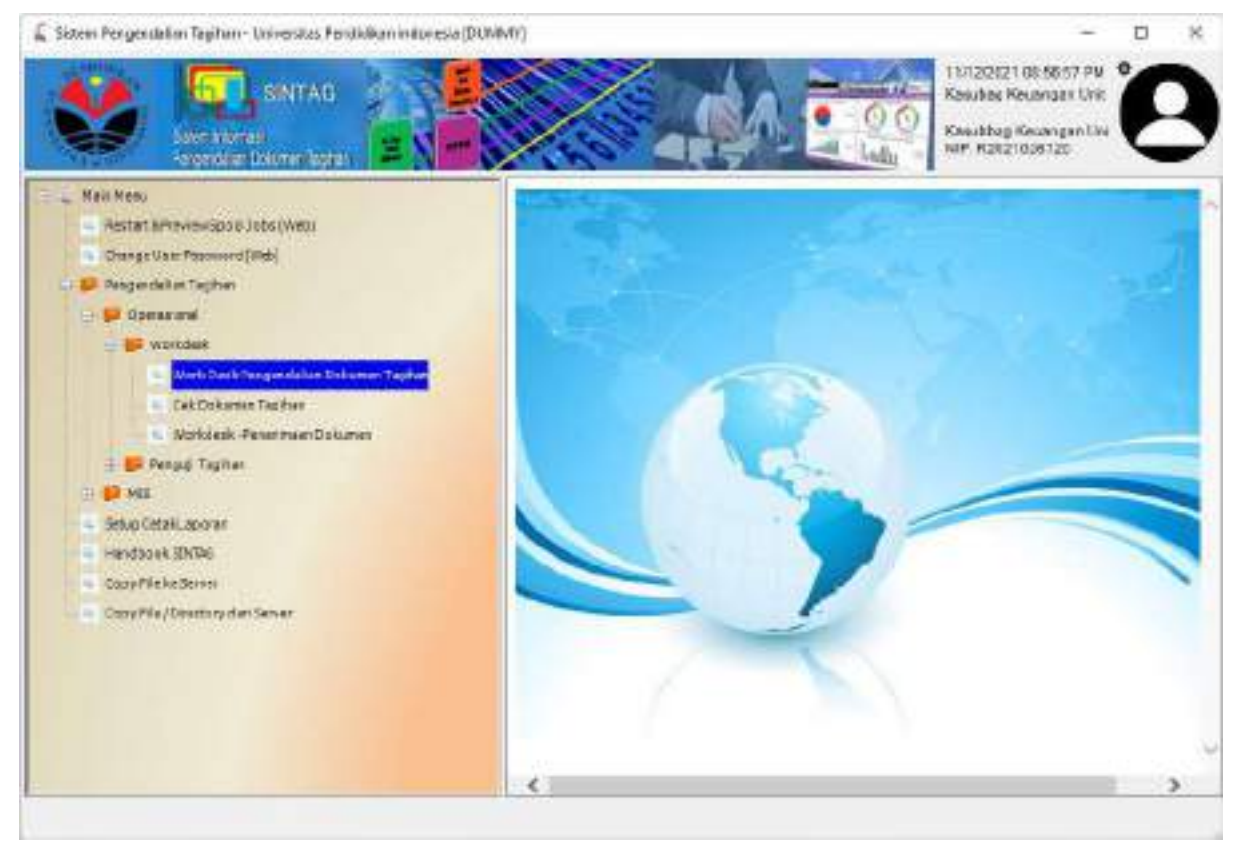

Scan Barcode atau input nomor Registrasi Dokumen

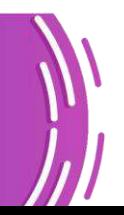

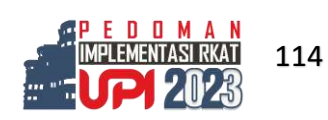

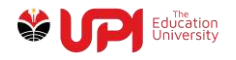

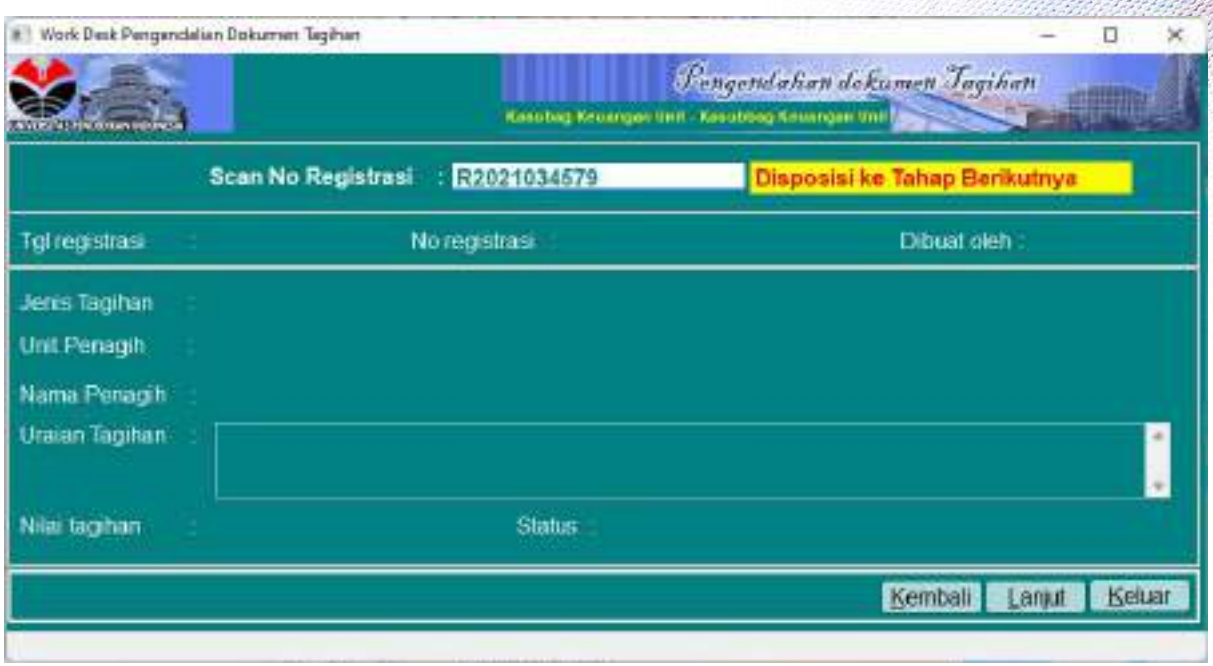

# Status akan berubah menjadi PPK Unit seperti yang terlihat pada gambar berikut ini

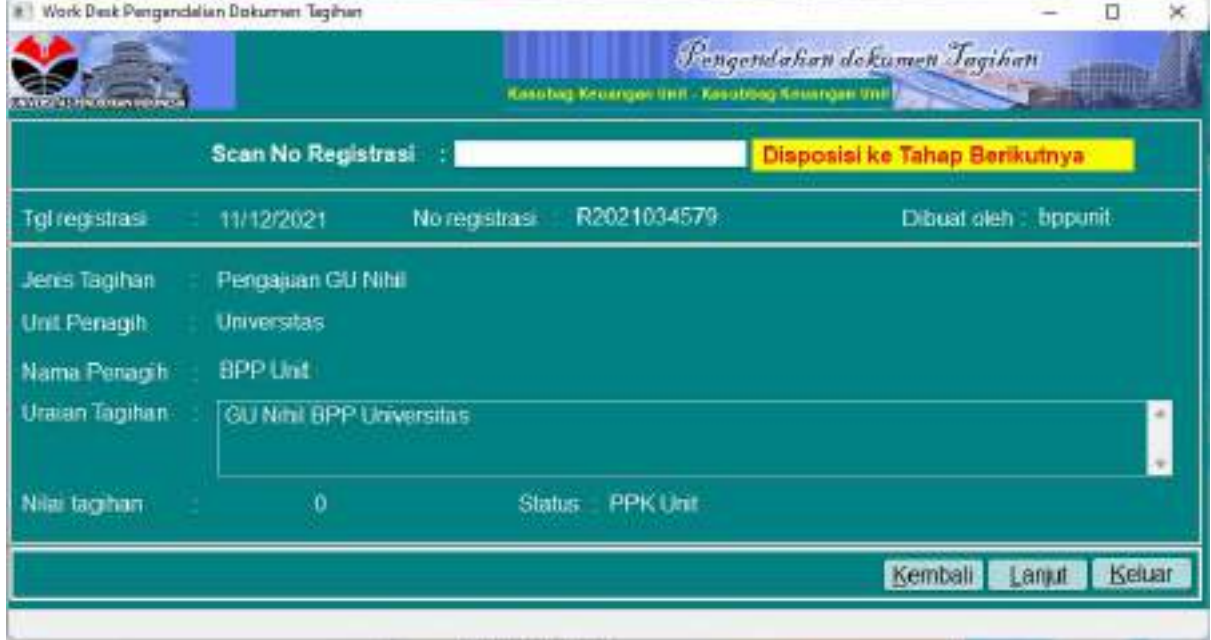

# Login PPK Unit

Lakukan proses Workdesk Dokumen Tagihan melalui menu Pengendalian Tagihan -> Workdesk -> Workdesk Pengendalian Dokumen Tagihan.

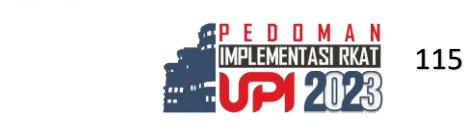

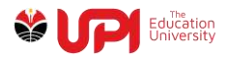

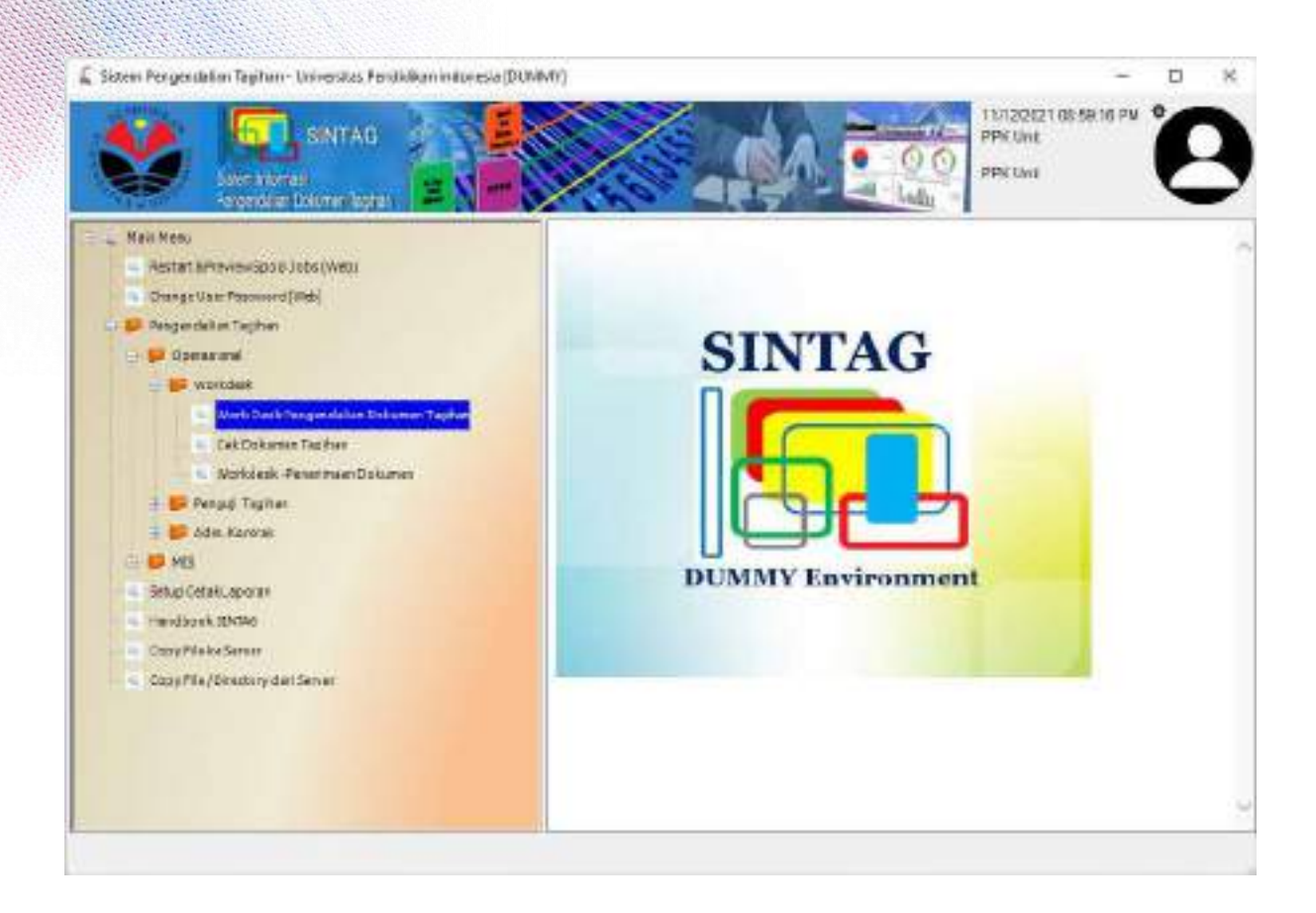

### Scan Barcode atau input nomor Registrasi Dokumen

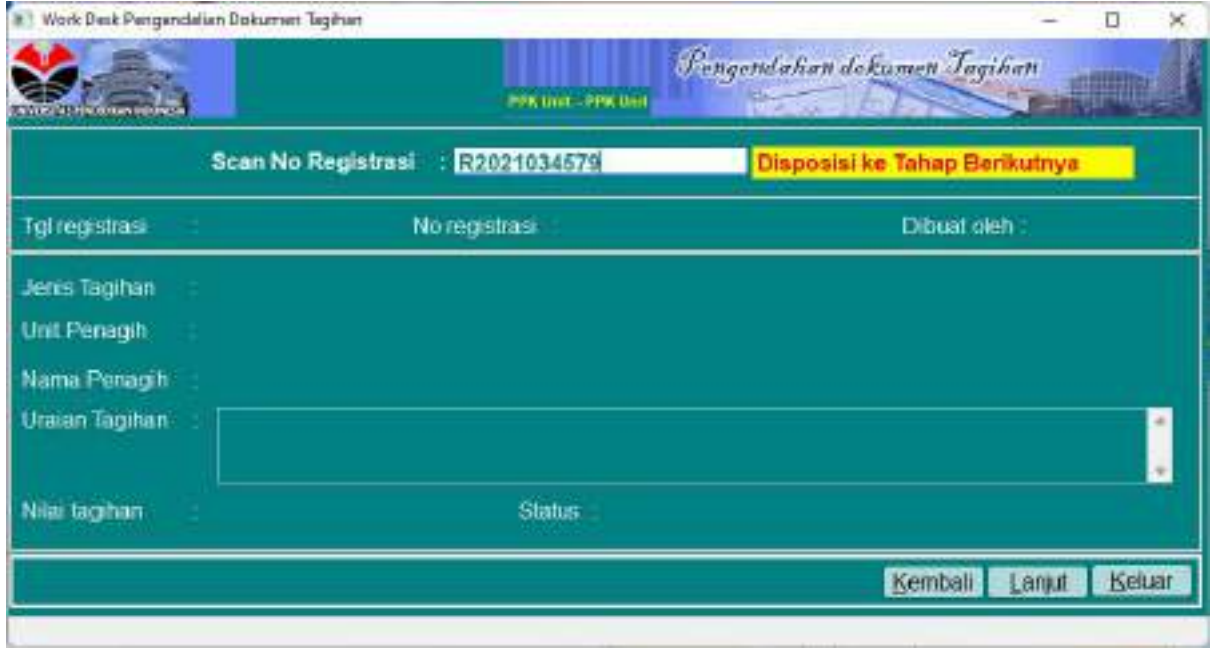

Status akan berubah menjadi FO Dit. Keuangan seperti yang terlihat pada gambar berikut ini

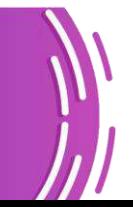

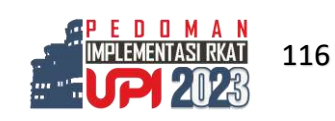

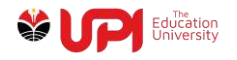

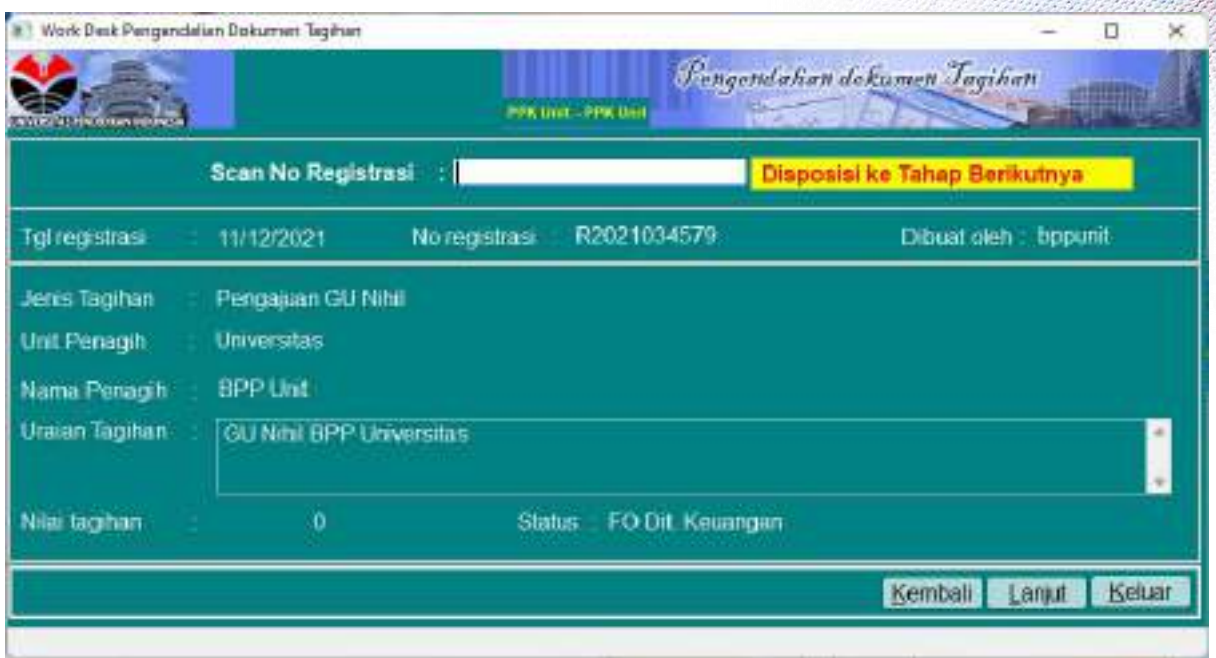

Proses di unit selesai, serahkan dokumen ke FO Direktorat Keuangan untuk selanjutnya diproses di Direktorat Keuangan

Pengajuan TUP

#### Login BPP Unit

Akses menu Pengendalian Tagihan -> Operasional -> Adm. UP-TUP-GUP-LS -> Administrasi Pengajuan TUP

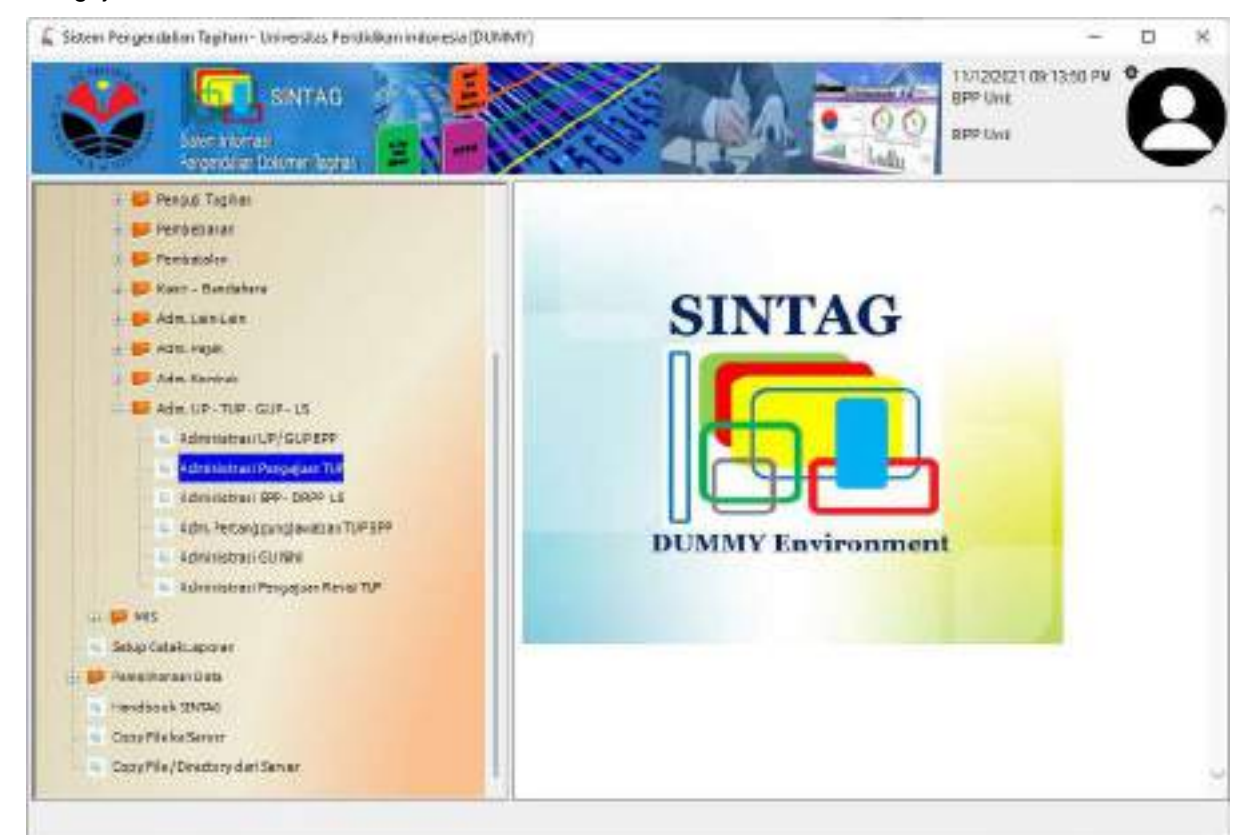

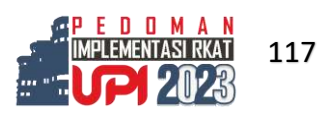

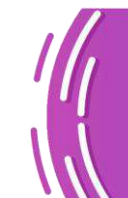

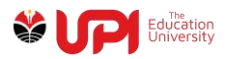

# Tampil jendela Administrasi Pengajuan TUP

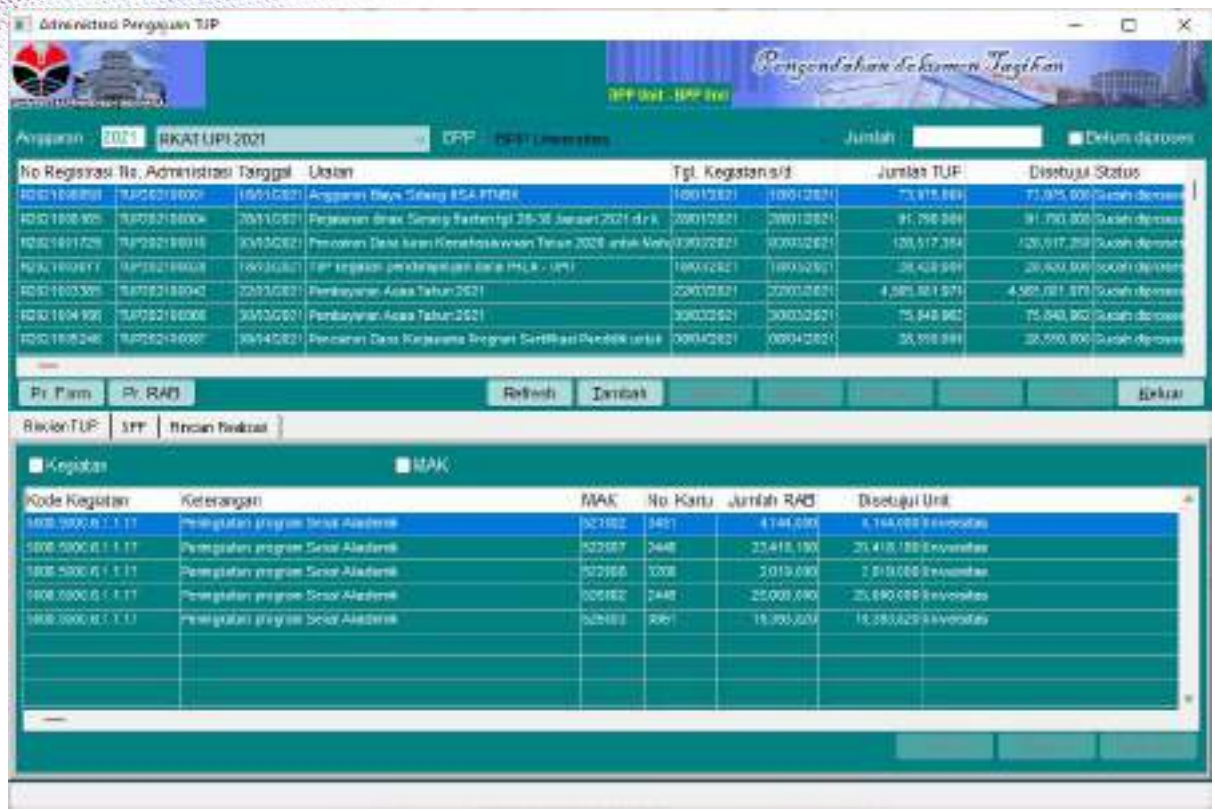

# Klik tombol Tambah

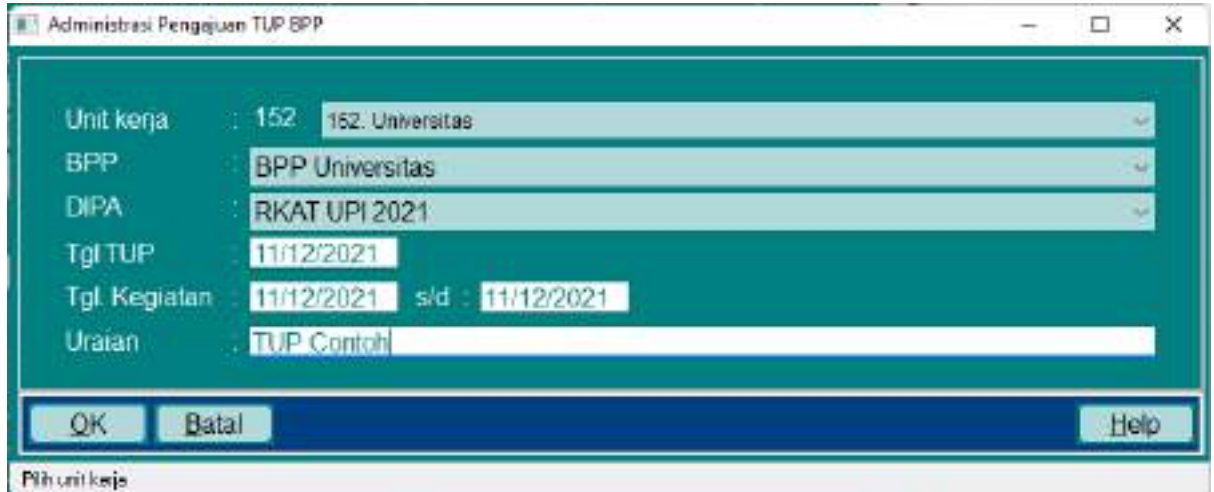

Input parameter sesuai dengan kebutuhan

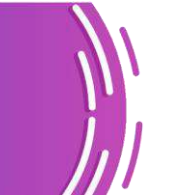

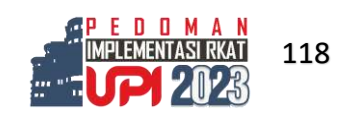

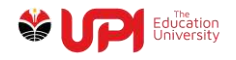

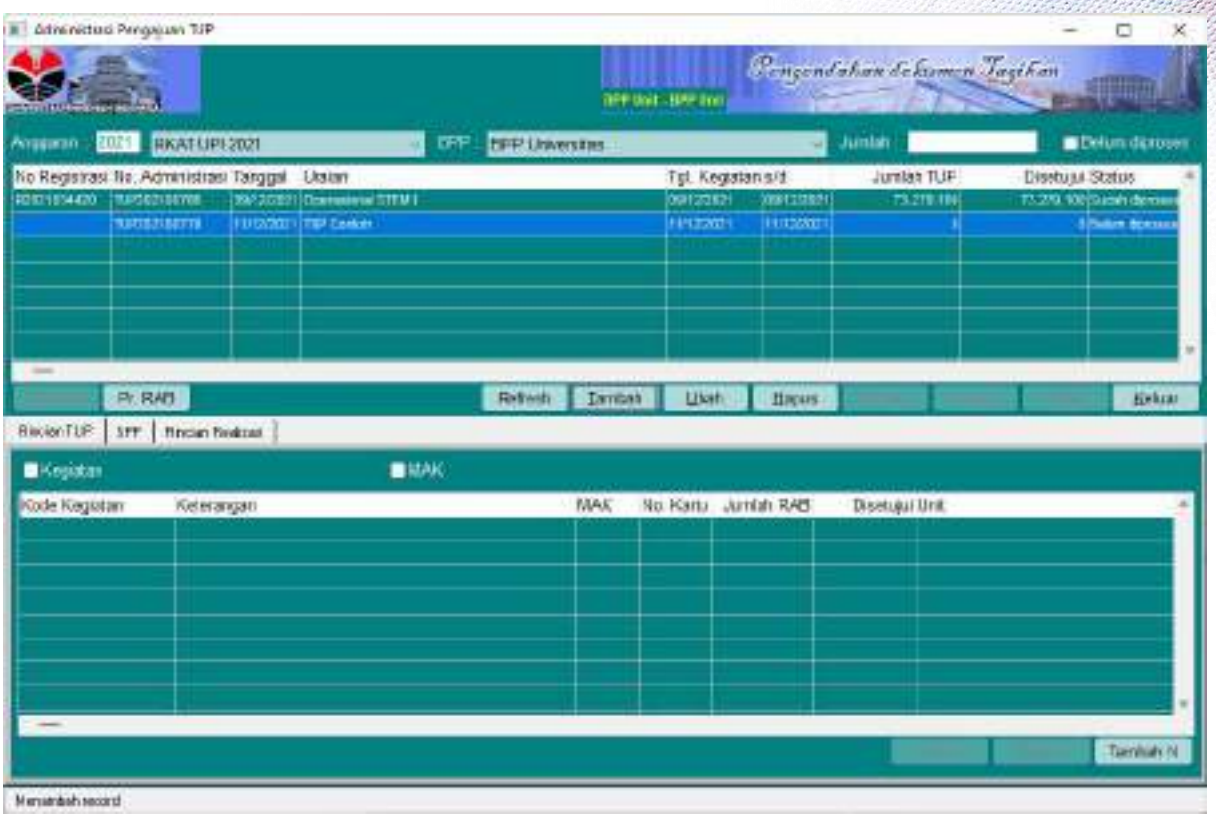

Tambahkan Rincian TUP dengan mengklik tombil Tambah N pada Tab Rincian TUP di jendela Administrasi pengajuan TUP

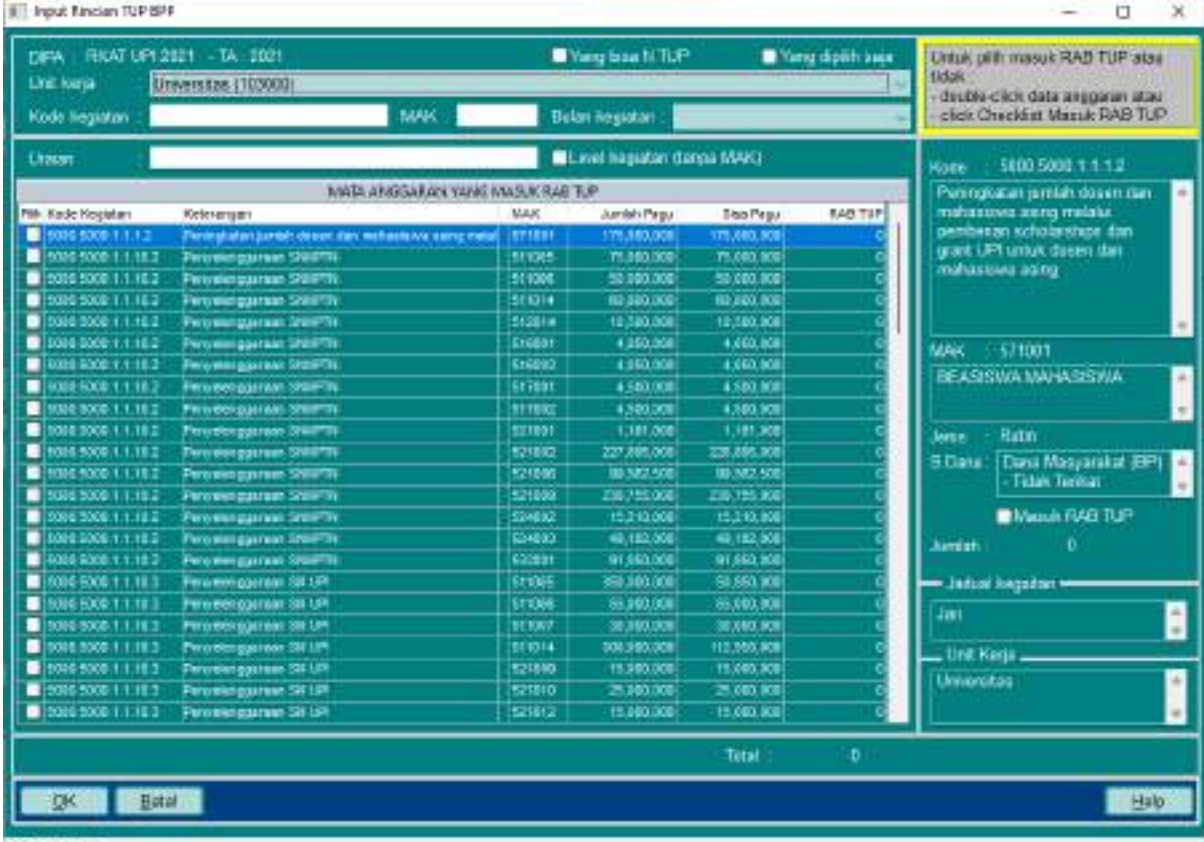

Pilountlook

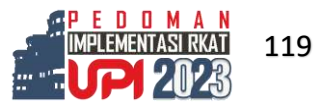

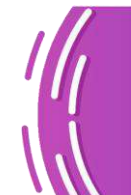

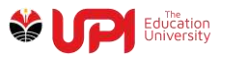

Kegiatan dapat dipilih dengan mencari pada field Uraian

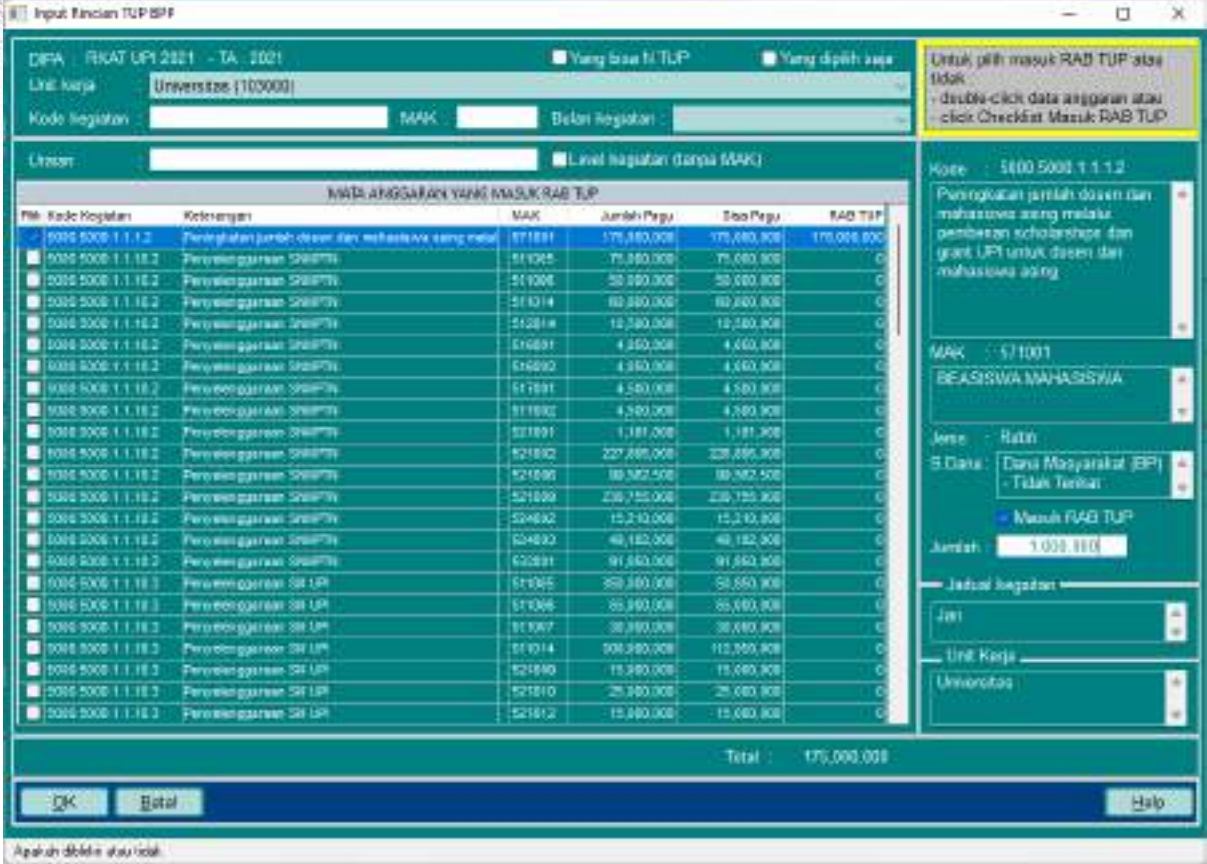

Checklist Masuk RAB TUP dan input Jumlah Rupiah pada MAK yang dipilih

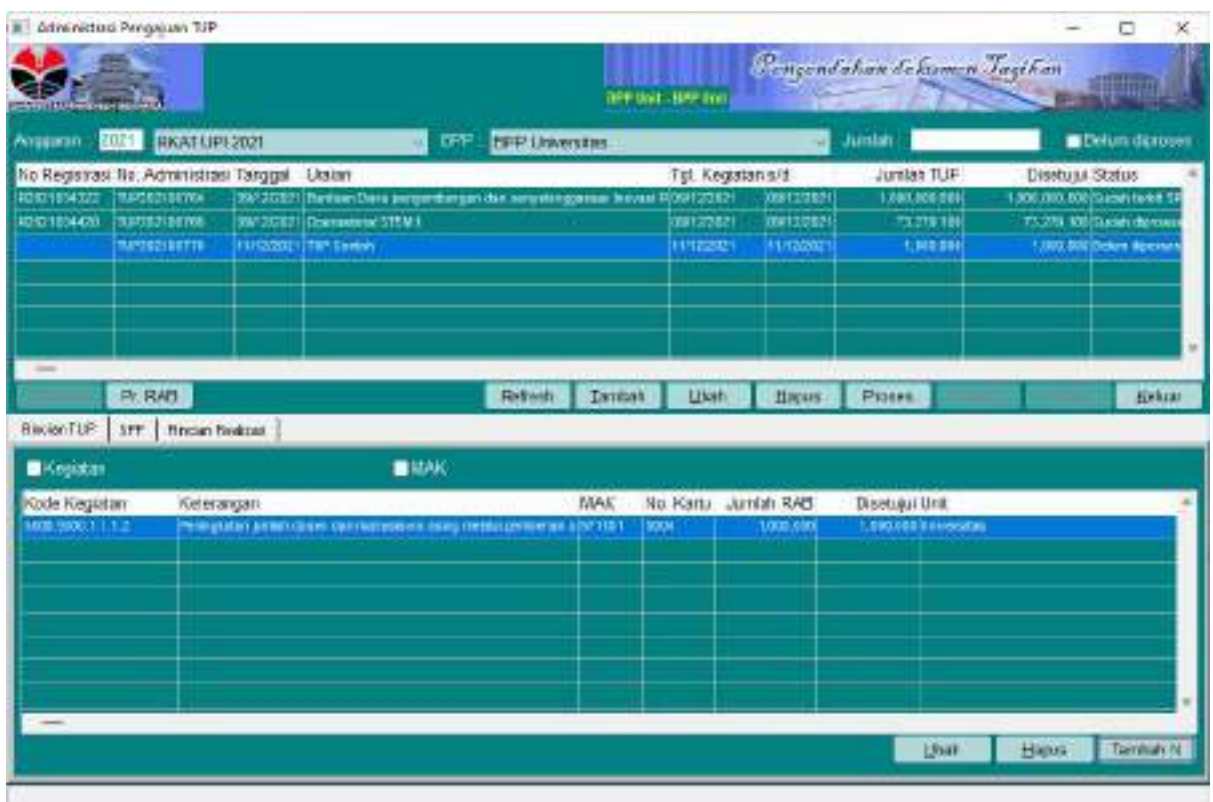

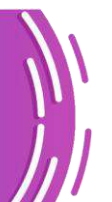

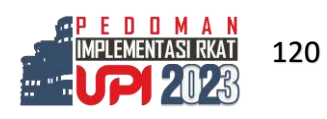

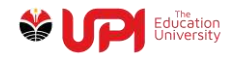

Lakukan langkah yang sama untuk MAK lainnya, setelah selesai klik tombol proses

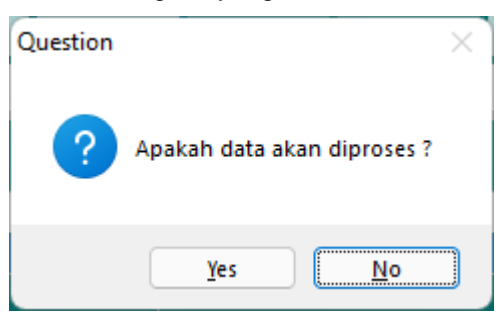

Pilih Yes

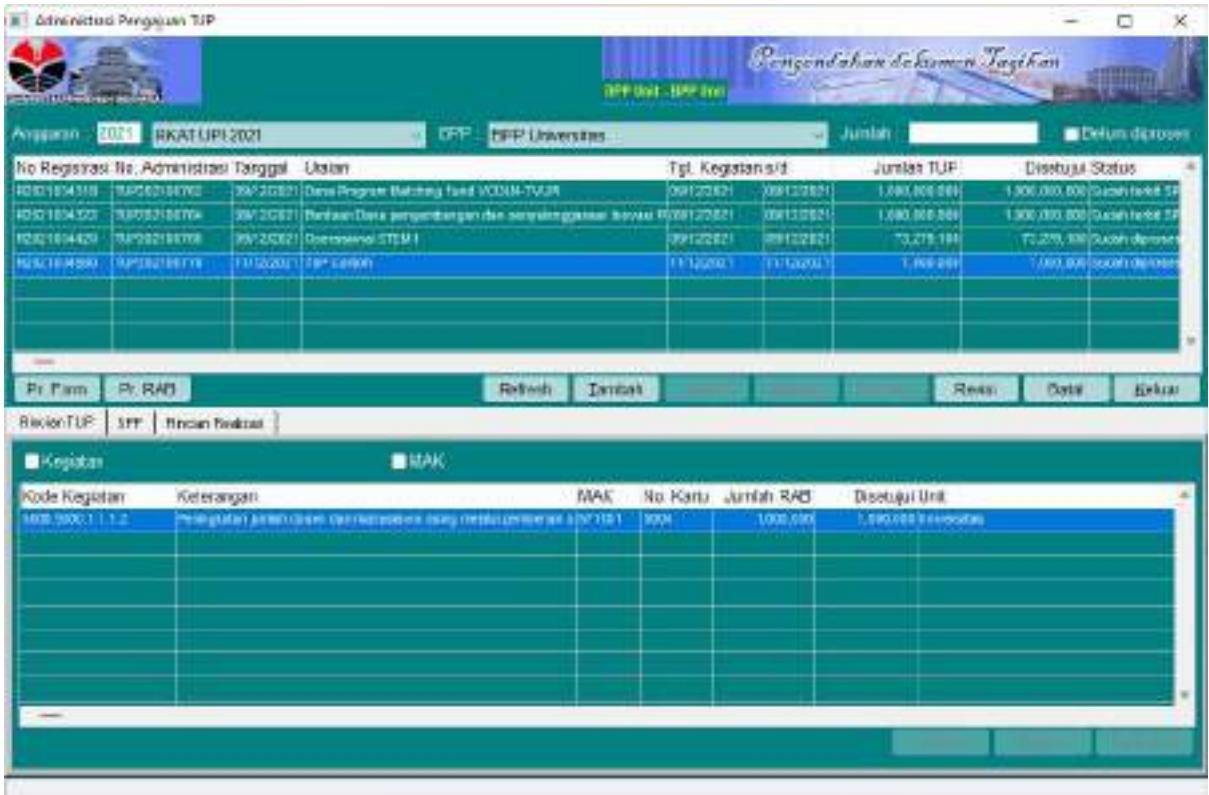

Print Form, RAB dan SPP

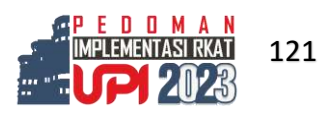

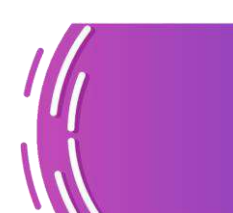

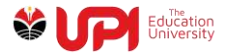

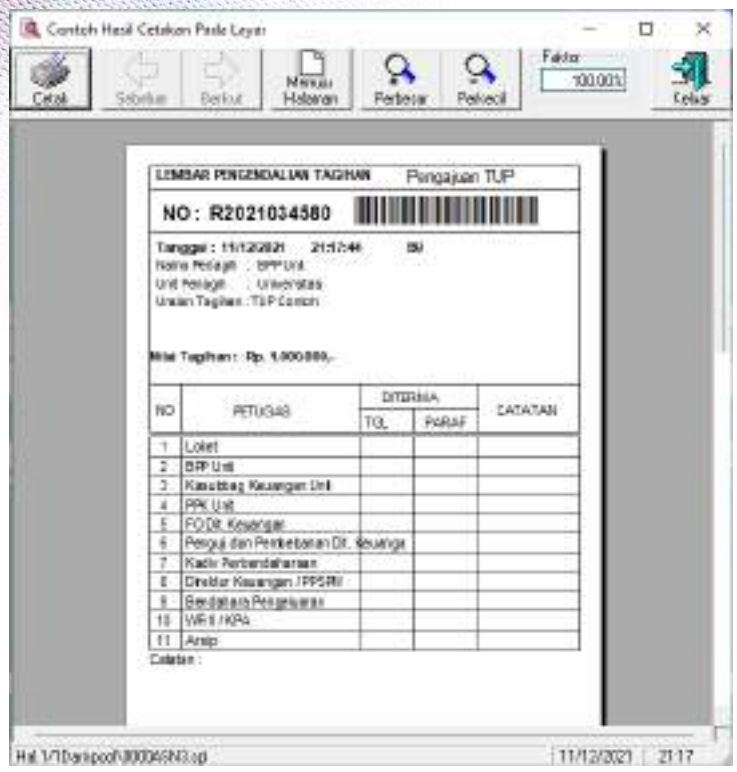

Cetak Form

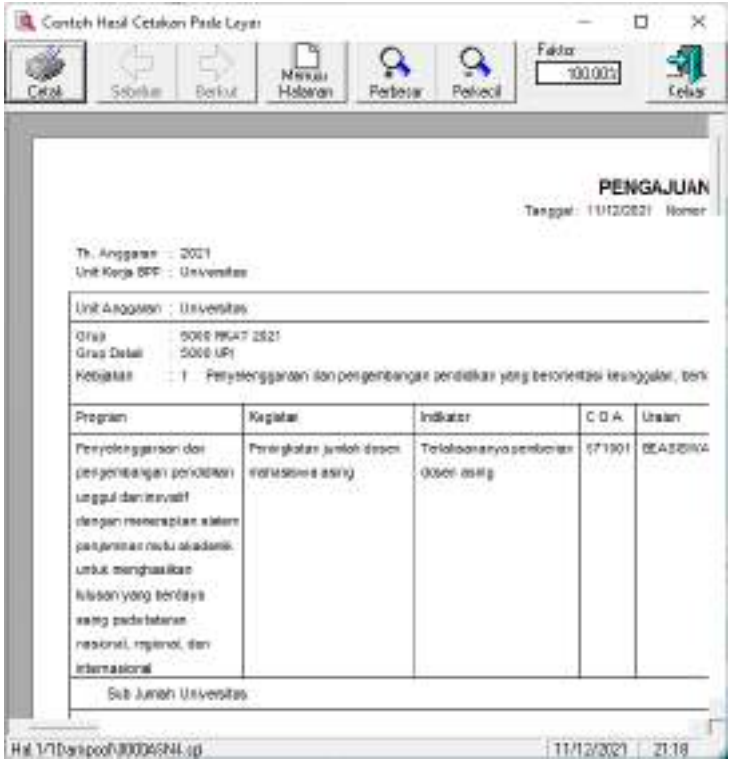

Cetak RAB

Lakukan proses Workdesk Dokumen Tagihan melalui menu Pengendalian Tagihan -> Workdesk -> Workdesk Pengendalian Dokumen Tagihan.

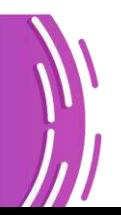

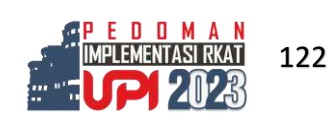

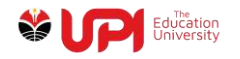

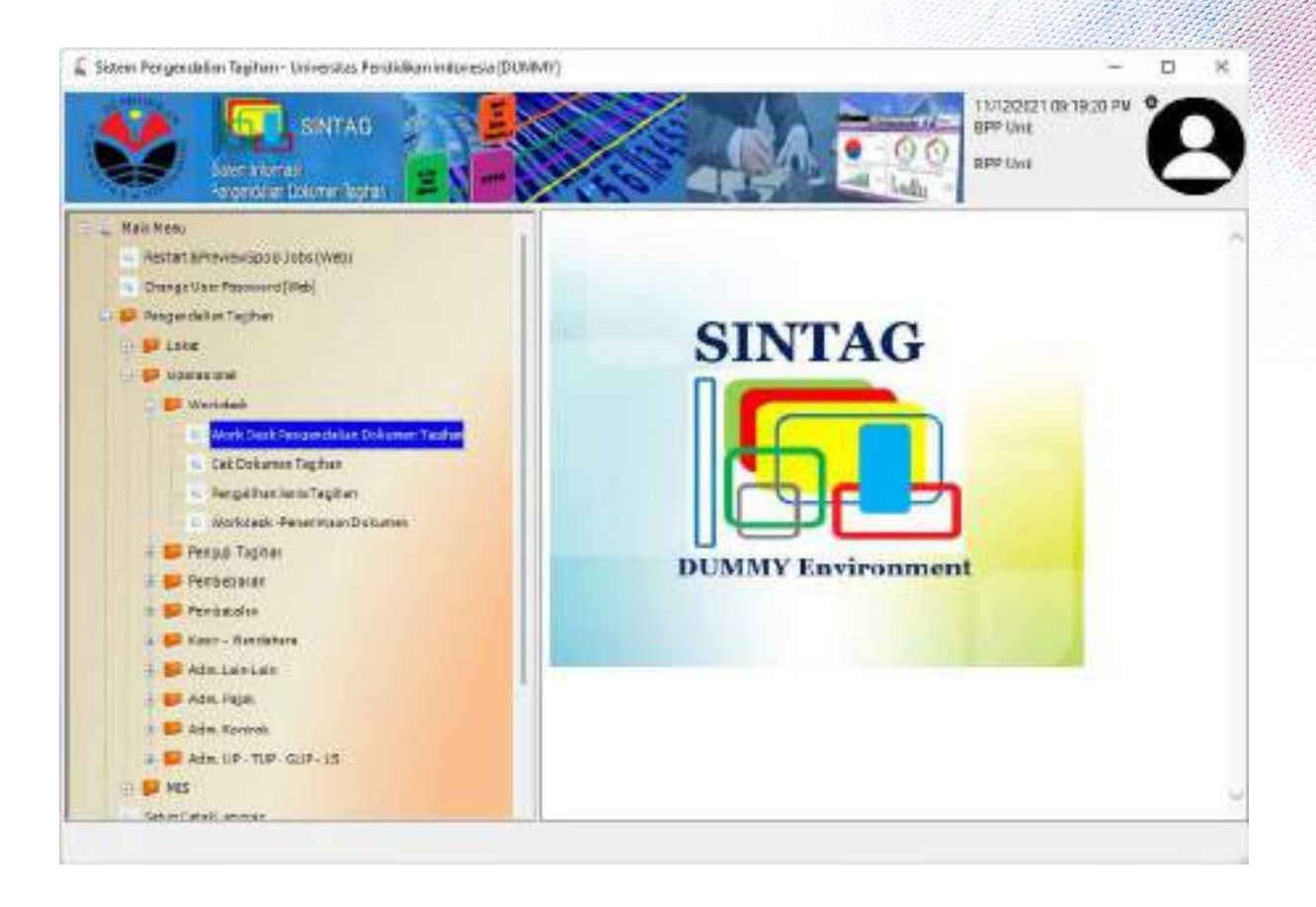

### Scan Barcode atau input nomor Registrasi Dokumen

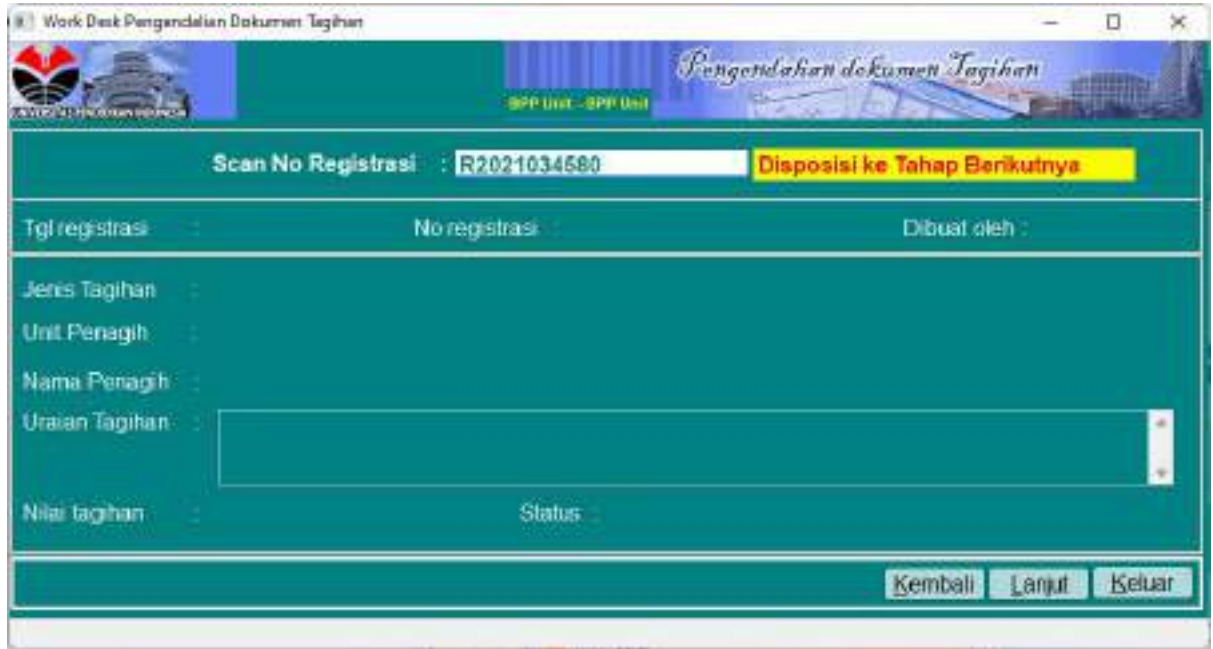

Status akan berubah menjadi Kasubbag Keuangan Unit seperti yang terlihat pada gambar berikut ini

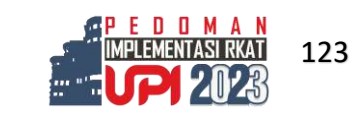

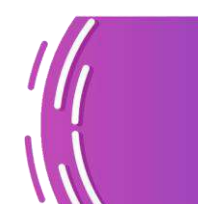

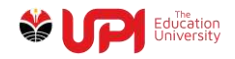

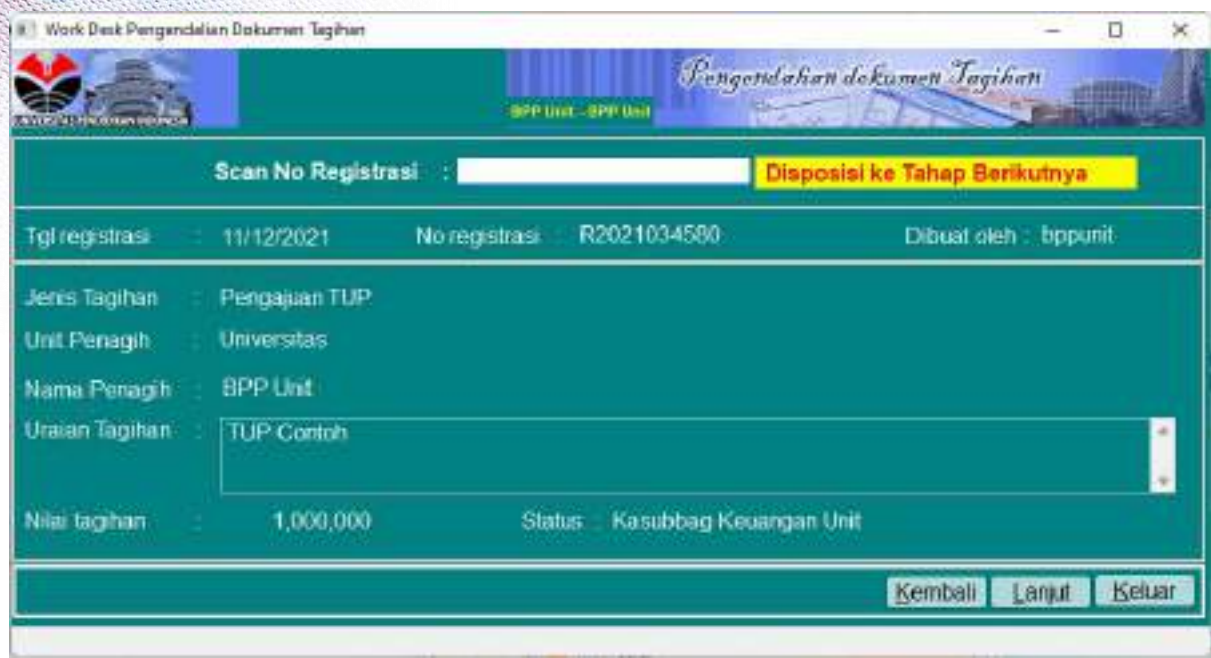

# Login Kasubag Keuangan Unit

# Lakukan proses workdesk sehingga status Dokumen menjadi PPK Unit

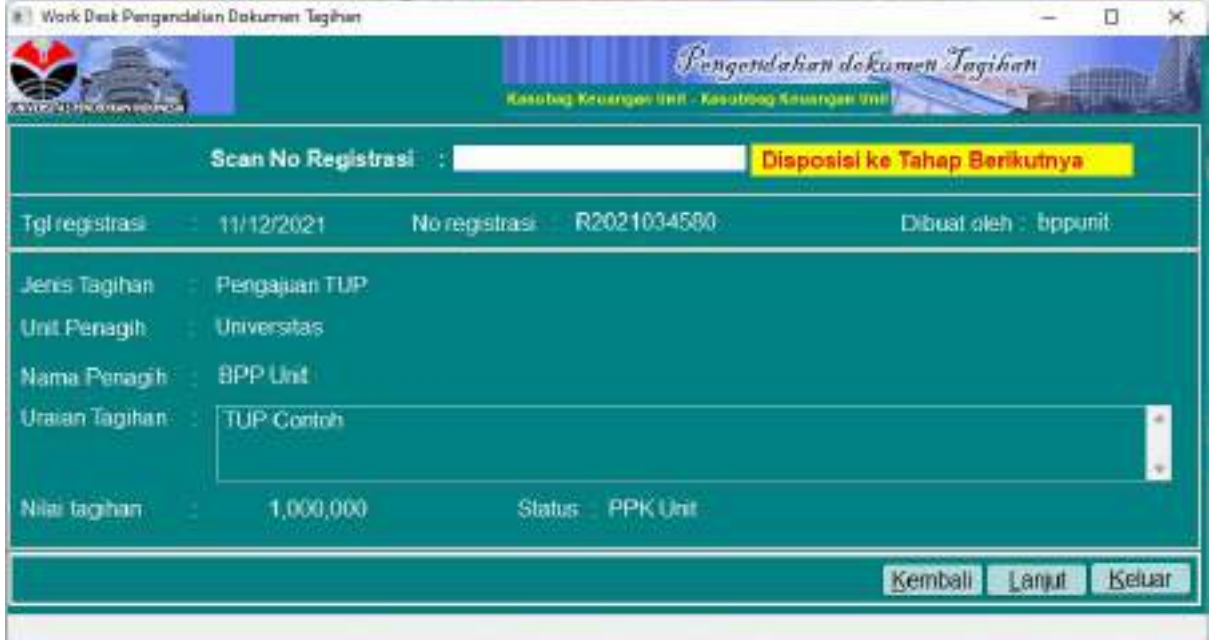

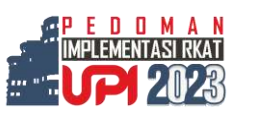

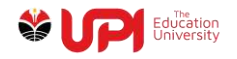

# Login PPK Unit

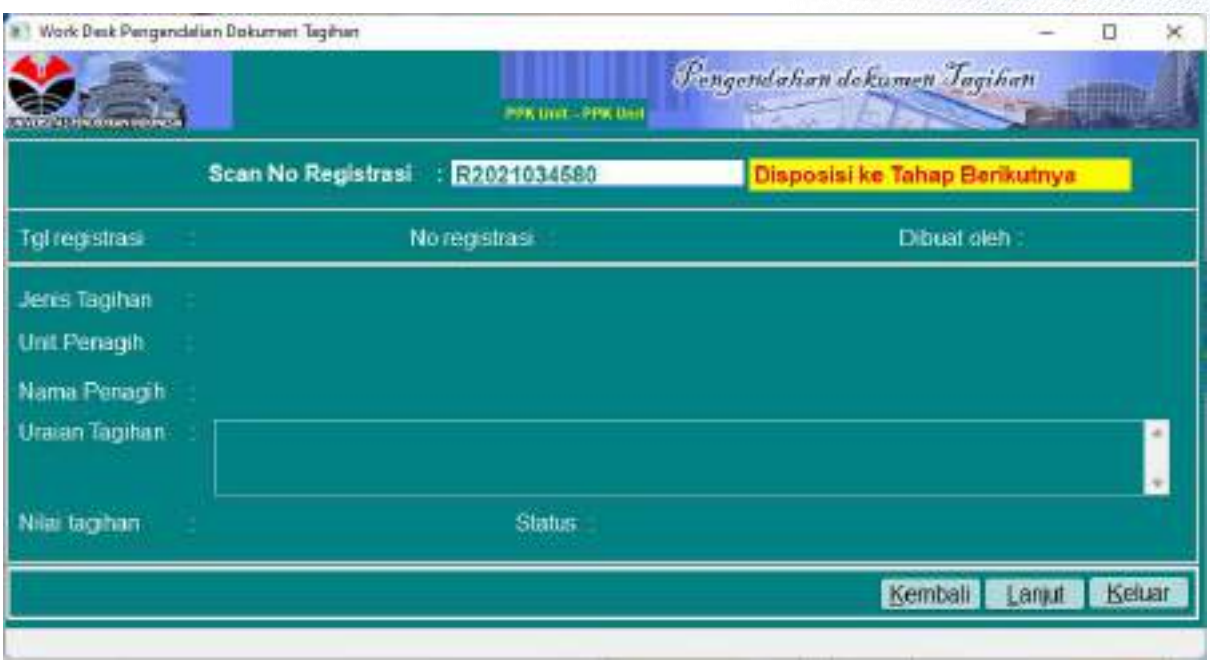

# Scan Barcode atau input nomor Registrasi Dokumen

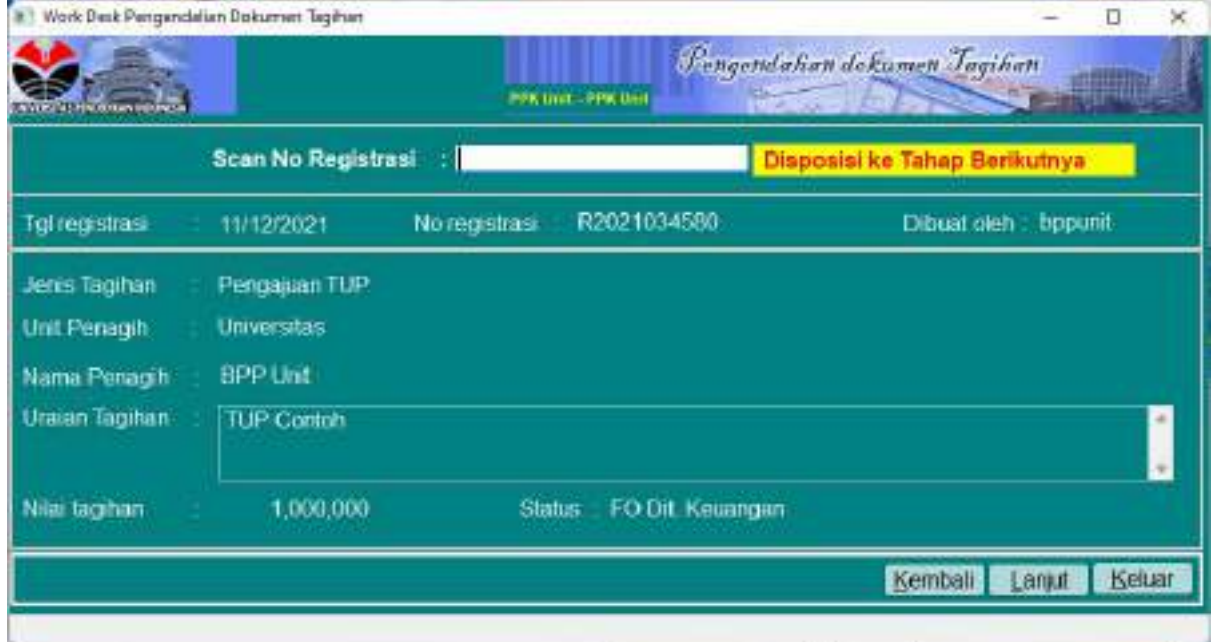

Proses di unit selesai, serahkan dokumen ke FO Direktorat Keuangan untuk selanjutnya diproses di Direktorat Keuangan

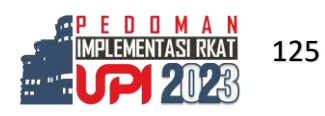

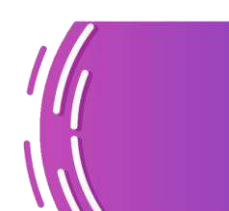

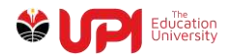

#### Pertanggungjawaban TUP

Pertanggungjawaban TUP dapat dilakukan setelah realisasi atas pengajuan TUP sudah dibuat. Login BPP

Akses menu Pengendalian Tagihan -> Operasional -> Adm. UP-TUP-GUP-LS -> Adm. Pertanggungjawaban TUP BPP

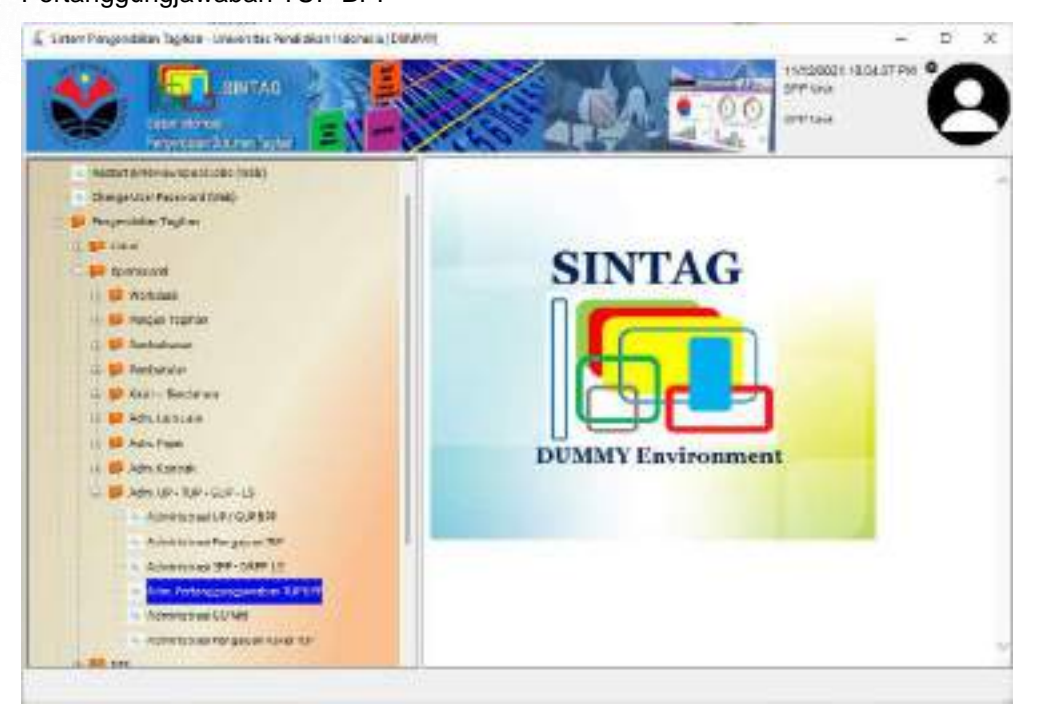

Klik tombol Tambah pada layar Adm. Pertanggungjawaban TUP BPP

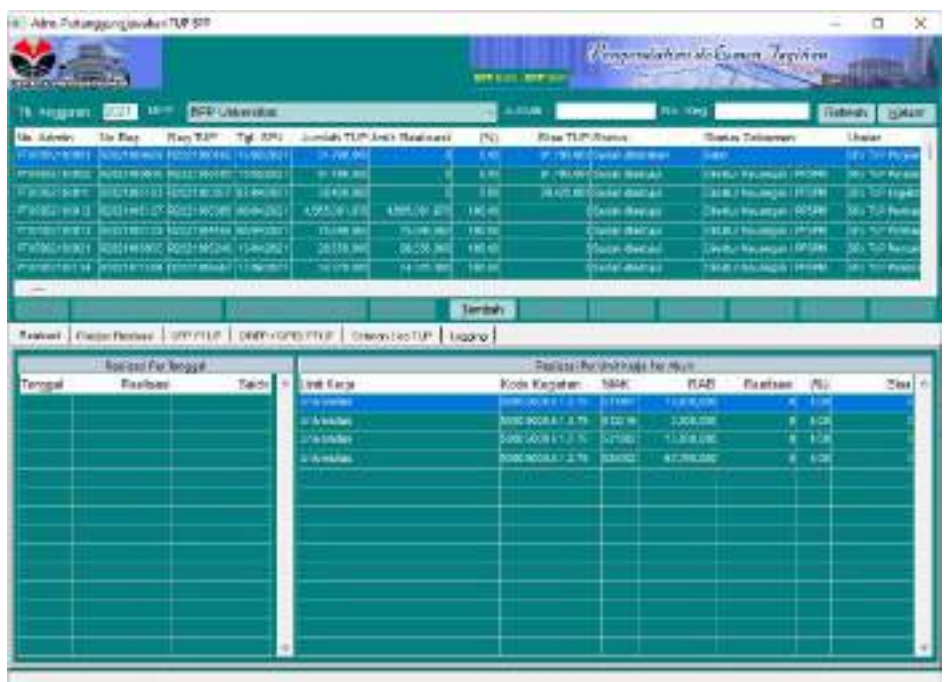

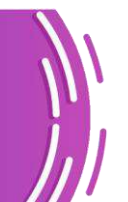

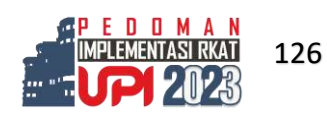

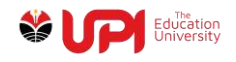

#### 83 Administrative PTUP EPP  $\overline{D}$ - sé 2021 Th Anggacan TUP R2021010246 Jumlah TUP 120 000 000 (Kegiatan SNMPTN 2021) Е Jumlah TUP 120.000,000  $0.00$ **Jumlah Resilisasi** Penyerapan (%) 120,000,000 Sisa TUP Tol SPJ 11/12/2021 Uraian SPJ TUP Kegiatan SNMPTN 2021 CK Batal **Hop** TuP yeg akerd SPJ kan

# Pilih TUP yang sudah disetujui dan dicairkan dan akan dilakukan pertanggungjawabannya

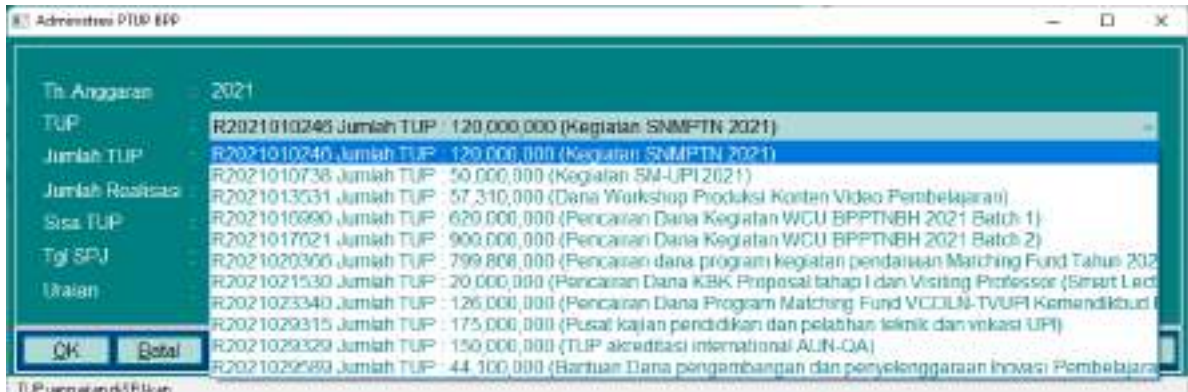

#### Klik tombol OK

| 85 Adm Pertenggungiawban 7/8 898                             |                            |                                                                        |                  |                                         |                                         |                                 |                                               |                                                  |                            |                                         |                | D                                          | ×   |
|--------------------------------------------------------------|----------------------------|------------------------------------------------------------------------|------------------|-----------------------------------------|-----------------------------------------|---------------------------------|-----------------------------------------------|--------------------------------------------------|----------------------------|-----------------------------------------|----------------|--------------------------------------------|-----|
| <b>BUILDING RESIDENCE</b>                                    |                            |                                                                        |                  |                                         |                                         |                                 | SPP and - BPP and                             |                                                  | <b>BEETING</b>             | Forgendalism dokumen Tayihan            |                |                                            |     |
| BOD<br><b>BPP Universities</b><br><b>STAT</b><br>Th. Assumer |                            |                                                                        |                  |                                         |                                         | Jamieh.                         |                                               |                                                  | No. Reg:                   |                                         | Retest<br>Kein |                                            |     |
| Flo. Azmrt<br>PT SPOCE FRONTS.<br>110002140007               | No Reg<br>10021200101      | Reg   LP   14.5PJ<br>PORTICOSTER (20/11/2021)<br>CALIFORNIAE HIFFSREEN |                  | 213,000,000<br>120,000,000              | Jumbih FUP Jmfh Regisser<br>110,018.000 | (56)<br>106,880<br><b>COLOR</b> | Site TUP Status                               | 00xdail (iterium)<br>statuted incidence durings. |                            | Status Dolumen<br>Deedon Scienger LPFDM |                | Ursian<br><b>PUTUP Perce</b><br>Ample page |     |
| <b>Fanaling</b>                                              | Rectastingham   177 PELP.  |                                                                        | DREE-ASPITE ETUP |                                         | Saloian Stra TUP  Legging               | Tomicali                        | User                                          | <b>Have</b>                                      | Preset                     |                                         |                |                                            |     |
|                                                              | <b>Reakset For Tempore</b> |                                                                        |                  |                                         |                                         |                                 |                                               | Redman Per Link Kepy Fer Amas                    |                            |                                         |                |                                            |     |
| Tanggal                                                      | Realisasi                  |                                                                        | Salah            | Unit Kesa                               |                                         |                                 | Kade Kegistan                                 | <b>VAK</b>                                       | RAB                        | Rasheau.                                | m <sub>i</sub> |                                            | 551 |
|                                                              |                            |                                                                        |                  | <b>Intra Person</b><br><b>Distances</b> |                                         |                                 | <b>NODD NODE &amp; 1-17</b><br>DOMESTIC: 1.17 | 521901<br>121209                                 | $-21,00.03$<br>100.000.000 |                                         | 5.90<br>3.29   | TR. 000.080<br>110.000.000                 |     |

Newscake and

Tambah Realisasi pada Tab Rincian Realisasi

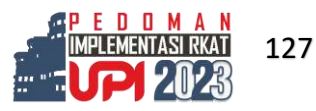

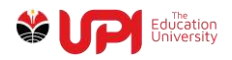

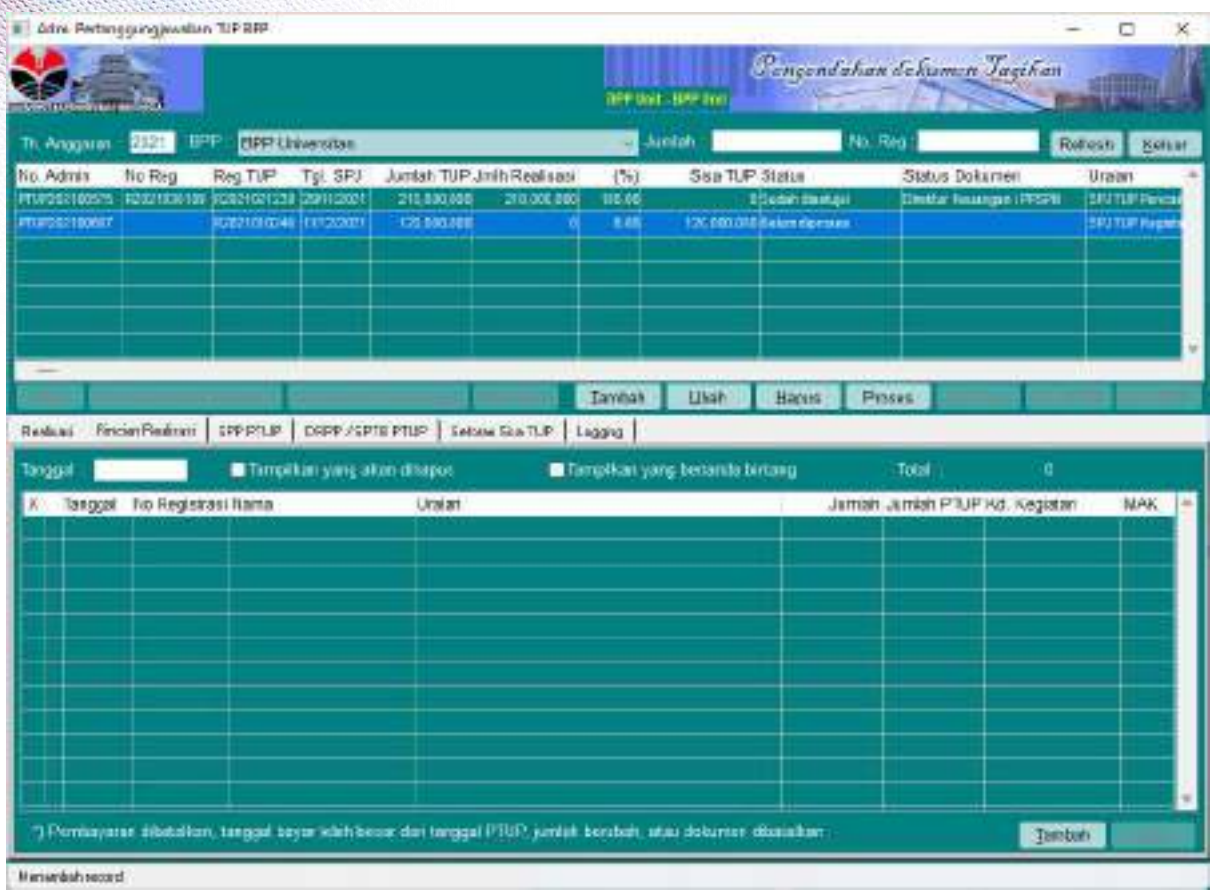

Kemudian Pilih realisasi yang telah dilakukan seperti pada bagian Realisasi UP atau TUP

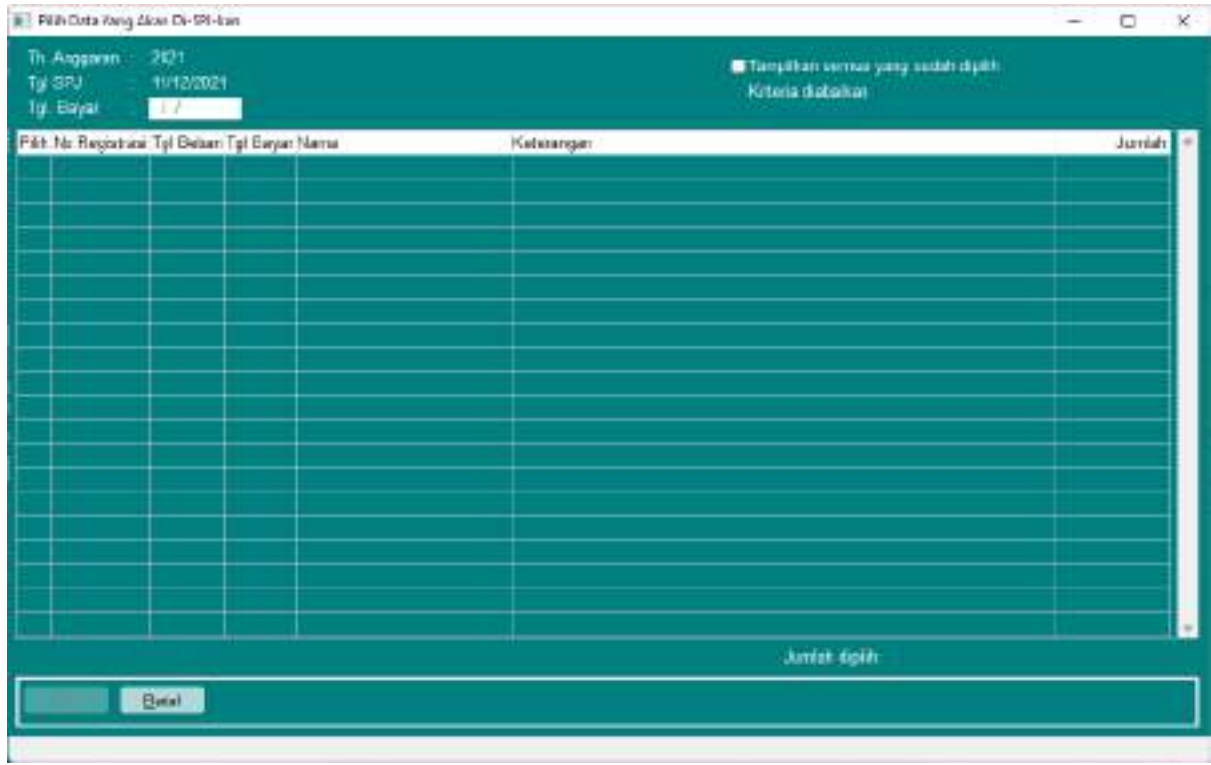

Klik Tombol OK

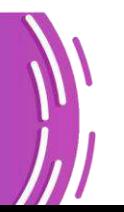

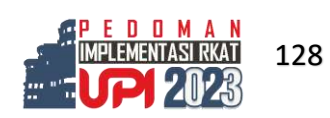

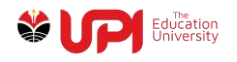

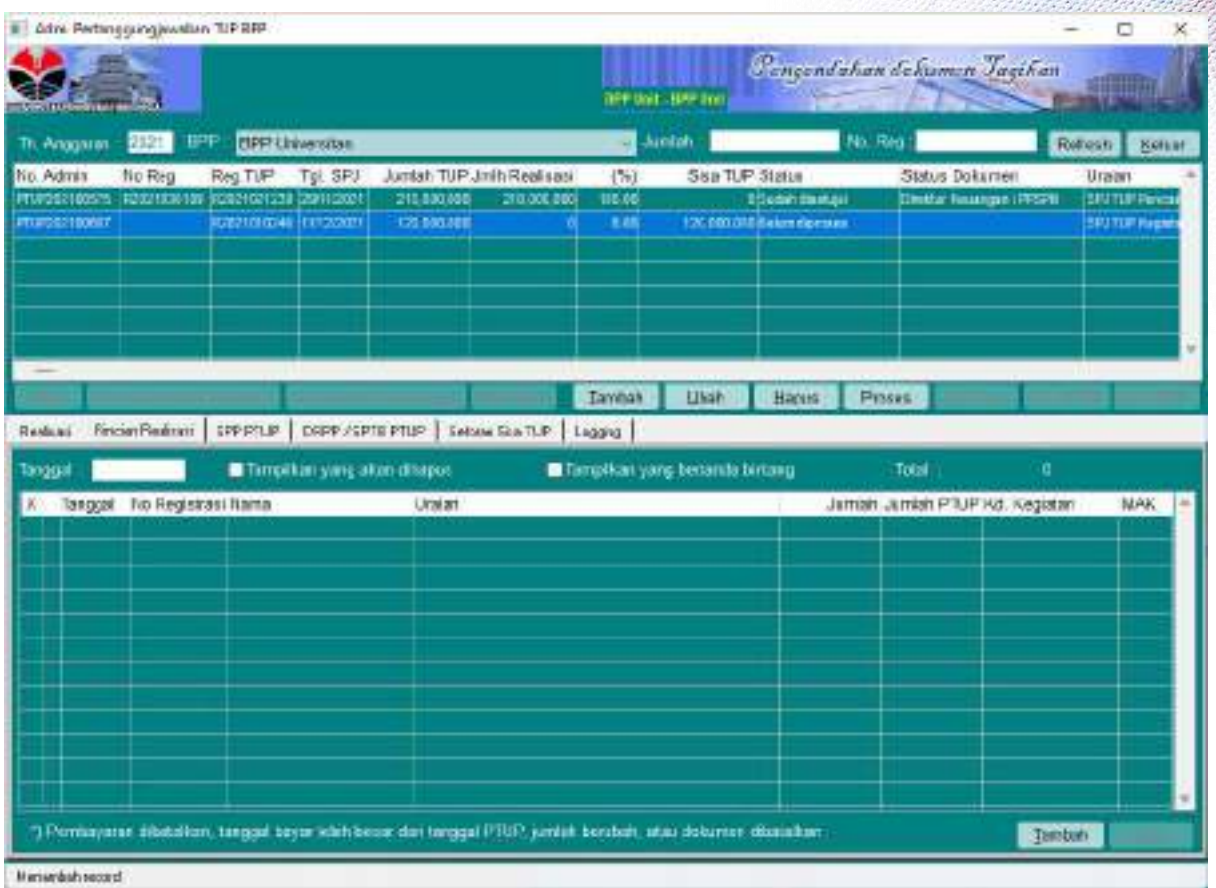

Jika realisasi sudah sesuai, klik tombol Proses

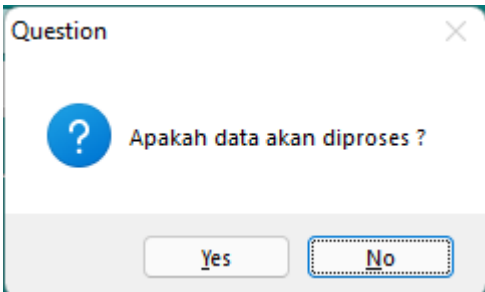

Pada jendela konfirmasi, pilih Yes

Jendela kembali pada Adm. Pertanggungjawaban TUP BPP, kemudian cetak Form melalui tombol Pr. Form

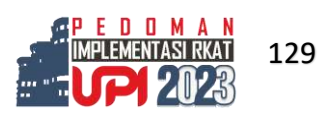

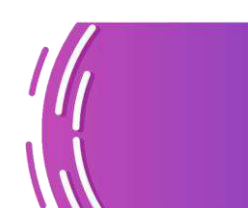

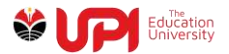

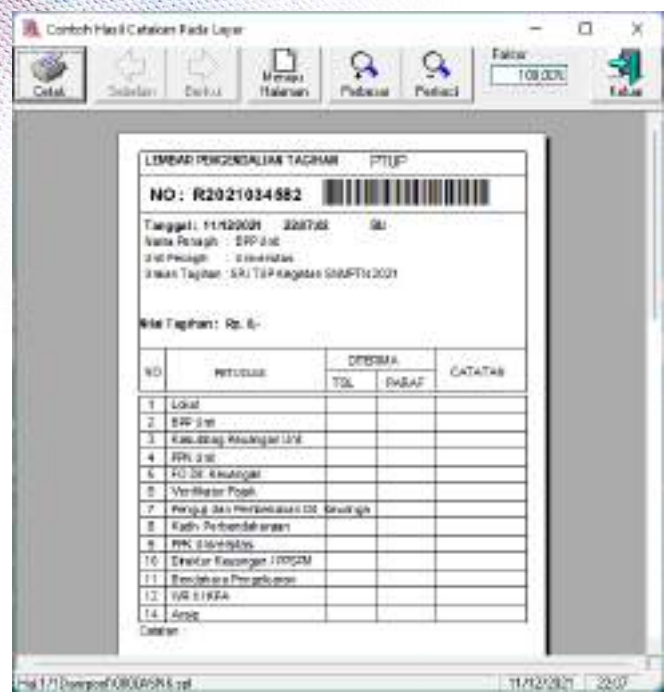

# Cetak Form

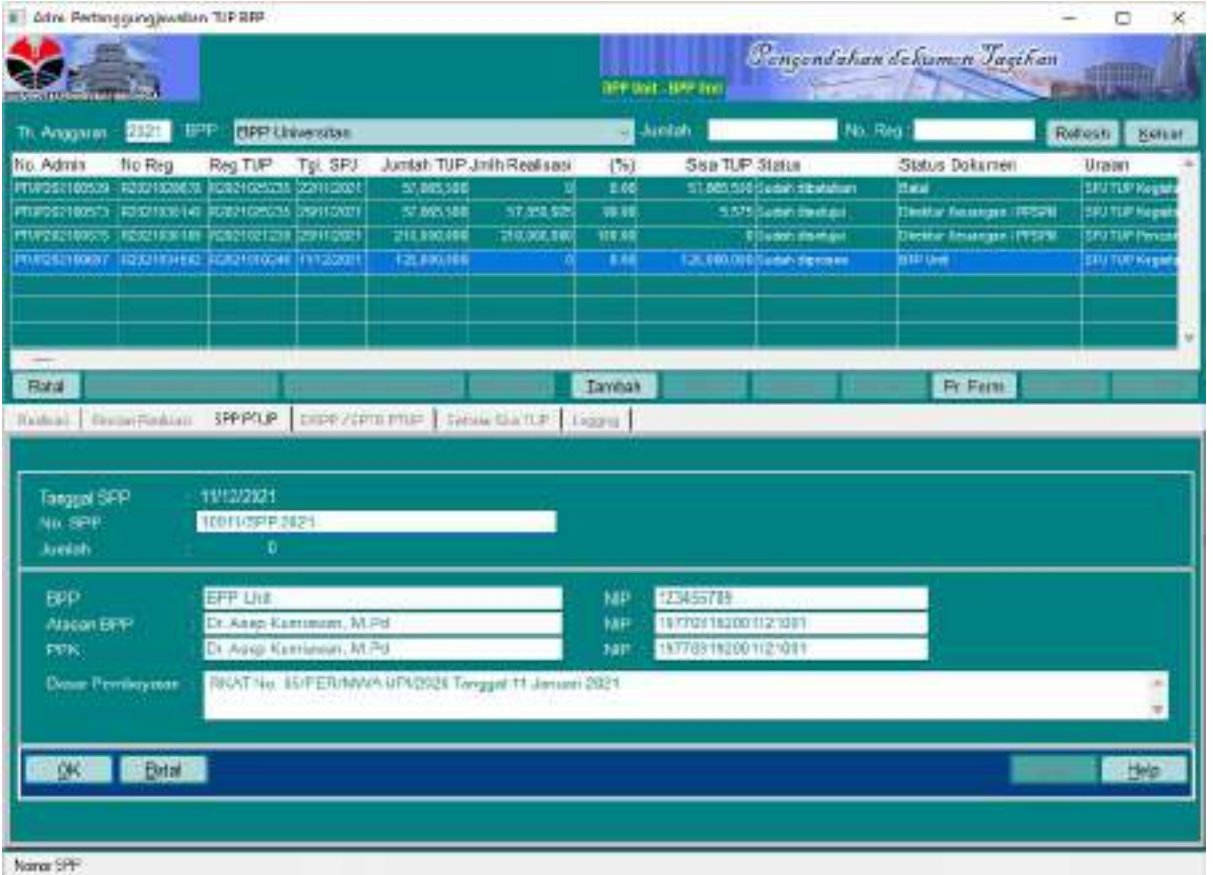

Kemudian Cetak SPP pada Tab SPP PTUP

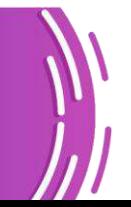

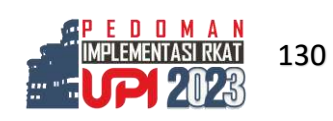

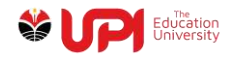

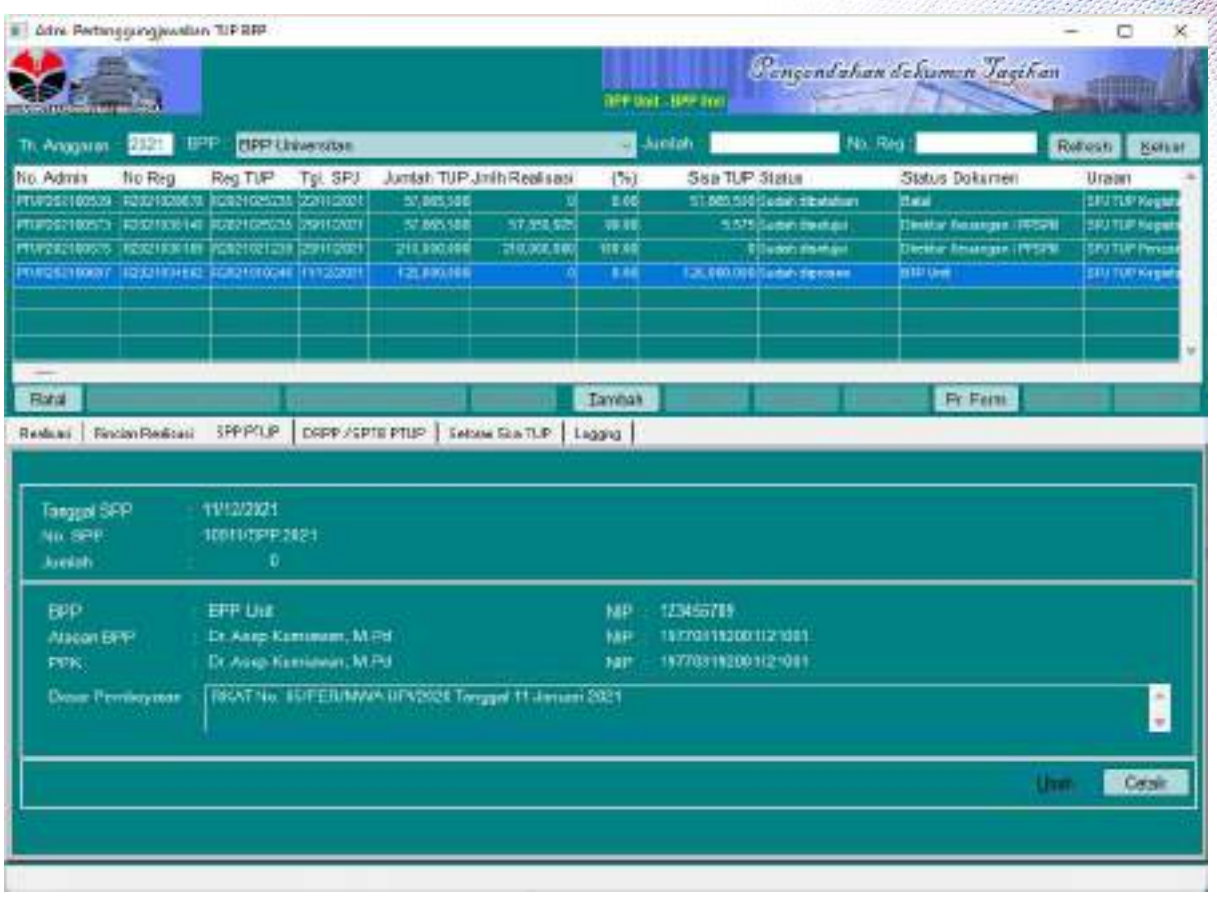

Klik tombol Cetak

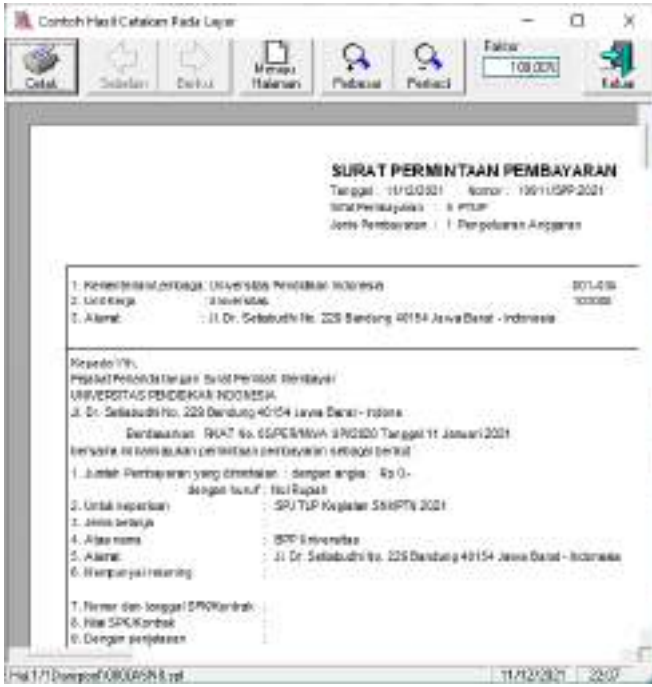

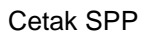

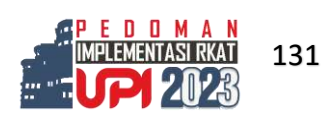

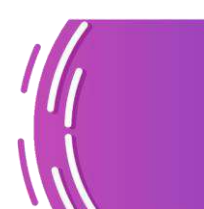

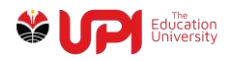

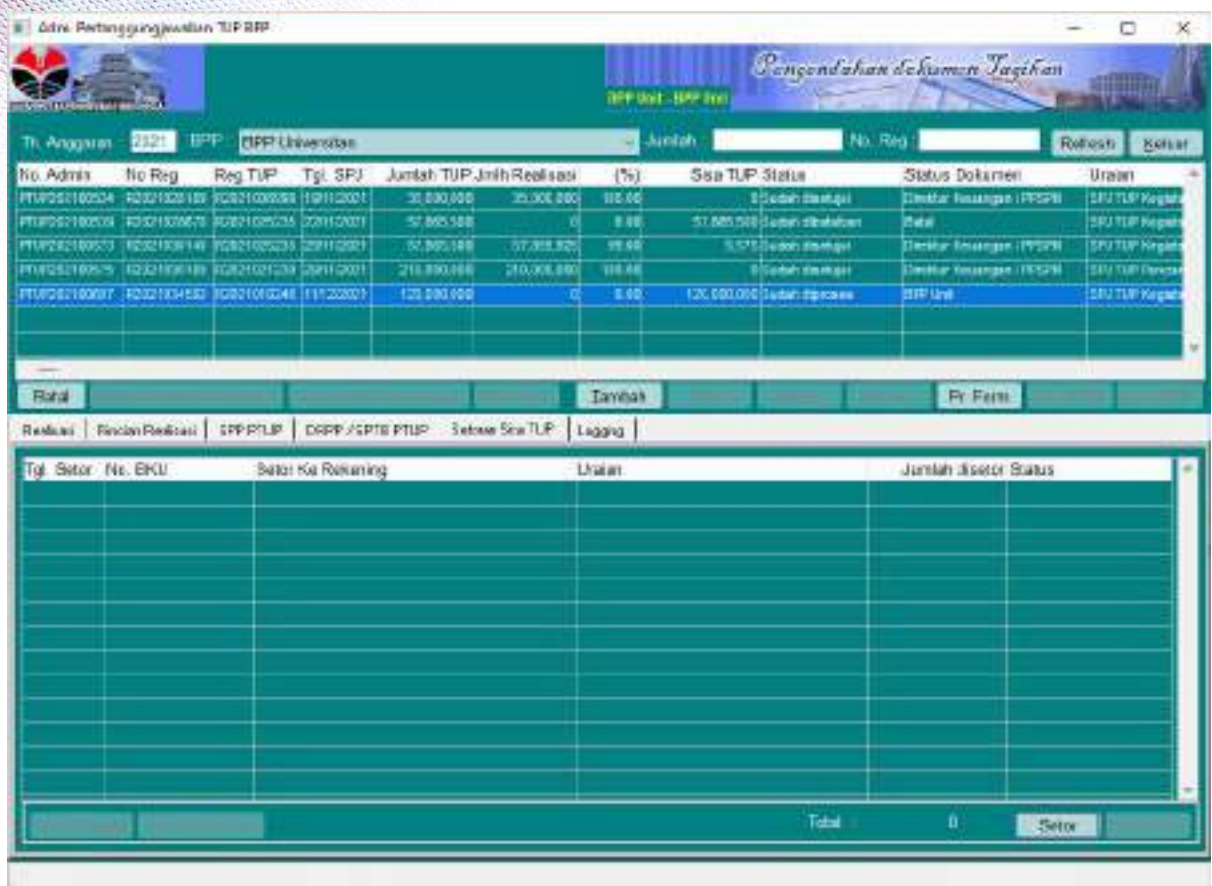

Jika harus melakukan pengembalian, Klik tombol Setor pada Tab Setoran Sisa TUP

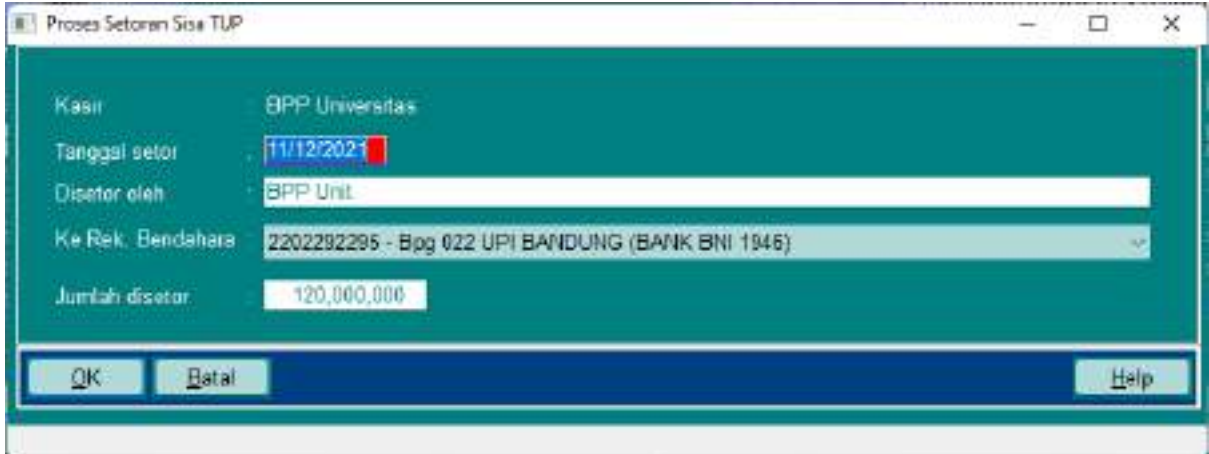

Sesuaikan parameter dengan Bukti Setoran

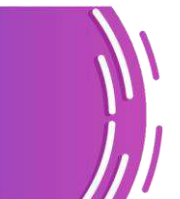

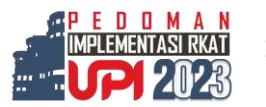

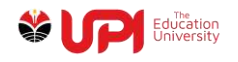

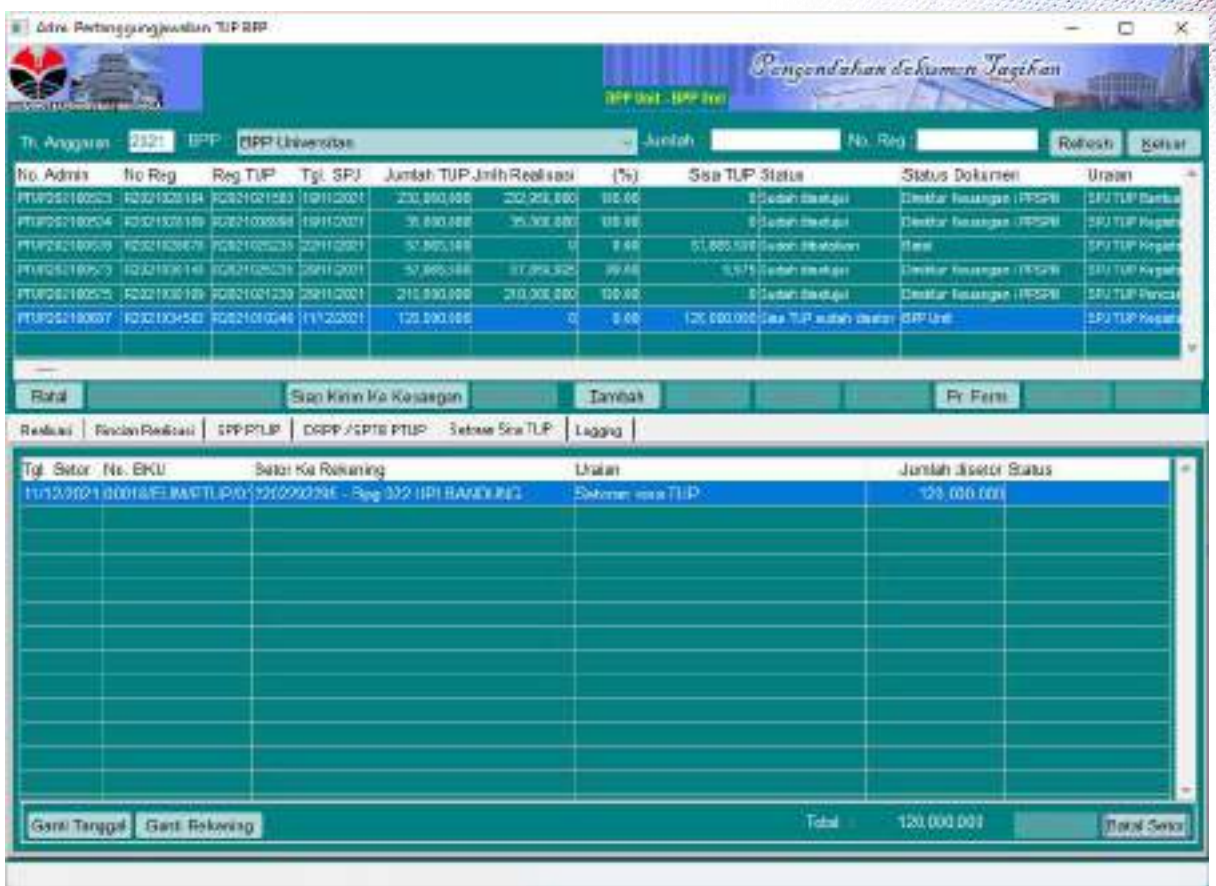

Klik tombol Siap Kirim Ke Keuangan

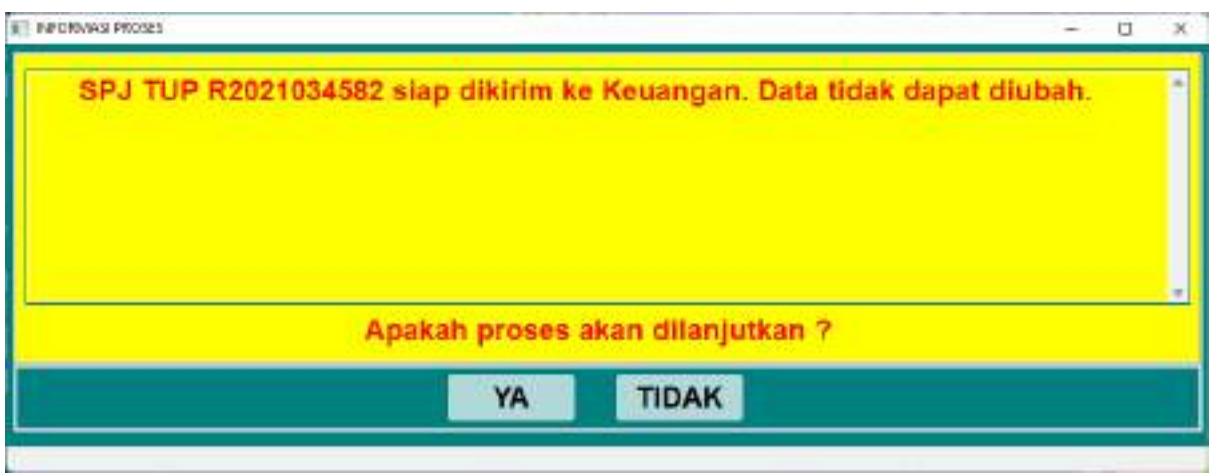

Pilih tombol YA pada jendela Konfirmasi tersebut

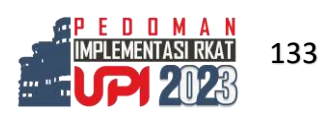

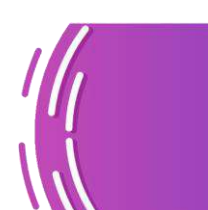

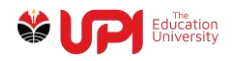

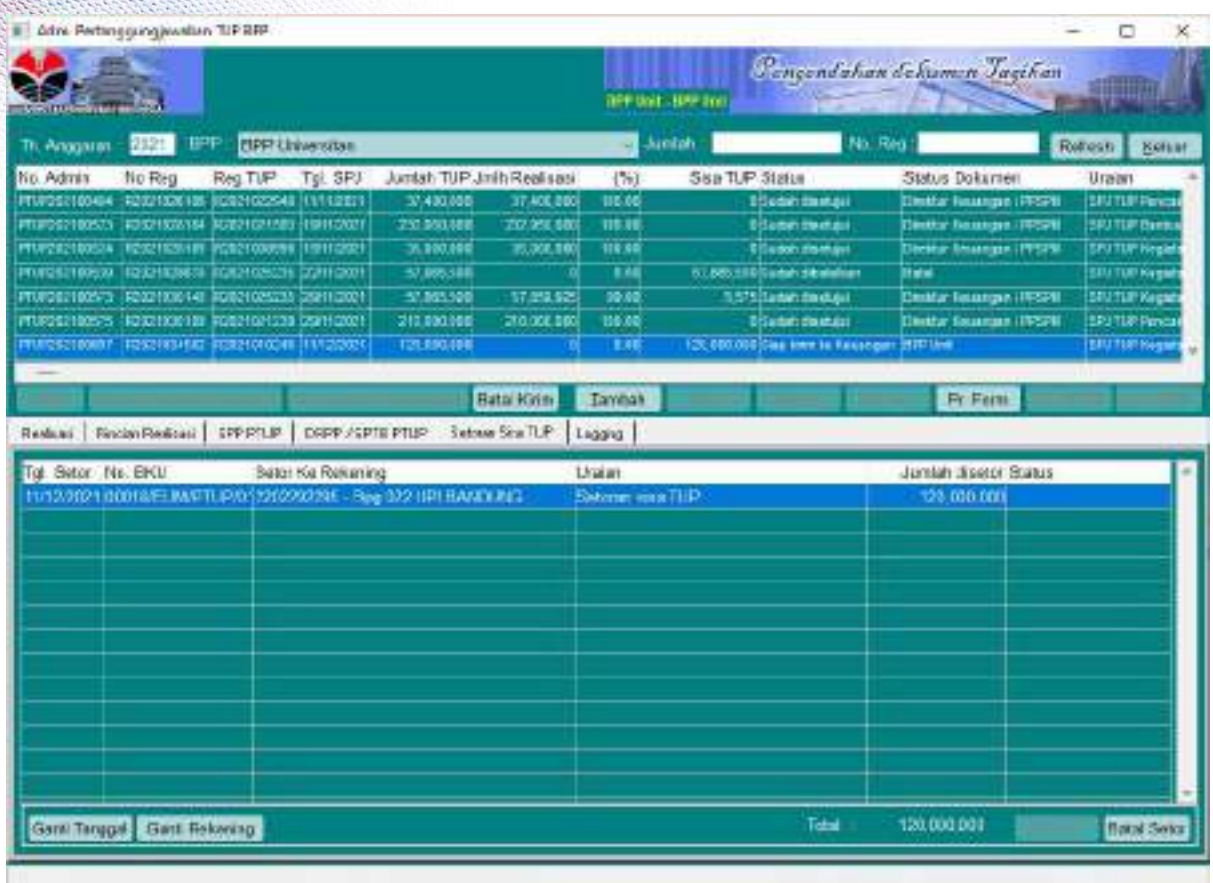

Lakukan proses Workdesk Dokumen Tagihan melalui menu Pengendalian Tagihan -> Workdesk -> Workdesk Pengendalian Dokumen Tagihan.

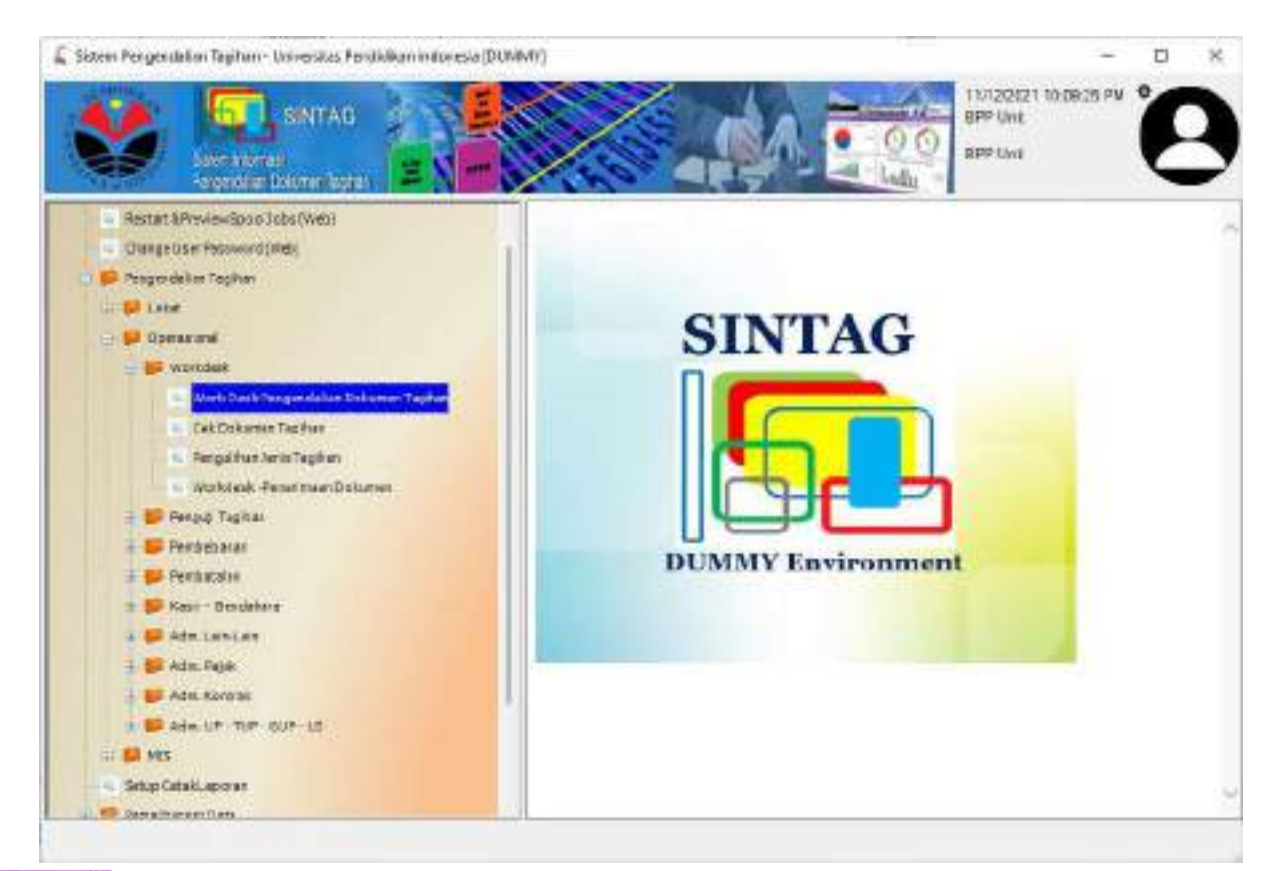

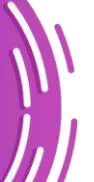

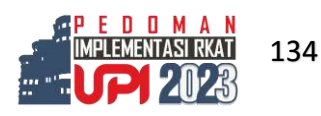
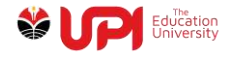

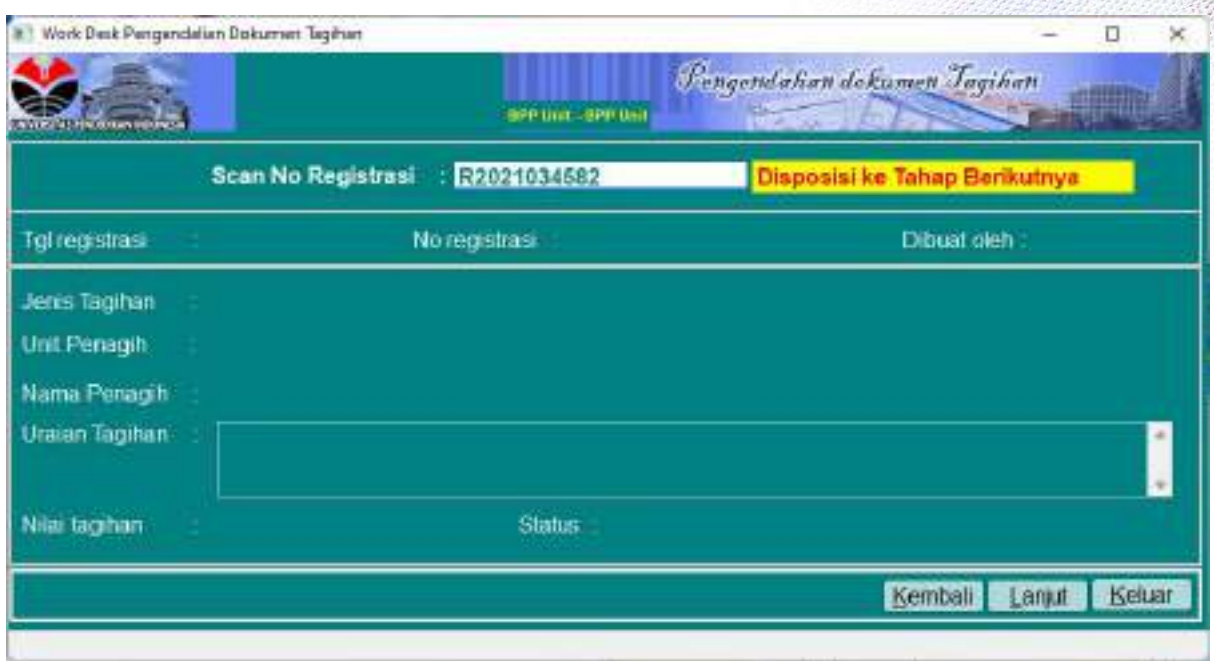

#### Scan Barcode atau input nomor Registrasi Dokumen

Status akan berubah menjadi Kasubbag Keuangan Unit seperti yang terlihat pada gambar berikut ini

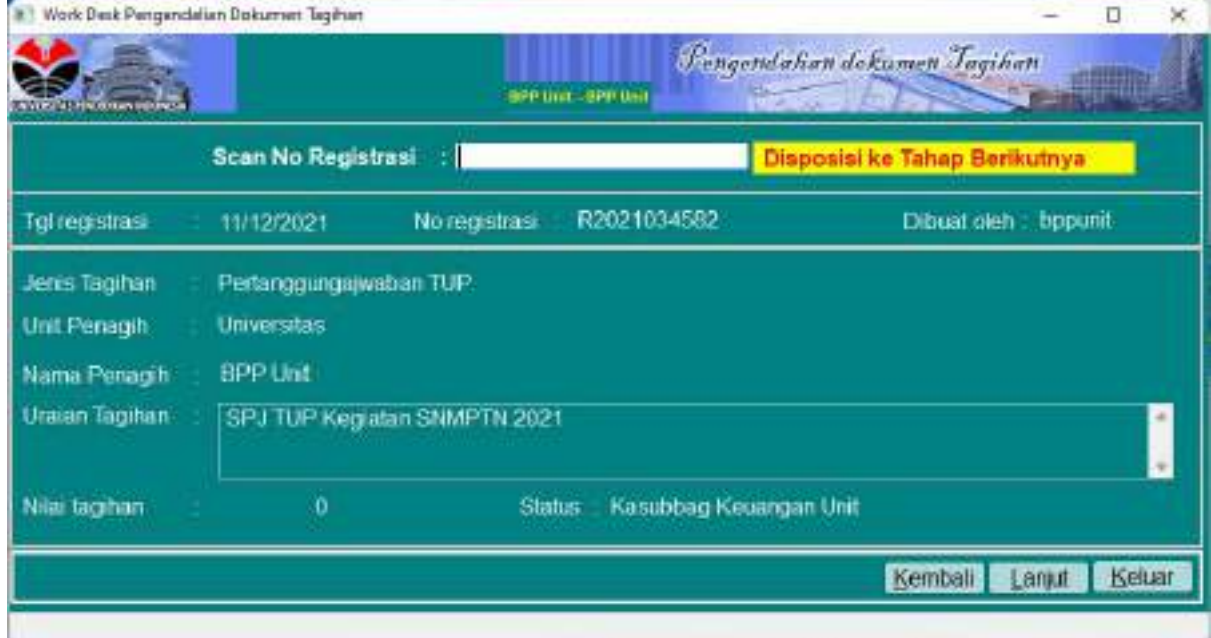

#### Login Kasubag

Lakukan proses Workdesk Dokumen Tagihan melalui menu Pengendalian Tagihan -> Workdesk -> Workdesk Pengendalian Dokumen Tagihan.

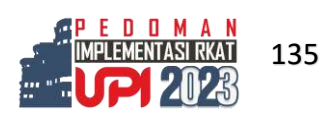

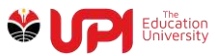

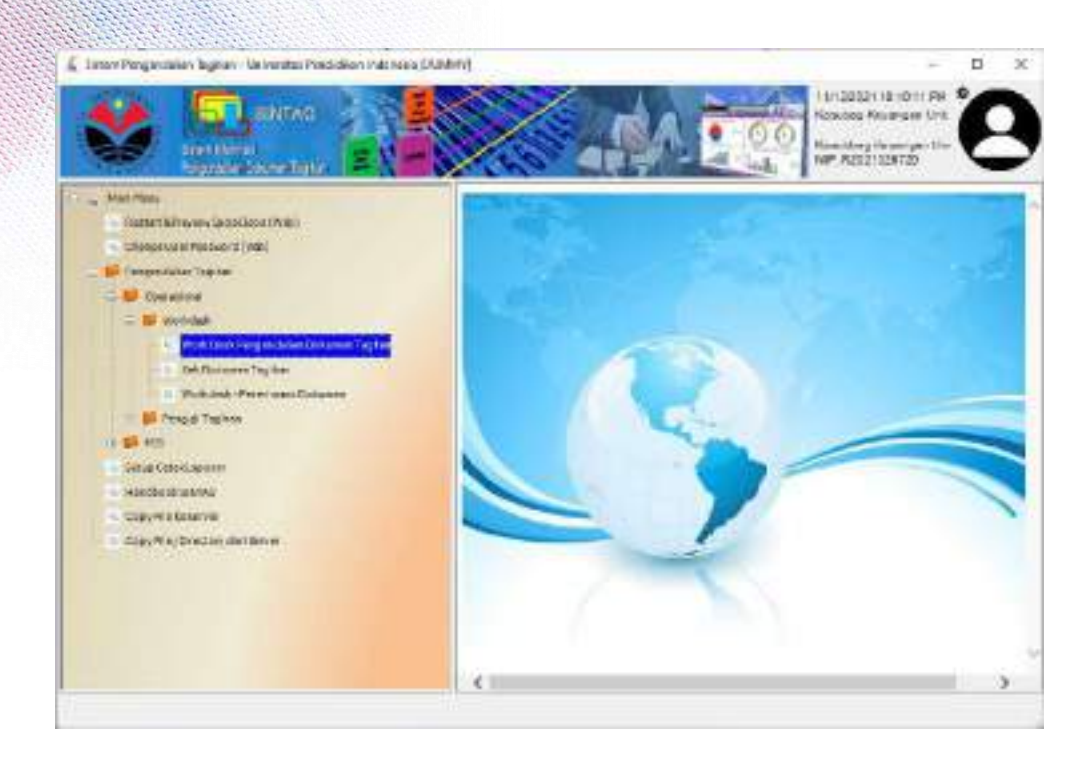

#### Scan Barcode atau input nomor Registrasi Dokumen

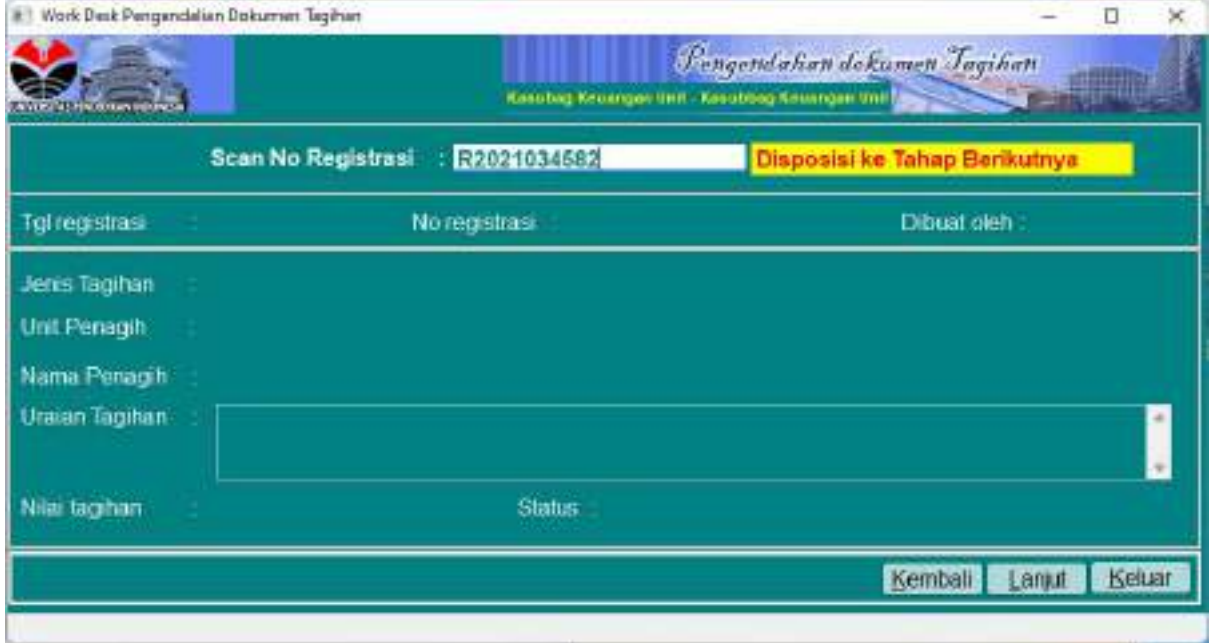

Status akan berubah menjadi PPK Unit seperti yang terlihat pada gambar berikut ini

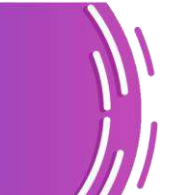

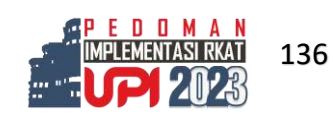

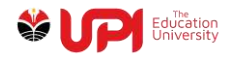

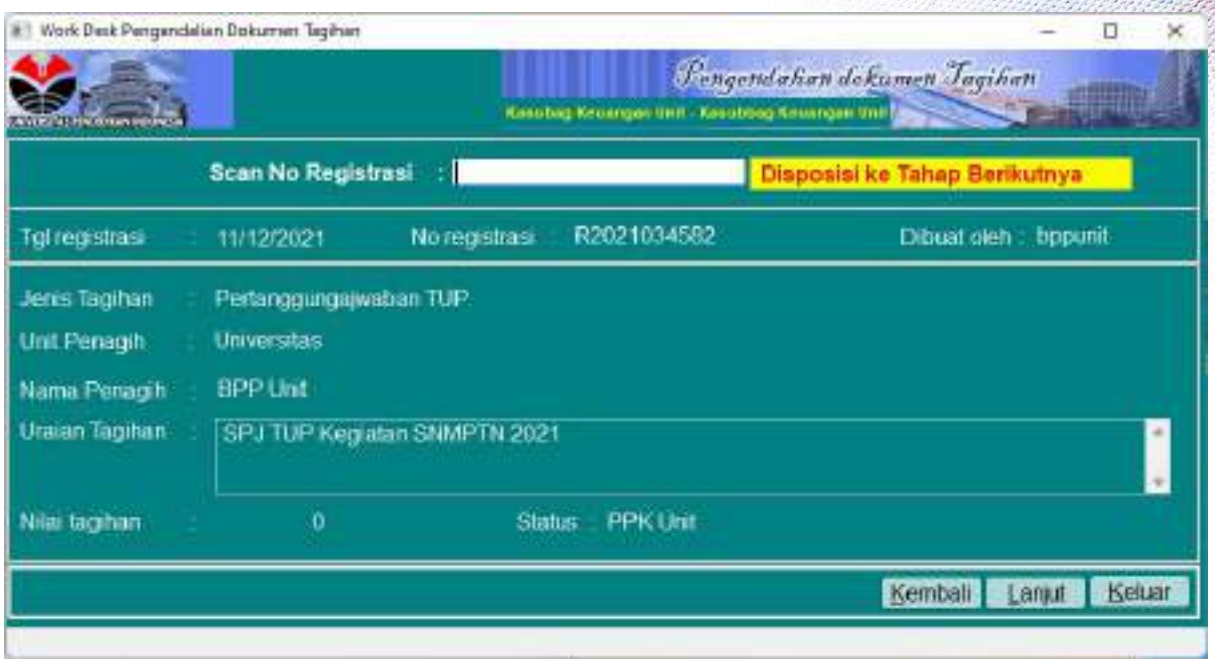

#### Login PPK Unit

Lakukan proses Workdesk Dokumen Tagihan melalui menu Pengendalian Tagihan -> Workdesk -> Workdesk Pengendalian Dokumen Tagihan.

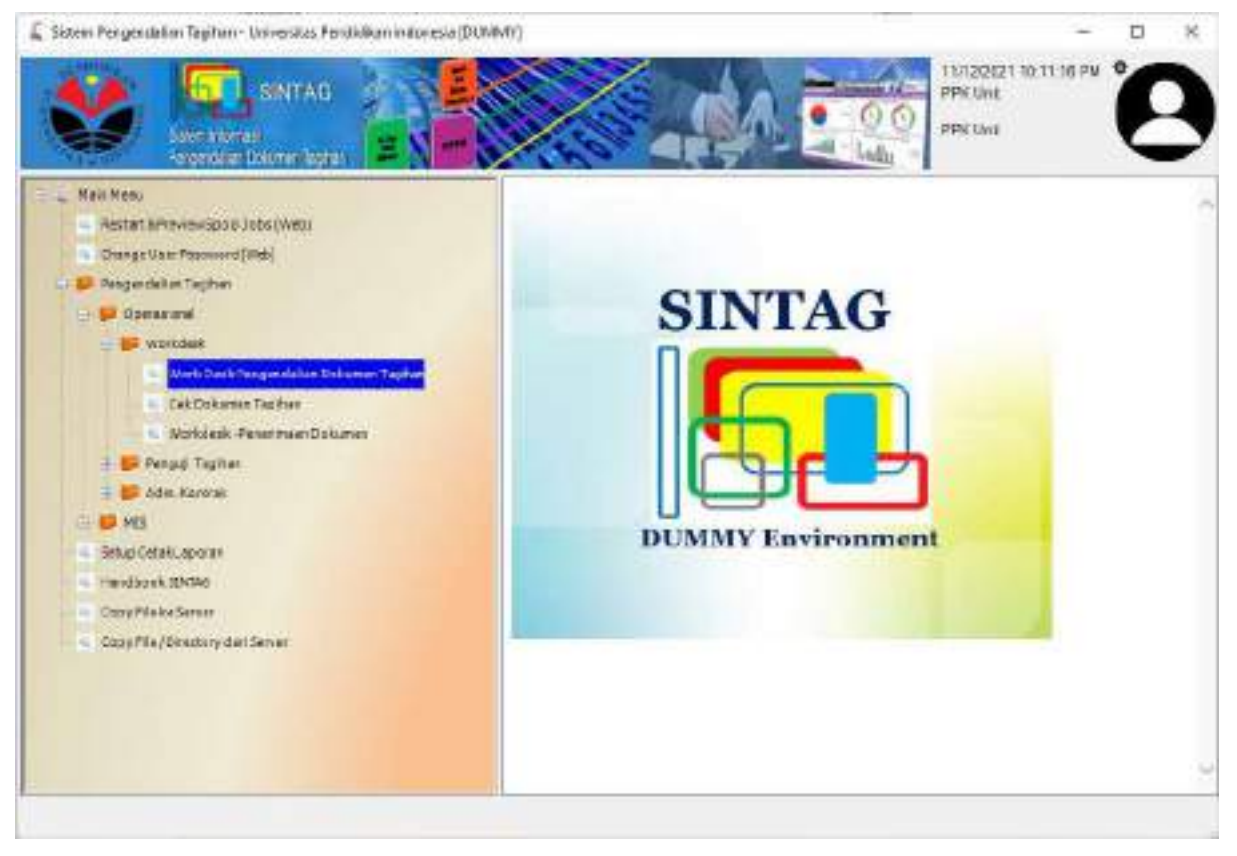

Scan Barcode atau input nomor Registrasi Dokumen

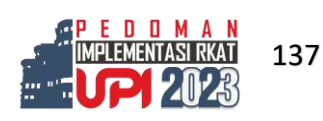

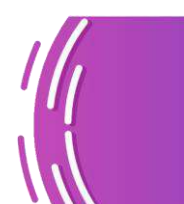

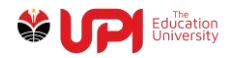

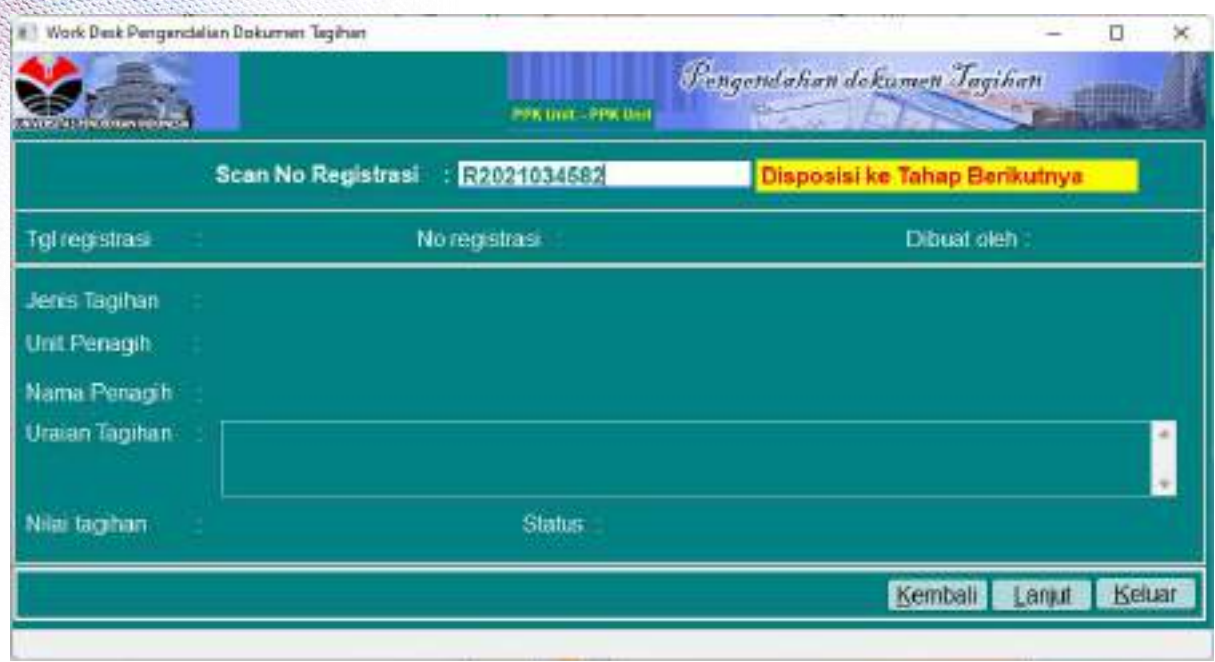

## Status akan berubah menjadi FO Dit. Keuangan seperti yang terlihat pada gambar berikut ini

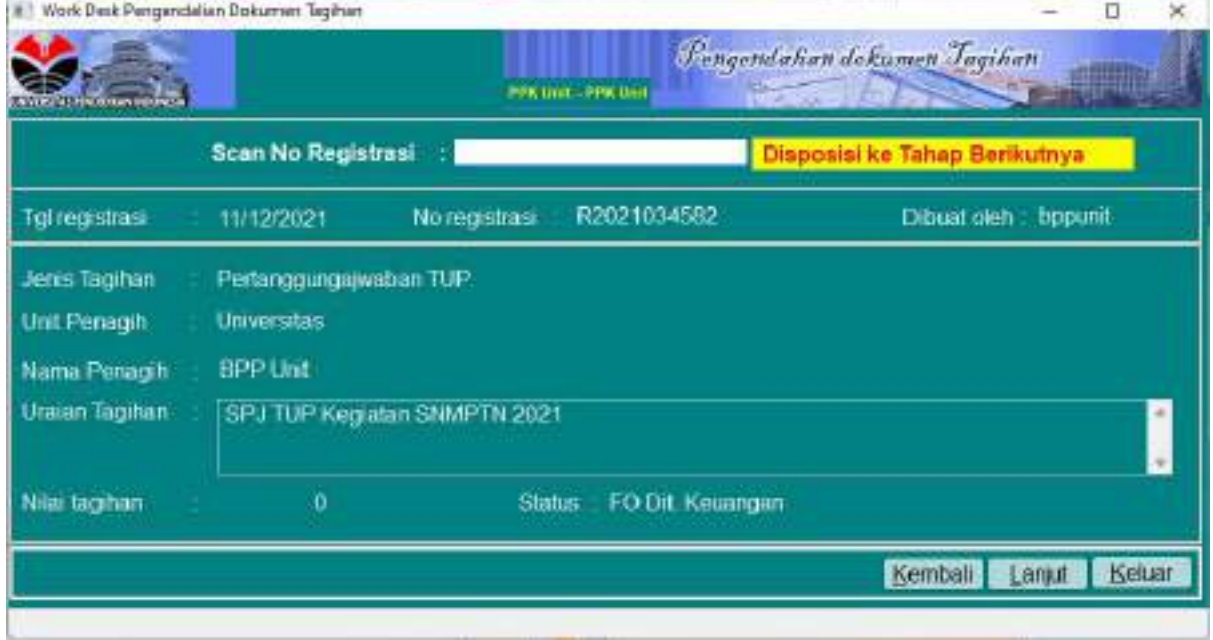

Proses di unit selesai, serahkan dokumen ke FO Direktorat Keuangan untuk selanjutnya diproses di Direktorat Keuangan

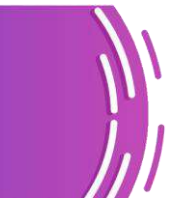

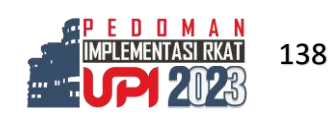

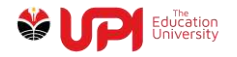

### LS Honor dan Pengadaan

## Login BPP Unit

Akses menu Pengendalian Tagihan -> Loket -> Loket Tagihan dan Kontrak

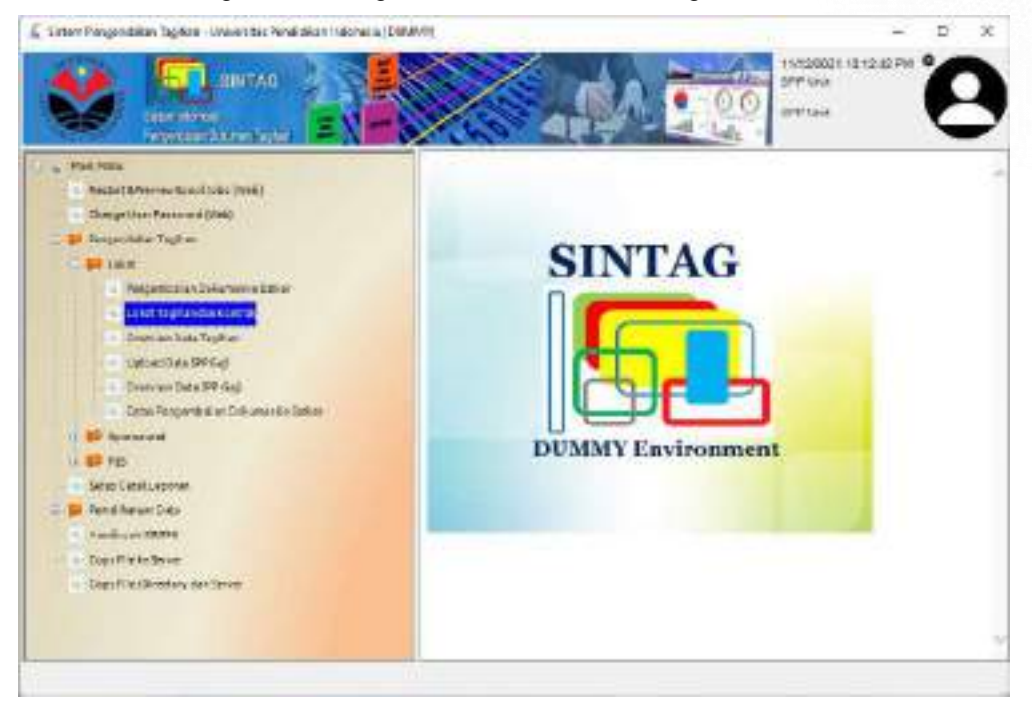

Akan muncul jendela Loket Tagihan dan Kontrak seperti pada gambar di bawah ini

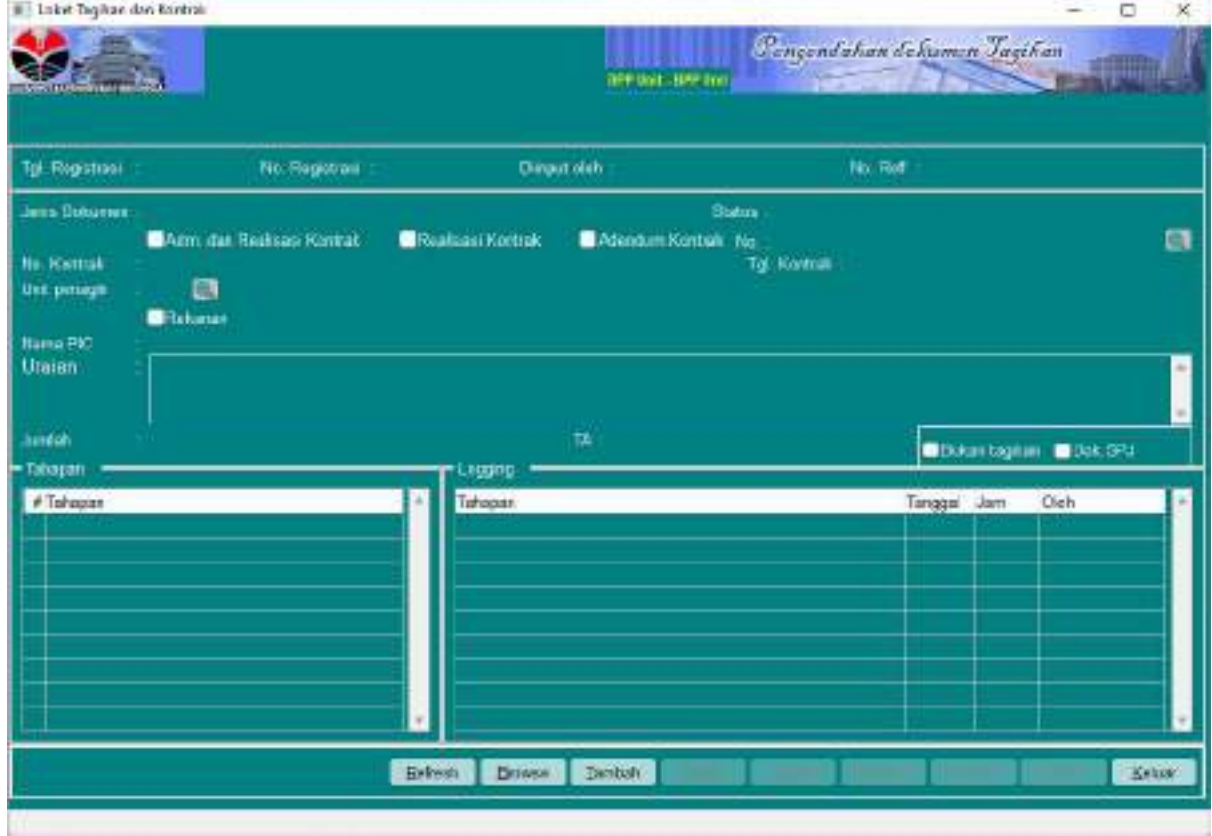

Klik tombol tambah

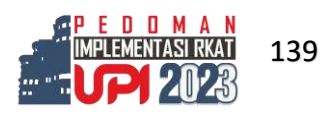

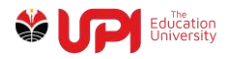

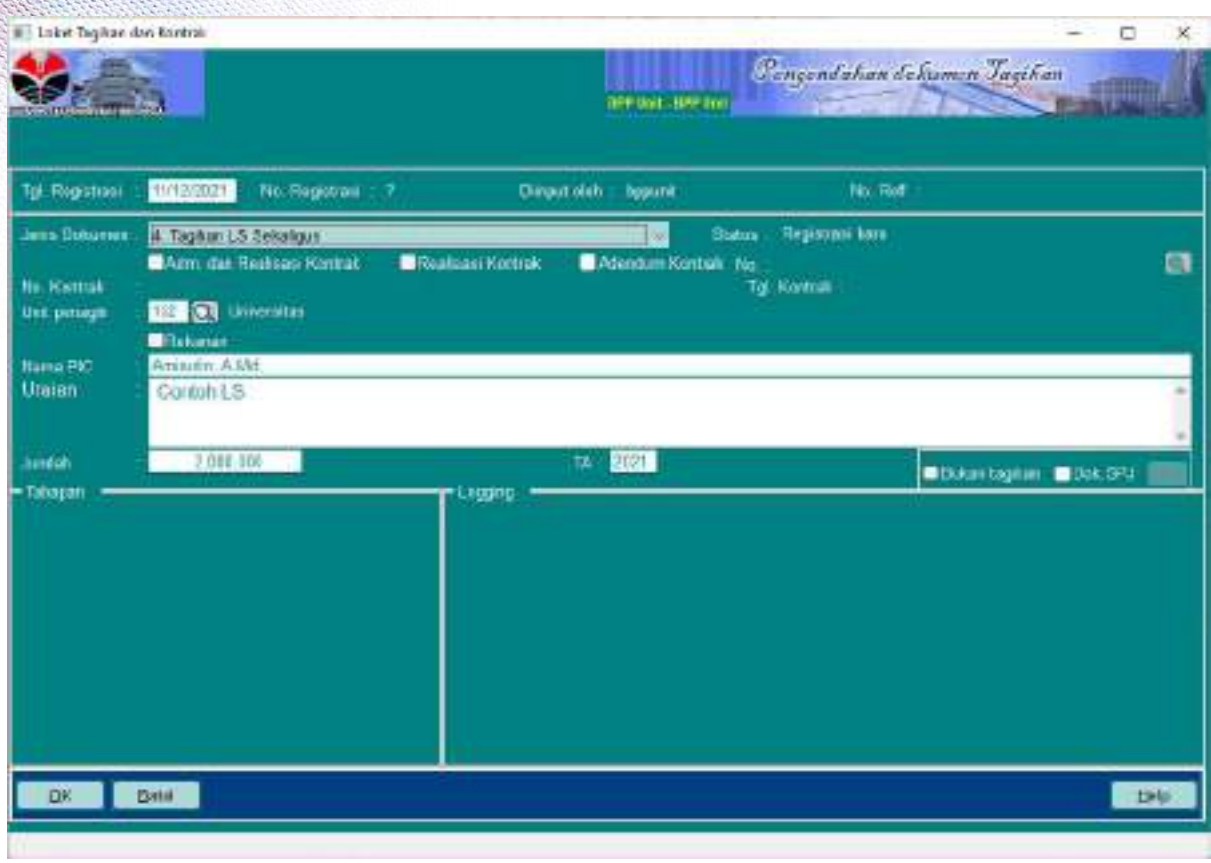

Input parameter sesuai dengan kebutuhan, total tagihan, kemudian pilih Jenis Dokumen 4. Tagihan LS Sekaligus

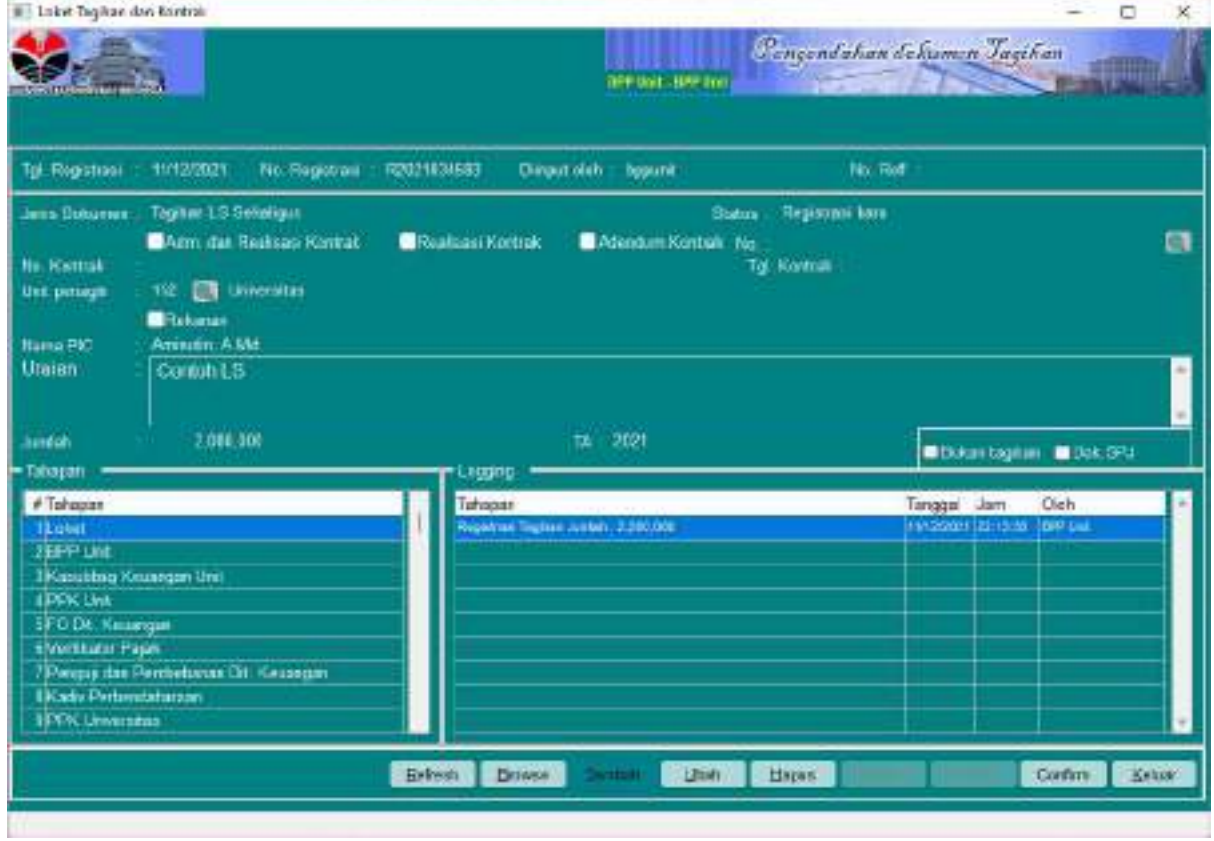

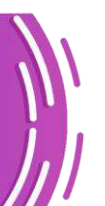

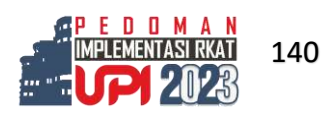

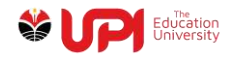

Klik tombol Confirm

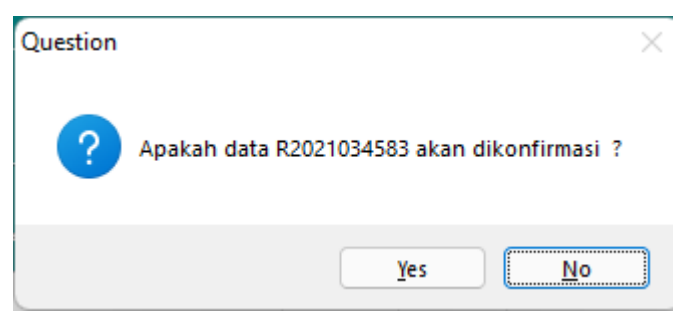

Pilih Yes

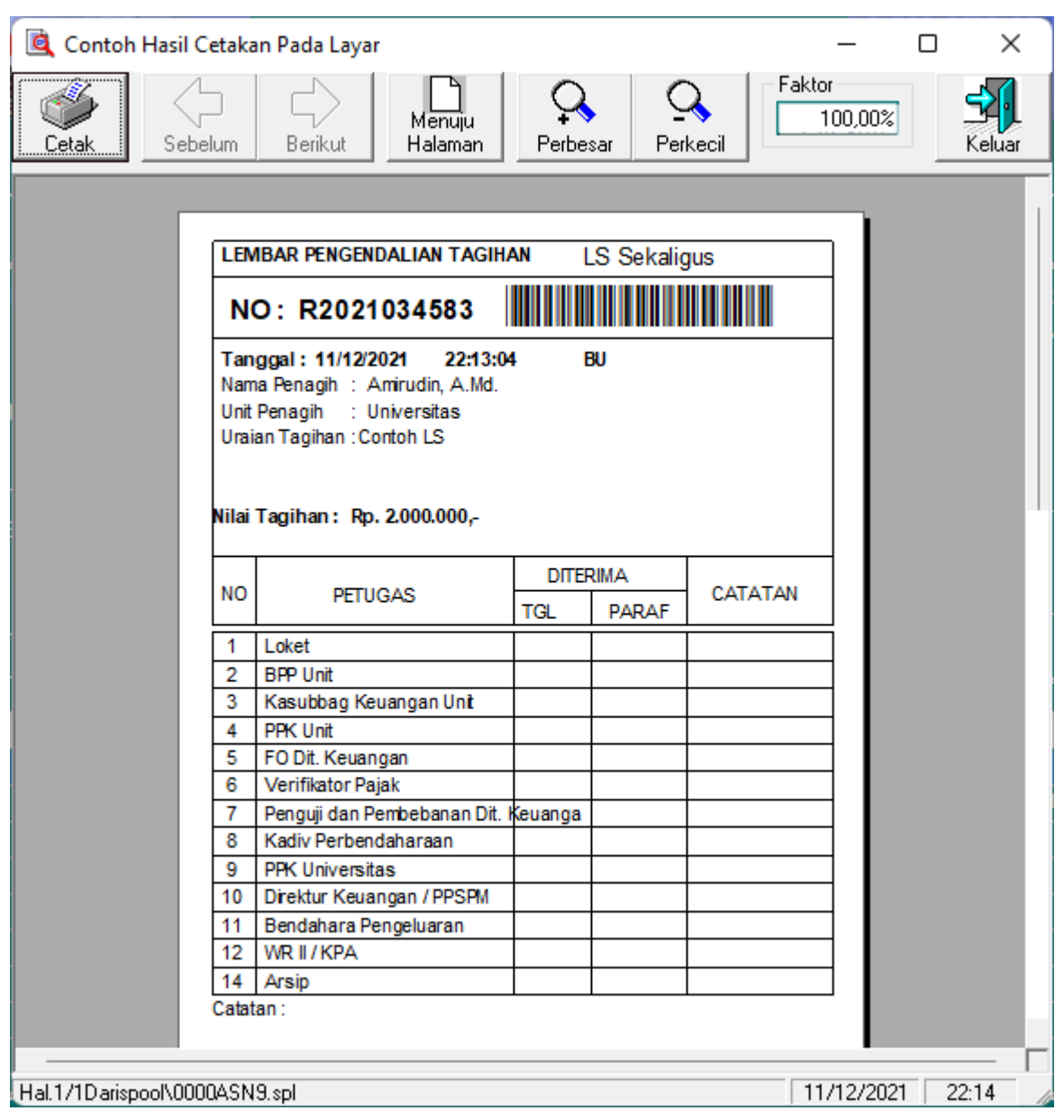

Cetak Form

Berikutnya, proses Input Rincian Tagihan dengan mengakses menu Pengendalian Tagihan -> Operasional -> Penguji Tagihan -> Input Rincian Tagihan

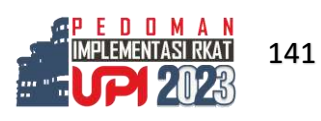

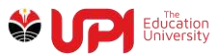

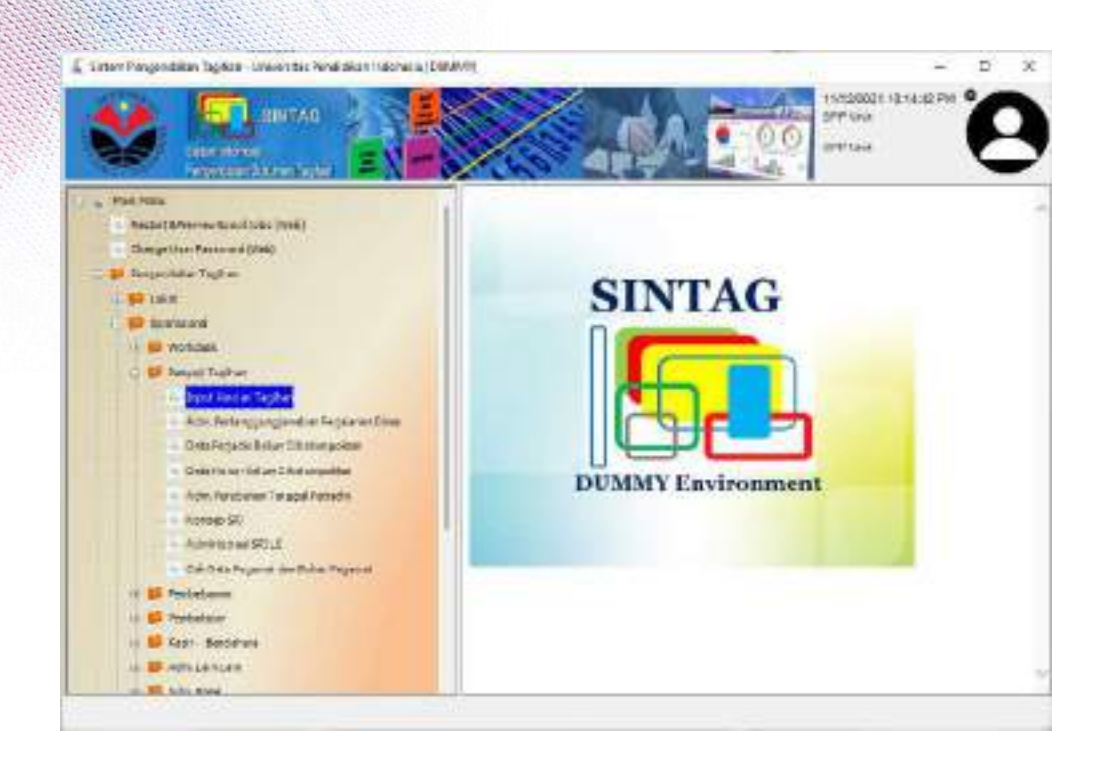

Kemudian muncul jendela Input Rincian Tagihan seperti pada gambar di bawah ini

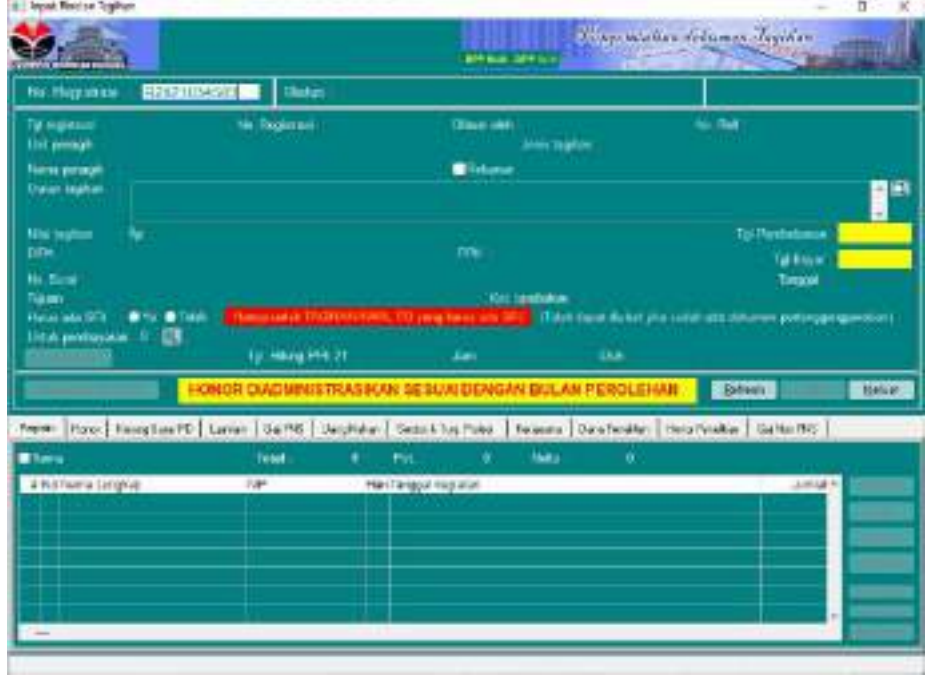

Scan barcode atau input Nomor Registrasi Tagihan

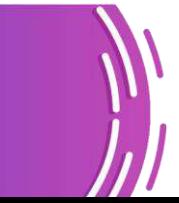

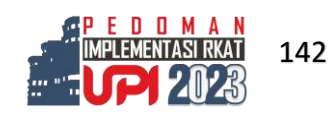

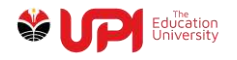

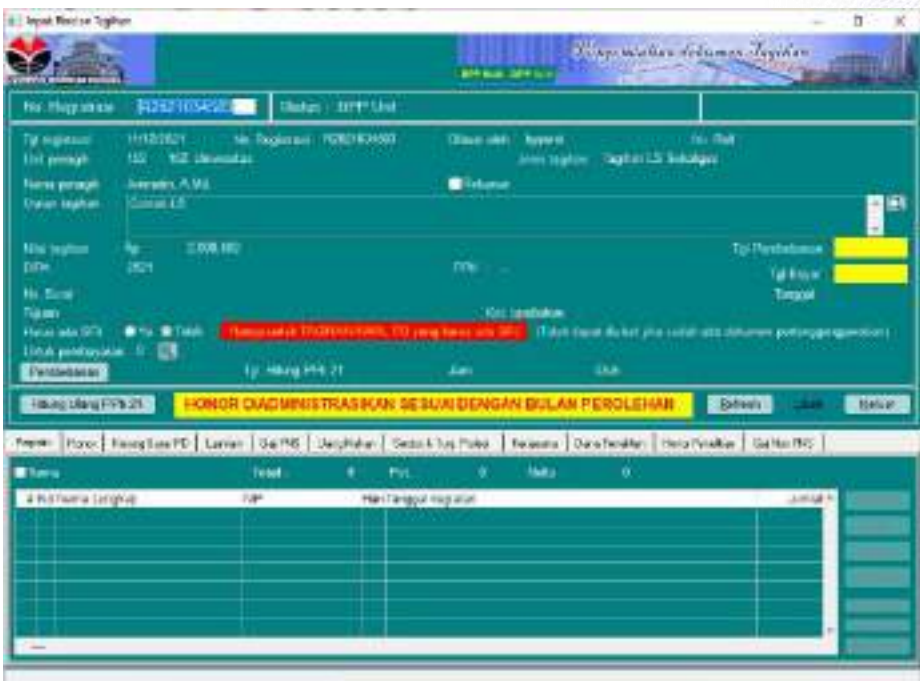

Klik tombol Ubah

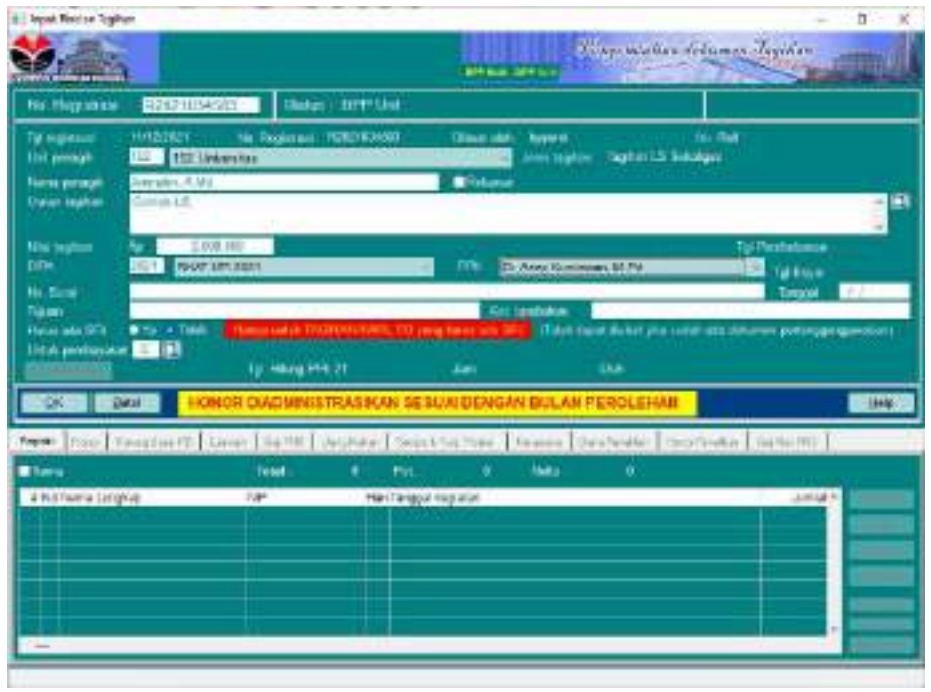

Sesuaikan parameter yang dibutuhkan, kemudian pilih Untuk Pembayaran dengan mengklik icon search pada kolom Untuk pembayaran

Untuk pembayaran: 0 IQI

Kemudian muncul jendela Jenis Pembayaran

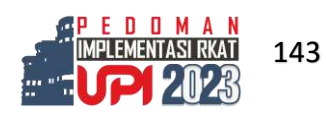

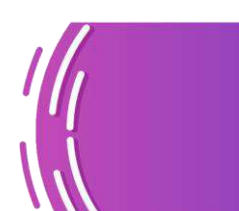

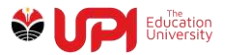

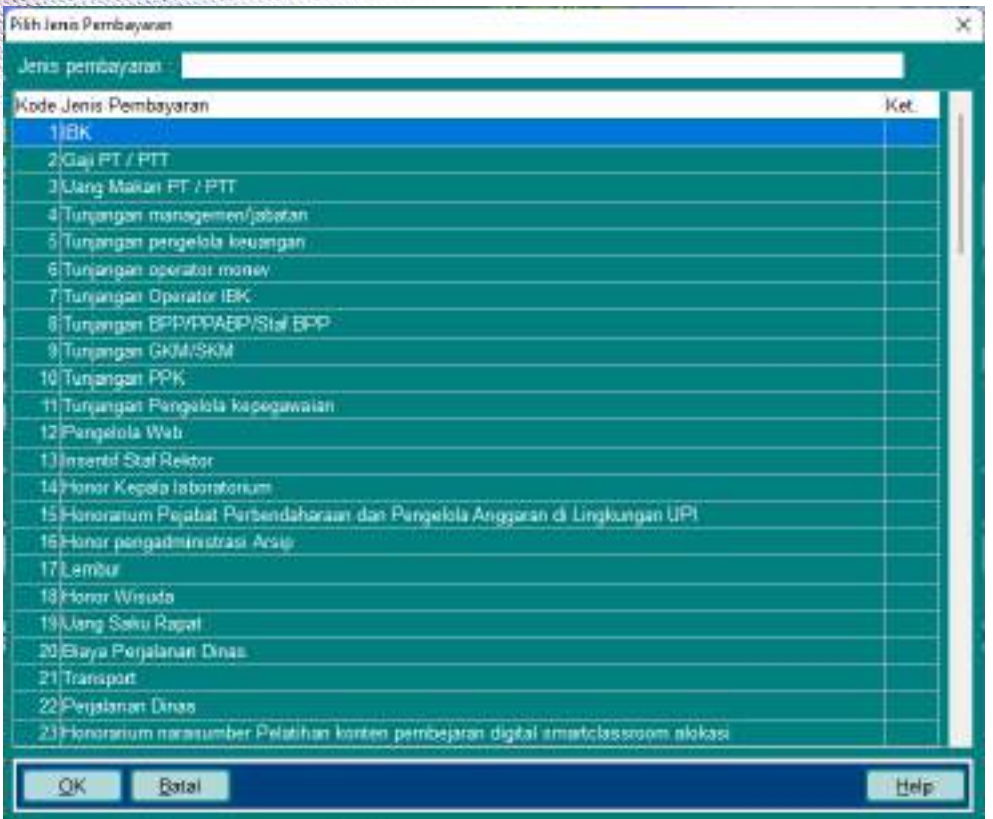

Pilih Jenis Pembayaran kemudian klik tombol OK

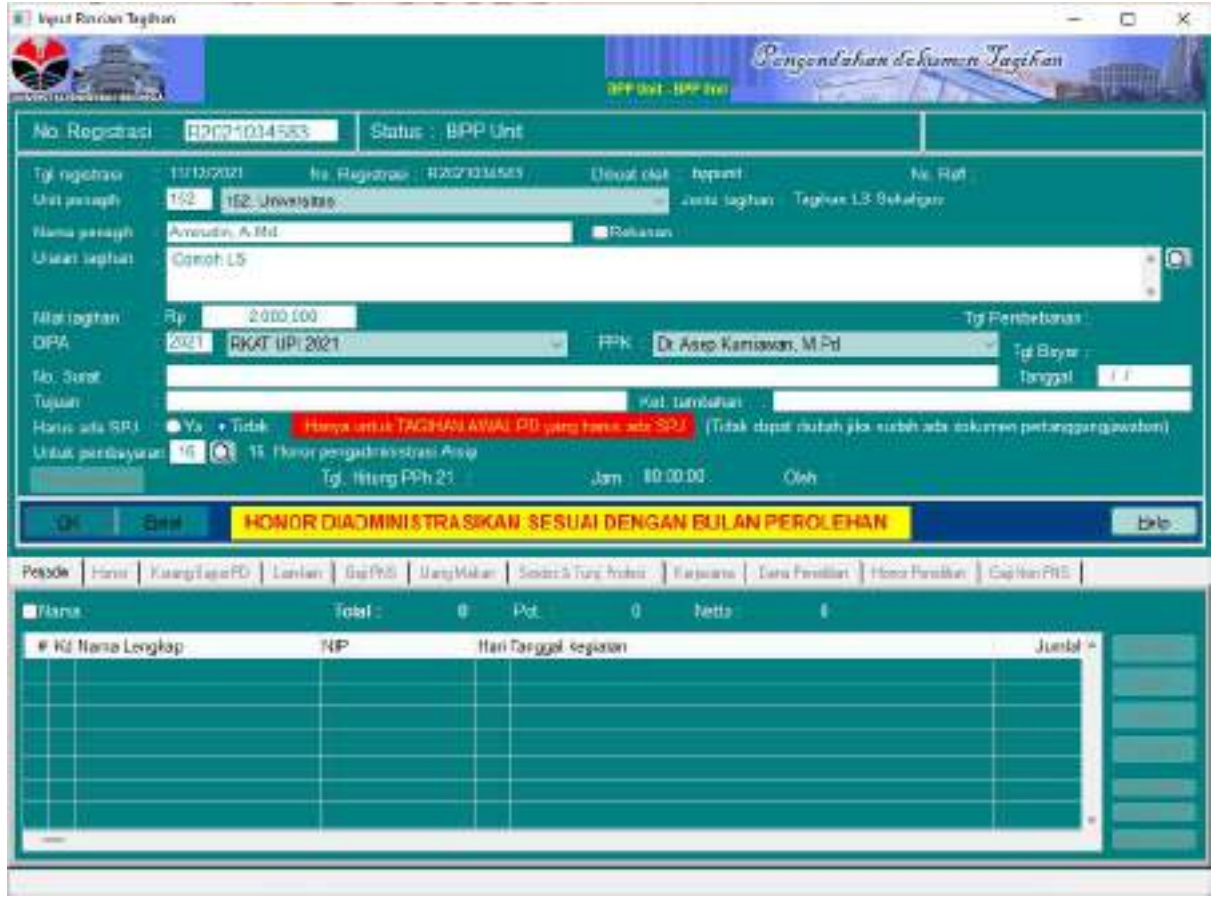

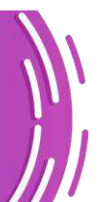

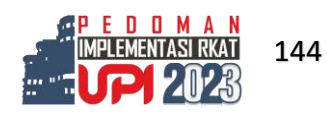

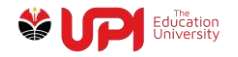

## Klik tombol OK

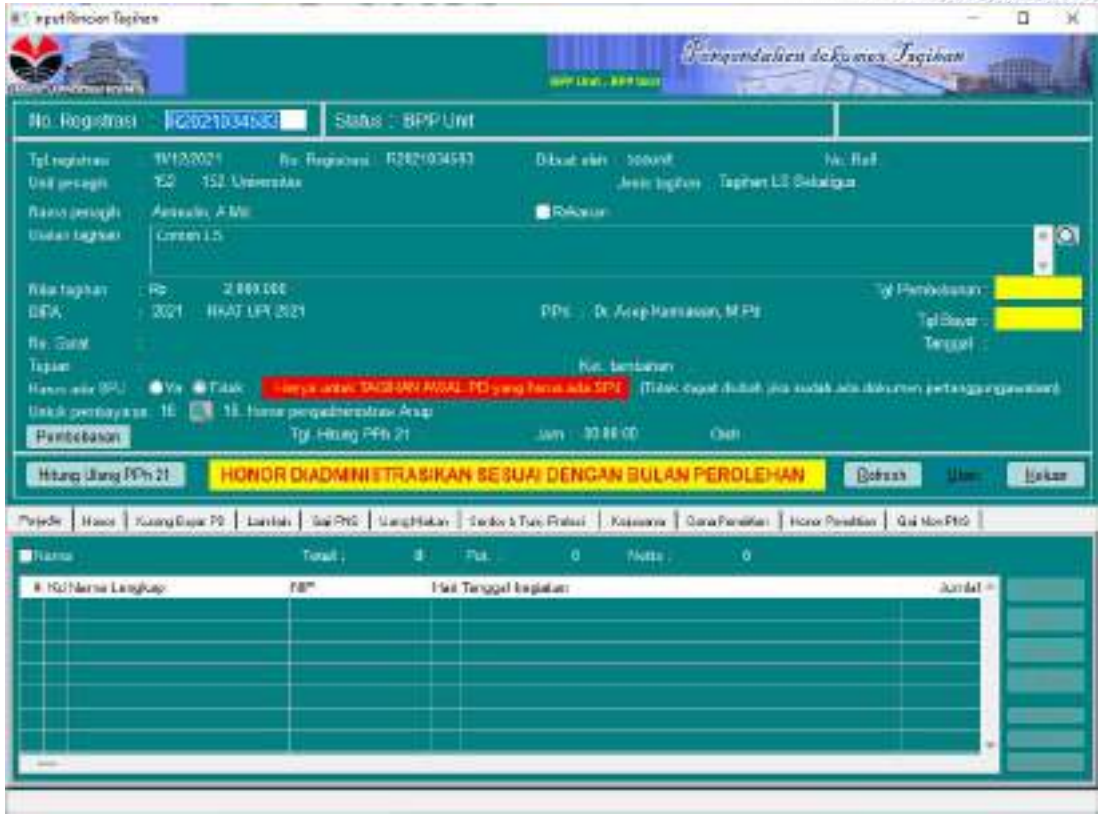

## Klik tombol Pembebanan

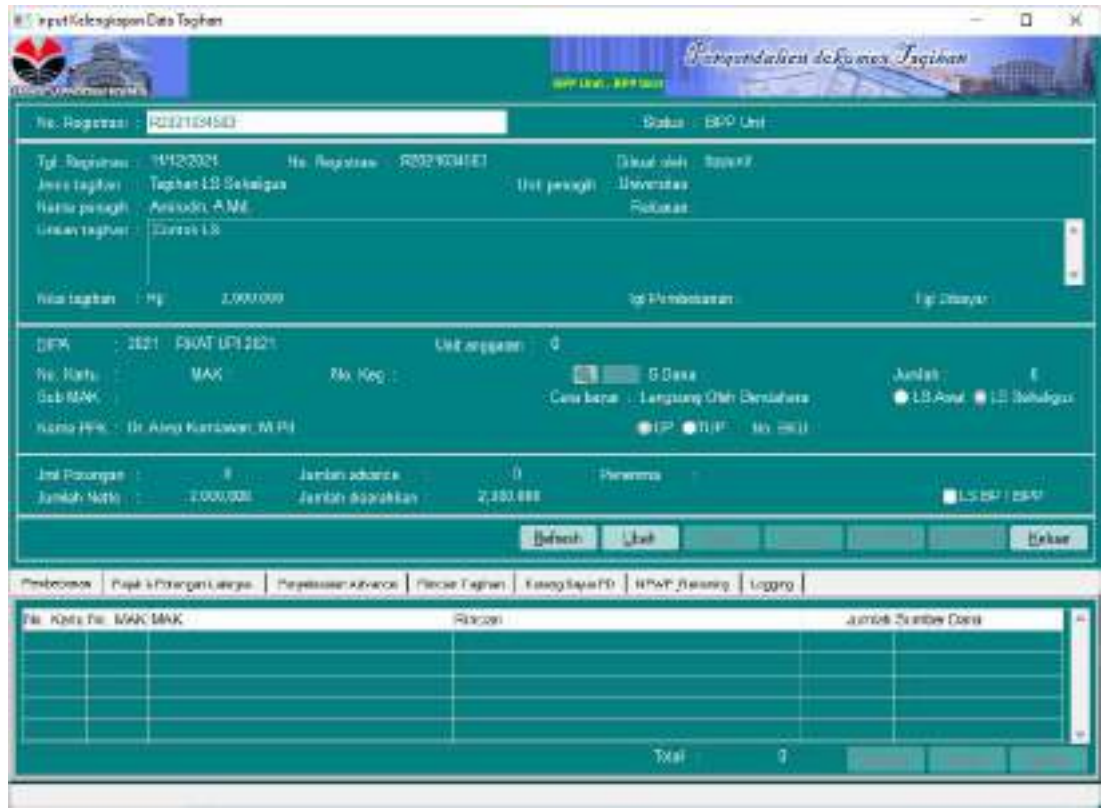

Klik tombol ubah

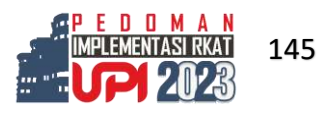

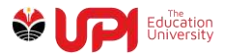

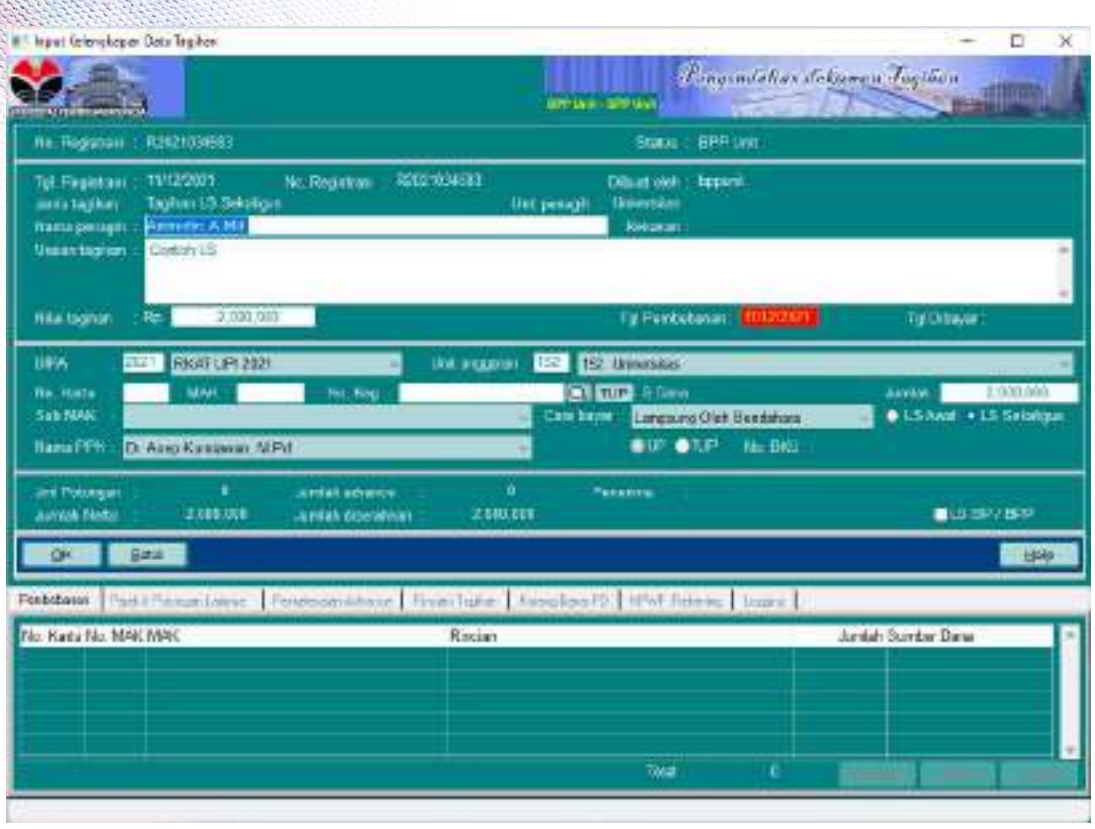

Input parameter sesuai dengan kebutuhan, kemudian pilih kegiatan melalui icon search pada kolom No.

Kegiatan No. Keg: **Kemudian akan tampil jendela pencarian kegiatan** 

berdasarkan nama atau rincian kegiatan

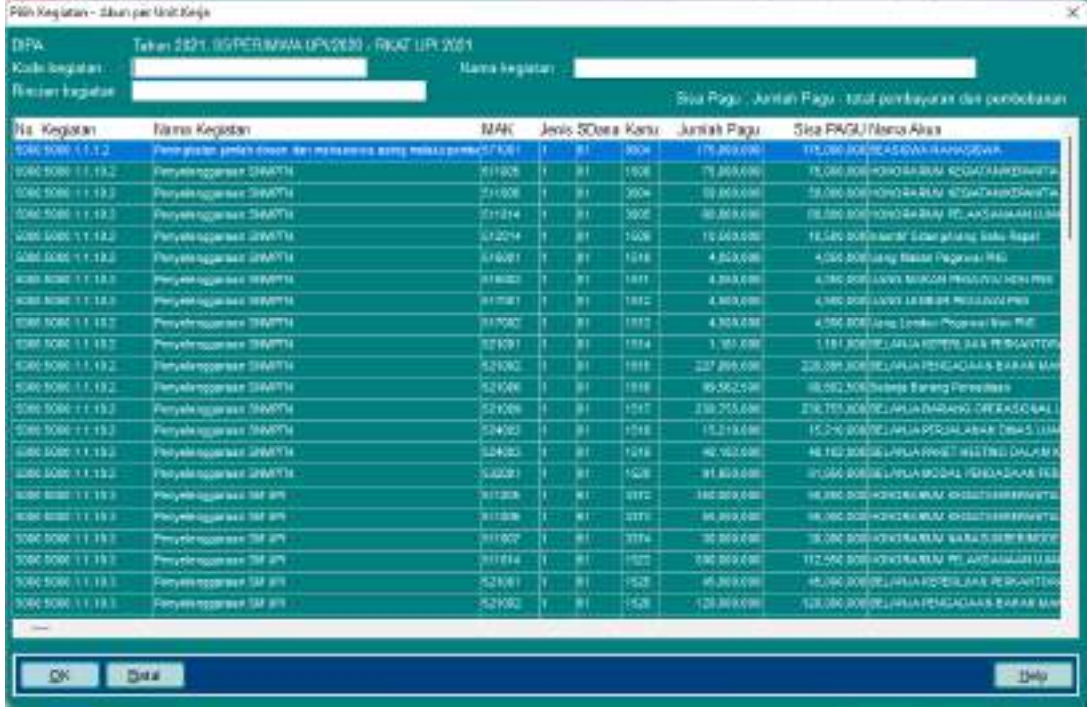

Pilih kegiatan, kemudian klik tombol OK

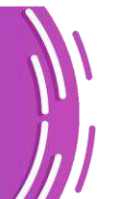

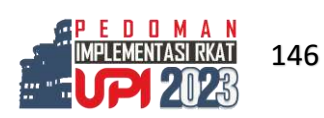

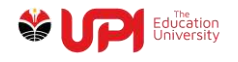

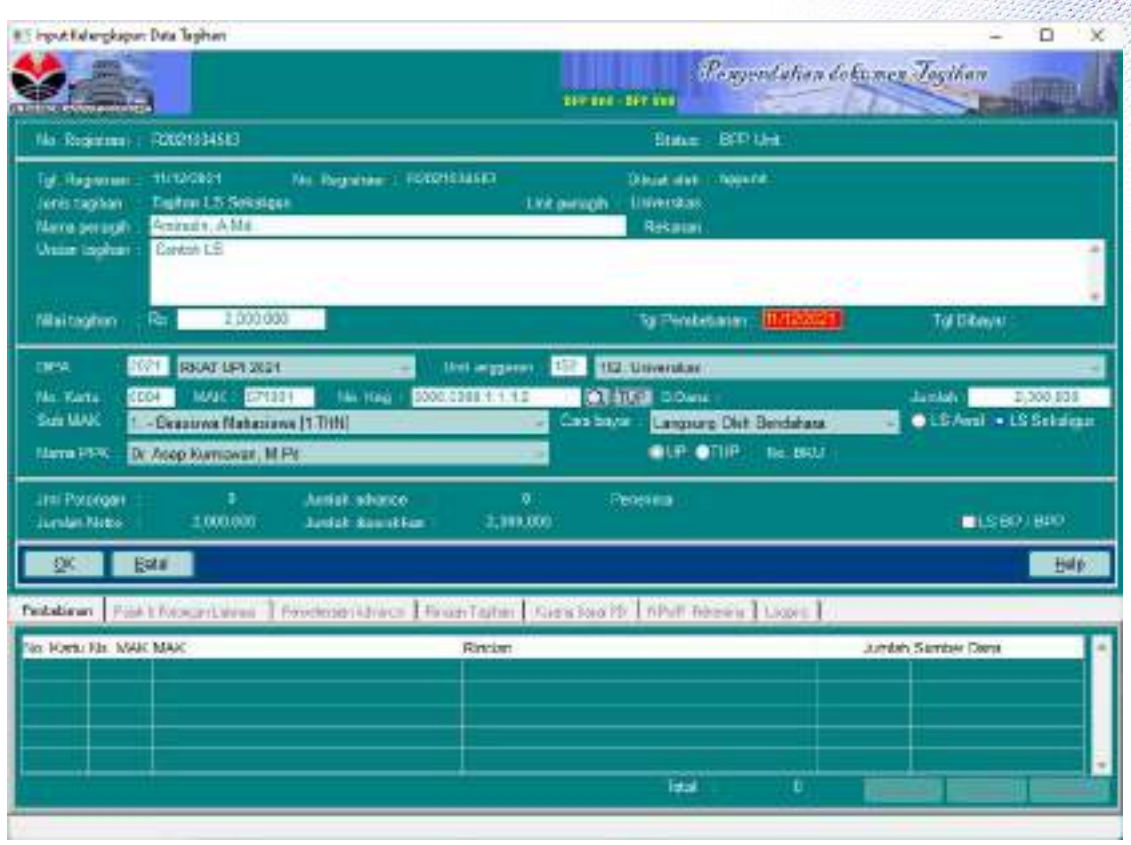

## Klik tombol OK

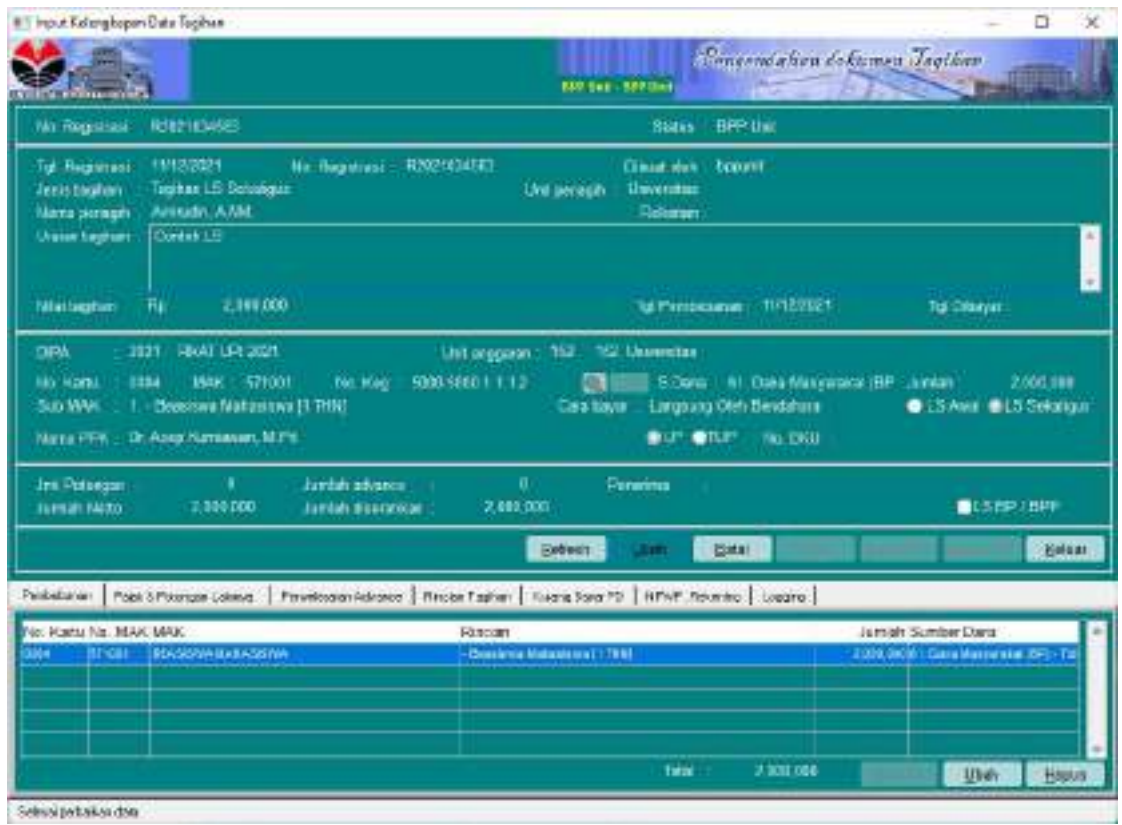

Klik tombol keluar

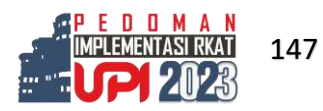

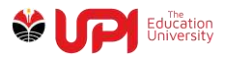

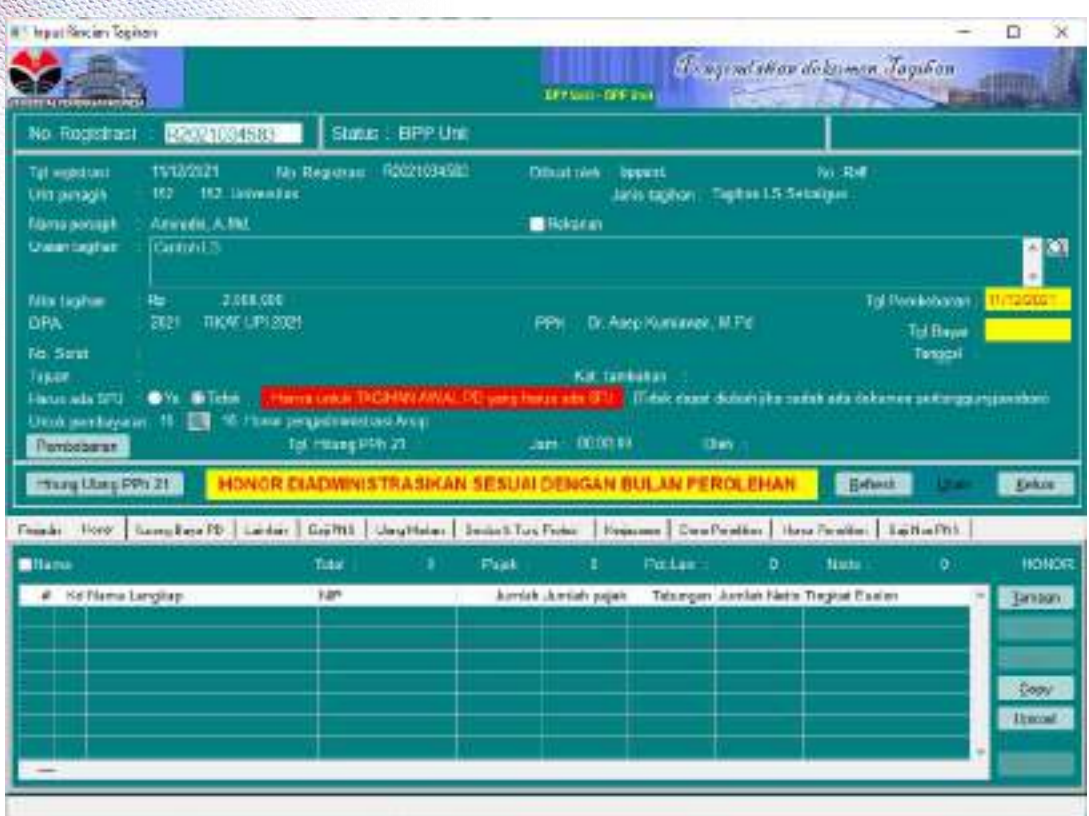

Input rincian pembayaran sesuai jenis pembayaran yang dipilih sebelumnya pada tab yang sesuai misal Honor. Klik tombol tambah untuk memunculkan Rincian Tagihan – Honor seperti pada gambar berikut

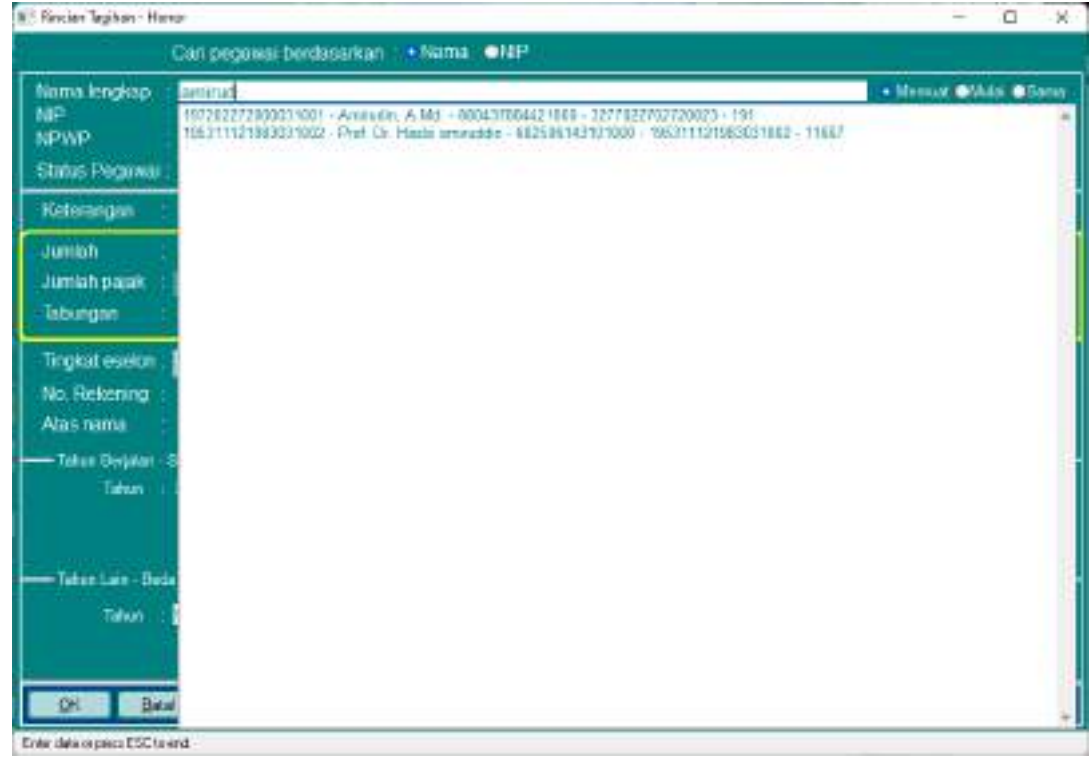

Ketikan Nama pada kolom Nama lengkap, kemudian pilih data yang sesuai

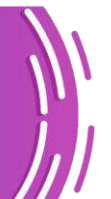

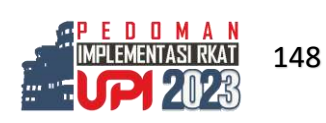

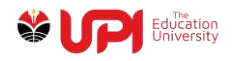

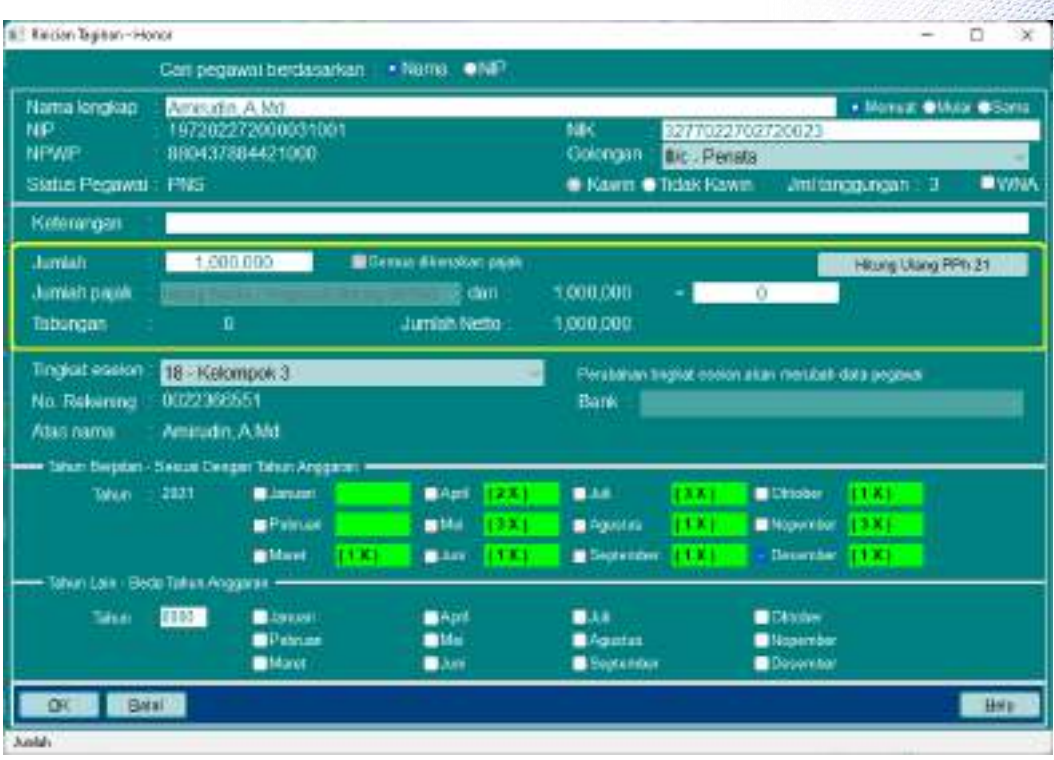

Input Nominal penerimaan, pilih bulan diberikannya honor, kemudian klik OK

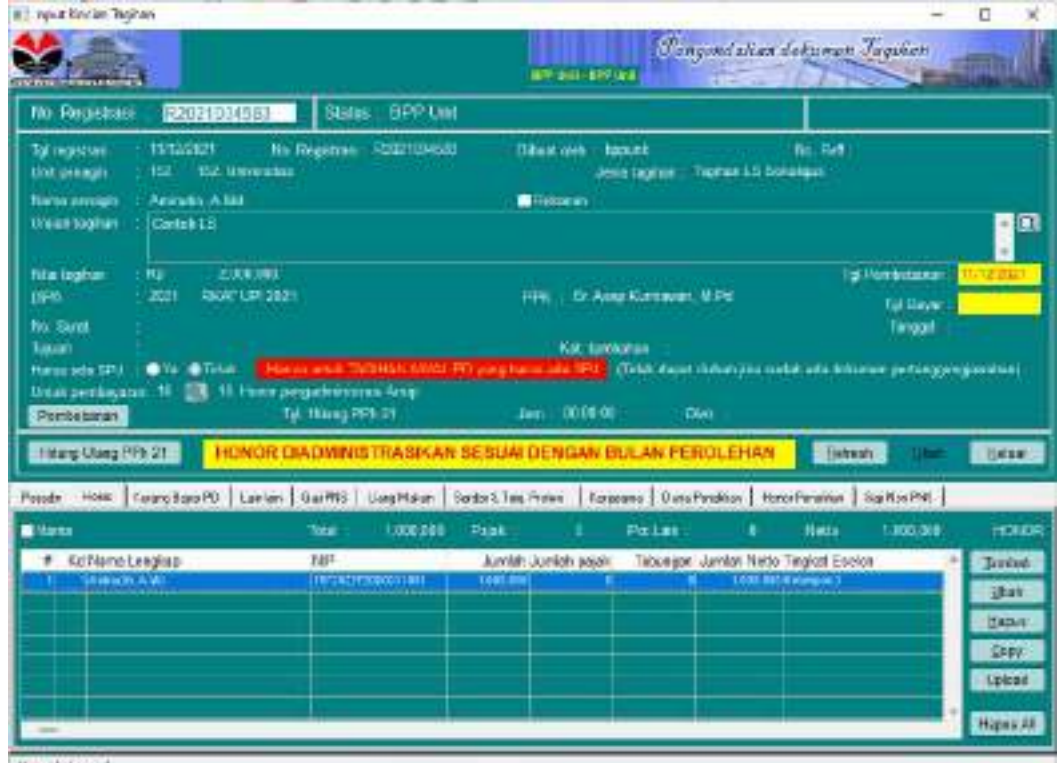

**Management** 

Ulangi langkah input rincian tagihan sehingga jumlah rincian tagihan sama dengan total tagihan yang diinput pada proses membuat dokumen tagihan di Loket Tagihan dan Kontrak.

Untuk data rincian tagihan yang bayak, proses input dapat digantikan oleh proses upload dari dokumen excel jenis excel 97-2003 dengan extensi .xls

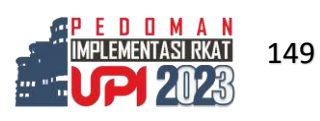

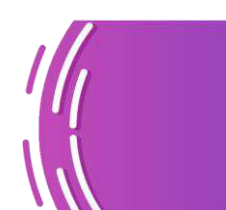

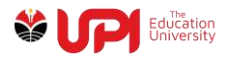

Format excel dapat disesuaikan dengan format pada gambar berikut ini

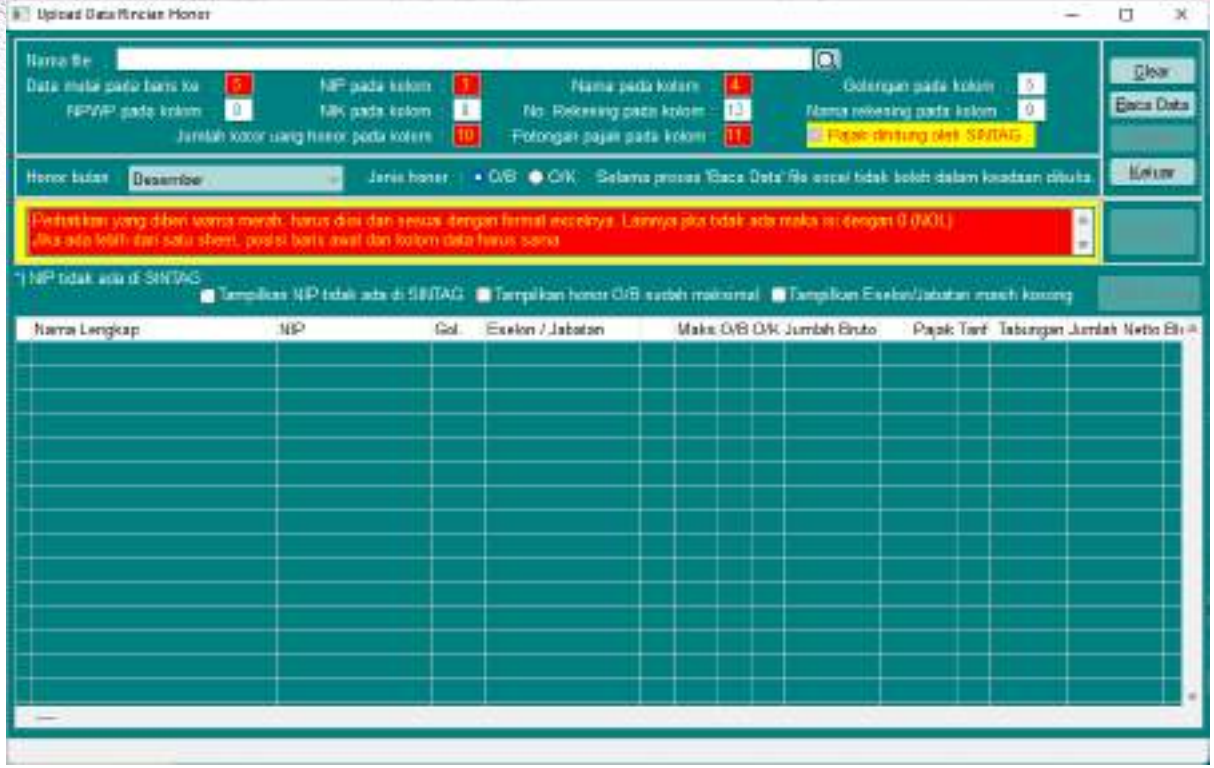

Klik icon search pada kolom Nama file untuk memilih file excel

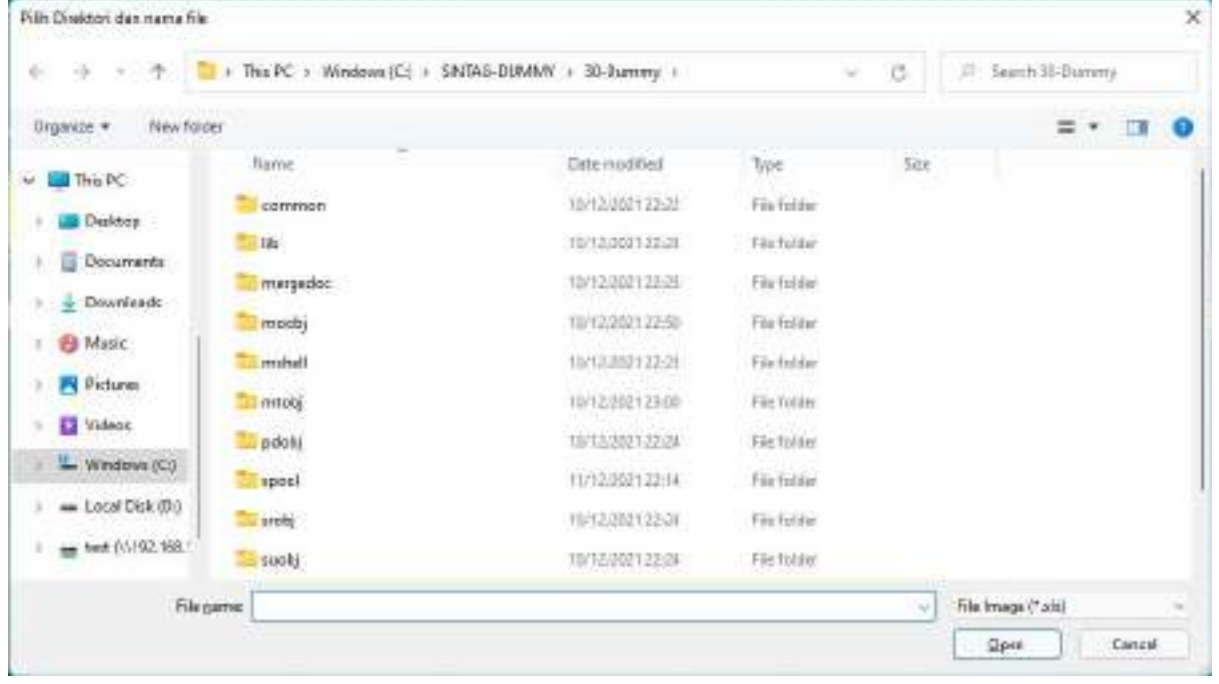

Pilih file yang akan diupload

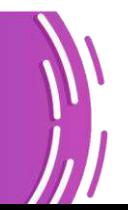

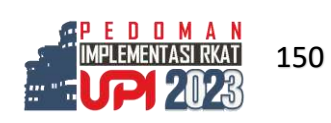

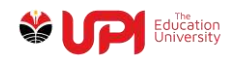

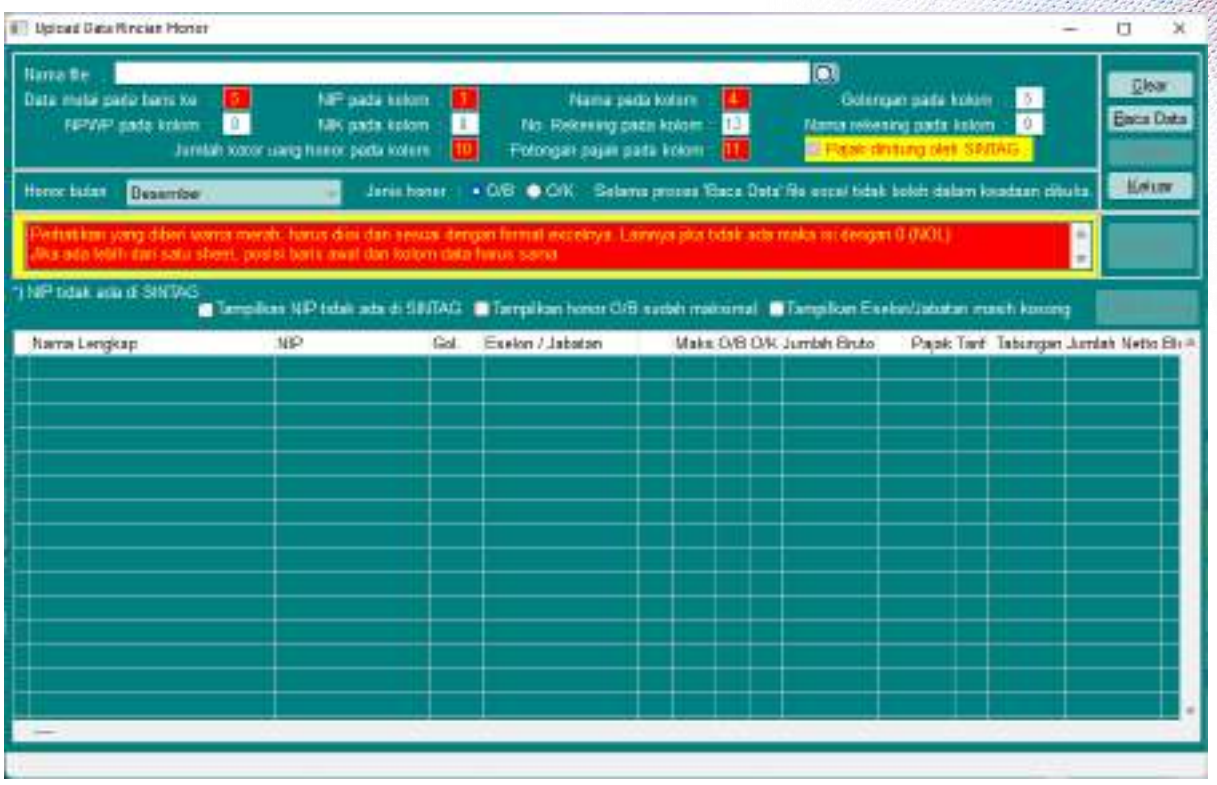

Klik tombol Baca Data, jika file sudah sesuai ditampilkan klik upload Catatan:

- Anda tidak dapat melakukan perubahan dan/atau penambahan data Pegawai
- Lakukan pengecekan dengan mencentang Tampilkan NIP tidak ada di SINTAG
- Jika masih ada data, klik cek NIP, kemudian SINTAG secara otomatis memperbaiki data tersebut
- Jika data yang akan anda upload tidak tersedia di SINTAG, anda dapat menghubungi Direktorat Keuangan dengan melampirkan data pegawai tersebut dalam file excel dengan format sebagai berikut

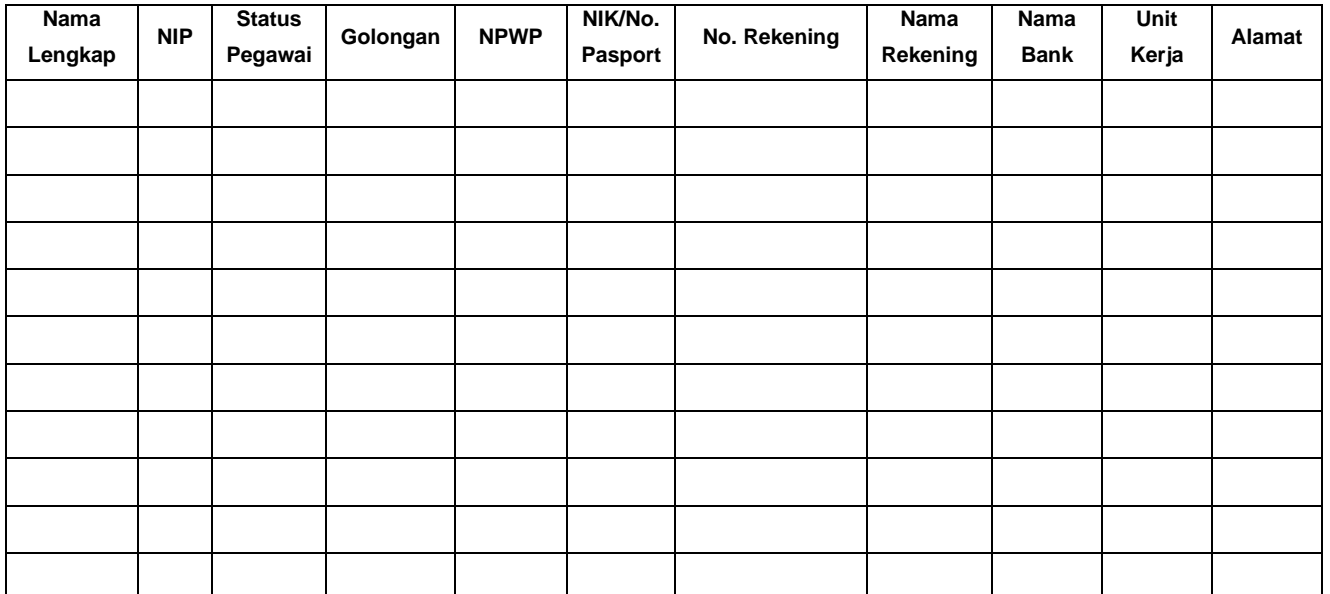

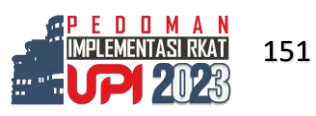

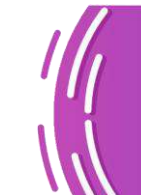

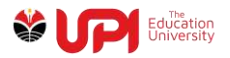

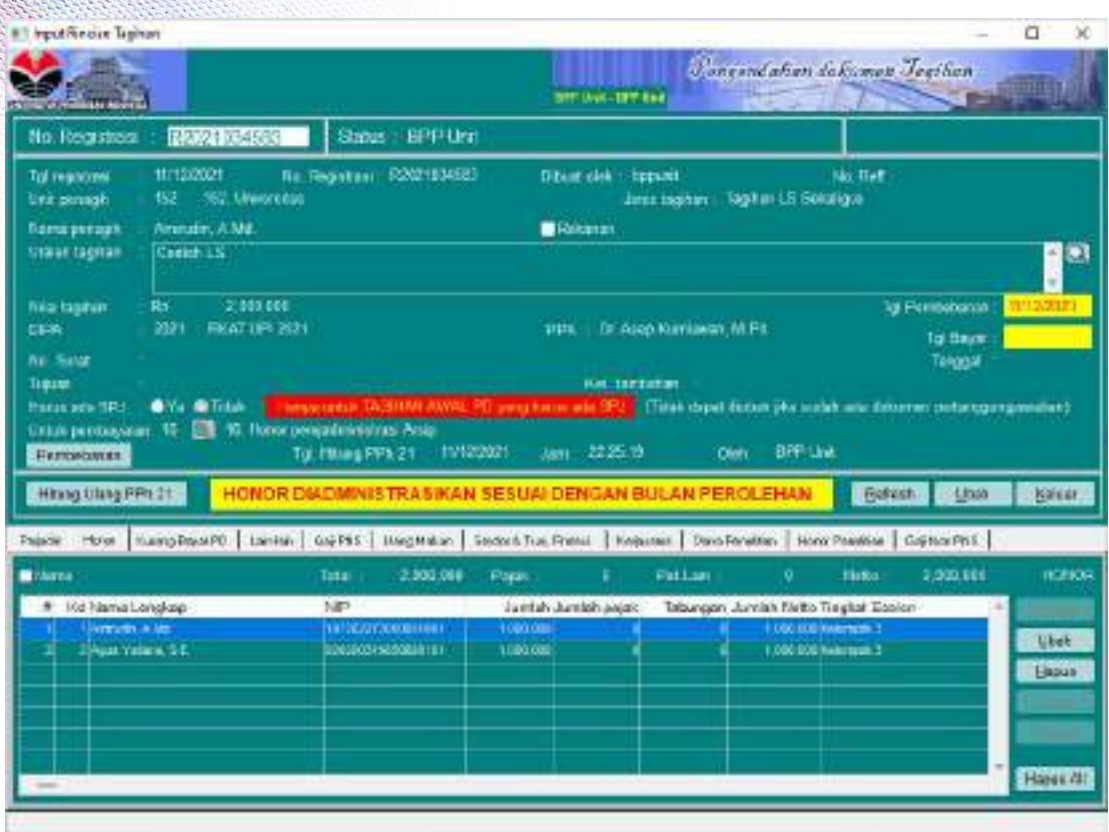

Setelah total rincian sama dengan jumlah tagihan, akses menu Pengendalian Tagihan -> Operasional -> Adm. UP-TUP-GUP-LS -> Administrasi SPP-DRPP LS

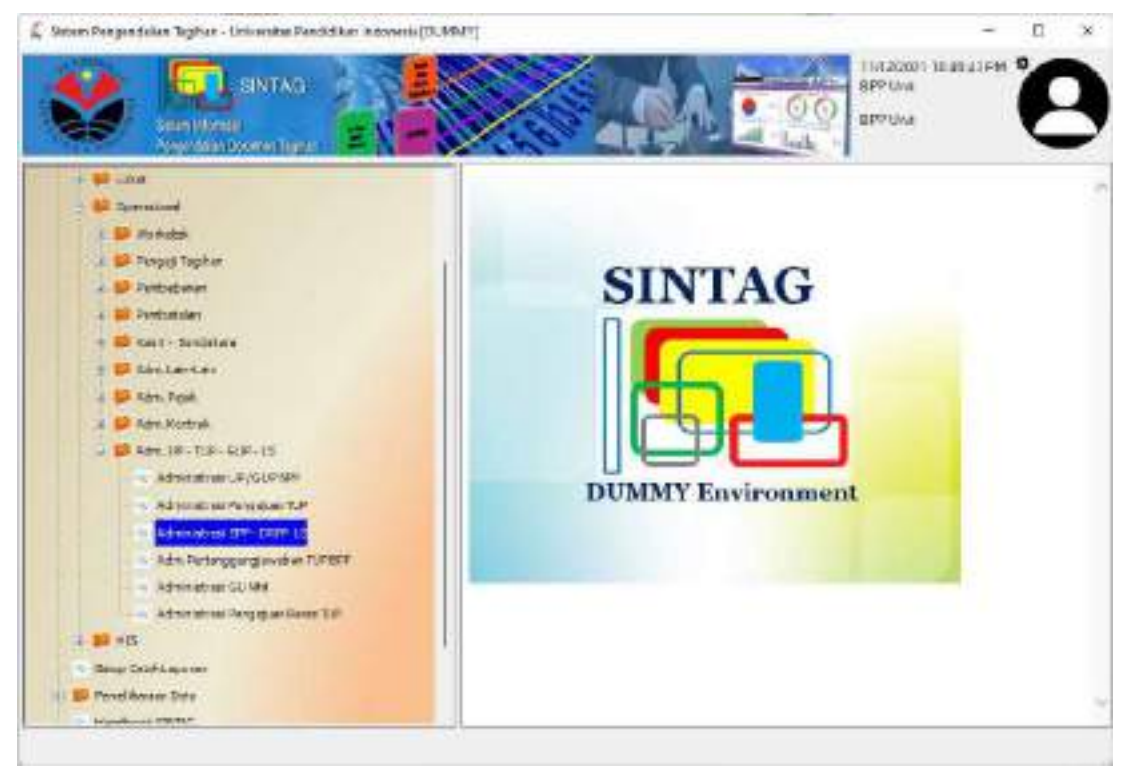

Scan barcode atau input Nomor Registrasi Dokumen

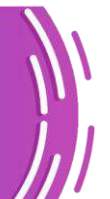

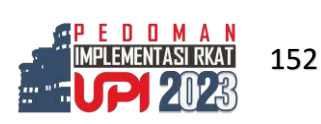

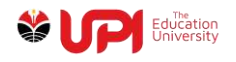

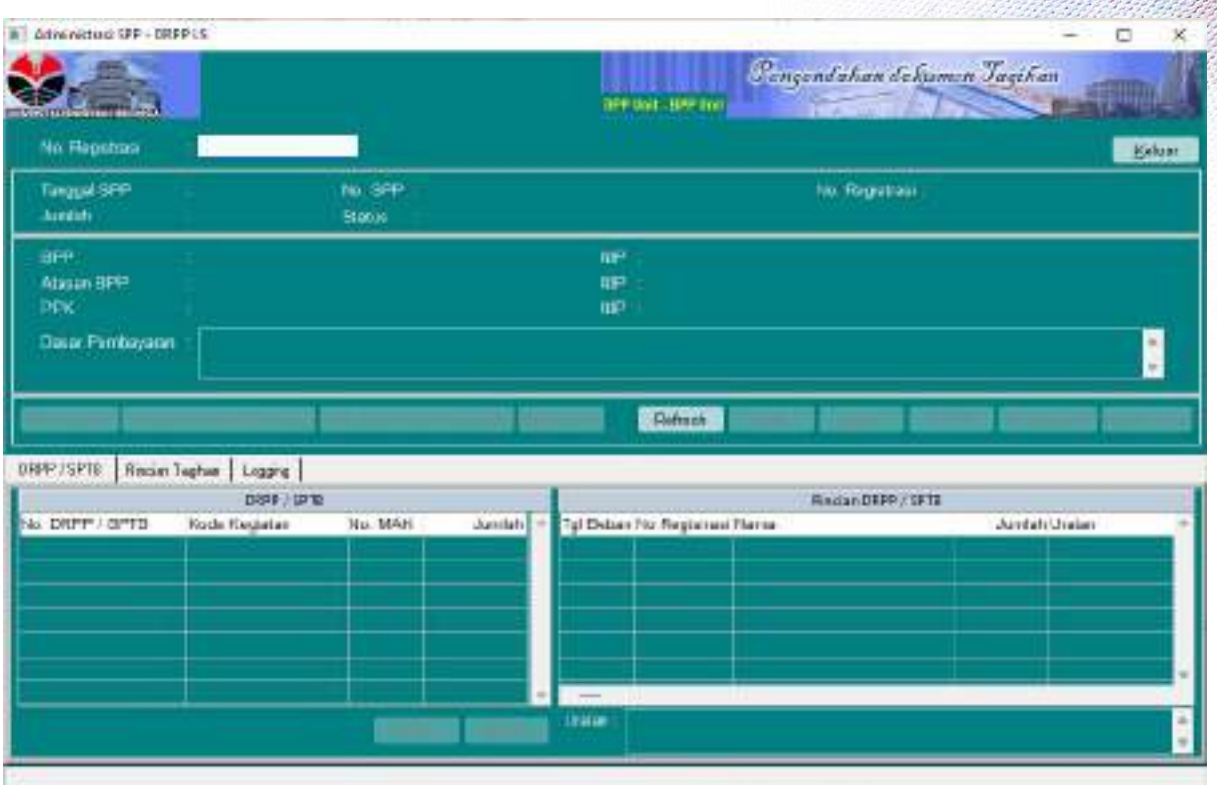

# Akan ditampilkan Data Tagihan LS

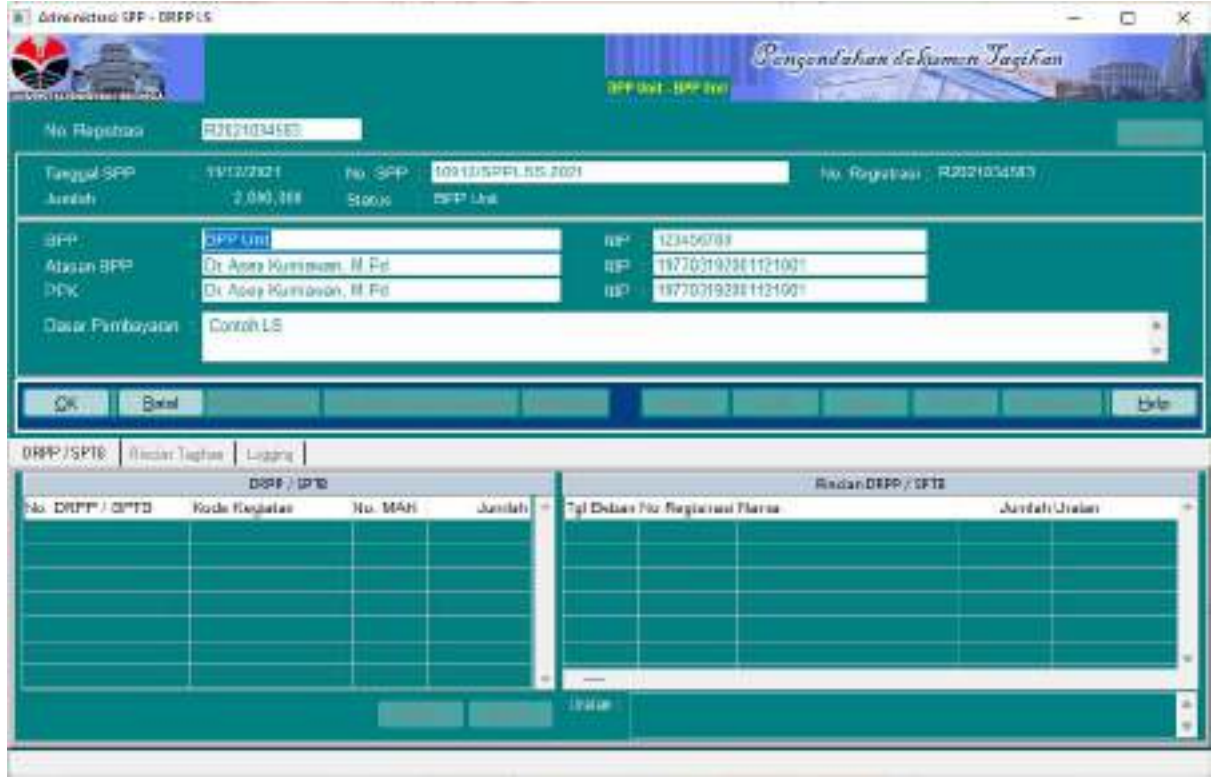

Klik tombol OK

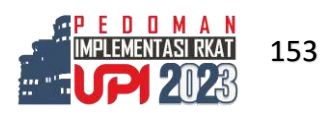

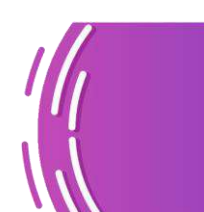

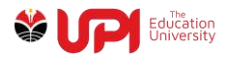

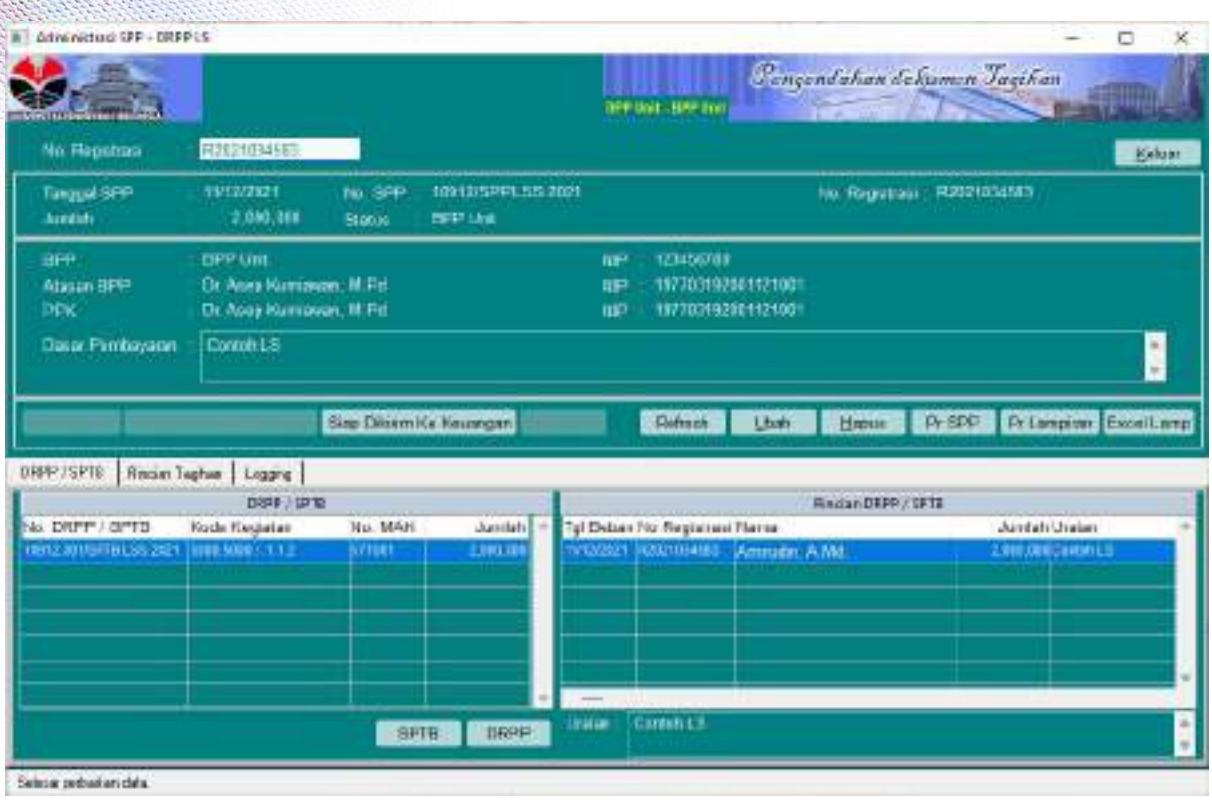

Klik tombol Pr. SPP, Pr. Lampiran kemudian SPTB dan DRPP di Tab DRPP/SPTB

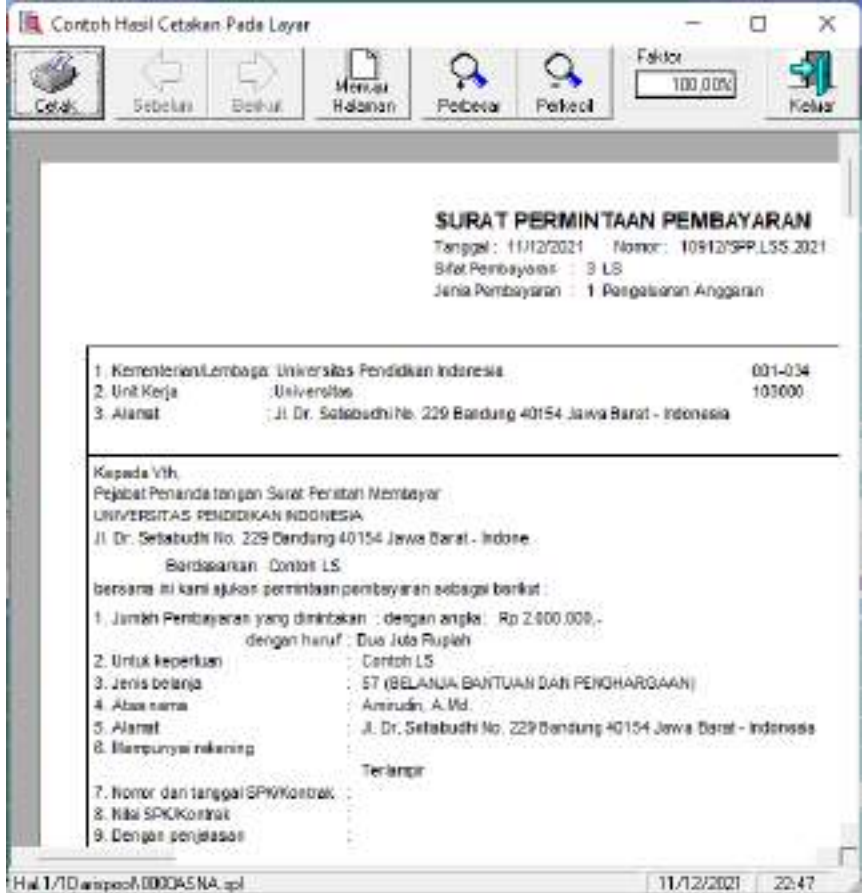

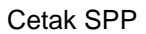

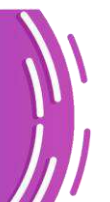

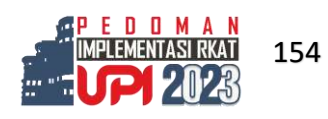

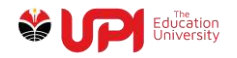

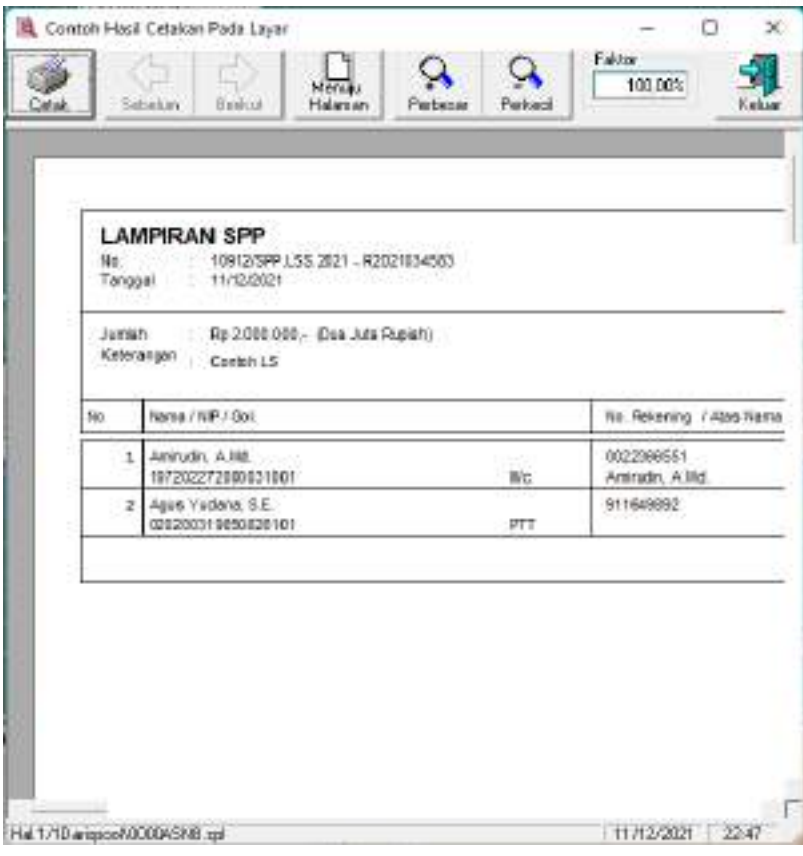

# Cetak Lampiran

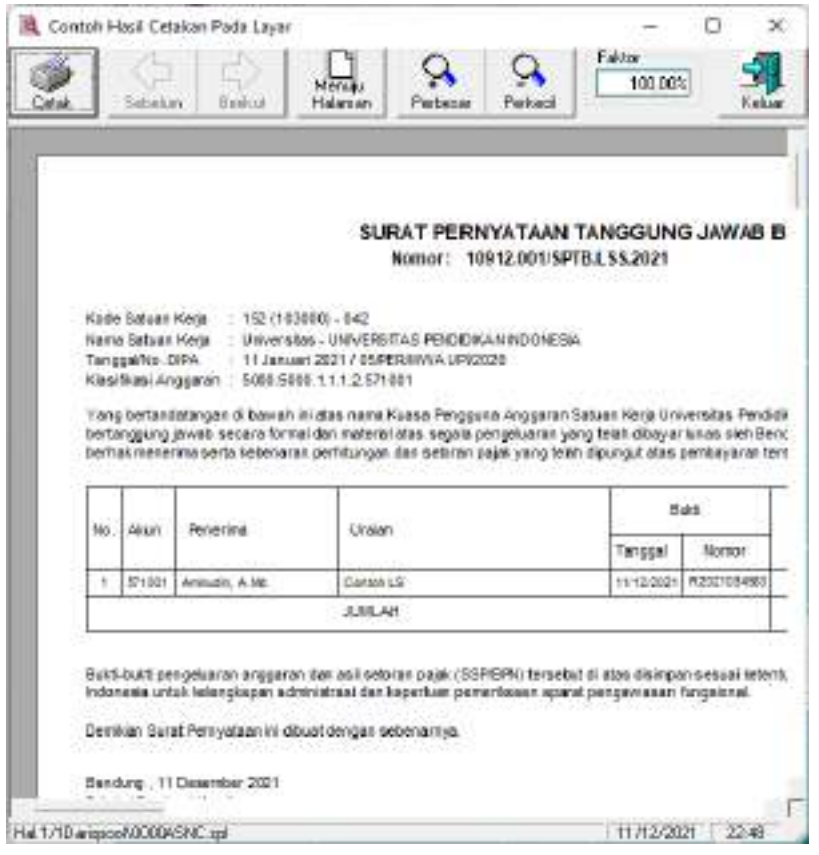

Cetak SPTB

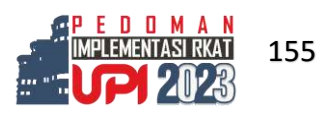

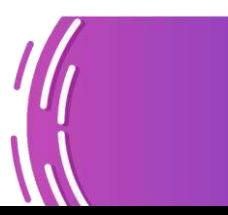

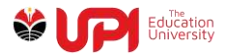

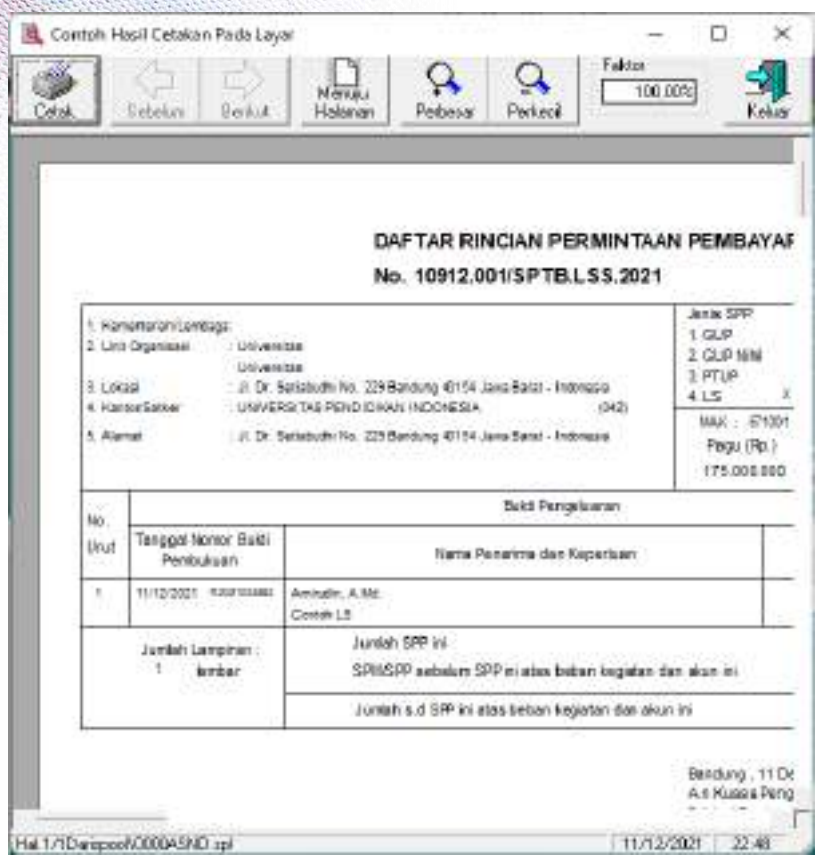

# Cetak DRPP

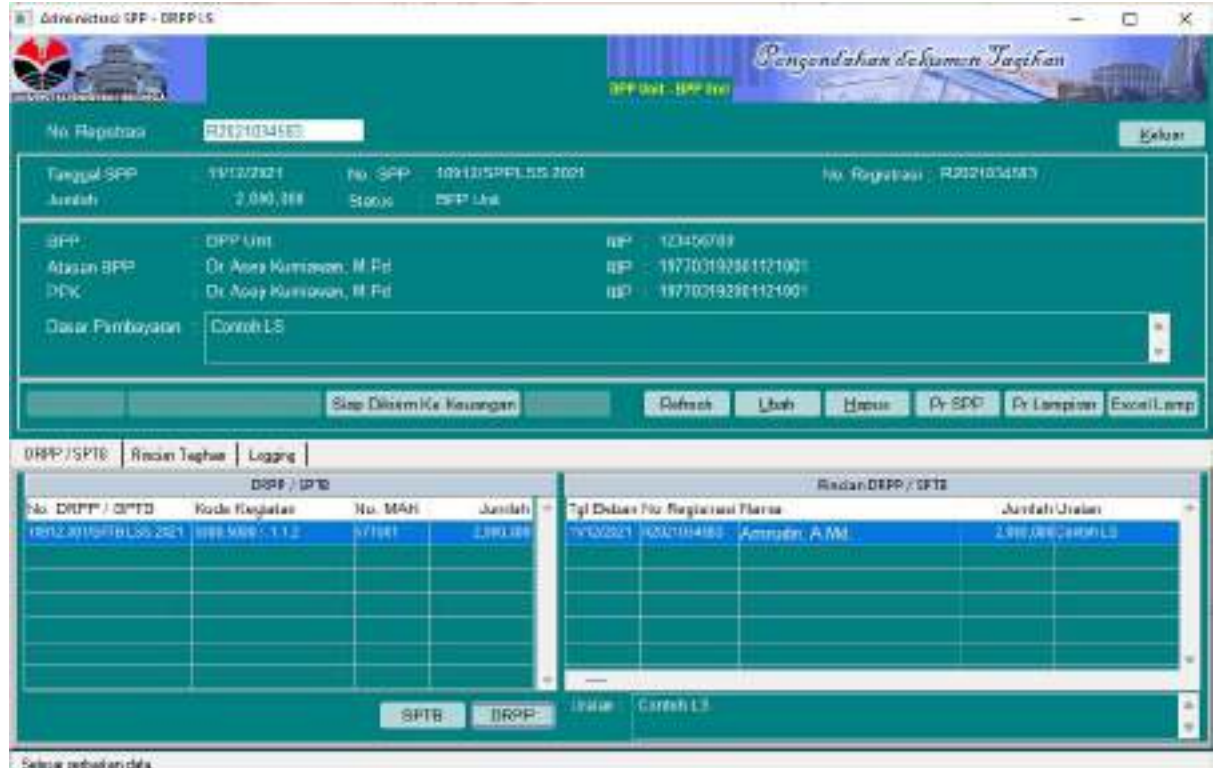

Klik tombol Siap Dikirim Ke Keuangan, kemudian muncul jendela konfirmasi sebaga berikut

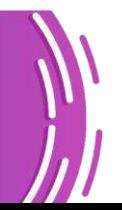

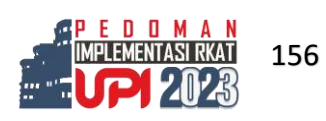

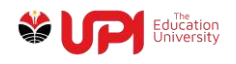

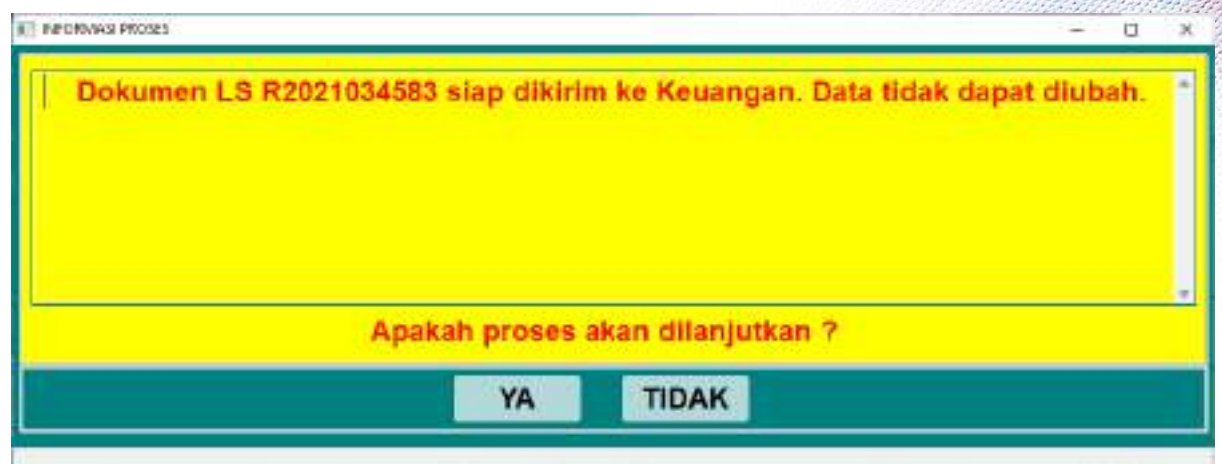

## Pilih tombol YA

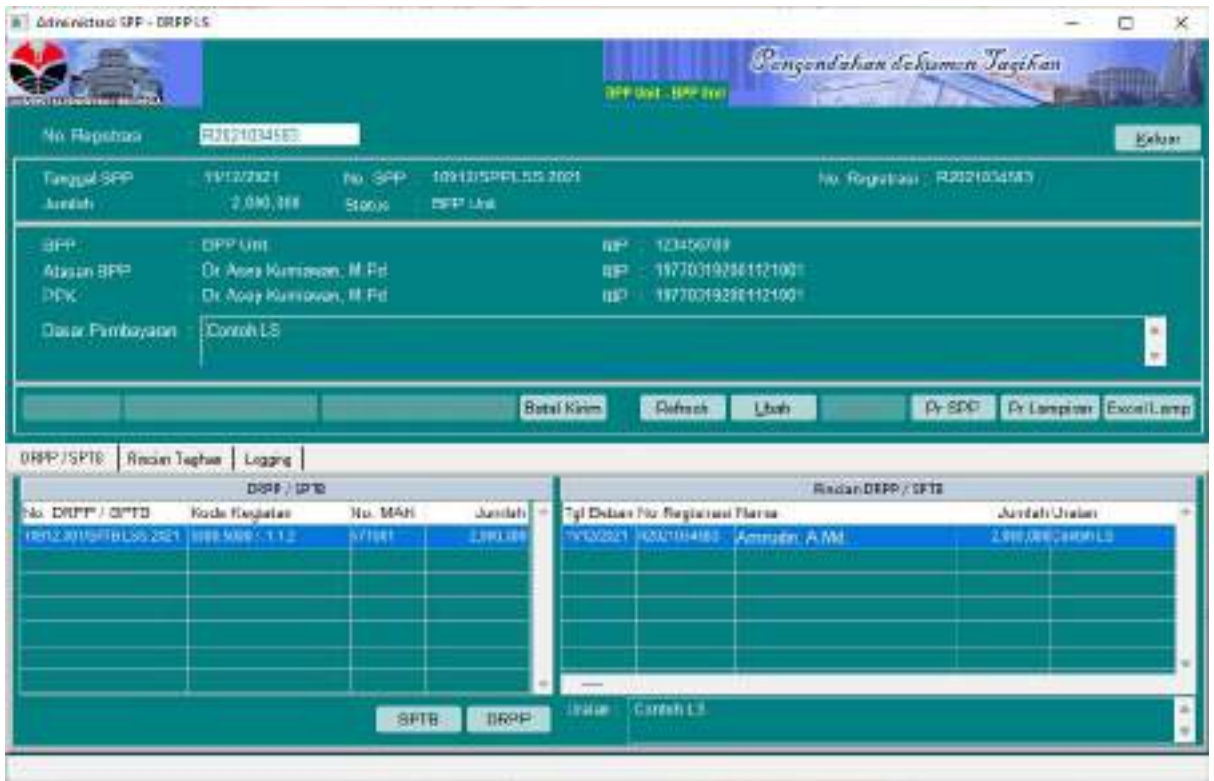

Lakukan proses Workdesk Dokumen Tagihan melalui menu Pengendalian Tagihan -> Workdesk -> Workdesk Pengendalian Dokumen Tagihan.

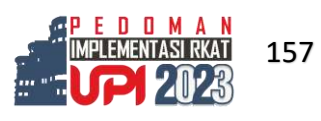

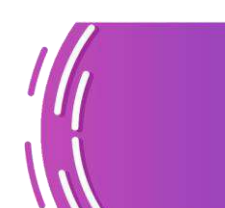

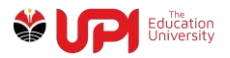

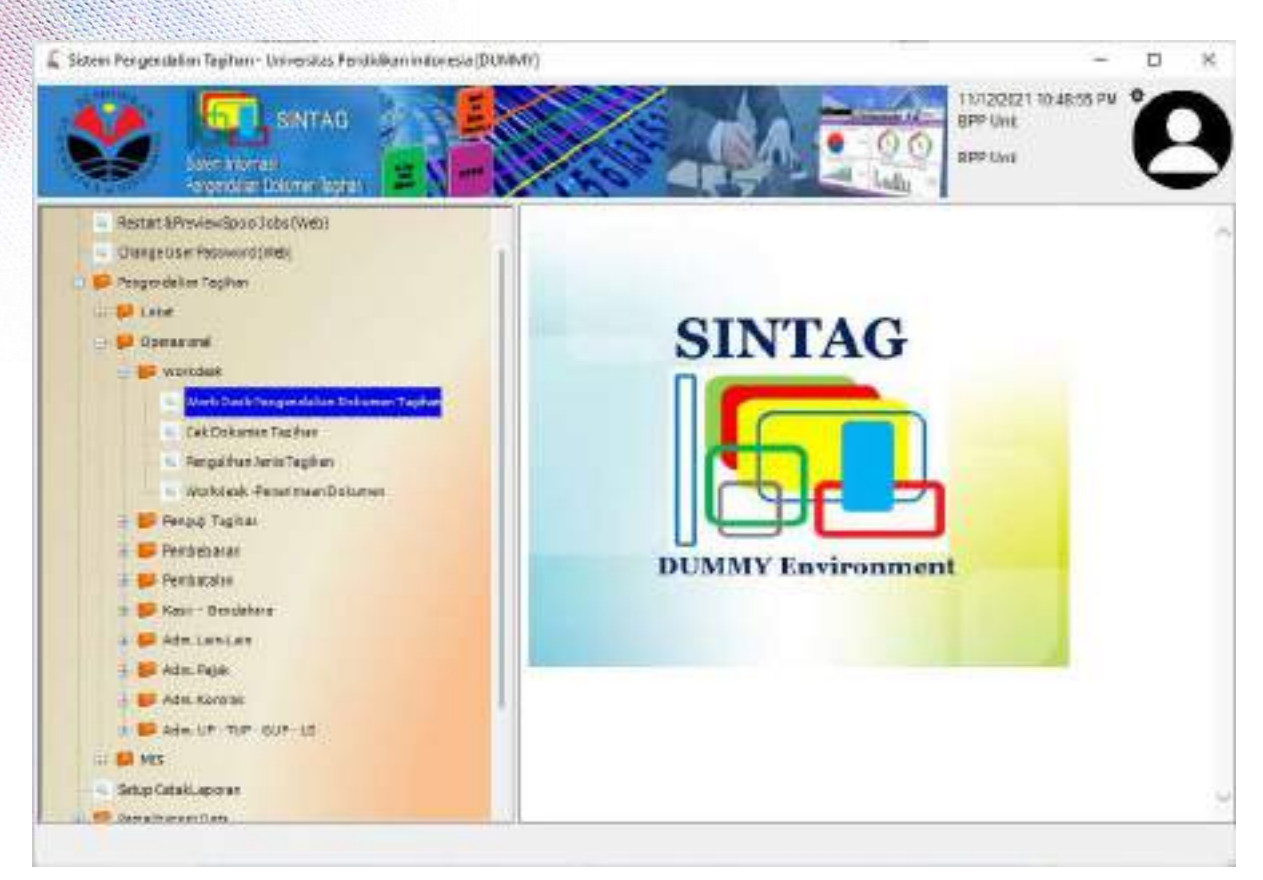

Scan barcode atau input Nomor Registrasi Dokumen Tagihan

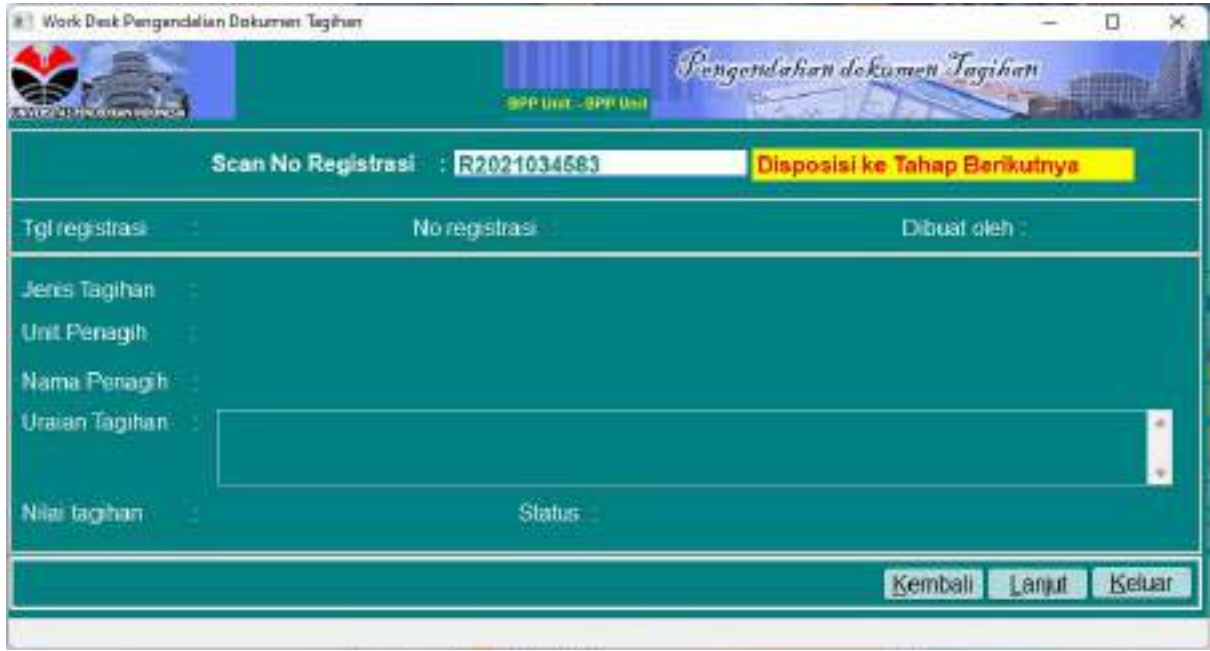

Status akan berubah menjadi Kasubbag Keuangan Unit seperti yang terlihat pada gambar berikut ini

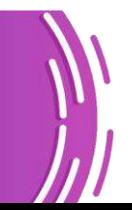

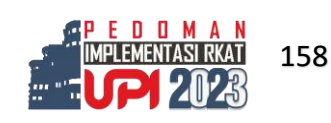

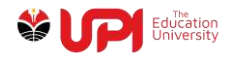

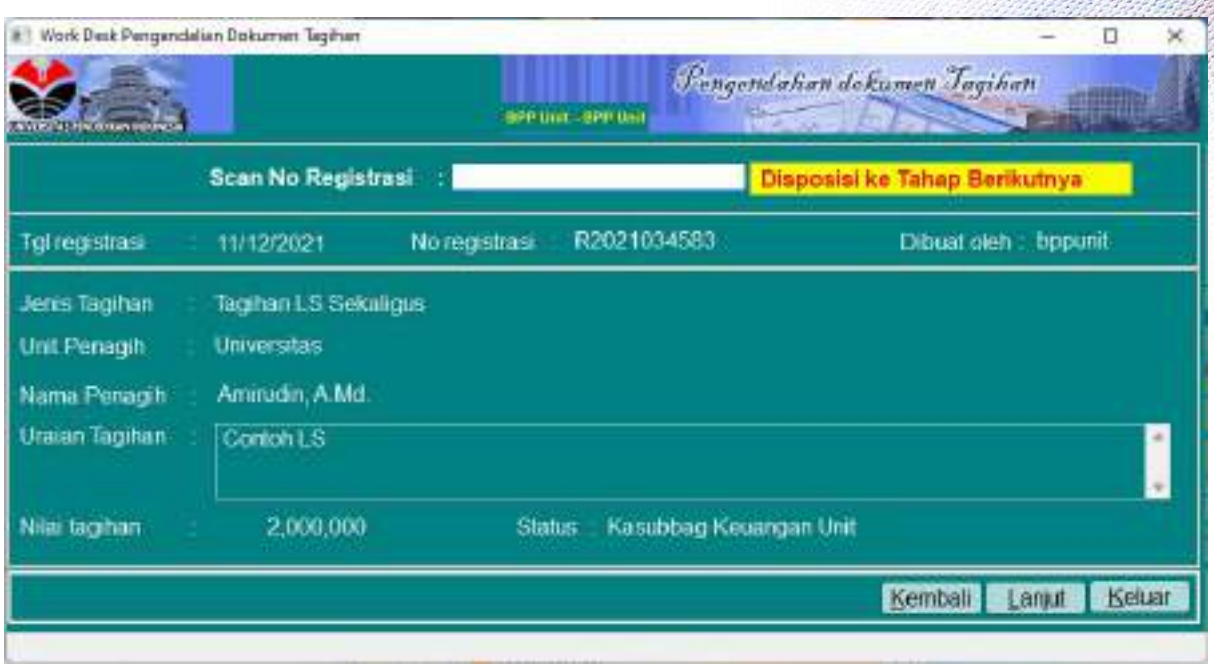

# Login Kasubag Keuangan Unit

Lakukan proses Workdesk Dokumen Tagihan melalui menu Pengendalian Tagihan -> Workdesk -> Workdesk Pengendalian Dokumen Tagihan.

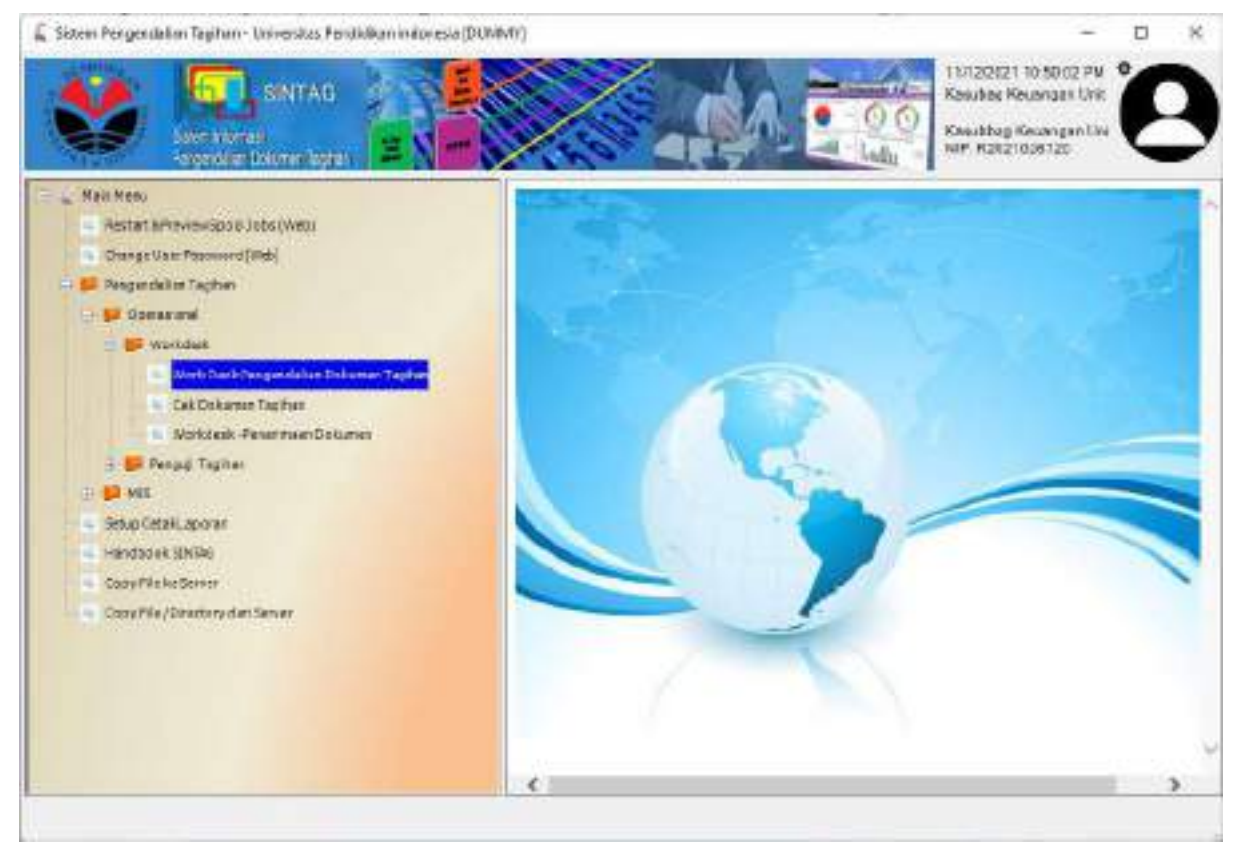

Scan Barcode atau input nomor Registrasi Dokumen

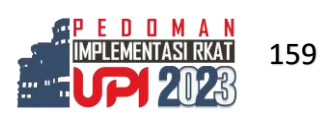

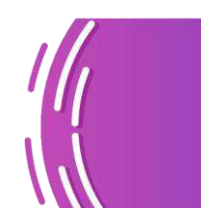

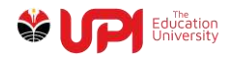

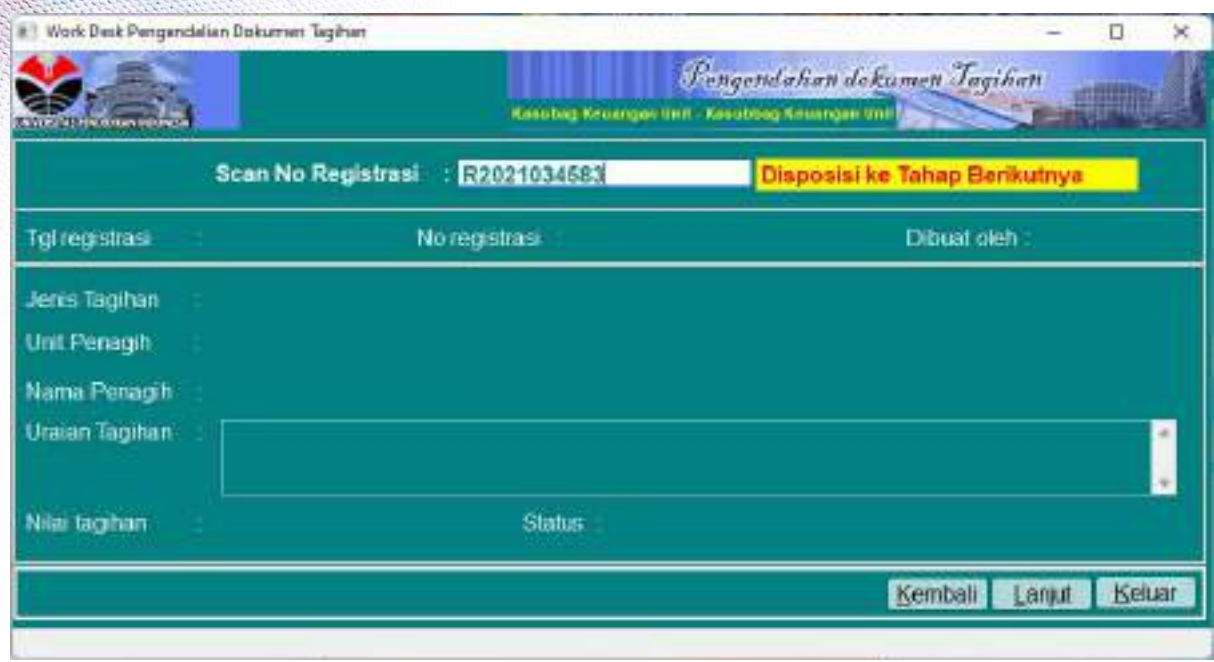

## Status akan berubah menjadi PPK Unit seperti yang terlihat pada gambar berikut ini

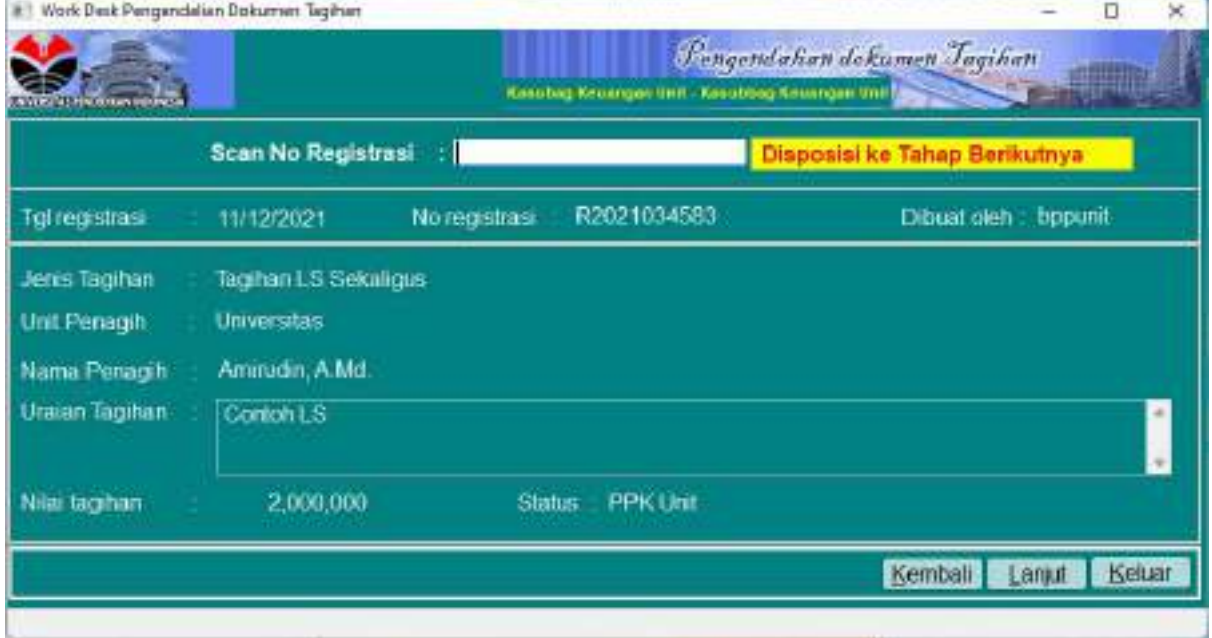

## Login PPK Unit

Lakukan proses Workdesk Dokumen Tagihan melalui menu Pengendalian Tagihan -> Workdesk -> Workdesk Pengendalian Dokumen Tagihan.

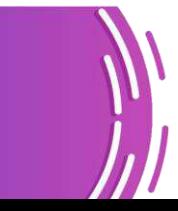

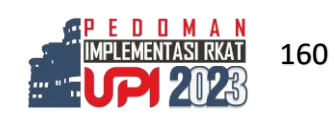

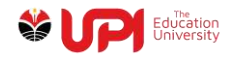

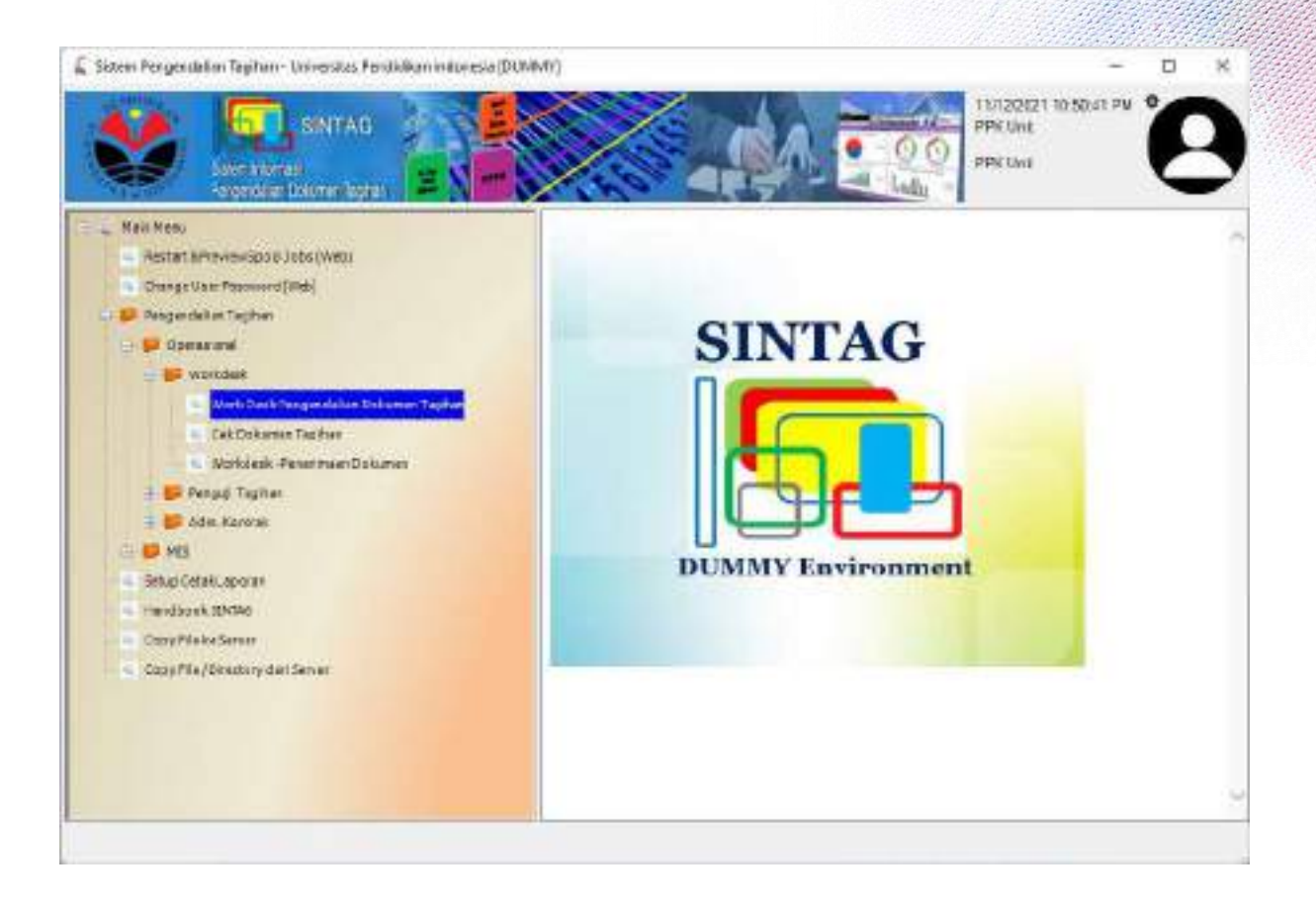

#### Scan Barcode atau input nomor Registrasi Dokumen

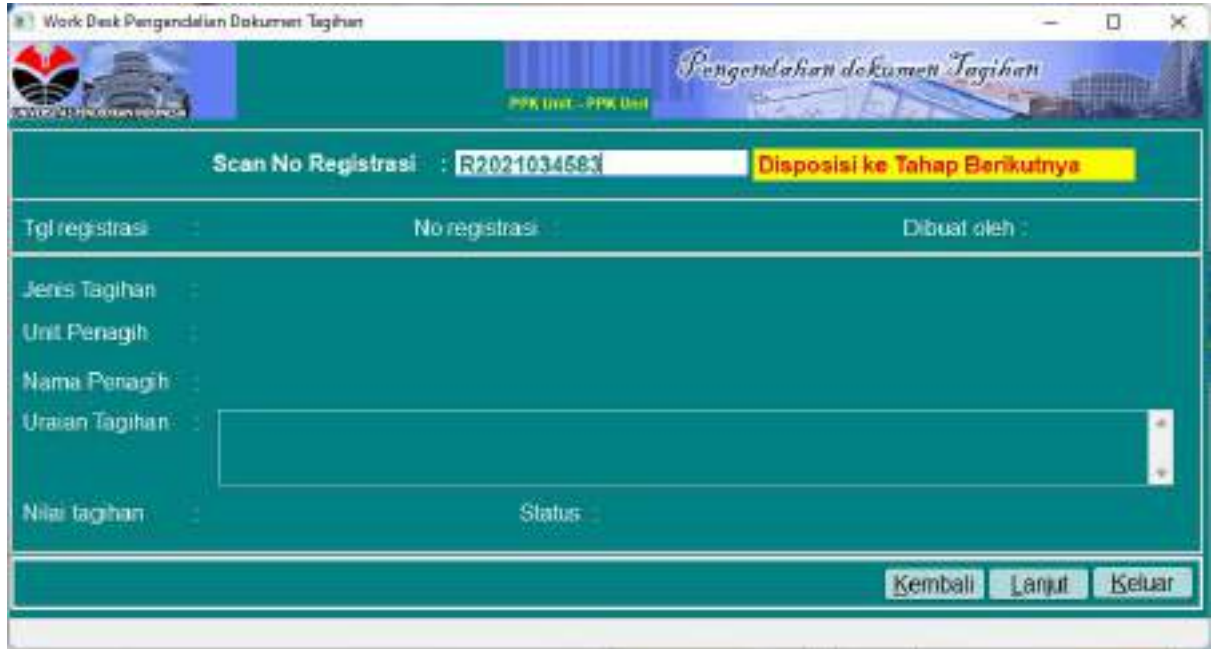

Status akan berubah menjadi FO Dit. Keuangan Unit seperti yang terlihat pada gambar berikut ini

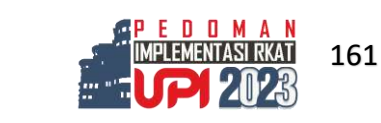

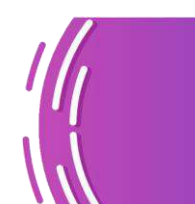

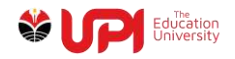

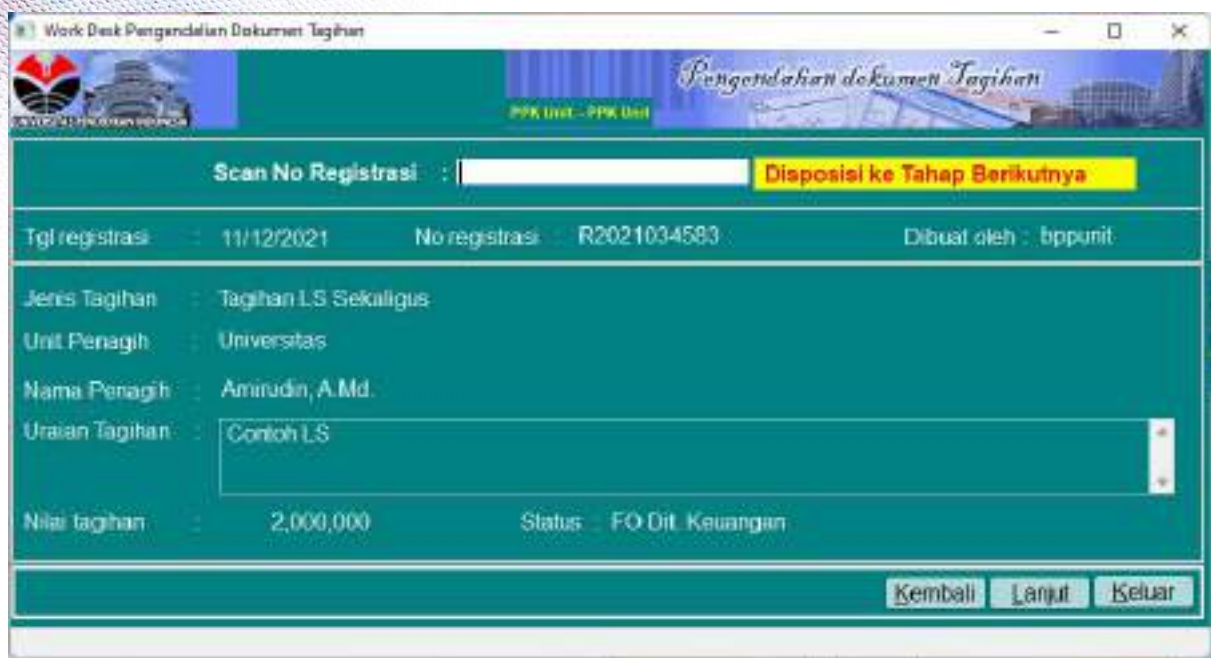

Proses di unit selesai, serahkan dokumen ke FO Direktorat Keuangan untuk selanjutnya diproses di Direktorat Keuangan

## Cek Status Tagihan

Cek status tagihan berguna untuk mengetahui proses sampai mana Dokumen Tagihan tersebut telah diproses.

Akses menu Pengendalian Tagihan -> Operasional -> Workdesk -> Cek Dokumen Tagihan

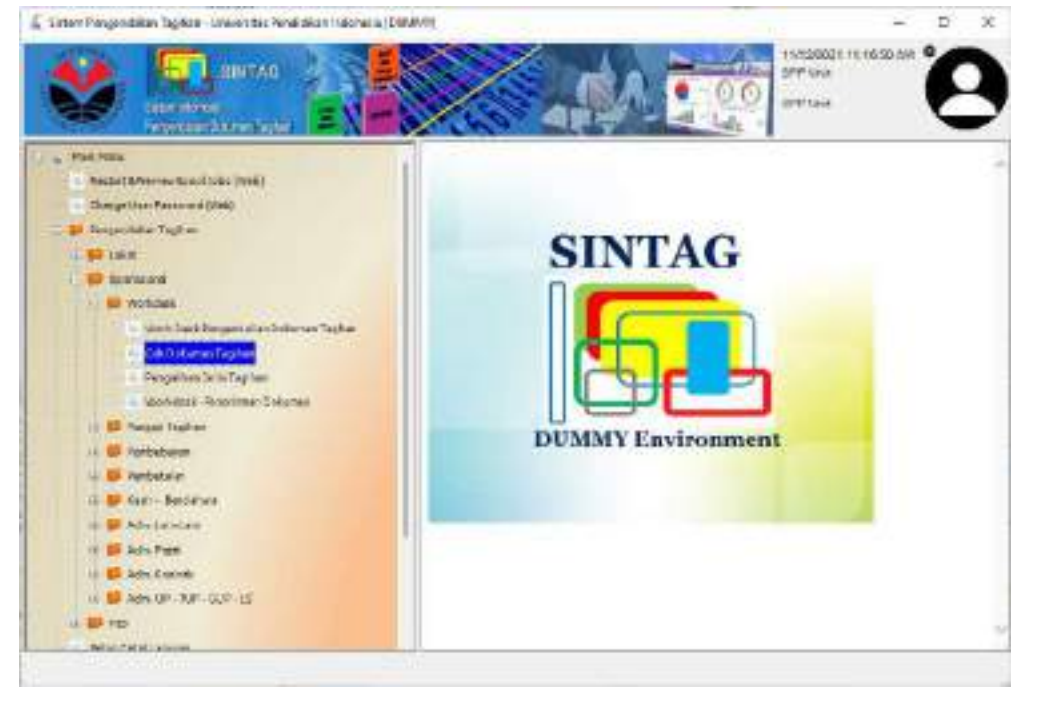

Scan barcode atau input Nomor Register Dokumen Tagihan

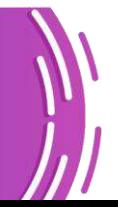

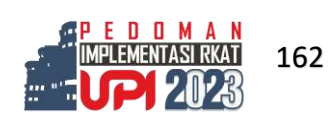

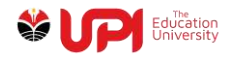

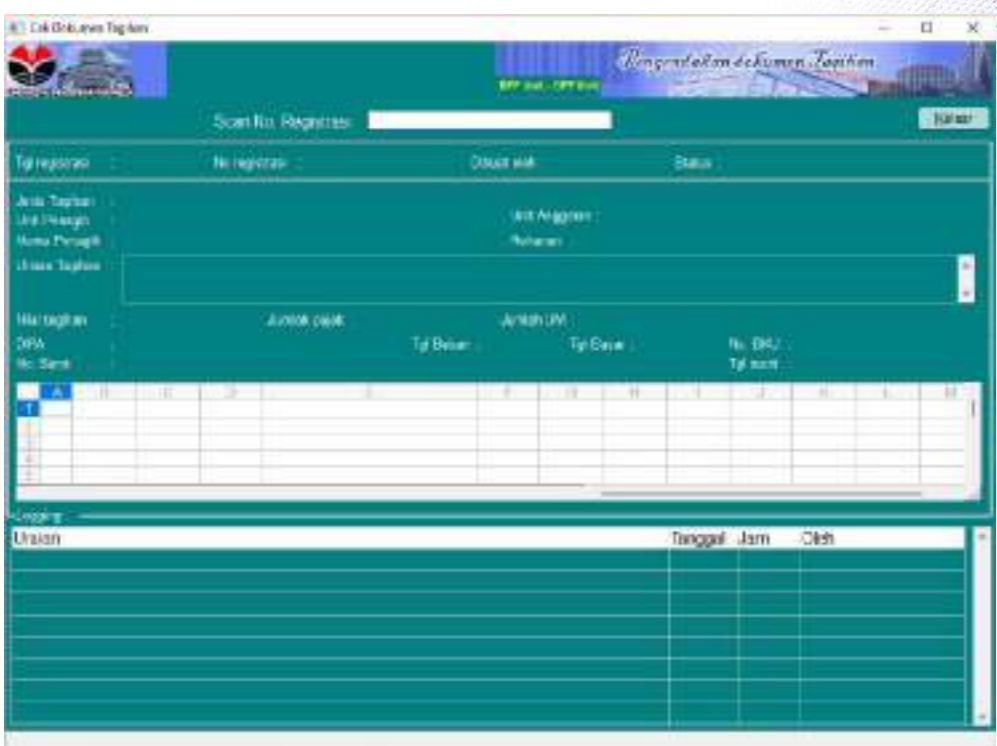

Informasi proses Dokumen Tagihan ditampilkan pada bagian Logging seperti pada tampilan berikut ini

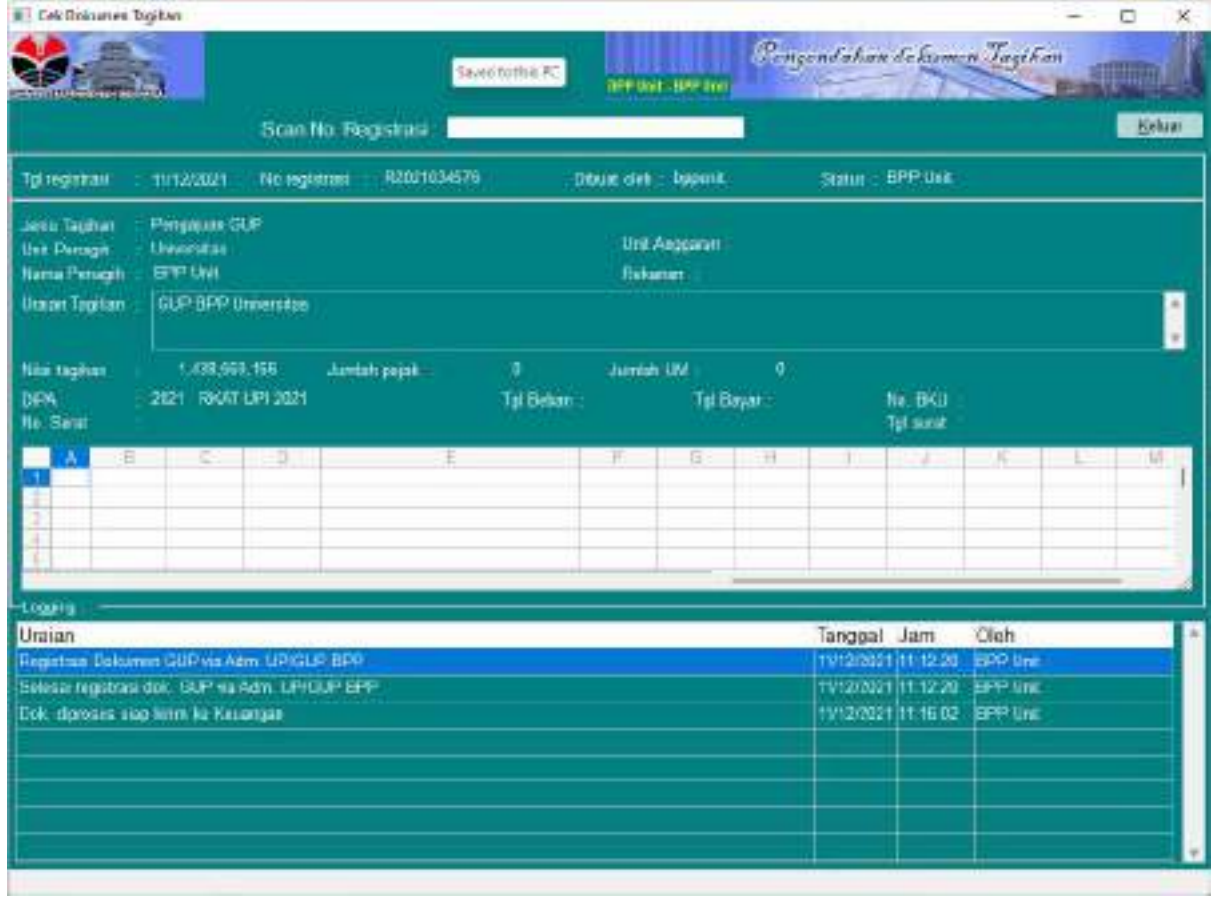

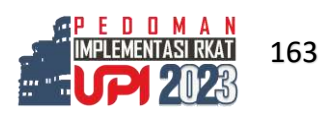

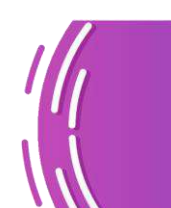

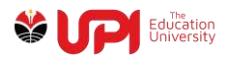

Pembatalan/Perubahan Pembebanan Dokumen Tagihan Realisasi UP atau TUP Proses pembatalan dokumen dapat dilakukan dengan kondisi:

- 1. Belum dilakukan Pembayaran atau pembayaran sudah dibatalkan
- 2. Belum dilakukan Pembebanan atau pembebanan sudah dibatalkan

#### **Pembatalan Pembayaran**

#### Login BPP

Akses menu Pengendalian Tagihan -> Operasional -> Kasir – Bendahara -> Transaksi Kas – Bank BPP

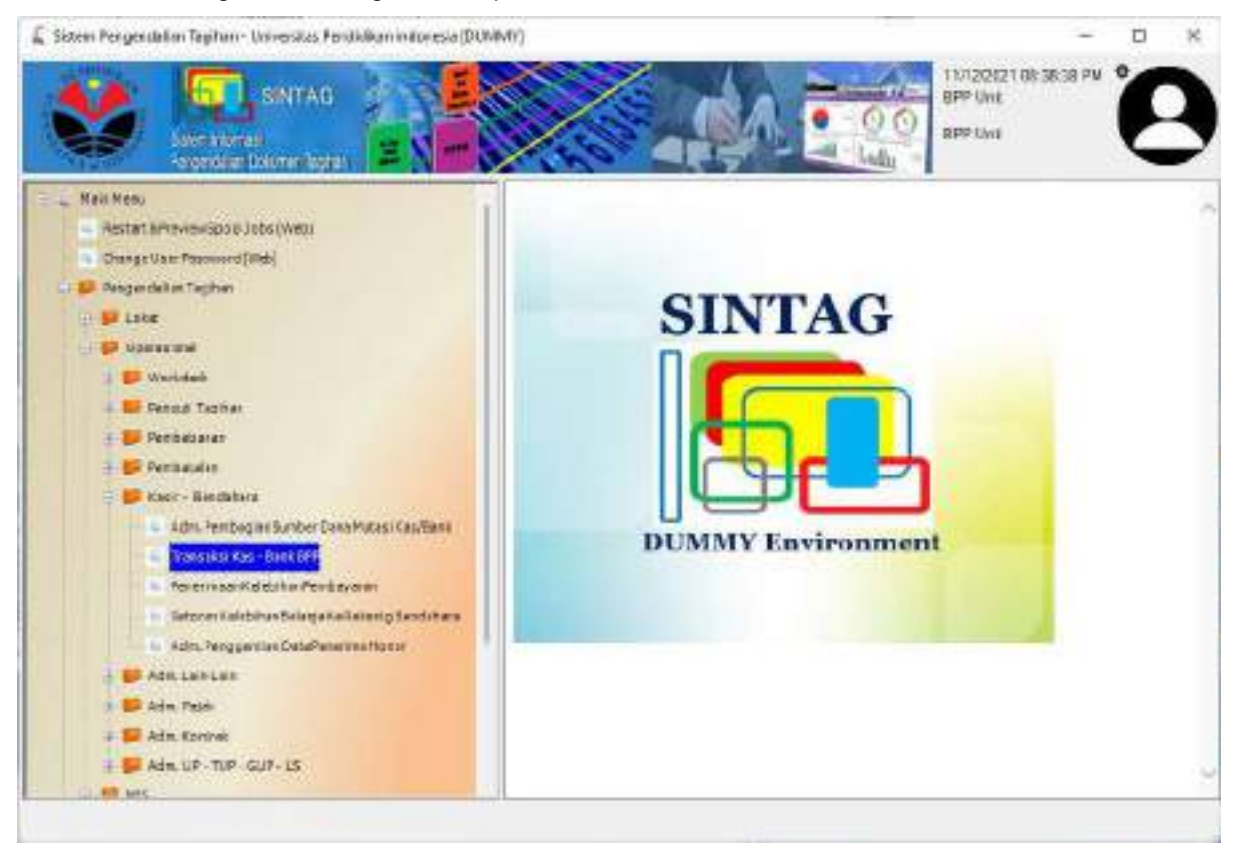

Tampilan Jendela Transaksi – Kas Bank BPP seperti pada gambar berikut

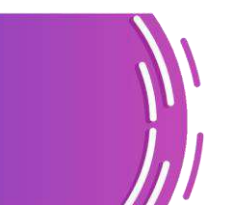

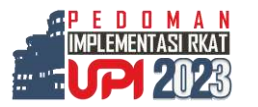

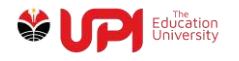

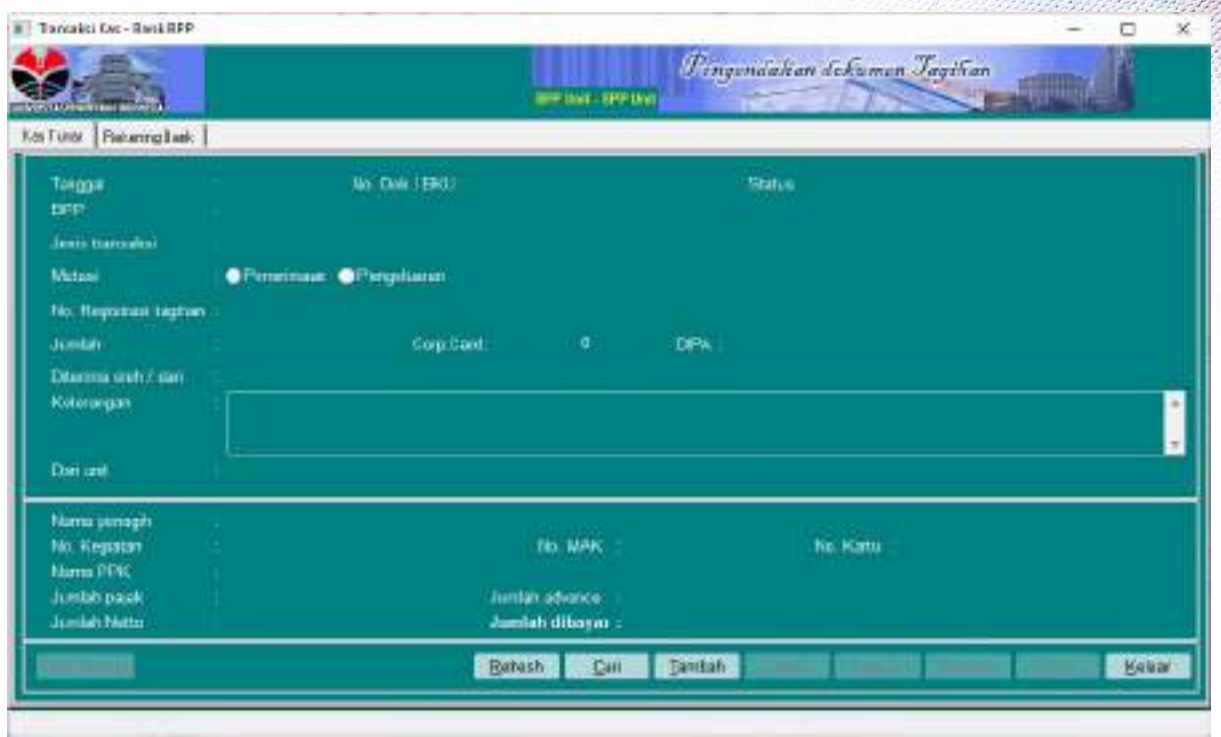

#### Klik tombol Cari

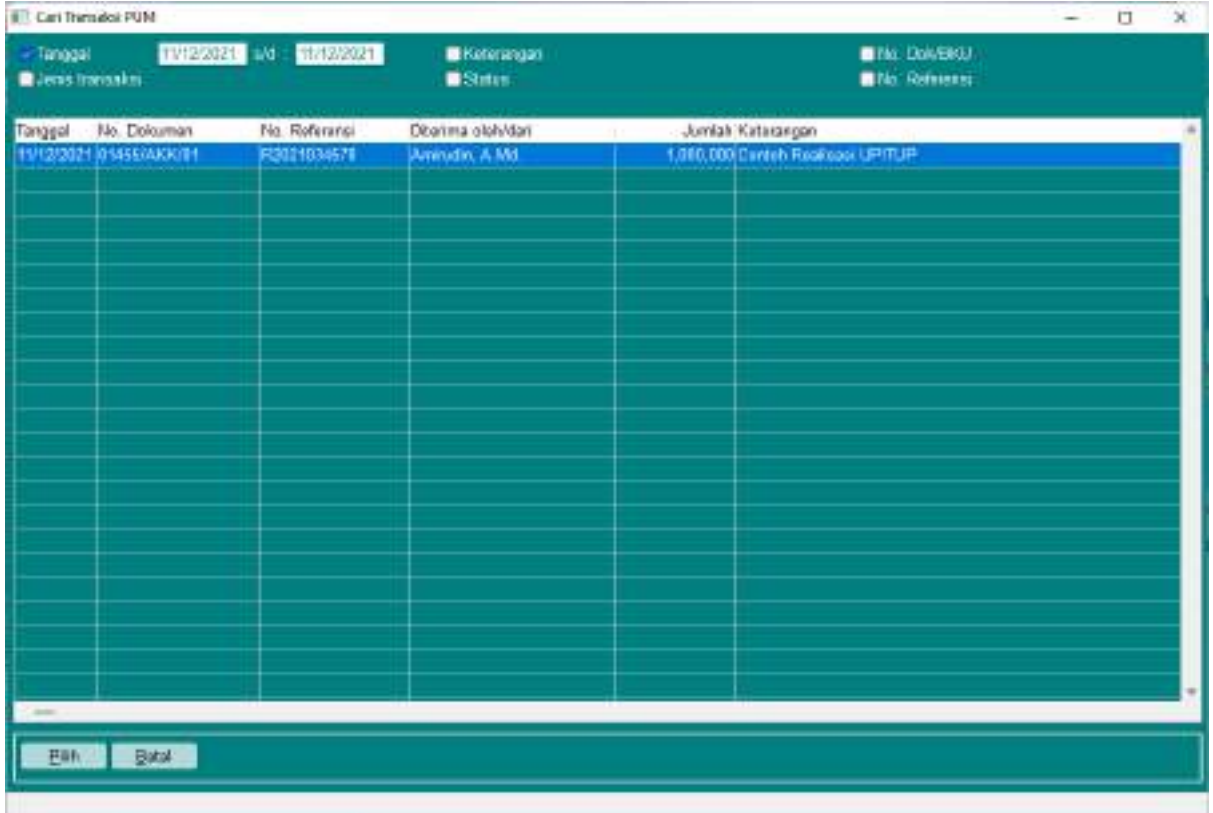

Sesuaikan parameter Tanggal atau No. Referensi jika anda sudah mengetahui Nomor Registrasi Dokumen Tagihan yang akan dibatalkan pembayarannya. Klik tombol Pilih

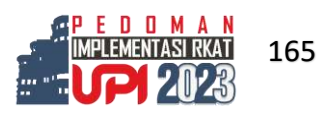

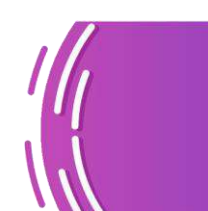

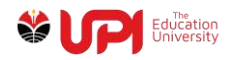

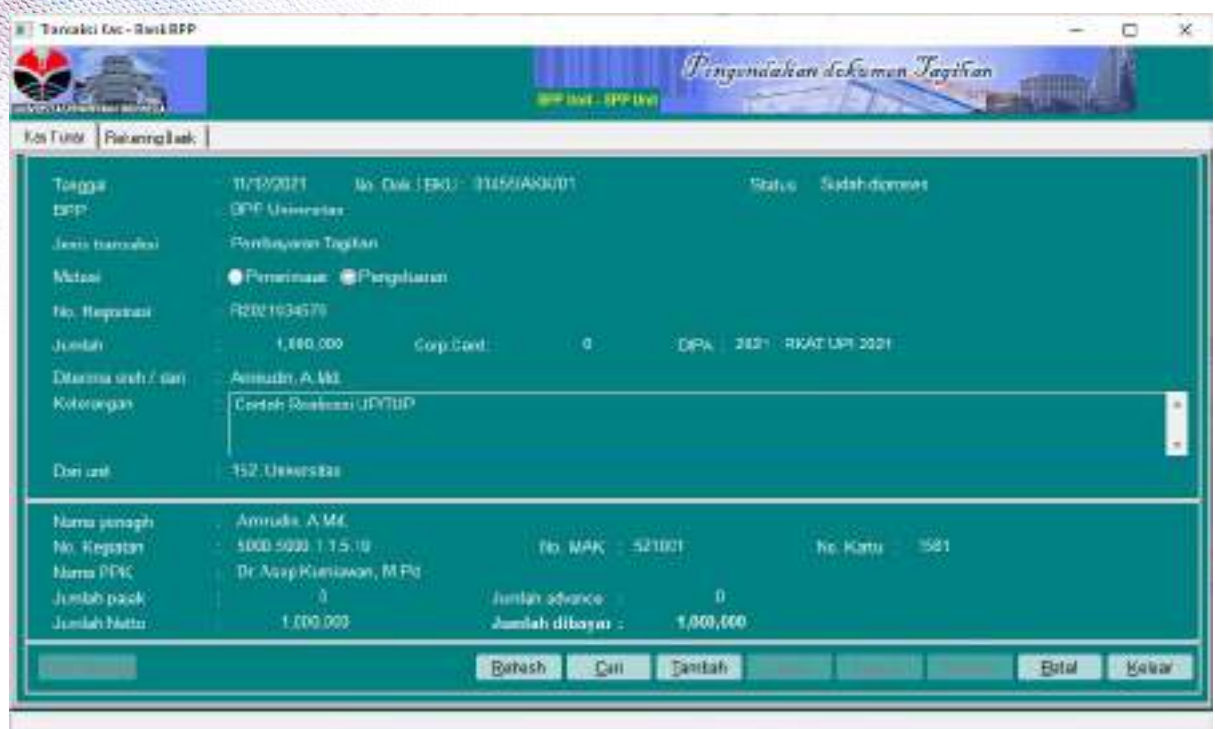

Klik tombol Batal, akan muncul jendela konfirmasi seperti gambar berikut

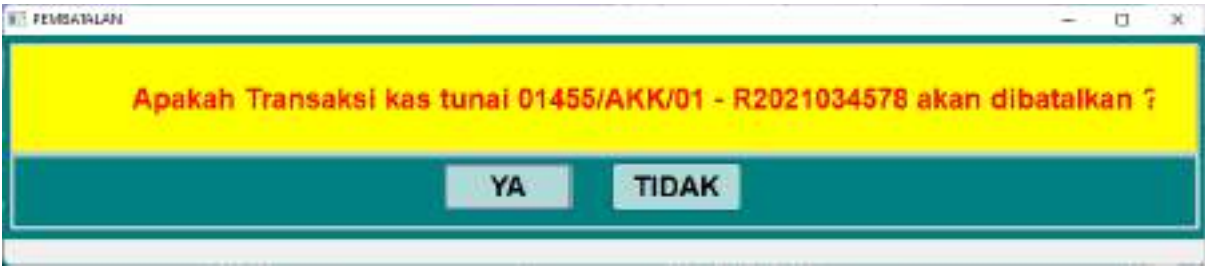

Pilih YA

![](_page_175_Picture_5.jpeg)

![](_page_176_Picture_0.jpeg)

| Tangakti Gro-RankRPP        | c                                                                                                    |
|-----------------------------|----------------------------------------------------------------------------------------------------|
| <b>Mr. William Harrison</b> | Pingindahan dekaman Jagitian<br>WIR INST. SPP Unit                                                          |
| Ka Turar Recentratively     |                                                                                                    |
| Tokoga<br><b>EFF</b>        | No. Dale (ENU) - 914551ASI00900R41297<br>11/12/2021<br>Sudah digatatkan<br>Status:<br><b>GPF University</b> |
| Jenis transaksi             | <b>Pentrayanan Tagitan</b>                                                                                  |
| Mitsail                     | <b>O</b> Peneinaac @Perceliana                                                                              |
| No. Heyatusi                | 代数 检验器                                                                                                    |
| <b>Juntary</b>              | Con Cort<br>2021 RKAT UP 2021<br>1,100,000<br>a.<br>DPA                                                     |
| Diama auto an               | Amouth, A.M.                                                                                                |
| Kotorangan                  | Cortol: Resteam UP/TUP                                                                                      |
| Dan unt                     | 152. Universität                                                                                            |
| Numa penagih                | Amruda, AMC                                                                                                 |
| No. Kepatan                 | 1000 5000 115.18<br>521021<br>361<br>TIO MAK<br>No. Katu                                                    |
| Marris PDK<br>Juntab pack   | Dr. Asap Kuniawan, M. Pit<br>n<br>Juntah advance:                                                           |
| Jumlah Natto                | 1.000.000<br>1,003,000<br>Jumlah dibayar :                                                                  |
|                             | Kelar<br><b>Bintan</b><br><b>Ratash</b><br>$2$                                                              |
|                             |                                                                                                    |

Proses pembatalan Pembayaran sudah selesai

# **Pembatalan Pembebanan**

Login BPP dan akses menu Pengendalian Tagihan -> Operasional -> Pembebanan -> Input

#### Kelengkapan Data Tagihan

![](_page_176_Picture_6.jpeg)

Scan Barcode atau Input Nomor Registrasi Dokumen Tagihan

![](_page_176_Picture_8.jpeg)

![](_page_176_Picture_9.jpeg)

![](_page_177_Picture_0.jpeg)

![](_page_177_Picture_23.jpeg)

Klik Batal, akan muncul jendela konfirmasi seperti pada gambar berikut

![](_page_177_Picture_24.jpeg)

Pilih Yes

![](_page_177_Picture_5.jpeg)

![](_page_177_Picture_6.jpeg)

![](_page_178_Picture_0.jpeg)

![](_page_178_Picture_34.jpeg)

Proses pembatalan pembebanan selesai. Artinya, setelah proses pembatalan pembebanan ini Anda dapat melakukan pengalihan pembebanan atau meneruskan prosesnya dengan membatalkan dokumen tagihan secara menyeluruh

# **Pembatalan Dokumen Tagihan**

Login BPP

Akses menu Pengendalian Tagihan -> Operasional -> Pembatalan -> Administrasi Pembatalan Tagihan

![](_page_178_Picture_6.jpeg)

![](_page_178_Picture_7.jpeg)

![](_page_179_Picture_0.jpeg)

![](_page_179_Picture_1.jpeg)

Scan Barcode atau Input Nomor Registrasi Dokumen Tagihan

![](_page_179_Picture_53.jpeg)

![](_page_179_Picture_4.jpeg)

![](_page_179_Picture_5.jpeg)

170
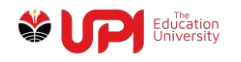

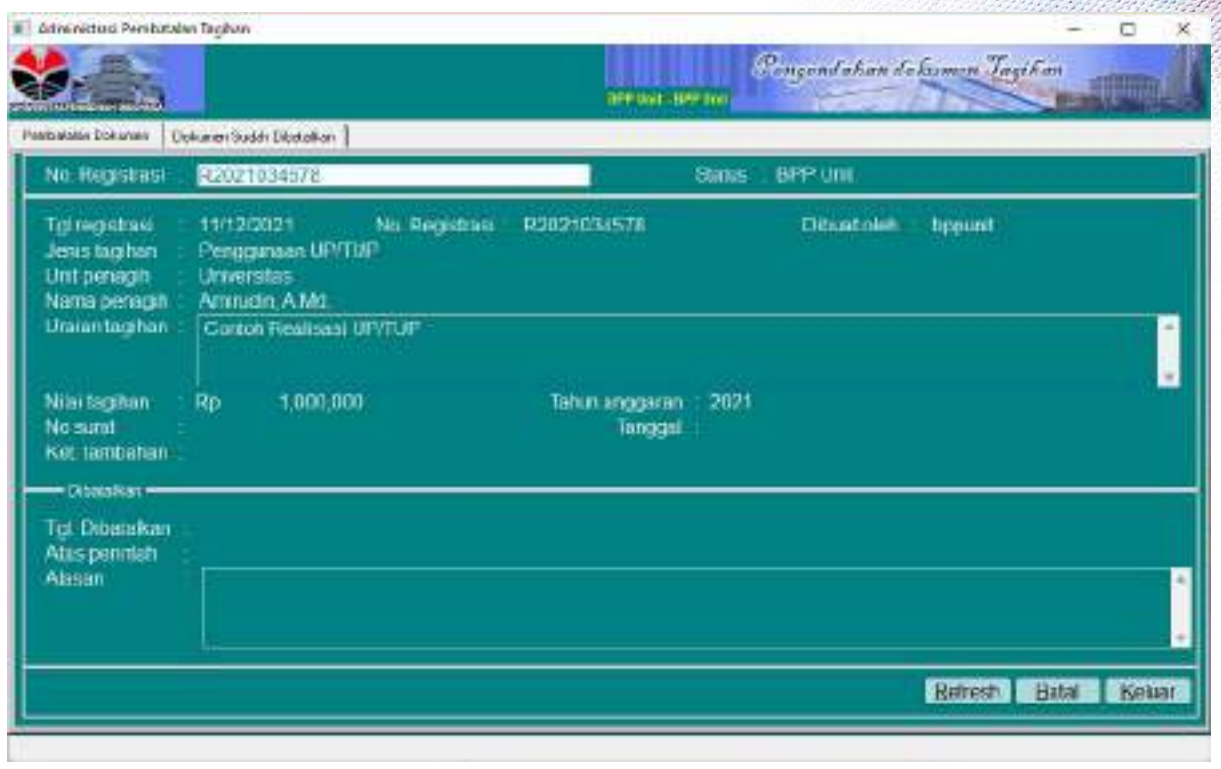

Klik Tombol Batal, akan muncul jendela konfirmasi seperti gambar berikut

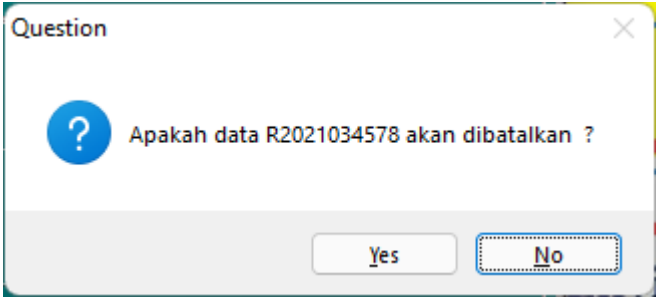

Pilih Yes

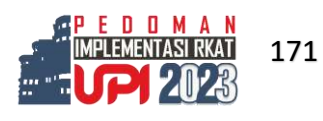

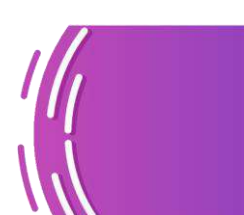

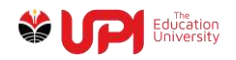

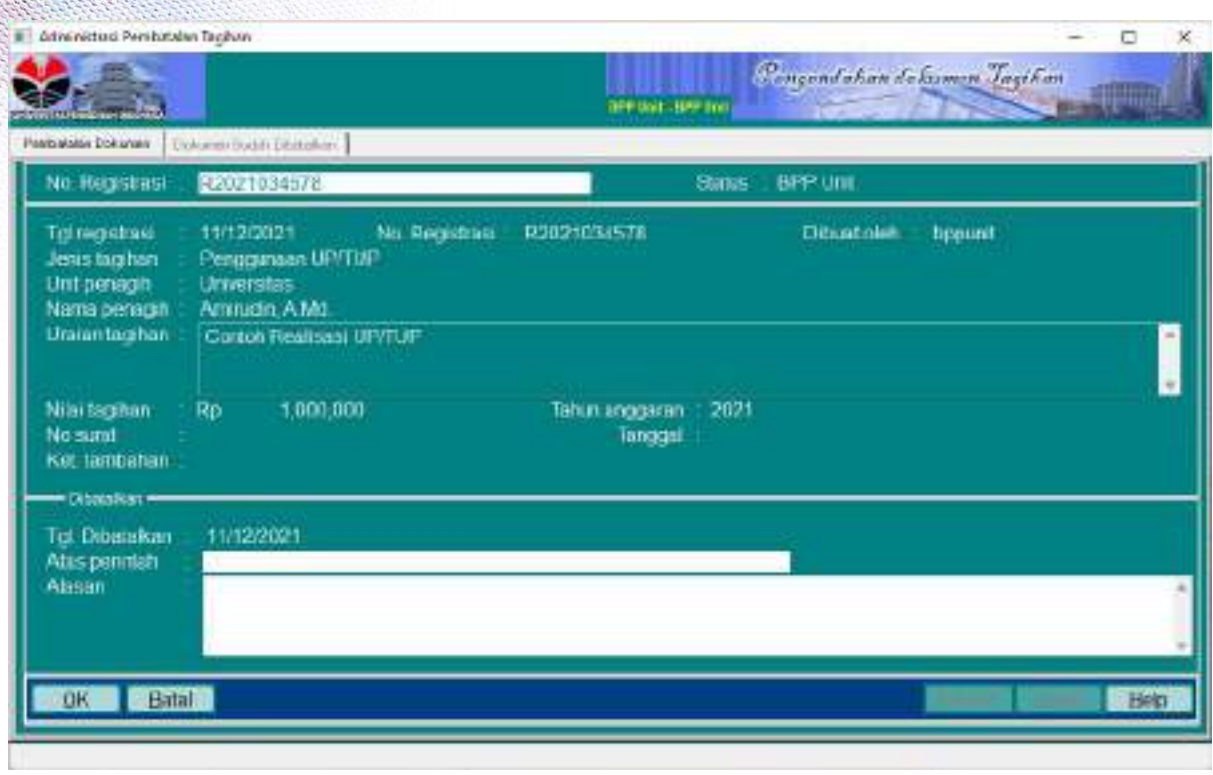

Input Atas Perintah dan Alasan dokumen tersebut dibatalkan

Proses pembatalan Dokumen Tagihan selesai

Anda dapat mengubah, menghapus, atau menambah RAB TUP sesuai dengan kebutuhan. Klik Pr. Form, dan Pr. RAB. Kemudian serahkan dokumen tersebut ke FO Direktorat Keuangan untuk diproses.

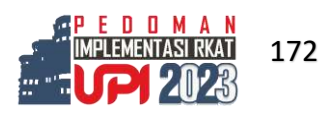

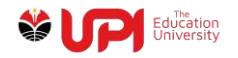

## **D. Lampiran 4: Panduan SINTAG Pendapatan**

#### User Sintag Pendapatan

Menggunakan Login BPP atau petugas yang ditunjuk menjadi pengelola Pendapatan Kerjas ama dan Pendapatan IGU yang berada di bawah Unit pelaksanaannya atau pengawasannya

Kerja sama dibagi 2 Jenis

- 1. Kerjasama Pendidikan dimana kerja sama ini mengandung unsur Biaya Pendidikan
- 2. Kerjasama Non Pendidikan/ Operasional Kerjasama ini merupakan Kerjasama Kegiatan biasanya meliputi kegiatan penelitian, pengabdian masyarakat, penugasan dan lain lain. Kerja sama tidak mengandung unsur biaya Pendidikan.
- 3. IGU bersifat kontraktual Penerimaan Income Generating Unit bersifat kontraktual terdiri dari
	- a. Pelayanan Layanan Unit Kerja seperti Unit di lingkungan UPI yang menyelengarakan kegiatan layanan unit kerja berdasarkan kontrak dengan pihak luar
	- a. Kontrak Sewa atas Aset dan Fasilitas yang dimiliki Universitas Pendidikan Indonesia
- 4. IGU Unit Kerja

Penerimaan IGU pada setiap Layanan Unit Kerja

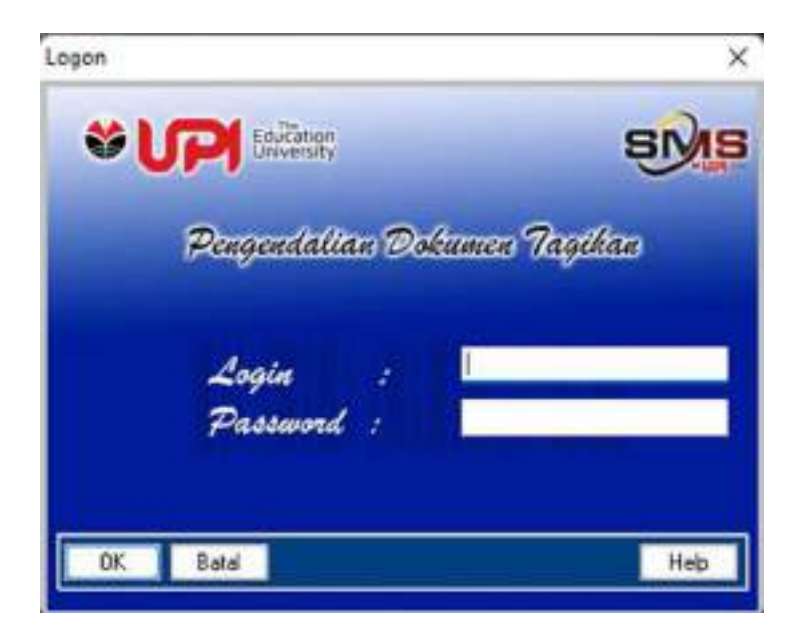

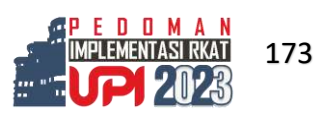

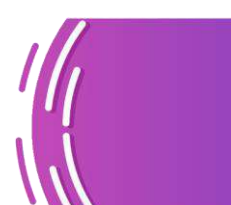

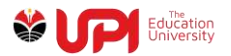

Proses Pengisian Data Kerja Sama dan IGU Kontaktual

## **A. ADMINISTRASI KERJA SAMA PENDIDIKAN a. Di BPP Unit Kerja**

Di BPP Unit Kerja melakukan pengisian entitas pemberi kerja sama

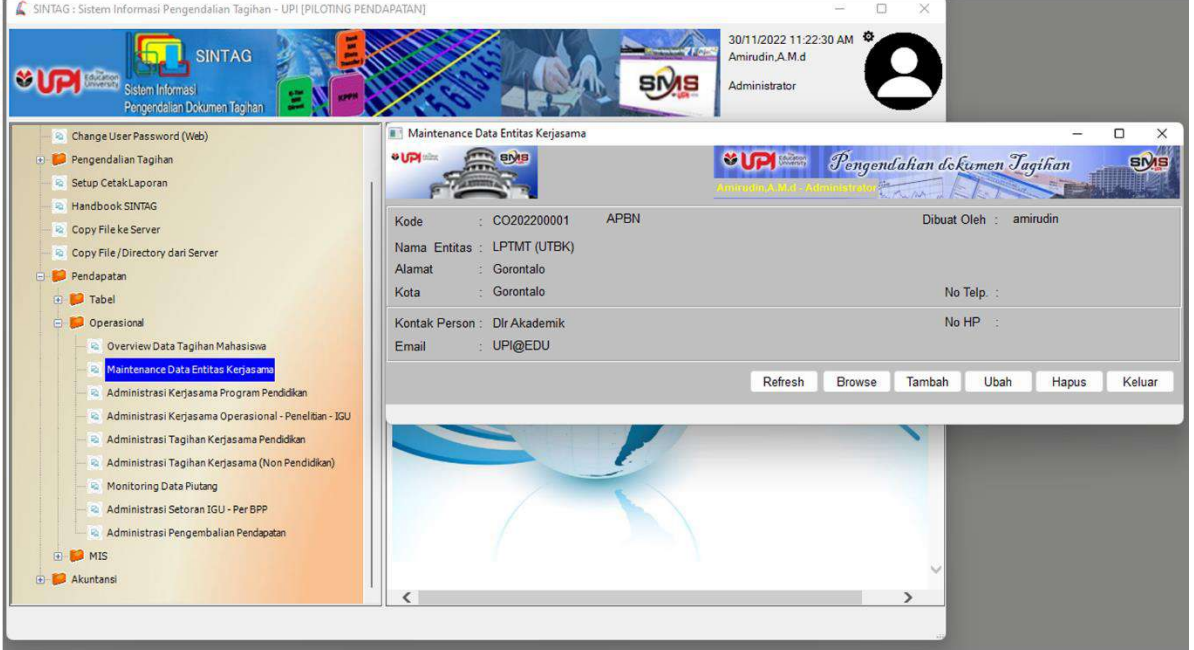

Pengisian kontrak kerja sama pendidikan.

Merupakan isian Ringkasan Singkat Kontrak Kerja Sama Pendidikan.

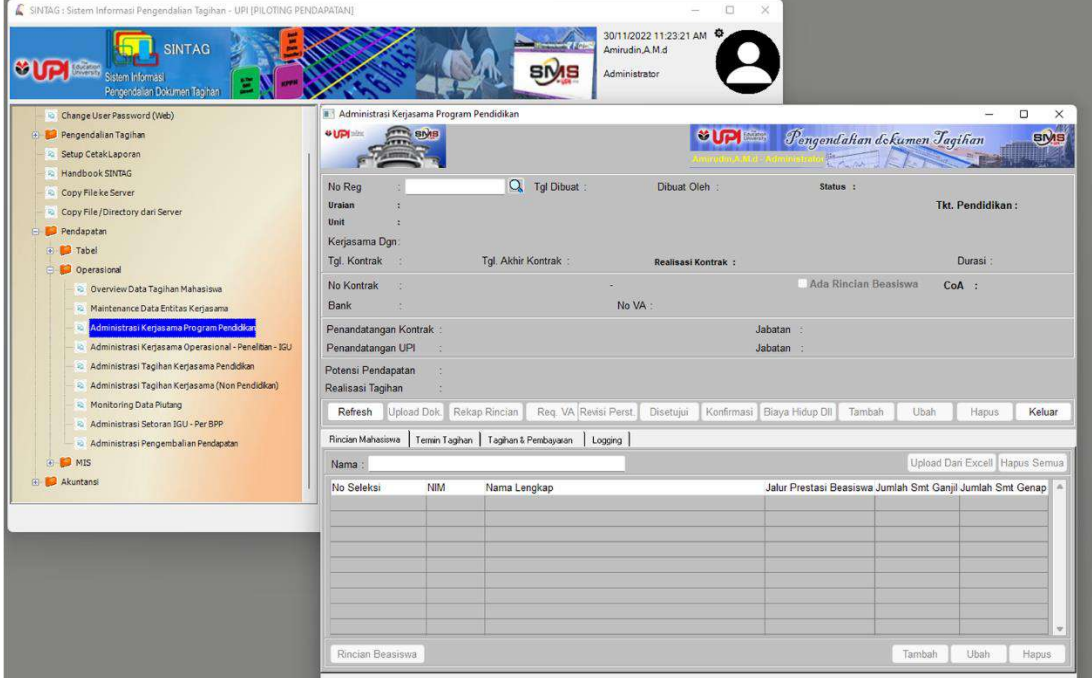

Untuk Daftar Mahasiswa di isi melalui tambah manual atau upload dari exel (dengan pengaturan kolom). Rincian Beasiswa berisi tentang uraian dari pembayaran mahasiswa.

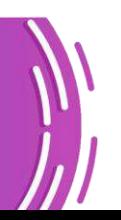

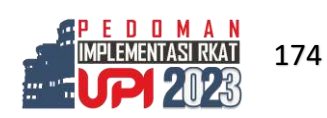

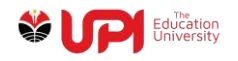

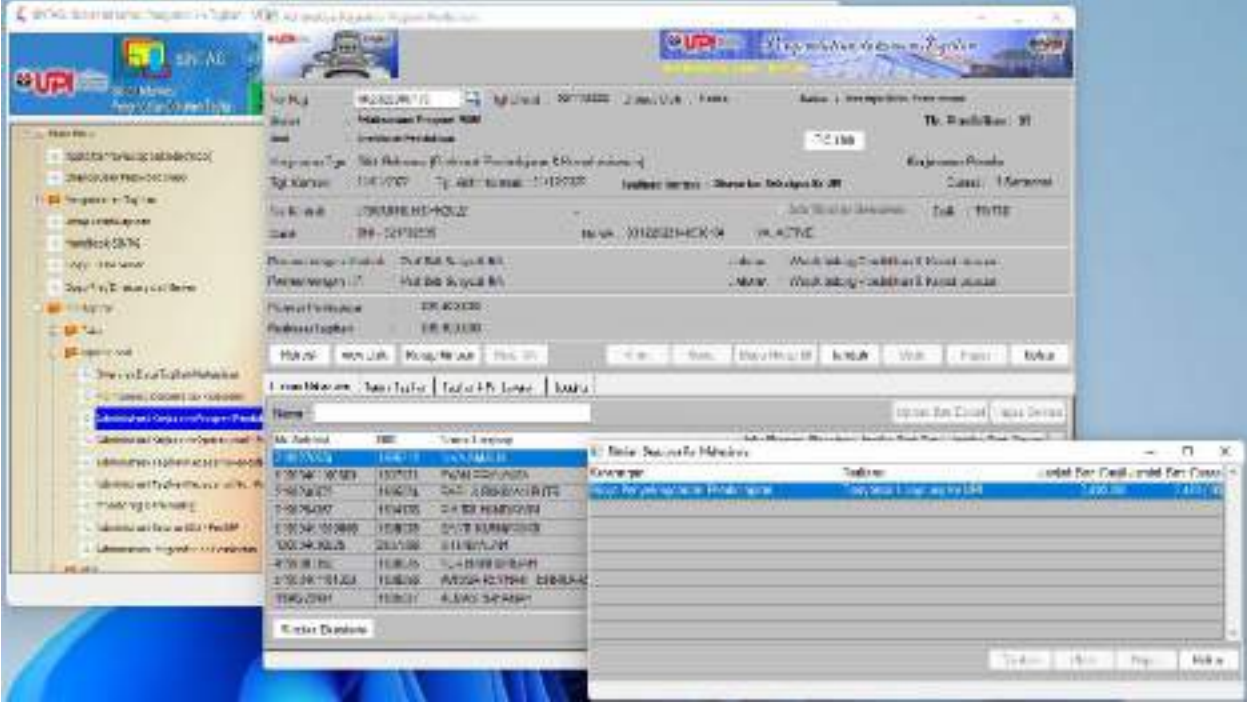

Termin Tagihan merupakan gambaran tanggal pembayaran yang akan dibayarkan atau ditagihkan sampai waktu kontrak tersebut akan berakhir.

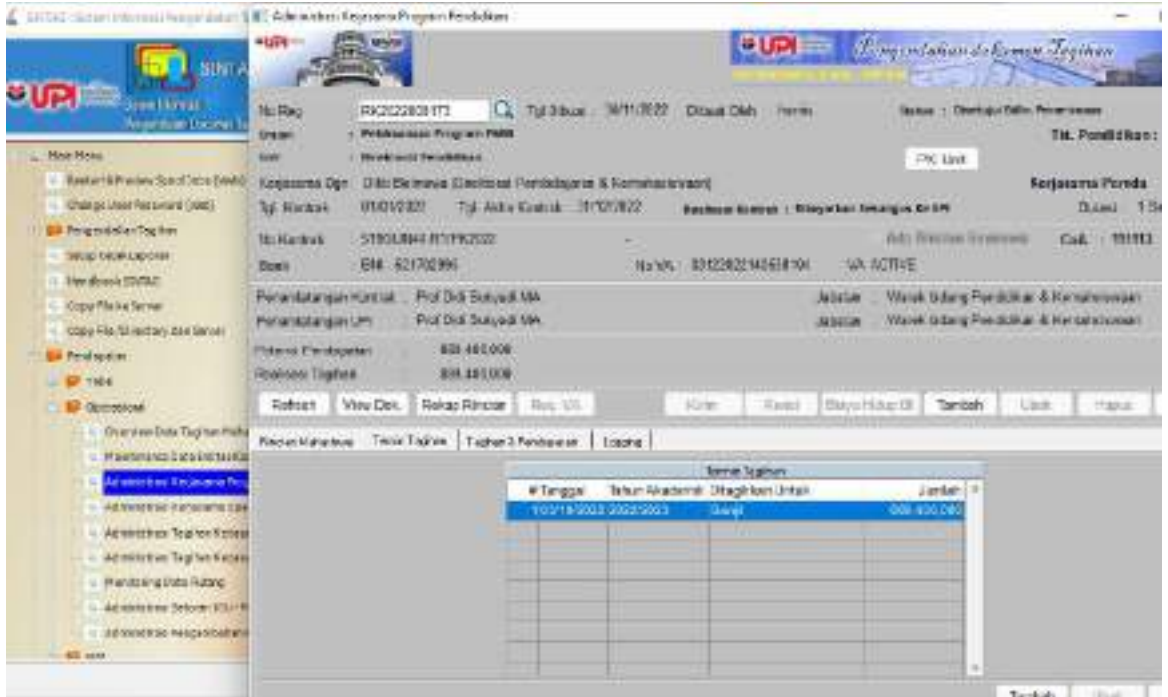

Tagihan Pembayaran merupakan histori pembayaran dari kontrak tersebut. Loging merupakan histori dari input data tentang perubahan perubahan pada saat melakukan entri data dari kontrak tersebut.

Setelah data terisi dengan benar, selanjutnya unit mengkonfirmasi Kontrak Kontrak Kerja Sama tersebut sudah lengkap. Unit akan mengajukan nomor VA untuk kontak tersebut. Setelah keluar nomor VA, unit akan mengirim ke Bendahara Penerima.

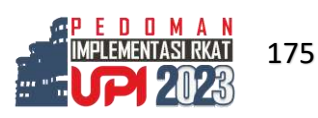

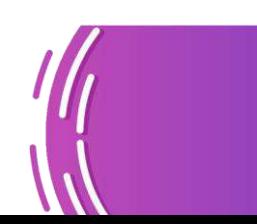

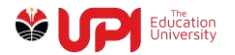

#### **b. Di Bendahara Penerima**

Bendahara Penerima akan memeriksa kelengkapan data kontrak kerja sama tersebut.

Jika kontrak kerja sama Pendidikan telah lengkap, Bendahara Penerima akan menyetujui kelengkapan kontrak kerja sama tersebut.

#### **B. ADMINISTRASI TAGIHAN KERJA SAMA PENDIDIKAN**

#### **a. Di BPP Unit Kerja**

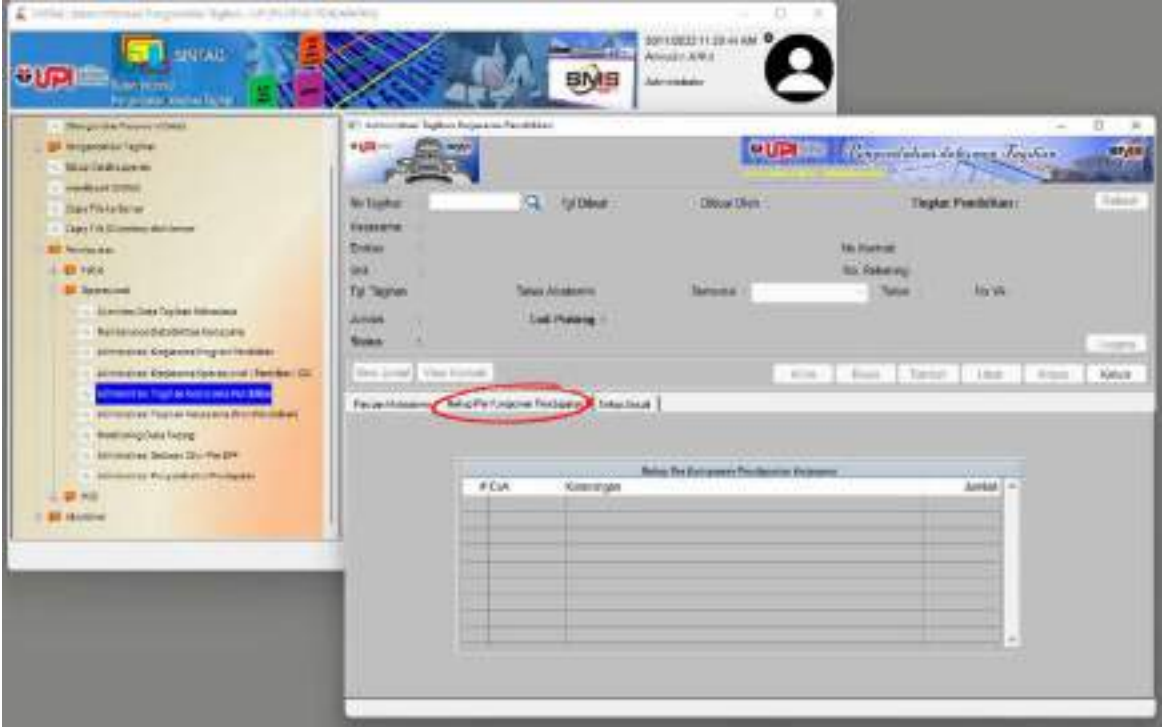

Unit kerja membuat tagihan di menu ini dengan memilih Kontrak Kerja Sama yang sudah di setujui oleh Bendahara Penerima, lalu mengirim ke Bendahara Penerima. Status : Permohonan Persetujuan Bendahara Penerima.

#### **b. Di Bendahara Penerima**

Bendahara Penerima akan menyetujui tagihan Kontrak Kerja Sama Pendidikan. Jika kontrak tagihan kerja sama pendidikan sudah disetujui oleh Bendahara Penerima maka terdapat status kerja sama akan tertulis sudah disetujui oleh Bendahara Penerima. Status : Sudah Disetujui Bendahra Penerima, Terdapat Jurnal Penerimaan Piutang.

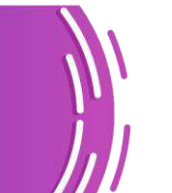

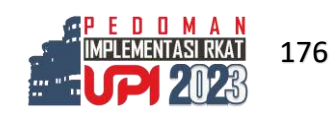

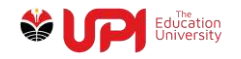

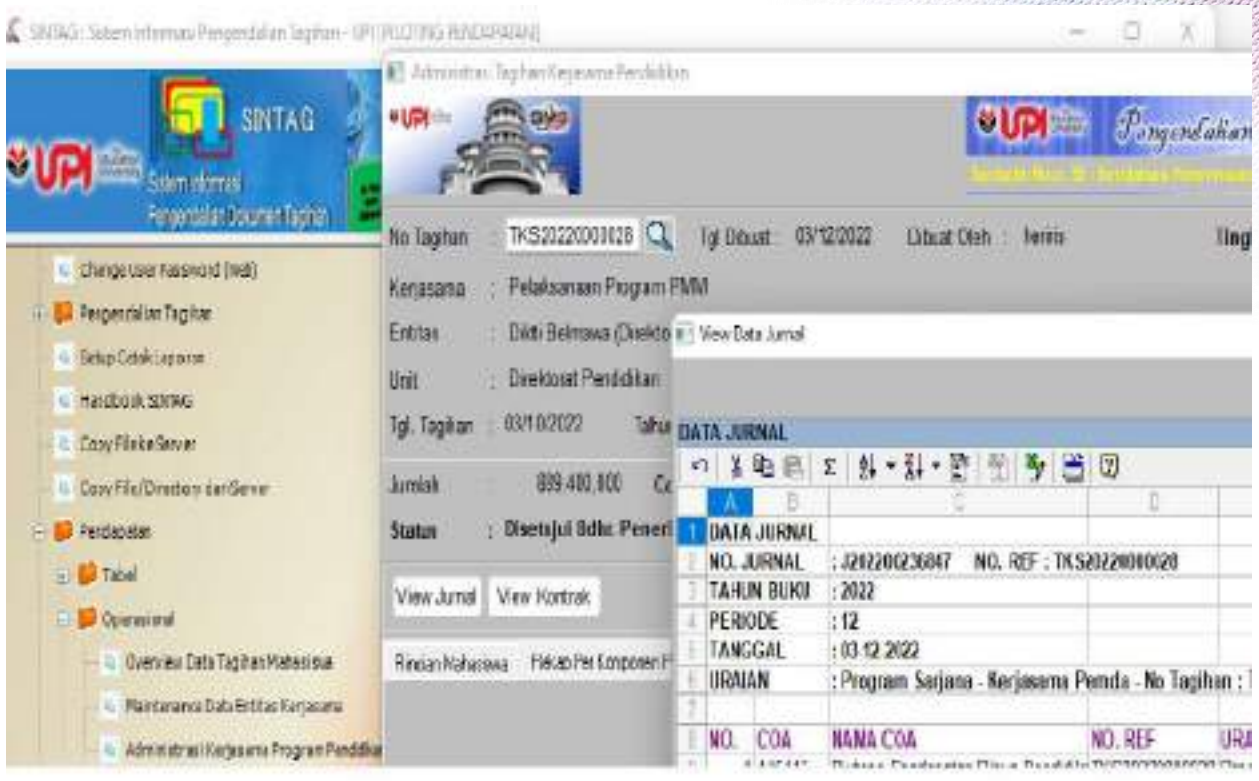

## **C. ADMINISTRASI KERJA SAMA OPERASIONAL DAN IGU KONTRAKTUAL**

## **a. Di BPP Unit Kerja**

Di BPP Unit Kerja melakukan pengisian entitas pemberi kerja sama

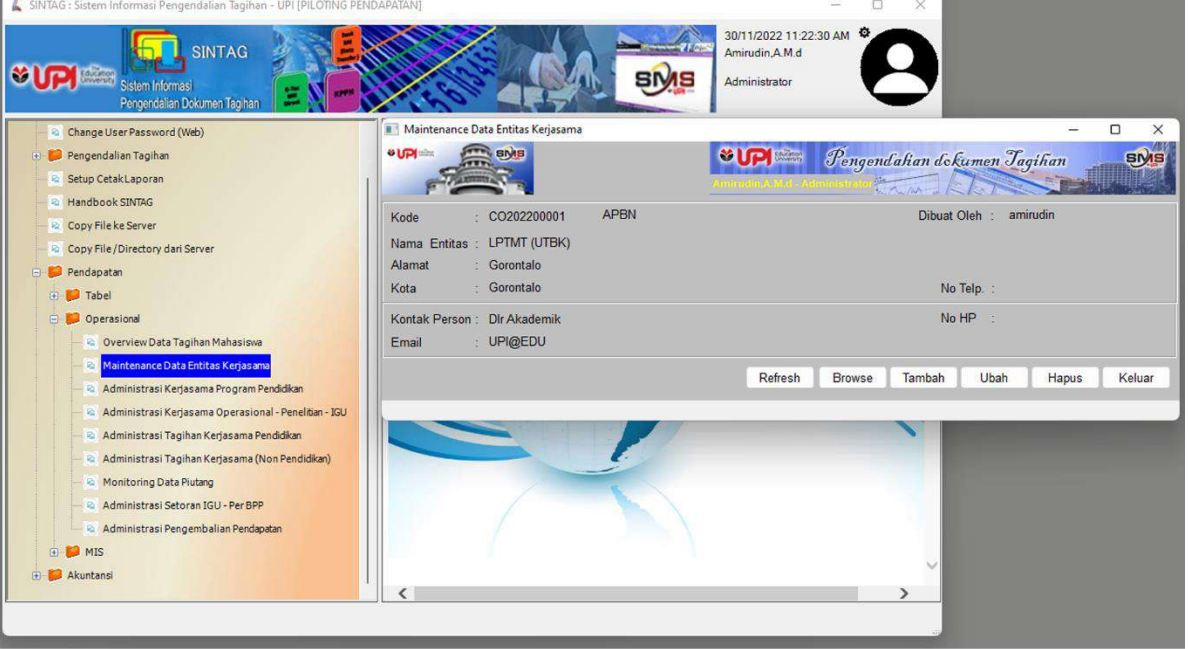

BPP melakukan mengisi kerja sama non Pendidikan dengan pilihan: Kerja sama (bersifat Kerja sama umum), Peneltian dan IGU.

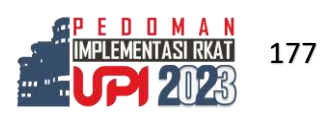

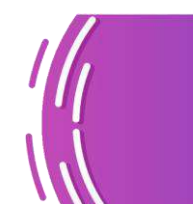

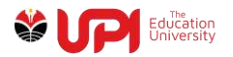

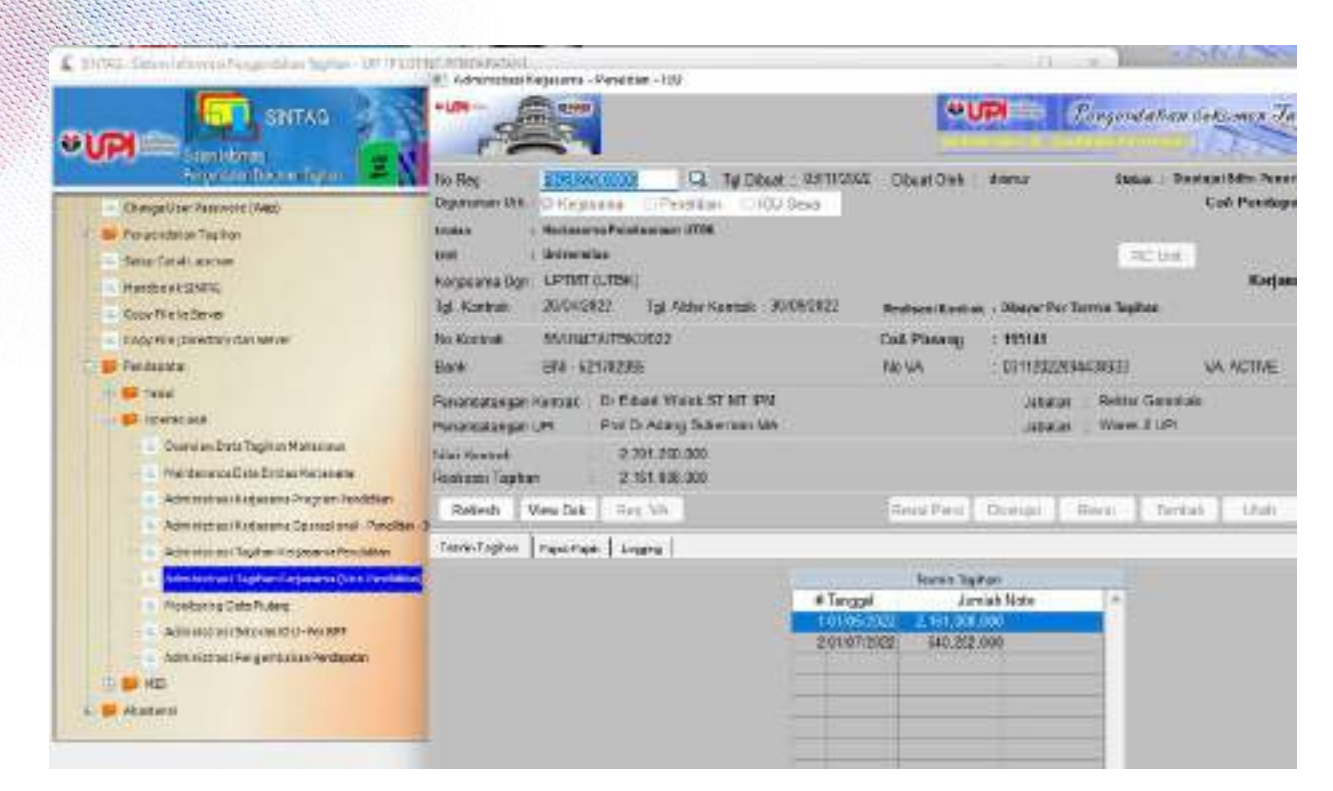

Termin Tagihan diisi dengan tanggal perkiraan pengiriman kerja sama. Pajak diisi jika Kerja sama tersebut dipotong telah PPN atau PPh.

BPP akan mengirim Administrasi Kerja Sama Operasional - Penelitian dan IGU Kontraktual ke Bendahara Penerima setelah mendapatkan nomor VA.

#### **b. Bendahara Penerima**

Bendahara Penerima akan menerima usulan Administrasi Kerjasama Non Pendidikan

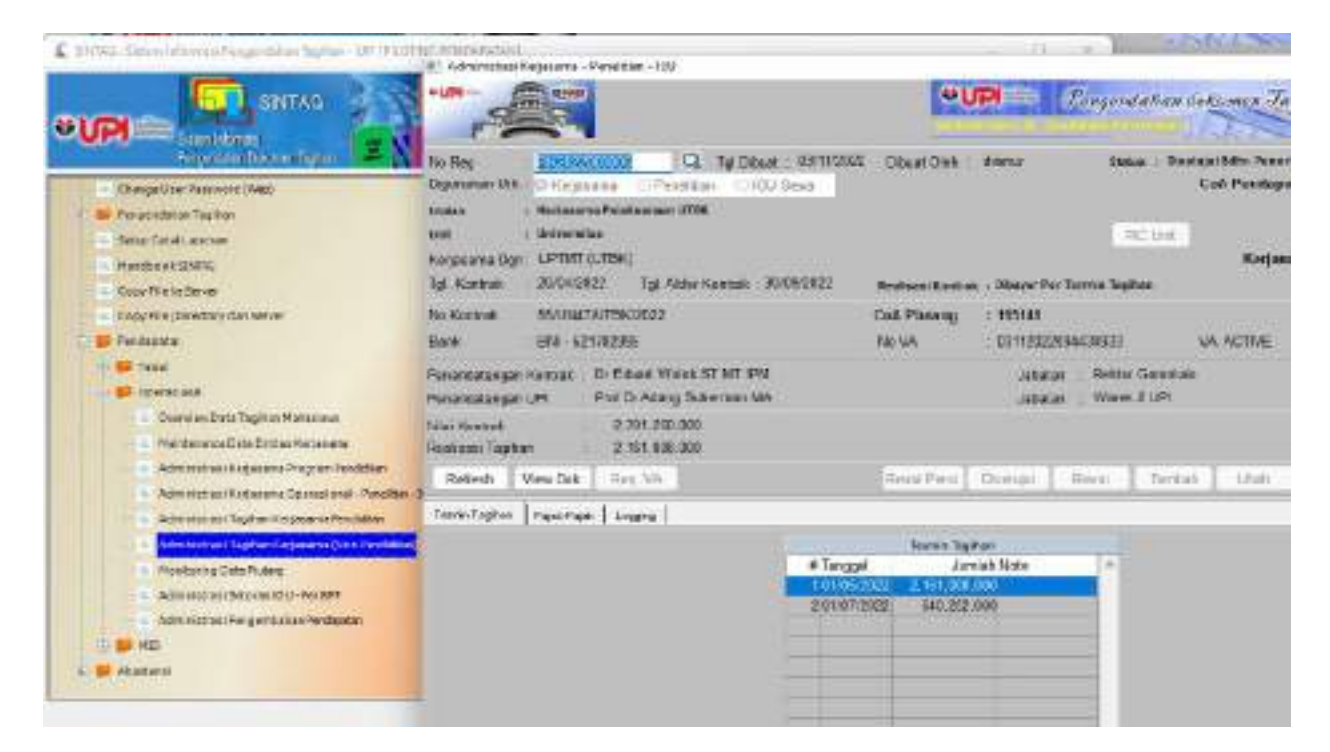

Setelah isian Kontrak Kerja Sama Operasional atau IGU Kontraktual lengkap Bendahara Penerima akan menyetujui administrasi ini.

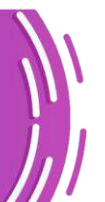

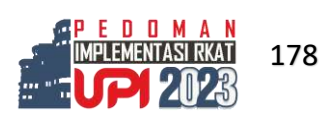

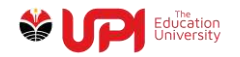

#### **D. ADMINISTRASI TAGIHAN OPERASIONAL DAN IGU KONTRAKTUAL**

Corrella  $-16$ D. 87 Administratifique de painte Pain Pendalisar - Para de la Nicolasa A.  $-11$ euw-**WIRE Also states Alarma Taplica** the planet.<br>Contact of r THEOTHERM Q THOMAS COURSE THIS OIL Rahaa in Ticket **Aries** Kelasana Pelakanam UTEK **Projectora APONE Nyunany Trent L** euva lai **Bollandin** Director **LETHE ATTAIL MANATESTALISM Claustochusselnes Unit** *Universities* 10 Bill Freighteiler Traffer 3010000 Telex 2000 McMYves to us, remossionations Tyl Tuylo **Instead Column Lease ex-**SNEWED DATION TOTAL **HARAISTN Airclaft** District No. Processor Sister **Baltim Storya TESAN PRINTED BY** Licens Cast File Directors der Serre Ent | Hast | Seas | Hat | Hast | Hast Well June | View Kenton **Bill send to dra** Startisch Truchet **Call Take Millioners** 47mggsl Col Arrish Syde Olympic (+) Timbels **ЛИМИТИКУ ПОМИНЕНИ July** Heroeveral de College Paris and Almiscar Faljourn Nigas Avideo sena deposa terrane Pent or The fair Development and play nu Tişkin İmpiresiyle fin n Freda Cash **Halene we** katk&. eny/ex-telm monthsee BV TelPT илишти подним и полко 18sh Hour firmers

BPP akan membuat Tagihan Kerja Sama Operasional.

Bendahara Penerima akan menyetujui Tagihan Kerja Sama Operasional.

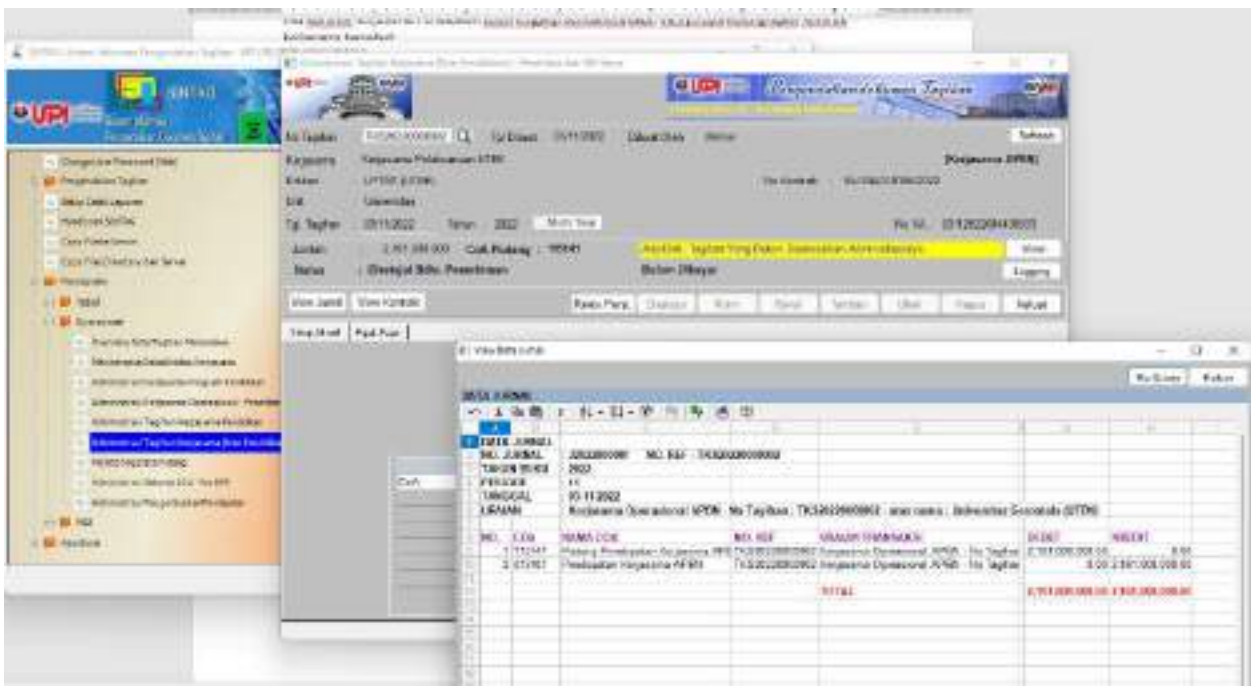

Jika tagihan sudah disetujui oleh Bendahara Penerima status disetujui Bendahara dan View Jurnal akan tercetak.

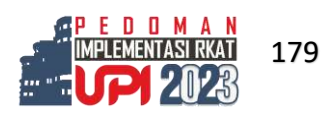

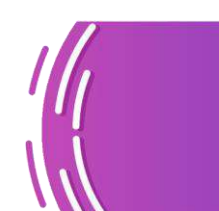

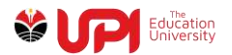

## **E. ADMINISTRASI SETORAN IGU BPP**

Setiap BPP mempunyai nomor VA untuk penerimaan jenis Income Generating Unit-nya.

Untuk administrasi setoran BPP jika ingin merinci setiap IGU-nya, BPP bisa memilih jenis IGU dari setiap setoran.

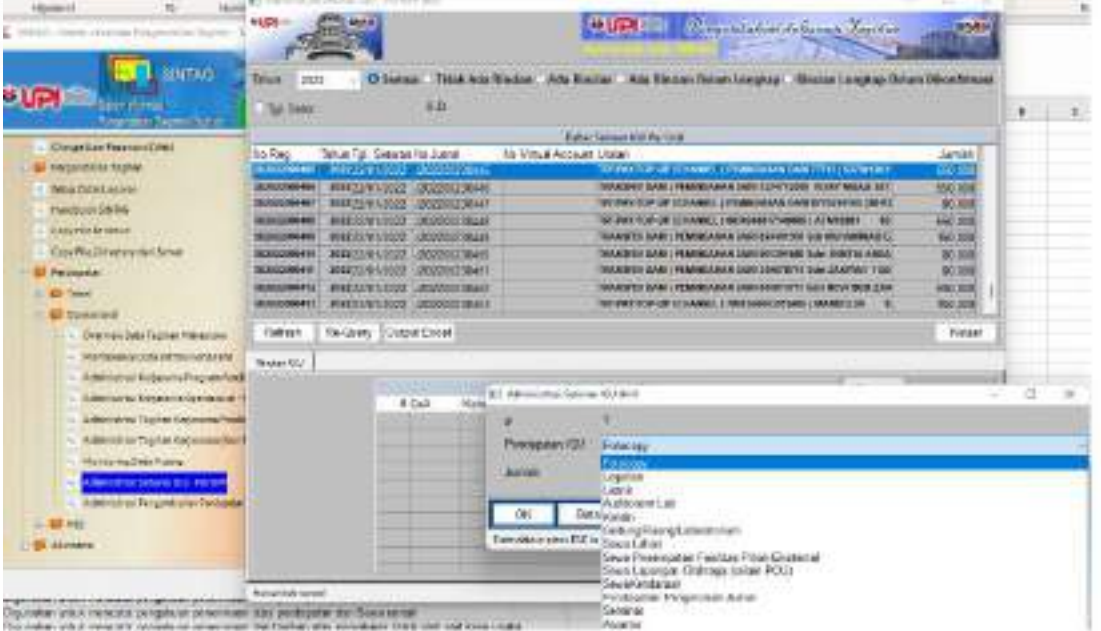

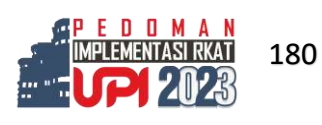

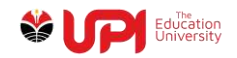

## **F. LAPORAN (MIS)**

Monitoring Piutang Kerja Sama Pendidikan.

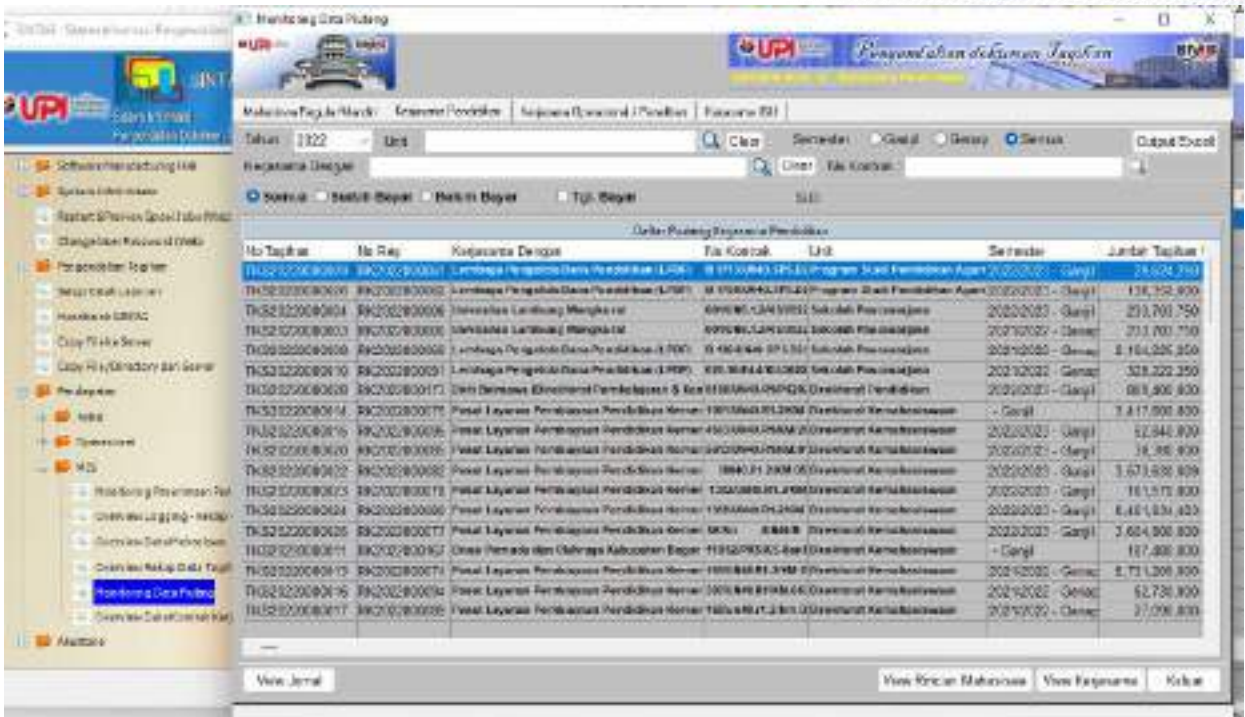

Monitoring Piutang Kerja Sama Operasional.

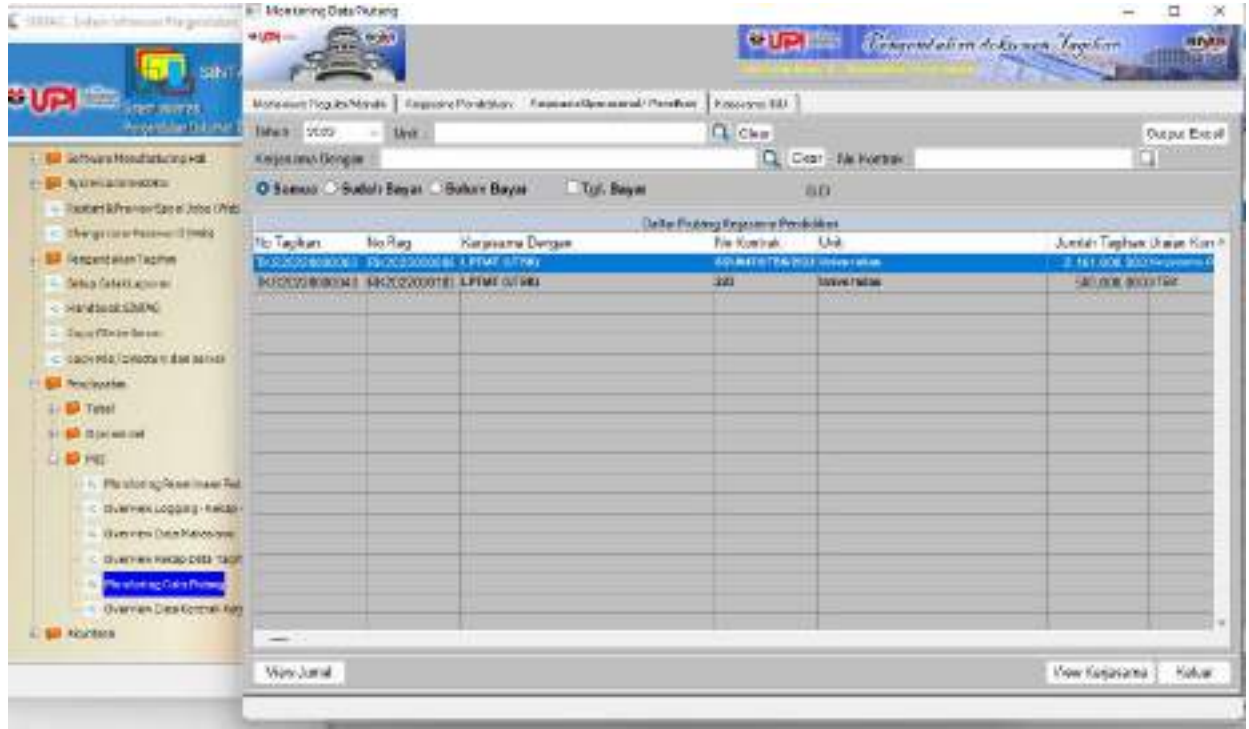

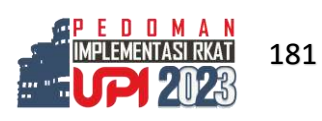

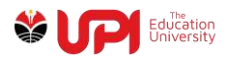

## Monitoring Piutang IGU Kontraktual.

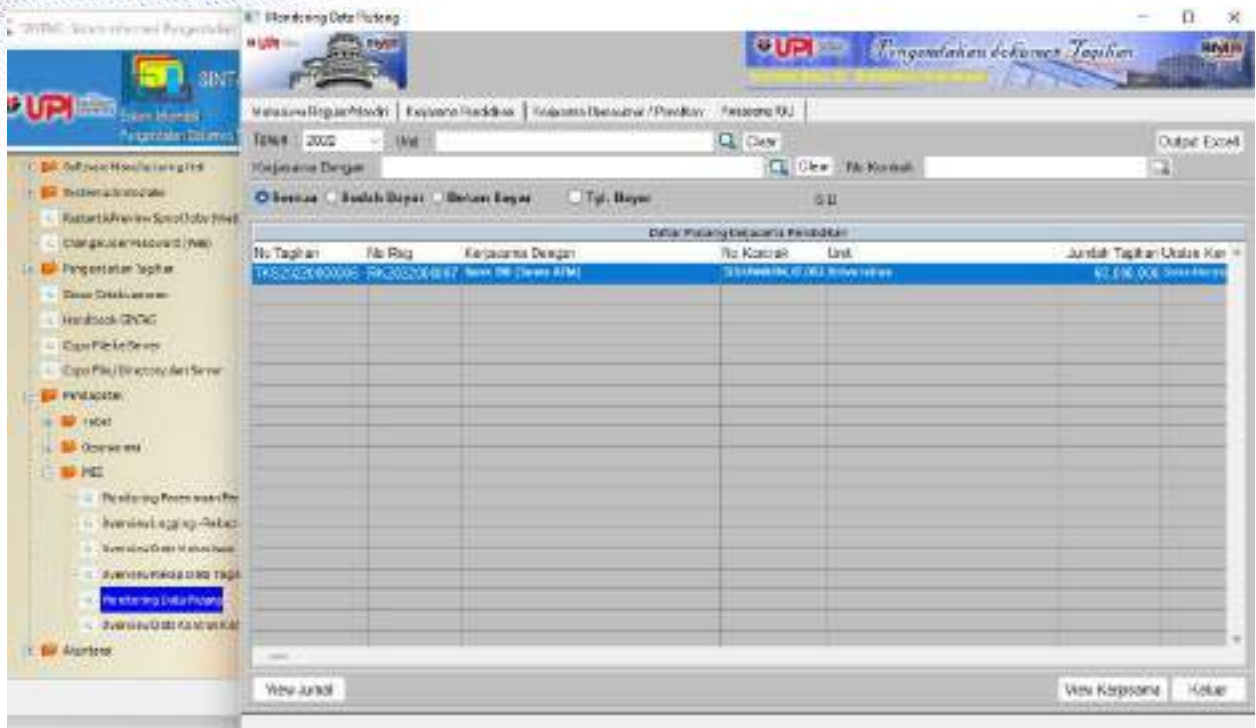

Overview Data Kontrak Kerja Sama berisikan Daftar Kontrak Kerja Sama beserta Tagihannya:

- 1. Data kontrak kerja sama pendidikan;
- 2. Data kerja sama operasional; dan
- 3. Data kerja sama IGU.

## Data Kerja Sama IGU

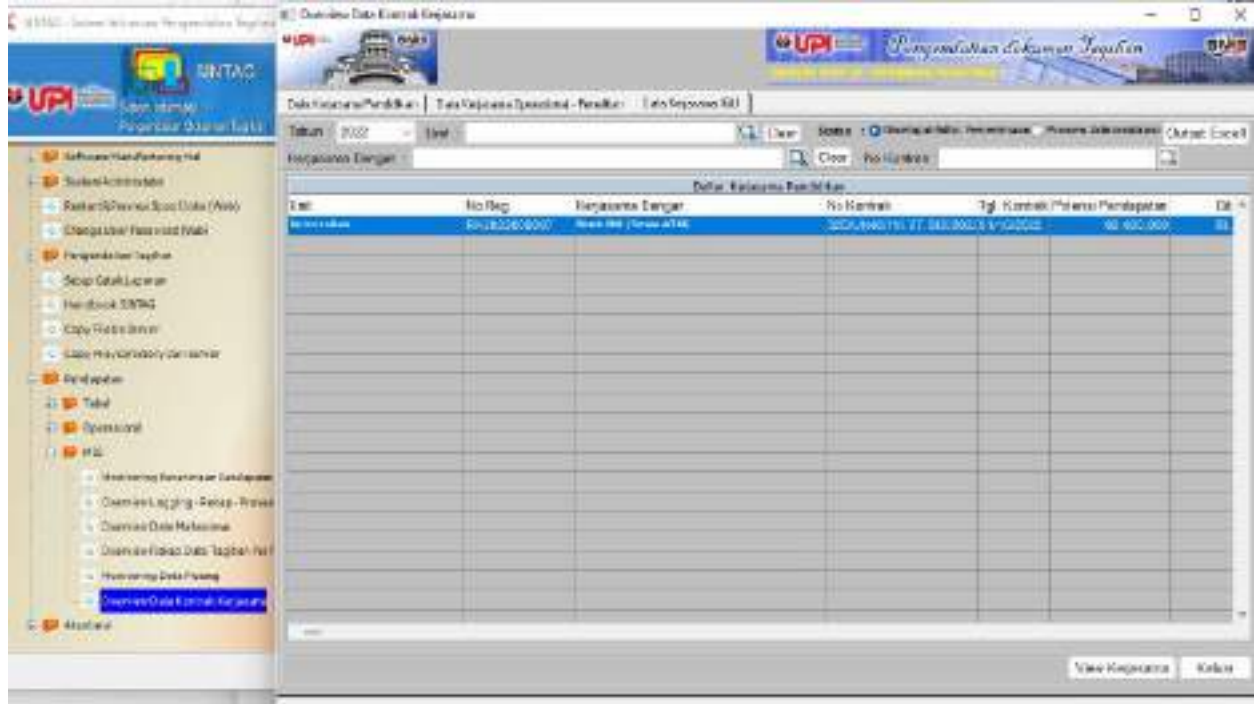

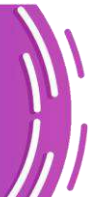

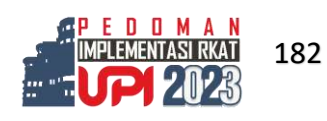

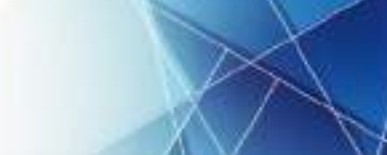

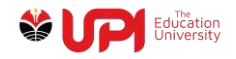

# **E. Lampiran 5: Alur pengadaan langsung**

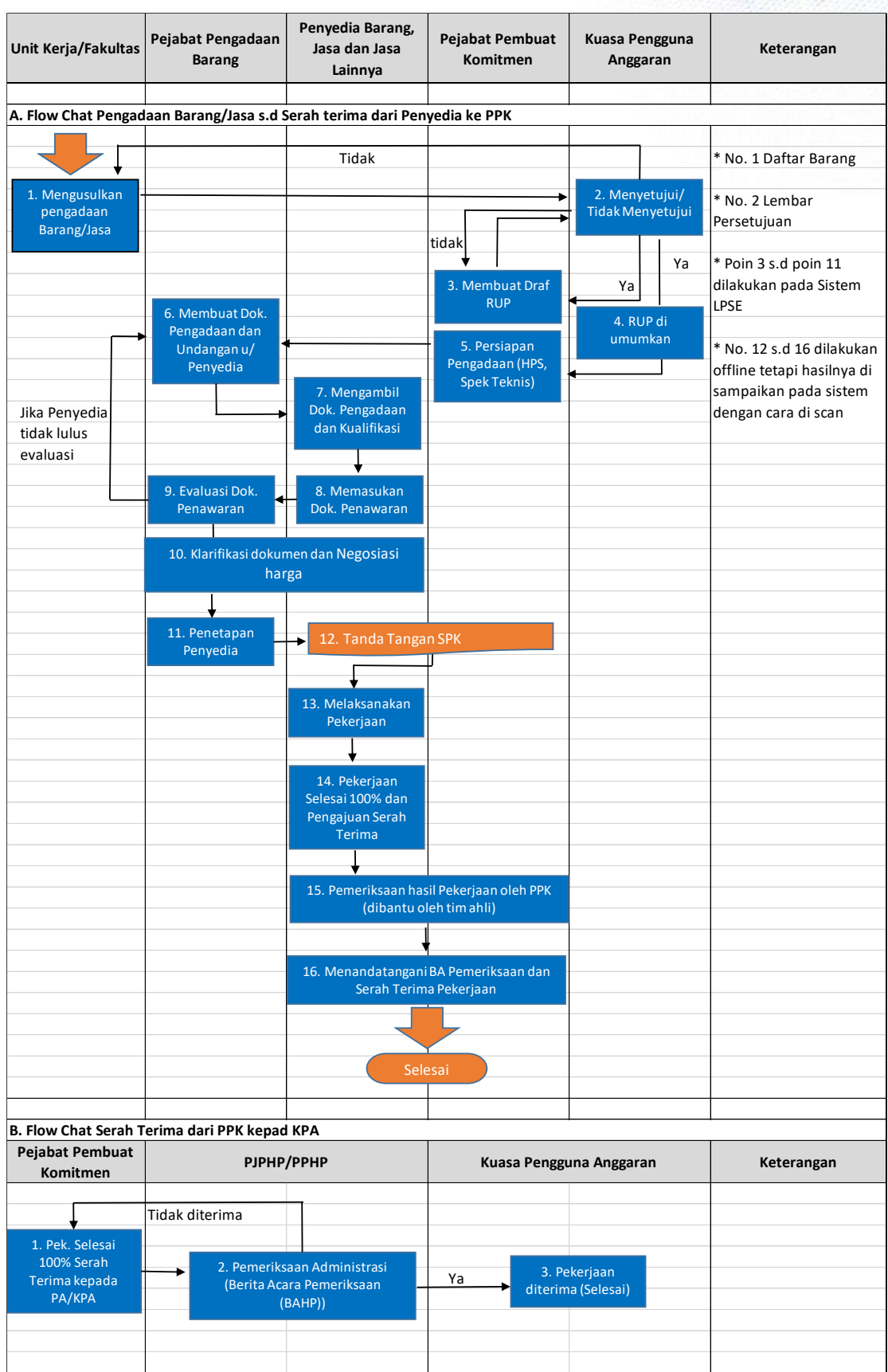

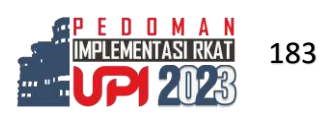

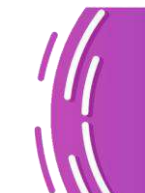

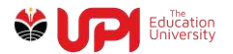

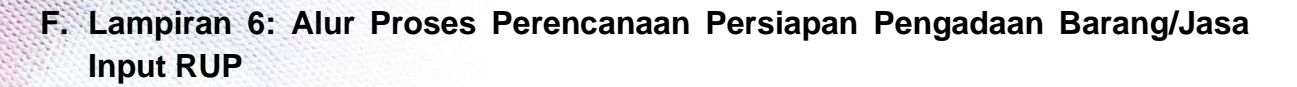

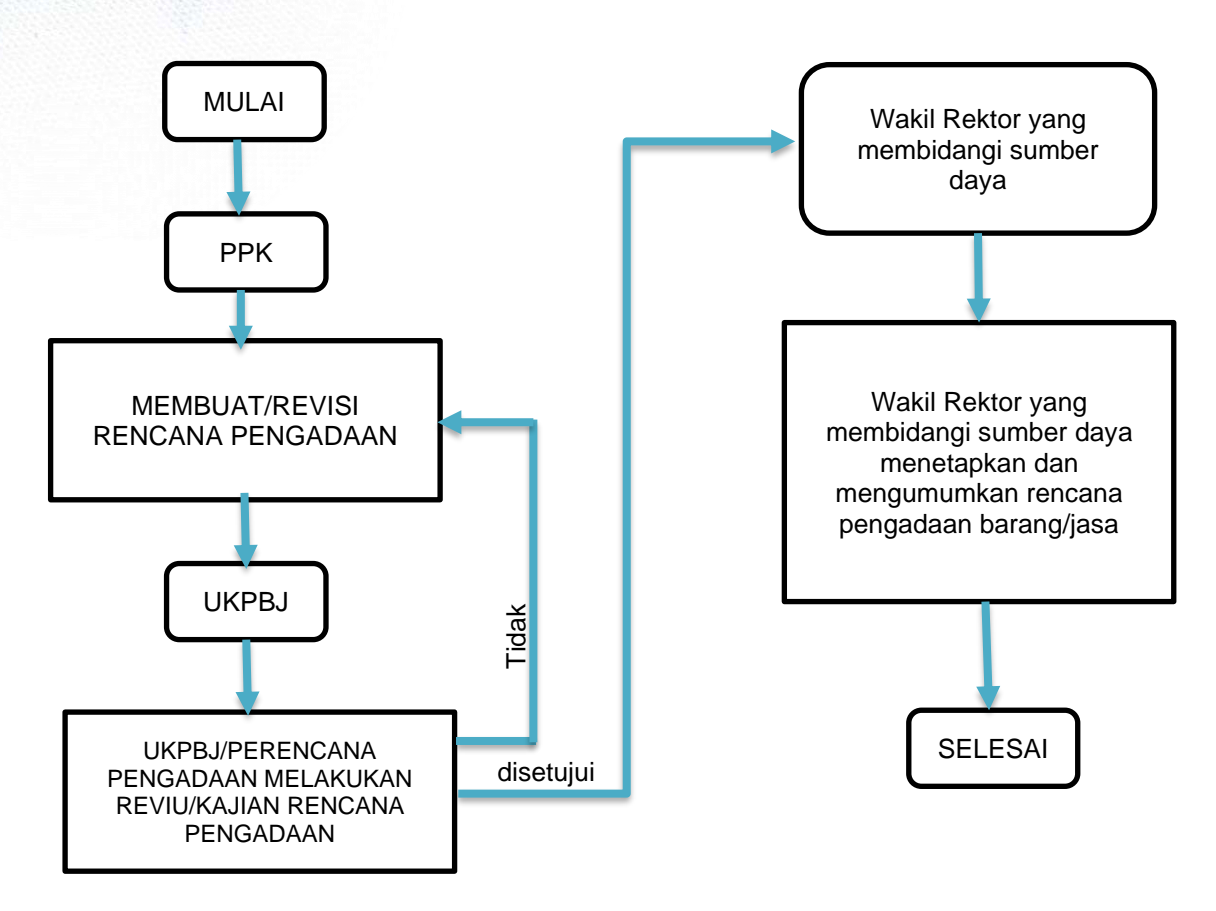

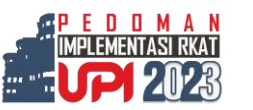

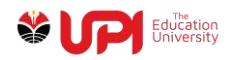

**G. Lampiran 7: Alur Proses Persiapan dan Pelaksanaan Pengadaan Barang/Jasa Metode e-Purchasing (e-Katalog)**

# **ALUR PROSES** PERSIAPAN & PELAKSANAAN PENGADAAN BARANG/JASA **METODE E-PURCHASING (E-KATALOG)**

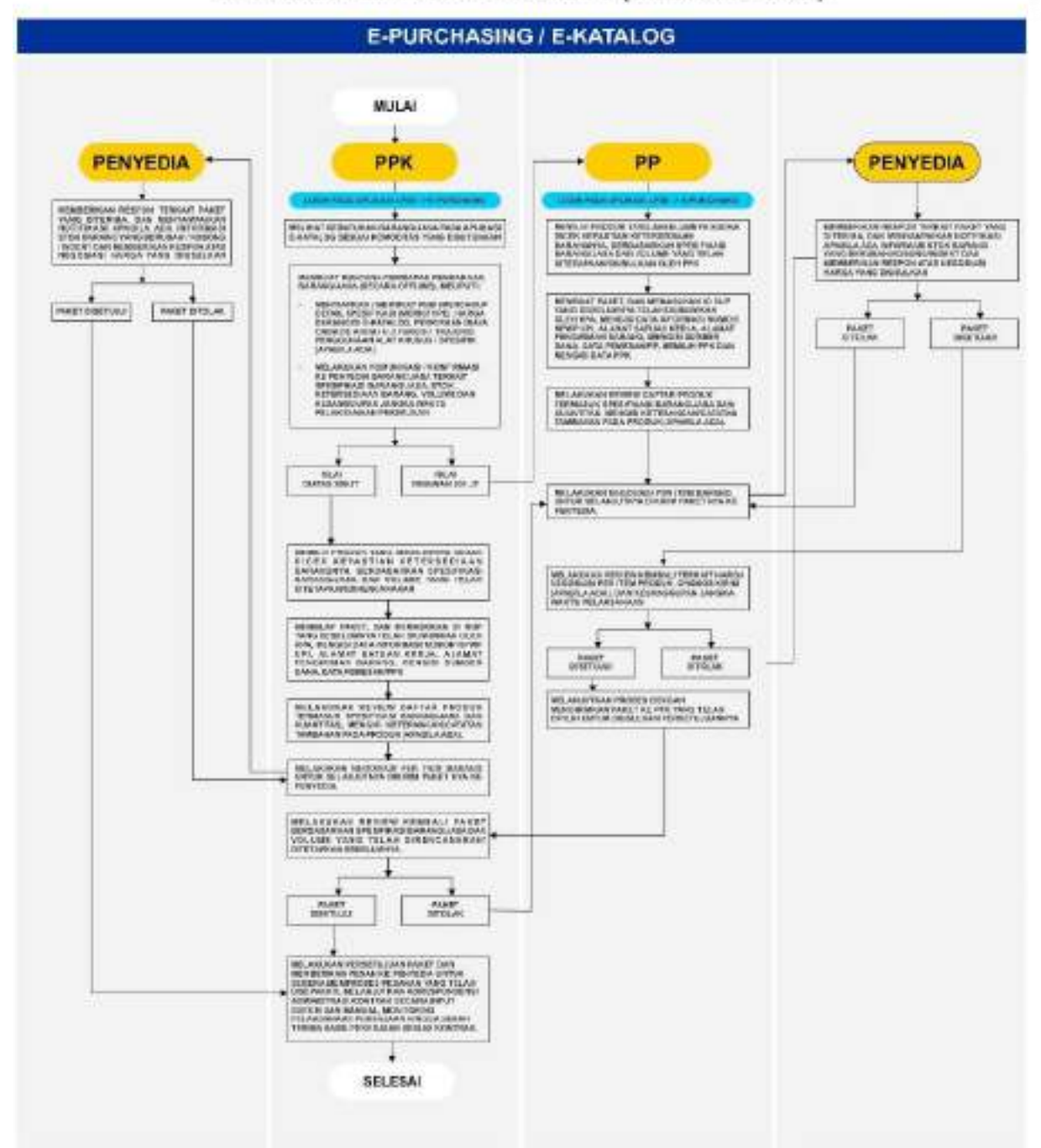

Catatan: pengadaan menggunakan e-katalog, menggunakan ketentuan Peraturan Presiden No. 16 Tahun 2018 beserta perubahannya.

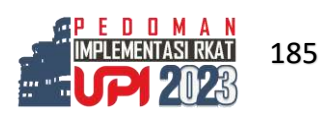

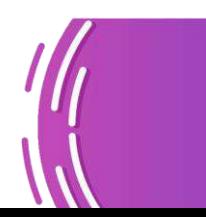

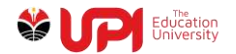

# **H. Lampiran 8: Panduan Evaluasi Akuntabilitas Kinerja (EAK)**

Panduan Pengisian Evaluasi Kinerja ini berisi tata cara/petunjuk untuk melakukan pengisian Evaluasi AK

- 2. Menyiapkan File data dukung:
	- a. Laporan Kinerja/ Laporan tengah tahun dan tahunan;
	- b. Pengukuran Capaian Kinerja Triwulanan;
	- c. Evaluasi Kinerja; dan
	- d. Dokumentasi Kegiatan (undangan, daftar hadir, notula, rekomendasi kegiatan, tindak lanjut rekomendasi, foto kegiatan, dan data dukung lain yang relevan).
- 2. Login ke eplanning di laman<http://eplanning.upi.edu/>

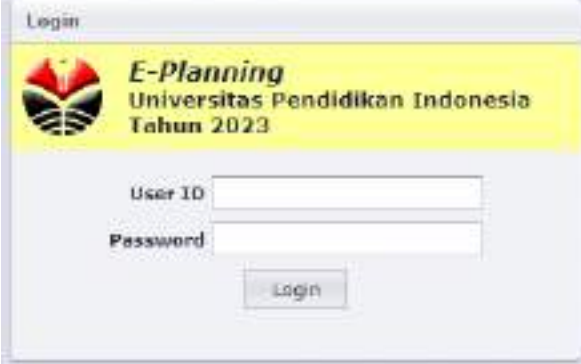

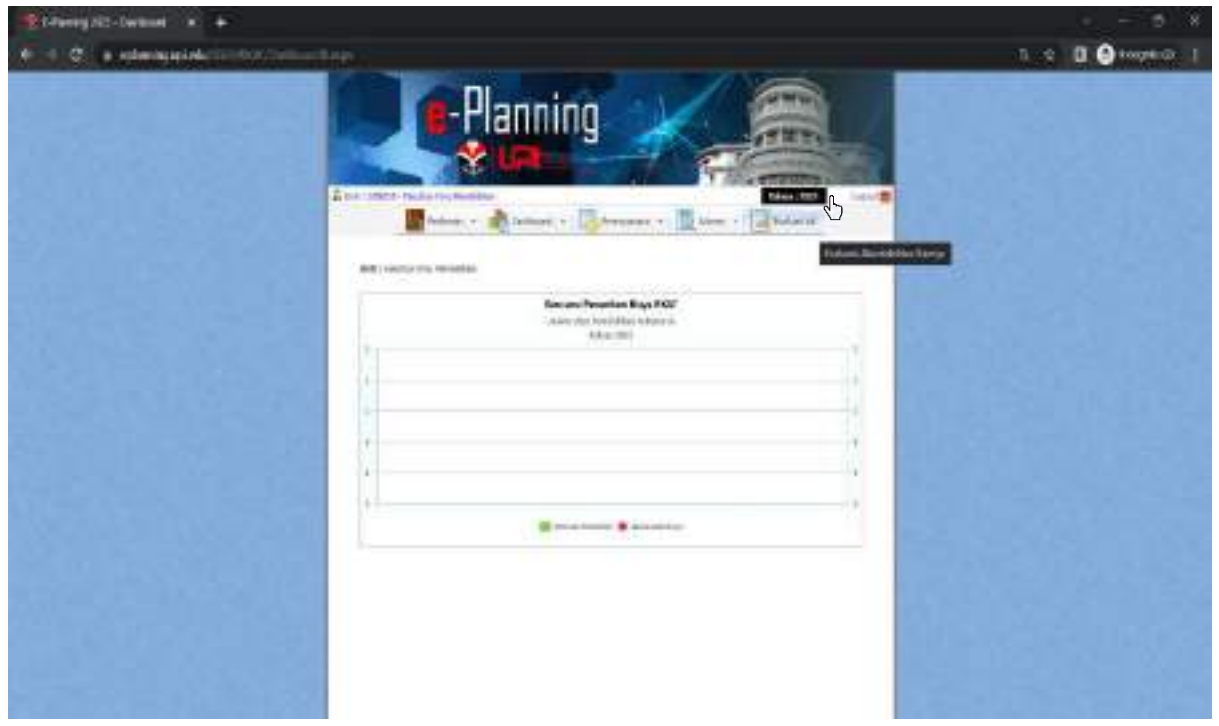

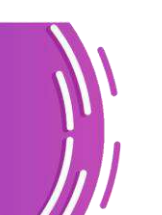

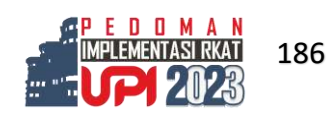

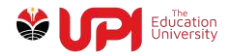

Evaluasi Akuntabilitas Kinerja 2023 terdiri dari 5 (lima) bagian, yaitu:

A. Perencanaan Kinerja (30%), yang terbagi lagi menjadi 2 (dua) bagian, yaitu: I. Perencanaan Kinerja (10%)

1. PERENCANAAN KINEKIA (19%)

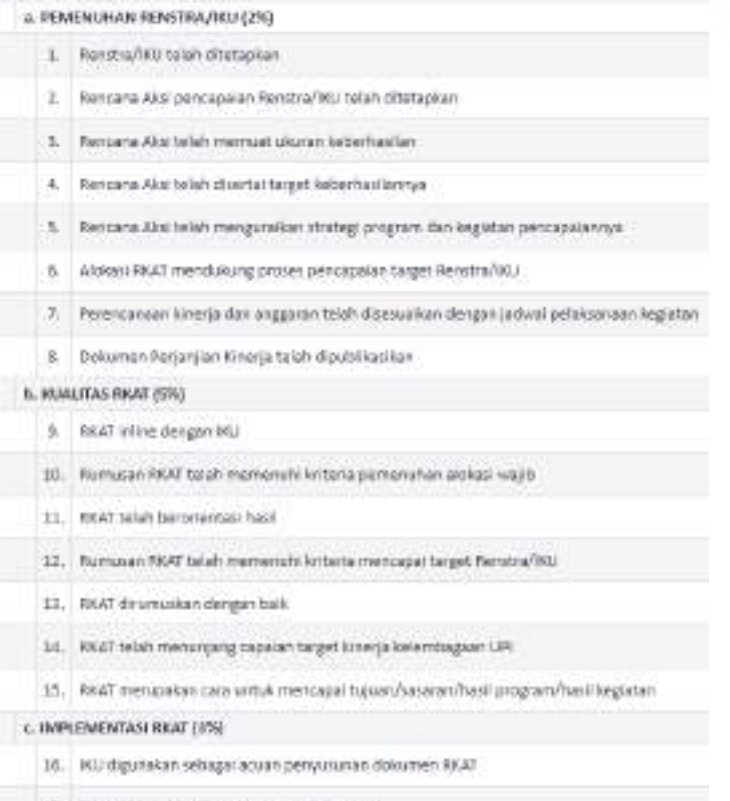

- 17. Target WJ telah dimonitor pencapaiannya
- 18. Capaian HO/ talah direvie secara heritala

#### II. Perencanaan Kinerja Tahunan (20%)

II. PERENCANAAN KINERIA TAHUNAN (2016)

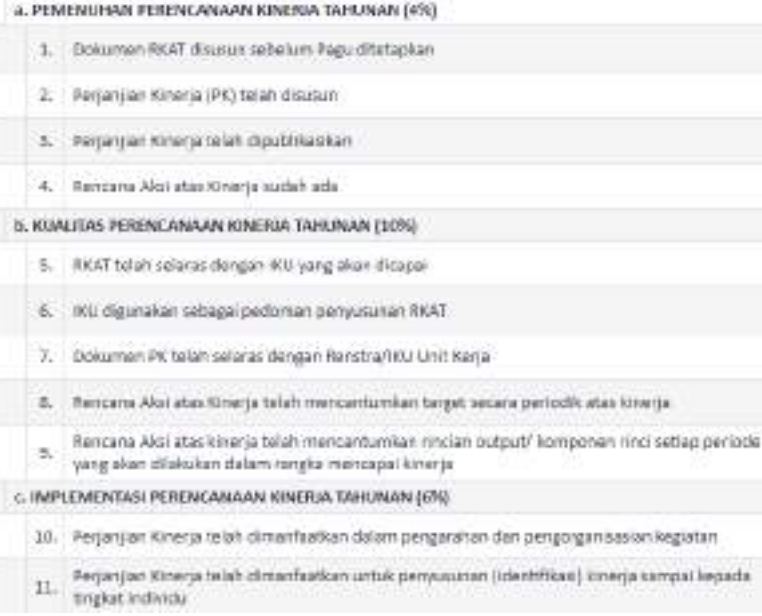

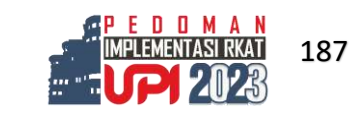

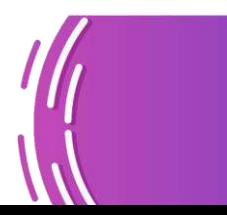

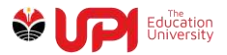

#### B. Pengukuran Kinerja (25%)

#### **B. PENGUKURAN KINERIA (25%)**

#### **I. PEMENUHAN PENGUKURAN (S%)**

- 1. Terdapat mekanisme pengumpulan data kinerja
- 2. Pengukuran kinerja telah dilakukan dengan memanfaatkan aplikasi

#### II. KUALITAS PENGUKURAN (12,5%)

- 3. Indikator kinerja telah cukup untuk mengukur kinerja
- 4. Implementasi RKAT telah selaras dengan capaian IKU
- 5. Terdapat Indikator kinarja Individu yang mengacu pada Indikator kinerja unit kerjanya
- Pengukuran data kinerja atas Perjanjian Kinerja dan Rencana Aksi dilakukan secara berkala  $\mathsf{G}_-$ (bulanan/trivulanary/semester)

#### III. IMPLEMENTASI PENGUKURAN (7,5%)

- 7. Hasil penguluran kinerja telah dimanfaatkan sebagai dasar pemberian reward & punishment
- Pengukuran kinerja atas Perjanjian Kinerja dan Rencana Aksi digunakan untuk pengendalian dan å. pemantauan kinerja secara berkala

#### C. Pelaporan Kinerja (15%)

C. PELAPORAN KINERIA (15%)

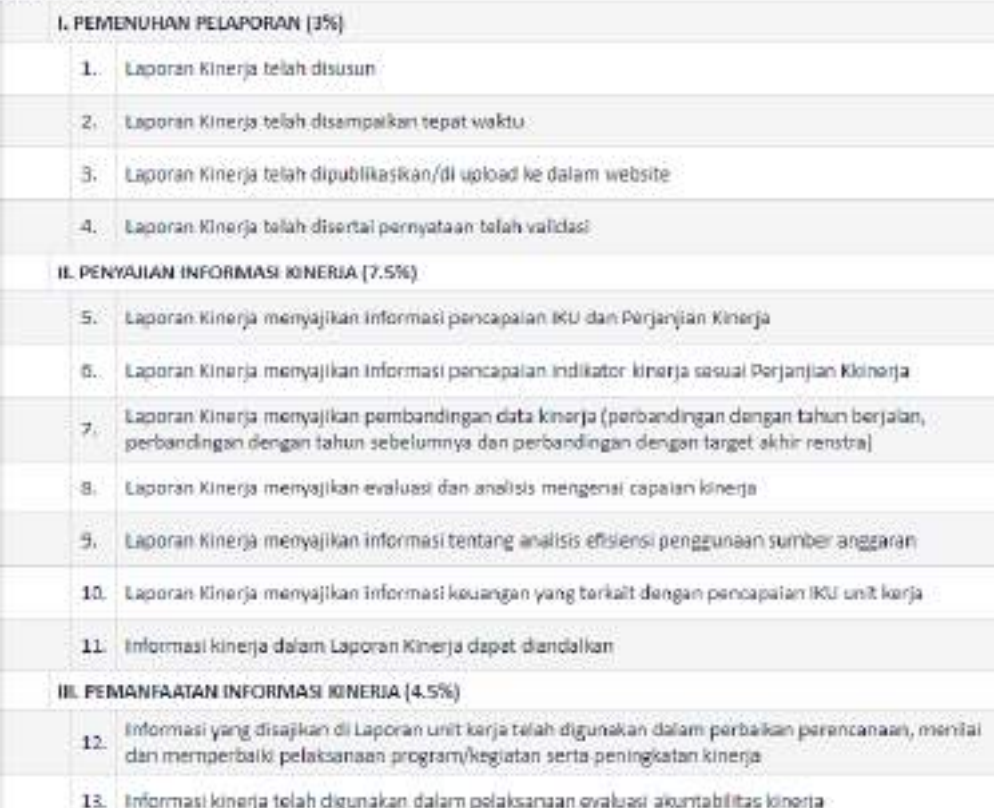

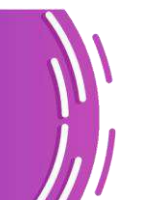

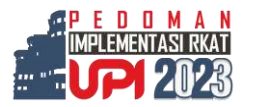

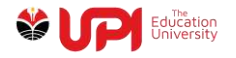

#### D. Evaluasi Kinerja (10%)

D. EVALUASI KINERIA (10%)

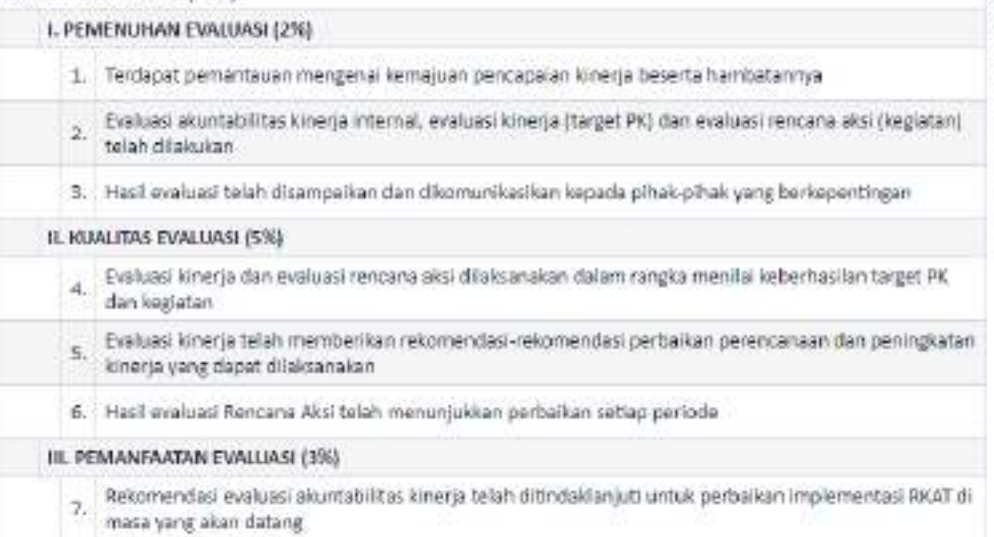

## E. Pencapaian Sasaran/Kinerja Organisasi (20%)

E. PENCAPAIAN SASARAN/KINERIA ORGANISASI (20%)

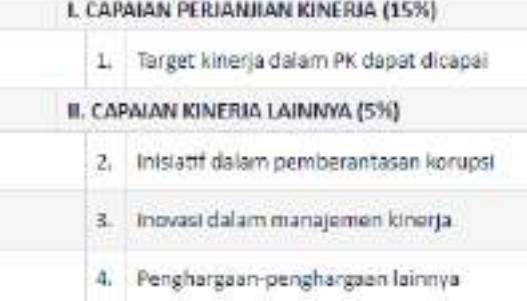

3. Terdapat 2 tipe pengisian penilaian pada menu Evaluasi AK, yaitu sebagai berikut:

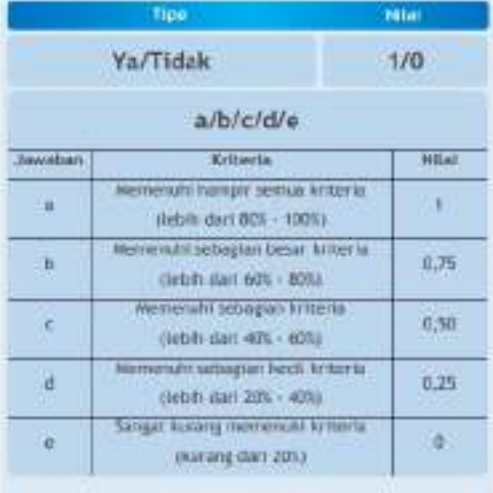

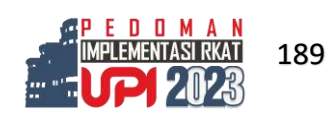

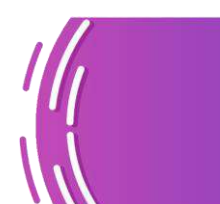

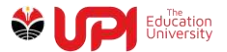

A. Tipe Ya atau Tidak

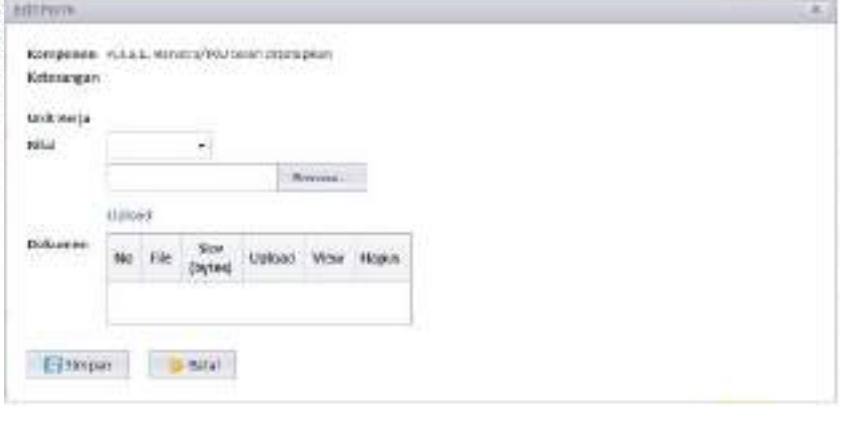

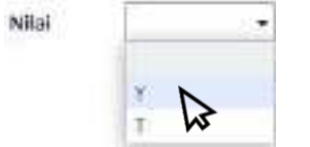

Pilih Y untuk Ya atau T untuk Tidak

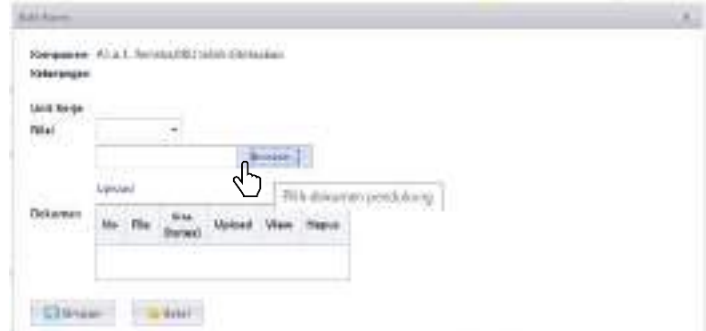

Klik browse untuk memilih file yang akan di upload, lalu klik upload. File yang diupload akan muncul pada tabel Dokumen.

B. Tipe Pilihan Ganda A, B, C, D, atau E

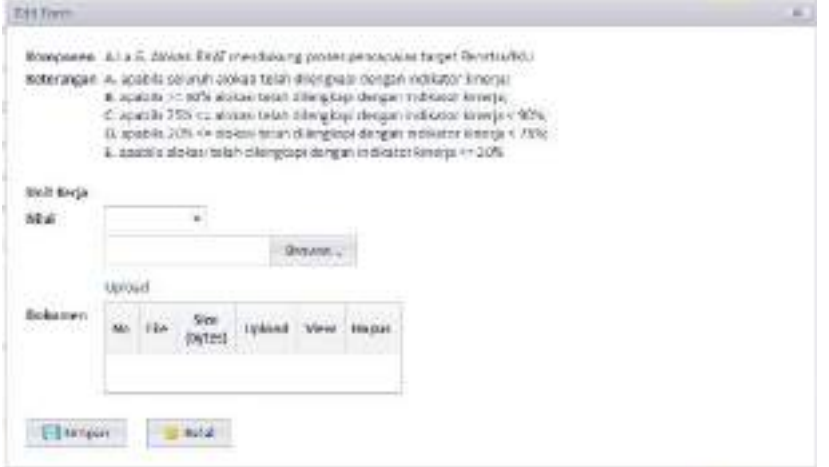

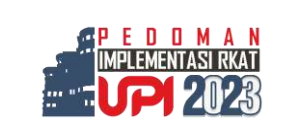

190

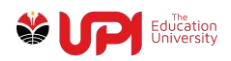

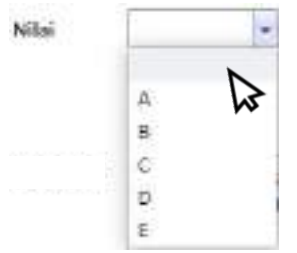

Pilih:

- A. apabila seluruh alokasi telah dilengkapi dengan indikator kinerja;
- B. apabila >= 90% alokasi telah dilengkapi dengan indikator kinerja;
- C. apabila 75% <= alokasi telah dilengkapi dengan indikator kinerja < 90%;
- D. apabila 20% <= alokasi telah dilengkapi dengan indikator kinerja < 75%;

E. apabila alokasi telah dilengkapi dengan indikator kinerja <= 20%

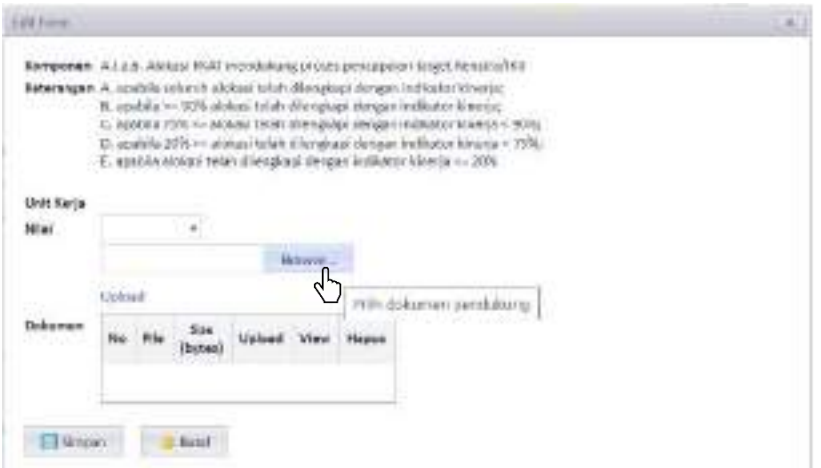

Klik browse untuk memilih file yang akan di upload, lalu klik upload. File yang diupload akan muncul pada tabel Dokumen.

4. Hasil pengisian Evaluasi AK akan muncul pada tabel berikut:

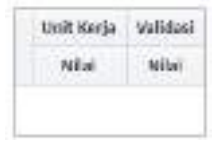

5. Klik tombol , lalu isi **Catatan tindak lanjut** dengan langkah-langkah perbaikan yang akan dilakukan untuk meningkatkan kinerja unit

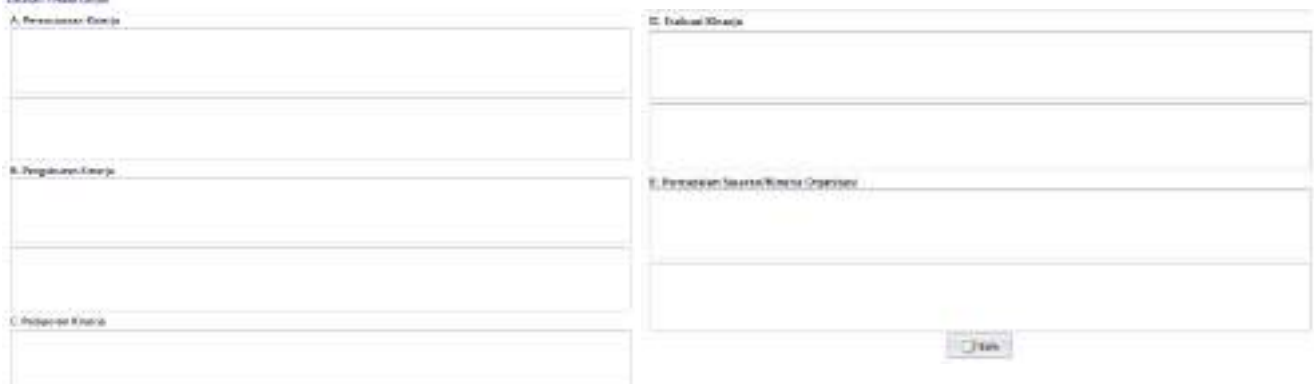

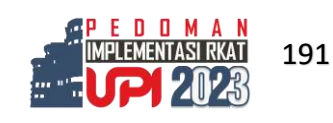

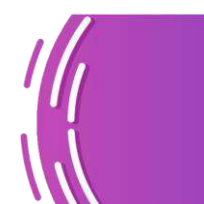

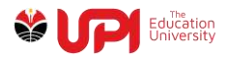

- 6. Proses Pengisian Evaluasi AK sudah Selesai
- 7. Verifikator di Direktorat Perencanaan dan Organisasi (Dit. Renor) akan mereviu isian dari unit kerja, memvalidasi penilaian mandiri berdasarkan jawaban dan data dukung, untuk kemudian memberikan nilai untuk inputan unit. Dit. Renor juga akan menambahkan catatan pada kotak dibawah Catatan Tindak Lanjut Unit, terkait hasil reviu dan langkah-langkah perbaikan yang direncanakan oleh unit kerja.
- 8. Pada Catatan Tindak Lanjut, terdapat tombol print untuk mencetak hasil Evaluasi Mandiri dan hasil Evaluasi Tim Universitas.

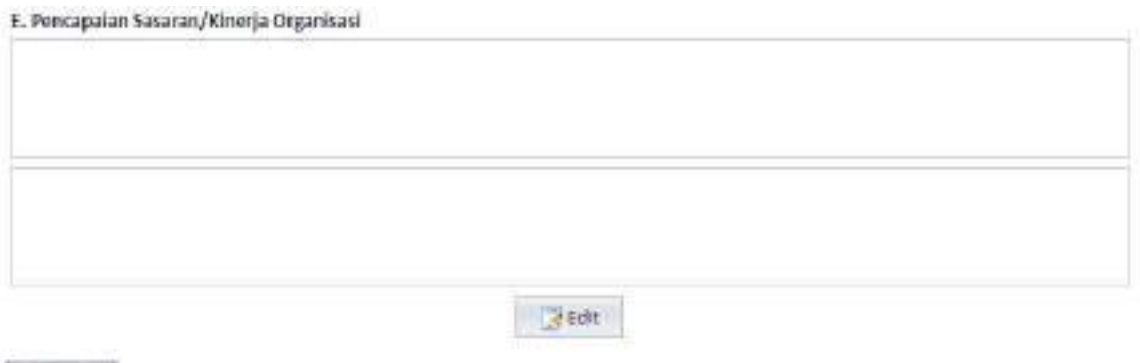

島 Print

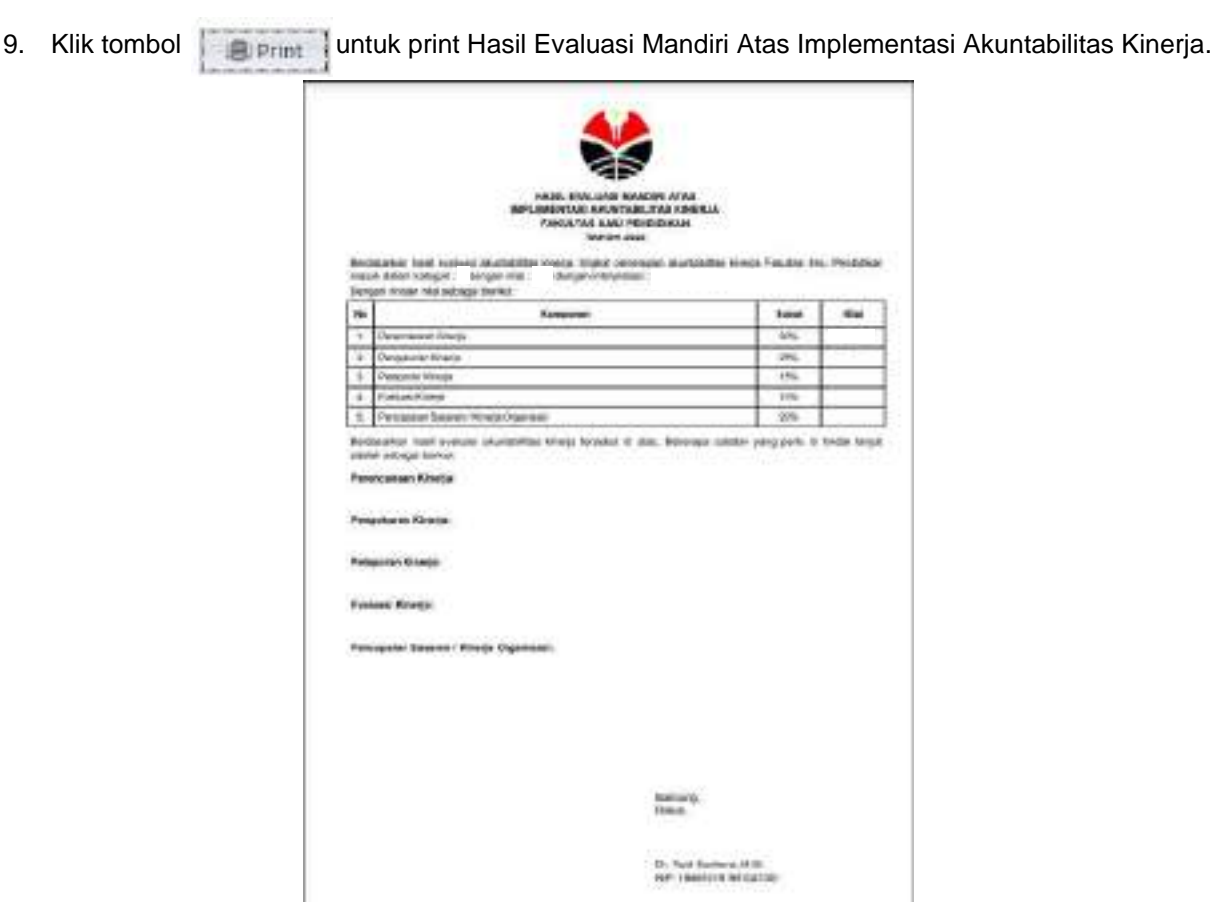

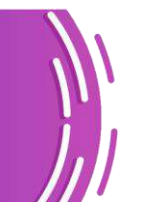

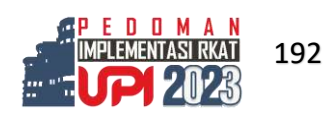

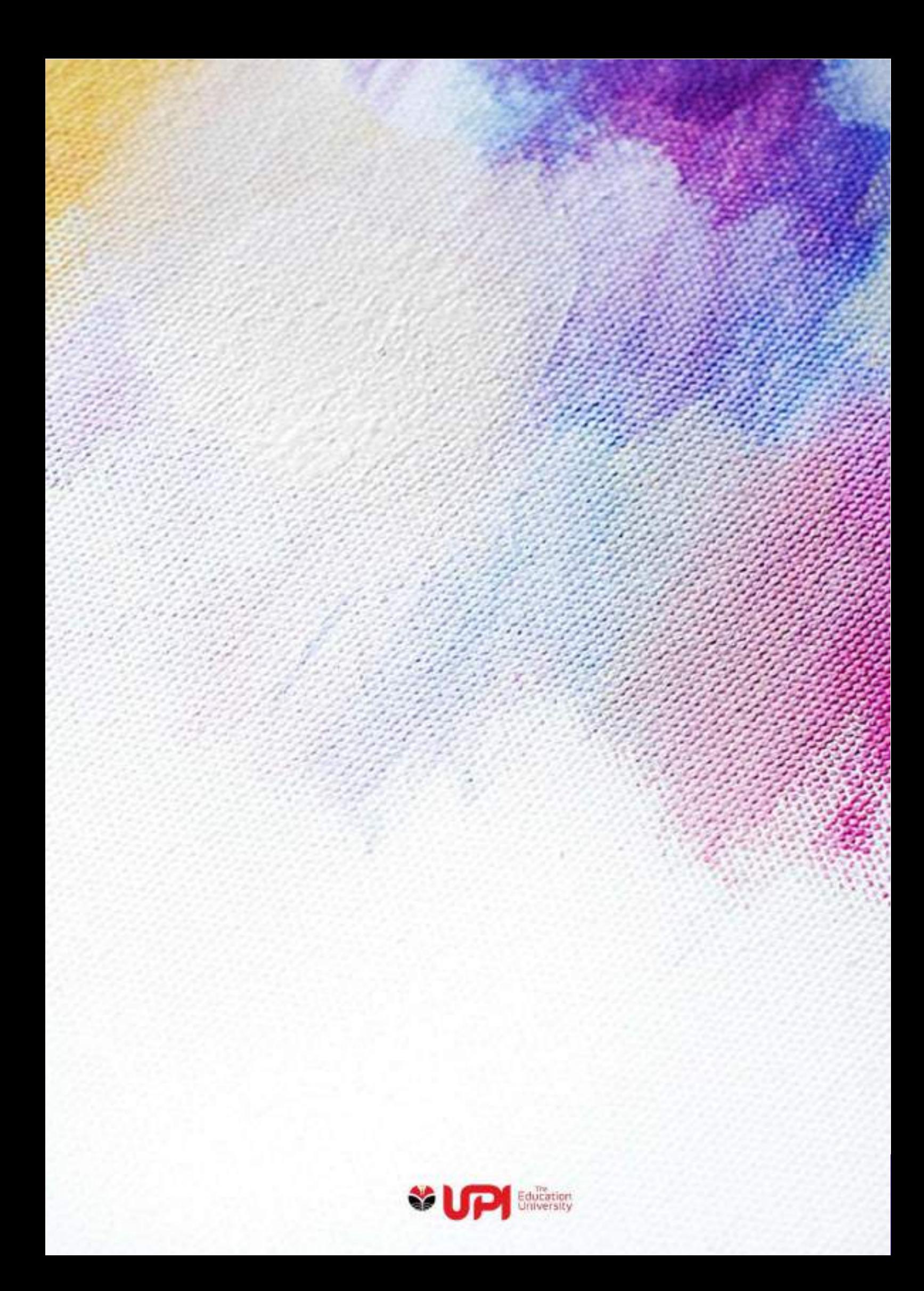